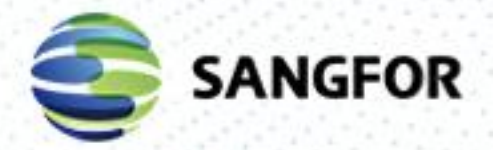

**HCI** User Manual Version 6.1.0

 $\sim$ 

**Security** 

St. St.

í,

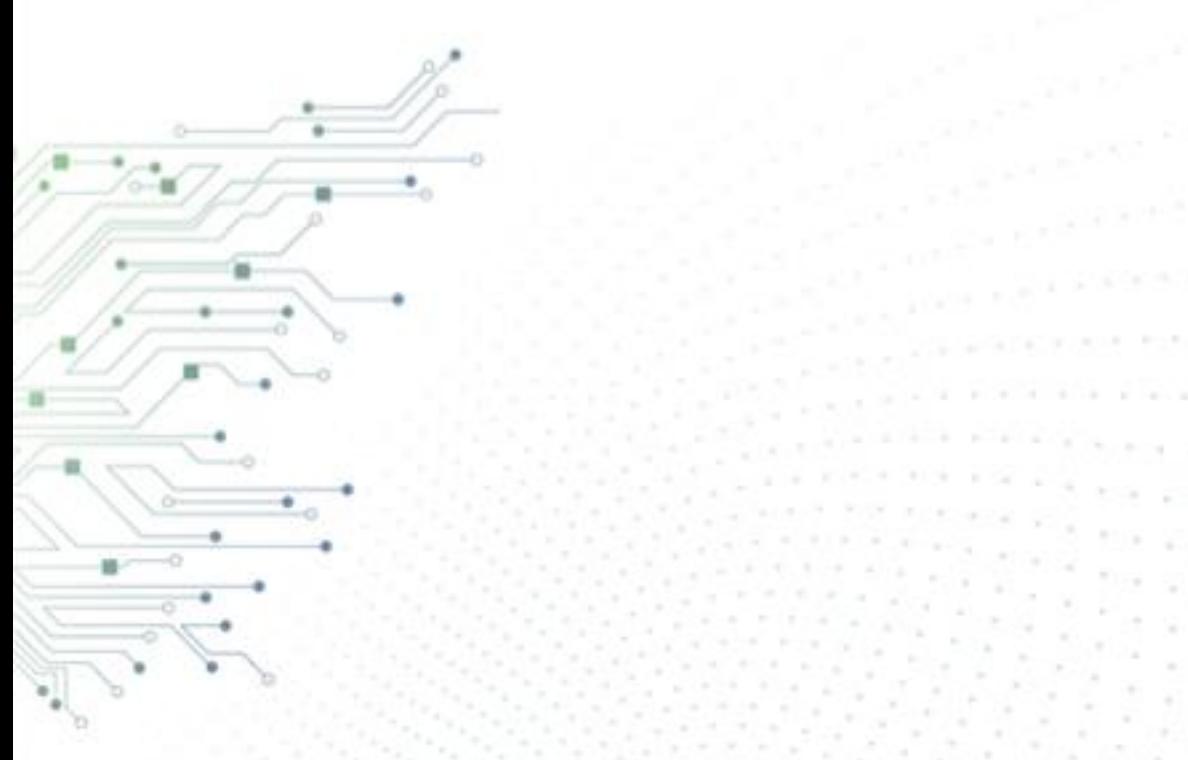

# Change Log

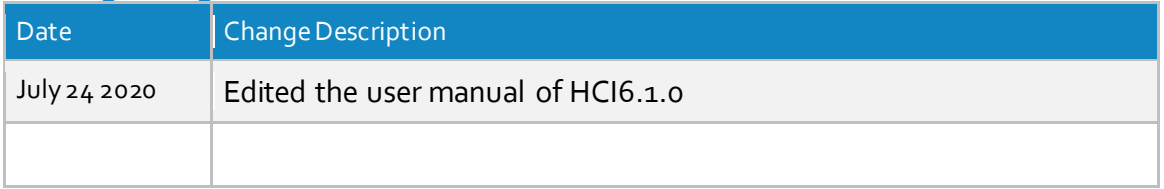

**Sangfor Technologies** 

Block A1, Nanshan iPark, No .1001 Xueyuan Road,Nanshan District, Shenzhen, China

# Contents

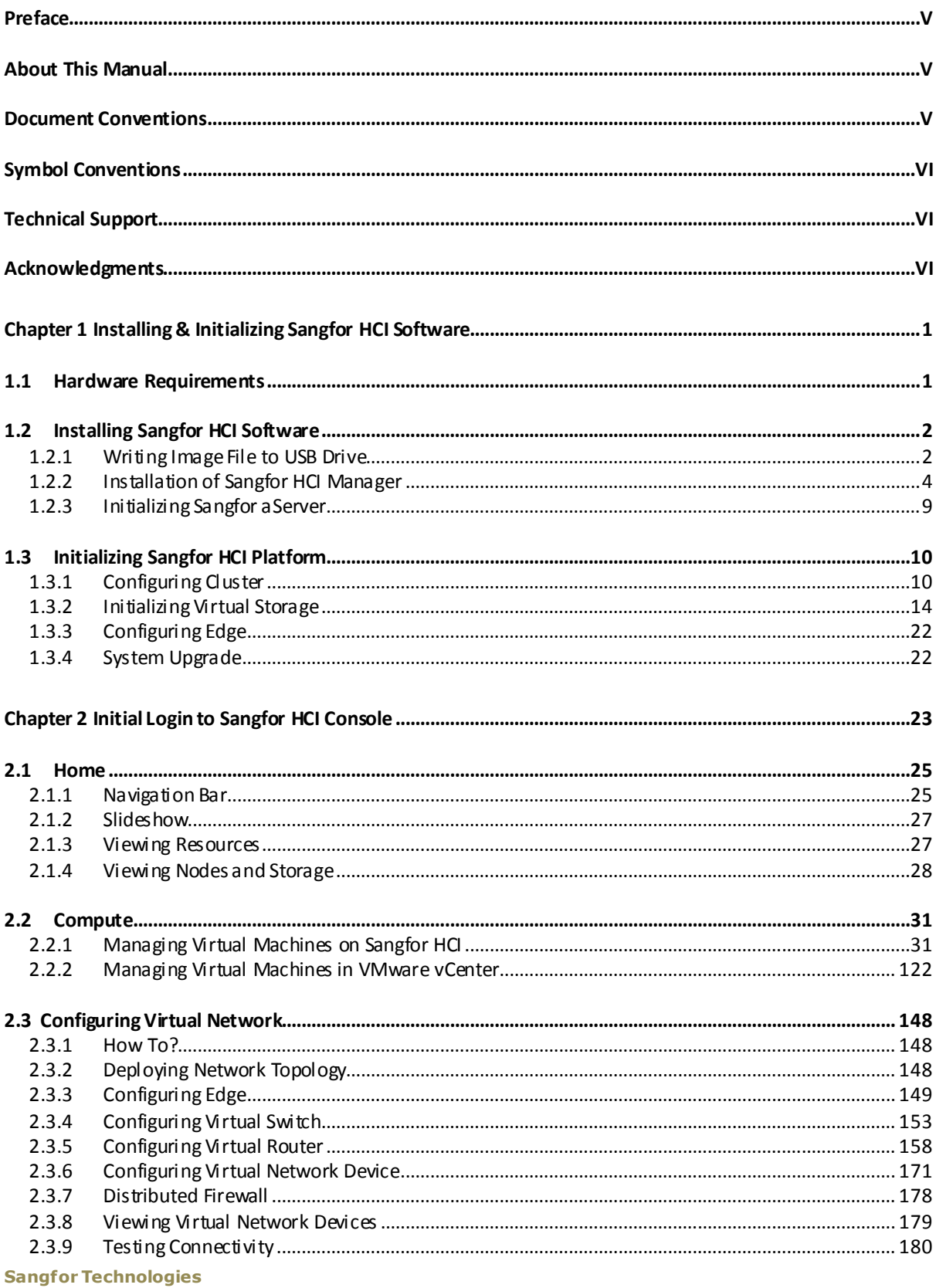

Block A1, Nanshan iPark, No.1001 Xueyuan Road, Nanshan District, Shenzhen, China

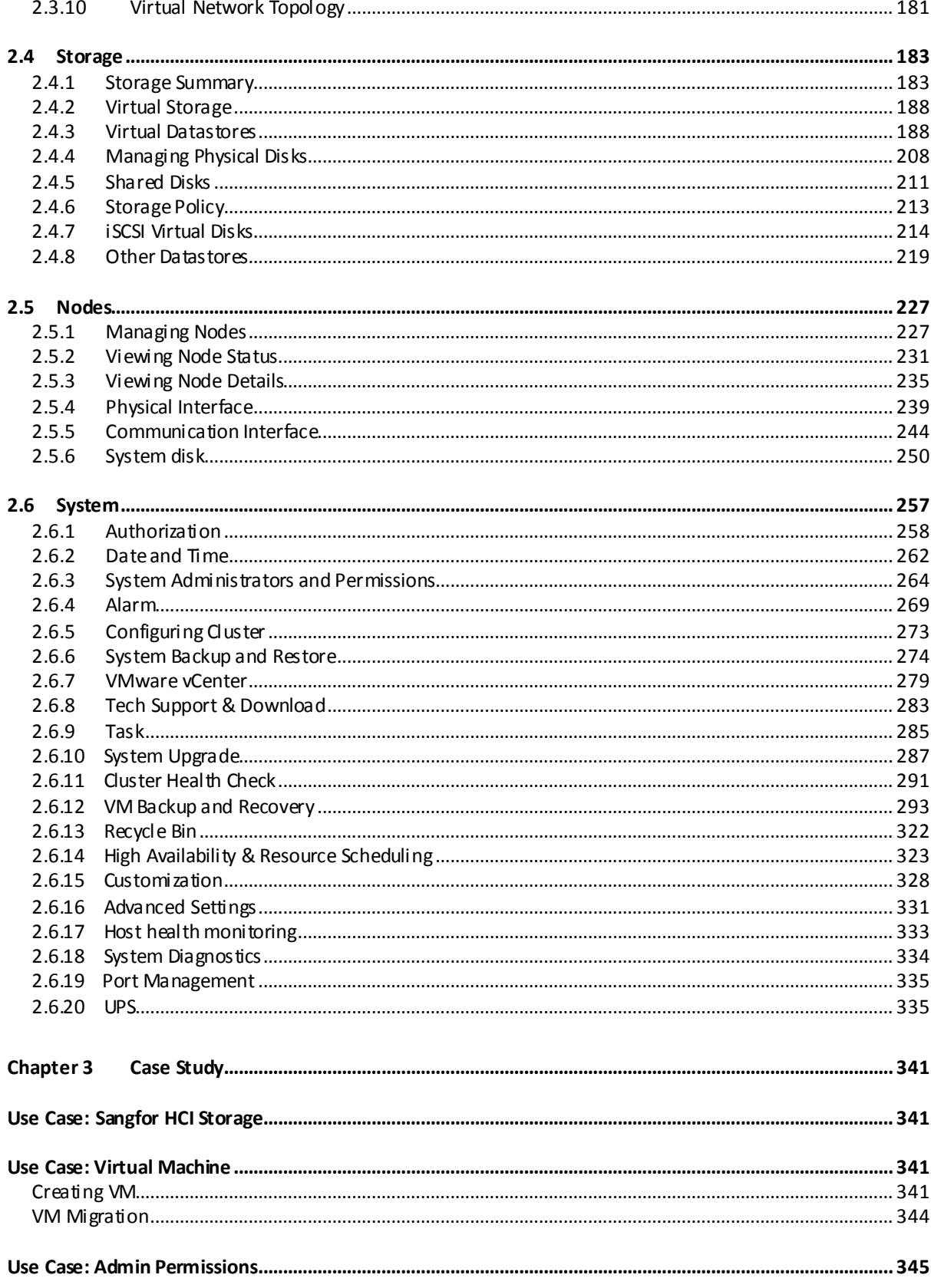

#### **Sangfor Technologies**

Block A1, Nanshan iPark, No.1001 Xueyuan Road, Nanshan District, Shenzhen, China

# <span id="page-4-0"></span>Preface

# <span id="page-4-1"></span>About This Manual

Chapter 1 Installing & Initializing Sangfor HCI Software Chapter 2 Initial Login to Sangfor HCI Console Chapter 3 Case Study

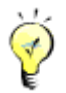

This manual is for SANGFOR HCI 6.0.1 official version. There are some differences in configurations for different versions. For details, refer to the corresponding chapter.

# <span id="page-4-2"></span>Document Conventions

This manual uses the following typographical conventions for special terms and instructions:

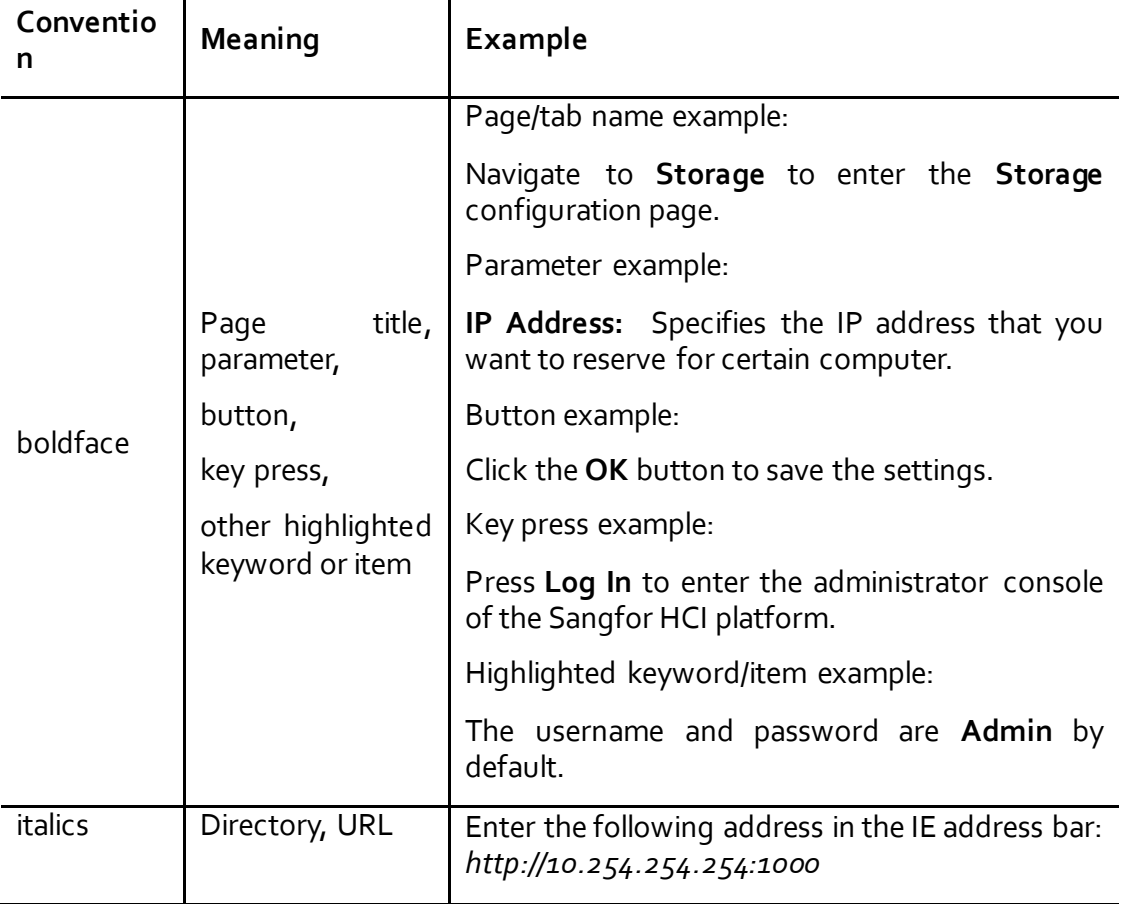

#### **Sangfor Technologies**

Block A1, Nanshan iPark, No .1001 Xueyuan Road,Nanshan District, Shenzhen, China

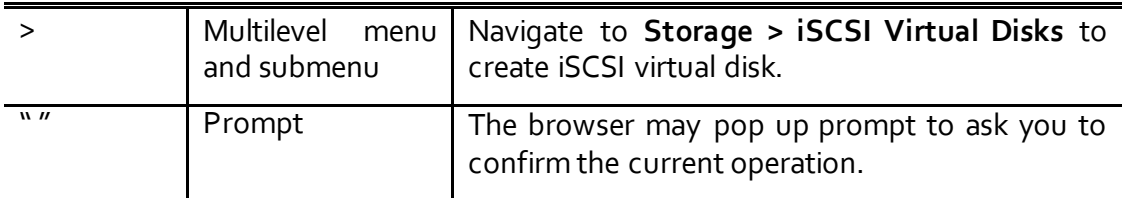

# <span id="page-5-0"></span>Symbol Conventions

This manual also adopts the following symbols to indicate the parts which need special attention to be paid during the operation:

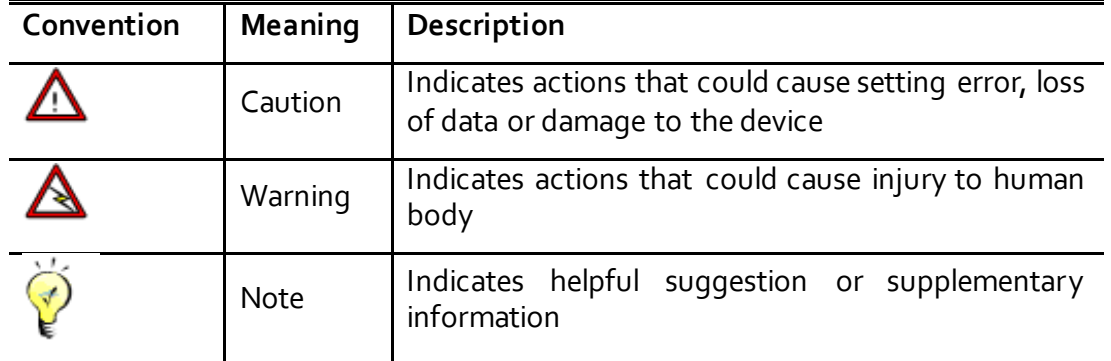

# <span id="page-5-1"></span>Technical Support

For technical support, please contact us through the following:

E-mail: tech.support@sangfor.com

Tel: 60 12711 7129 (7511)

Website: www.sangfor.com

# <span id="page-5-2"></span>Acknowledgments

Thanks for using our product and user manual. If you have any suggestions on our products, please provide us feedback by phone or e-mail. Your suggestion will be much appreciated.

#### **Sangfor Technologies**

Block A1, Nanshan iPark, No .1001 Xueyuan Road,Nanshan District, Shenzhen, China

# <span id="page-6-0"></span>Chapter 1 Installing & Initializing SangforHCI **Software**

Sangfor HCI software provides an Enterprise-class cloud management platform which integrates resources, such as compute, networking and storage, etc. It is often defined according to requirements of business system and can help to build data center and deploy business system more easily. It combines compute, networking and storage capabilities onto industry-standard x86 servers by using virtualization technologies. All the resources are aggregated into a resource pool on node basis that is easy to scale out.

Sangfor HCI is a suit of software which is installed on a physical server, and used to virtualize servers and resources of physical server (CPU/memory/storage, etc), and to provide guest operating systems with complete hardware system functions and independent operating environment, which are called virtual machines.

This section introduces the installation of Sangor HCI software and requirements for hardware. After the software is installed properly, you also need to configure it, and do debugging.

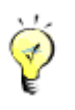

aSV refers to management software or operating system of Sangfor HCI, if not otherwise specified.

# <span id="page-6-1"></span>1.1Hardware Requirements

Before installation, a number of physical servers are needed. Performance of virtual machines is determined by that of server's CPU, memory, and storage. The better the server's performance, the better virtual machine's user experience will be.

Additionally, there are some requirements for the physical server on which you want to install the Sangfor HCI software.

The server's CPU must support Intel Intel Virtualization Technology(VT) or AMD-V. For some servers, it is required to enable VT-x in BIOS.

Memory of the server must be greater than 16GB.

Free disk space of the server must be greater than or equal to 60GB. To run virtual machines, data disk is also required. You can use external iSCSI or FC storage, or build virtual storage by

**Sangfor Technologies**  Block A1, Nanshan iPark, No .1001 Xueyuan Road,Nanshan District, Shenzhen, China T.: +60 12711 7129 (7511) | E.: tech.support@sangfor.co m | W .: www.sangfor.com configuring SSD and HDD.

The server must have at least  $4$  NICs.

# <span id="page-7-0"></span>1.2 Installing Sangfor HCI Software

Install ISO file of the brand-new Sangfor HCI operating system on a third-party server.

### <span id="page-7-1"></span>1.2.1 Writing Image File to USB Drive

Required software: UltraISO

Steps: Insert a USB drive into PC, and then follow the steps below:

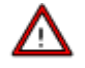

UltraISO should be the latest version; Write format of the USB drive should be USB-HDD or USB-HDD+, choose **Verify** to check whether the image file is written correctly; USB drive capacity should be greater than the size of ISO file.

- 1. Launch UltraISO.
- 2. Select **File > Open** and load ISO file of Sangfor HCI software from local disk.

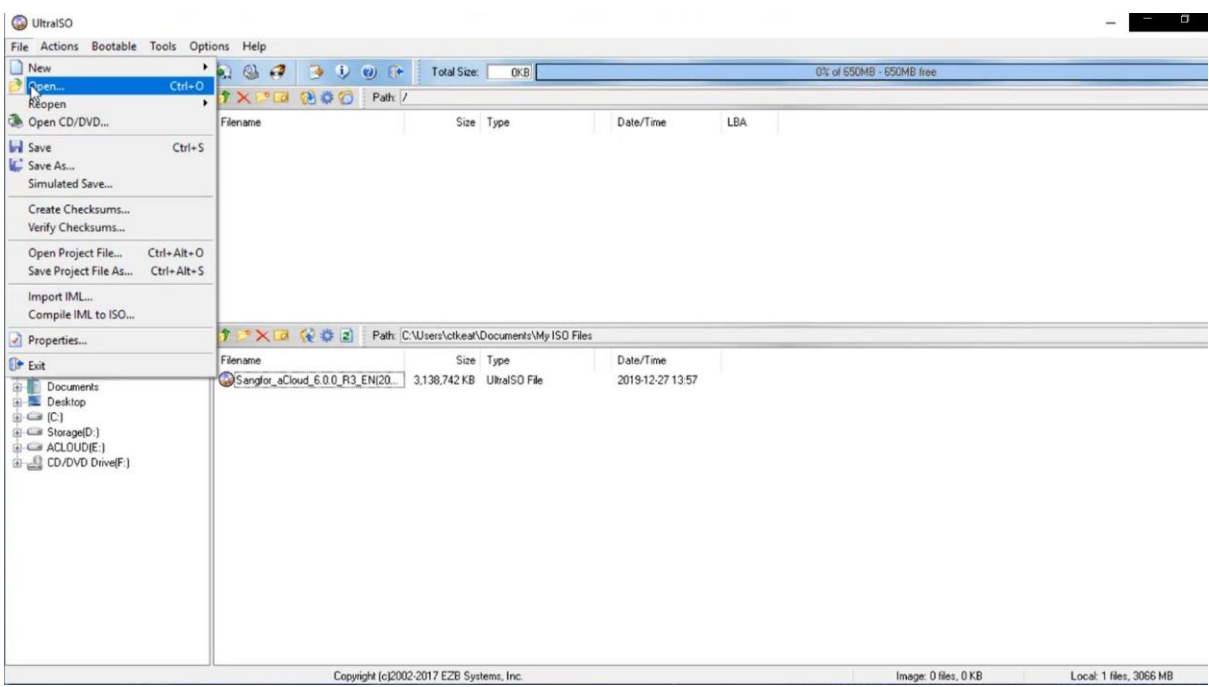

3. Select **Bootable > Write Disk Image** and choose the USB drive into which you want to write the image file. Then, click on **Write** button and keep others settings unchanged. You can remove the USB drive after the image file is written to the USB drive.

#### **Sangfor Technologies**

Block A1, Nanshan iPark, No .1001 Xueyuan Road,Nanshan District, Shenzhen, China

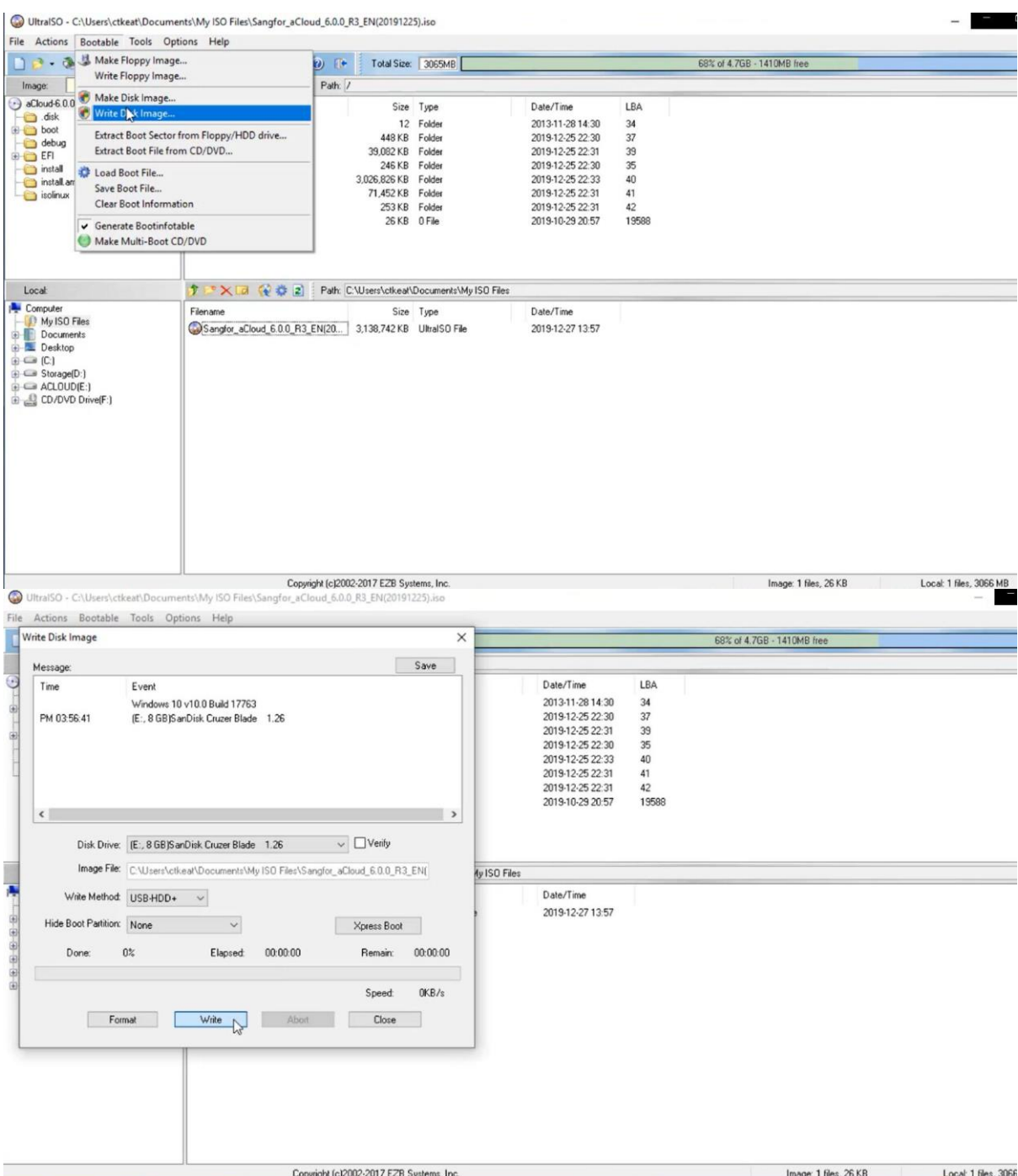

4. Enable **Virtualization Technology** in BIOS, as shown below (Note: BIOS settings vary from computer to computer).

#### **Sangfor Technologies**

Block A1, Nanshan iPark, No .1001 Xueyuan Road,Nanshan District, Shenzhen, China

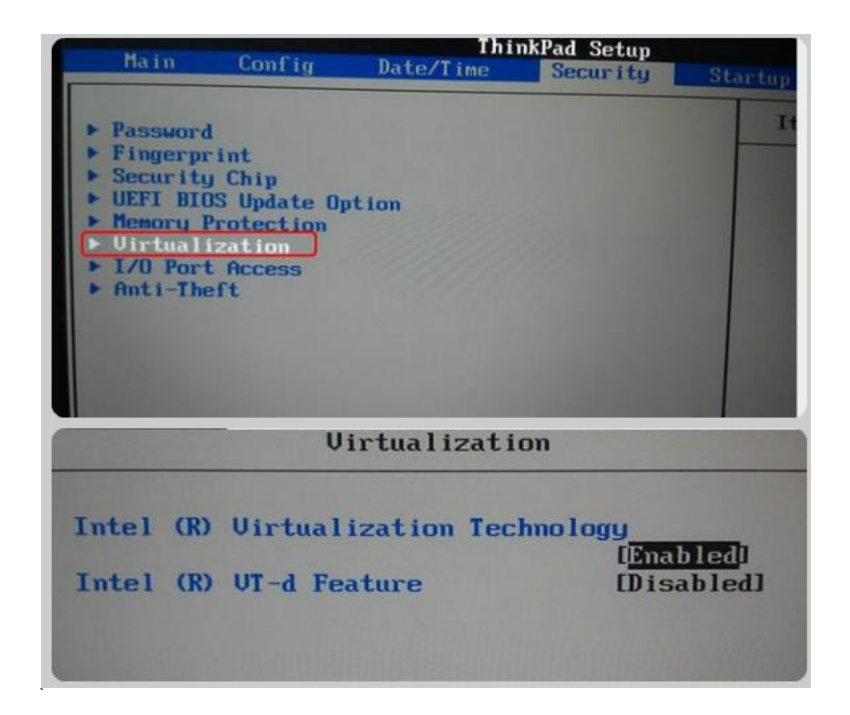

### <span id="page-9-0"></span>1.2.2 Installation of Sangfor HCI Manager

Insert the USB drive into a server, and set the USB drive as the first boot device priority in BIOS settings. Reboot the computer and system enters the following page. Select **Install HCI on this machine**, and then press **ENTER**to enter installation page.

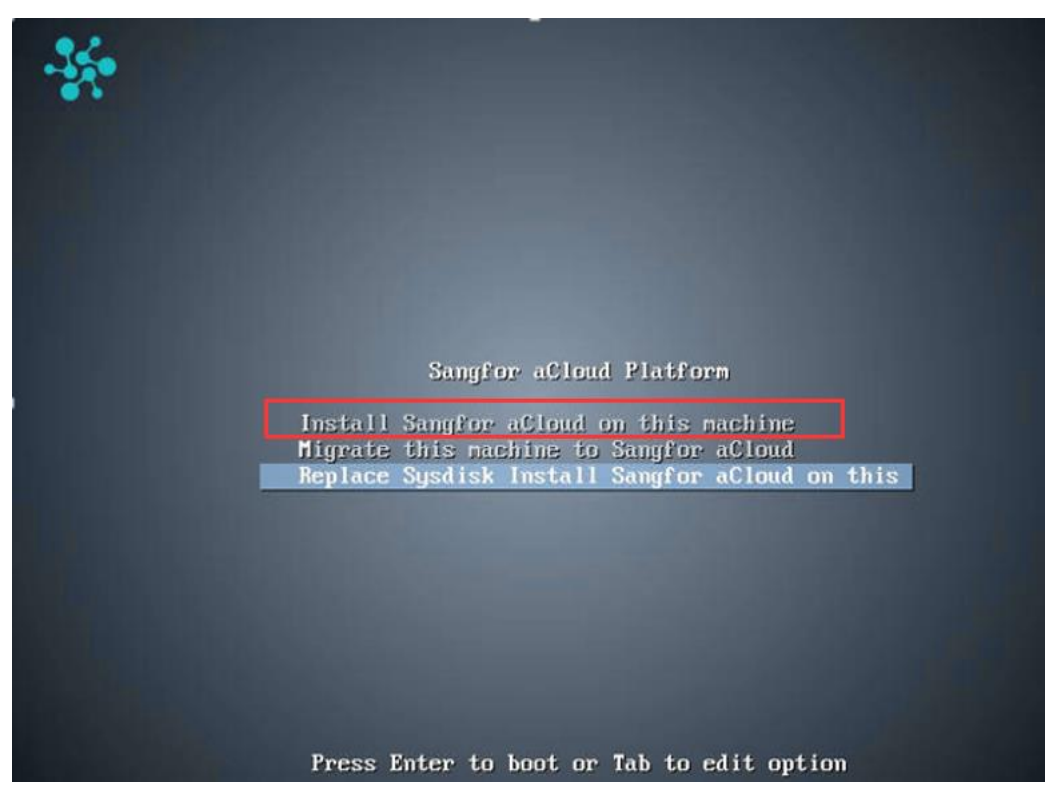

#### **Sangfor Technologies**

Block A1, Nanshan iPark, No .1001 Xueyuan Road,Nanshan District, Shenzhen, China

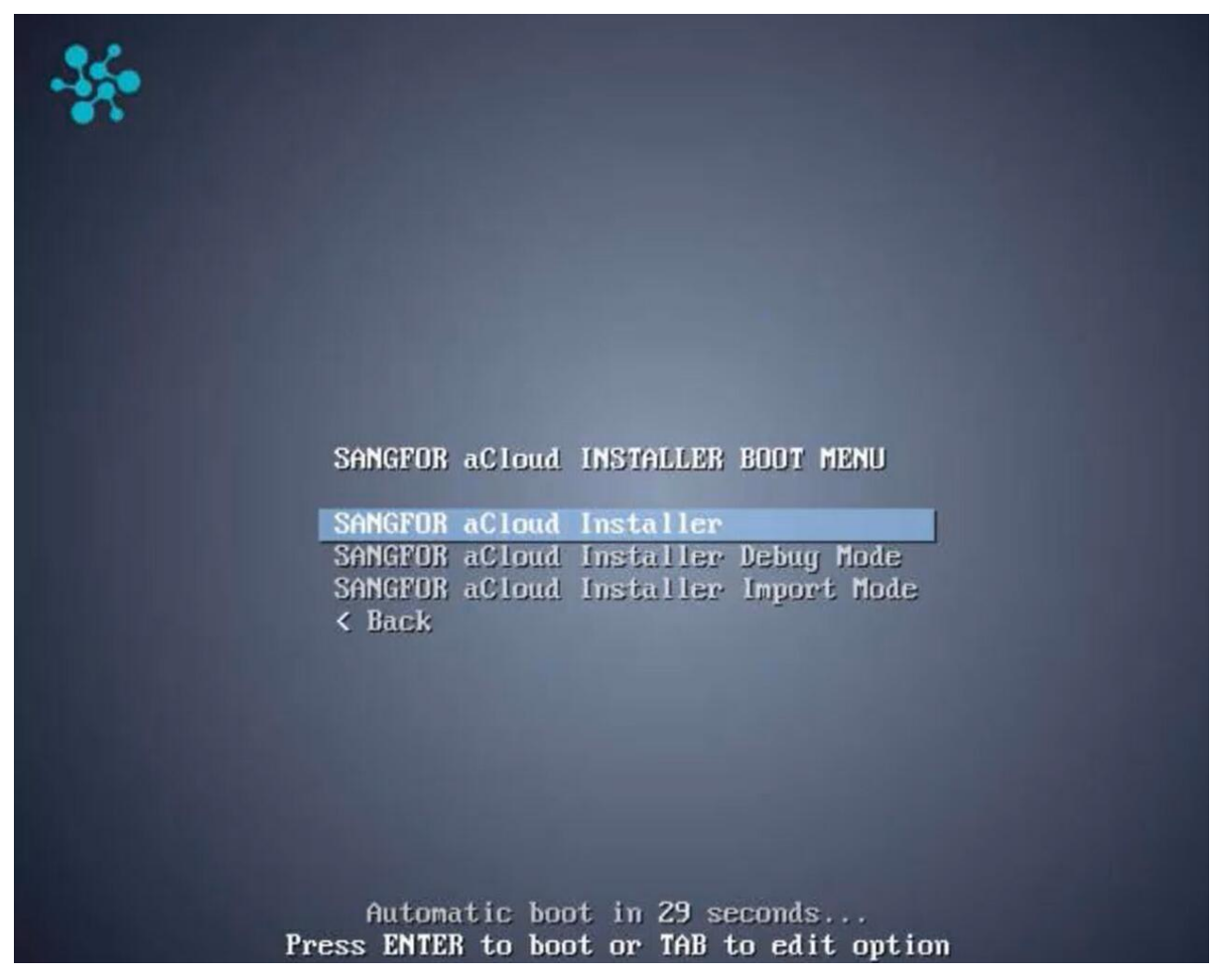

Select **SANGFOR HCI Installer** to begin installation.

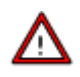

For versions earlier than Sangfor HCI5.0, only 64-bit Intel CPU processor is supported. Starting from Sangfor HCI5.0 and later versions, AMD processor is also supported.

Select a disk where you want to install Sangfor HCI software and then select **OK**. If there is only one disk, you can select **OK** directly.

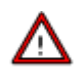

Capacity of the selected disk must be greater than 60GB. If it is greater than 2TB, it is better to use UEFI mode for installation.

**Sangfor Technologies** 

Block A1, Nanshan iPark, No .1001 Xueyuan Road,Nanshan District, Shenzhen, China

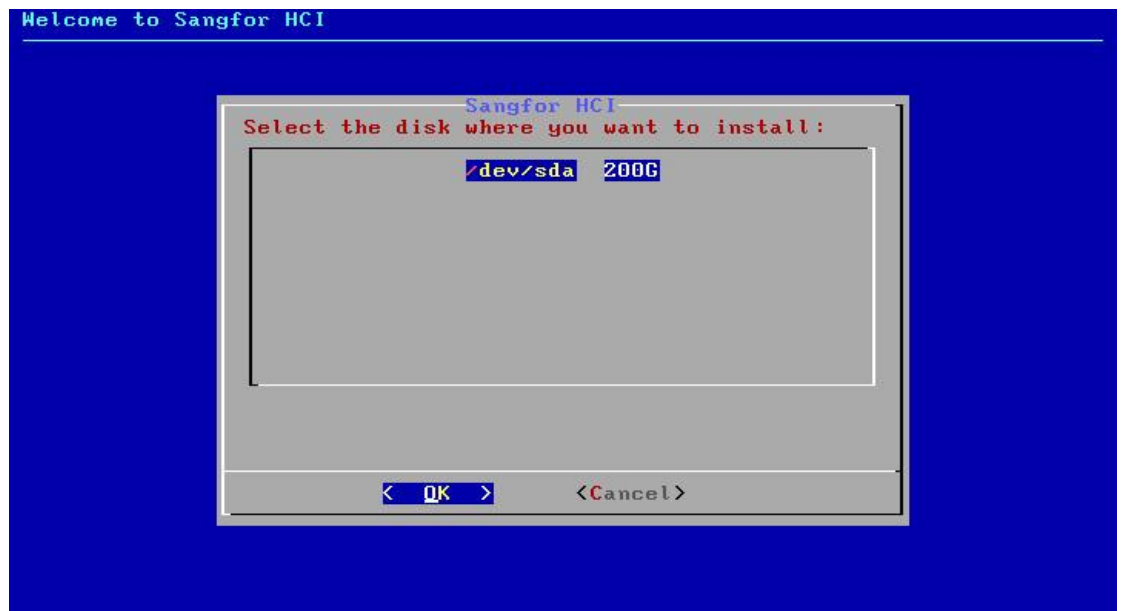

After the disk is selected, you will be prompted to format the disk. Enter "format" to confirm formatting disk, and select **OK** to continue installation. After you select **OK**, the **Disk Speed Tester**page will appear. To test disk speed, select **Yes**. To skip this step, select **No**.

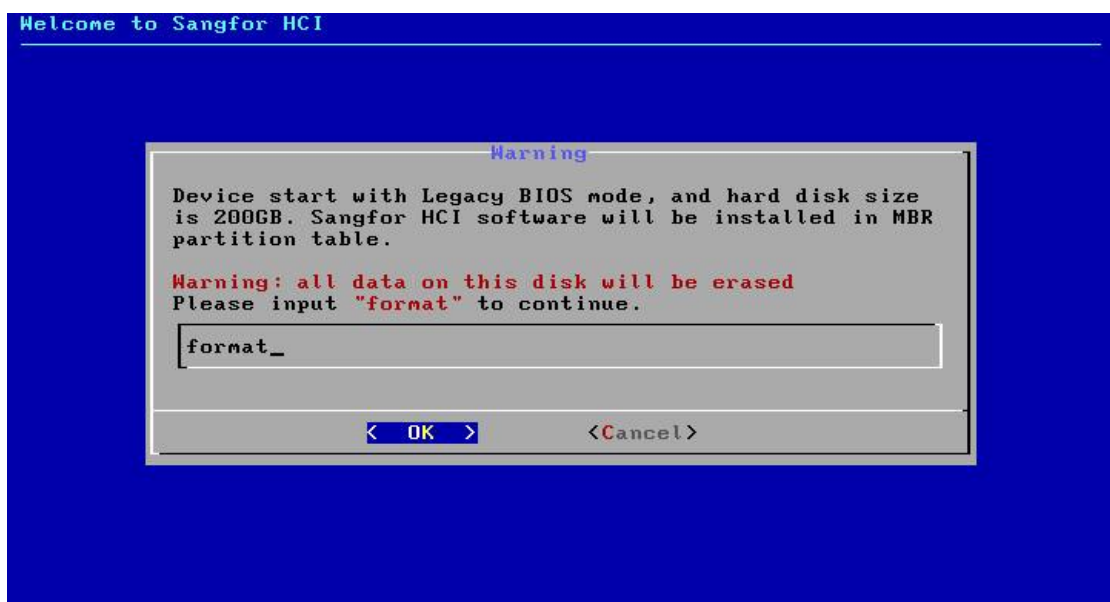

#### **Sangfor Technologies**

Block A1, Nanshan iPark, No .1001 Xueyuan Road,Nanshan District, Shenzhen, China

After installing the Sangfor HCI software, you will be prompted to select an Ethernet interface and configure IP address for that interface.

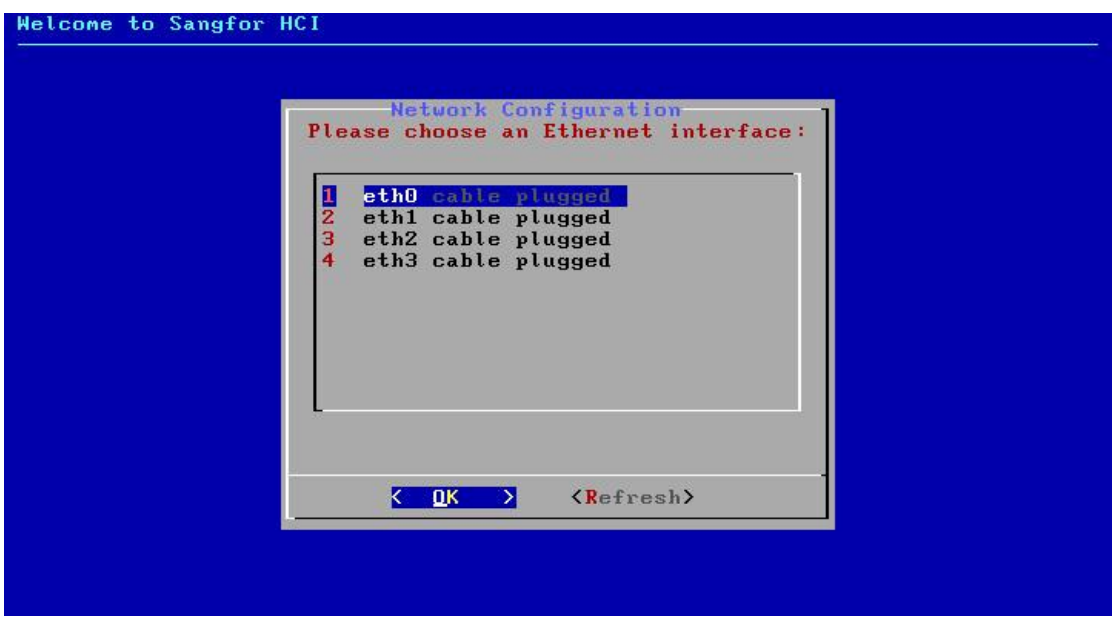

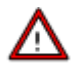

If you skip the step of configuring Ethernet interface, etho interface will be chosen and assigned with the IP address 10.250.0.7, and gateway will be set to 255.255.255.0 by default. If there are more than one servers having Sangfor HCI software installed but their NICs are not configured, a same default IP address will be assigned to those NICs, resulting in IP address conflict.

#### **Sangfor Technologies**

Block A1, Nanshan iPark, No .1001 Xueyuan Road,Nanshan District, Shenzhen, China

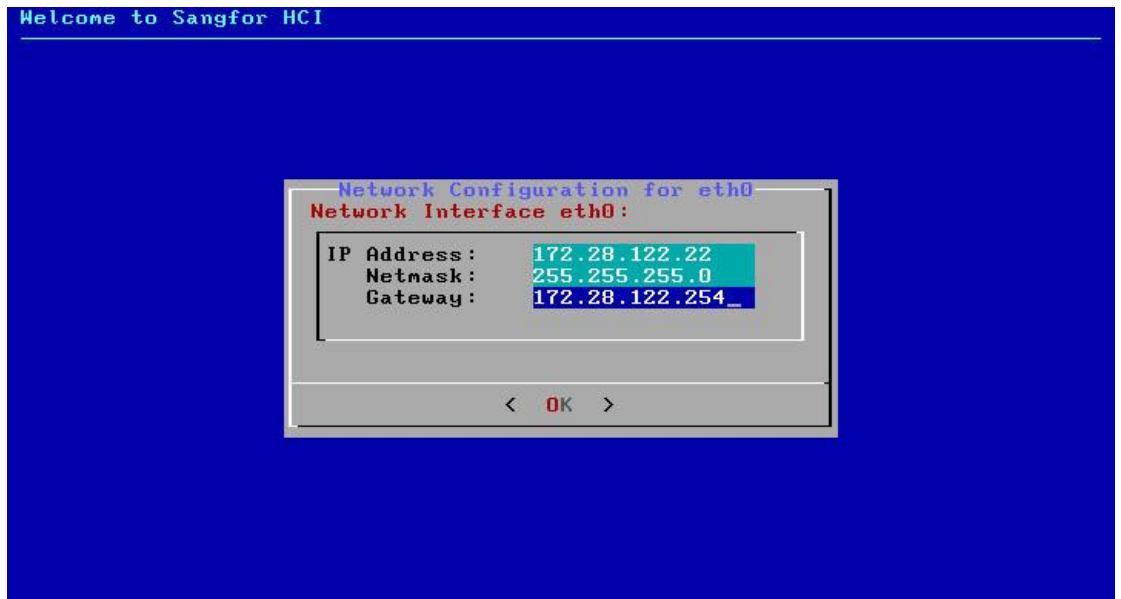

Select an Ethernet interface and set IP address, netmask and gateway address, then click **OK**.

Default gateway can only be set for one NIC. IP addresses configured for the selected interface and gateway should be on a same network segment, otherwise error may occur.

After the selected interface is configured, you will be asked whether to continue to configure another interface. Select **Yes** to return to network configuration page. or select **No** to finish the installation

After the installation completes, remove the USB drive and then select **Reboot** to restart the server.

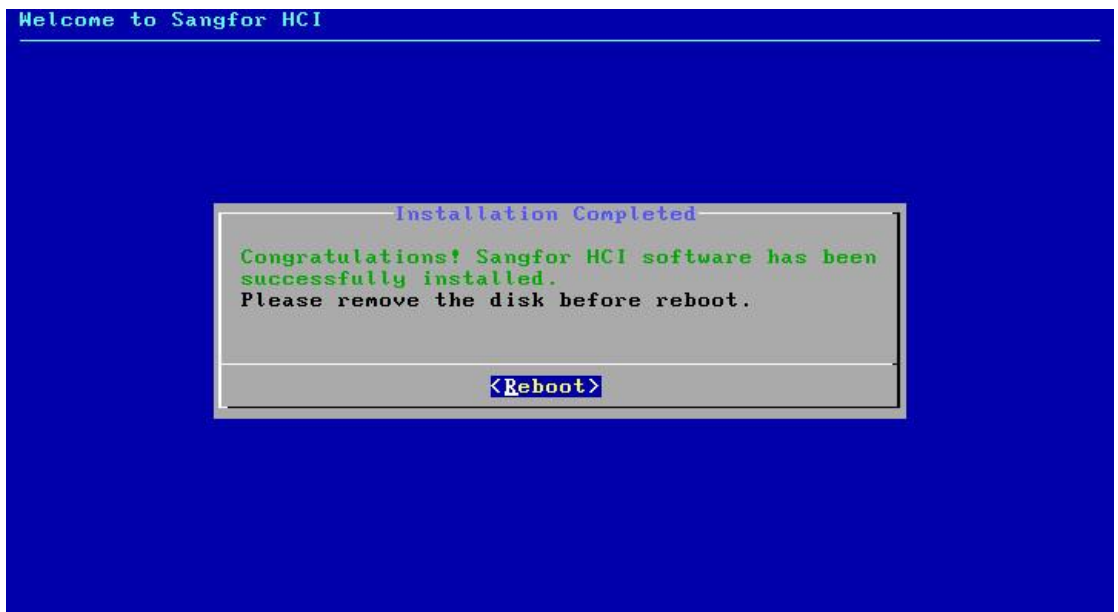

#### **Sangfor Technologies**

Block A1, Nanshan iPark, No .1001 Xueyuan Road,Nanshan District, Shenzhen, China

Administrator can log into Web admin console of Sangfor HCI platform by entering https://IP address into browser address bar(that IP address is the IP address of the Ethernet interface selected on the network configuration page).

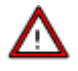

Web admin console of Sangfor HCI platform can only be accessed through the following browsers: Chrome, Firefox, IE11, IE10.

### <span id="page-14-0"></span>1.2.3 Initializing Sangfor aServer

Sangfor aServer has been pre-installed Sangfor HCI operating system and configured with a management interface(etho, default IP address:10.250.0.7/24). To access Web admin console of Sangfor HCI platform on a PC, first configure the PC with an IP address on a same network segment with that management interface and connect it to the etho interface on the aServer. Then open your browser and enter https://10.250.0.7/ into address bar to log in to Sangfor HCI platform console.

Default username and password are **admin**. Administrator will be prompted to change default password upon first login. If the default password has not been changed for one month, administrator will be forced to change it.

Upon first login, administrator will be prompted to modify default IP address of management interface, as shown below. If there are multiple aServers deployed in network, default IP address of management interface on each aServer needs to be modified, and addresses of management interfaces must be on a same network segment.

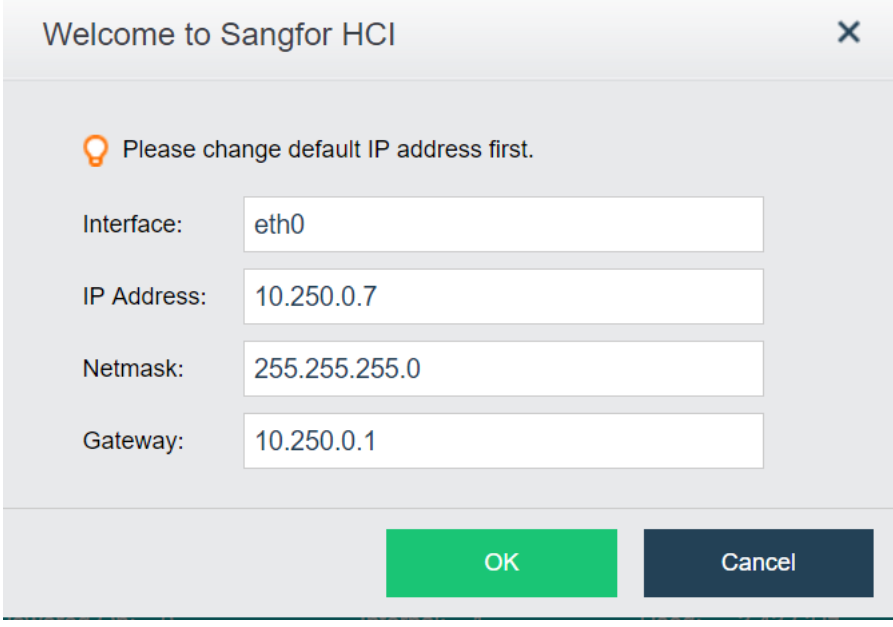

#### **Sangfor Technologies**

Block A1, Nanshan iPark, No .1001 Xueyuan Road,Nanshan District, Shenzhen, China

# <span id="page-15-0"></span>1.3Initializing Sangfor HCI Platform

When you log into Web admin console of Sangfor HCI platform for the first time, a wizard will pop up to guide you through initialization of Sangfor HCI platform. To initialize Sangfor HCI platform, follow the instructions in the wizard.

### <span id="page-15-1"></span>1.3.1 Configuring Cluster

On Sangfor HCI platform, a cluster can be created by adding multiple nodes in order to manage resources centrally. To create a cluster, you need to add hosts into that cluster.

### 1.3.1.1Authorization

Insert a USB key containing license key information into the cluster controller, and then go to **System > General > Licensing**, as shown below:

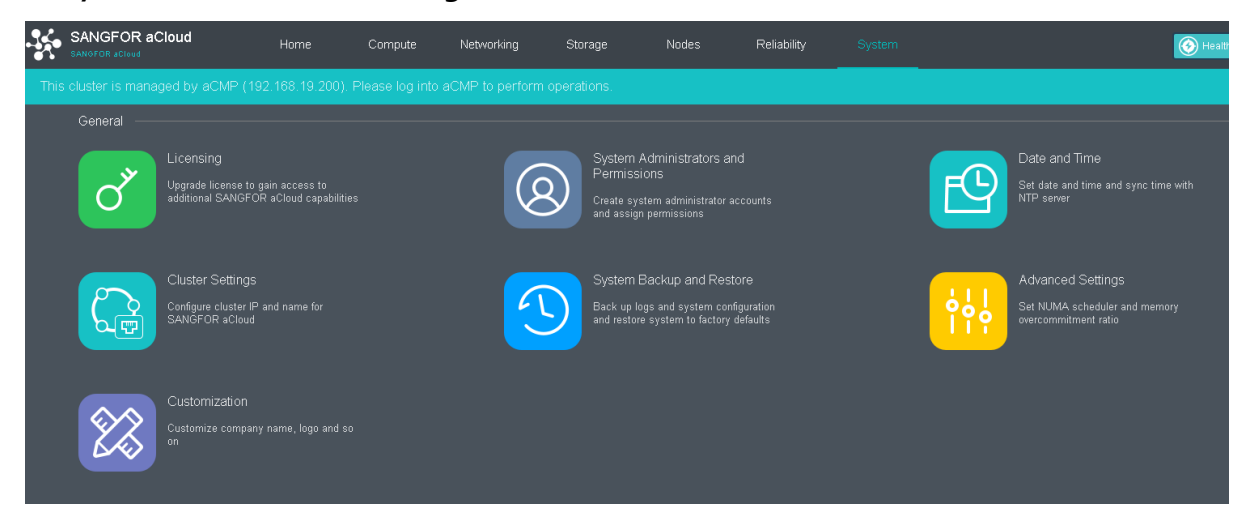

#### **Sangfor Technologies**

Block A1, Nanshan iPark, No .1001 Xueyuan Road,Nanshan District, Shenzhen, China

To input license key, click **Edit** License **Key**.

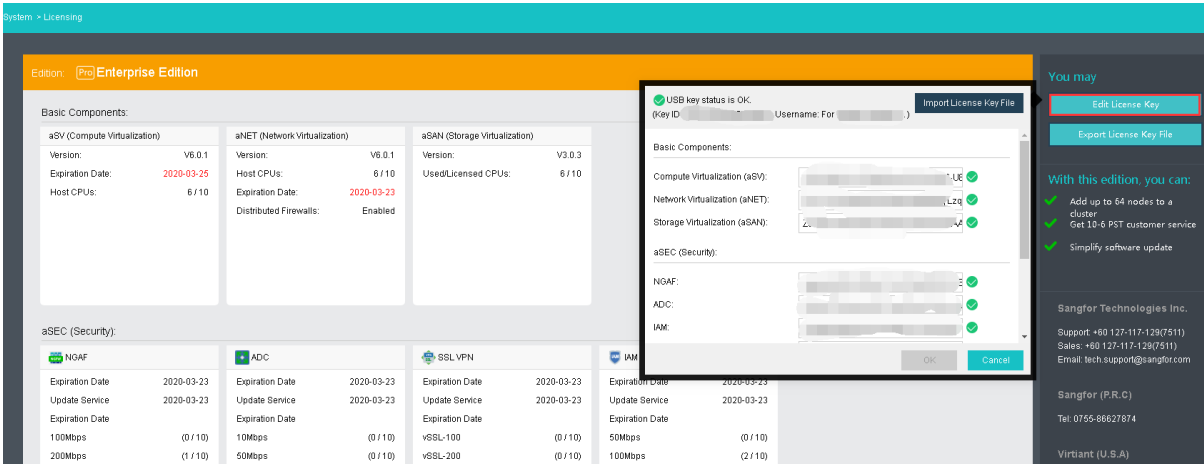

After clicking **OK**, you can check the license information on the left panel to determine whether the license key is activated successfully, as shown below:

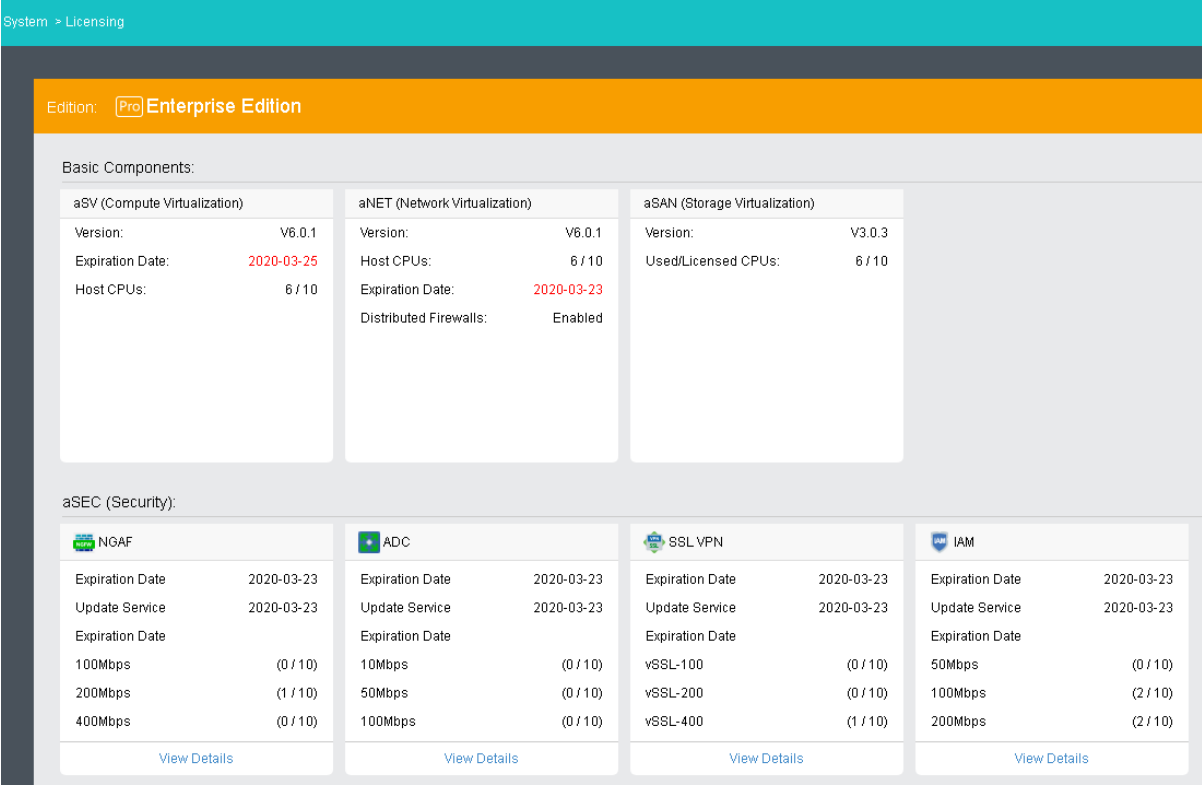

#### **Sangfor Technologies**

Block A1, Nanshan iPark, No .1001 Xueyuan Road,Nanshan District, Shenzhen, China

# 1.3.1.2Configuring Cluster IP Address

You can access Sangfor HCI GUI to manage virtual machines through cluster IP address in case one node fails. To configure cluster IP address, go to **System > General > Cluster Settings**.

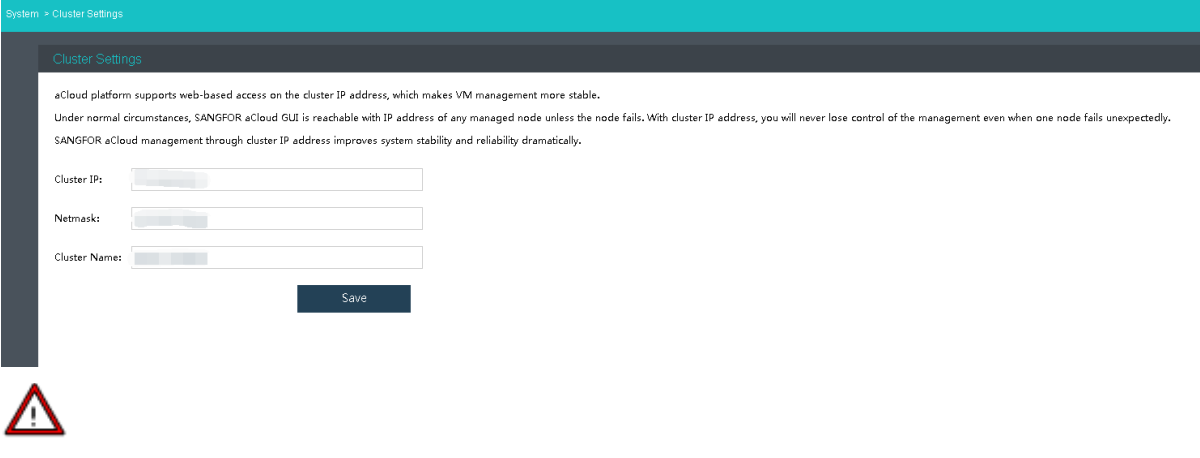

Note that cluster IP address and host NIC address cannot be the same, or else, it will result in IP address conflict.

#### **Sangfor Technologies**

Block A1, Nanshan iPark, No .1001 Xueyuan Road,Nanshan District, Shenzhen, China

# 1.3.1.3Adding Node

In **Nodes**, you can add node to a cluster by clicking **Add Node**.

On the following page, select a node that you want to add to cluster and input the corresponding username and password. Once a node is chosen, node icon turns green, which indicates that node can be added to the cluster.

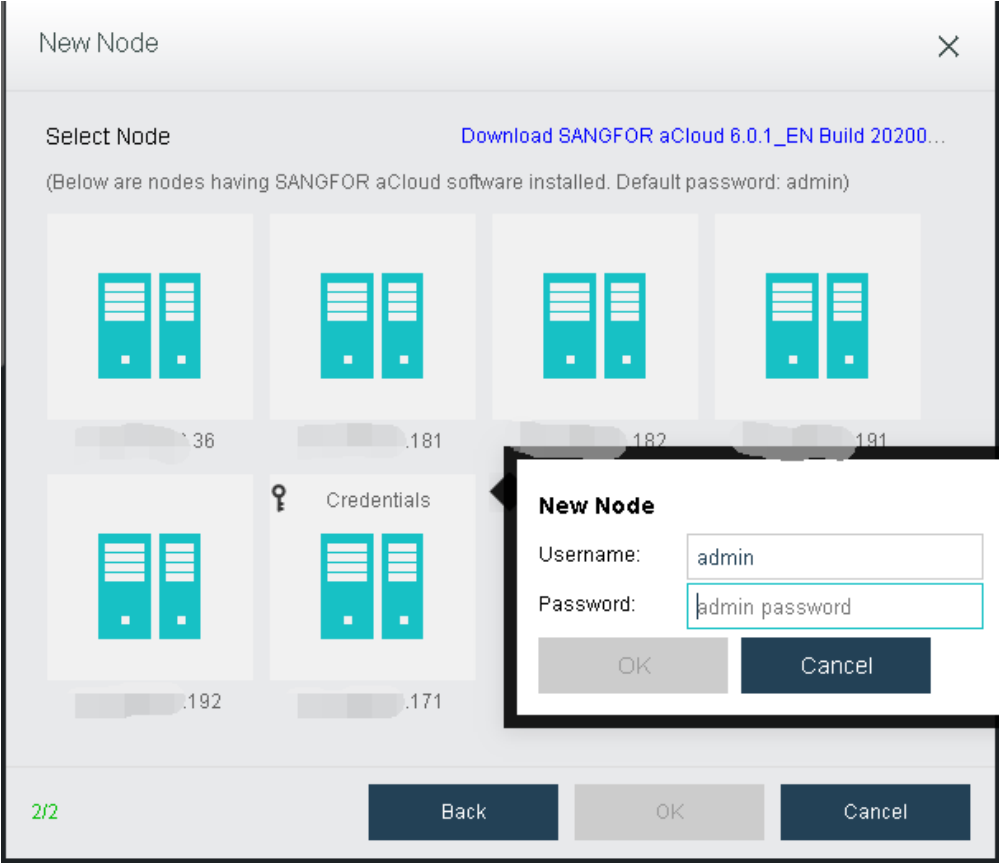

#### **Sangfor Technologies**

Block A1, Nanshan iPark, No .1001 Xueyuan Road,Nanshan District, Shenzhen, China

# <span id="page-19-0"></span>1.3.2 Initializing Virtual Storage

After a cluster is created, a wizard will pop up when you navigate to **Storage**, to guide you through initialization of virtual storage.

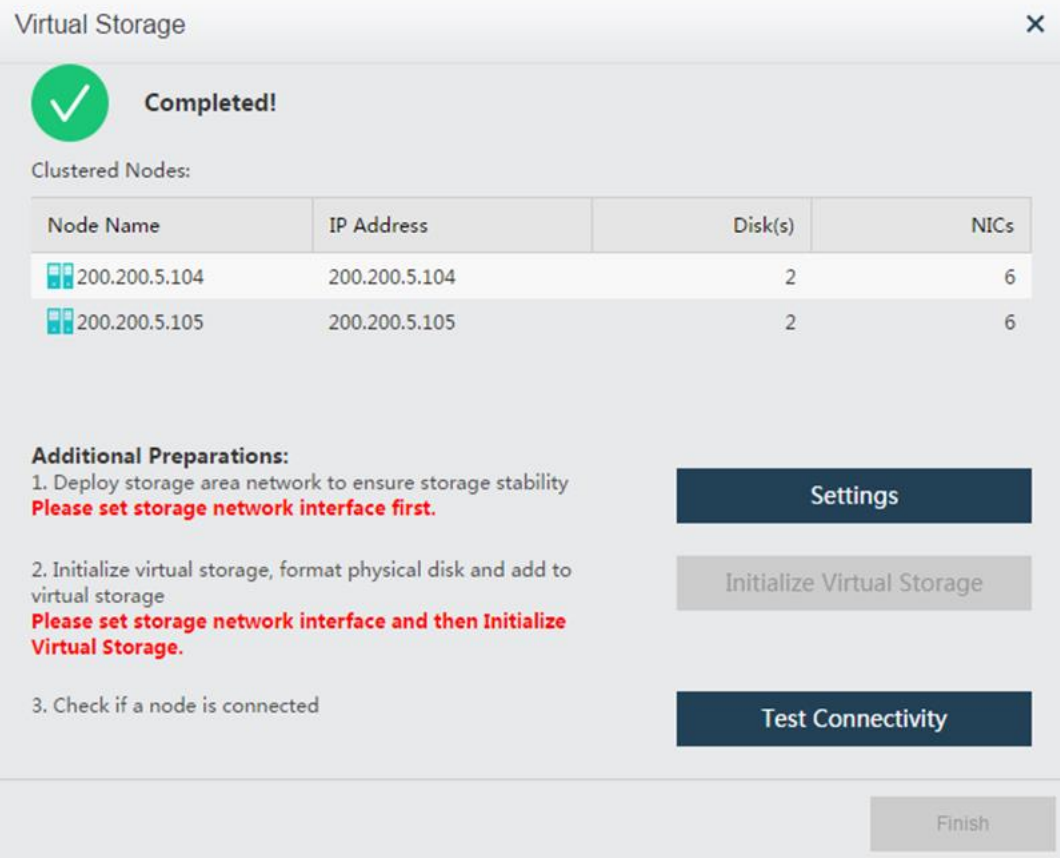

#### **Sangfor Technologies**

Block A1, Nanshan iPark, No .1001 Xueyuan Road,Nanshan District, Shenzhen, China

# 1.3.2.1Configuring Storage Network Interfaces

Go to **Storage** and click **Settings**on the dialog that pops up to configure storage deployment mode.

By default, etho is used as management interface and communication interface to synchronize configurations on Sangfor HCI platform. Storage network interface is used to synchronize file data on virtual storage. It is better to use separate interfaces as management interface and storage network interface. For storage deployment mode, **Link aggregation with one switch** is recommended.

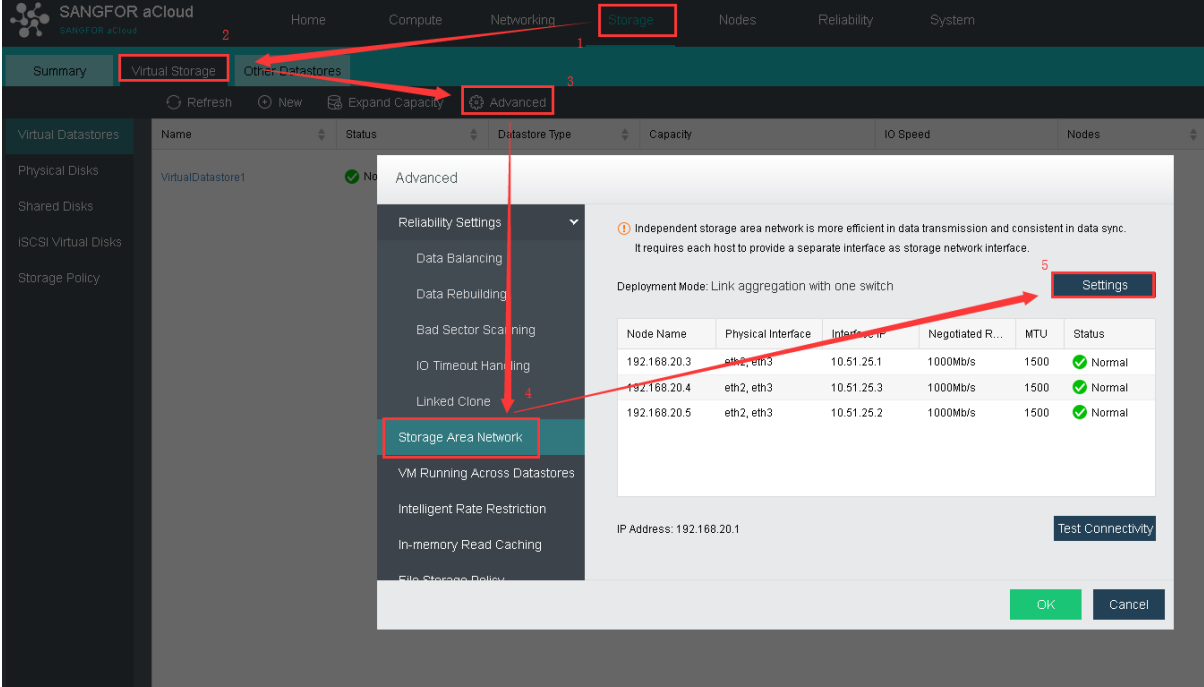

#### **Sangfor Technologies**

Block A1, Nanshan iPark, No .1001 Xueyuan Road,Nanshan District, Shenzhen, China

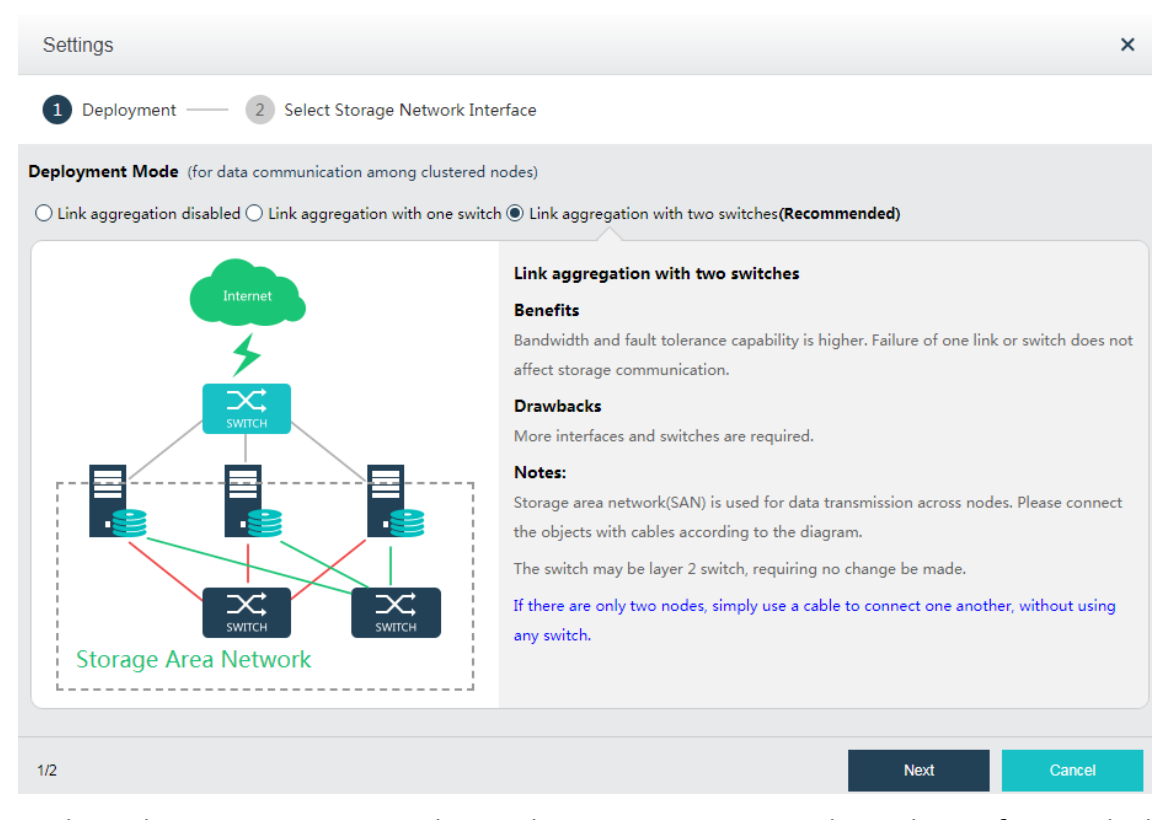

Each node communicates with another one using two physical interfaces which are connected to a same layer 2 switch. Storage network interfaces will be aggregated automatically without the need to configure link aggregation on switch. After the deployment mode is selected, you need to deploy the network according to the digram illustrating deployment architecture of storage area network, and then select storage network interface for each node and configure IP address for that interface.

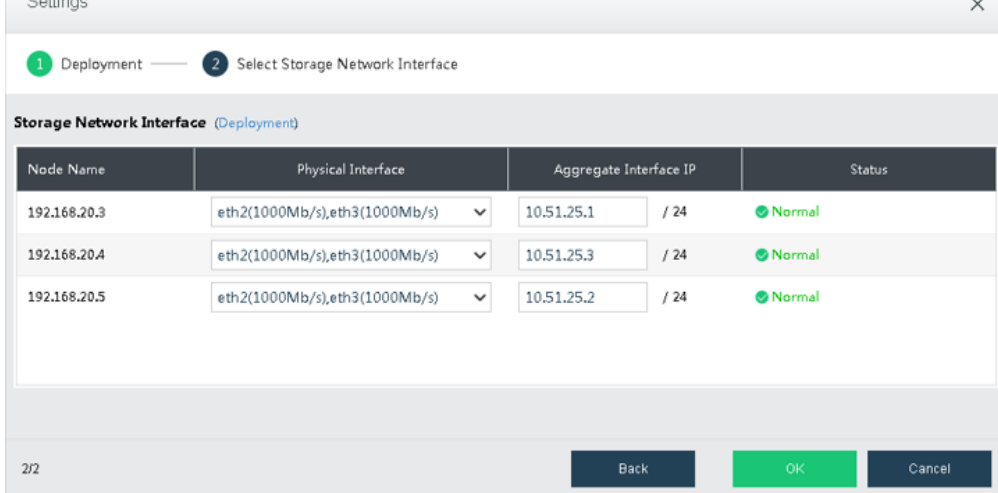

Storage area network is built after storage network interface is configured.

#### **Sangfor Technologies**

**Contractor** 

Block A1, Nanshan iPark, No .1001 Xueyuan Road,Nanshan District, Shenzhen, China

#### **Configuring Data Copies and Disks**

**Data Copies:** If virtual storage has not been initialized, go to **Storage** and the **Virtual Storage** dialog will pop up. To initialize virtual storage, click on **Initialize Virtual Storage** button in that dialog, and then the following dialog appears. First, you need to select number of data copies that one piece of data is saved on the storage. **2\_copy** is recommended.

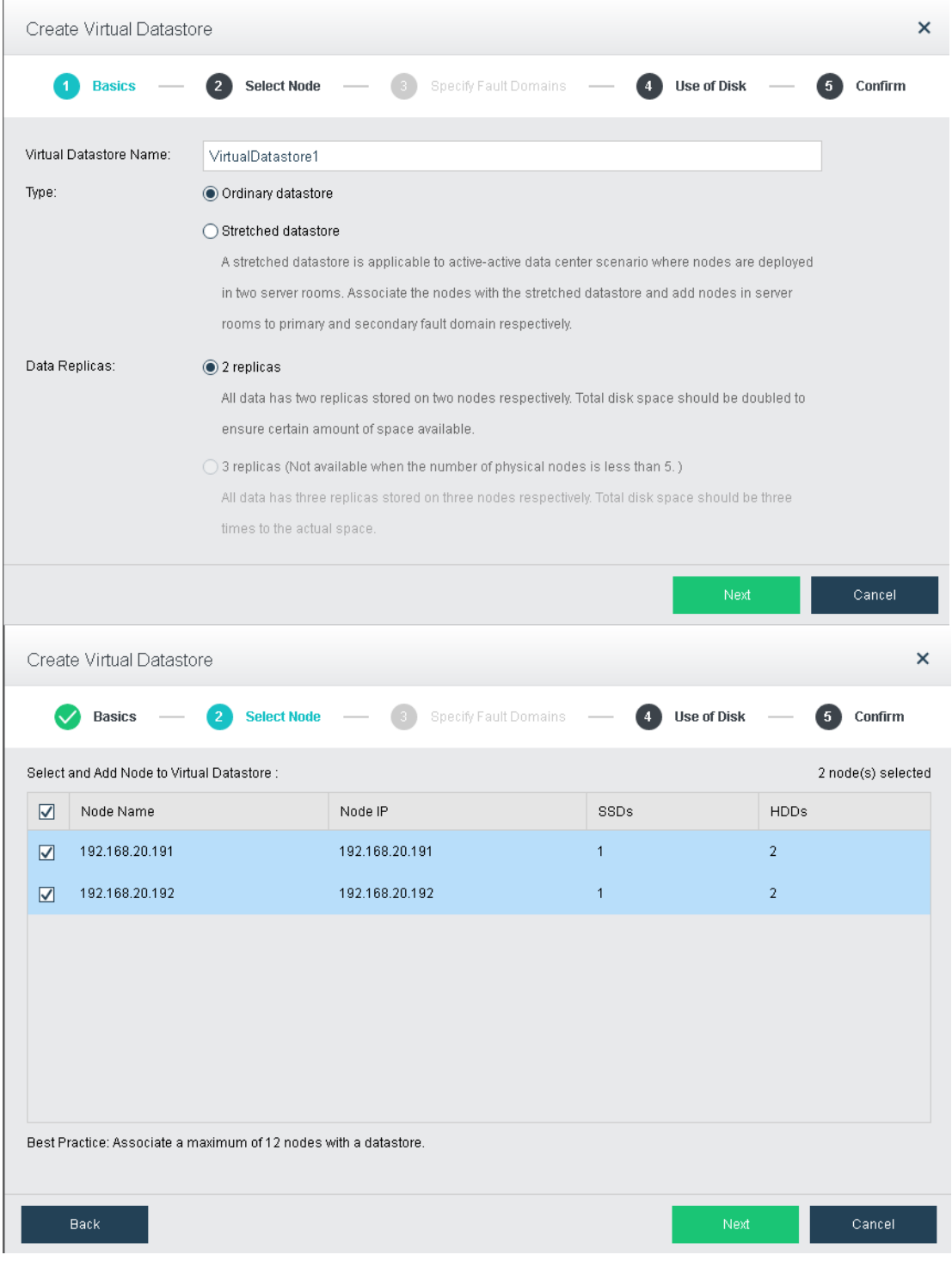

#### **Sangfor Technologies**

Block A1, Nanshan iPark, No .1001 Xueyuan Road,Nanshan District, Shenzhen, China

**Use of Disk**: Specifies use of disk. A disk can be used for storing data, caching and used as spare disk. Generally, use SSD for caching to improve storage IO performance.

**Details**: Specifies use of each disk. System will discover disks of all nodes, and use HDD as data disk and SSD as cache disk by default. It is recommended to use default settings. You can also modify the default settings as per your need.

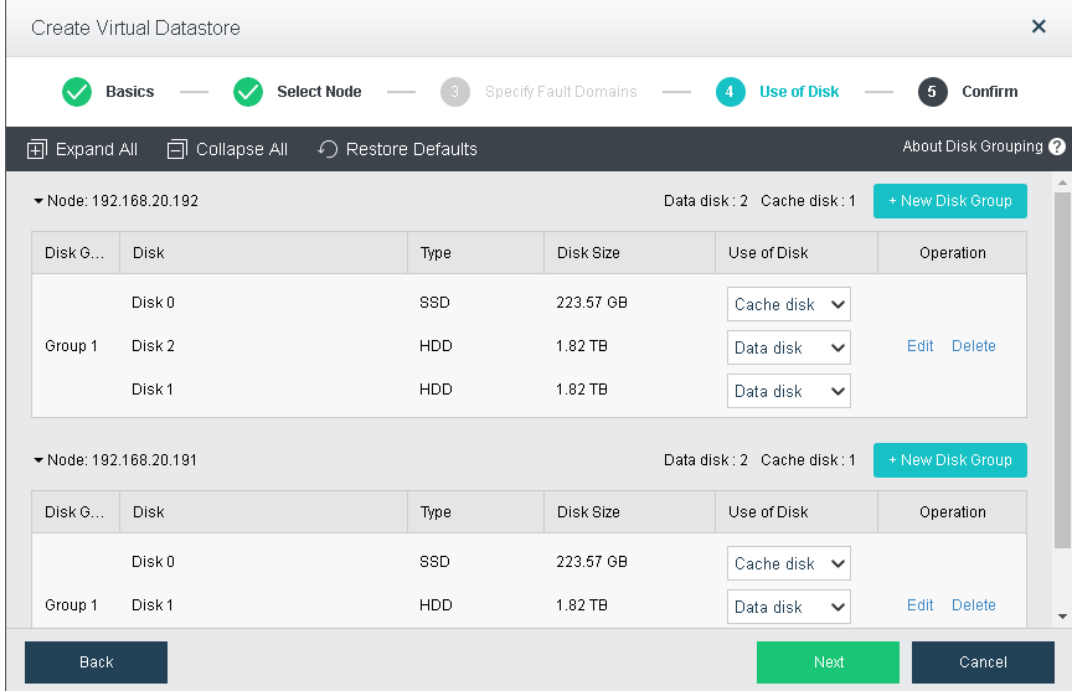

#### **Sangfor Technologies**

 $\mathbf{L}$ 

Block A1, Nanshan iPark, No .1001 Xueyuan Road,Nanshan District, Shenzhen, China

The following page displays virtual storage configurations, including available disk space, number of data copies, and total number of disks. After confirming configurations, click ''OK'' and input administrator account password admin, and then click Finish to begin initialization of virtual storage.

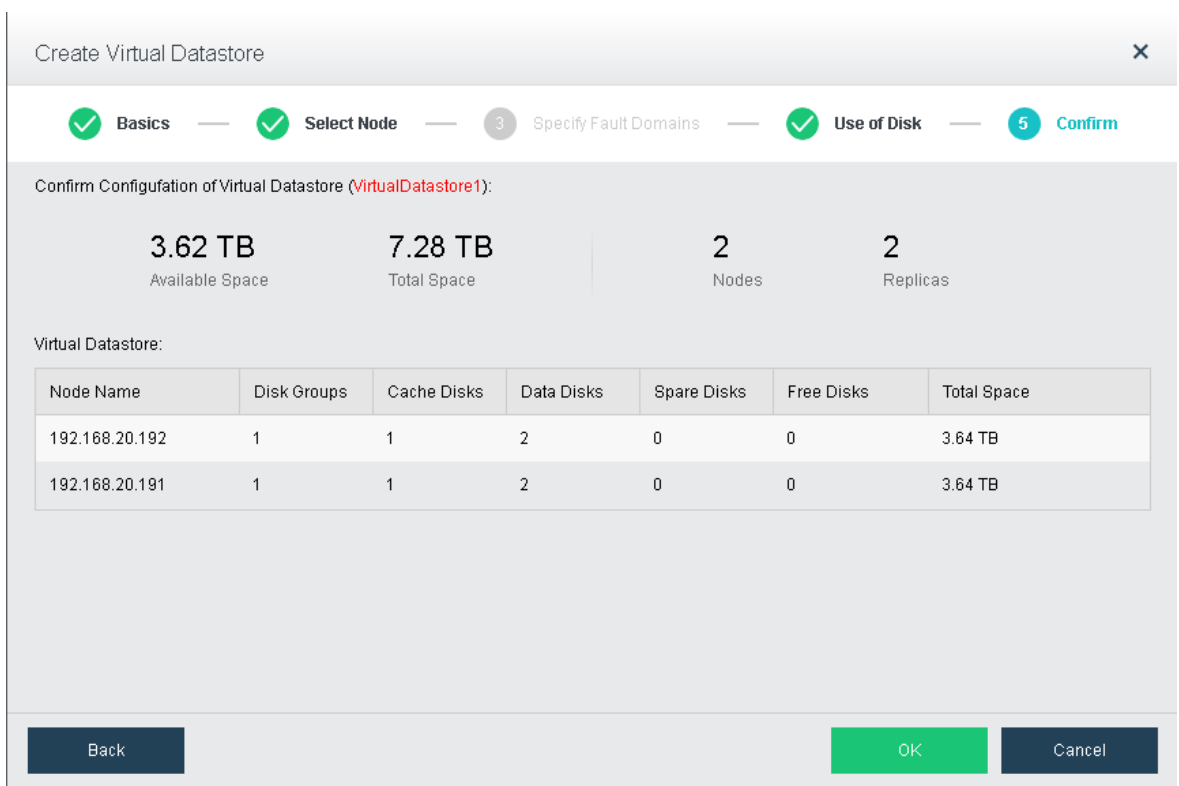

**Sangfor Technologies** 

Block A1, Nanshan iPark, No .1001 Xueyuan Road,Nanshan District, Shenzhen, China

#### **TestingConnectivity**

On the Virtual Storage dialog, click on Test Connectivity button to enter the following page. On that page, specify an IP address(it is often the gateway address)which should be allowed to ping, in order to check if the node is connected.

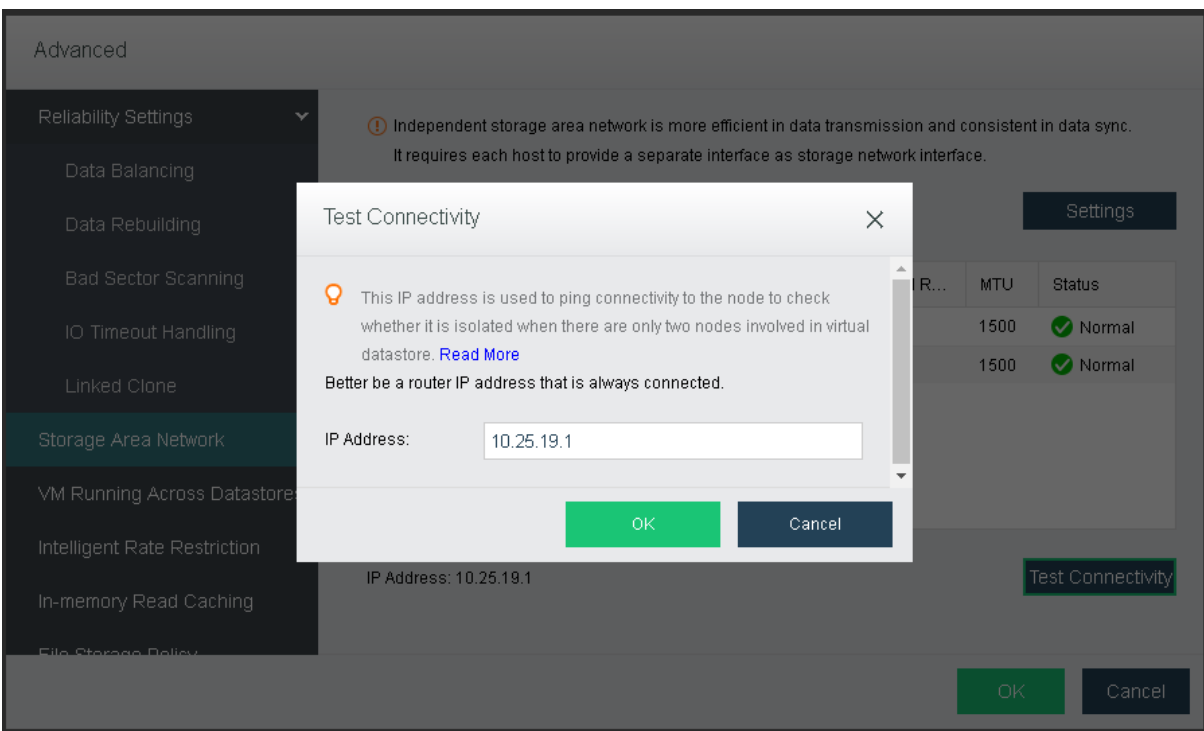

### 1.3.2.2Configuring Overlay Network Interface

After a cluster is created, you need to configure overlay network interface for each node. Overlay network interface must be a Gigabit or 10-Gigabit interface and connected to a Gigabit or 10-Gigabit switch (If there are only two nodes, connect two overlay network interfaces directly without using any switch). To improve bandwidth and redundancy of overlay network interface, you can use an aggregate interface as a overlay network interface.

By default, management interface and overlay network interface are set to a same interface. To improve data transmission efficiency, configure the management interface and overlay network interface(VXLAN) to reside on different physical NICs. To configure overlay network interface, go to **Nodes > Communication Interface > Overlay Network Interface(vxLAN)**. Specify an overlay network interface for each node and configure a corresponding IP address and netmask.

#### **Sangfor Technologies**

Block A1, Nanshan iPark, No .1001 Xueyuan Road,Nanshan District, Shenzhen, China T.: +60 12711 7129 (7511) | E.: tech.support@sangfor.com | W.: www.sangfor.com

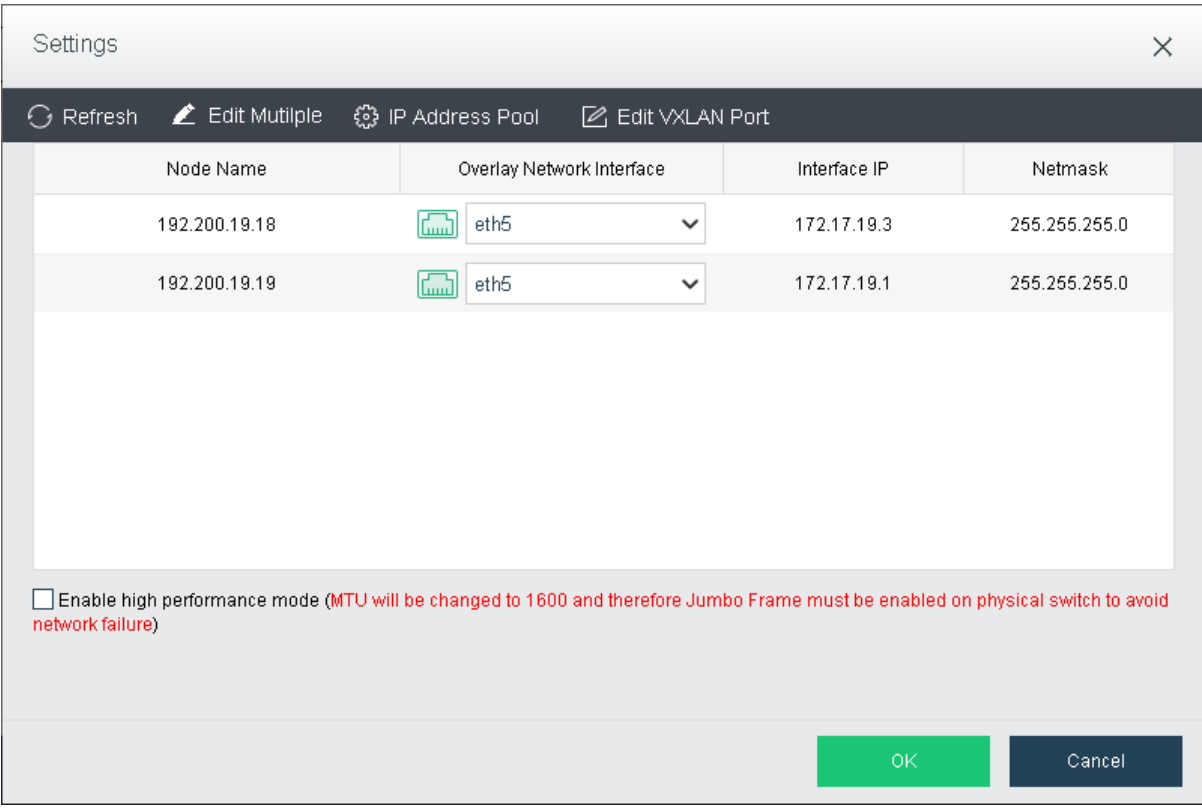

To improve data transmission efficiency, enable high performance mode. In that mode, MTU will be changed to 1600 and therefore VXLAN encapsulated data will not be fragmented when being forwarded to physical network, but Jumbo Frame must be enabled on the physical switch connected to a host installed Sangfor HCI software.

**Sangfor Technologies** 

Block A1, Nanshan iPark, No .1001 Xueyuan Road,Nanshan District, Shenzhen, China

# <span id="page-27-0"></span>1.3.3 Configuring Edge

If multiple nodes form a cluster and provide business service as a whole, a virtual machine may run on any node, therefore, an edge should be connected to an interface on each node and that interface should be connected a same L2 physical switch, ensuring that virtual network traffic can go into physical network through any node.

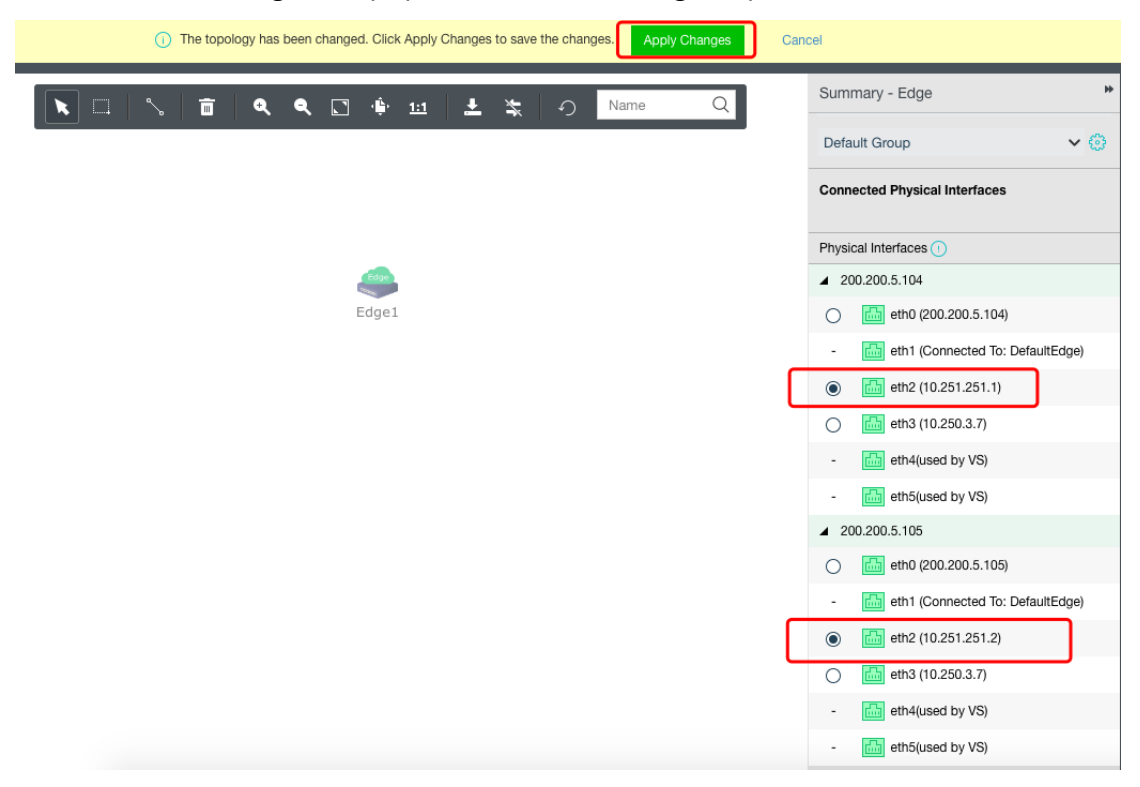

# <span id="page-27-1"></span>1.3.4 System Upgrade

For Sangfor aServer, the pre-installed operating system may not be the latest version. To gain better virtualization experience, it is better to upgrade system to the latest version.

Before upgrade, enable **Maintenance Mode** first in **System > System Maintenance > Upgrade**. Then, click on **Upgrade** button and upload a pkg update package. After the update package is uploaded successfully, click **Start**.

After upgrade completes, click **Restart All Nodes** to make upgrade operation take effect. Maintenance mode will be automatically disabled during restart of nodes.

After all nodes start up again, check running status of each node, and make sure nodes and virtual machines run properly after upgrade.

# **Sangfor Technologies**  Block A1, Nanshan iPark, No .1001 Xueyuan Road,Nanshan District, Shenzhen, China

# <span id="page-28-0"></span>Chapter 2 Initial Login toSangfor HCIConsole

Sangfor HCI platform provides web-based administration. Administrators can access admin console of Sangfor HCI platform through its management interface address which is specified during installation of Sangfor HCI software.

If that management interface address is not specified during the installation, the default IP address(10.250.0.7) will be used. Before logging into Sangfor HCI GUI, connect a physical interface on a PC to the first interface on the host where Sangfor HCI software is installed, and then configure an IP address on that PC, which should reside on the network segment 10.250.0.x. Open browser and enter https://10.250.0.7 into the address bar to log into Sangfor HCIGUI, as shown below:

If that management interface address is specified during installation, access Sangfor HCI console through that specified IP address.

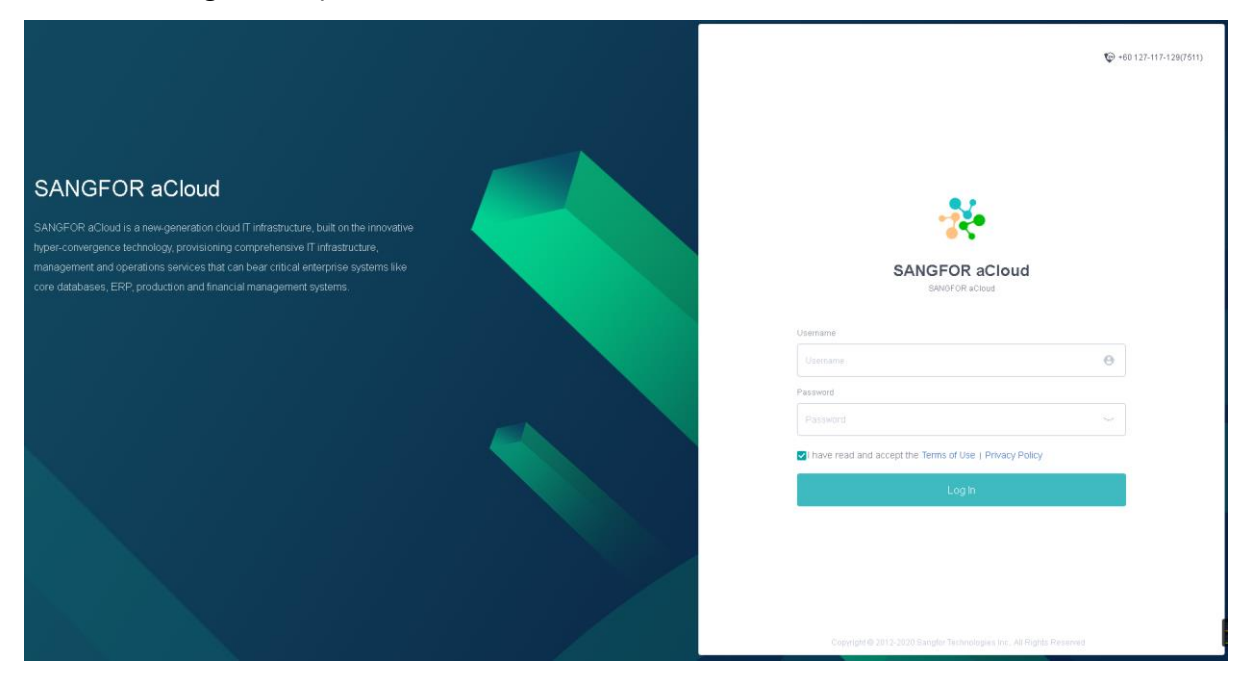

On the login page, as shown above, enter username and password, and then click **Log In**. Default username and password are **admin/admin**.

#### **Sangfor Technologies**

Block A1, Nanshan iPark, No .1001 Xueyuan Road,Nanshan District, Shenzhen, China

Upon successful login, the following dialog box will pop up to prompt administrator to change password.

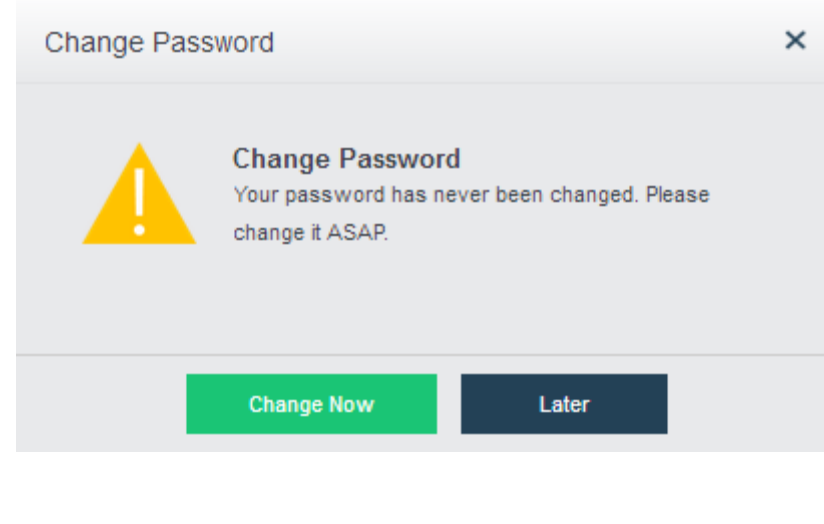

- Sangfor HCI console can be accessed with the following browsers: IE11, Firefox, Chrome, etc.
- The host installed Sangfor HCI software is taken as a clustered node by default. It can be added to other clusters, or be regarded as a cluster controller so that other nodes can be added onto its HCI platform.

Log in to Sangfor HCI Web admin console and a QR code will pop up , and you can scan the QR code to verify software edition.

GUI of Sangfor HCI platform is shown below:

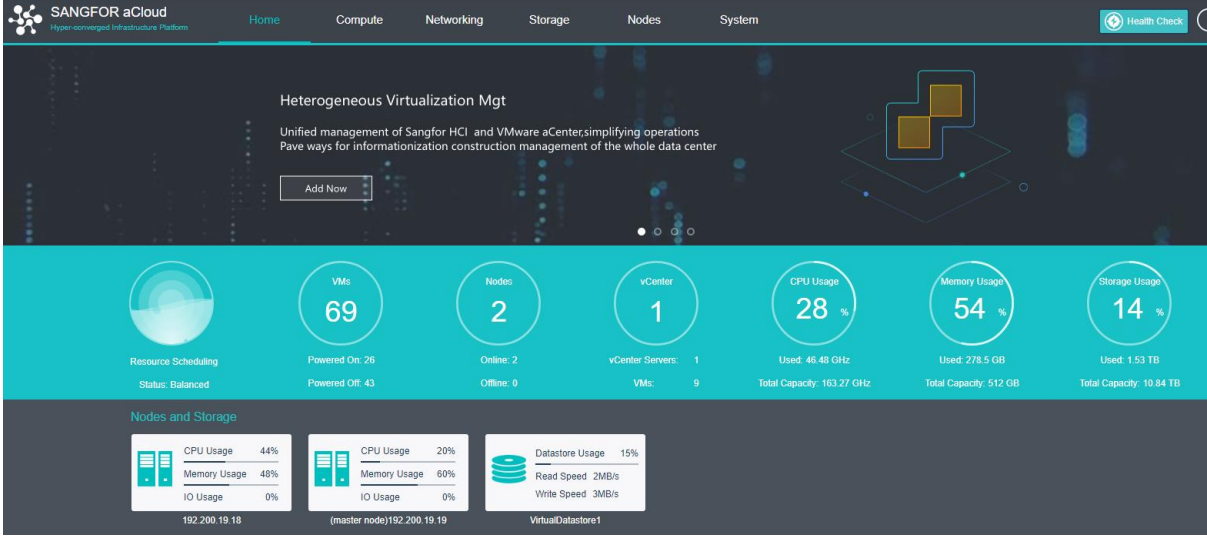

#### **Sangfor Technologies**

Block A1, Nanshan iPark, No .1001 Xueyuan Road,Nanshan District, Shenzhen, China

### <span id="page-30-0"></span>2.1 Home

### <span id="page-30-1"></span>2.1.1 Navigation Bar

There are six modules on the navigation bar, as shown below:

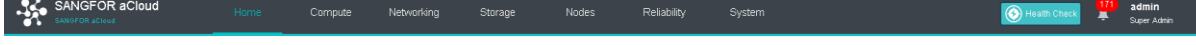

- **Home**: You can view information about nodes, virtual machines, storage, CPU usage, memory usage and storage usage.
- **Compute**: You can configure and manage virtual machines.
- **Networking**: You can configure virtual network.
- **Storage**: You can view storage status and configure virtual storage.
- **Nodes**: You can configure and manage cluster, nodes and storage.
- **Reliability**: You can configure scheduled backup, snapshot, HA, resources scheduling,VM scheduling, UPS.
- **System: It** includes **General**, **System Maintenance** and **Others**. **General** includes **Licensing**, **Date and Time**, **System Administrators and Permissions**, **Alarm Options**, **Cluster Settings**, **System Backup and Restore**, **VMware vCenter** and **VM Backup and Recovery**, etc. **System Maintenance** includes **Tech Support & Download**, **Logs and Alarms**, **Upgrade**, **Health Check** and **Customization**, **User Management**, **Work Orders**, etc. **Others** includes **Recycle Bin** and **HA & Resource Scheduling** etc.
- **Health Check**: It checks cluster environment to find and locate issues, and offers solutions for discovered issues.

To view alarm events, click the following icon (the number on the icon indicates the number of the current alarm events) to view the latest 5 alarm events, as shown below:

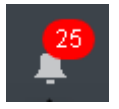

The number beside the exclamation mark indicates the number of alarms. To view details of the alarms for SANGFOR HCI and VMware vCenter(if any is added), click on the exclamation mark.

**Sangfor Technologies** 

Block A1, Nanshan iPark, No .1001 Xueyuan Road,Nanshan District, Shenzhen, China

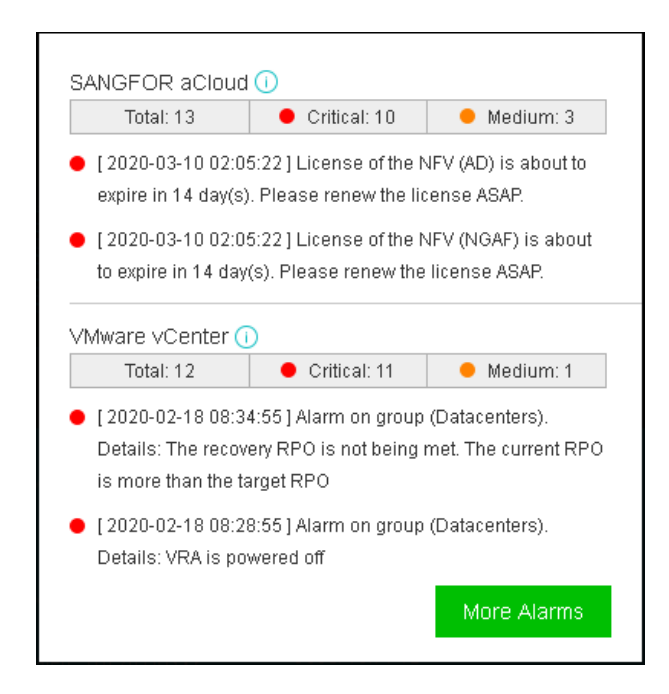

To change admin password, click on the "**admin Super Admin**"located on the right top of web ui.

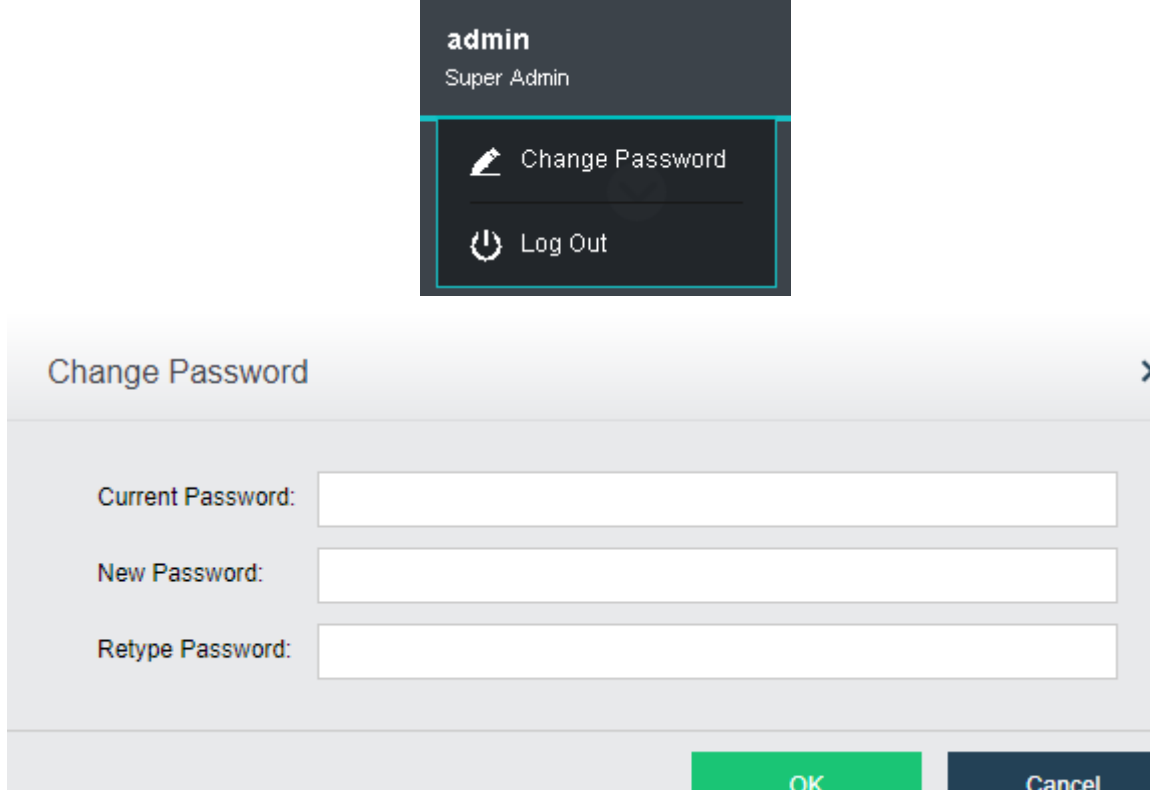

#### **Sangfor Technologies**

Block A1, Nanshan iPark, No .1001 Xueyuan Road,Nanshan District, Shenzhen, China

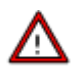

Password should contain 8-64 characters which must consist of any two of the following: upper-case characters, lower-case characters, digits and the special characters:  $\sim$ `@#%&<>"',;\_-^\$.\*+?=!:|{}()[]/\

### <span id="page-32-0"></span>2.1.2 Slideshow

The slideshow appears every time the administrator navigates to **Home** and later hides automatically.

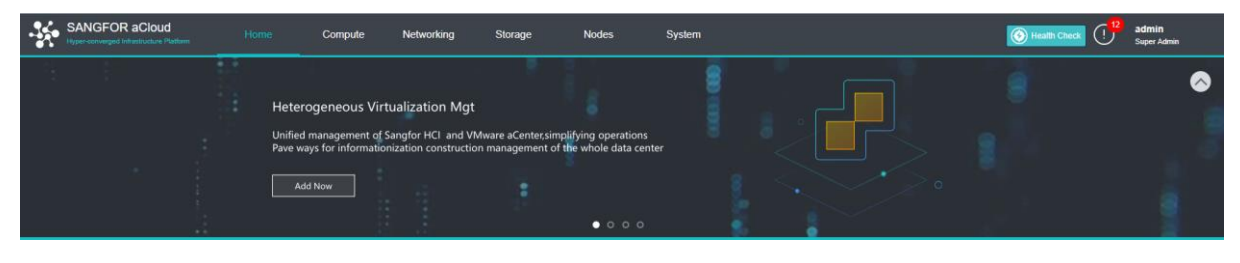

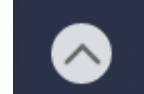

To hide the slideshow, you can click the icon **on the upper right corner.** 

Once the slideshow is hidden, the following buttons appear: **Create VM**, **Backup VM**, **Recover VM**, **Convert to VM**, **Add Node**, **Add Datastore**.

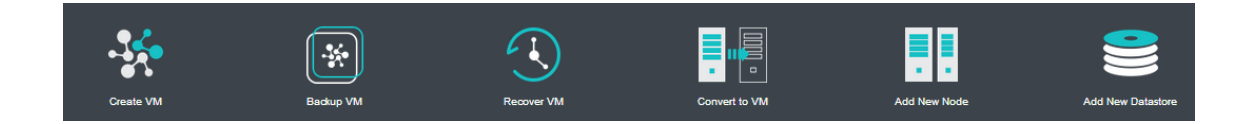

# <span id="page-32-1"></span>2.1.3 Viewing Resources

This section displays information about resource scheduling, nodes, VMs and storage, CPU usage, memory usage, and storage usage.

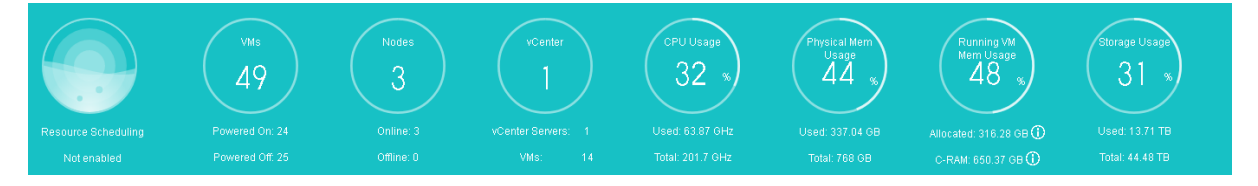

#### **Sangfor Technologies**

Block A1, Nanshan iPark, No .1001 Xueyuan Road,Nanshan District, Shenzhen, China

### <span id="page-33-0"></span>2.1.4 Viewing Nodes and Storage

A gray node icon indicates that the node is offline. A red node icon indicates the node gives alarm, while red storage icon indicates the storage is offline. Blue node icon and storage icon indicate that the node and storage operate properly.

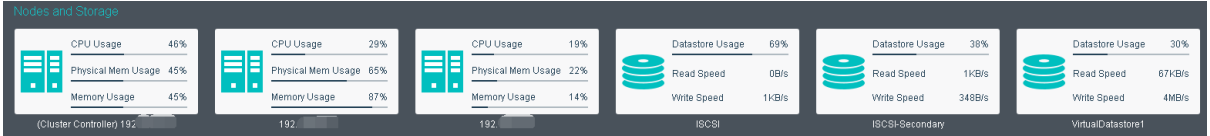

To view node details, click on the node name to enter its **Summary** page(For details, refer to the **[2.5.3.1 Node](#page-240-1)** Summary section).

To view running tasks and logs, move the cursor above the following icon at the lower right corner.

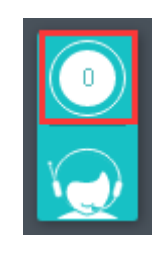

To view detailed information, click on it and the following page pops up, which lists the latest admin logs.

#### **Sangfor Technologies**

Block A1, Nanshan iPark, No .1001 Xueyuan Road,Nanshan District, Shenzhen, China

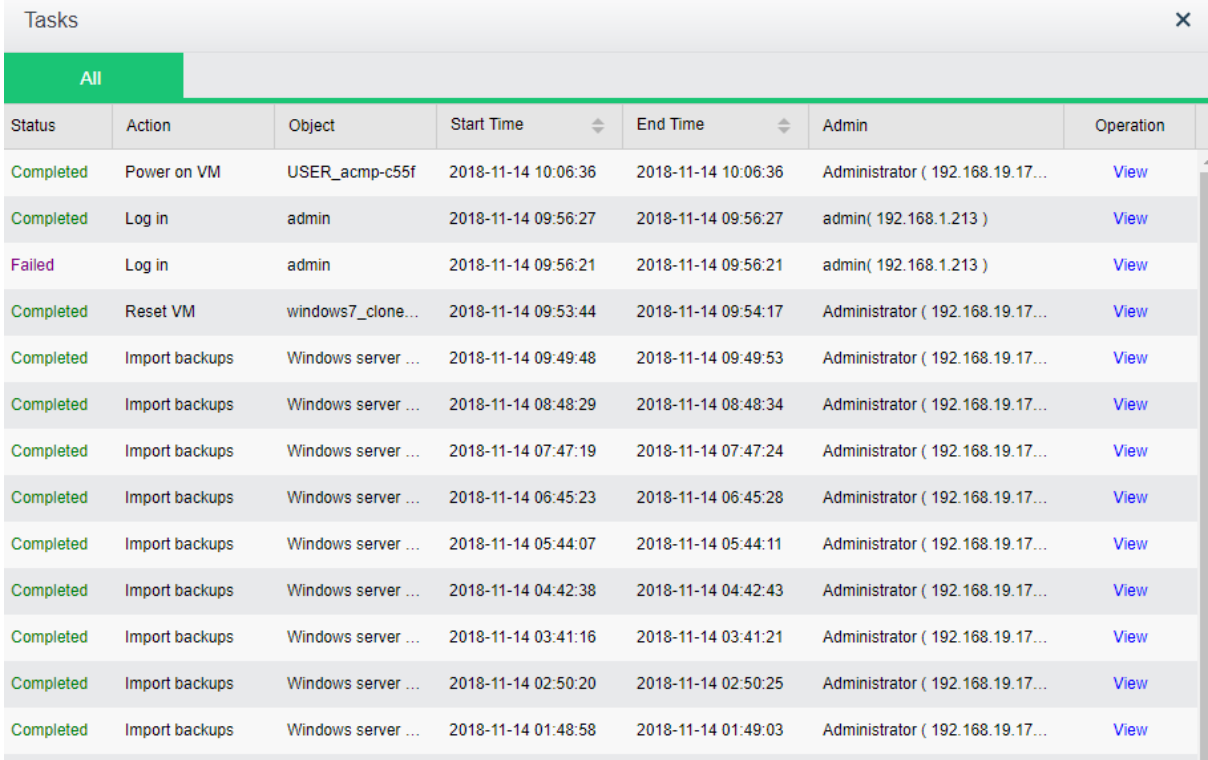

If you have any questions about HCI, you can click on the LiveChat option at the lower right corner to do online consultation.

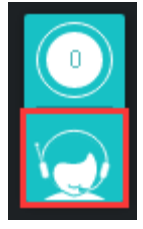

After clicking the online consultation option, you will be redirected to the following page to ask for your personal information.

#### **Sangfor Technologies**

Block A1, Nanshan iPark, No .1001 Xueyuan Road,Nanshan District, Shenzhen, China

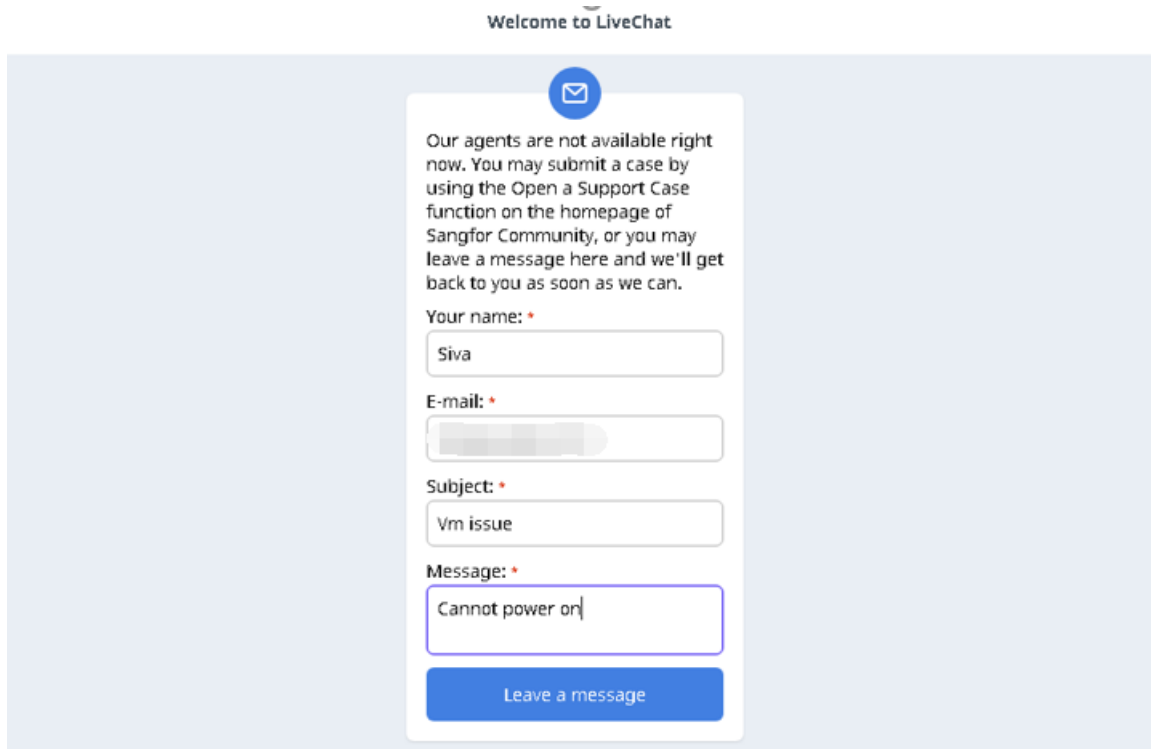

Fill in the personal information and click Start the Chat. The page will jump to the online consultation page, then you can directly ask your question.

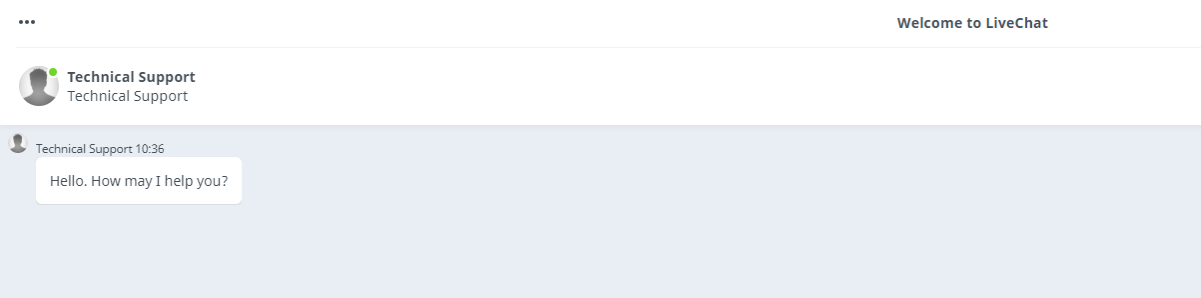

#### **Sangfor Technologies**

Block A1, Nanshan iPark, No .1001 Xueyuan Road,Nanshan District, Shenzhen, China
# 2.2 Compute

A virtual machine is an operating system simulated by specific software, running in an isolated environment. It can be installed with the operating system such as Windows, Linux, etc.

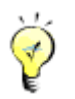

VMware vCenter can be added to and managed on Sangfor HCI platform.

# 2.2.1 Managing Virtual Machines on Sangfor HCI

Navigate to **Compute** and you will see the following toolbar, as shown in the following figure. On the toolbar, there are the following items: **View By Group/Node/Datastore/Tag**, **Panel**/**List**, **Refresh**, **New**, **New Group**, **Select**, **Sort**, **Recycle Bin, VM scheduling, Export vm configurations and Advanced**.

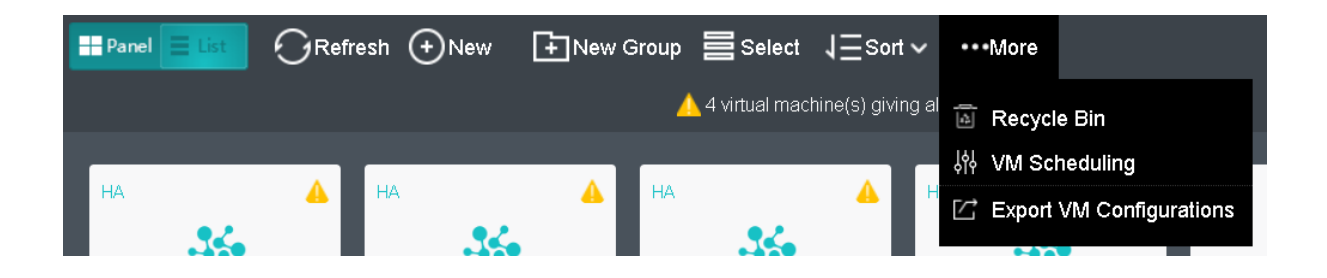

Virtual machines can be viewed by **Group**, **Node**, **Datastore** or **Tag**.

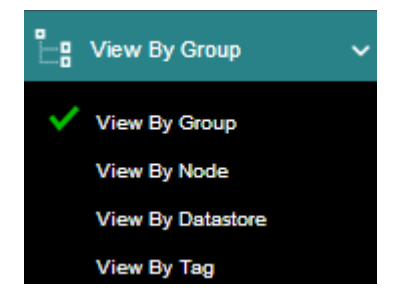

To view virtual machines by group, select **View** By **Group** in **Compute**, as shown below.

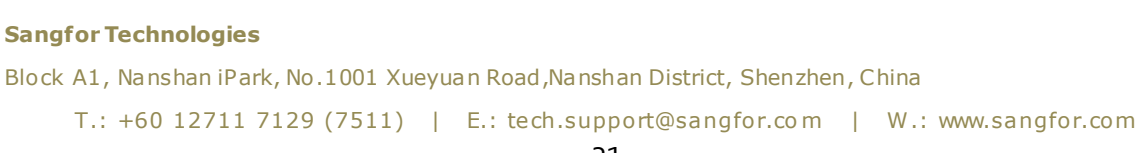

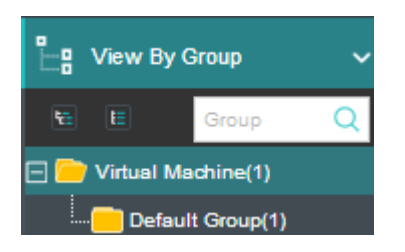

To view virtual machines by node, select **View By** Node in **Compute**, as shown below.

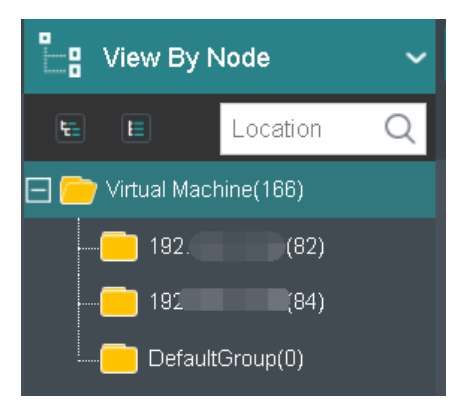

To view virtual machines by datastore, select **View By** Datastore in **Compute**, as shown below.

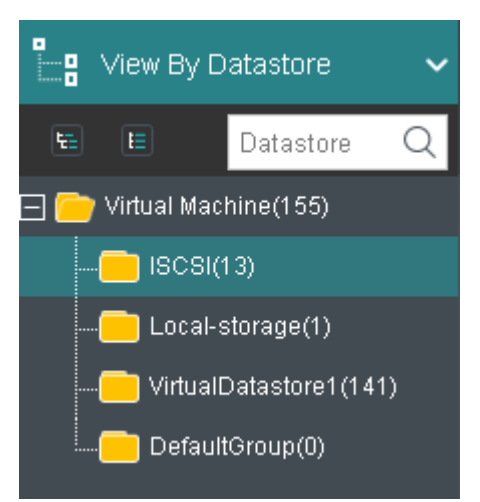

To view virtual machines by tag, select **View By Tag**in Compute, as shown below.

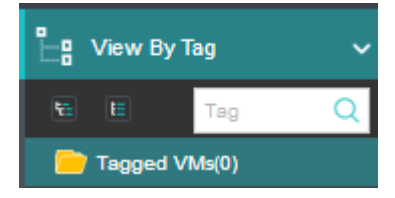

### **Sangfor Technologies**

Block A1, Nanshan iPark, No .1001 Xueyuan Road,Nanshan District, Shenzhen, China

# 2.2.1.1 Viewing VMs by Panel or List

Virtual machines can be viewed by **Panel** or **List**. By default, virtual machines are displayed by **Panel**. To view VMs by **List**, click on **List**, as shown below:

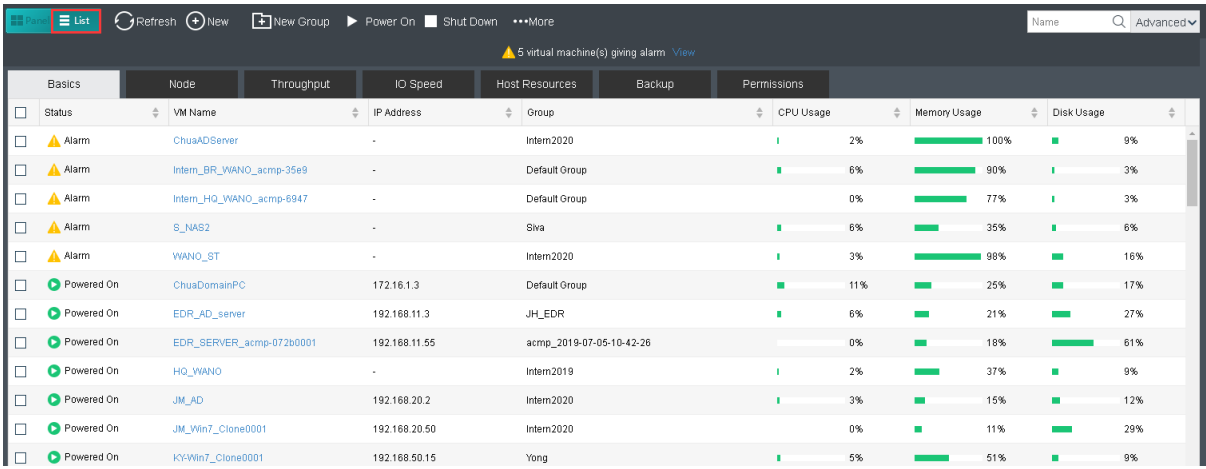

VM details are displayed, as shown below:

**Basics**: Displays basic information of virtual machines.

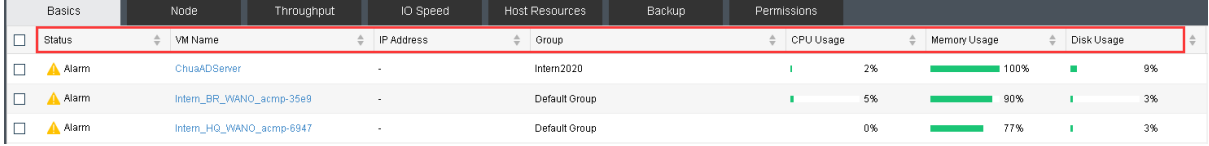

**Node**: Display the node where the VM is running on.

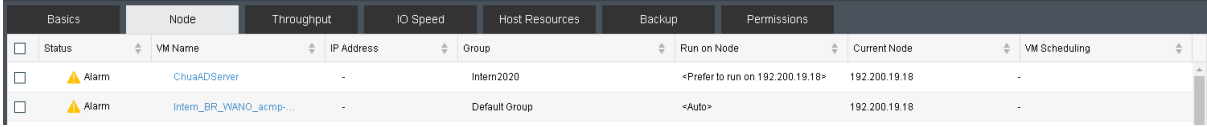

**Throughput**: Displays outbound and inbound speed.

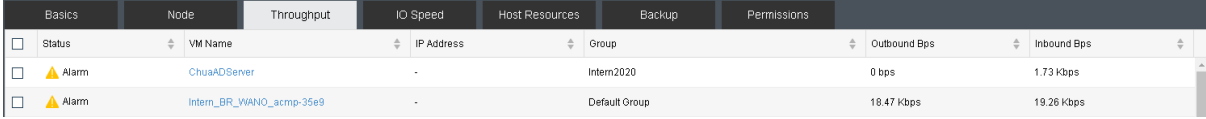

**IO Speed**: Displays IO speed.

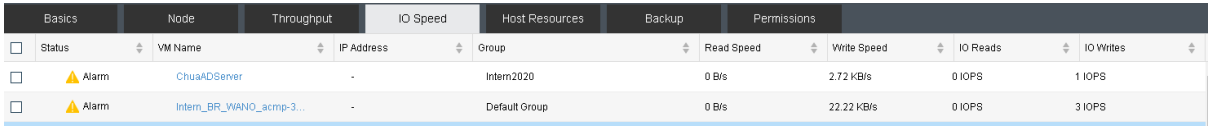

**Host Resources**: Displays used resources and downtime.

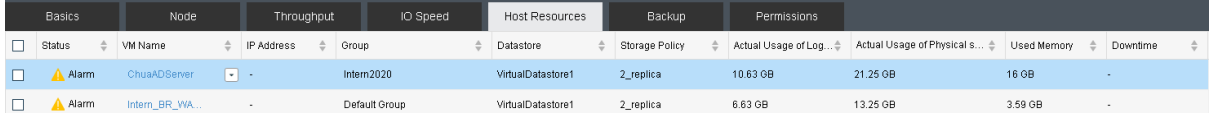

### **Sangfor Technologies**

Block A1, Nanshan iPark, No .1001 Xueyuan Road,Nanshan District, Shenzhen, China

**Backup**: Displays backup information of virtual machines and backup file size.

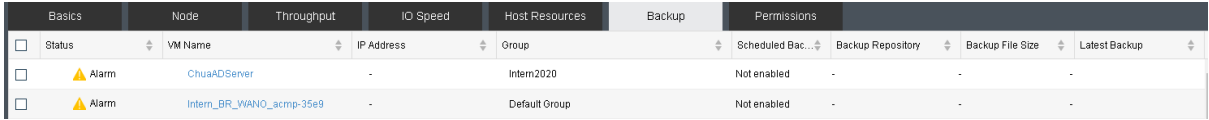

**Permissions**: Displays admin permissions.

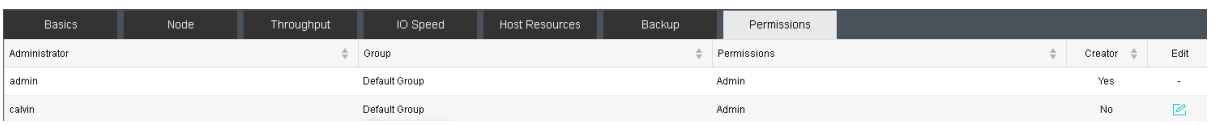

# <span id="page-39-0"></span>2.2.1.2 Creating Virtual Machine

To create a new virtual machine, click **New** in **Compute** and then select **Create New Virtual Machine** to enter the following page.

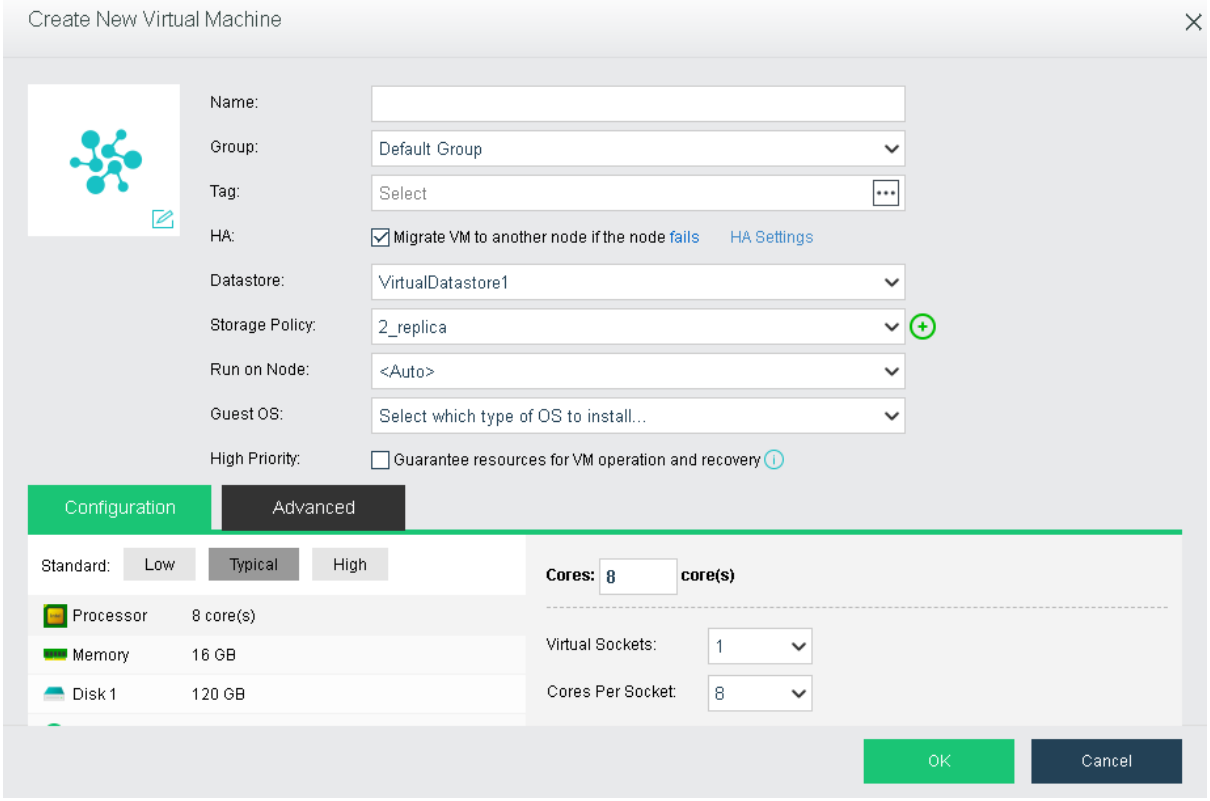

**Name**: Specifies a distinguishable name for the virtual machine.

**Group**: Specifies a group to which this virtual machine belongs.

# **Sangfor Technologies**  Block A1, Nanshan iPark, No .1001 Xueyuan Road,Nanshan District, Shenzhen, China T.: +60 12711 7129 (7511) | E.: tech.support@sangfor.co m | W .: www.sangfor.com

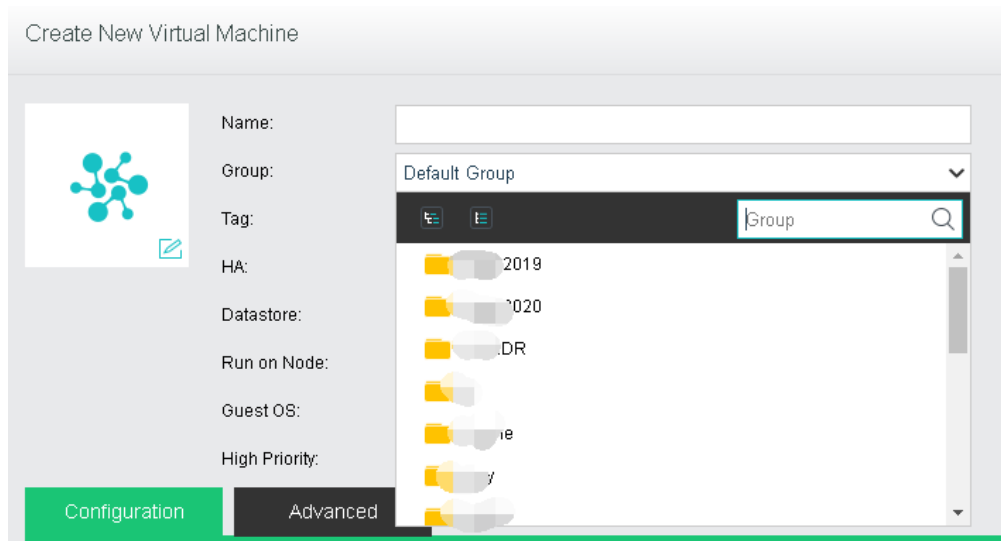

To add a new group, click "add new group"

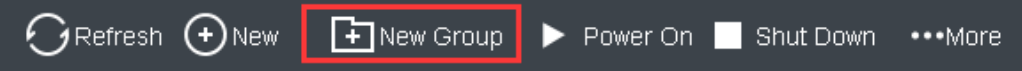

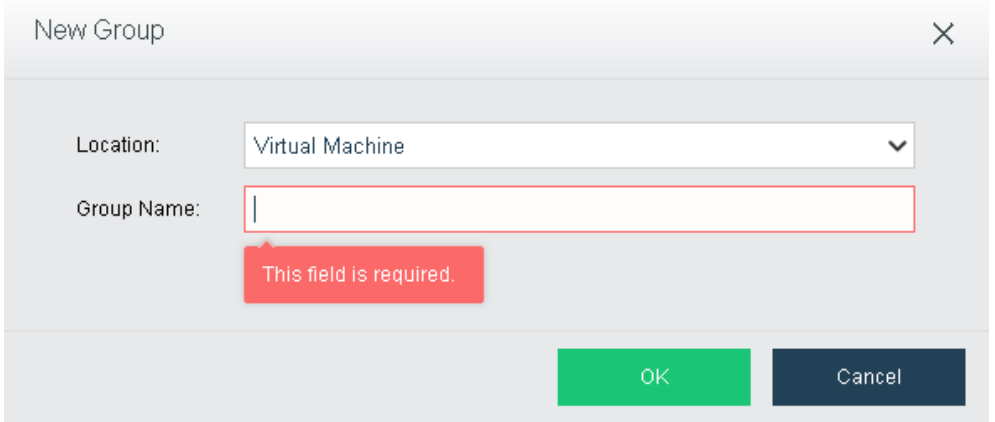

**Tag**: Specifies one or more than one tags for the virtual machine.

## **Sangfor Technologies**

Block A1, Nanshan iPark, No .1001 Xueyuan Road,Nanshan District, Shenzhen, China

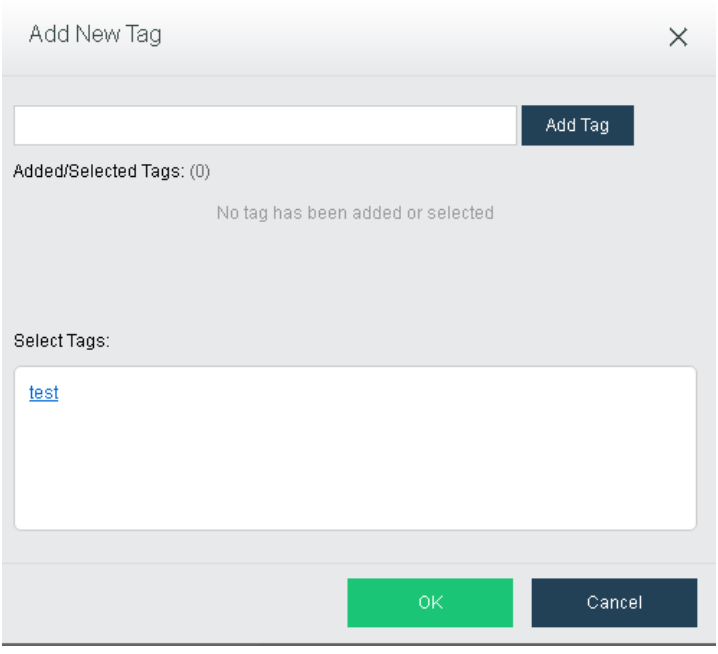

**HA**: If the option Migrate **to another node if the node fails** is selected, virtual machine will be recovered onto another node in case the node running the VM fails.

HA:  $\sqrt{\phantom{a}}$  Migrate VM to another node if the node fails **HA Settings** 

**Datastore**: Specifies a datastore to store virtual machine. HA is configurable only when a shared datastore is selected.

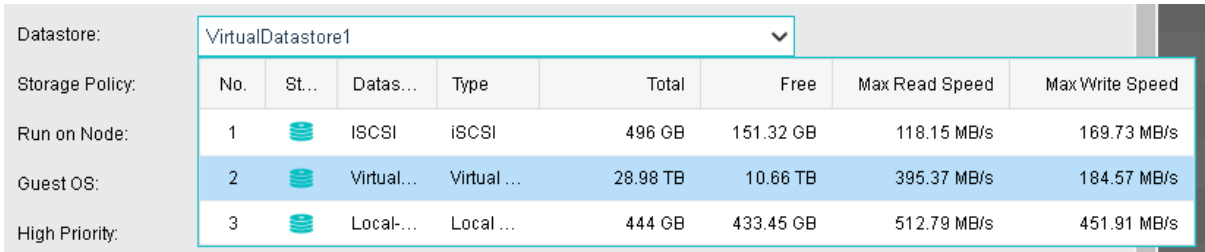

**Storage Policy:** Specifies the number of replication and performances.

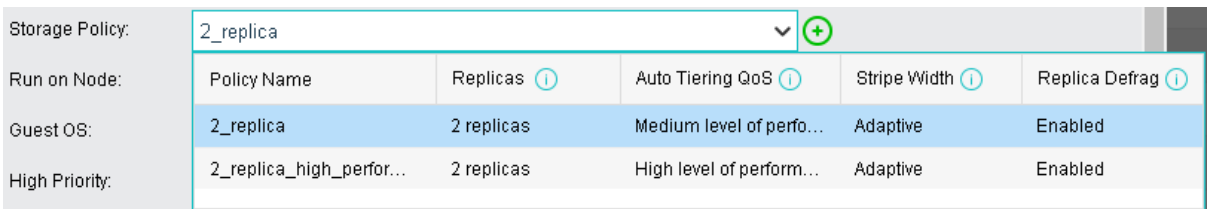

**Run on Node**: Specifies a node on which the virtual machine runs.

### **Sangfor Technologies**

Block A1, Nanshan iPark, No .1001 Xueyuan Road,Nanshan District, Shenzhen, China

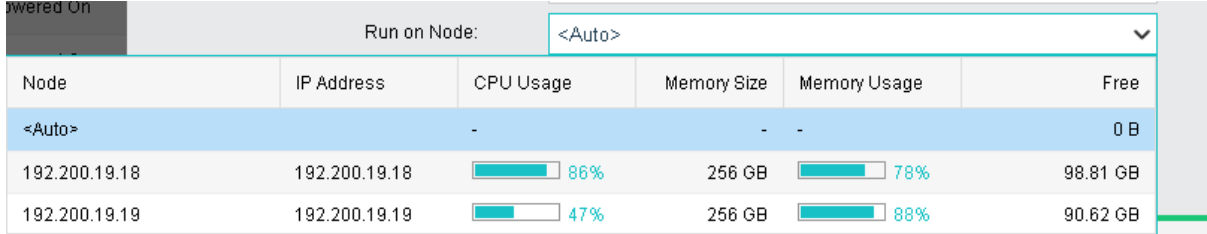

**Guest OS**: Specifies an operating system for the virtual machine. The following types of guest OSes are supported: Sangfor, Windows, Linux, Linux distributions and others. Sangfor operating system is mainly for software aCenter.

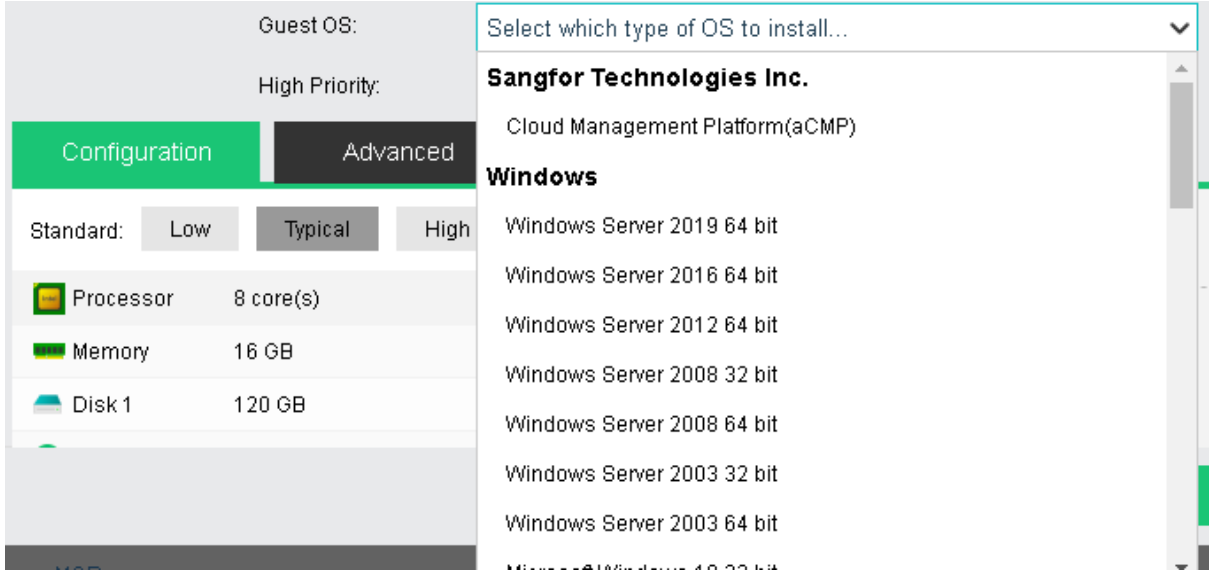

**High priority**: Once it is selected, resources will be preferentially allocated to virtual machine if overall resources are inadequate.

High Priority: □ Guarantee resources for VM operation and recovery (i)

**Configuration**: It allows you to configure hardware resources, such as **Processor**, **Memory**, **Disk**, **CD/DVD** and **NIC**, etc. Configuration falls into **Low** configuration, **Typical** configuration and **High** configuration. If the current configuration fails to meet business requirements, you can configure the corresponding hardware resource as required, as shown below:

#### **Sangfor Technologies**

Block A1, Nanshan iPark, No .1001 Xueyuan Road,Nanshan District, Shenzhen, China

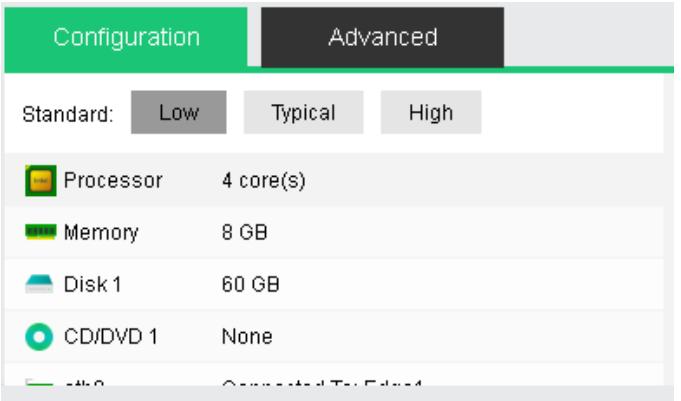

- **Default Low Configuration**: 4 processor, 8 GB memory, 60 GB disk, one CD/DVD, one NIC.
- **Default Typical Configuration**: 8 processor, 16 GB memory, 120 GB disk, one CD/DVD, one NIC.
- **Default High Configuration**: 16 processor, 32GB memory, 120GB disk, one CD/DVD, one NIC.

**Processor**: Specifies the number of virtual sockets and cores per socket for the virtual machine respectively. Once Cores field is configured, Virtual Sockets and Cores Per Socket fields will be automatically filled with optimum values, so as to achieve best VM performance.

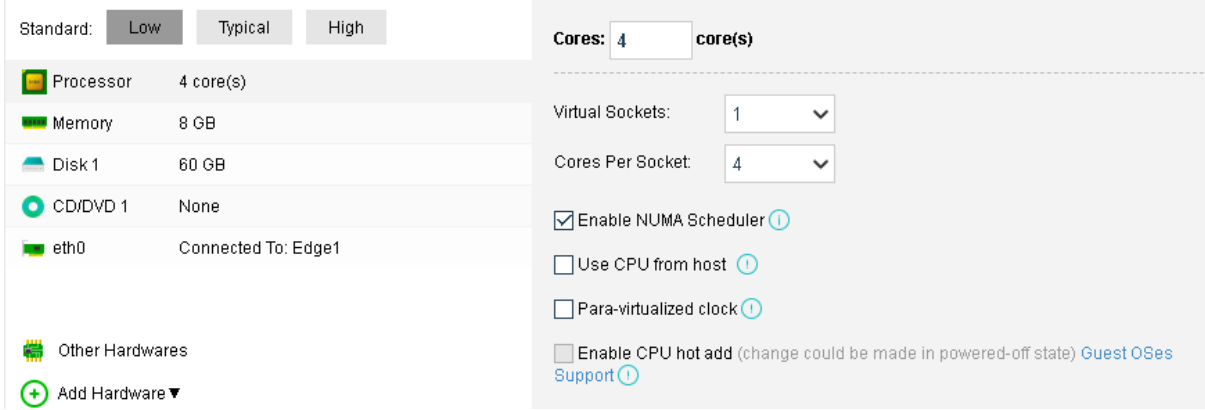

**Enable NUMA Scheduler**: Once enabled, memory access and VM performance will be enhanced. To enable NUMA scheduler for VM, go to **System > Advanced Settings** to enable NUMA scheduler first. To project NUMA topology into a virtual machine, make sure that virtual machine has more than 8 cores and vmTools have been installed.

**Use CPU from host:** Live migration might be affected because of the tight association between the virtual machine and the host CPU.

# **Sangfor Technologies**  Block A1, Nanshan iPark, No .1001 Xueyuan Road,Nanshan District, Shenzhen, China T.: +60 12711 7129 (7511) | E.: tech.support@sangfor.com | W.: www.sangfor.com

**Para-virtualized clock:** It is applicable to Windows virtual machines only. It can improve performance of Windows virtual machines running database but requires the option Use CPU from host to be enabled.

**Enable CPU hot add**: Once CPU hot-add is enabled, CPU resources can be hot-added manually for the virtual machine.

**Memory**: Specifies the memory size for the virtual machine. The minimum is 512 MB, and the maximum is 1 TB.

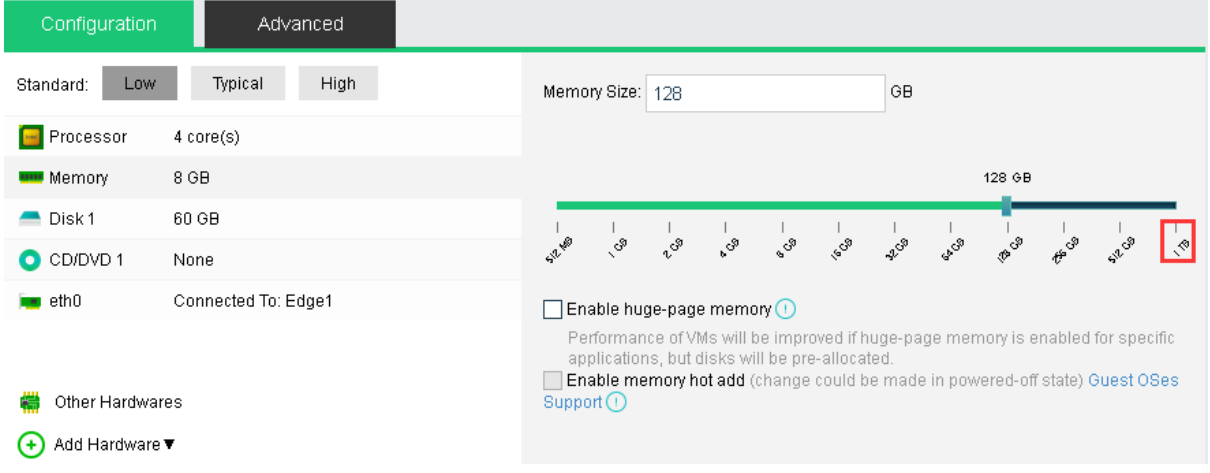

**Enable memory hot add**: Once memory hot-add is enabled, memory resources can be hotadded manually for the virtual machine.

**Disk**: Specifies the disk for the virtual machine.

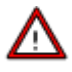

To specify a disk for a virtual machine that is not stored on local storage, make sure the disk is on a NFS, iSCSI or FC storage that the virtual machine has access to.

#### **Sangfor Technologies**

Block A1, Nanshan iPark, No .1001 Xueyuan Road,Nanshan District, Shenzhen, China

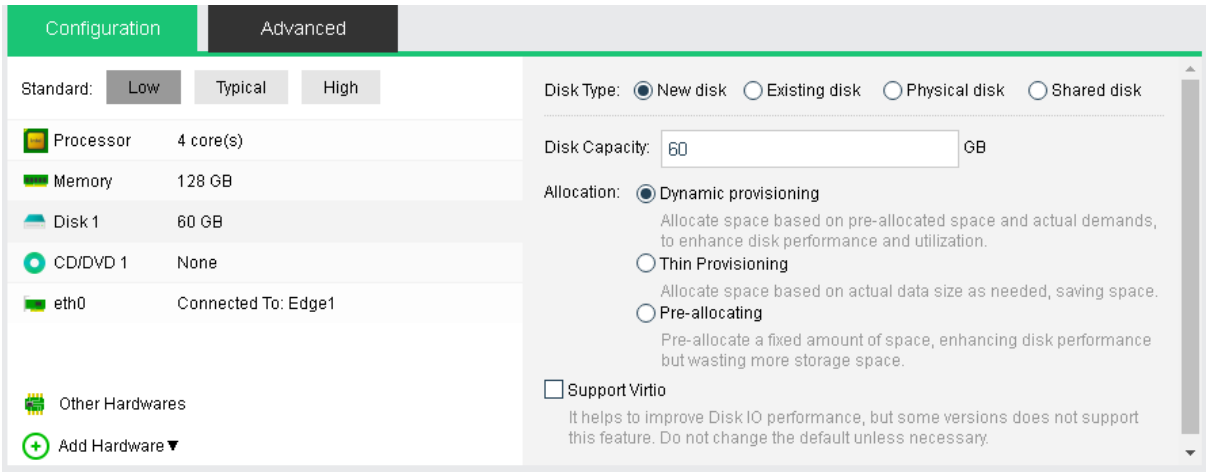

**New disk**: You may choose to create a new disk or use an existing disk. If you'd like to create a new disk, configure related fields on the following page:

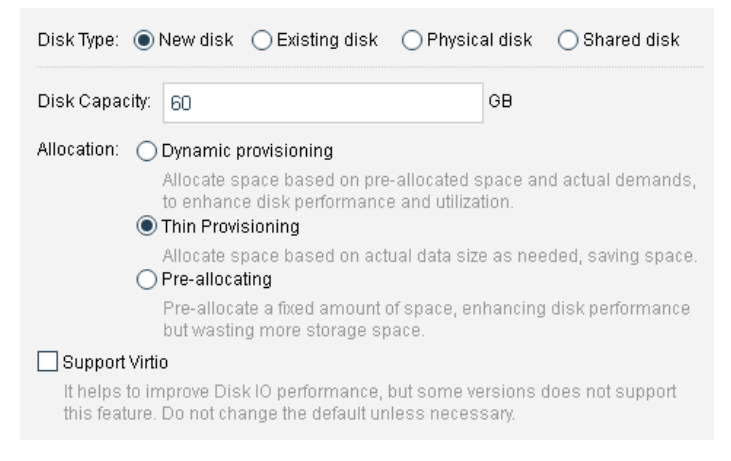

**Disk Capacity**: Specifies the capacity(GB) of the virtual disk.

**Dynamic provisioning** :Allocate space based on pre-allocated space and actual demands, to enhance disk performance and utilization.

**Thin Provisioning**: Allocate space based on actual data size as needed, saving space.

**Pre-allocating**: Pre-allocate a fixed amount of space, enhancing disk performance but wasting more storage space.

**Support Virtio** : It helps to improve Disk IO performance, but some versions does not support this feature. Do not change the default unless necessary.

#### **Sangfor Technologies**

Block A1, Nanshan iPark, No .1001 Xueyuan Road,Nanshan District, Shenzhen, China

**Existing disk**: To use an existing disk, select the option **Existing disk** and then select a qcow2 disk file.

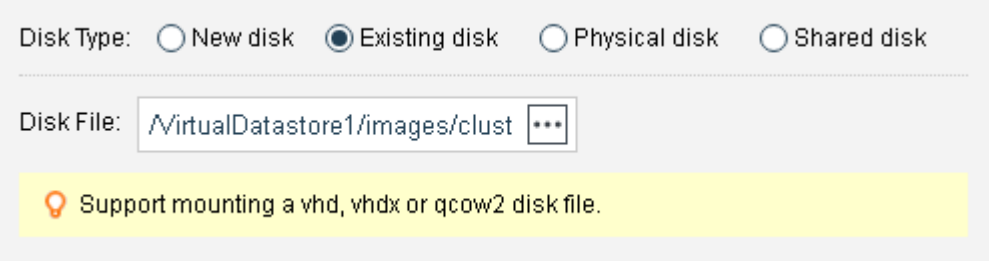

**Physical disk**: To use a physical disk, select the option **Physical disk** and choose a physical disk which will be mapped to the virtual machine.

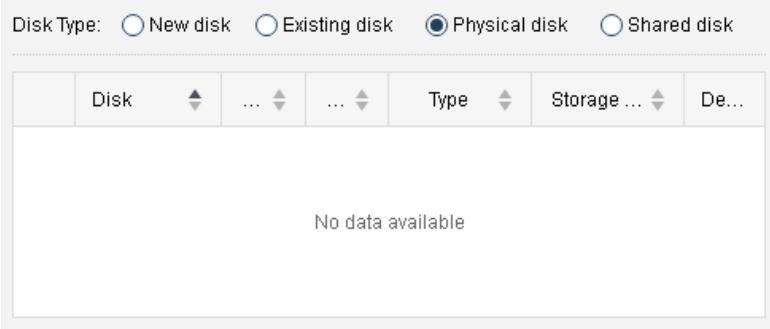

**Shared disk**: To use a shared disk, select the option Shared **disk**.

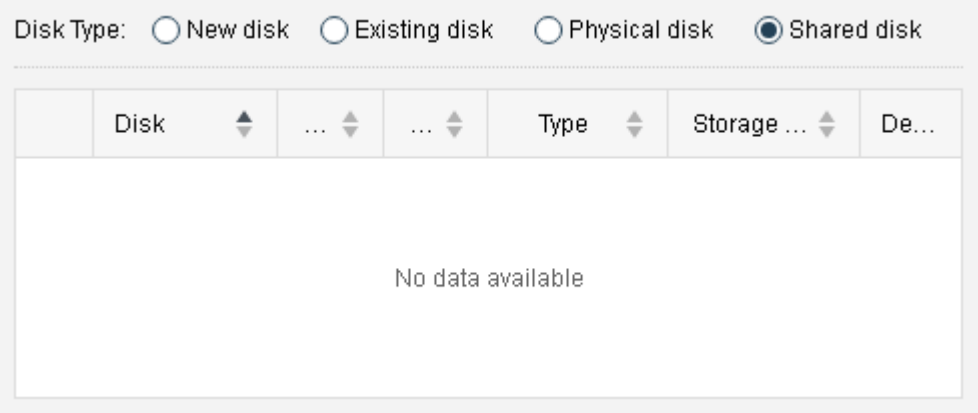

To allow more than one virtual machines mount a same disk, be sure that those virtual machines support mutex during write operation (such as in Oracle RAC environment), or else, data on the disk will get damage.

```
Sangfor Technologies 
Block A1, Nanshan iPark, No .1001 Xueyuan Road,Nanshan District, Shenzhen, China
     T.: +60 12711 7129 (7511) | E.: tech.support@sangfor.co m | W .: www.sangfor.com
```
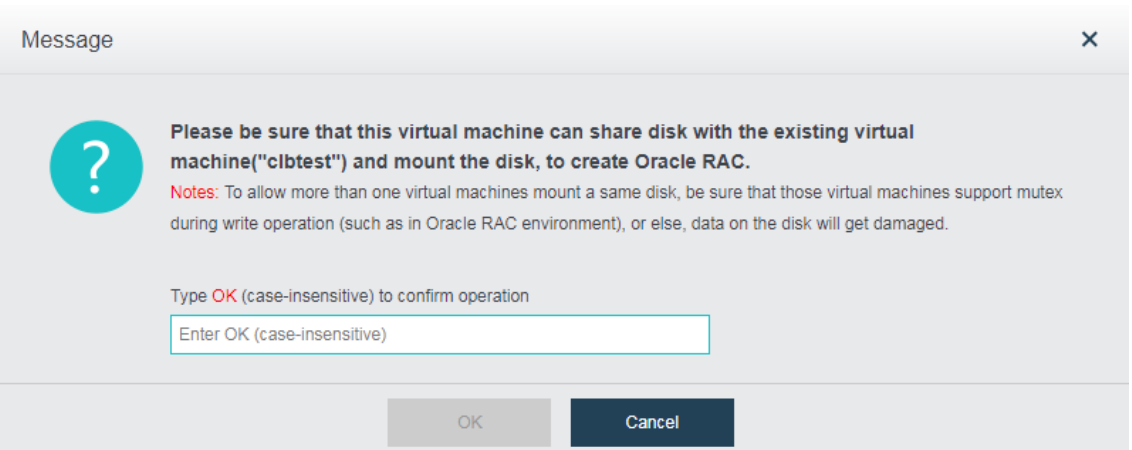

**CD/DVD 1**: Specifies an ISO image file of CD/DVD drive to be used by the virtual machine. You may also select **None**, which indicates that the virtual machine does not use CD/DVD drive.

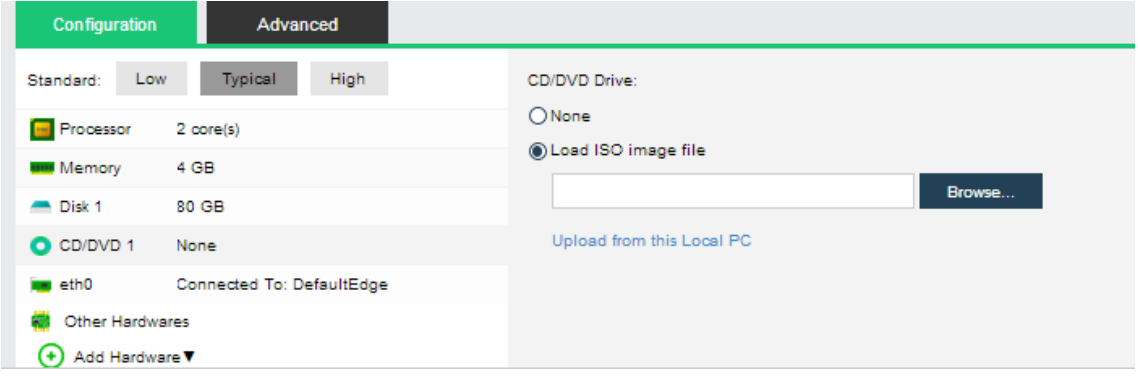

If the option **Load ISO image file** is selected, you need to select the corresponding ISO image file. If there is no ISO image file, you may upload an image file to the datastore from local disk. Click **Upload from this Local Disk**, select an ISO image file and upload it.

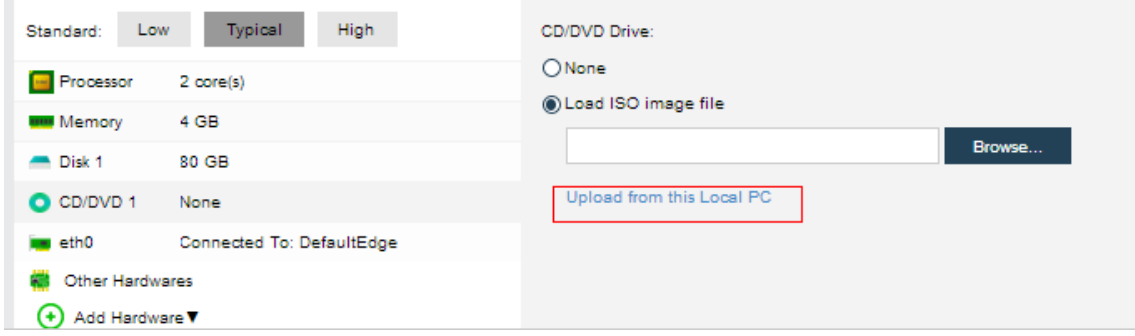

**eth0**: Specifies what the virtual machine is connected to.

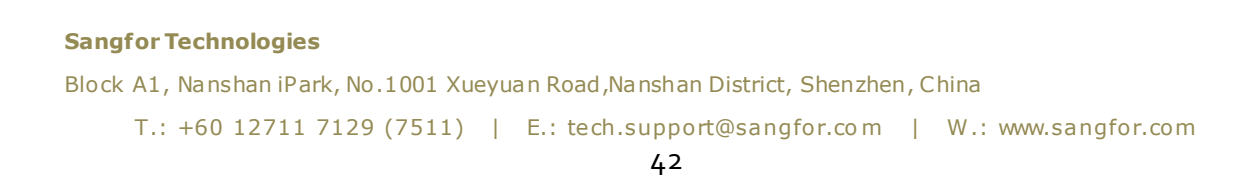

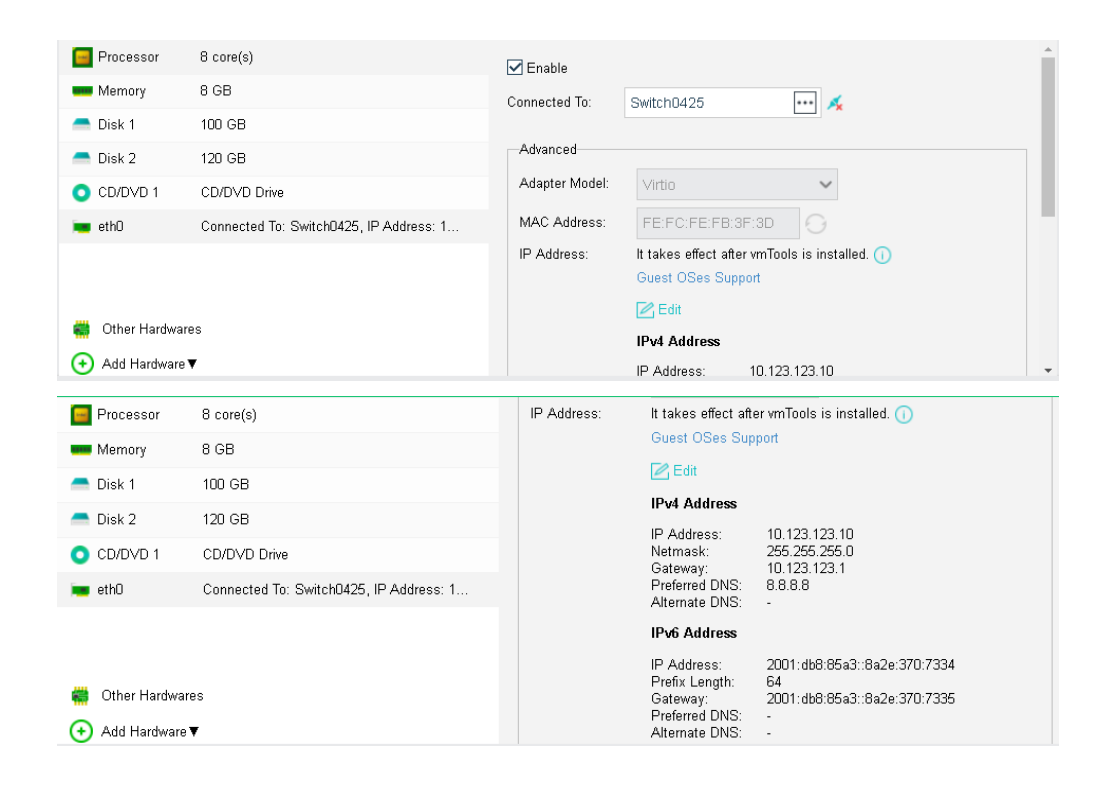

**Enabled**: If it is selected, it indicates that the specified virtual network adapter is enabled.

**Connected To**: Specifies an edge or a virtual switch to be connected to the virtual machine.

**Adapter Model**: Specifies the adapter model: **Realtek RTL8139** or **Intel E1000**.

**MAC Address**: It can be automatically generated or manually specified. MAC address examples: 00-11-22-33-44-55, 00:11:22:33:44:55.

**Support IPv4 and IPv6 address**: Support IPv4 and IPv6 address: It can set IPv4 and IPv6 addresses on the network card. It only supports certain Guest OS and required to install the VM tools as well.

#### **Sangfor Technologies**

Block A1, Nanshan iPark, No .1001 Xueyuan Road,Nanshan District, Shenzhen, China

**Other Hardwares**: Includes **Graphics Adapter**, **Mouse Type** and **BIOS Option**.

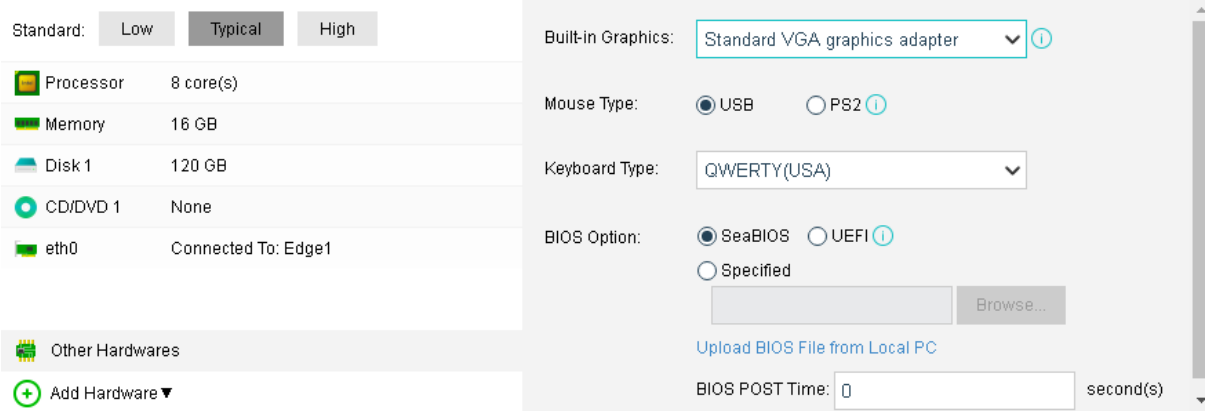

**Graphics Adapter**: Options are **Standard VGA graphics adapter**, **VMWare compatible graphics adapter**, **QXL graphics** adapter and **Cirrus graphics adapter**. Graphics adapter has close relation with desktop display. If selected graphics adapter is not supported by guest OS or display error exists, try another type of graphics adapter.

## **Mouse Type**: Options are **USB**and **PS2**.

**Keyboard Type**:QWERTY (USA) and QERTY (Italy).

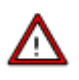

This is not recommended unless the virtual mouse does not work properly or USB mouse refuses to work for some reason. It takes effect after the console is re-opened. Mouse type can be changed to PS2 if USB mouse refuses to work for some reason.

**BIOS Option**: Options are **SeaBIOS**, **UEFI BIOS** and **Custom**. You can also specify **BIOS POST Time**.

To add more hardwares, click **Add** Hardware. Then, you can add disk, CD/DVD, serial port, NIC and USB as per your need.

#### **Sangfor Technologies**

Block A1, Nanshan iPark, No .1001 Xueyuan Road,Nanshan District, Shenzhen, China

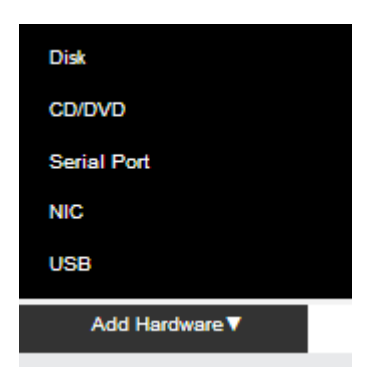

For example, click **Add Hardware** and select **Disk**. Then, disk 2 will be added to the configuration (as shown in following figure). You can add that disk by creating a new disk or

using an existing disk. To delete a disk, click on this  $\mathbf{x}_i$  icon.

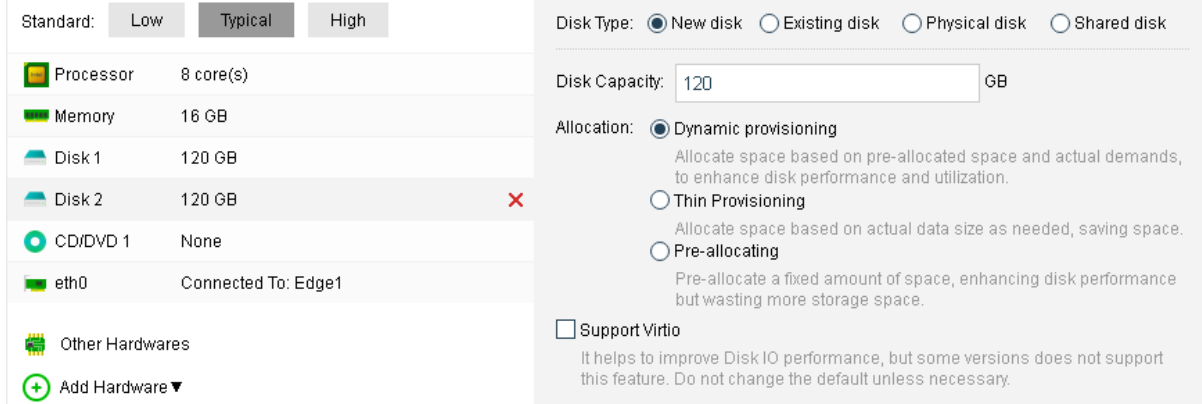

On the **Advanced** tab, you can configure more, such as **Boot Order**, **Lifecycle**, **Others** and **Debugging**.

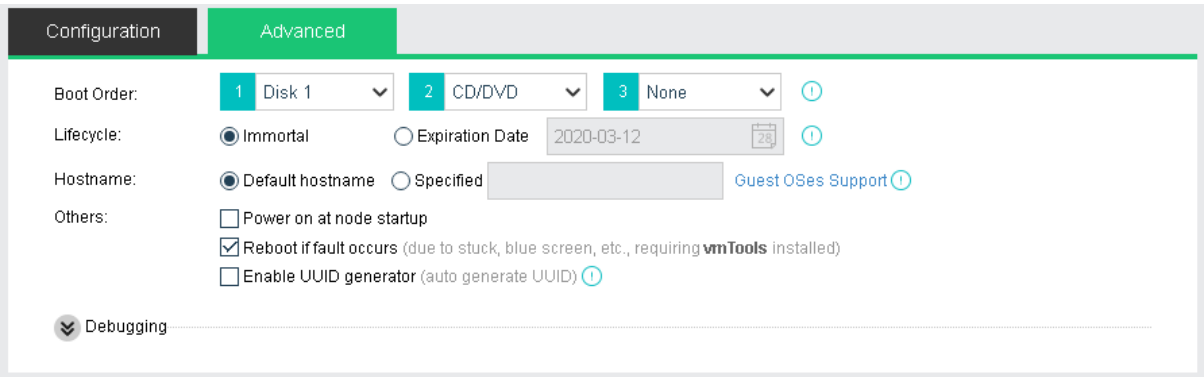

**Boot Order**: Specifies the boot order for the virtual machine. You can choose an item (disk or CD/DVD) from the pull-down list.

### **Sangfor Technologies**

Block A1, Nanshan iPark, No .1001 Xueyuan Road,Nanshan District, Shenzhen, China T.: +60 12711 7129 (7511) | E.: tech.support@sangfor.com | W.: www.sangfor.com

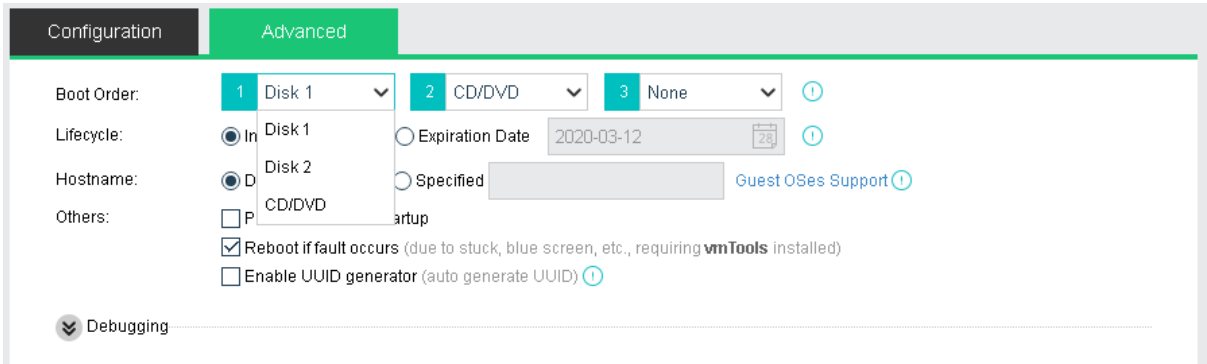

**Lifecycle**: Specifies virtual machine's lifecycle. It can be immortal or a specified expiration date. A powered-on virtual machine will occupy CPU and memory resources if it has not been used for a long period of time, while a powered-off virtual machine will occupy disk space if it has not been used for a long period of time. You can specify **Expiration Date** for **Lifecycle** so that you may delete the expired virtual machine when the end of its lifecycle is reached.

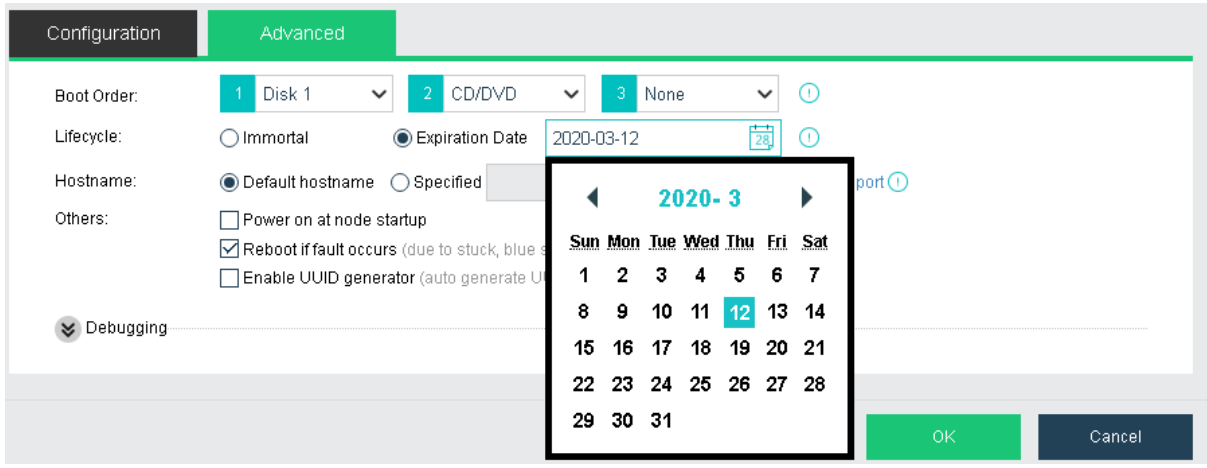

**Others** includes the following options:

**Power on at node startup**: Once it is selected, virtual machine will be automatically powered on once the node starts up.

**Reboot if fault occurs**: Once it is selected, virtual machine will be automatically restarted in case of stuck, blue screen. To make thhis option take effect, vmTools should be installed.

**Enable UUID generator**: Every time UUID generator is enabled, a new UUID will be generated. Universally Unique Identifier, UUID in short, is an identifier of a virtual machine. Certain software running on the VM need the UUID to work properly. Please

# **Sangfor Technologies**  Block A1, Nanshan iPark, No .1001 Xueyuan Road,Nanshan District, Shenzhen, China T.: +60 12711 7129 (7511) | E.: tech.support@sangfor.co m | W .: www.sangfor.com

do not change this at will, since changes of UUID may cause some functionalities to be invalid. You may choose to re-generate UUID for the new virtual machine while cloning virtual machine or deploying virtual machine from a template.

**To show more options, click on Debugging and you will see the following options**:

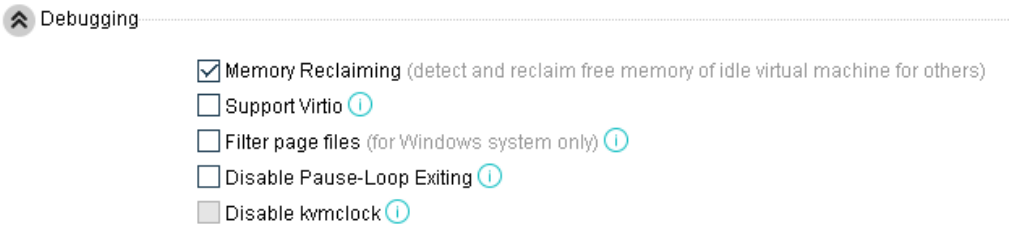

**Enable memory reclaiming**: Once it is enabled, free memory of idle virtual machines will be detected and reclaimed for other virtual machines.

**Support Virtio**: Once it is enabled, all disks associated with this virtual machine will support Virtio, to improve IO performance, but some software versions do not support this feature. Please do not change the default setting unless necessary.

**Filter page files**: Once it is enabled, it helps to save backup storage and time. Page files will not be filtered when a virtual machine is backed up during powered-off status. It takes effect after vmTools are installed. This debugging option is for Windows system only.

**Disable Pause-Loop Exiting**: Once it is selected, Pause-Loop Exiting will be disabled. Select this option to avoid VM EXIT caused by PAUSE instruction of VM, which improves adaptive spinning performance of multi-core VM (more than 16 cores) to some extend but requires extra costs of physical CPU. The default is recommended unless otherwise required.

**Disable kvmclock**: Once it is selected, kvmclock will be disabled. On Linux kernel 2.6.32 or earlier version, you may disable kvmclock to improve system stability.

## 2.2.1.3 Cloning Virtual Machine

Cloning virtual machine means duplicating a virtual machine, which applies to virtual machines that can be used as sources for new virtual machines. The cloned resources will not affect source virtual machines.

**Sangfor Technologies**  To clone a virtual machine, click **New** in **Compute** and select **Clone VM** on the **Create New** 

Block A1, Nanshan iPark, No .1001 Xueyuan Road,Nanshan District, Shenzhen, China

**Virtual Machine** page to enter the following page. On that page, select a virtual machine that you want to clone.

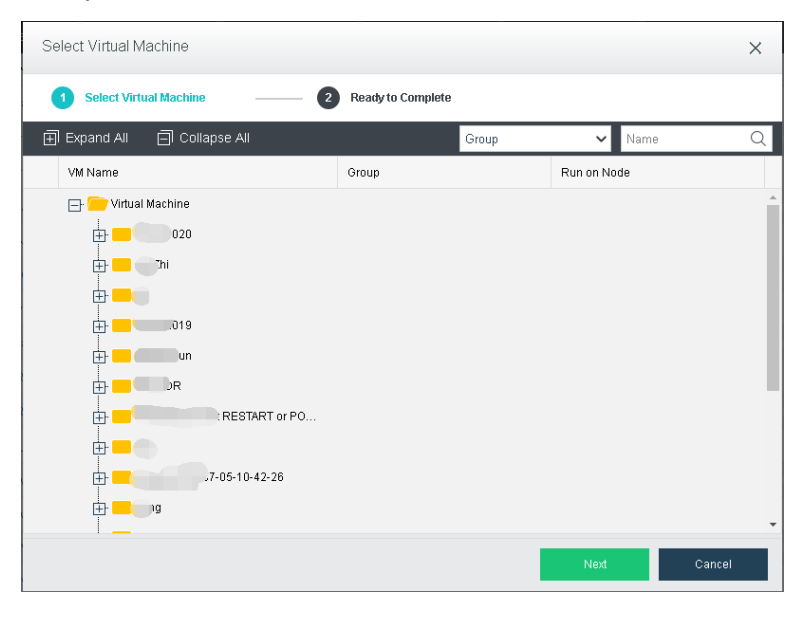

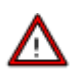

- A powered-off virtual machine cannot be cloned.
- A virtual machine being migrated or being cloned cannot be cloned.
- Backup task will be canceled if the clone operation is performed against a virtual machine which is being backed up.
- Guest operating system settings of a cloned virtual machine remain the same as that of the source virtual machine, exclusive of MAC address. Thus, IP address of one of the two virtual machines should be modified, otherwise, it may result in IP address conflict.

Cloning a virtual machine creates a duplicate of a virtual machine, including VM configurations and disk files, On the following page, you can customize parameters of a clone.

#### **Sangfor Technologies**

Block A1, Nanshan iPark, No .1001 Xueyuan Road,Nanshan District, Shenzhen, China

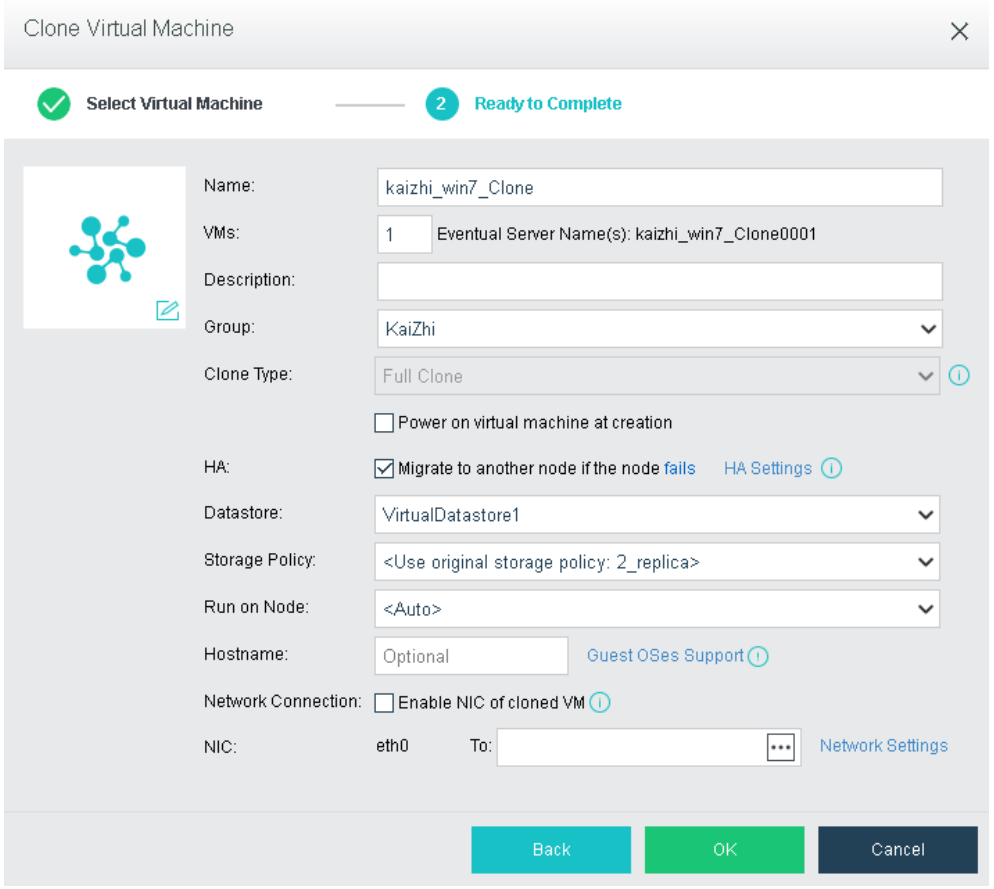

To clone a virtual machine, you need to specify the following parameters for the clone: **Name**, **VM number, Description**, **Clone Type, Group**, **HA**, **datastore**,**Storage Policy**,**Run on Node**, **Hostname, Network Connection, and NIC.** To have the cloned virtual machine powered on upon creation, select the option **Power on virtual machine at creation**.

There are three types of cloning available starting from version 6.0.1:

a. Instant Full Clone

**Description**: Instantly clone the selected virtual machine as a new independent virtual machine. Instant full clone is the default clone option for 3 nodes and above which recommended to be use.

## **Features**:

- 1. Cloning process can be complete in short time.
- 2. The disk file of the clone VM is independent to the original VM
- 3. Performance will not affected after cloning completed.

**Requirement**: Required 3 nodes and above to support. The datastore of both source virtual machine and cloned virtual machine must be in virtual storage.

### **Sangfor Technologies**

Block A1, Nanshan iPark, No .1001 Xueyuan Road,Nanshan District, Shenzhen, China

b. Linked Clone

**Description**: Clone the virtual machine by linking the disk file to the original virtual machine. This method is recommended to be use during development and testing phase while the performance is not the essential point.

## **Features**:

- 1. Cloning process can be complete in short time.
- 2. The disk file of the clone VM is dependent to the original VM and storage occuptation can be reduced.
- 3. Performance might be slightly affected after cloning completed.

**Requirement**: Required 3 nodes and above to support. The datastore of both source virtual machine and cloned virtual machine must be in virtual storage.

c. Full Clone

**Description**: Perform full clone of the selected virtual machine and create a new independent virtual machine.

## **Features**:

- 1. The disk file of the clone VM is independent to the original VM.
- 2. Datastore of the source and cloned vm can be external storage.

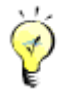

The following factors will affect efficiency of clone task: amount of the source virtual machine data and performance of the server where Sangfor HCI software is installed.

## 2.2.1.4 Importing Virtual Machine

The following types of VM files can be imported onto Sangfor HCI platform: OVA files exported from VMware virtualization platform, VMA files exported from other Sangfor HCI platforms.

To import a virtual machine file, click **New** in **Compute**, select **Import Virtual Machine** on the **Create New Virtual Machine** page to enter the following page.

**Sangfor Technologies**  Block A1, Nanshan iPark, No .1001 Xueyuan Road,Nanshan District, Shenzhen, China T.: +60 12711 7129 (7511) | E.: tech.support@sangfor.com | W.: www.sangfor.com

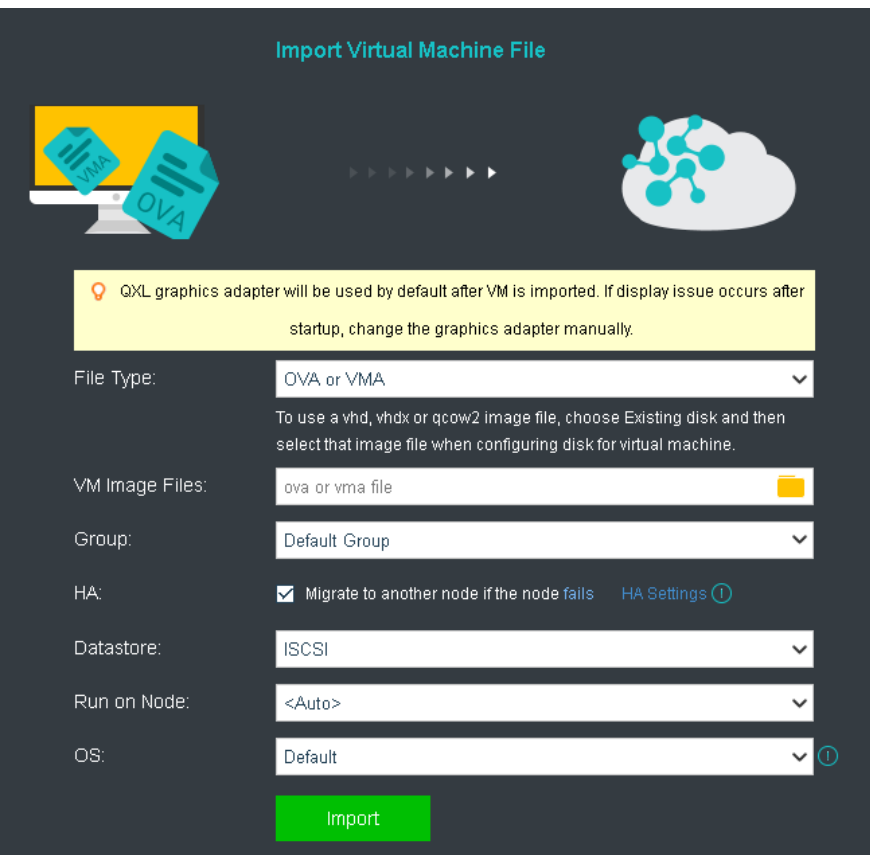

On the above page, select an OVA or VMA file from local disk, specify **Group**, **HA, Datastore**, **Run on Node** and **OS**, then click **Import**.

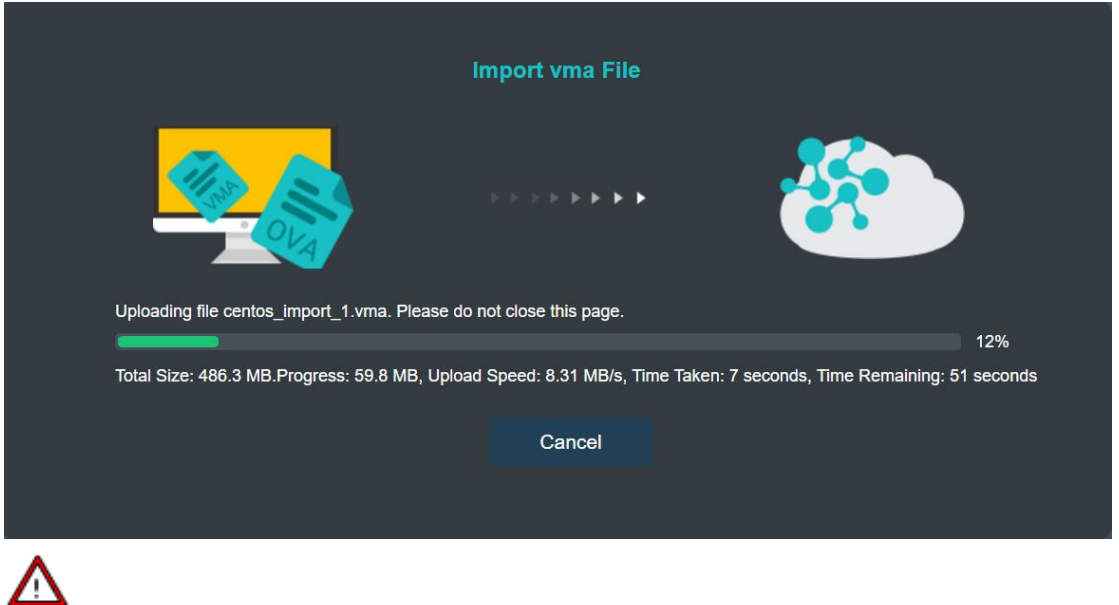

 If an ova file of a Windows based virtual machine is imported, USB mouse driver needs to be updated and you will be prompted to install that driver.

### **Sangfor Technologies**

Block A1, Nanshan iPark, No .1001 Xueyuan Road,Nanshan District, Shenzhen, China

- If an ova file of a Linux based virtual machine is imported, you need to configure IP address for NIC.
- After the ova file is imported, the virtual machine will be automatically created. The Import Virtual Machine File page can be closed while the virtual machine is being created.

# 2.2.1.5 Adding New Group

In **Compute**, you can add a new group by clicking **New Group**. On the **New Group** page, as shown below, you need to specify a name for the new group.

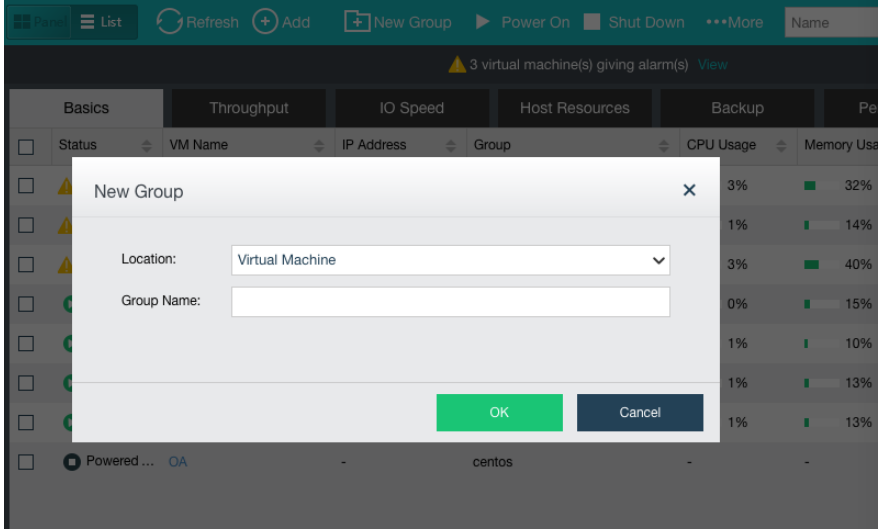

# 2.2.1.6 Sorting Virtual Machines

Virtual machines can be sorted by **Name**, **CPU Usage**, **Memory Usage**, **Disk Usage**.

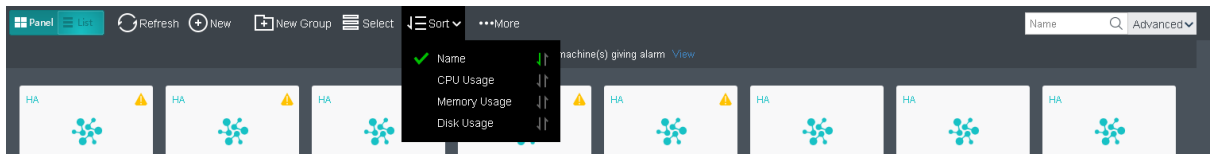

To sort virtual machines by name, select **Sort > Name** in **Compute**. You may click on the

arrow to sort VMs in ascending or descending order.

**Sangfor Technologies**  Block A1, Nanshan iPark, No .1001 Xueyuan Road,Nanshan District, Shenzhen, China T.: +60 12711 7129 (7511) | E.: tech.support@sangfor.co m | W .: www.sangfor.com

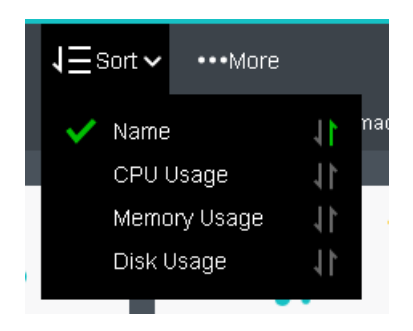

To sort virtual machines by CPU usage, select **Sort > CPU Usage** in **Compute**. By clicking on that arrow, virtual machines can be sorted based on CPU usage in ascending order or descending order. The following figure shows that the virtual machines are sorted by CPU usage in a descending order.

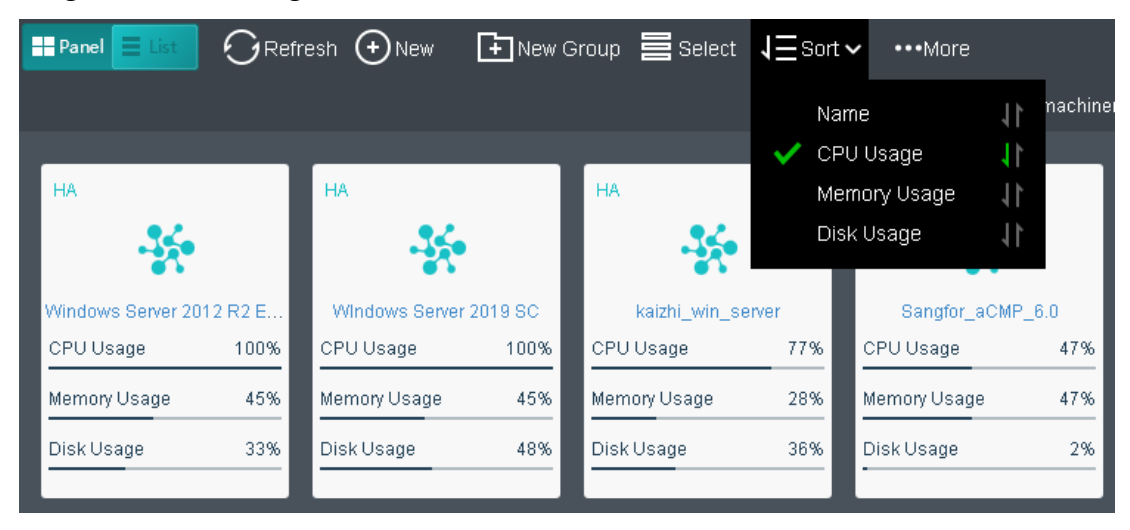

To sort virtual machines by memory usage, select **Sort > Memory Usage** in **Compute**. By clicking on that arrow, virtual machines can be sorted by memory usage in ascending or descending order. The following figure shows that the virtual machines are sorted by memory usage in a descending order.

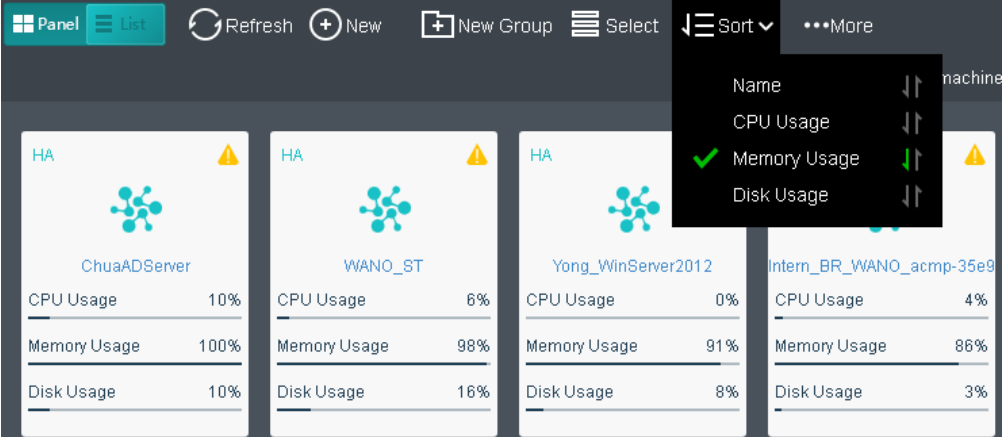

### **Sangfor Technologies**

Block A1, Nanshan iPark, No .1001 Xueyuan Road,Nanshan District, Shenzhen, China

To sort virtual machines by disk usage, select **Sort > Disk Usage** in **Compute**. By clicking on that arrow, virtual machines can be sorted by disk usage in ascending or descending order. The following figure shows that the virtual machines are sorted by disk usage in a descending order.

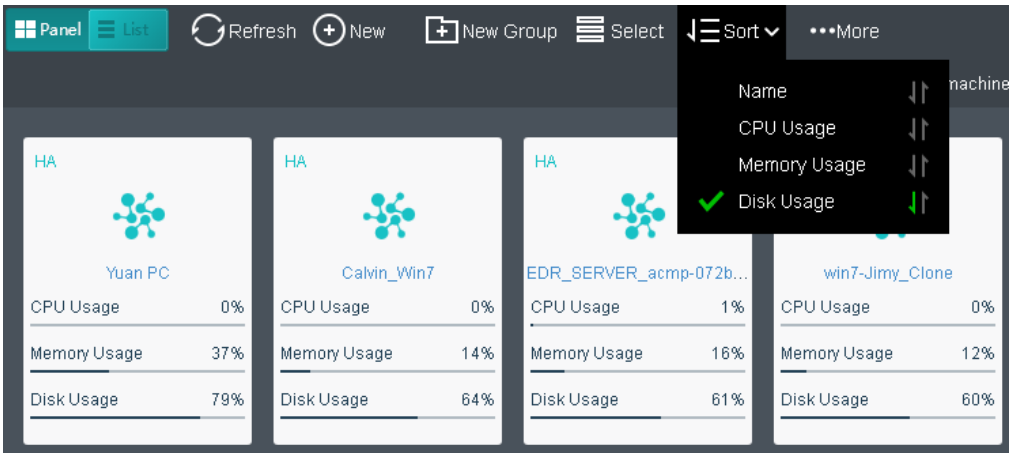

# 2.2.1.7 Batch Operation

Administrator can perform the following operations against multiple virtual machines: **Power On**, **Suspend**, **Shut Down**, **Power Off**, **Reset**, **Move**, **Edit**, **Add New Tag, Remove Tag, Take Snapshot, Delete, Migrate, Migrate Across Cluesters, and Migrate to Vmware vCenter**.

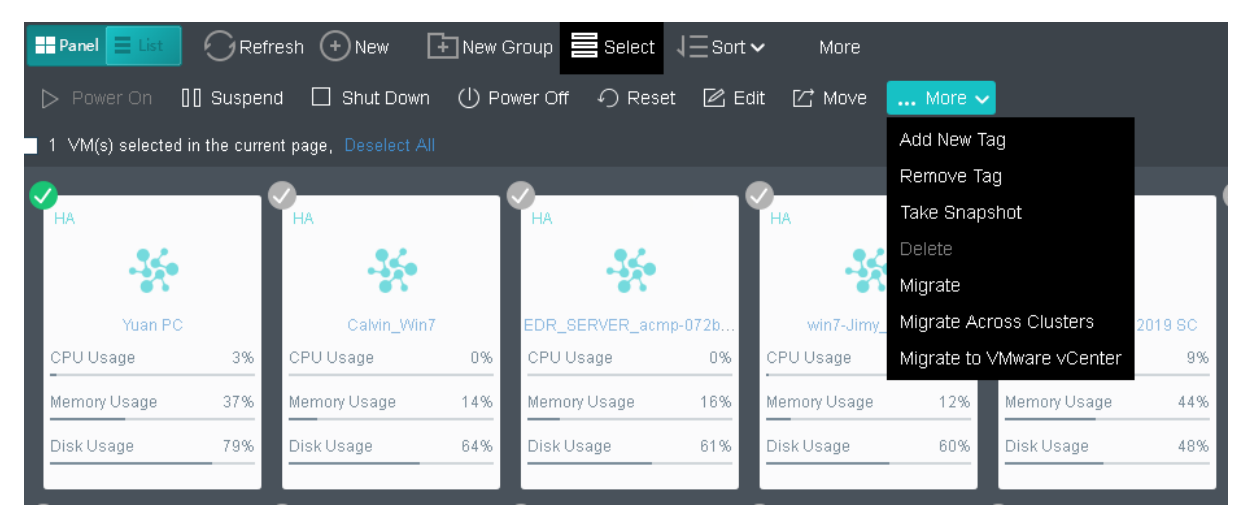

**Power On** -To power on virtual machines(s), select one or more than one virtual machines and then and click on Power On.

# **Sangfor Technologies**  Block A1, Nanshan iPark, No .1001 Xueyuan Road,Nanshan District, Shenzhen, China T.: +60 12711 7129 (7511) | E.: tech.support@sangfor.com | W.: www.sangfor.com

**Suspend** -To suspend virtual machines(s), select one or more than one virtual machines and then and click on Suspend.

**Shut Down** -To shut down virtual machine(s), select one or more virtual machines and then click on Shut Down**.** 

**Power Off** - To power off virtual machine(s), select one or more virtual machines and then click on Power Off.

**Reset** -To restart virtual machine(s), select one or more virtual machines and then click on Reset.

**Move** -To move virtual machine(s) to a specific group, select one or more virtual machines and then click on Move.

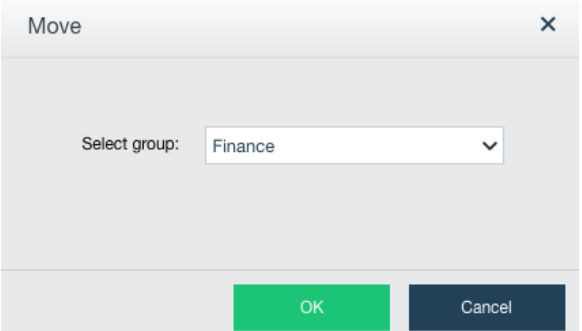

**Edit**-To edit virtual machines(s), select one or more than one virtual machines and then click on Edit.

#### **Sangfor Technologies**

Block A1, Nanshan iPark, No .1001 Xueyuan Road,Nanshan District, Shenzhen, China

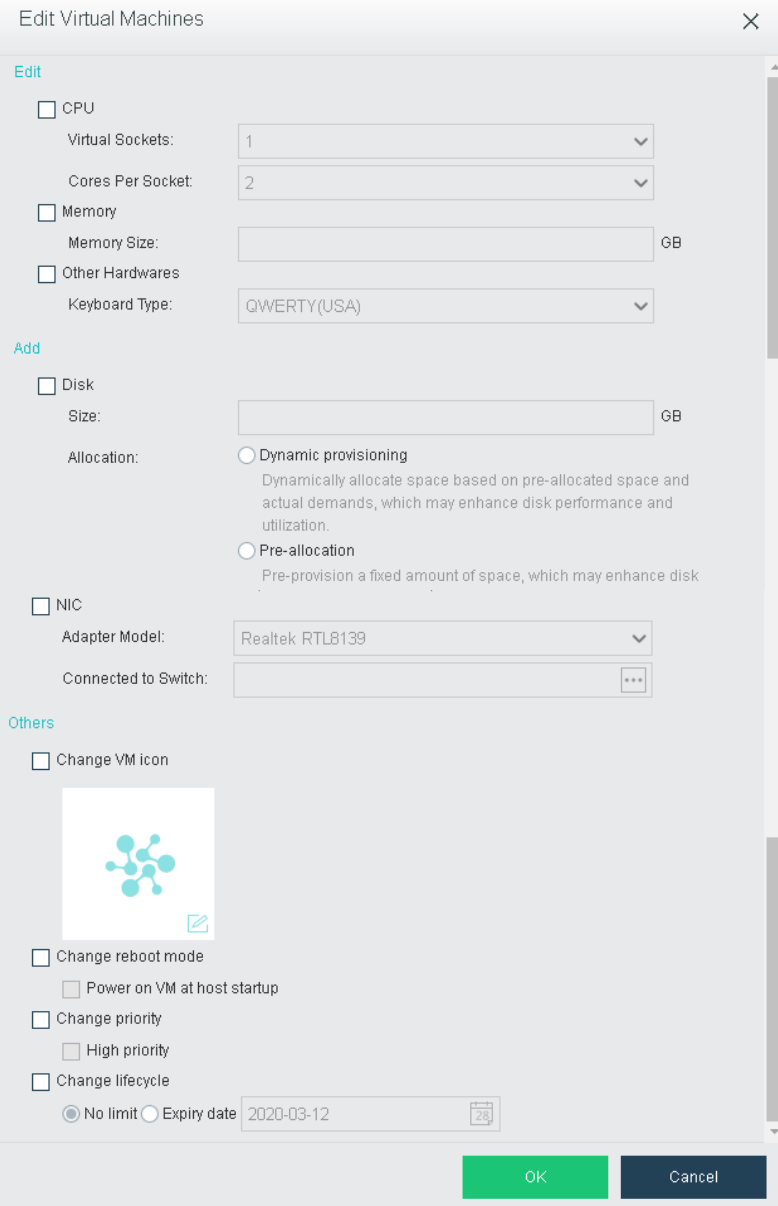

**Delete** -To delete virtual machines(s), select one or more than one virtual machines and then click on Delete. Virtual machines will go to Recycle Bin after being deleted and can be recovered within 30 days. To delete virtual machine(s) permanently, select the option **Delete the data completely and never restore them**. Thus, configuration files and disk files of virtual machines will be deleted completely and cannot be restored any more.

# **Sangfor Technologies**  Block A1, Nanshan iPark, No .1001 Xueyuan Road,Nanshan District, Shenzhen, China T.: +60 12711 7129 (7511) | E.: tech.support@sangfor.co m | W .: www.sangfor.com

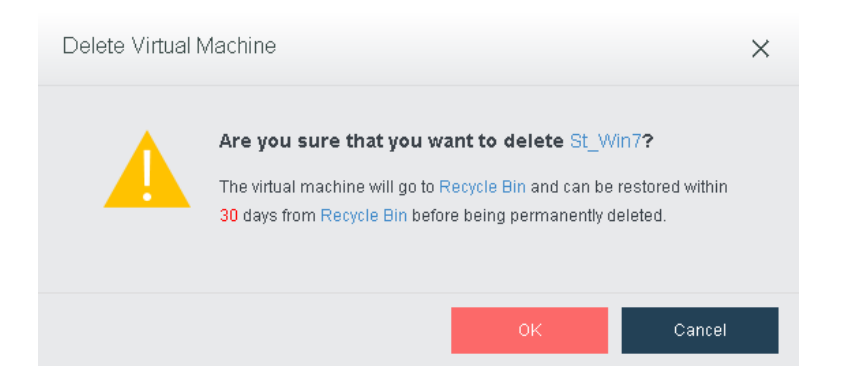

**Add Tag** -To add new tags to virtual machine(s), choose one or more than one virtual machines and select **Add Tag**. You can choose the existing tags or add new tags for those virtual machines. To remove tags of virtual machine(s), choose one or more than one virtual machines and select **Remove Tag**.

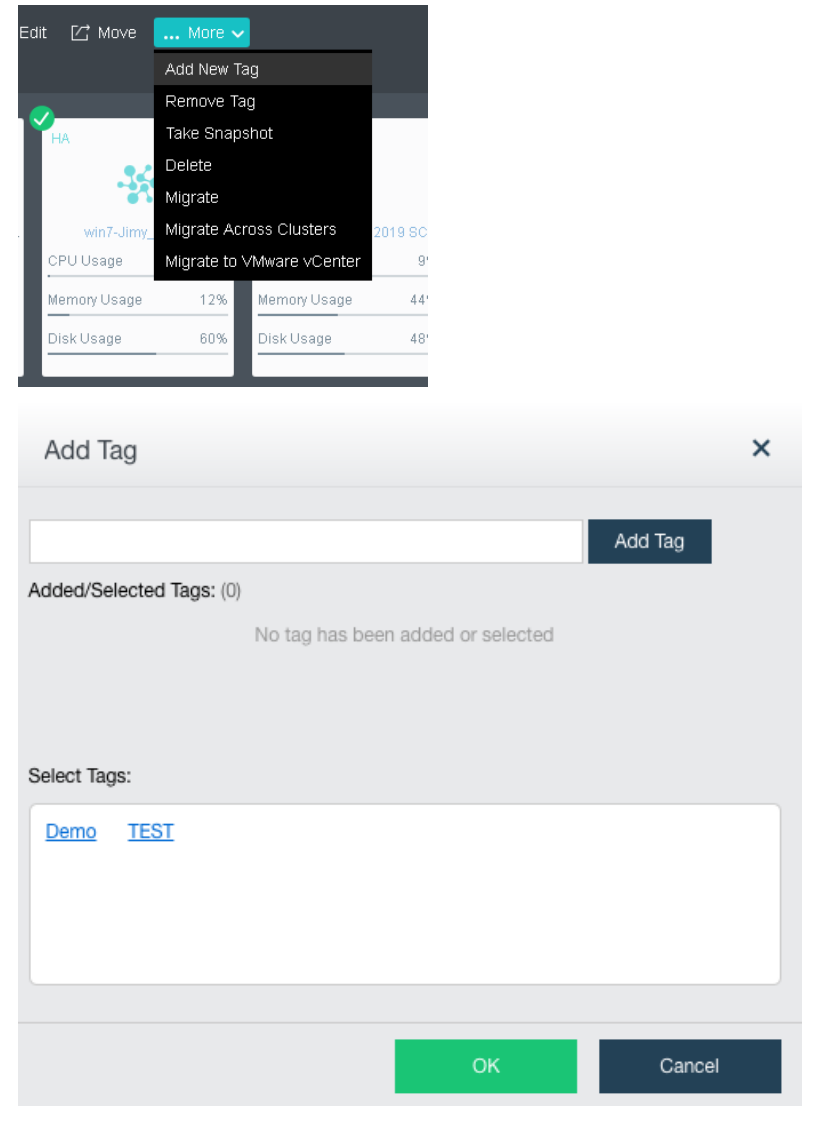

### **Sangfor Technologies**

Block A1, Nanshan iPark, No .1001 Xueyuan Road,Nanshan District, Shenzhen, China

**Take Snapshot** – To take a snapshot according to the VM, choose one or more than one virtual machines and select Take Snapshot.

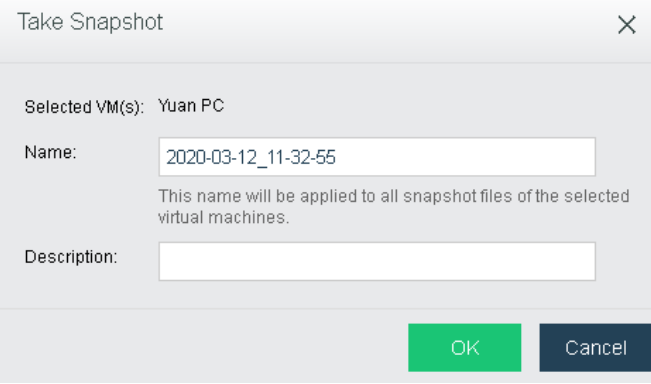

**Migrate** – To migrate the VM, choose one or more than one virtual machinese and select Migrate.

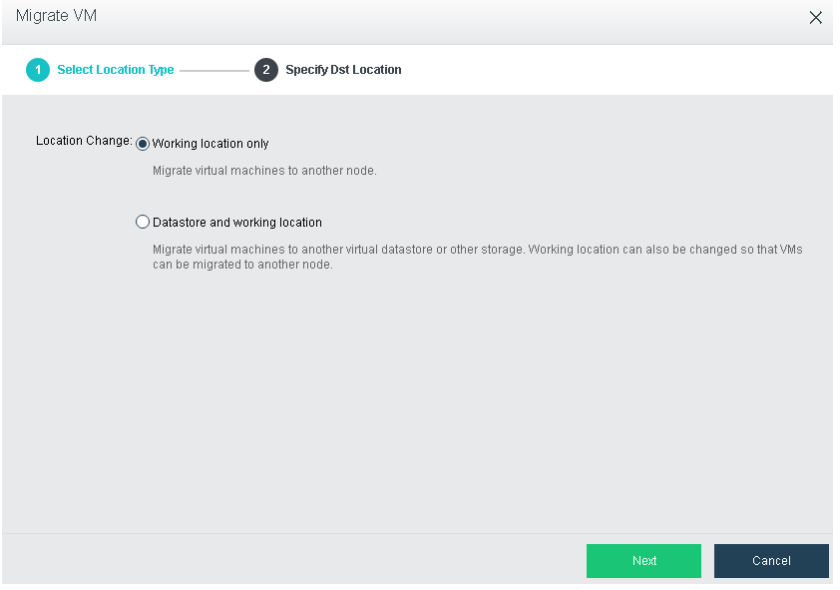

### **Sangfor Technologies**

Block A1, Nanshan iPark, No .1001 Xueyuan Road,Nanshan District, Shenzhen, China

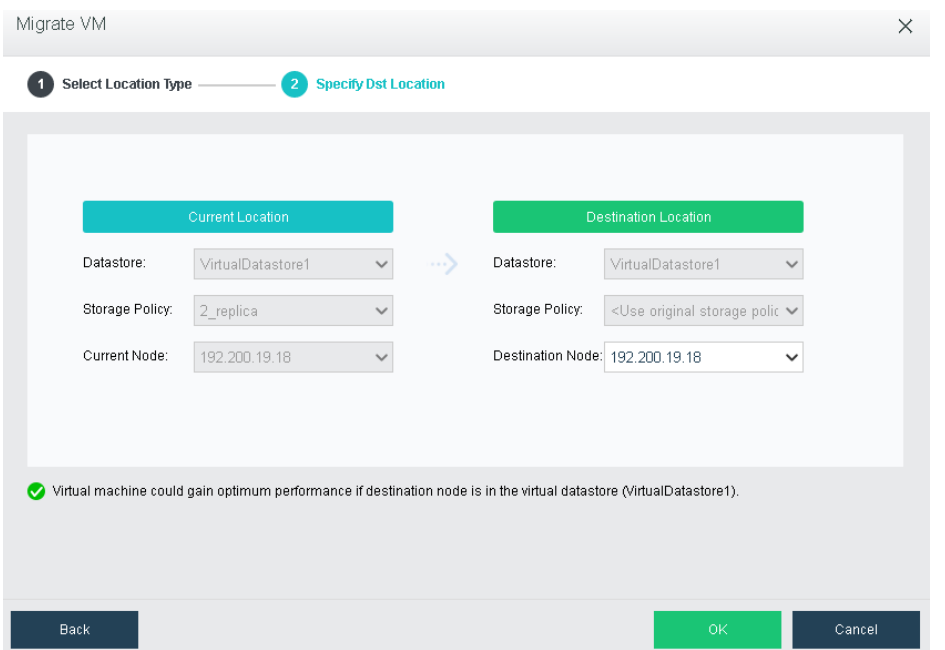

**Migrate Across Cluster** - To migrate the VM across cluster , choose one or more than one virtual machinese and select Migrate Across Cluster.

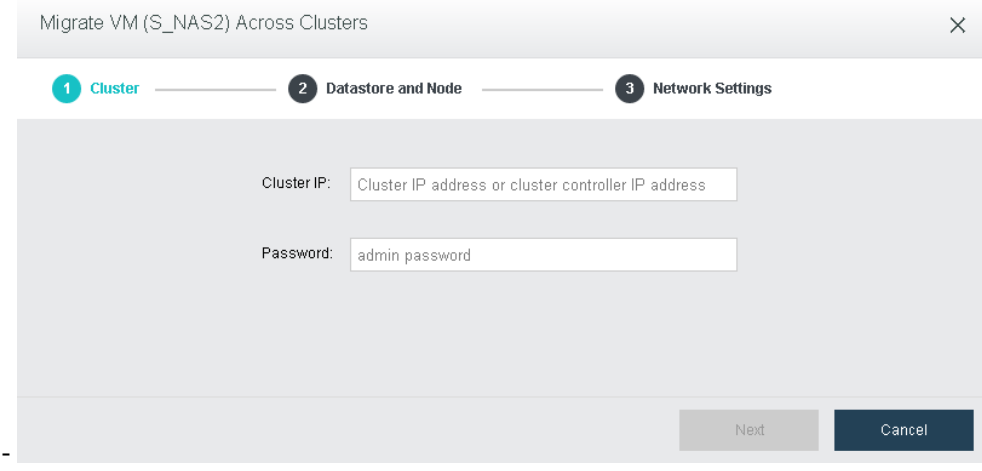

# **Sangfor Technologies**  Block A1, Nanshan iPark, No .1001 Xueyuan Road,Nanshan District, Shenzhen, China T.: +60 12711 7129 (7511) | E.: tech.support@sangfor.co m | W .: www.sangfor.com

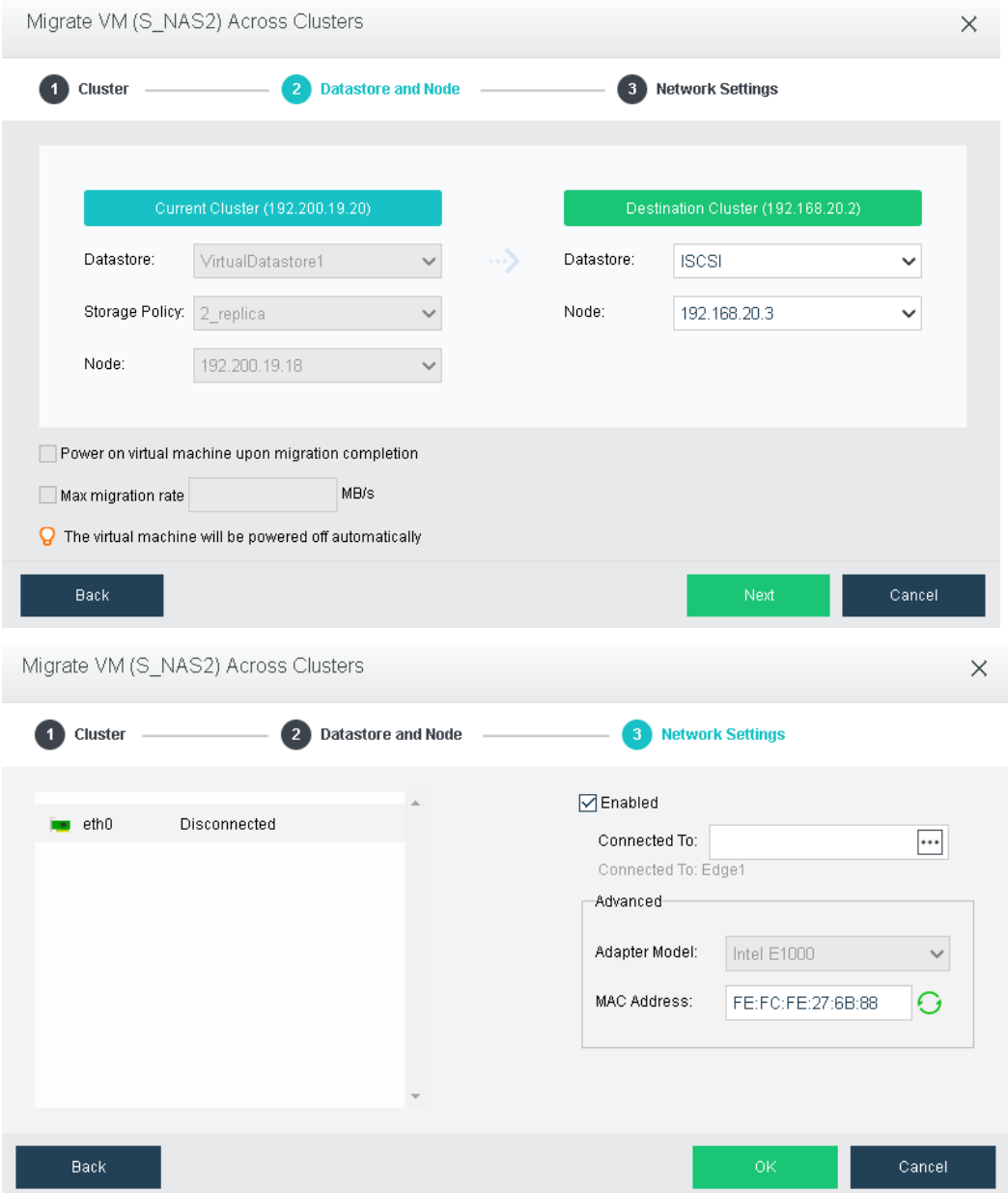

**Migrate to VMware VCenter** - To migrate the VM to VMware VCenter, choose one or more than one virtual machinese and select Migrate to Vmware VCenter.

# **Sangfor Technologies**  Block A1, Nanshan iPark, No .1001 Xueyuan Road,Nanshan District, Shenzhen, China T.: +60 12711 7129 (7511) | E.: tech.support@sangfor.co m | W .: www.sangfor.com

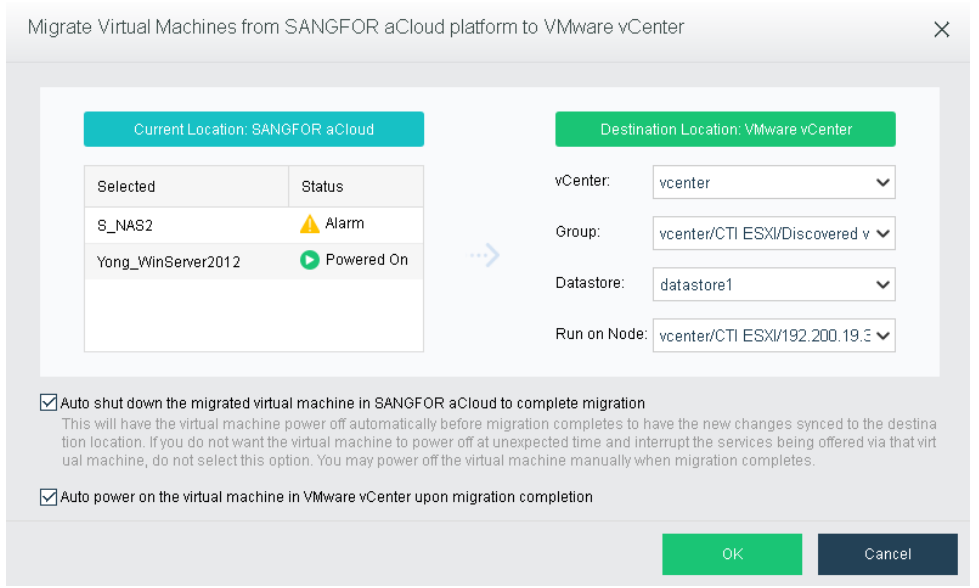

If a virtual machine is chosen, the color of the icon at the upper left corner of the corresponding card will turn to green from gray.

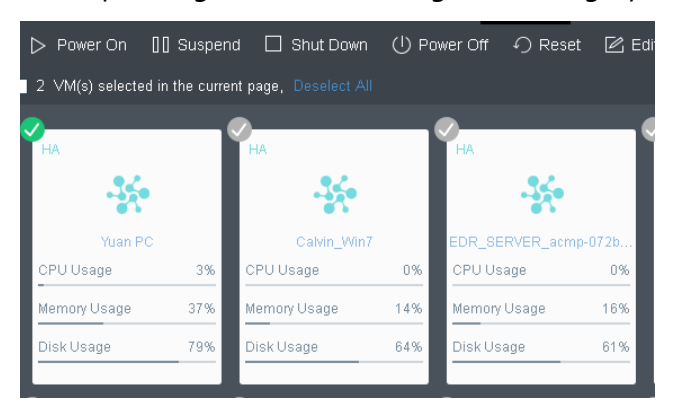

If a virtual machine is being powered on, suspended or shut down, there will be the corresponding information displayed on the panel. For example, **Suspending**, as shown in the following figure, shows that the virtual machine is being suspended.

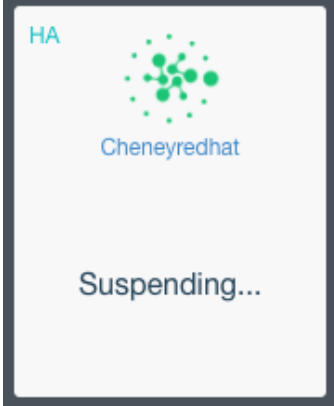

#### **Sangfor Technologies**

Block A1, Nanshan iPark, No .1001 Xueyuan Road,Nanshan District, Shenzhen, China

To exit from editing the virtual machines, click on the **Exit** button on the upper right corner.

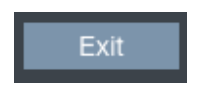

# 2.2.1.8 Deploying Oracle/SQL Server

## 2.2.1.8.1 Creating Standalone Oracle Database

To create a standalone Oracle database, follow the steps described below:

- 1. Go to **Compute,** click **New** and then select **Create Standalone Oracle Database** on the **Create New Virtual Machine** page.
- 2. Create virtual machine. For how to create a virtual machine, see the **[2.2.1.2 Creating](#page-39-0)  Virtual** [Machine](#page-39-0) section.

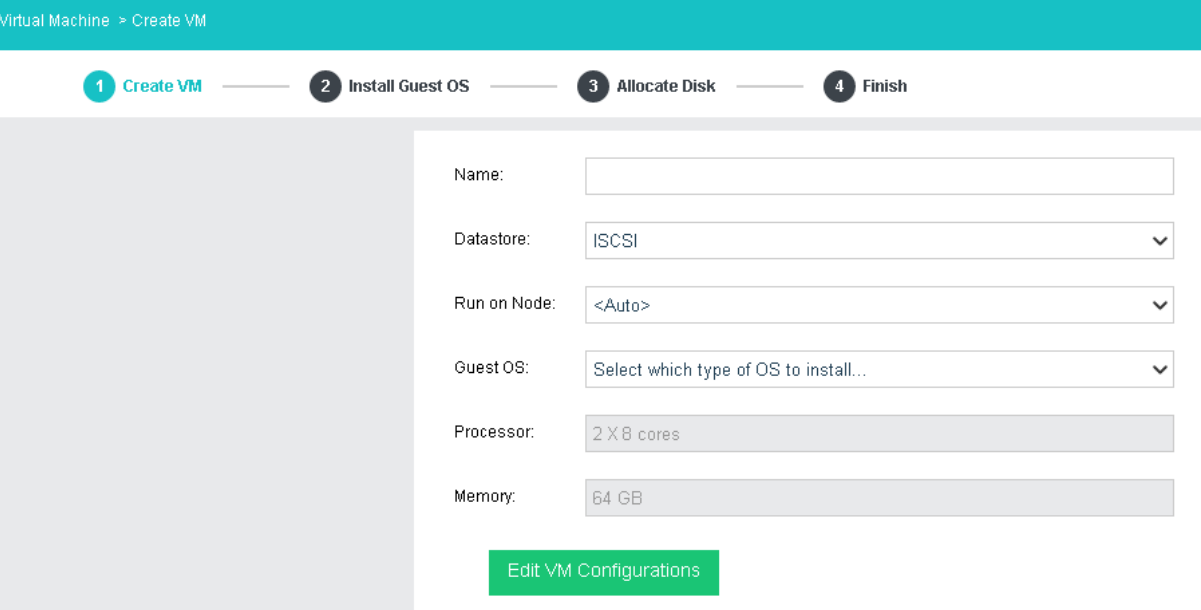

**Name**: Specifies a distinguishable name for the virtual machine.

**Datastore**: Specifies a datastore to store virtual machine. HA is configurable only when a shared datastore is selected.

**Run on Node**: Specifies the node to run the virtual machine.

**Guest OS**: Specifies an operating system for the virtual machine. The following types of guest OSes are supported: Windows, Linux, Sangfor and others.

**Processor**: Specifies the number of virtual sockets and cores per socket for the virtual machine respectively.

## **Sangfor Technologies**  Block A1, Nanshan iPark, No .1001 Xueyuan Road,Nanshan District, Shenzhen, China T.: +60 12711 7129 (7511) | E.: tech.support@sangfor.com | W.: www.sangfor.com 62

**Memory**: Specifies the memory size for the virtual machine. The minimum is 512 MB, and the maximum is 1TB.

3. Install guest OS.

After VM name and guest OS are specified, click **Next** to install OS. If the image file of a specified guest OS has not been uploaded to Sangfor HCI platform, you may upload it in the same way of uploading an ISO image introduced in the **[2.2.1.2 Creating Virtual](#page-39-0)** Machine section.

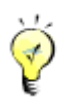

After guest OS is installed, vmTools must be installed before you go to next step.

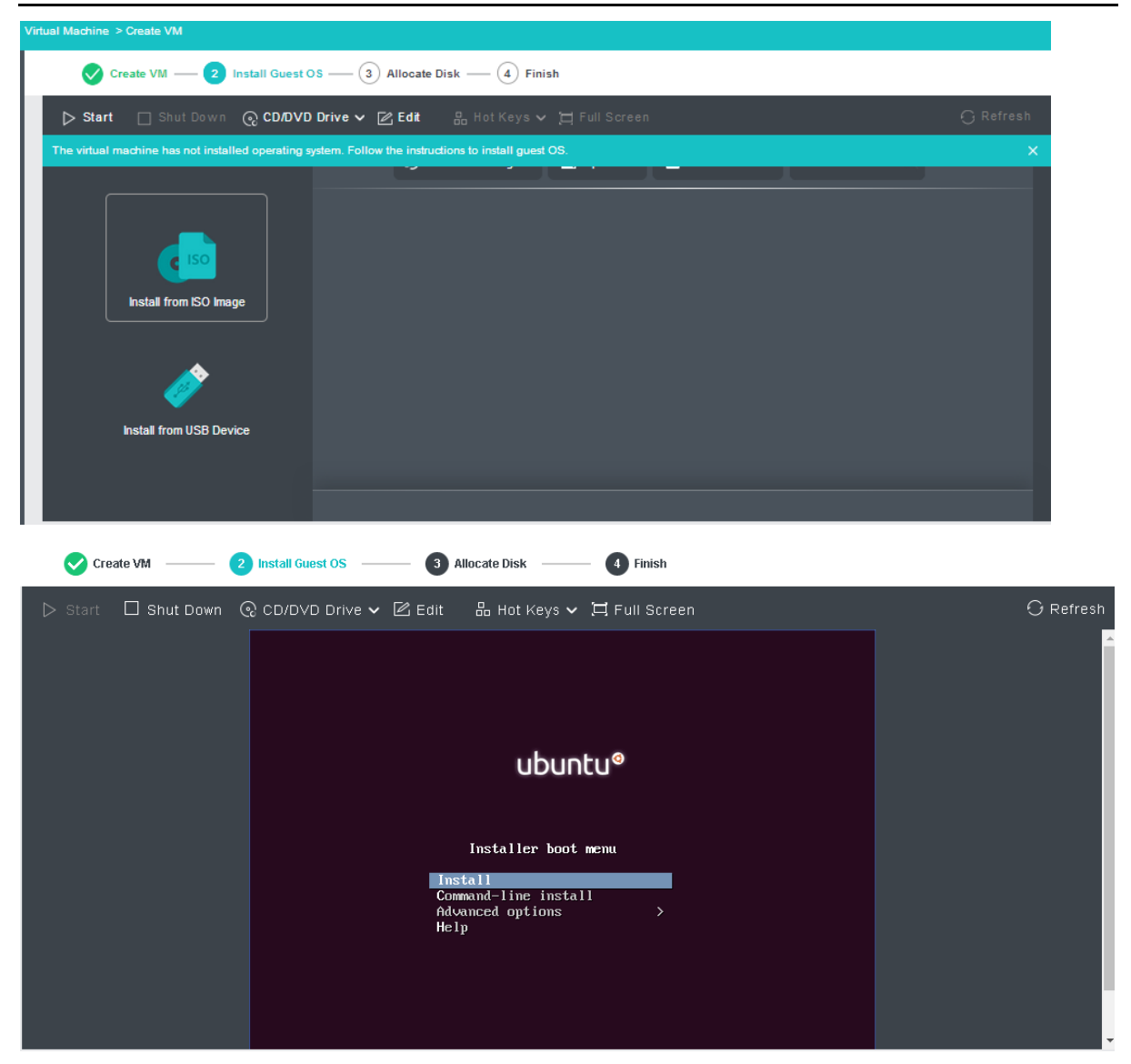

#### **Sangfor Technologies**

Block A1, Nanshan iPark, No .1001 Xueyuan Road,Nanshan District, Shenzhen, China

## 4. Configure use of disk.

In this step, you need to configure log and quorum disks. More specifically, specify **Disk Name**, **Total Number**, **Size of Each Disk** on the following page.

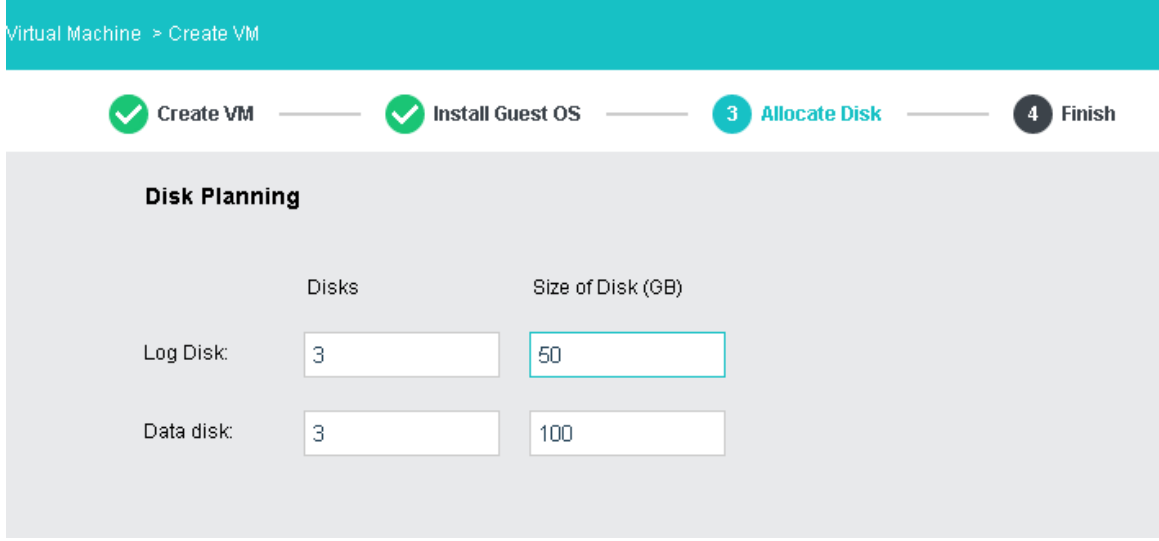

**Log Disk**: It is used to store Oracle database logs.

**Data Disk**: It is used to store Oracle database data.

5. After you have configured standalone Oracle database, you may download deployment guide by clicking **[Download Deployment Guide in the](http://wiki.sangfor.com.cn/images/3/32/Best_Practice_for_Oracle_single.pdf)** following **figure**.

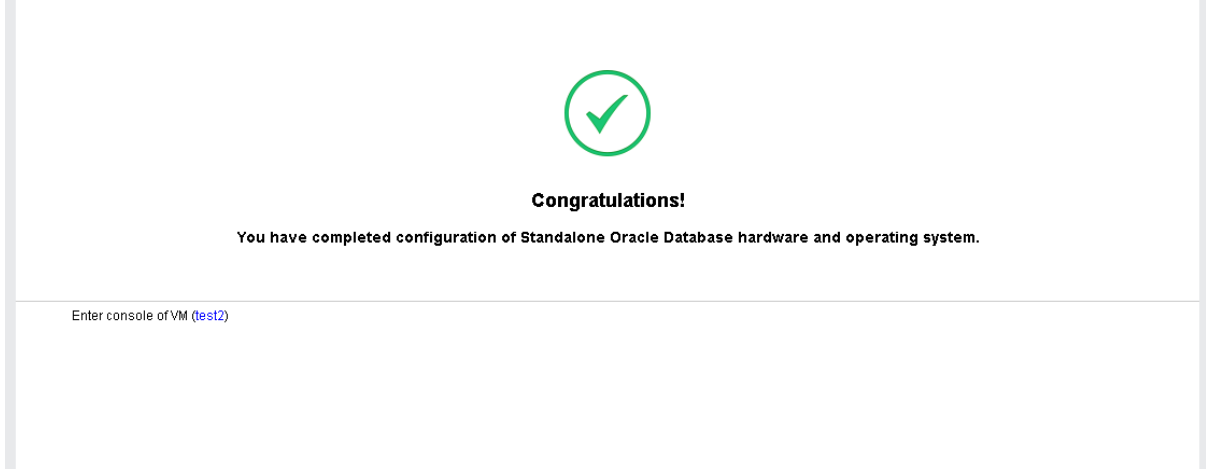

# 2.2.1.8.2 Creating Oracle RAC Database (cluster)

## To create Oracle RAC database(cluster), follow the steps described below:

### **Sangfor Technologies**

Block A1, Nanshan iPark, No .1001 Xueyuan Road,Nanshan District, Shenzhen, China

- 1. Go to **Compute**, click **New** and then select **Create Oracle RAC Database** on the **Create New Virtual Machine** page.
- 2. Select disk type.

Each node in Oracle RAC needs to be configured a public IP address, a virtual IP address and a private IP address at least, and a cluster has a public IP address. Address allocation and network deployment is shown below:

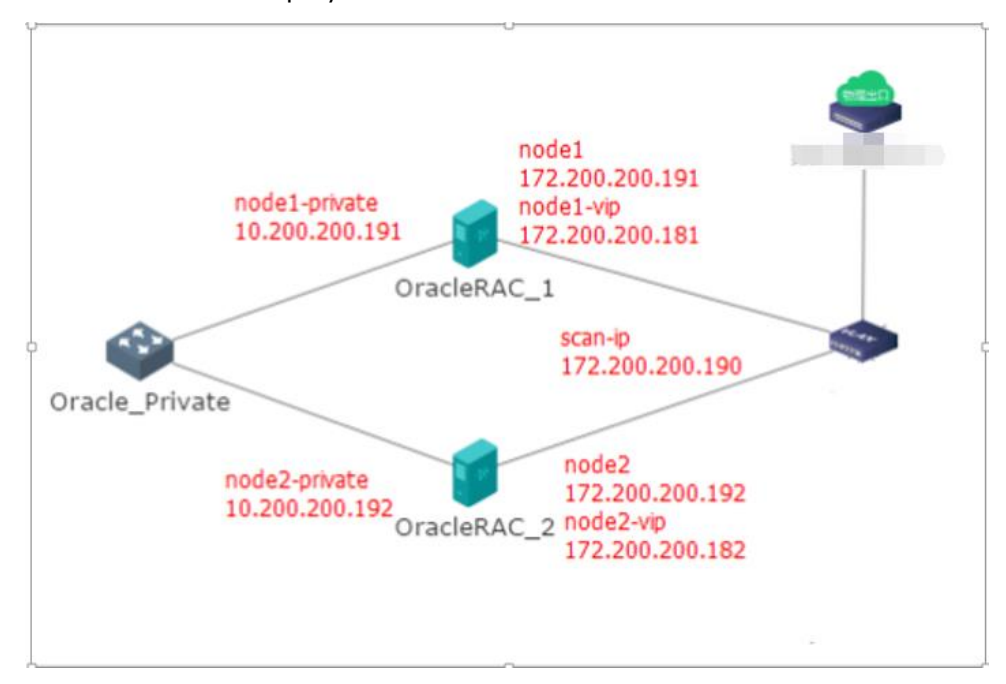

First, select a type of disk to store VM data: Shared **Disks**, **External iSCSI Disk**, **FC Disk**.

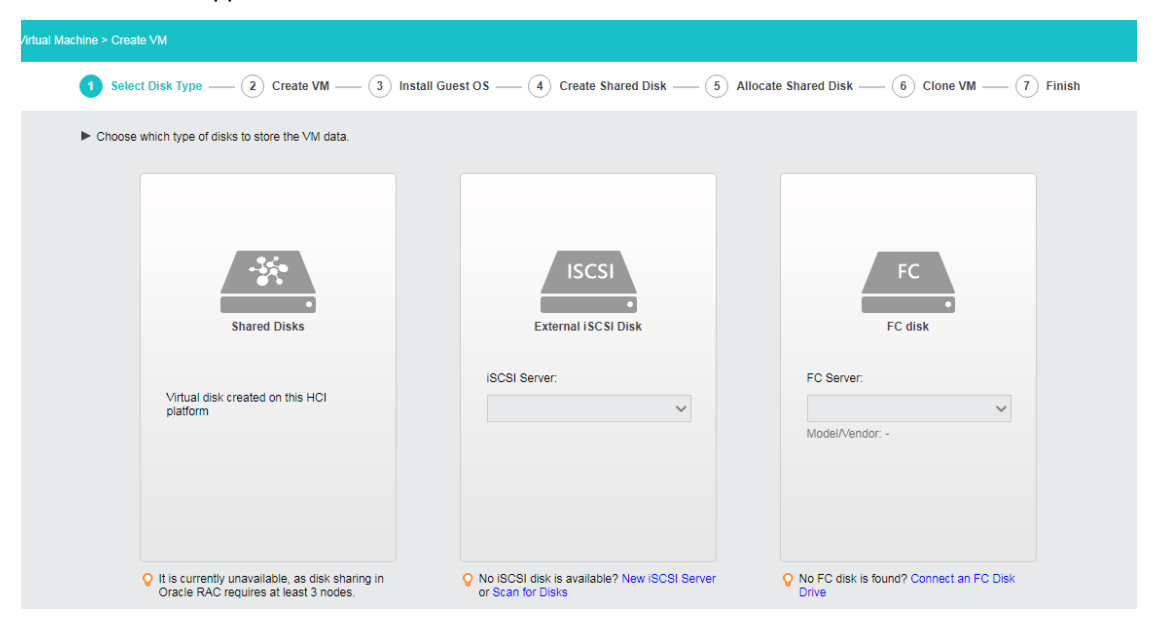

#### **Sangfor Technologies**

Block A1, Nanshan iPark, No .1001 Xueyuan Road,Nanshan District, Shenzhen, China

3. Create virtual machine.

See the **[2.2.1.2 Creating Virtual](#page-39-0)** Machine section for how to configure virtual machine. Note that datastore must correspond to the type of disk you have chosen in the previous step.

4. Install guest OS.

After VM name and guest OS are specified, click **Next**to install OS. If the image file of a specified guest OS has not been uploaded to Sangfor HCI platform, you may upload it in the same way of uploading an ISO image introduced in the **[2.2.1.2 Creating Virtual](#page-39-0)** [Machine](#page-39-0) section.

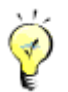

After guest OS is installed, vmTools must be installed before you go to next step.

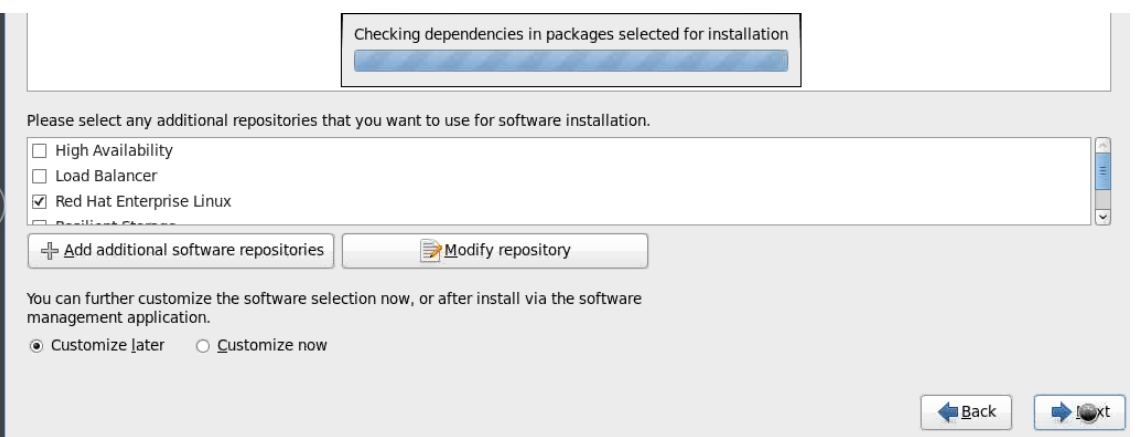

5. Create shared disk.

In this step, you need to configure log, quorum and data disks. More specifically, specify **Disk Name**, **Total Number**, **Size of Each Disk**.

**Log Disk**: It is used to store Oracle database logs.

**Data Disk**: It is used to store Oracle database data.

**Quorum Disk**: It is used to provide quorum service.

6. Allocate shared disks.

After shared disks are configured, you may allocate them.

7. Clone virtual machine.

Here, you may specify VM name, description and the number of virtual machines to be created.

8. Click **OK** to save the settings.

### **Sangfor Technologies**

Block A1, Nanshan iPark, No .1001 Xueyuan Road,Nanshan District, Shenzhen, China
## **Creating SQL Server**

To create SQL server, do as follows:

1. Select **SQL Server AlwaysOn**, as shown below:

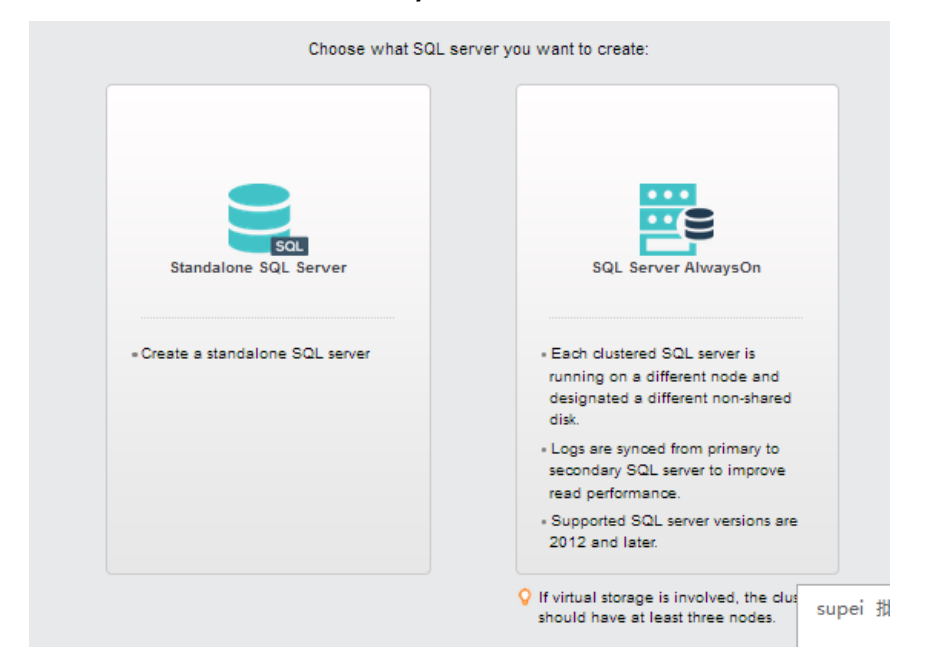

2. Select disk type**.**

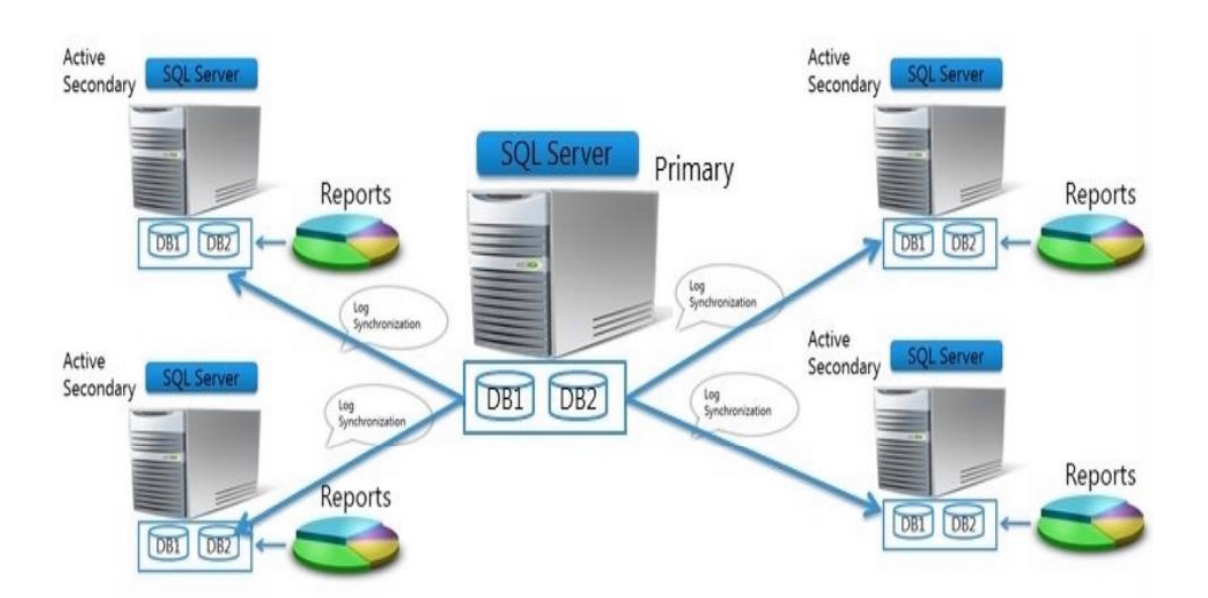

On the two nodes in an AlwaysOn availability group that host two SQL servers, the network adapter name and use should be the same. For example, both the etho ports on the two

#### **Sangfor Technologies**

```
Block A1, Nanshan iPark, No .1001 Xueyuan Road,Nanshan District, Shenzhen, China
     T.: +60 12711 7129 (7511) | E.: tech.support@sangfor.co m | W .: www.sangfor.com
```
nodes are business interfaces and both the eth1 ports are heartbeat interfaces.

3. Create virtual machine

See **[2.2.1.2 Creating Virtual](#page-39-0)** Machine section for how to configure virtual machine.

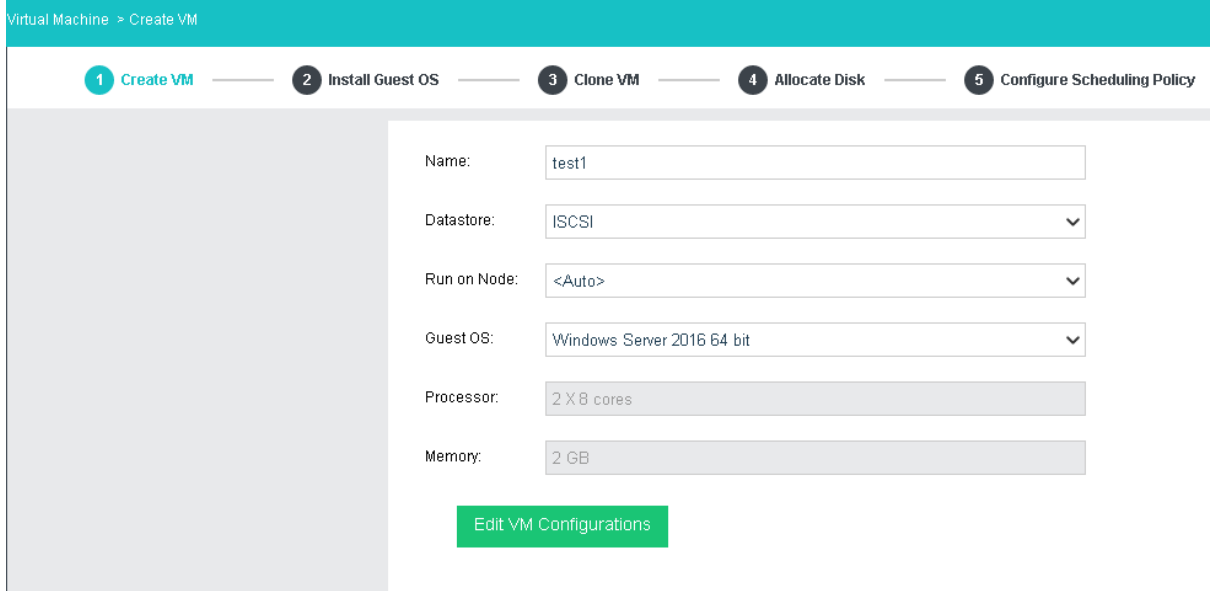

4. Install guest OS.

After VM name and guest OS are specified, click **Next** to install OS. If the image file of a specified guest OS has not been uploaded to Sangfor HCI platform, you may upload it in the same way of uploading an ISO image introduced in the **Creating Virtual Machine** section.

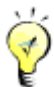

After guest OS is installed, vmTools must be installed before you go to next step.

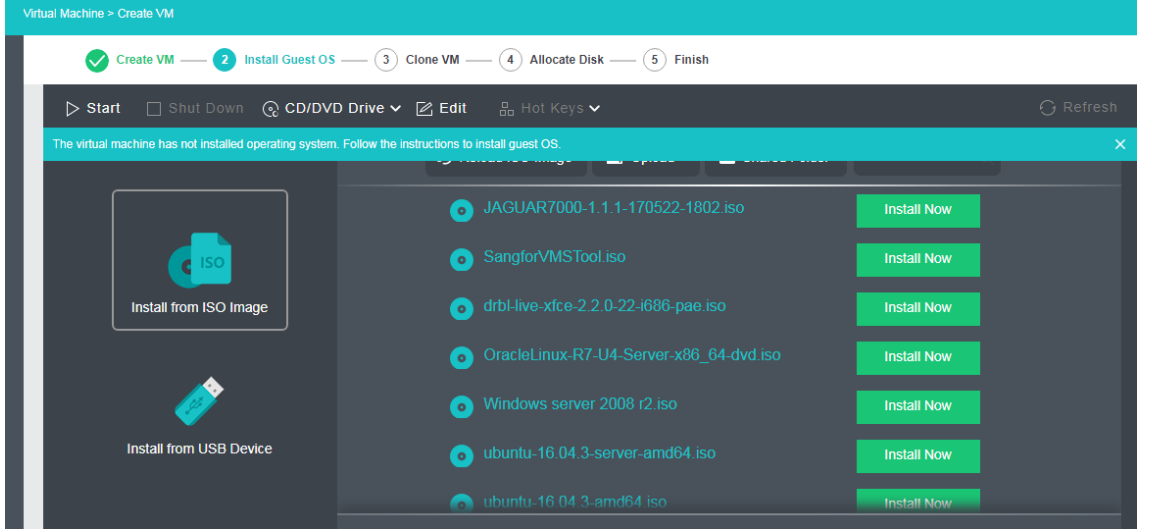

#### **Sangfor Technologies**

Block A1, Nanshan iPark, No .1001 Xueyuan Road,Nanshan District, Shenzhen, China

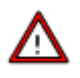

- After guest OS is installed, firewall must be disabled.
- As for database, SQL Server 2012 Enterprise SP1 is recommended(SQL Server 2012 and later versions are also supported). As for operating system, Windows Server 2012 R2 Datacenter is recommended(Windows Server 2008 R2 and later versions are also supported).
- 5. Clone virtual machine.

After one SQL server AlwaysOn virtual machine is created, you may create other virtual machines by cloning the previous one so as to enhance deployment efficiency and to ensure that the configurations of all SQL server AlwaysOn virtual machines are exactly the same.

As for number of cloned SQL Server AlwaysOn nodes, enter the number directly. For example, to create two SQL server AlwaysOn virtual machines, enter 2.

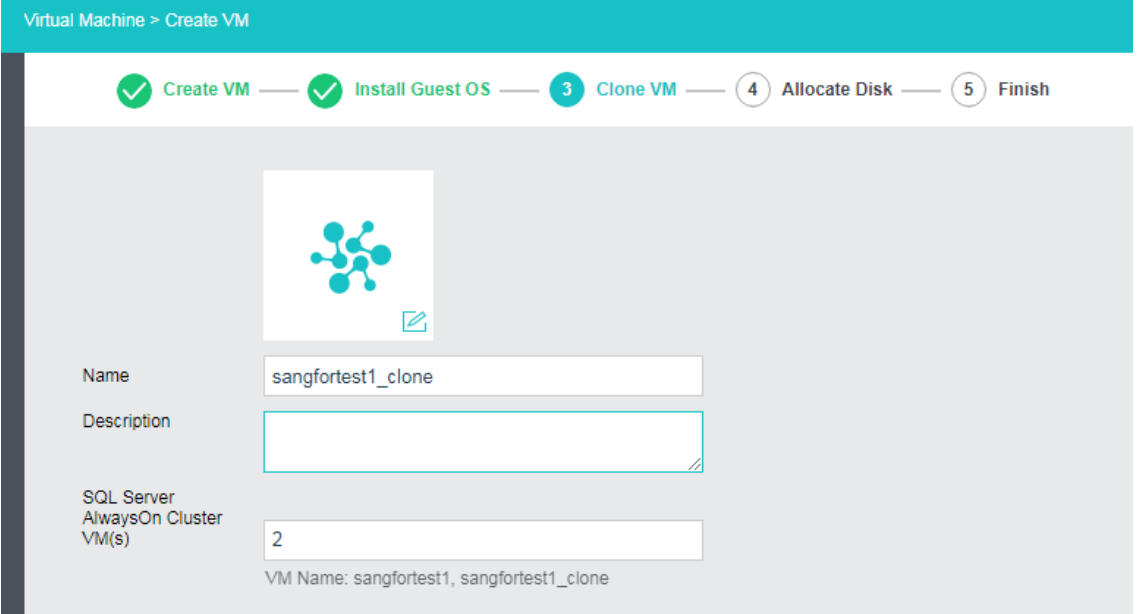

6. Allocate disks**.**

Allocate disks by specifying number of log disks, data disks and database root disks and size of.each disk respectively.

#### **Sangfor Technologies**

Block A1, Nanshan iPark, No .1001 Xueyuan Road,Nanshan District, Shenzhen, China

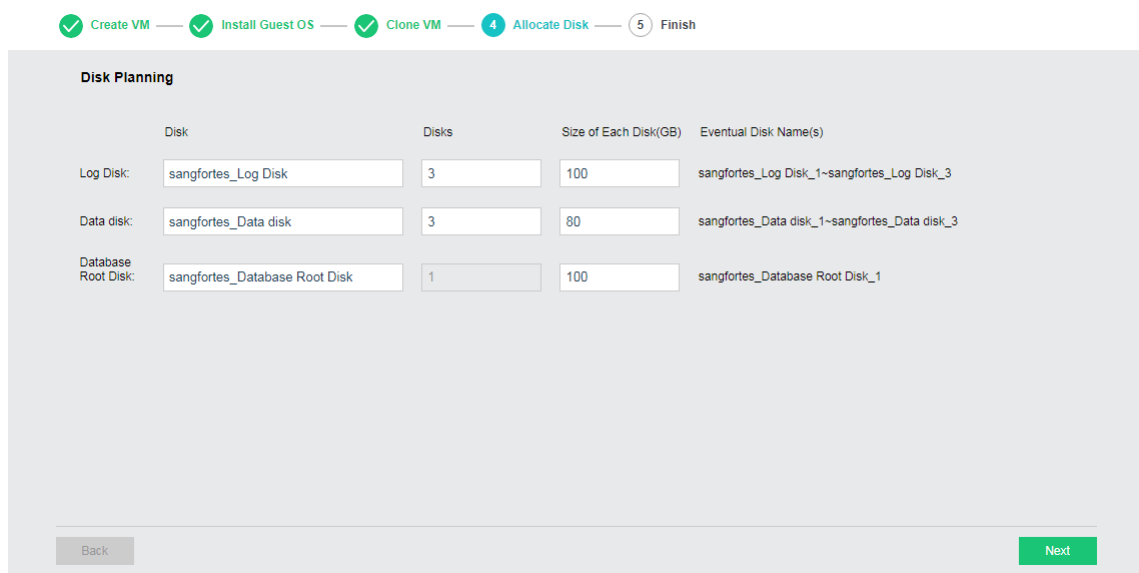

**Log Disk**: It is used to store log files of SQL server.

**Data Disk**: It is used to store data of SQL server.

**Quorum Disk**: It is used to store logs and data files of system database tempdb.

7. Click **OK** to save the settings.

After configuration, you may download deployment guide by clicking **[Download](http://wiki.sangfor.com.cn/images/9/92/Best_Practice_for_SQLServer_AlwaysOn.pdf)  [Deployment Guide](http://wiki.sangfor.com.cn/images/9/92/Best_Practice_for_SQLServer_AlwaysOn.pdf)**.

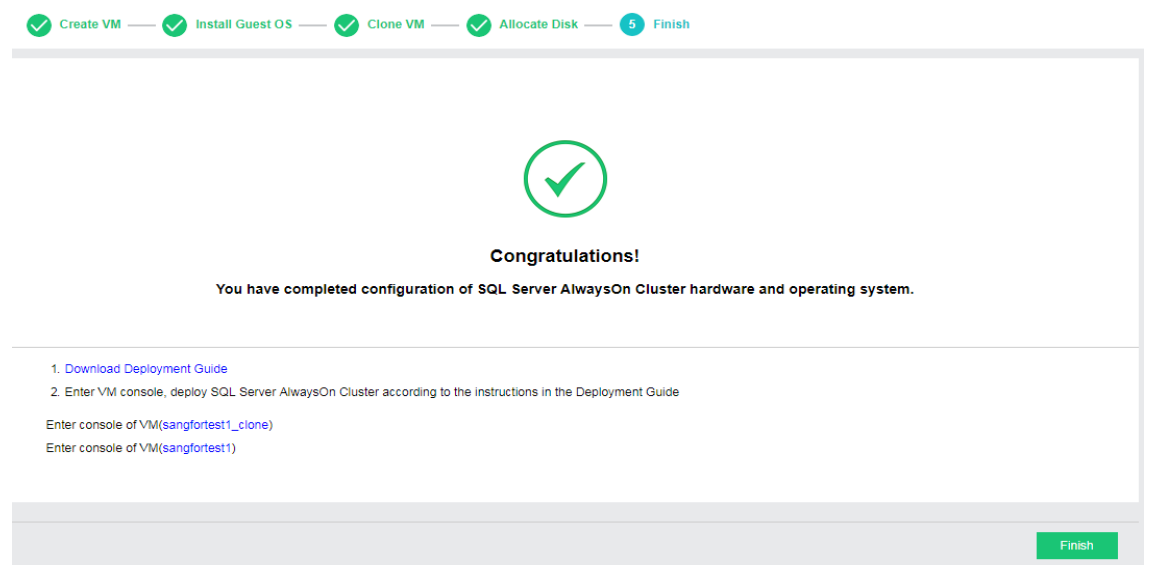

#### **Sangfor Technologies**

Block A1, Nanshan iPark, No .1001 Xueyuan Road,Nanshan District, Shenzhen, China

## 2.2.1.9 Viewing VM Groups

E. E In **Compute**, all VM groups can be expanded or collapsed by clicking on the button. To expand or collapse a specific group, click on the  $\boxplus$   $\Box$  button next to that group.

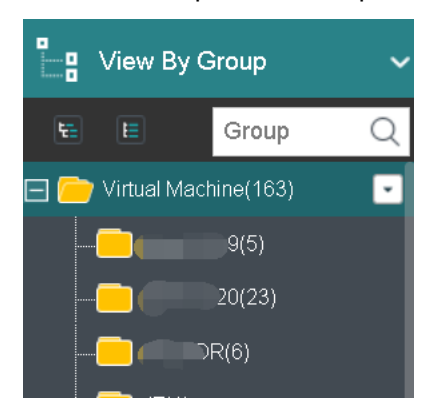

The number following a group name indicates the number of virtual machines in that group.

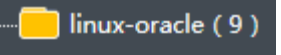

You can get the following information on virtual machine panel: power status(powered on or powered off), CPU, memory and disk usage. Blue VM icon indicates virtual machine is powered on, while gray VM icon indicates virtual machine is powered off.

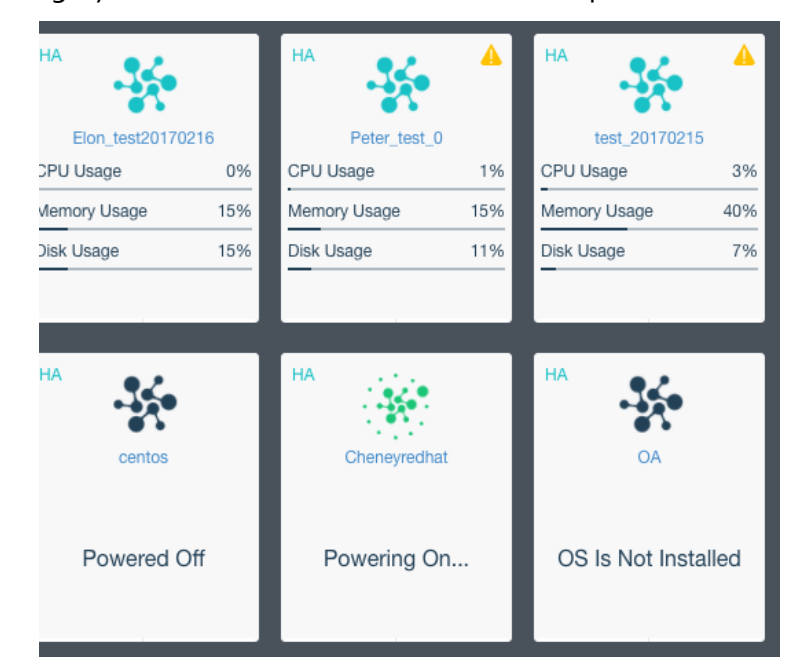

Move the cursor onto VM card and the following buttons will appear on that card, as shown in the following figure:

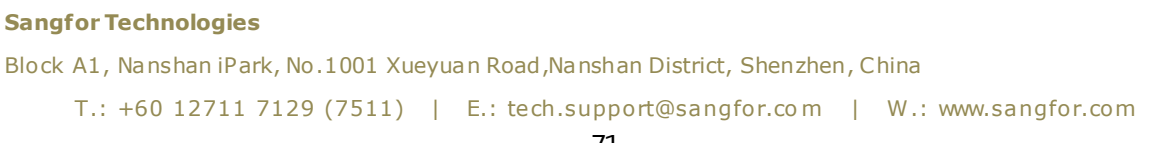

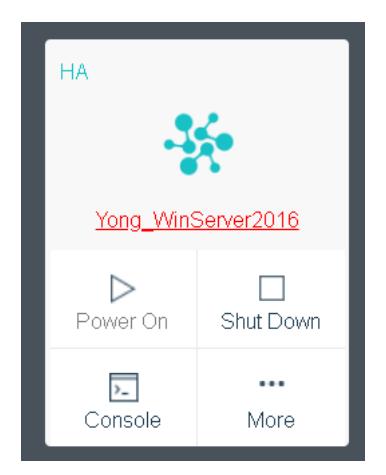

For virtual machine details, you may click on VM name to redirect to the **Summary** page, as shown below:

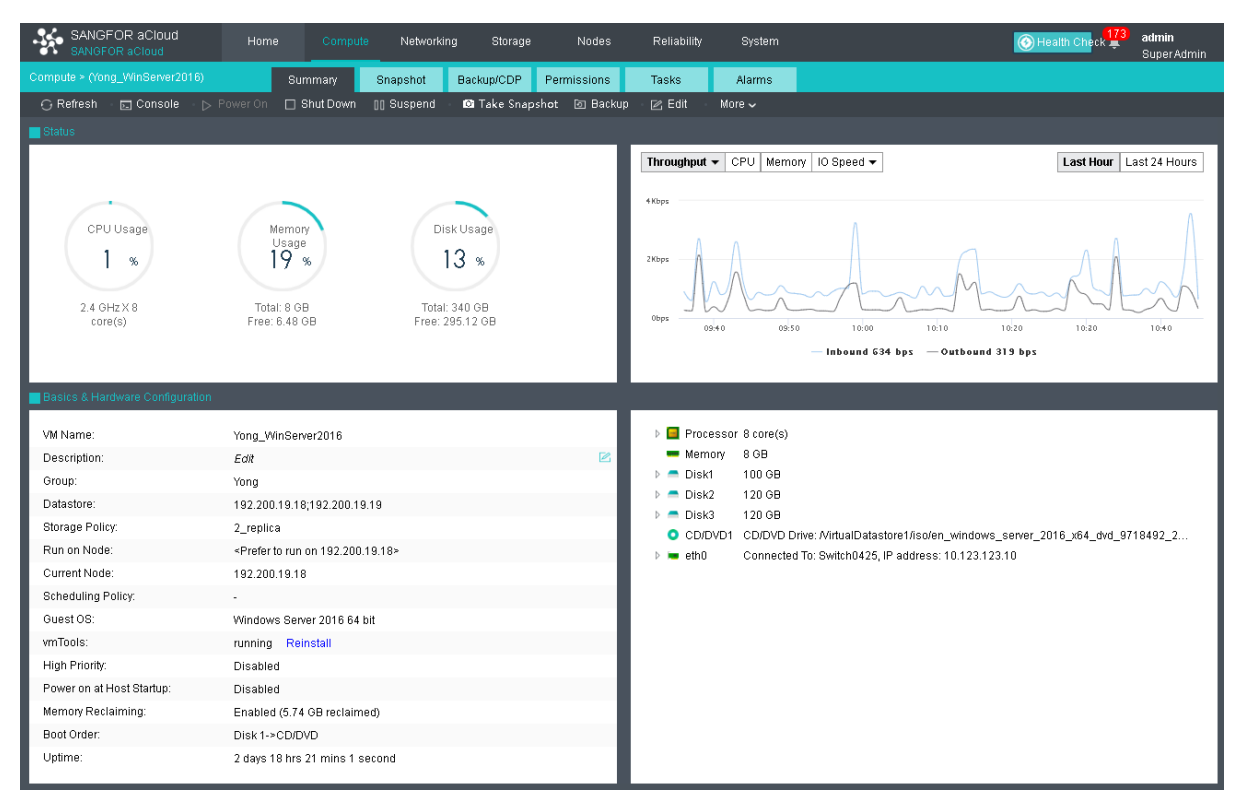

To perform more operations against virtual machine, click **More**, as shown below:

#### **Sangfor Technologies**

Block A1, Nanshan iPark, No .1001 Xueyuan Road,Nanshan District, Shenzhen, China

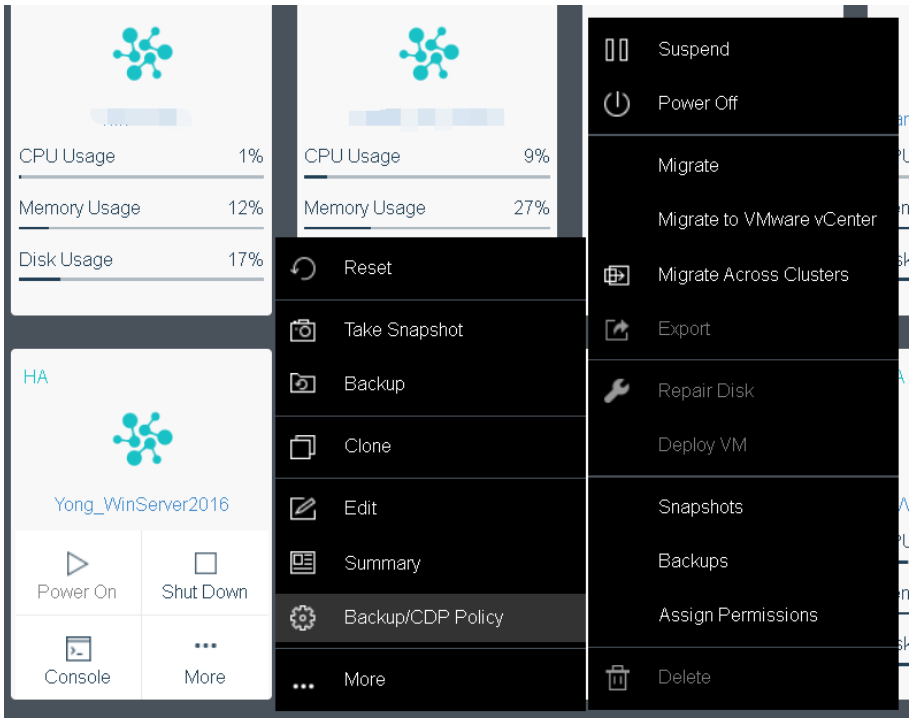

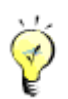

If VMware vCenter is not added to Sangfor HCI platform, the option Migrate to VMware vCenter will not be displayed.

## 2.2.1.10 Viewing VM Details

There are the following tabs: **Summary**, **Snapshot**, **Backup/CDP**, **Permissions**, **Tasks** and **Alarms**, as shown below.

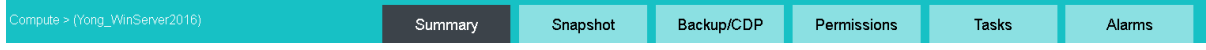

On the **Summary** tab, you may perform such operations as **Power On**, **Shut Down**, etc., and view basic information and hardware configurations of virtual machine.

**Sangfor Technologies**  Block A1, Nanshan iPark, No .1001 Xueyuan Road,Nanshan District, Shenzhen, China T.: +60 12711 7129 (7511) | E.: tech.support@sangfor.co m | W .: www.sangfor.com

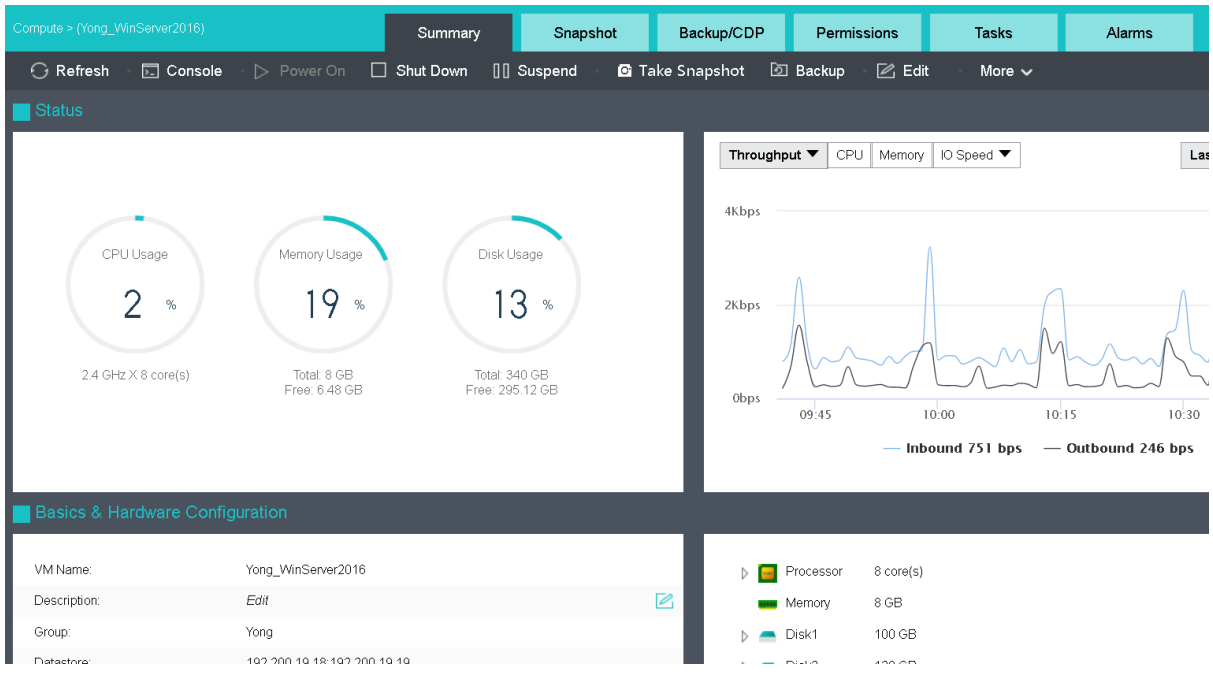

To refresh the **Summary** page, click on **Refresh** on the upper left corner.

To open virtual machine's console, click **Console** on the **Summary** page, or click on the **Console** button on the virtual machine panel to enter the following page.

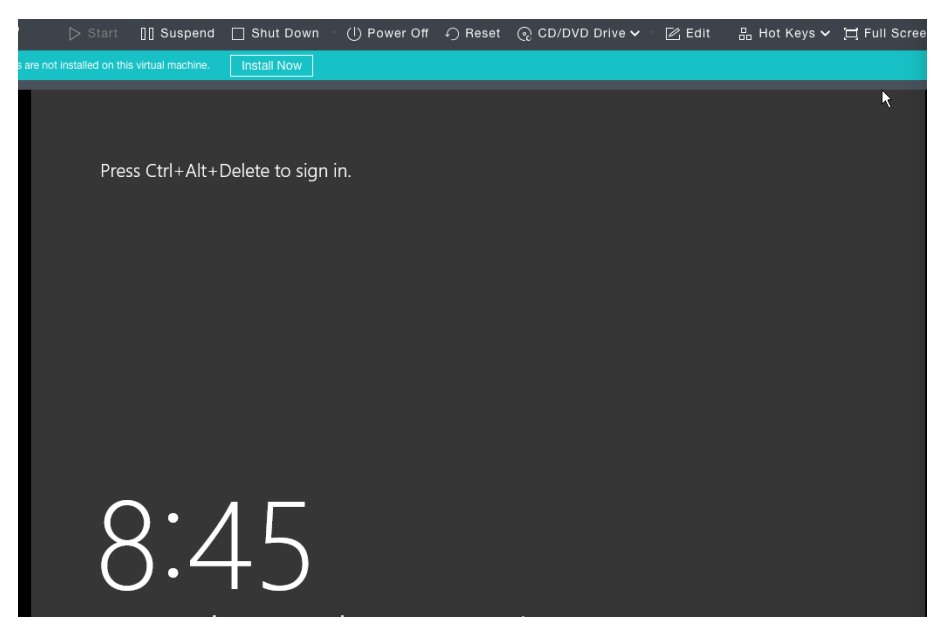

On the above page, you can perform the **following** operations: **Start**, **Suspend**, **Shut Down**, **Power Off**, **Reset**, **CD/DVD Drive**, **Edit**, **Hot Key**s, **Full Screen**, **Refresh**.

#### **Sangfor Technologies**

Block A1, Nanshan iPark, No .1001 Xueyuan Road,Nanshan District, Shenzhen, China

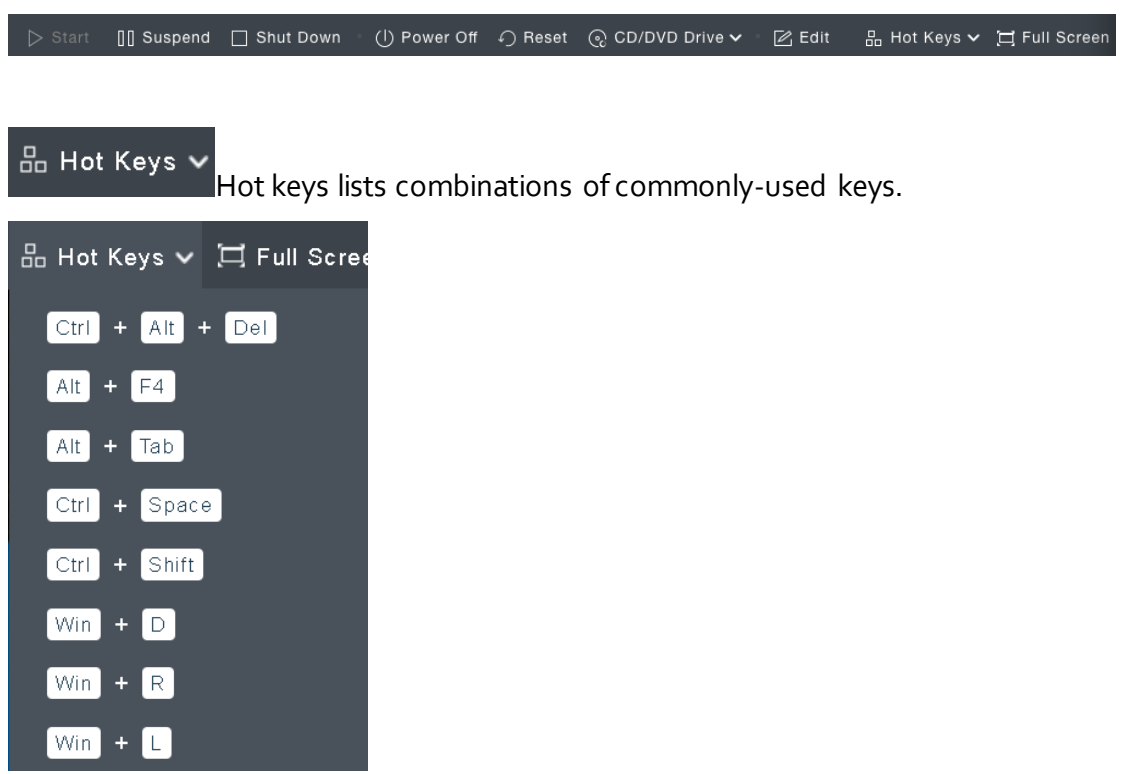

Full Screen Full Screen to have console of the virtual machine displayed in full screen, click **Full Screen**. To exit from **full** screen, you may click **Exit**.

If the console encounters error, you may click **Refresh**.

To power on virtual machine, you may click **Power On**.

To shut down virtual machine, you may click **Shut Down**.

To suspend virtual machine, you may click **Suspend**.

To take snapshot of virtual machine, you may click **Take Snapshot**.

To back up virtual machine, you may click **Backup**.

**Sangfor Technologies**  Block A1, Nanshan iPark, No .1001 Xueyuan Road,Nanshan District, Shenzhen, China T.: +60 12711 7129 (7511) | E.: tech.support@sangfor.com | W.: www.sangfor.com To edit virtual machine, you may click **Edit.**

On the **Summary** page, you may perform the following operations by clicking **More**: **Power Off**, **Reset**, **Clone**, **Migrate**, **Migrate to VMware vCenter**, **Migrate Across Clusters**, **Export, Repair Disk, Deploy VM**, **Convert to VM**, **Convert to template**, as shown below:

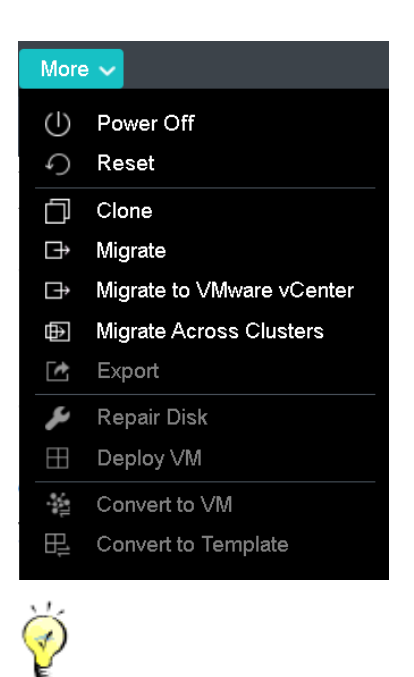

If VMware vCenter is not added to Sangfor HCI platform, the option Migrate to VMware vCenter will not be displayed.

## 2.2.1.11 Migrating VM

A virtual machine can be migrated to another node or another datastore.

#### **Sangfor Technologies**

Block A1, Nanshan iPark, No .1001 Xueyuan Road,Nanshan District, Shenzhen, China

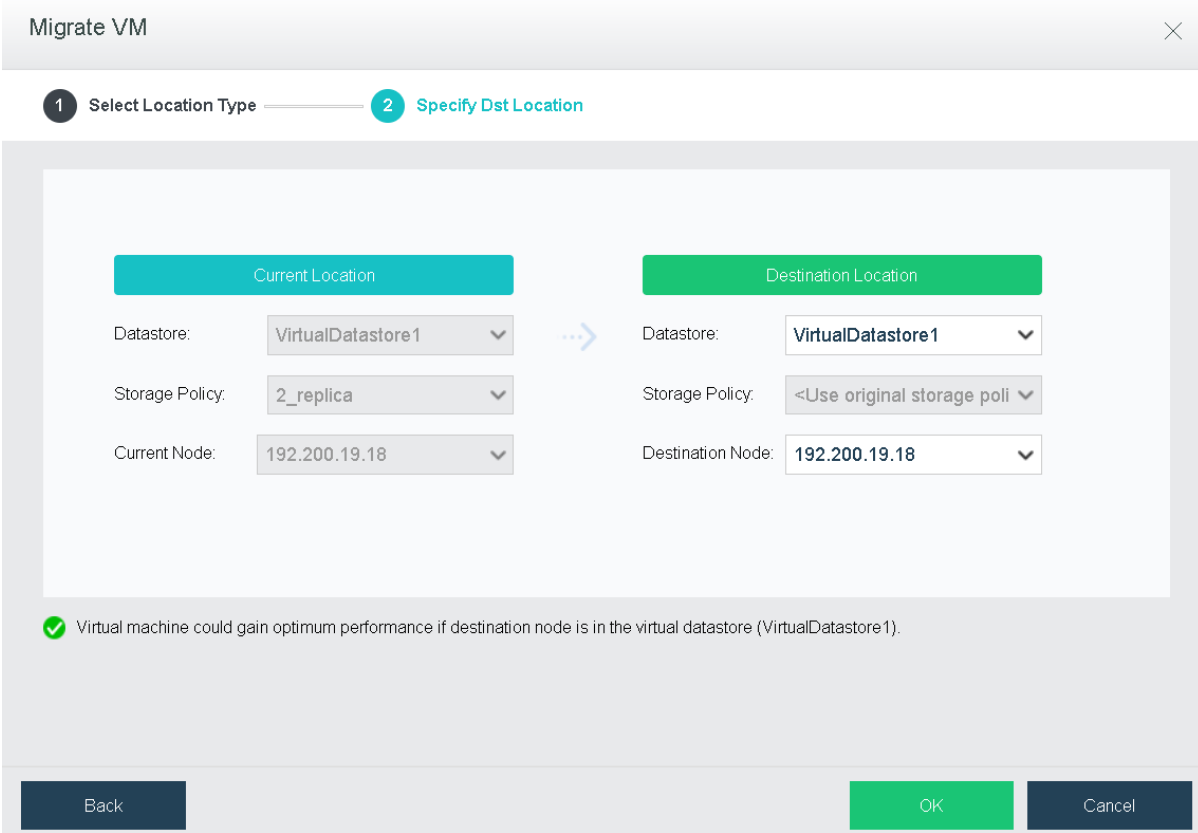

**Current Location**: Displays the current datastore and node of the virtual machine.

**Datastore**: Indicates the datastore where virtual machines is stored.

**Storage Policy**: Indicates the number of replication.

**Current Node**: Indicates the node where virtual machine resides.

**Destination Location**: Displays the destination datastore and node.

**Destination Node**: Indicates the node where virtual machine resides.

**Datastore**: Indicates the destination datastore. For virtual machines that have been mounted any physical disk, migration to another datastore is not allowed before the physical disk is removed.

## **Sangfor Technologies**  Block A1, Nanshan iPark, No .1001 Xueyuan Road,Nanshan District, Shenzhen, China T.: +60 12711 7129 (7511) | E.: tech.support@sangfor.co m | W .: www.sangfor.com

Which destination datastore can be chosen depends on destination node. If the destination node is **Auto**, destination datastore can only be a shared datastore. If the destination node is specified, destination datastore can only be a local disk on that node, or a shared datastore.

## 2.2.1.11.1 Migrating Physical Machine

Sangfor Converter is designed for easy and quick migration of physical machines along with their operating systems and business to virtual machines managed by Sangfor HCI platform.

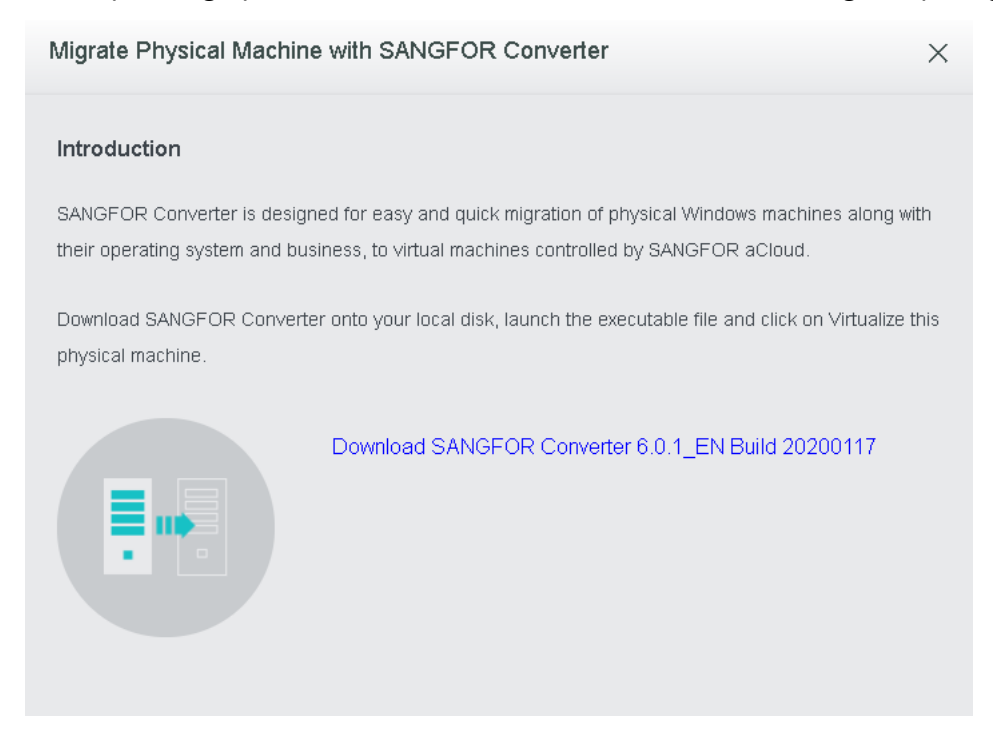

To download Sangfor converter, click **Download Sangfor Converter** and you will be redirected to the following page:

#### **Sangfor Technologies**

Block A1, Nanshan iPark, No .1001 Xueyuan Road,Nanshan District, Shenzhen, China

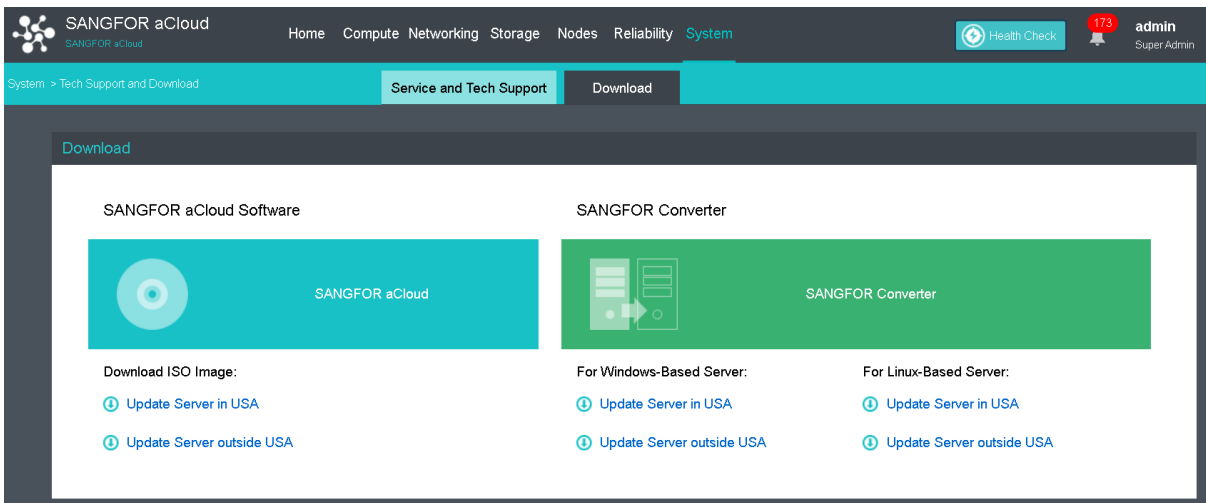

Requirements for physical servers:

CPU: 64bits

Memory: >=2GB

Disk: All supported except for dynamic disks

 $NICs: z=1$ 

OS: 32-bit or 64-bit Windows XP/7/2003/2008/2012, Linux (Kernel version 2.6.18 and later)

## **2.2.1.11.1.1 Converting Windows-based Server to VM**

Download and install Sangfor Converter on Windows system, and then launch it. Select **Virtualize this physical machine** and click **Start Now**.

#### **Sangfor Technologies**

Block A1, Nanshan iPark, No .1001 Xueyuan Road,Nanshan District, Shenzhen, China

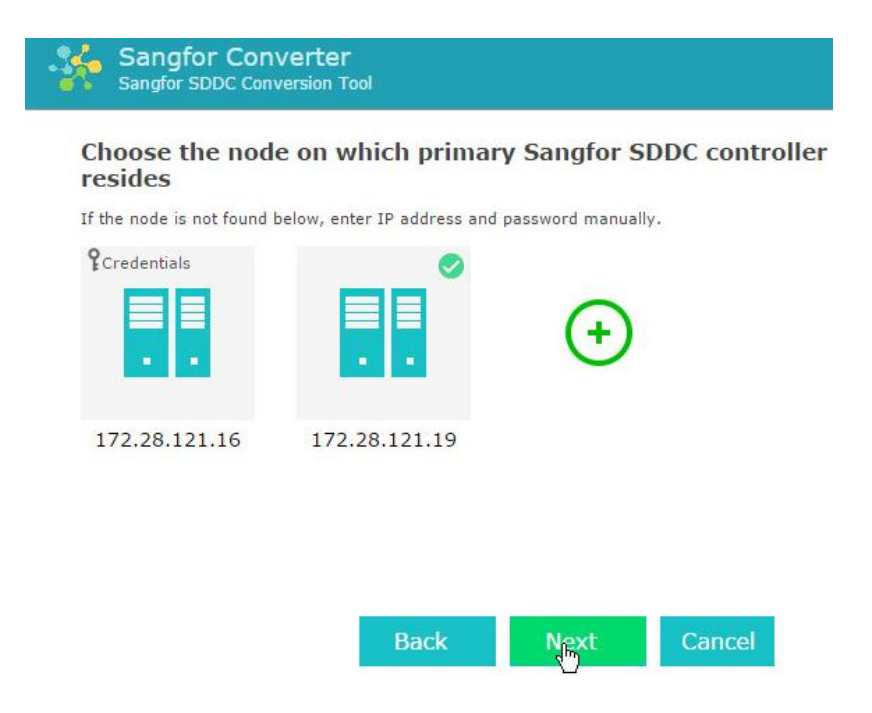

On the following page, select **Cold migration**or **Live migration**,

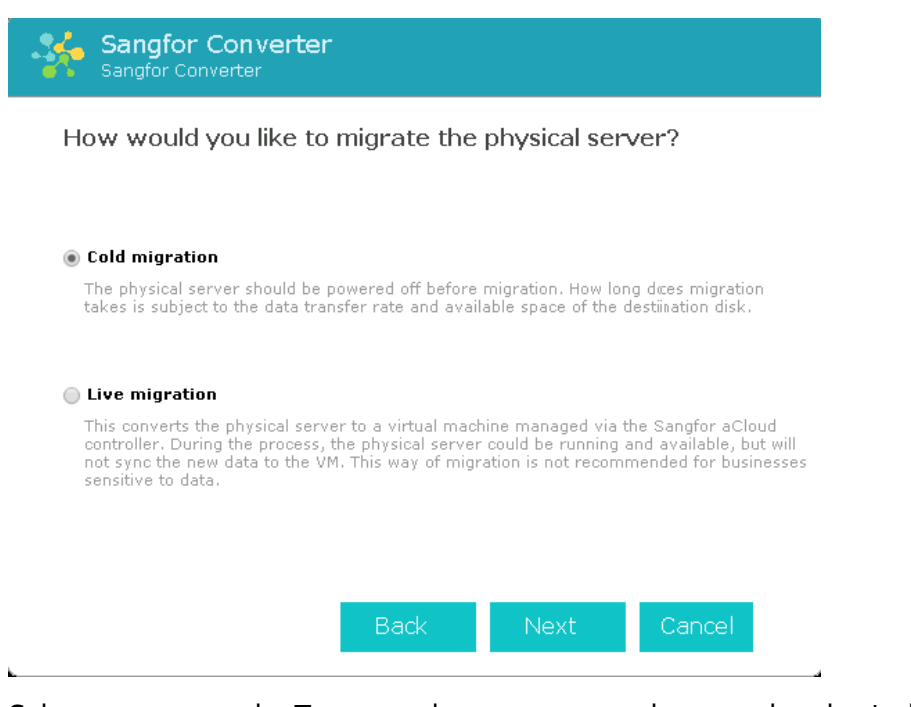

Select a target node. Target nodes on a same subnet as the physical server to be migrated will be discovered automatically, To migrate physical server to a node which resides on a different subnet, you need to add that node first by clicking  $\lbrack \cdot \rbrack$  and entering username and password.

```
Sangfor Technologies 
Block A1, Nanshan iPark, No .1001 Xueyuan Road,Nanshan District, Shenzhen, China
     T.: +60 12711 7129 (7511) | E.: tech.support@sangfor.com | W.: www.sangfor.com
```
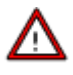

The target node must be reachable from the physical server to be migrated. If there is a firewall appliance between them,access to that target node from that physical server must be allowed. Only the cluster controllers residing on a same subnet as a physical server to be migrated will be discovered.

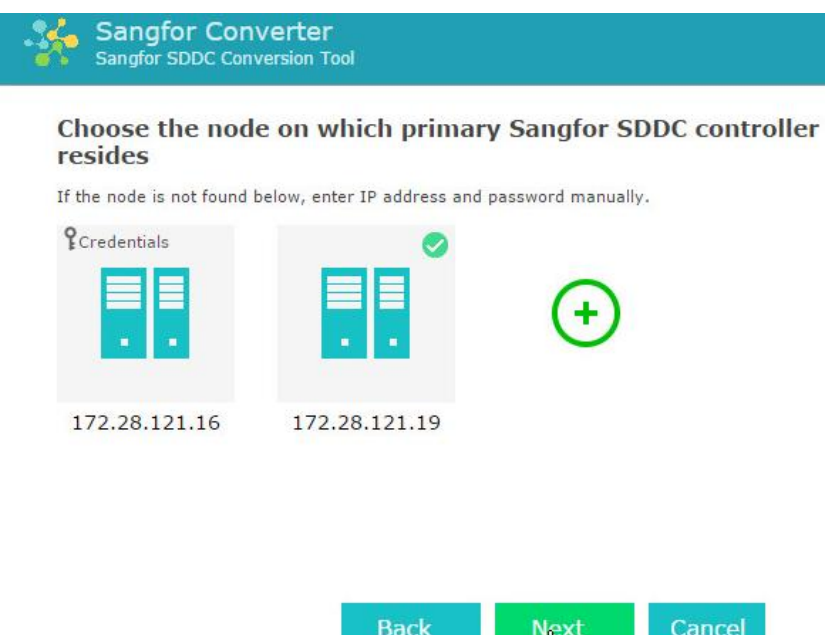

Configure the virtual machine to which the physical machine is converted, as shown below:

**Sangfor Technologies**  Block A1, Nanshan iPark, No .1001 Xueyuan Road,Nanshan District, Shenzhen, China T.: +60 12711 7129 (7511) | E.: tech.support@sangfor.co m | W .: www.sangfor.com

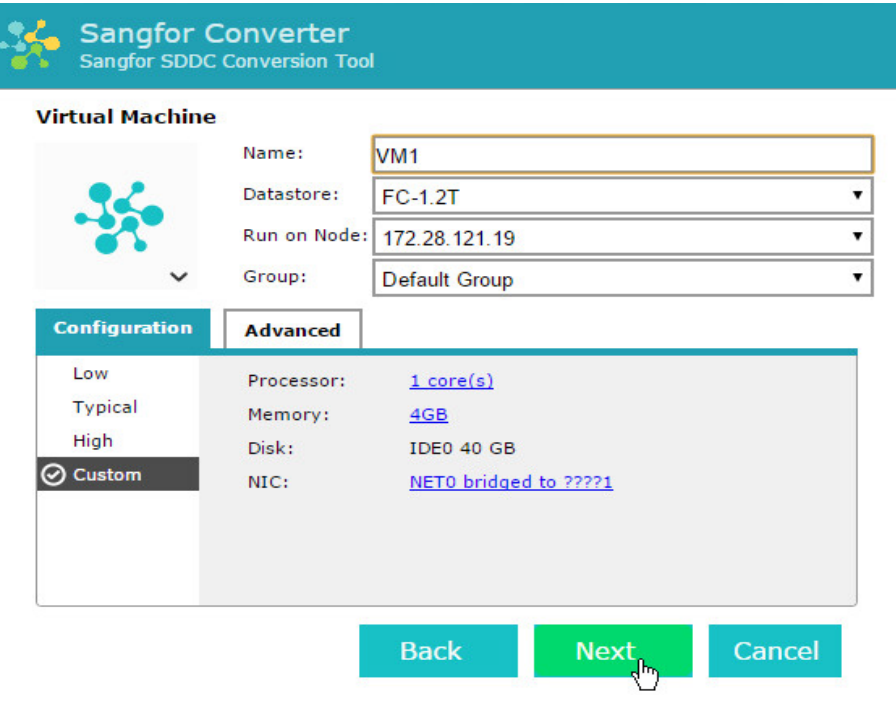

Configure processor and memory according to the need for your business system.

Disk cannot be configured. System will assign disks and disk size according to business system.

You can add or delete NIC according to the need for your business system, and select a virtual switch to connect.

After the virtual machine is configured, you will enter the following page to confirm configurations. Then, click **Install**.

**Sangfor Technologies** 

Block A1, Nanshan iPark, No .1001 Xueyuan Road,Nanshan District, Shenzhen, China

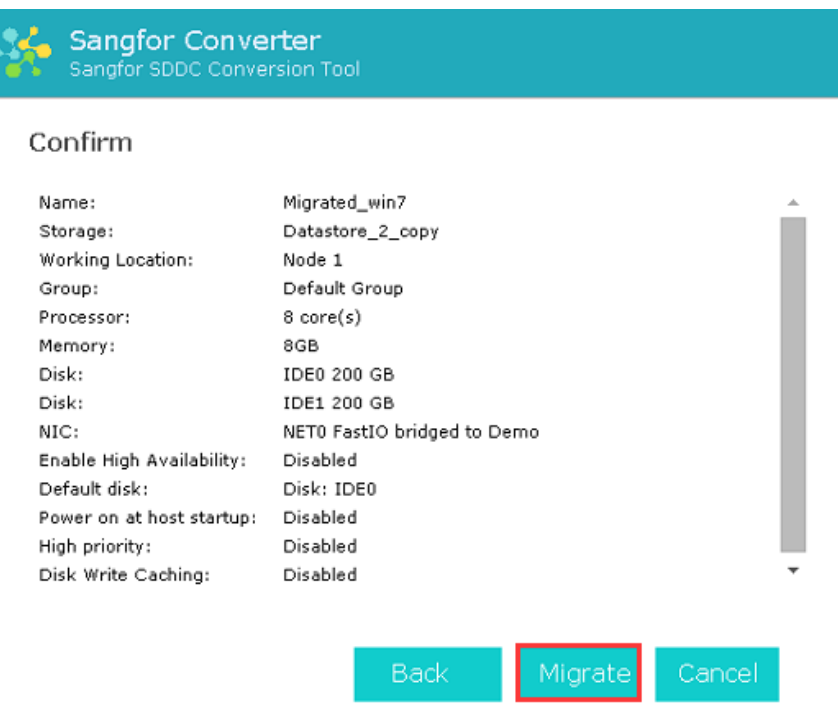

After installation of Sangfor Converter completes, you need to select an operation which will be performed upon migration completion. To see the migration process, log in to Web admin console of Sangfor HCI platform.

#### **Sangfor Technologies**

 $\mathbf{r}$ 

Block A1, Nanshan iPark, No .1001 Xueyuan Road,Nanshan District, Shenzhen, China

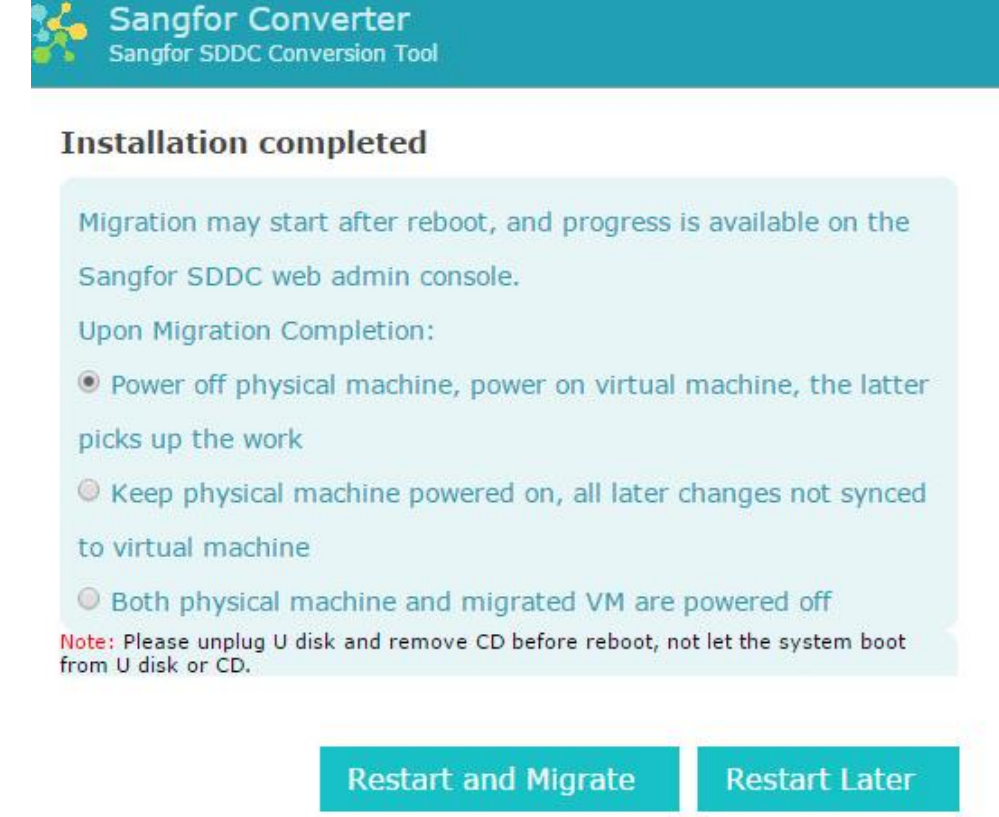

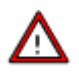

- Make sure that only one of the physical server and virtual machine is powered on and NCI address of that virtual machine is modified after migration is successful.
- Intermittent lose of network connection during migration is allowed, but not supported if the corresponding program on client and server side is closed.
- If migration fails due to uncertain factors(e.g,, power outage, etc.), physical server being migrated can go back to its operating system by restarting it.

### **2.2.1.11.1.2 Converting Linux-based Server to VM**

Insert the USB drive that Sangfor HCI software image file is written to, into a physical server running Linux, boot the system from that USB drive, and select **Migrate physical server to VM with P2V**.

#### **Sangfor Technologies**

Block A1, Nanshan iPark, No .1001 Xueyuan Road,Nanshan District, Shenzhen, China

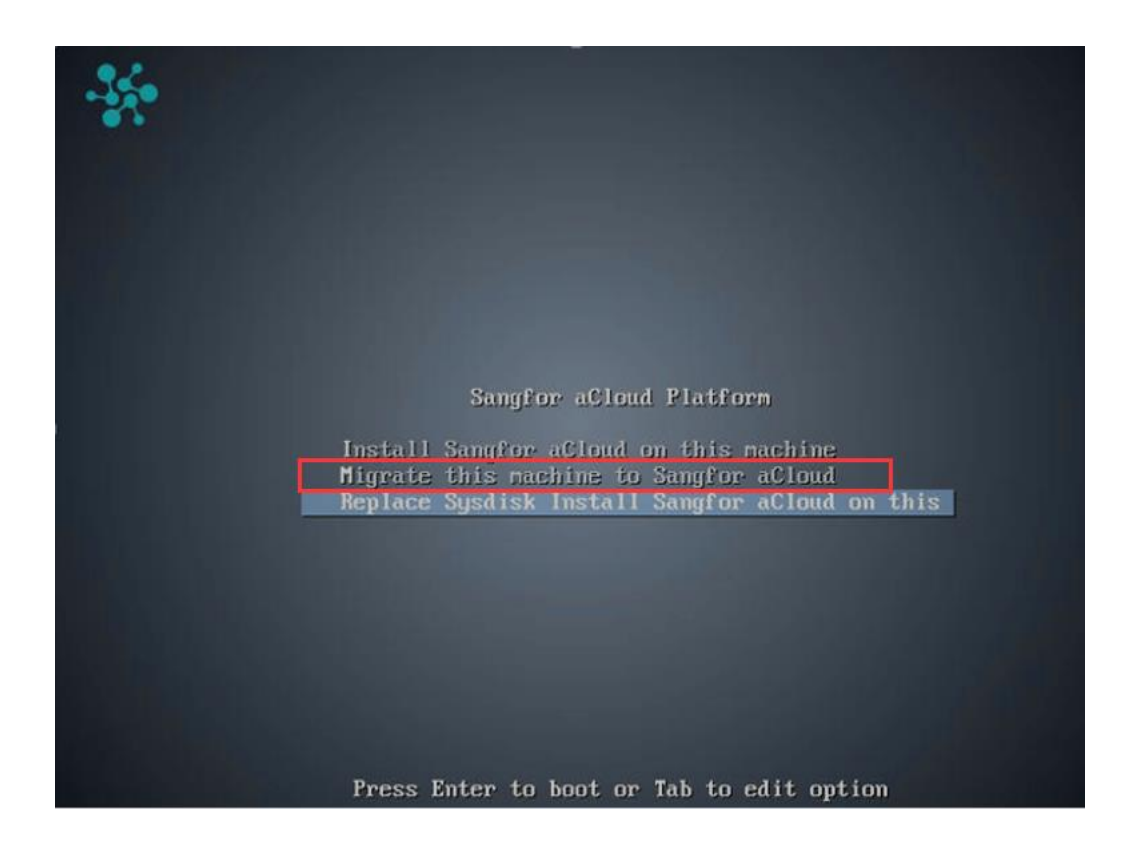

Network configuration is required before performing migration. Select a physical network adapter for the current node, for the purpose of communication with the destination node.

#### **Sangfor Technologies**

Block A1, Nanshan iPark, No .1001 Xueyuan Road,Nanshan District, Shenzhen, China

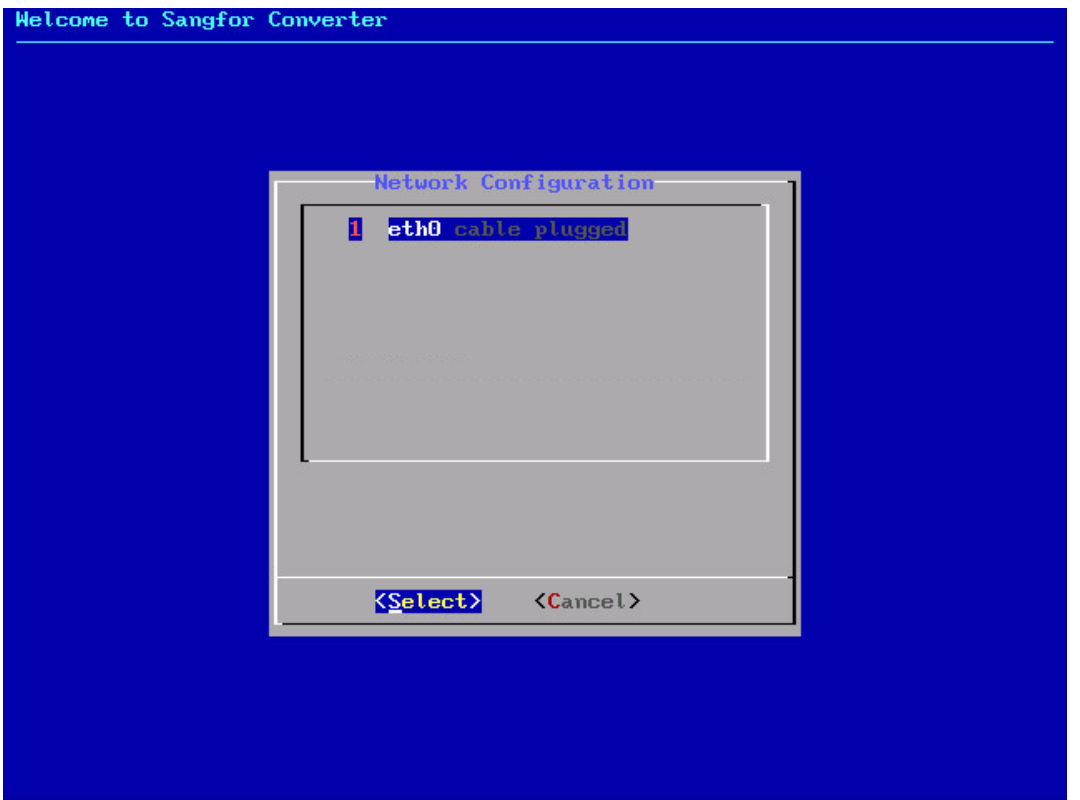

Configure an available local IP address, netmask and gateway for the physical network adapter, and enter IP address of the destination node. Make sure the server to be migrated can access that destination node.

#### **Sangfor Technologies**

Block A1, Nanshan iPark, No .1001 Xueyuan Road,Nanshan District, Shenzhen, China

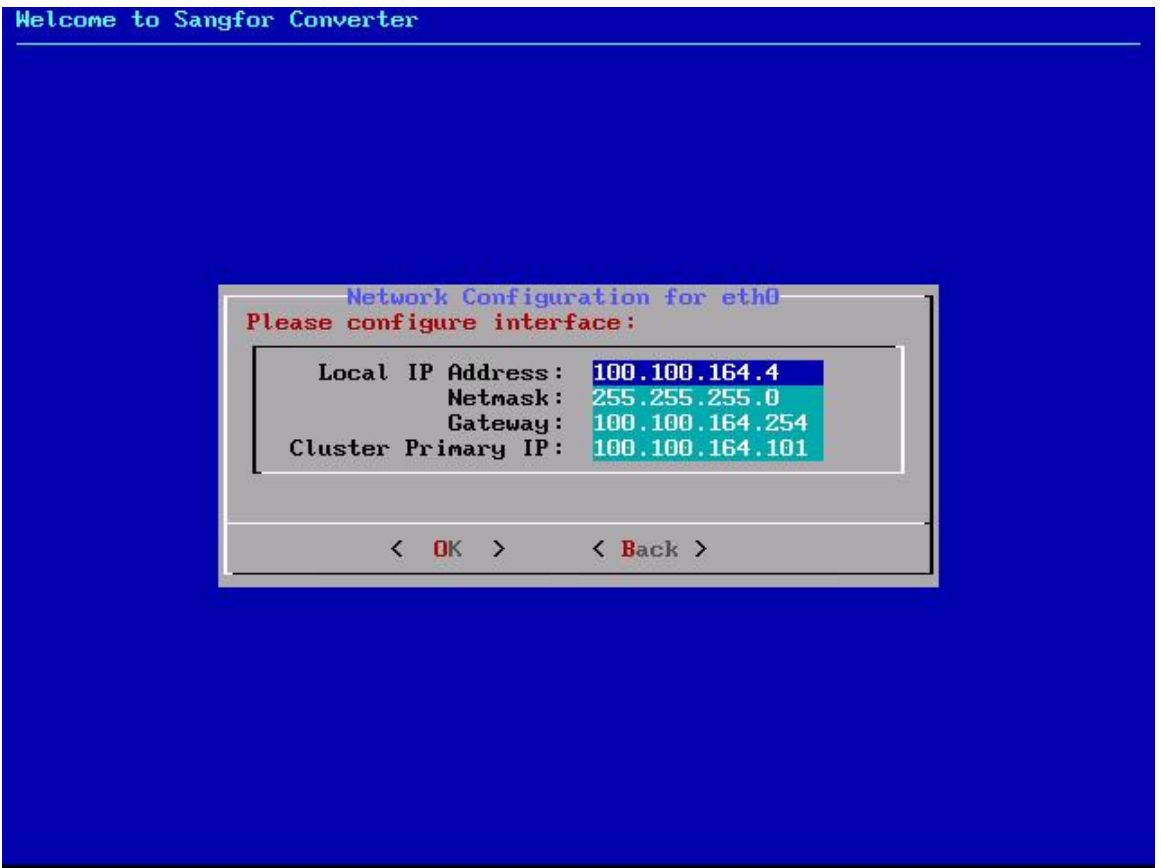

After specifying the above fields, the migration program will verify whether the current node and the destination node can communicate with each other. If not, it will be redirected to the network configuration page for you to make some changes, if so, click **OK** to proceed.

The following page will display if network communication succeeds, indicating that the node gets ready for migration. (The Installer login is for the purpose of debugging in case of migration failure)

**Sangfor Technologies** 

Block A1, Nanshan iPark, No .1001 Xueyuan Road,Nanshan District, Shenzhen, China

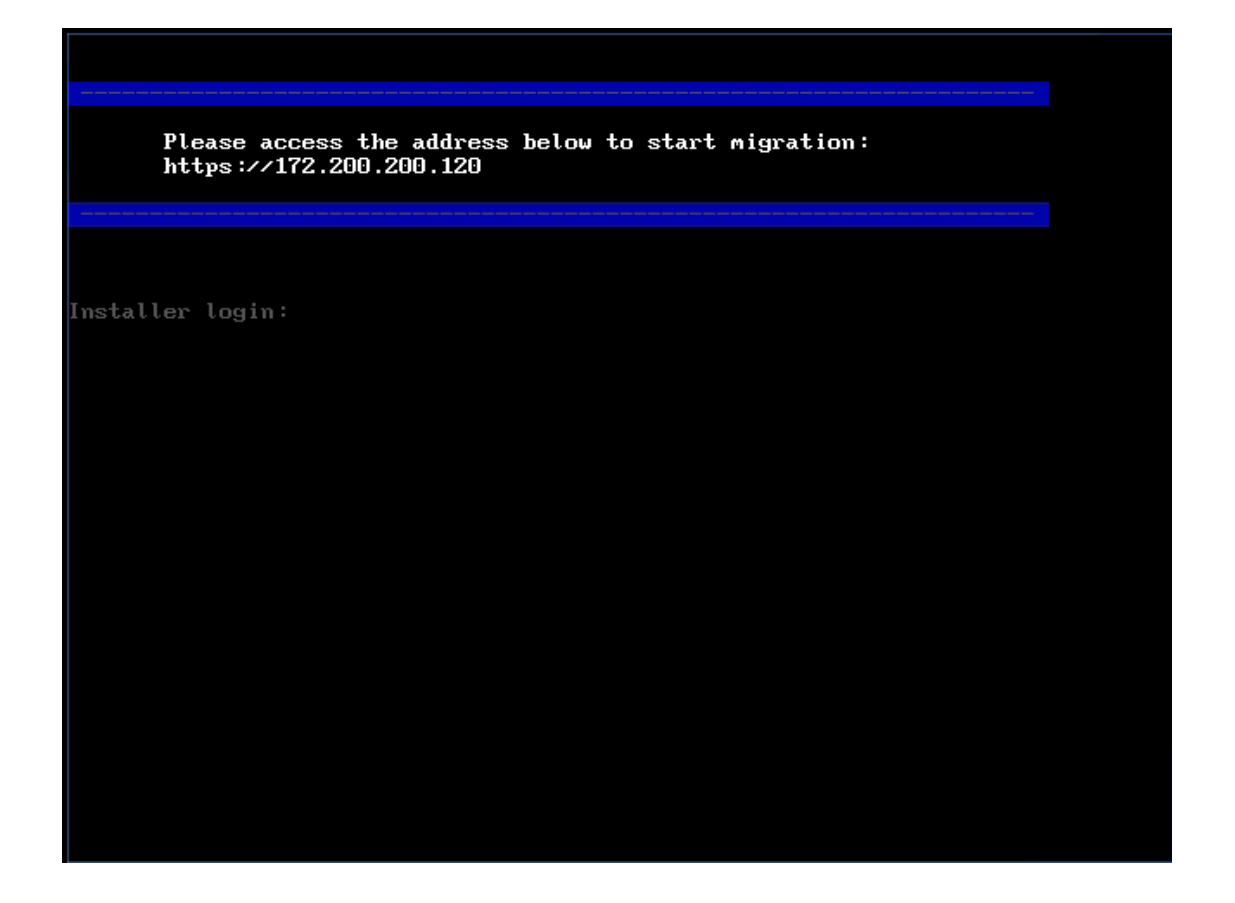

To view migration tasks, log in to Web admin console of Sangfor HCI platform and click **Convert to VM** in **Home**.

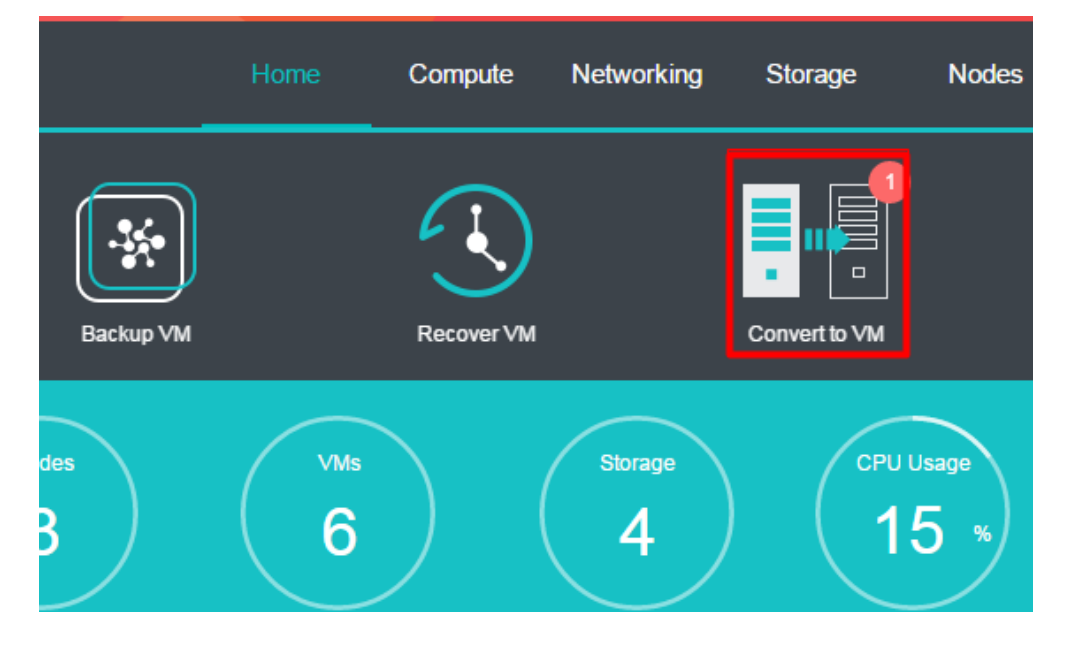

**Sangfor Technologies**  On the following page, you will see migration tasks and physical machines waiting for

Block A1, Nanshan iPark, No .1001 Xueyuan Road,Nanshan District, Shenzhen, China T.: +60 12711 7129 (7511) | E.: tech.support@sangfor.co m | W .: www.sangfor.com migration. To migrate a physical machine, you need to click **Migrate** to enter the **Destination VM** page and configure destination virtual machine.

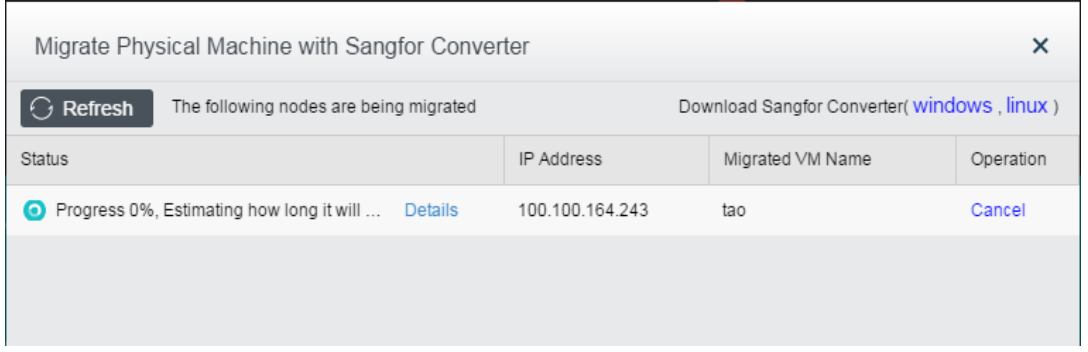

Make relevant configurations, including VM name, datastore, run on node, hardware configurations, etc, as shown below:

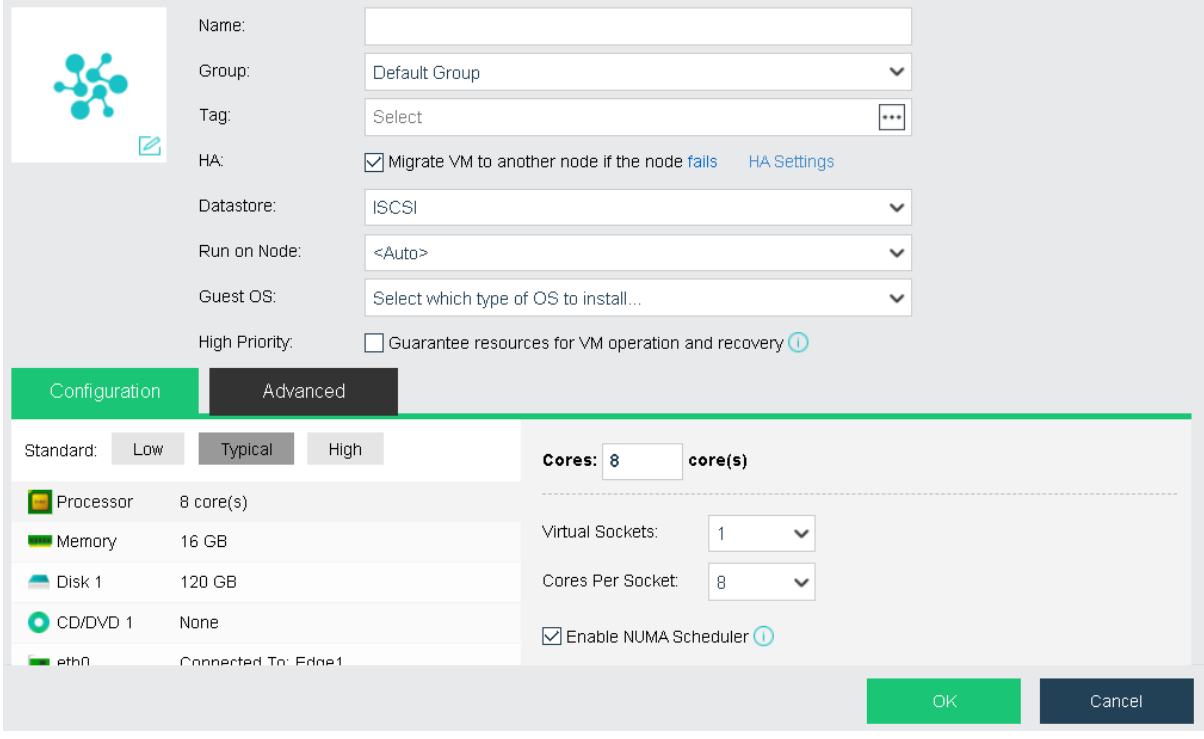

After making the above configurations, start migration.

## **Sangfor Technologies**  Block A1, Nanshan iPark, No .1001 Xueyuan Road,Nanshan District, Shenzhen, China T.: +60 12711 7129 (7511) | E.: tech.support@sangfor.co m | W .: www.sangfor.com

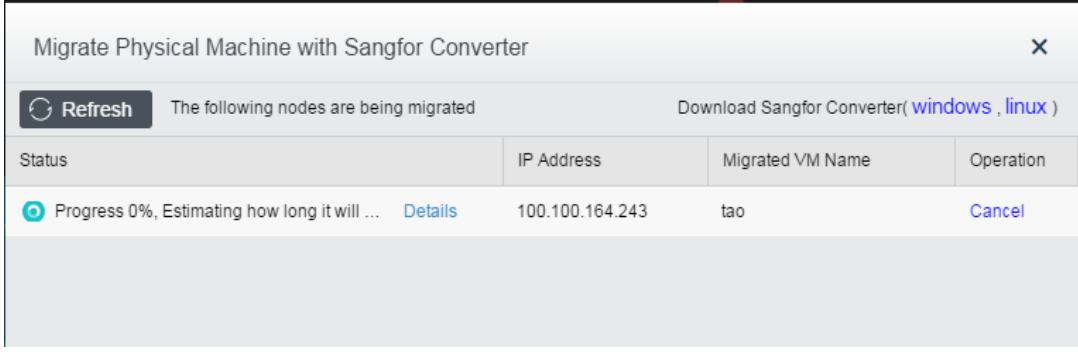

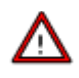

- Conversion of physical machine is supported by Sangfor HCI3.3 and later versions. Sangfor conversion tool for Windows based server is a separate .exe file; for Linux based server, that tool is integrated into Sangfor HCI software.
- The progress of migration depends on physical network bandwidth and disk IO performance of the host having Sangfor HCI software installed.
- It is recommended that physical network bandwidth should be 1 GBps at least.
- Since migration will affect disk performance of the host having Sangfor HCI software installed, it is recommended to perform migration when business system is not busy and ensure that number of migration tasks is less than 3.
- Storage capability of Sangfor HCI platform should be larger than the used space of disk of the physical machine to be migrated, or else migration will fail.

## 2.2.1.11.2 Migrating VM to VMware vCenter

Powered-on virtual machines on Sangfor HCI platform can be migrated to VMware vCenter

#### **Sangfor Technologies**

Block A1, Nanshan iPark, No .1001 Xueyuan Road,Nanshan District, Shenzhen, China

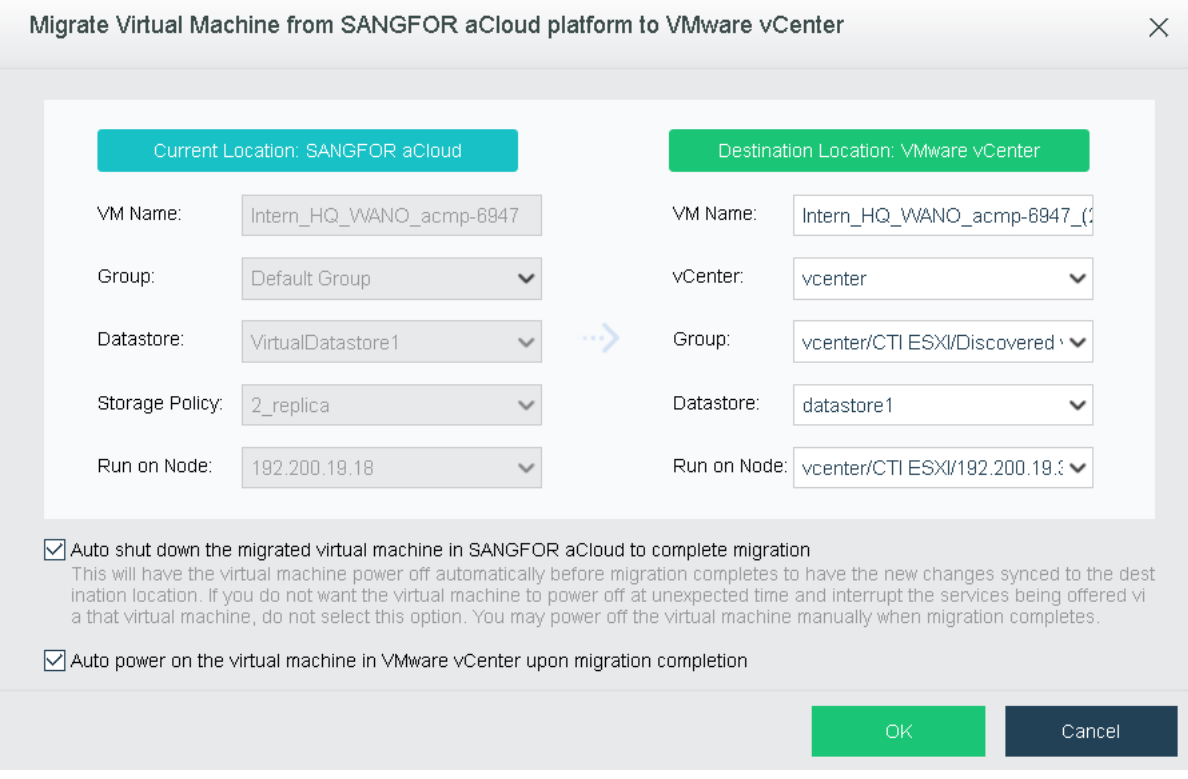

Before migration, you need to specify the fields under **Current Location** and **Destination Location.** Whether to select the options **Auto shut down the migrated virtual machine in Sangfor HCI to complete migration** and **Auto power on the virtual machine in VMware vCenter upon migration completion** depends on your own needs.

**Auto shut down the migrated virtual machine in SANGFOR HCI to complete migration**: This will have the virtual machine power off automatically before migration completes to have the new changes synced to the destination location. If you do not want the virtual machine to power off at unexpected time and interrupt the services being offered via that virtual machine, do not select this option. You may power off the virtual machine manually when migration completes.

After configuring relevant fields, click **OK** to start migrating virtual machine and you will see the migration process. You can also view migration progress and more details in tasks, as shown below:

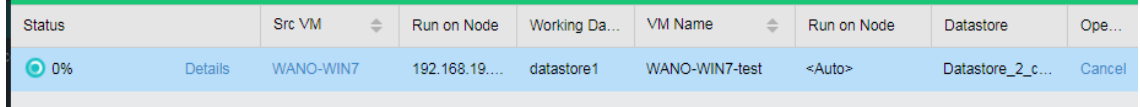

## 2.2.1.11.3 Migrating VM Across Clusters

#### **Sangfor Technologies**

Block A1, Nanshan iPark, No .1001 Xueyuan Road,Nanshan District, Shenzhen, China

This feature enables virtual machine to be migrated to a different cluster.

<span id="page-97-0"></span>Live Migration

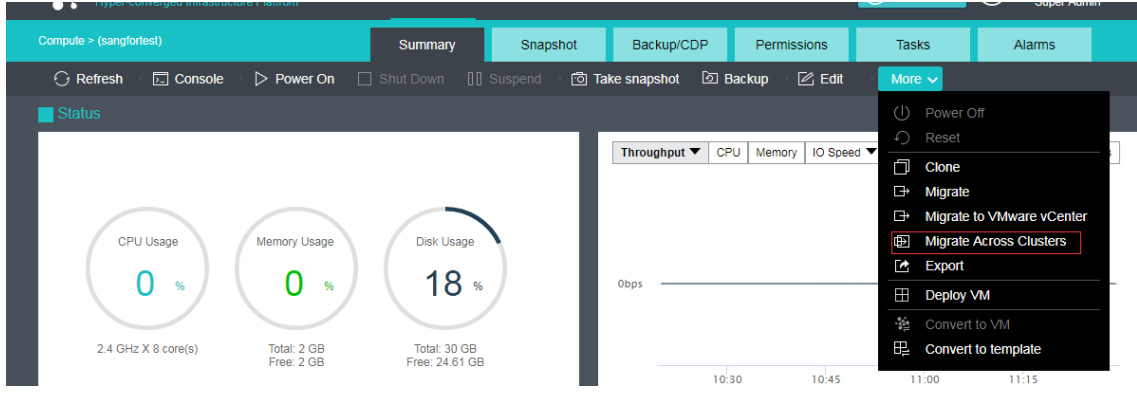

## And then

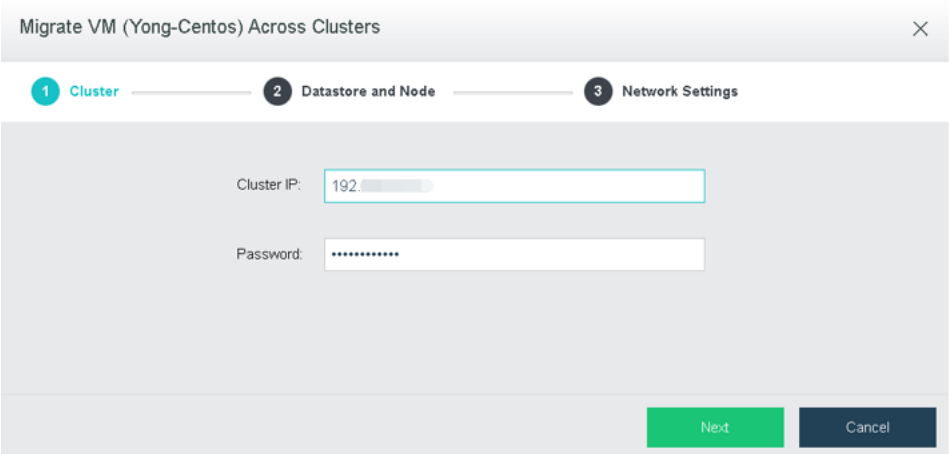

**Cluster IP**: Specifies IP address of destination cluster.

**Password**: Specifies admin password.

## **Sangfor Technologies**  Block A1, Nanshan iPark, No .1001 Xueyuan Road,Nanshan District, Shenzhen, China T.: +60 12711 7129 (7511) | E.: tech.support@sangfor.co m | W .: www.sangfor.com

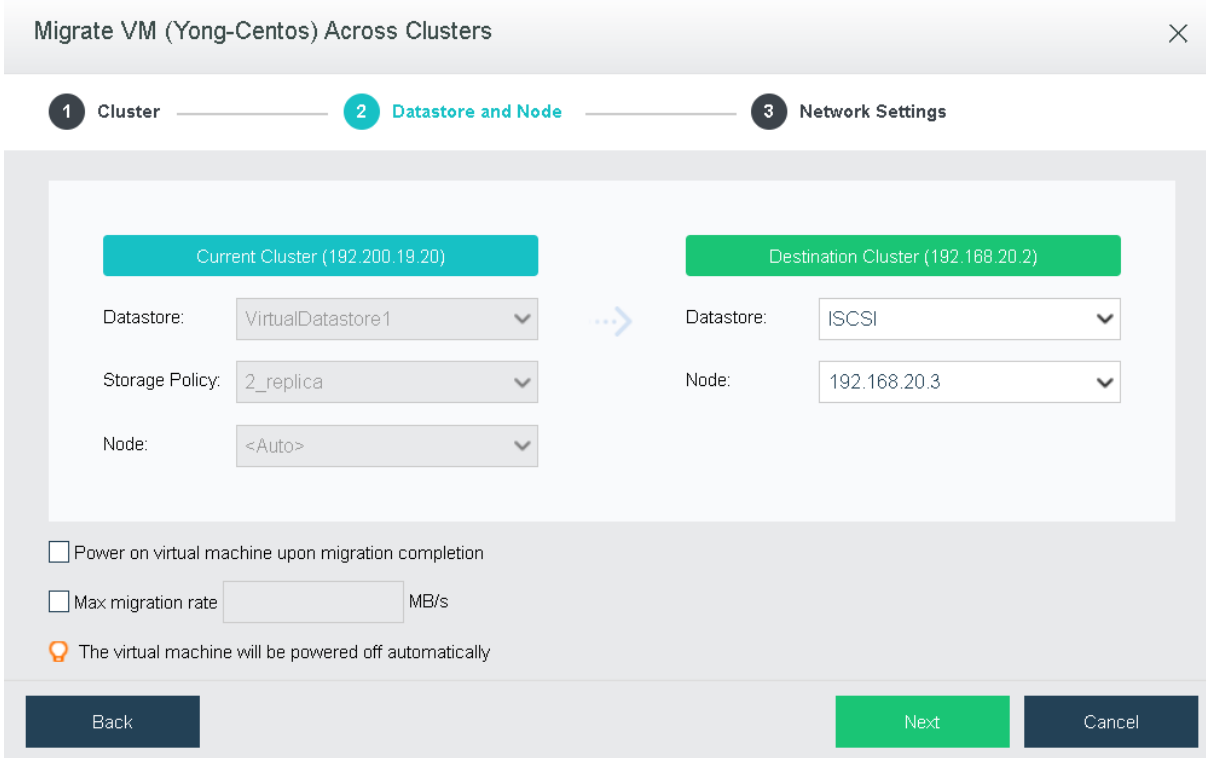

**Reboot upon migration completion**: It is applicable to cold migration only.

**Max migration rate**: Specifies the maximum migration speed. The minimum is 5MB/s and the maximum is 1000MB/s.

After specifying destination datastore and node, click **Next** to configure network.

**Sangfor Technologies** 

Block A1, Nanshan iPark, No .1001 Xueyuan Road,Nanshan District, Shenzhen, China

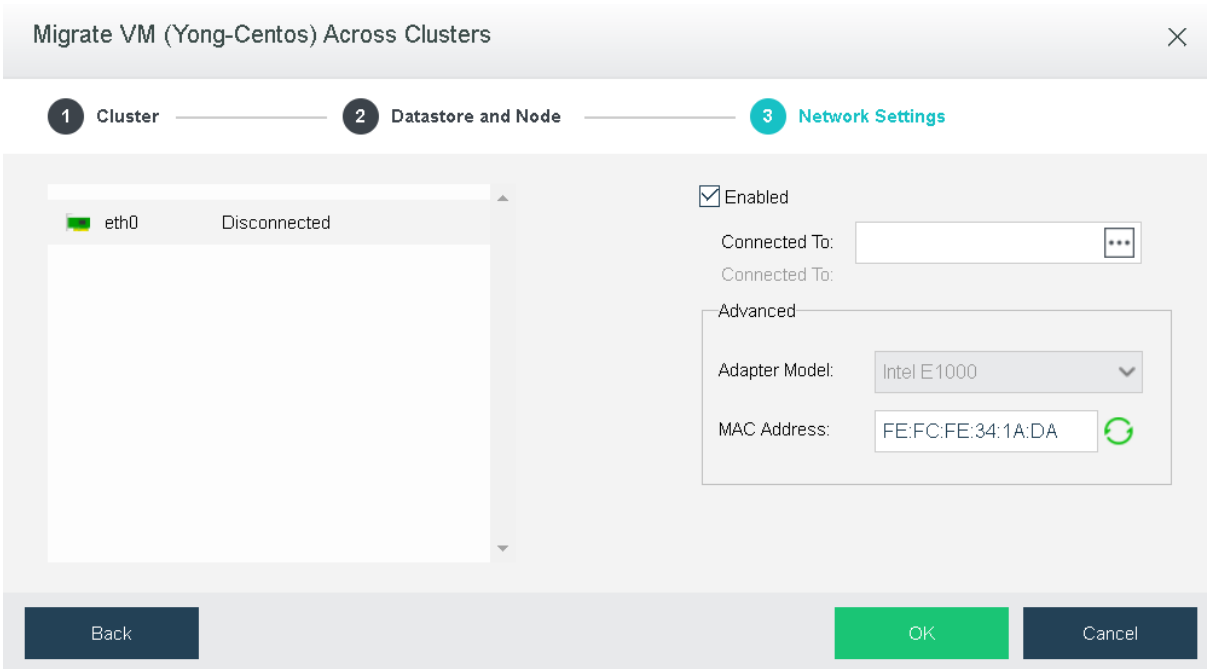

**Enabled**: If it is selected, it indicates that the specified virtual network adapter is enabled.

**Connected To**: Specifies an edge or a virtual switch to be connected to the virtual machine.

**Adapter Model**: Specifies the adapter model. Options are **Realtek RTL8139** and **Intel E1000**.

**MAC Address**: MAC address can be automatically generated or manually specified. MAC address examples: 00-11-22-33-44-55, 00:11:22:33:44:55. MAC address will be changed after the migration operation completes and you may edit the MAC address if you do not want the MAC address to be changed.

# $\ddot{\odot}$

The virtual machine will be powered off automatically and added into the default VM group.

## **Cold Migration**

#### **Sangfor Technologies**

Block A1, Nanshan iPark, No .1001 Xueyuan Road,Nanshan District, Shenzhen, China

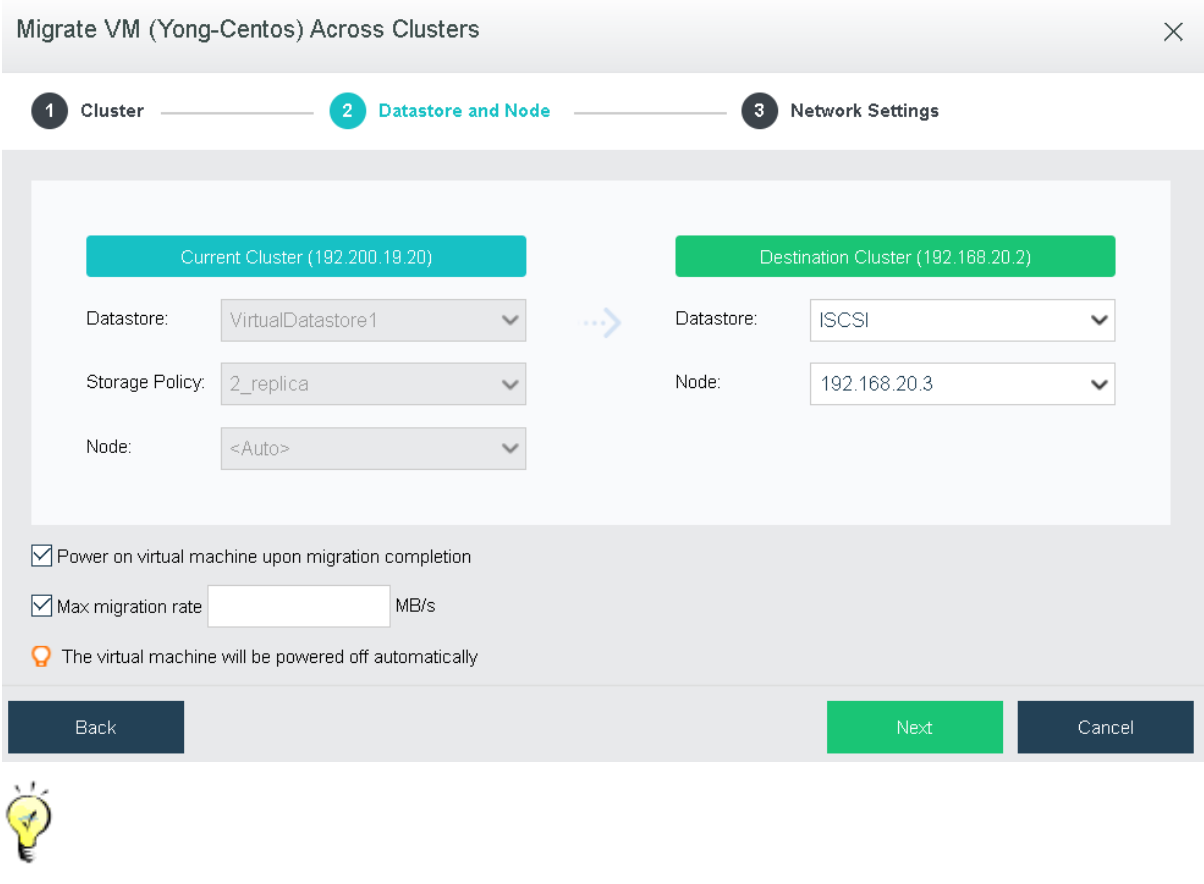

Other configurations are the same with that of live migration. You may refer to the **[Live](#page-97-0)  [Migration](#page-97-0)** section.

## 2.2.1.12 Deploying VM

Generally speaking, a VM template is a virtual machine which has been configured, and can be used to deploy multiple virtual machines with the same configurations. The difference from cloning VM is that disk files will not be replicated when a virtual machine is deployed from a template. What's more, changes made to template will be saved to de virtual machine incrementally.

**Deploy VM**: Only the virtual machine converted to template can be used to deploy virtual machines. Disk settings of the virtual machine after being converted to template cannot be changed any more. You may deploy new virtual machines when converting a virtual machine to template. Deployed virtual machines have the same configurations as that of its template.

## **Sangfor Technologies**  Block A1, Nanshan iPark, No .1001 Xueyuan Road,Nanshan District, Shenzhen, China T.: +60 12711 7129 (7511) | E.: tech.support@sangfor.co m | W .: www.sangfor.com

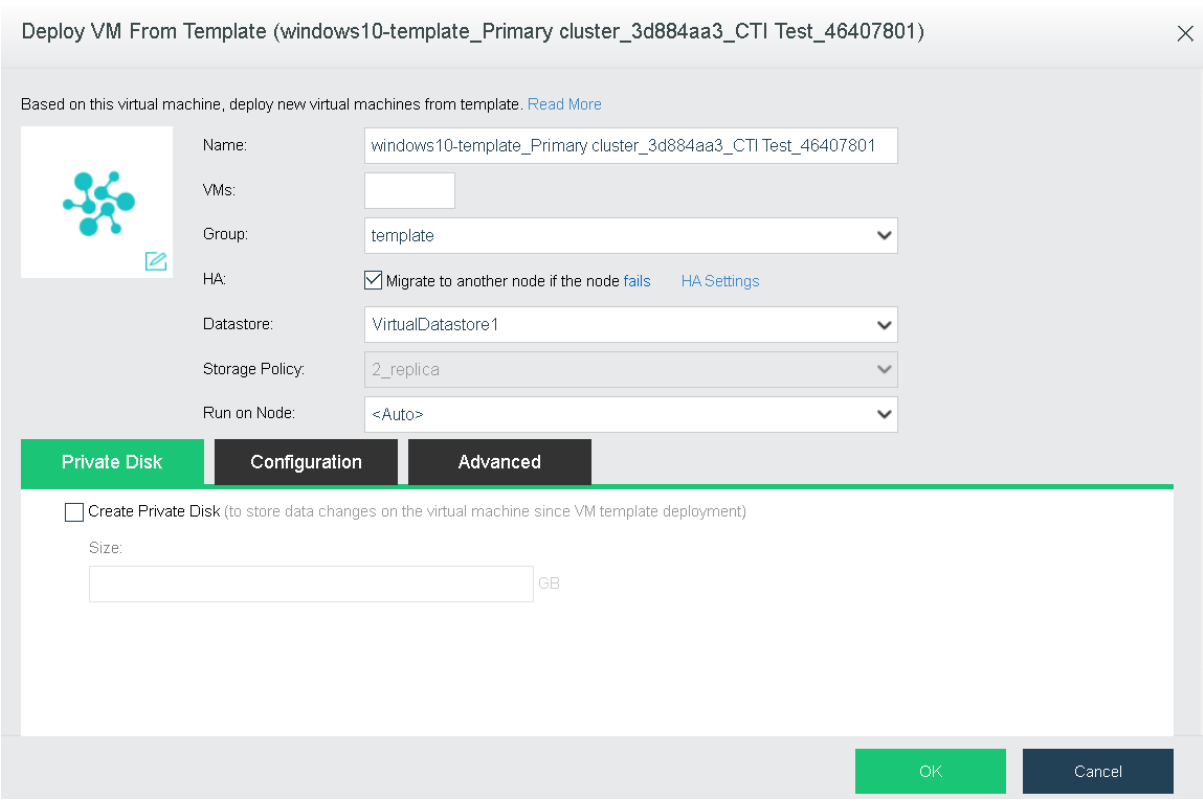

**Name**: Specifies name of the deployed virtual machine(s).

Name of the deployed VM depends on the **Name** and the number of virtual machines. For instance, name of VM is **name** and number of virtual machines is 2, then names of the two new virtual machines are **name\_0001** and **name\_0002**respectively.

**Migrate to another node if the node fails**: If this option is selected, deployed virtual machines will be automatically migrated to another node if the working node fails.

**Datastore:** Specifies a datastore where configuration files of deployed virtual machines are stored.

**Working Location**: Specifies a node where the deployed virtual machines resides.

**Create Private Disk**: You may create a private disk and assign a specified disk size to each deployed virtual machine.

After deploying virtual machine from template completes, go to VM template Summary page and click the number next to Deployed VM(s) to enter the following page to view deployed virtual machine.

## **Sangfor Technologies**  Block A1, Nanshan iPark, No .1001 Xueyuan Road,Nanshan District, Shenzhen, China T.: +60 12711 7129 (7511) | E.: tech.support@sangfor.co m | W .: www.sangfor.com

## 2.2.1.13 Converting VMTemplate to VM

You may convert a VM template to an ordinary virtual machine. Before converting template to VM, template must be powered off first. To convert template to VM, make sure that template is powered off. If it is powered on, click Power **Off** or**Shut Down** and select **More > Convert to VM** on the **Summary** page, as shown below:

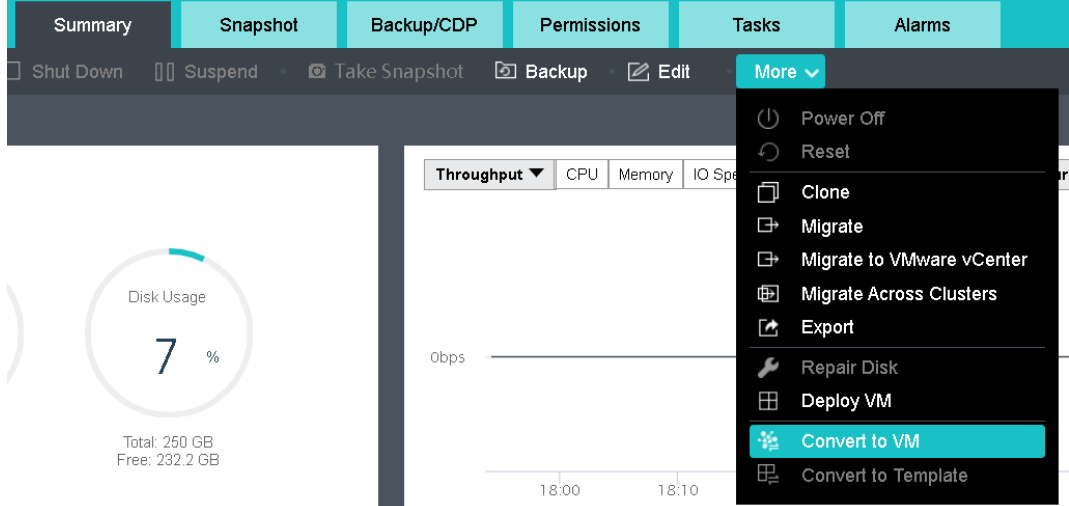

## 2.2.1.14 Converting VM to Template

A virtual machine can be converted into template so that it can be used as a template to create multiple virtual machines. Before converting virtual machine to template, make sure that VM is powered off; if it is powered on, click **Power Off** or **Shut Down** and then select **More > Convert to template** on the **Summary** page, as shown below:

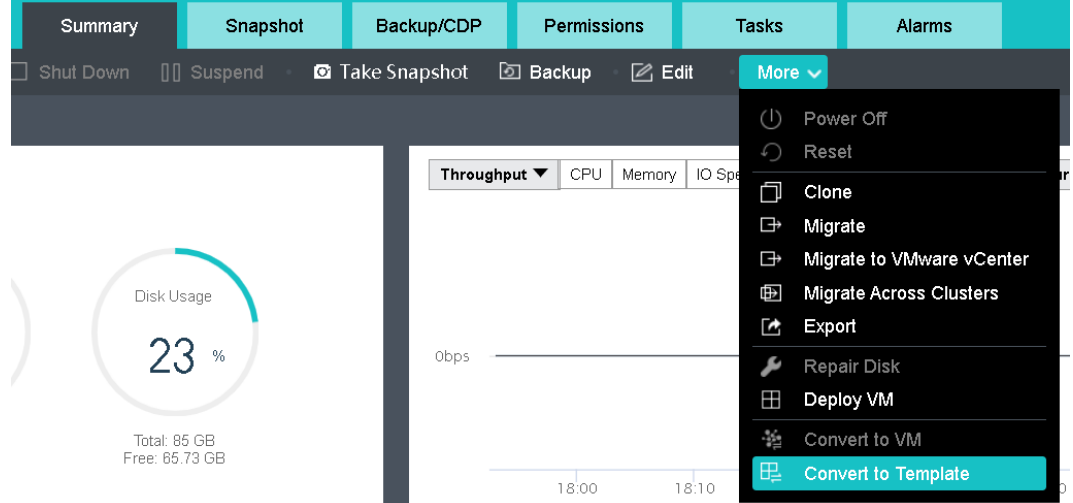

#### **Sangfor Technologies**

Block A1, Nanshan iPark, No .1001 Xueyuan Road,Nanshan District, Shenzhen, China

**Status**: Displays the following information about virtual machine: **CPU Usage**, **Memory Usage**, **Disk Usage**, **Throughput**, **CPU**, **Memory**, **IO Speed**, **IOPS**.

**CPU Usage**: Displays CPU usage of virtual machine. On the right side, you may view CPU usage in the last hour or last 24 hours.

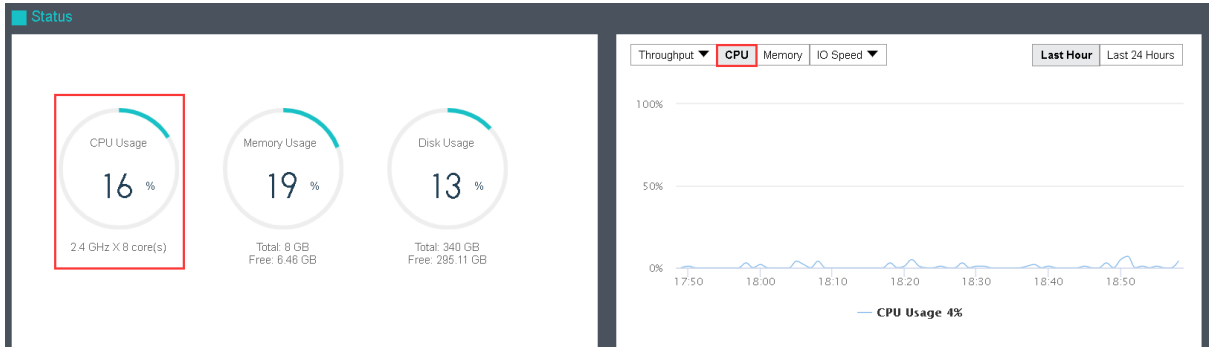

**Memory Usage**: Displays the total and free memory size respectively, as well as memory usage. On the right side, you may view memory usage in the last hour or last 24 hours.

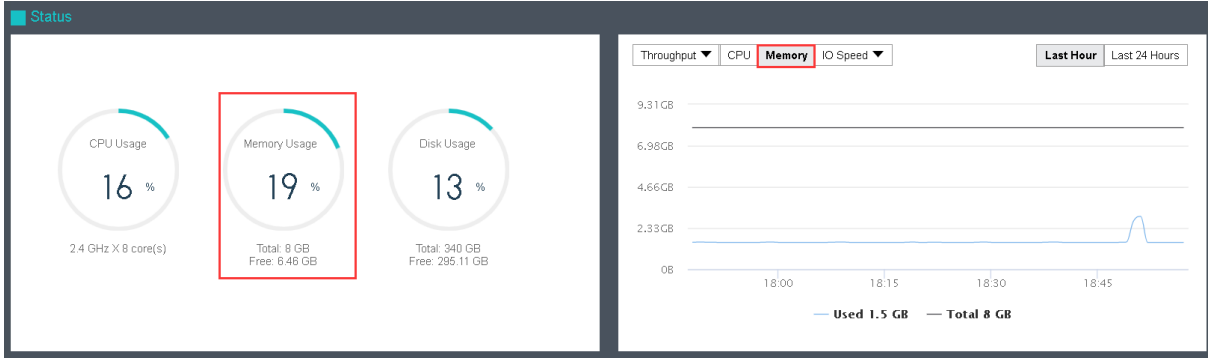

**Disk Usage**: Displays the total and free disk size respectively, as well as disk usage. On the right side, you may view disk IO speed and IOPS.

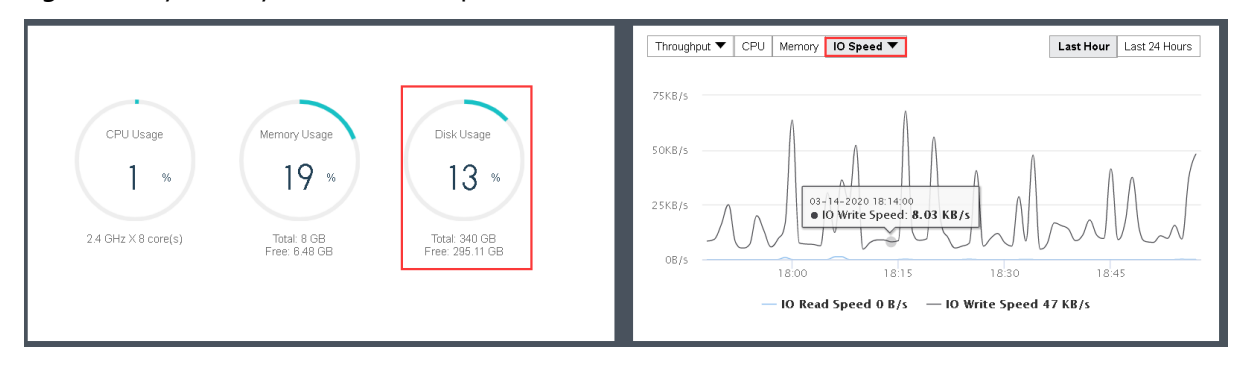

#### **Sangfor Technologies**

Block A1, Nanshan iPark, No .1001 Xueyuan Road,Nanshan District, Shenzhen, China

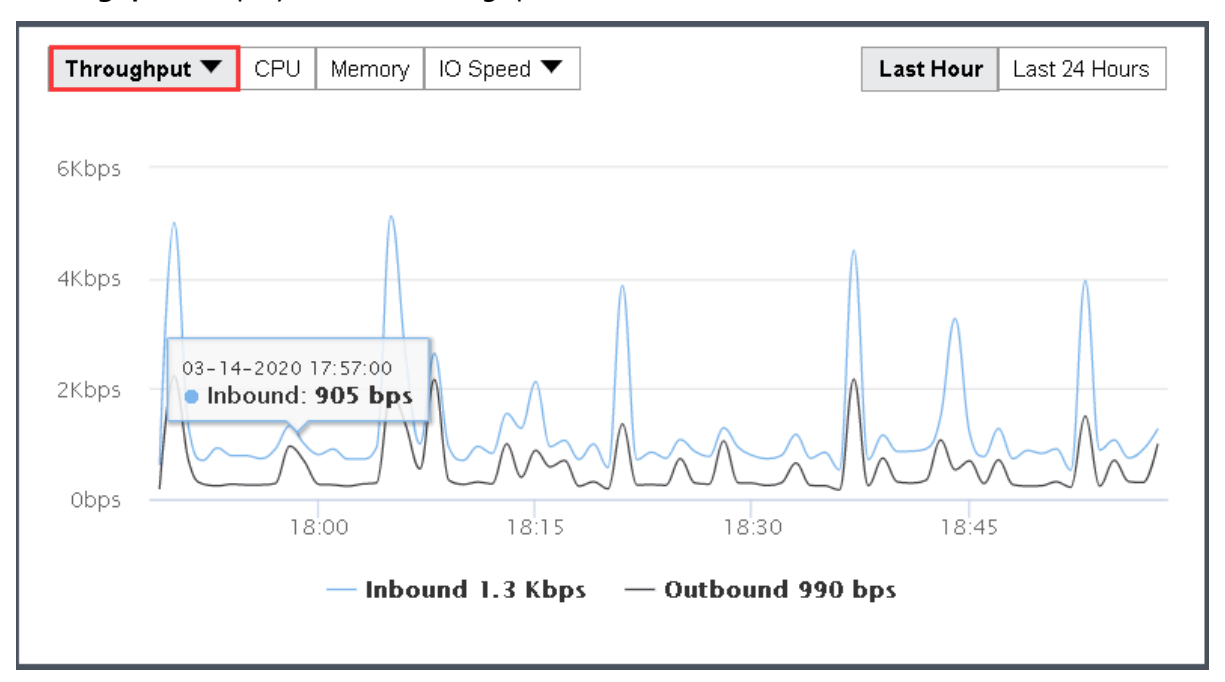

**Throughput**: Displays overall throughput.

**Throughput(pps)**: Displays inbound and outbound packets per second.

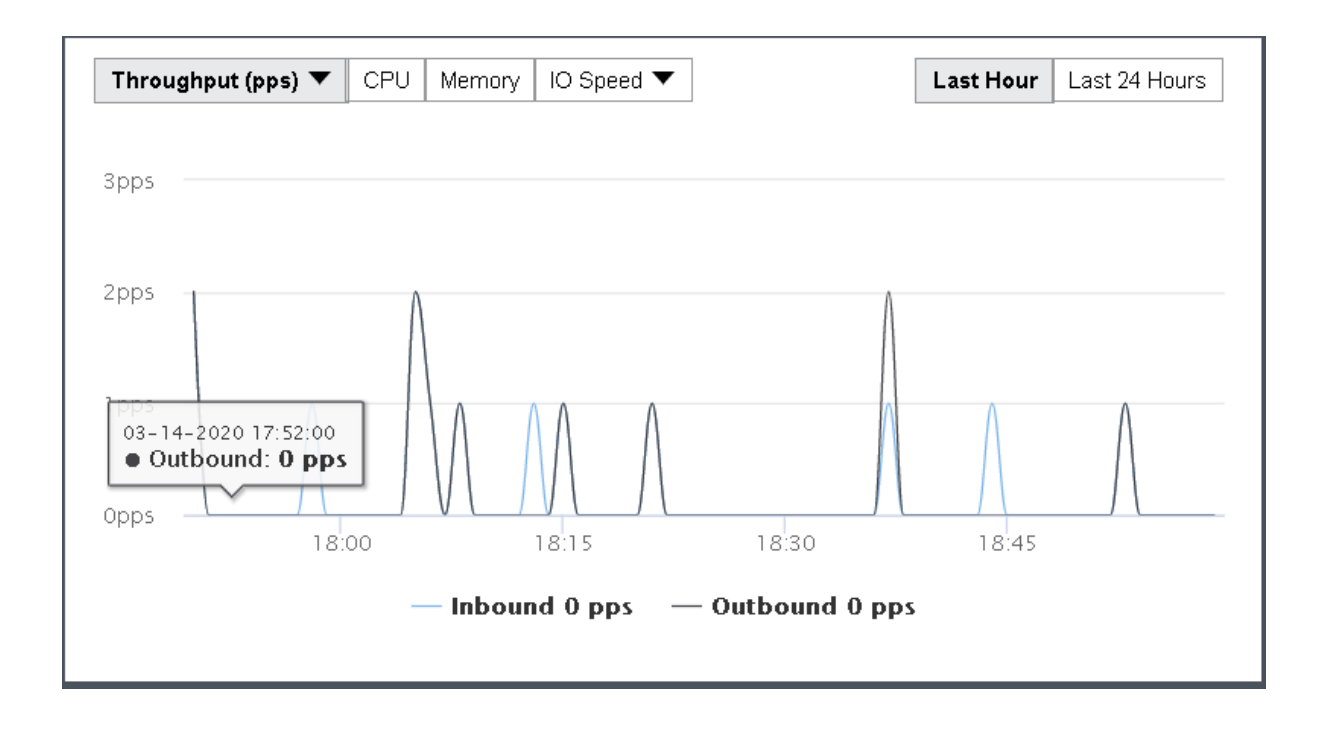

**Sangfor Technologies**  The **Basics & Hardware Configuration** section displays basic information and hardware configuration of virtual machine. Basic information includes **VMName**, **Description**, **Group, Datastore**, **Storage Policy**, **Run on Node, Current Node, Scheduling policy, Guest OS**, **vmTools**, **High Priority**, **Power on at host startup**,**Enable memory reclaiming, Boot Order,** 

Block A1, Nanshan iPark, No .1001 Xueyuan Road,Nanshan District, Shenzhen, China

## **Uptime**.

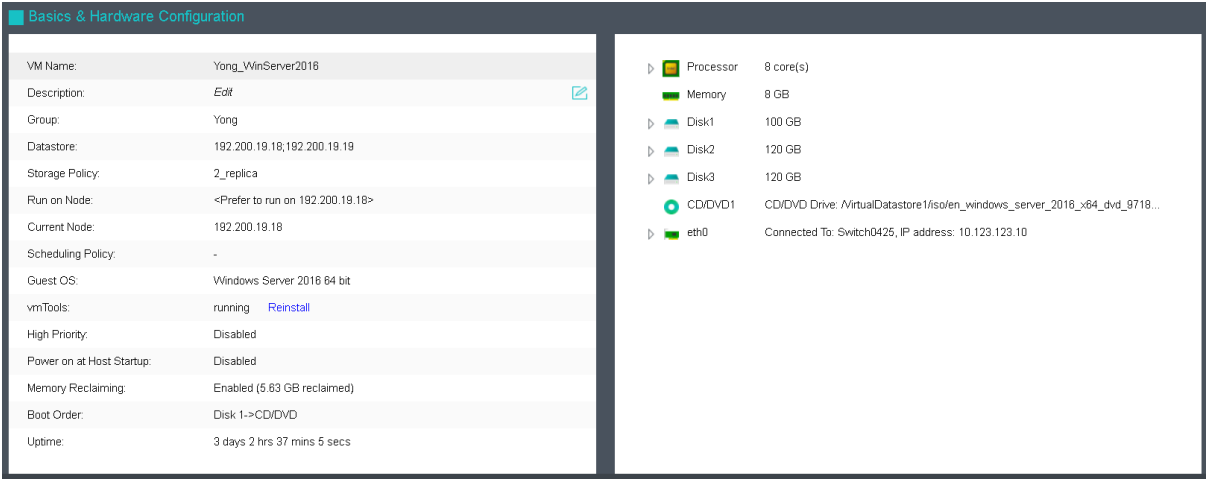

## 2.2.1.15 Taking Snapshot

There are 2 types of snapshot starting from version 6.0.1.

a. Storage based snapshot

**Description**: Storage based snapshot with ROW mechanism. This is the default snapshot method for cluster starting from version 6.0.1 for 3 nodes and above environment.

The maximum number of storage based snapshot can be take is 128.

Up to 128 snapshot can be taken for storage based snapshot.

### **Features**:

- 1. Reduce the impact to the performance after taking a snapshot.
- 2. Space occupied by the snapshot can be release after deleted the snapshot.

**Requirement**: To support storage based snapshot, the following requirement must be fulfill.

- 1. Version 6.0.1 and above.
- 2. 3 nodes and above cluster.
- 3. VM is running in virtual storage.
- b. Virtual disk based snapshot

**Description**: Qemu based snapshot with COW mechanism. This snapshot will be use for 2 nodes cluster or VM that running on external storage.

#### **Sangfor Technologies**

Block A1, Nanshan iPark, No .1001 Xueyuan Road,Nanshan District, Shenzhen, China

On the **Snapshot** page, you can view the snapshots you have taken and create new snapshot. To create a snapshot, click **Take Snapshot**.

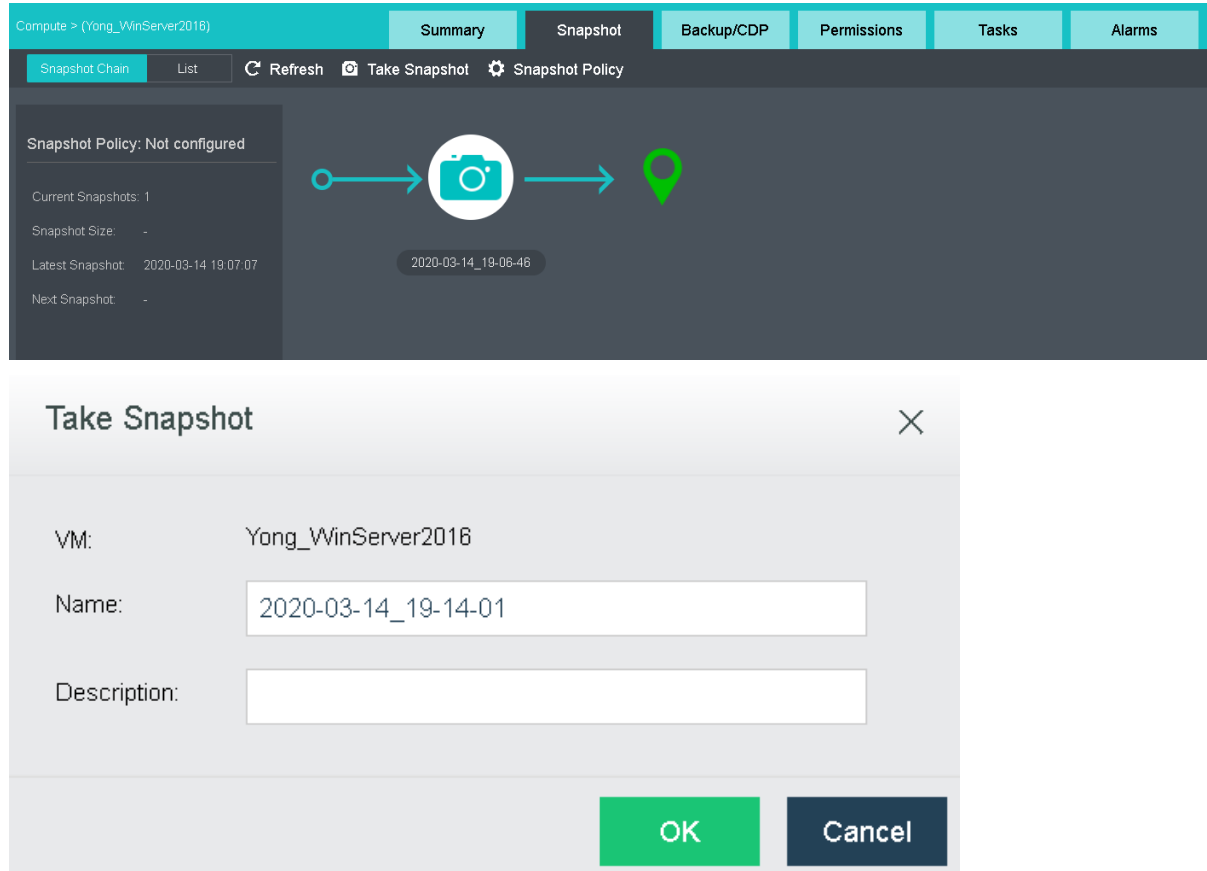

On the above page, specify **Name** and **Description**. Then, click **OK**.

After a snapshot is created, you may click on the snapshot name and then a dialog pops up, as shown below:

**Sangfor Technologies** 

Block A1, Nanshan iPark, No .1001 Xueyuan Road,Nanshan District, Shenzhen, China

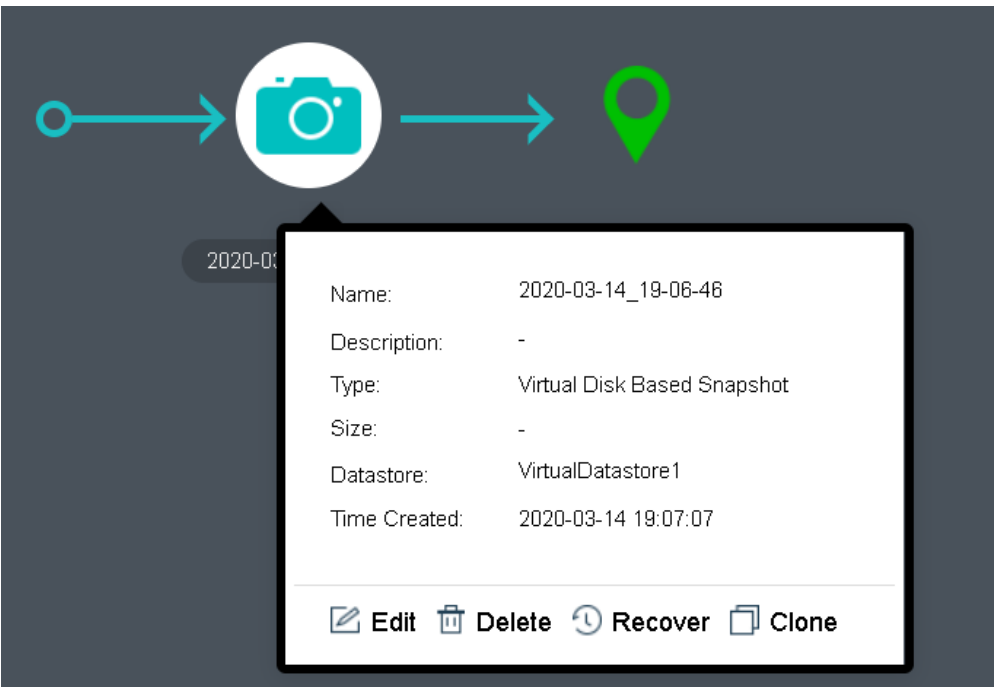

To modify the snapshot name and description, you may click **Edit**.

To delete the snapshot, you may click **Delete Snapshot**. Snapshots cannot be recovered once deleted. It requires admin password to confirm the operation.

To clone a virtual machine from the snapshot, you may click **Clone**.

To recover virtual machine from snapshot, you may click **Recover**. The virtual machine is running, but will be powered off before being recovered. Please power it on manually after recovery.

**Take a snapshot prior to recovery:** Once it is enabled, though the changes made since the previous snapshot will get lost, this snapshot is inevitable in case of recovery failure.

#### **Sangfor Technologies**

Block A1, Nanshan iPark, No .1001 Xueyuan Road,Nanshan District, Shenzhen, China
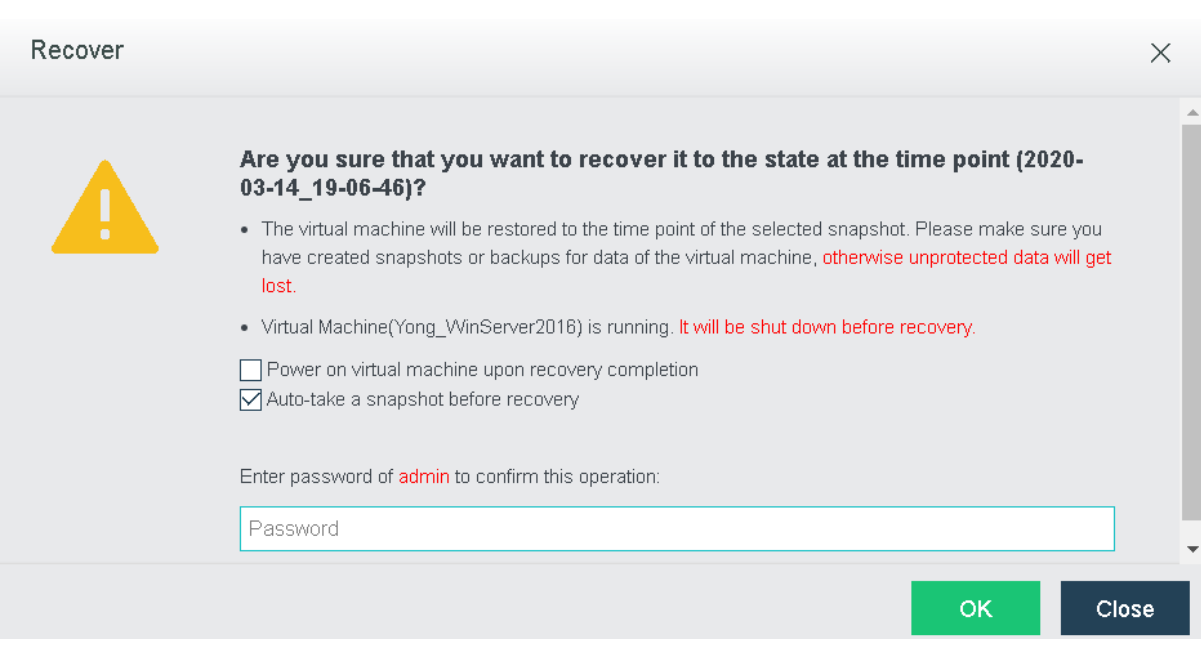

To make snapshot before recovery, you may tick the option **Auto-take a snapshot before recovery**

### **Consistency group snapshot**

Consistency group snapshot is the feature which allow user to add multiple VM into a consistency group and take snapshot at the same time.

A single consistency group has restricted the number of vm disk which the maximum number of disk is 64.

Consistency group snapshot will only process for the virtual disk that running on virtual storage.

Navigate to consistency group snapshot setting under **Reliability** > **Snapshots** > **Consistency Group**.

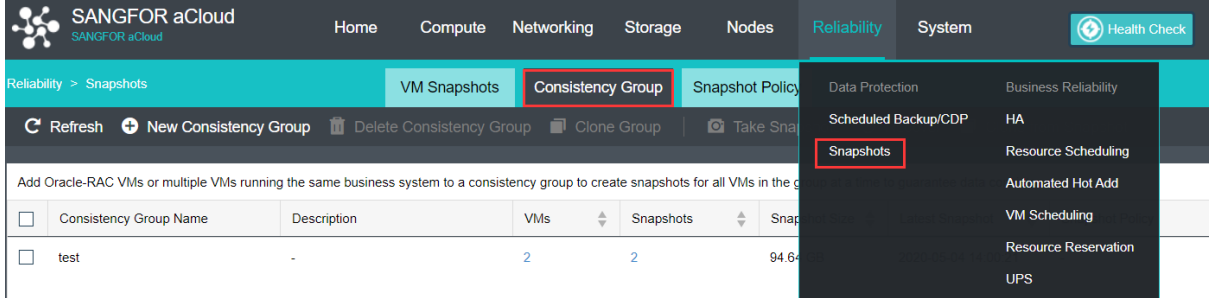

In the Consistency Group tab, you can perform the following:

#### **Sangfor Technologies**

Block A1, Nanshan iPark, No .1001 Xueyuan Road,Nanshan District, Shenzhen, China

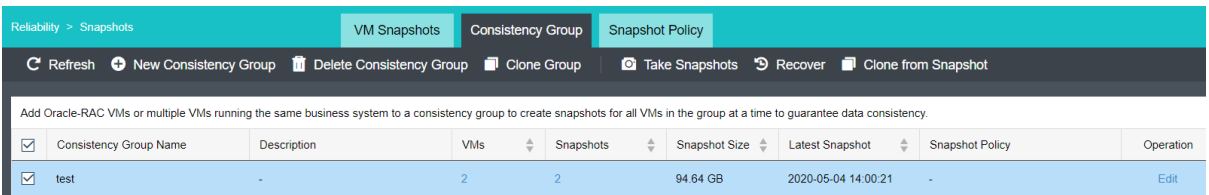

**New Consistency Group**: Create a new consistency group with selected VM

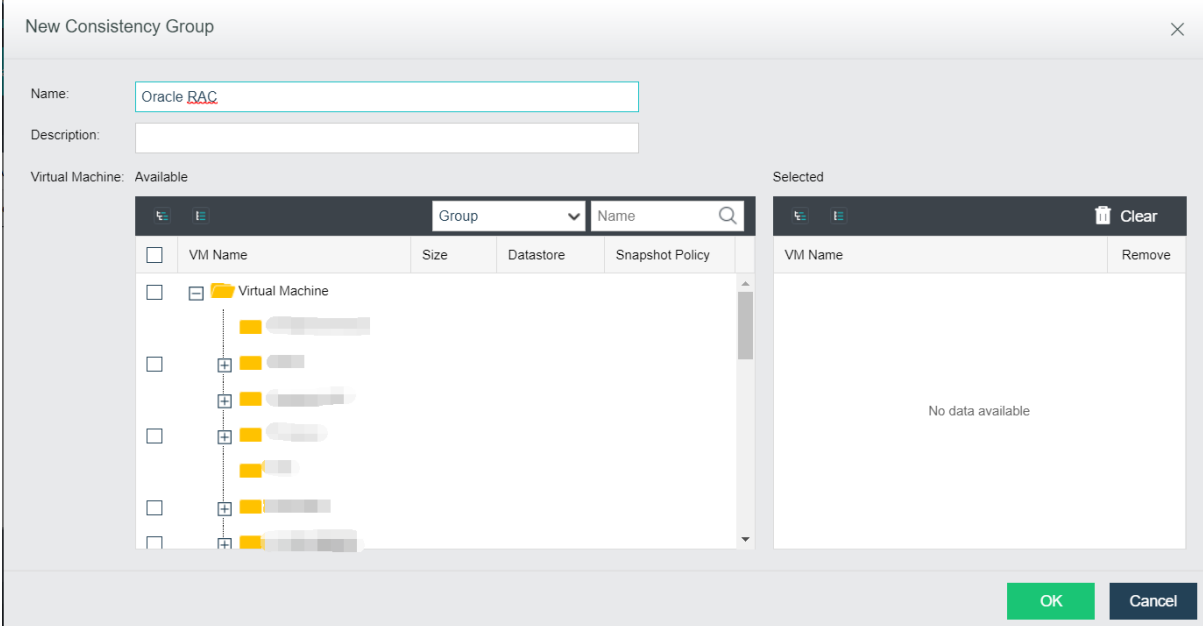

**Delete Consistency Group**: Delete the selected consistency group. Required to enter admin password to proceed.

**Clone Group**: Clone the VM inside the consistency group and create new consistency group with the cloned VM.

**Take Snapshots**: Take snapshot forthe selected consistency group.

**Recover**: Recover snapshot for the selected consistency group.

**Clone From Snapsho**t: Clone VM from the selected snapshot.

### **Schedule Snapshot policy**

Schedule snapshot policy allow user to take a snapshot and cleaning up the snapshot periodically for security purposes as well as saving the storage space.

User can configure schedule snapshot policy to take snapshot for the VM periodically under **Reliability** > **Snapshots** > **Snapshot Policy**.

# **Sangfor Technologies**  Block A1, Nanshan iPark, No .1001 Xueyuan Road,Nanshan District, Shenzhen, China T.: +60 12711 7129 (7511) | E.: tech.support@sangfor.com | W.: www.sangfor.com

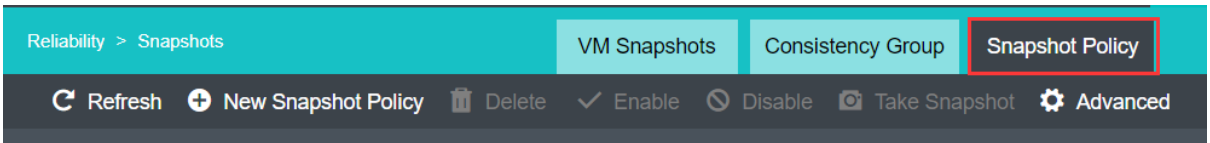

In snapshot policy tab, you can perform the following action.

**New Snapshot Policy**: Create new snapshot policy by selecting VM/Consistency Group, Schedule, Retention Options and specify the policy name.

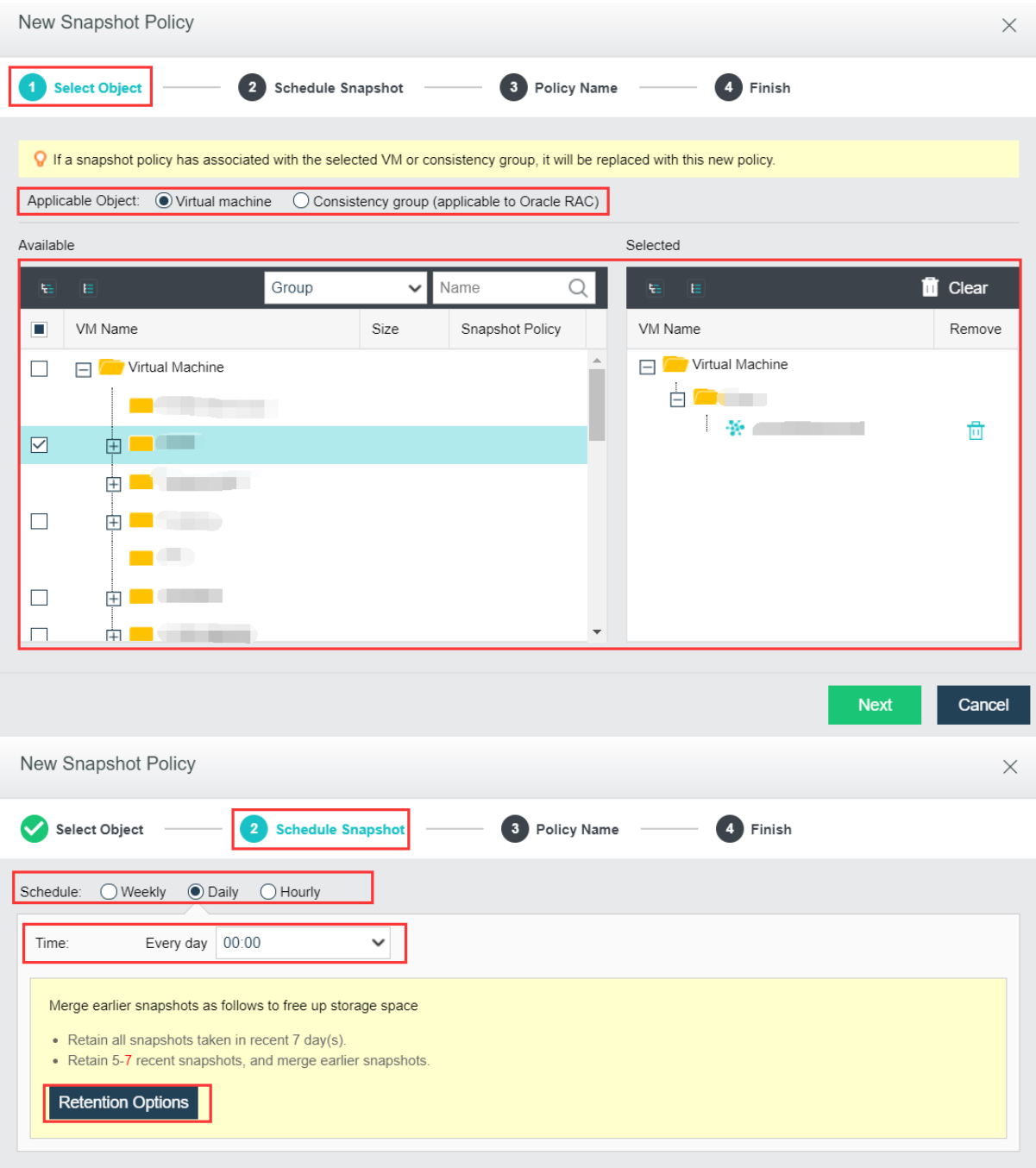

### **Sangfor Technologies**

Block A1, Nanshan iPark, No .1001 Xueyuan Road,Nanshan District, Shenzhen, China

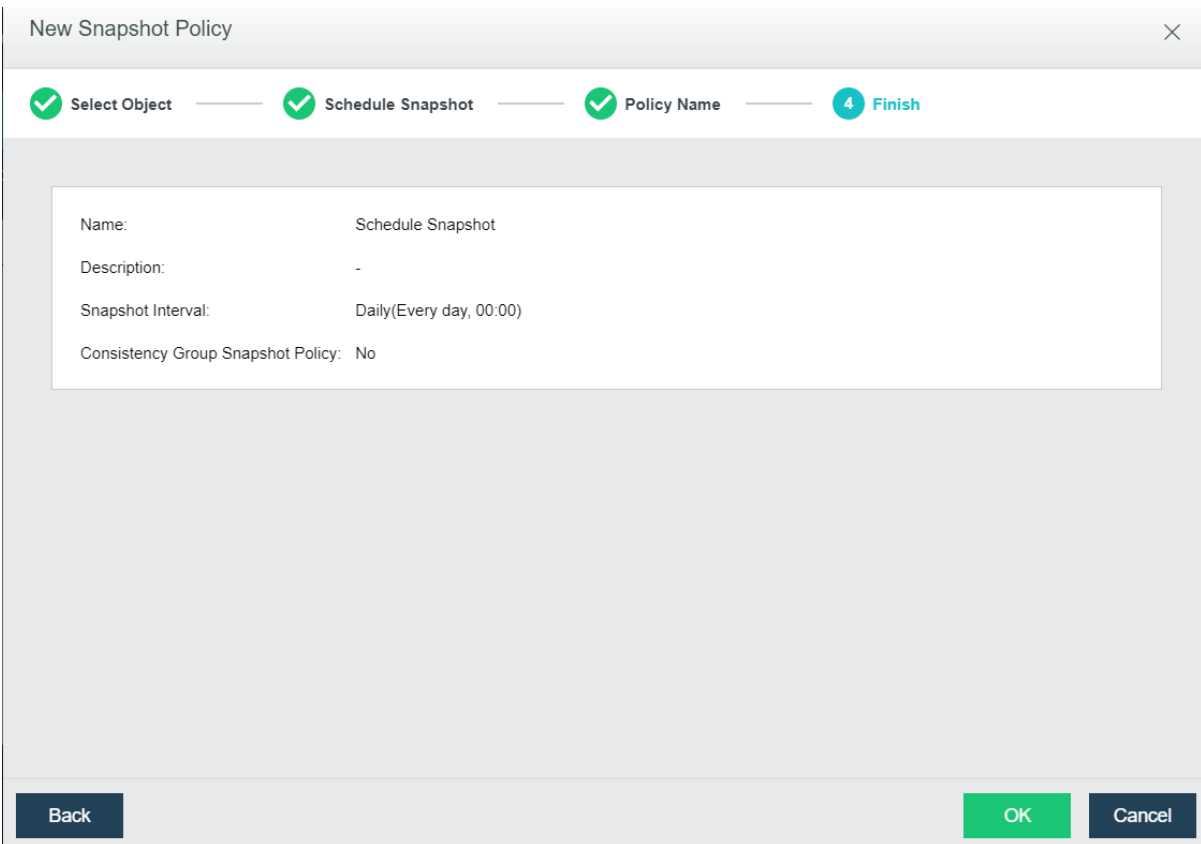

**Delete**: Delete the selected snapshot policy.

**Enable**: Enable the selected snapshot policy.

**Disable**: Disable the selected snapshot policy.

**Take Snapshot**: Take snapshot for the VM in the snapshot policy.

**Advanced**: Configure the **Threshold** for the storage which will stop the schedule snapshot.

#### **Sangfor Technologies**

Block A1, Nanshan iPark, No .1001 Xueyuan Road,Nanshan District, Shenzhen, China

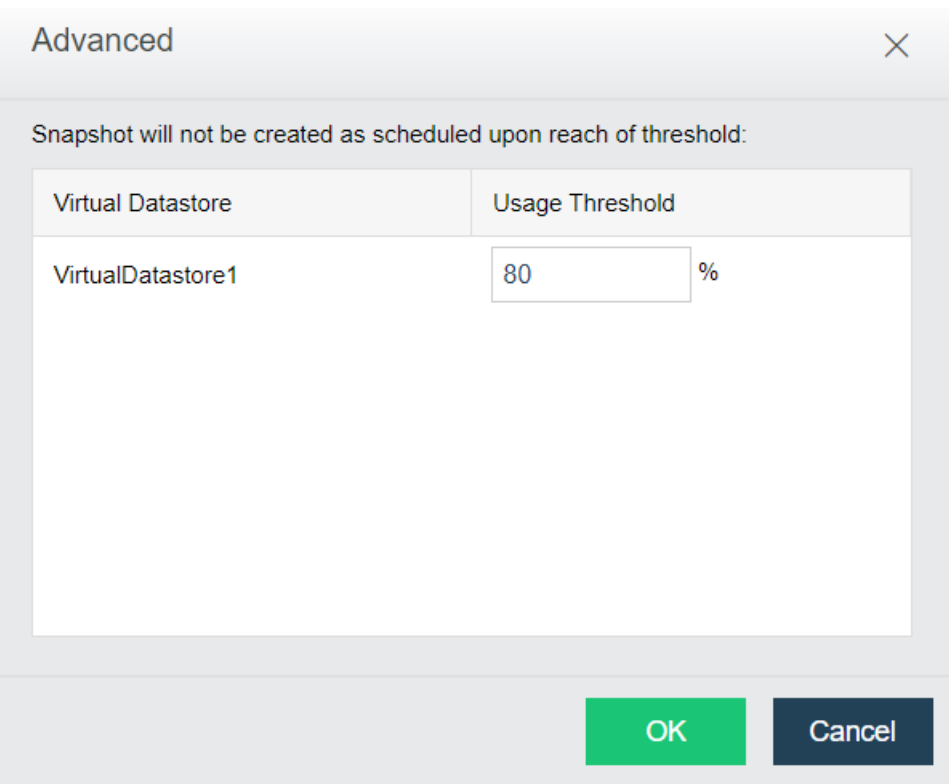

# 2.2.1.16 Configuring Backup/CDP

Continuous data protection(CDP) is real-time backup which can log every disk IO activity of a virtual machine. It enables administrators to restore virtual machine to any point in time and view or download file created at any point in time, which helps a lot in case that virtual machine encounters file deletion by mistake, virus infection, system crash, data damage, etc.

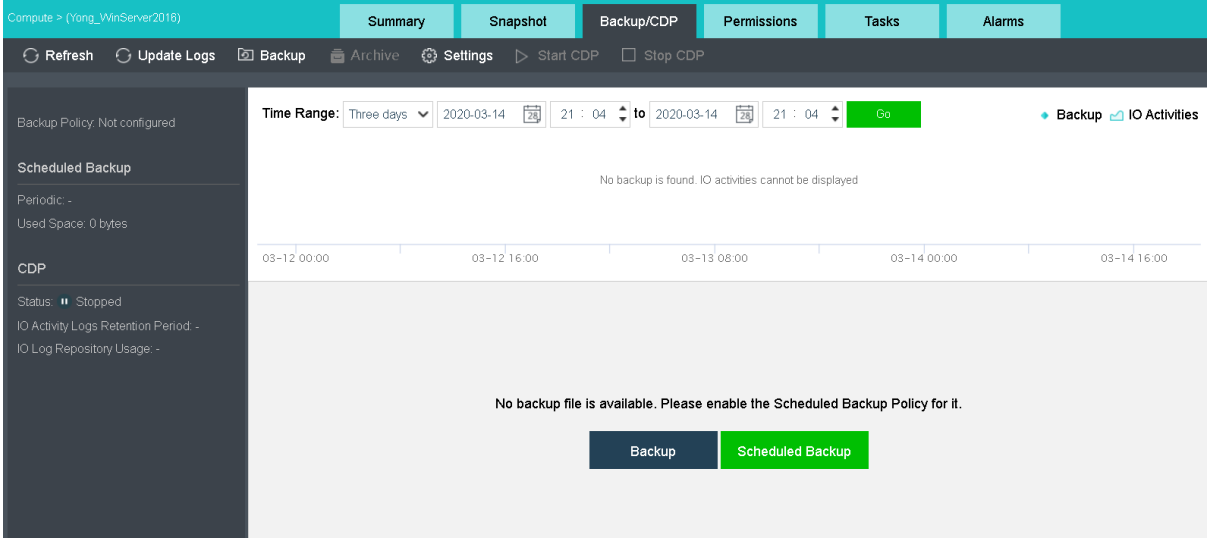

### **Sangfor Technologies**

Block A1, Nanshan iPark, No .1001 Xueyuan Road,Nanshan District, Shenzhen, China

On the toolbar, there are **Refresh, Scan New Backups, Backup, Settings** and **Start CDP**, as shown below:

 $G$  Refresh **G** Update Logs **D** Backup **高** Archive ි Settings  $\Box$  Stop CDP

To refresh the page, you may click **Refresh**.

To check whether there are new backups, you may click **Update Logs**.

To create backup for the virtual machine, you may click **Backup**.

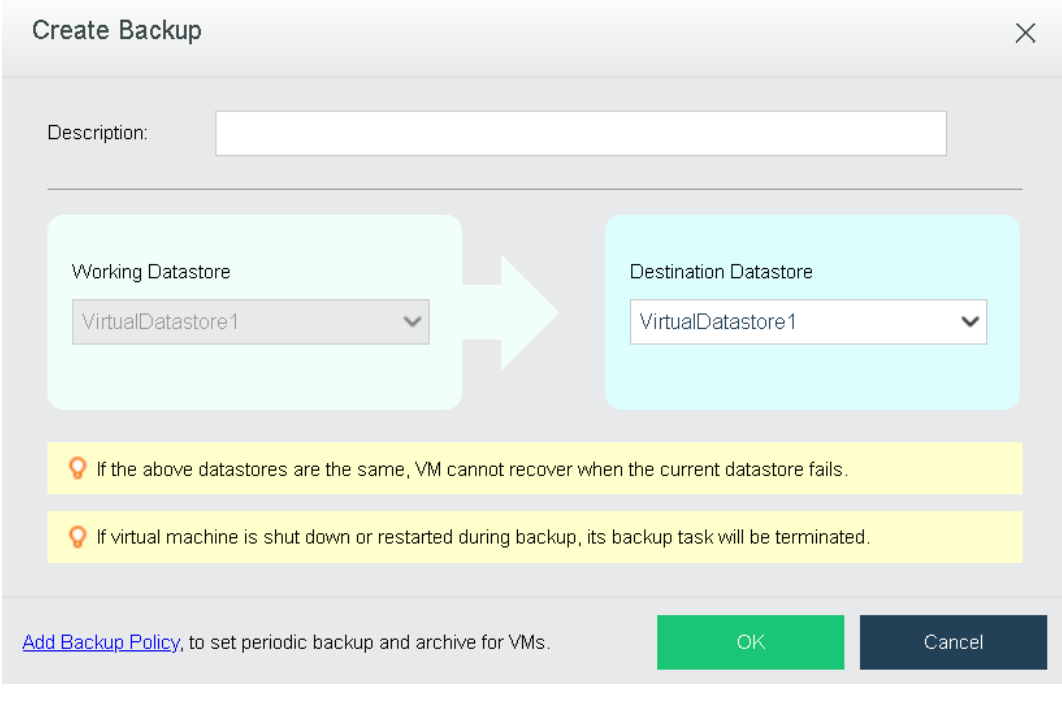

- G
- If CDP is enabled, the destination datastore is that you have specified in CDP policy and cannot be specified manually.
- If the above datastores are the same, VM cannot recover when the current datastore fails.

To specify backup method and backup policy, click **Settings**. As for backup method, options are **Scheduled** and **Continuous(CDP)**. For details, refer to **[2.6.12.1 Sangfor Backup](#page-298-0)** Policy section.

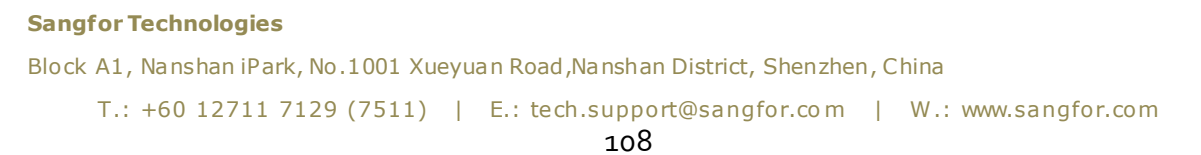

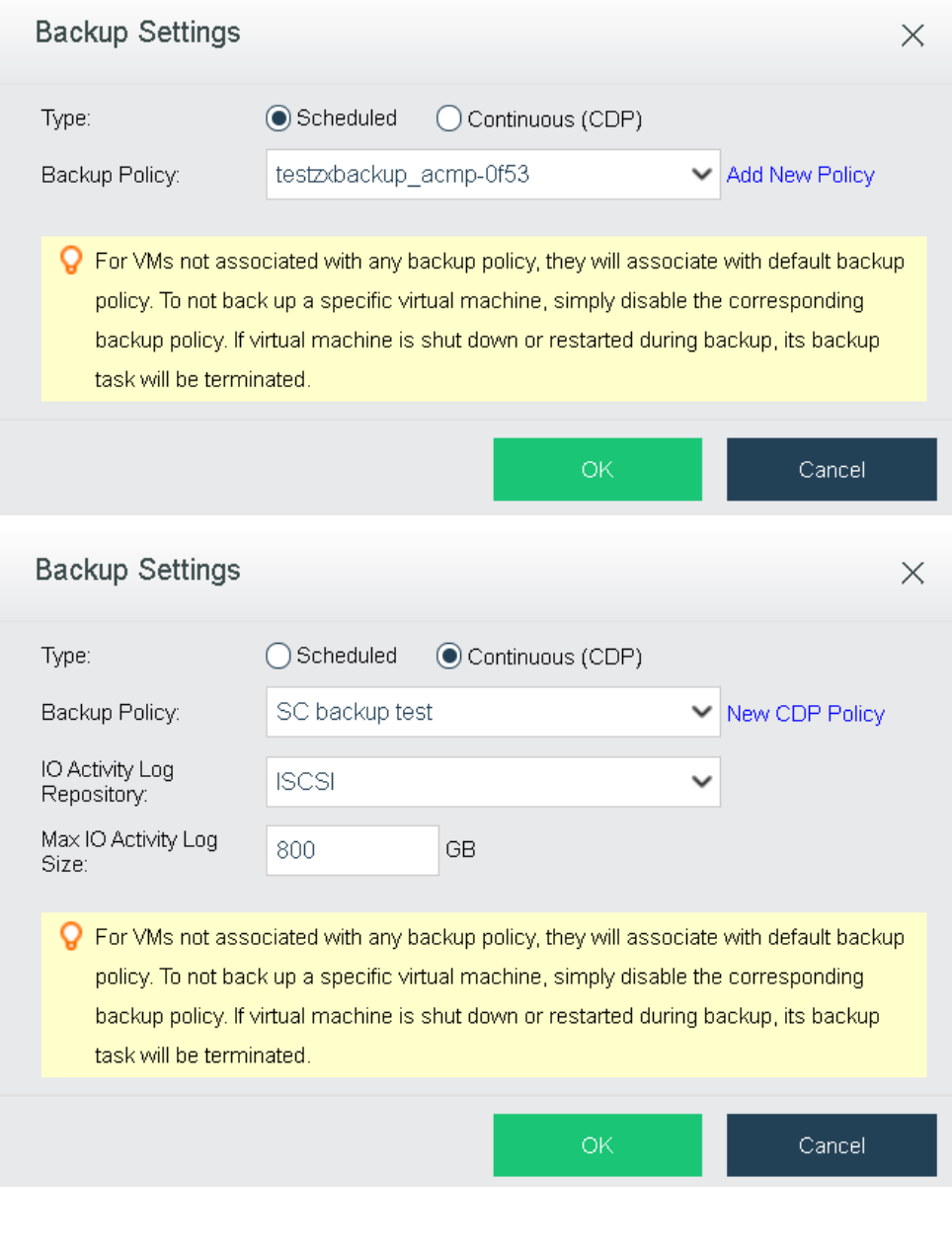

For VMs not associated with any backup policy, they will associate with default backup policy. To not back up a specific virtual machine, simply disable the corresponding backup policy.

**Start CDP**: To start CDP, click **Start CDP**, only support when the backup method is **Continuous**(CDP).

**Sangfor Technologies**  When CDP policy is enabled and CDP is started for virtual machine, the CDP icon is green on the VM panel. If the CDP policy is enabled yet CDP is not started, the CDP icon is gray, as

Block A1, Nanshan iPark, No .1001 Xueyuan Road,Nanshan District, Shenzhen, China

 $\breve{\phi}$ 

shown in the following picture.

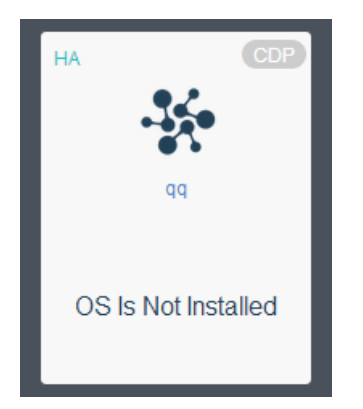

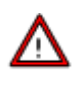

CDP can be started only when virtual machine is powered on and associated with a CDP policy. Template and virtual machines deployed from template do not support CDP.

The left panel displays backup policy, backup method and CDP information, as shown below:

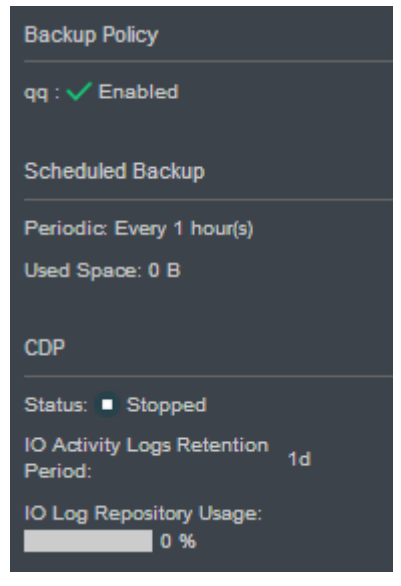

**Backup Policy**: It displays the backup policy that has been selected and its status.

**Scheduled Backup**: It displays backup method and used space.

**CDP**: It displays status of CDP, IO Activity Logs Retention Period and IO Log Repository Usage. Status of CDP includes Not configured, Starting, Synchronizing, Started, and Stopped, etc.

**Sangfor Technologies**  Block A1, Nanshan iPark, No .1001 Xueyuan Road,Nanshan District, Shenzhen, China T.: +60 12711 7129 (7511) | E.: tech.support@sangfor.com | W.: www.sangfor.com 110

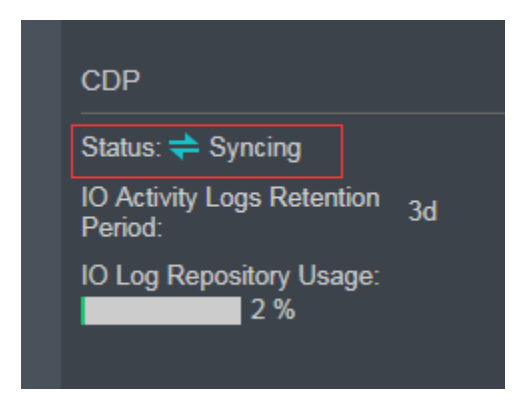

### 2.2.1.16.1 Viewing IO Activities

As for **Period**, option can be **Last Hour**, Last **2 Hours**, **Last 6 Hours**, **Last 24 Hours**, **Three days**, **One week**, **All** and **Specified**.

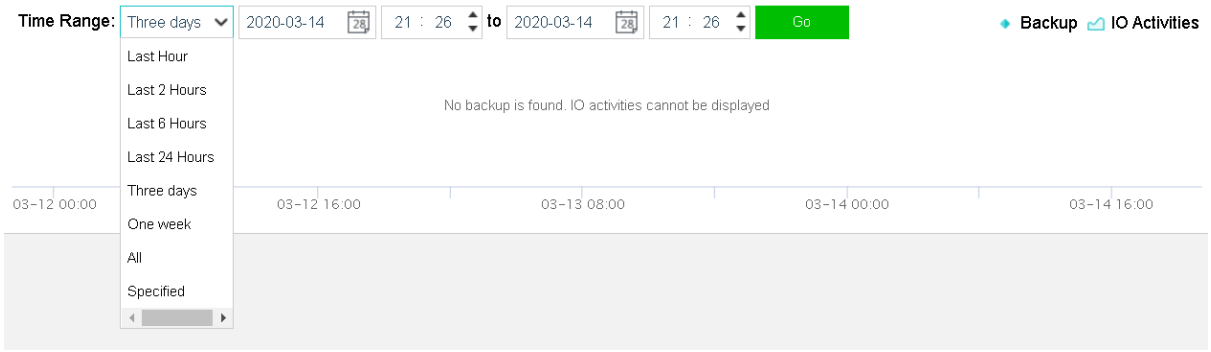

## 2.2.1.16.2 Viewing Backup Details

It displays backup details, including **Time,** Type**, Used Space, Datastore, Description, Backup Lock**, and **Operation**.

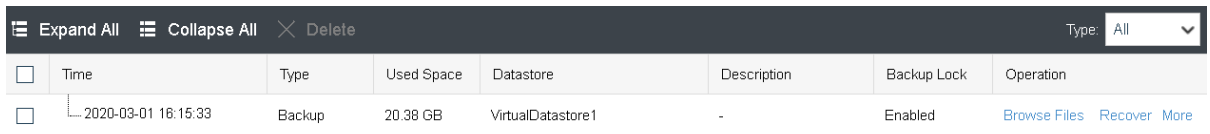

**Expand All**: To display all the IO activity logs, click **Expand All.**

**Collapse All**: To hide IO activity logs, click **Collapse All.**

**Delete**: To delete one or more backups, select the backup(s) and click **Delete**. Once backup is deleted, corresponding IO activity logs will also be deleted for they are dependent on

```
Sangfor Technologies 
Block A1, Nanshan iPark, No .1001 Xueyuan Road,Nanshan District, Shenzhen, China
     T.: +60 12711 7129 (7511) | E.: tech.support@sangfor.com | W.: www.sangfor.com
```
backup(s). Backups cannot be recovered once deleted. Enter password of the current username to confirm operation:

To display IO activity logs, click  $\overline{P}$  . To hide IO activity logs, click  $\overline{P}$ 

**Time**: Displays time that a backup or IO activity log is created.

**Type**: Displays backup type, Backup or IO activity log.

**Used Space**: Displays space used by backup or IO activity log.

**Datastore**: Displays datastore where backup or IO activity log is stored.

**Description**: Displays backup description. To edit description, click

**Backup Lock:** To enable backup lock, click on **C**. To disable backup lock, click on **C.** 

**Operation**: For Backup, operations can be **Browse Files**, **Recover, Delete** and **Clone**. For IO activity log, operations can be **Browse Files**and **Recover**.

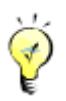

As for details of browsing files, see the **[Browsing Files](#page-117-0)** section. For details on how to recover virtual machine, see the [Recovering Virtual Machine section. F](#page-119-0)or details on how to clone virtual machine, see the **[Cloning Virtual Machine](#page-52-0)** section**.**

# <span id="page-117-0"></span>2.2.1.16.3 Browsing Files

You may select a backup or IO activity log created at any time point and download the corresponding backup file. This operation will be logged so as to ensure data security.

Click **Browse Files** to enter te following page:

**Sangfor Technologies** 

Block A1, Nanshan iPark, No .1001 Xueyuan Road,Nanshan District, Shenzhen, China

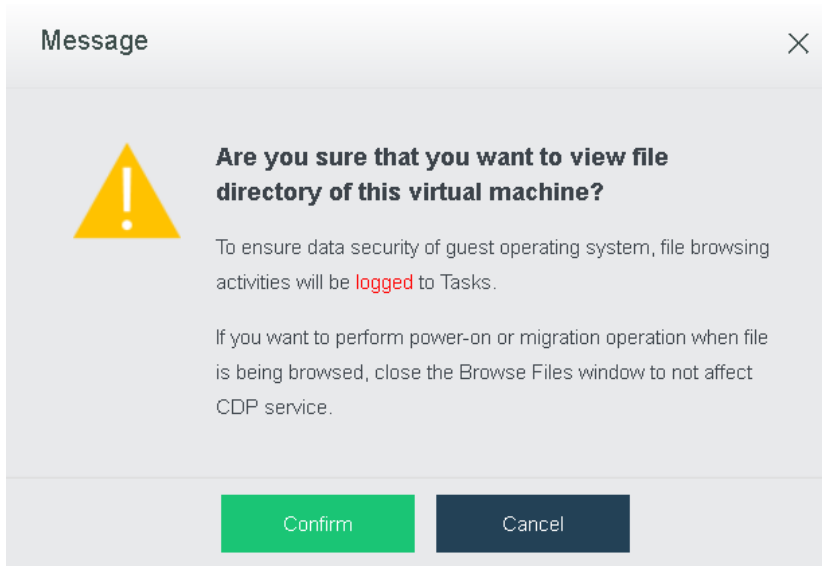

To ensure data security of guest operating system, file browsing activities will be logged to **Tasks**.

If you want to perform power-on or migration operation when file is being browsed, close the Browse Files window to not to affect CDP service.

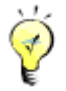

As for Linux-based virtual machines, backup files cannot be browsed or saved.

Click **OK** to enter the following page to select partition, select one or more files, click **Download File** to download file to local disk, as shown below:

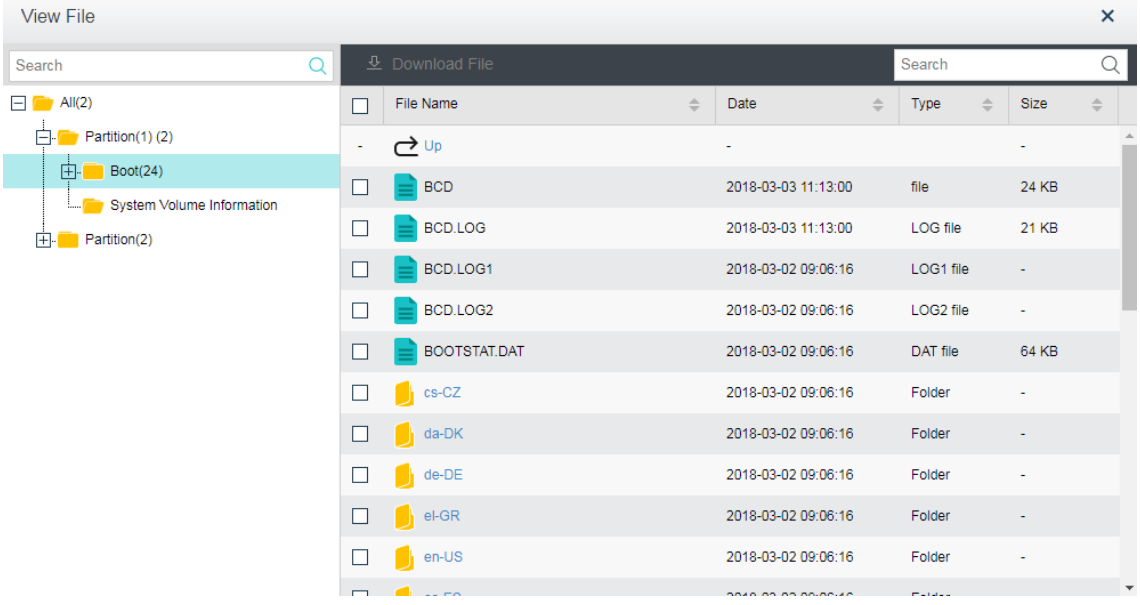

#### **Sangfor Technologies**

Block A1, Nanshan iPark, No .1001 Xueyuan Road,Nanshan District, Shenzhen, China

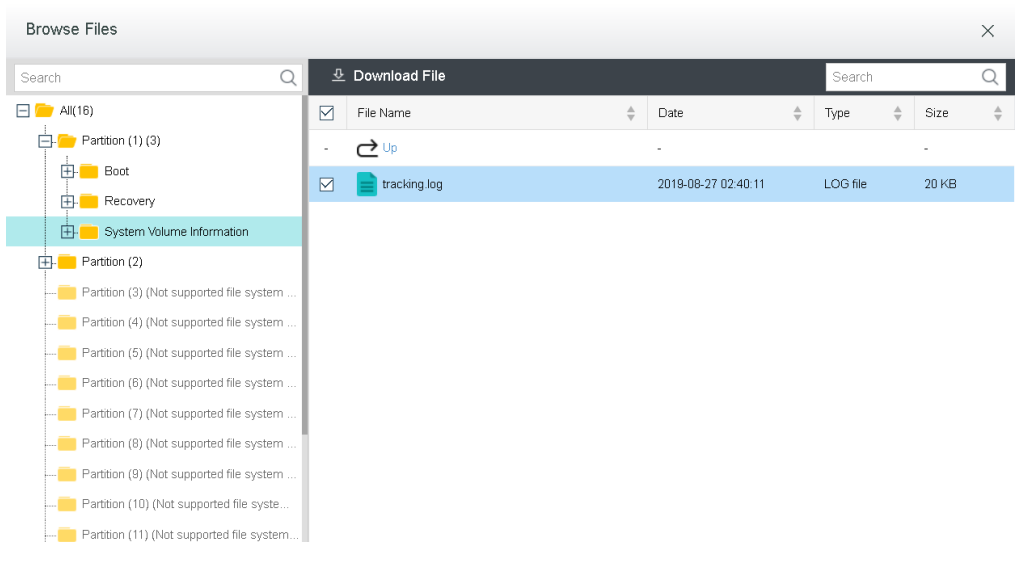

### You may go to **Tasks** to view relevant logs, as shown below:

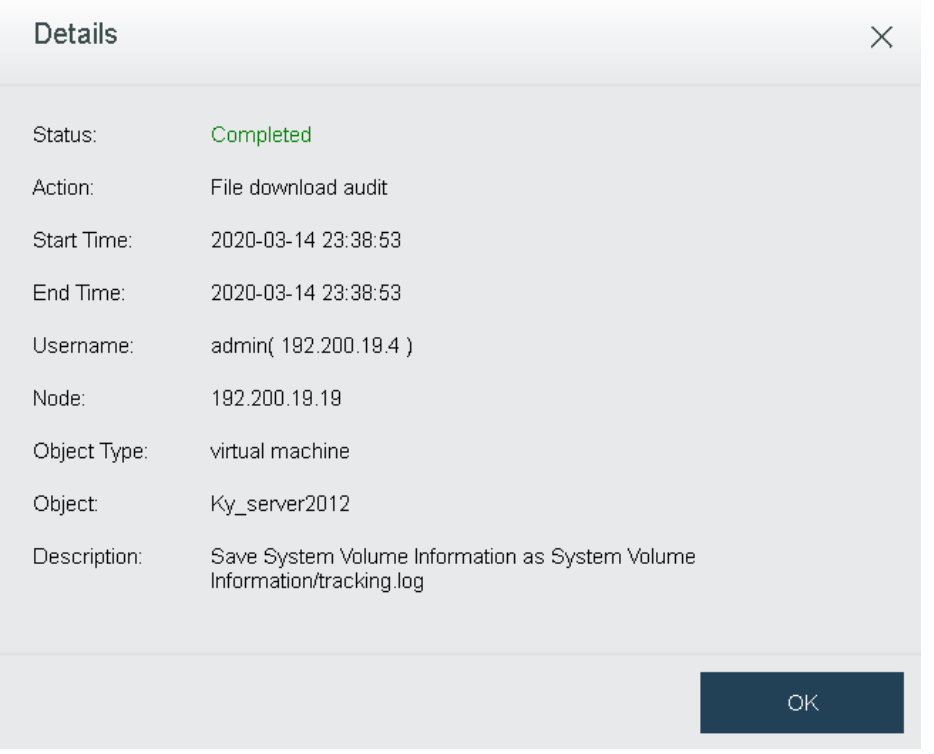

# <span id="page-119-0"></span>2.2.1.17 Recovering Virtual Machine

**Sangfor Technologies**  Block A1, Nanshan iPark, No .1001 Xueyuan Road,Nanshan District, Shenzhen, China You may recover virtual machine from any backup or any IO activity log. Virtual machine can

be recovered and powered on within 3 minutes and VM performance will be recovered to normal status within 15 minutes so as to well ensure business continuity. (Recovery Time Objective(RTO)  $\leq$  15 minutes). Validity of a backup can be verified by recovering a new virtual machine from that backup.

To recover virtual machine from a backup, you should select recovery method and then specify destination location. There are two ways to recover virtual machine: **Create a new one** or **Overwrite the existing one**.

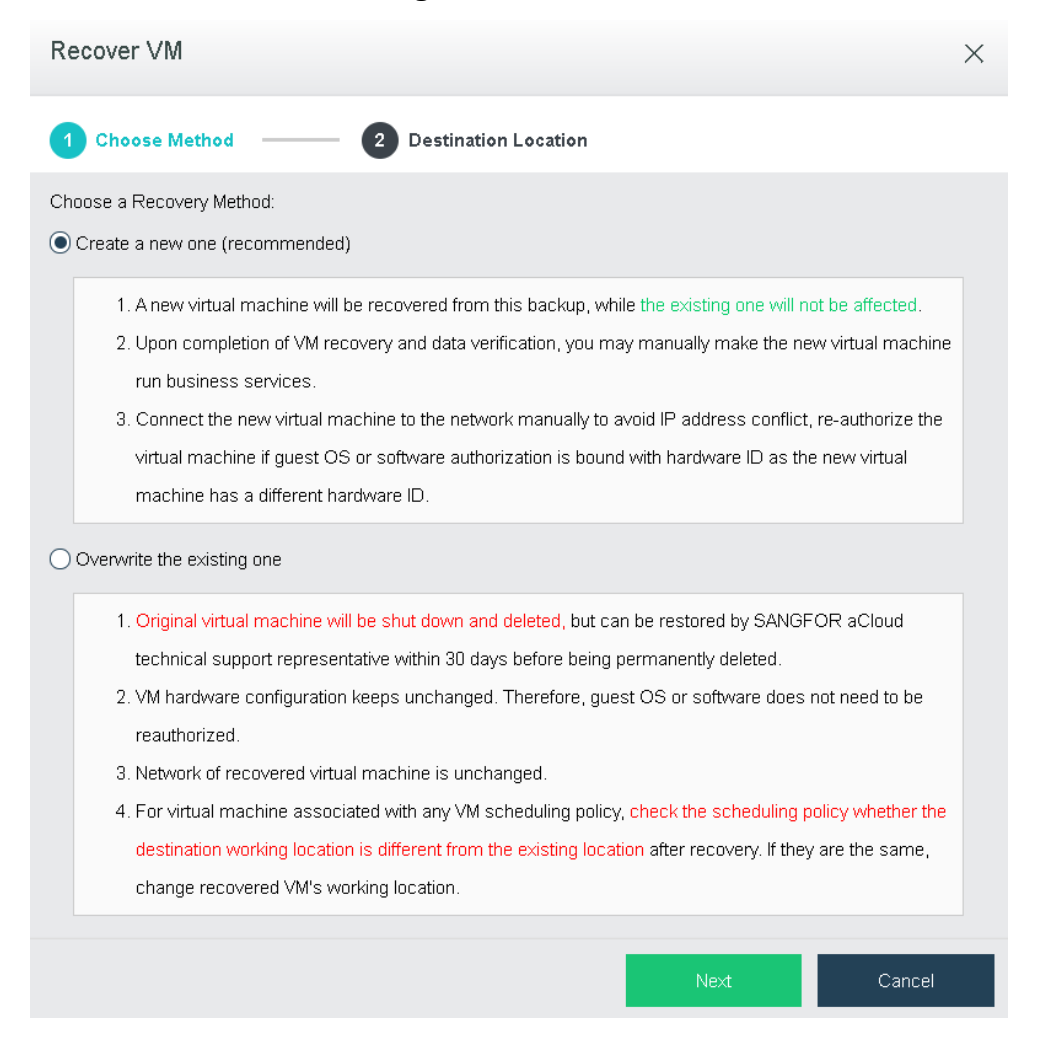

# 2.2.1.17.1 Creating a New Virtual Machine

- 1 Create a new virtual machine from a specified backup and the original virtual machine will not be affected.
- 2 Upon completion of VM recovery and data verification, you may manually make the new virtual machine run business services.

#### **Sangfor Technologies**

Block A1, Nanshan iPark, No .1001 Xueyuan Road,Nanshan District, Shenzhen, China

You need to connect the VM to the network manually to avoid the IP address conflict. Since new virtual machine will have a new hardware ID. you need to reauthorize the virtual machine if guest OS or software reauthorization is bound with hardware ID. To not perform reauthorization, choose the other way.

After recovery method is chosen, you need to specify destination location, including **VM Name**, **Group**, **Datastore** and **Run on Node** fields.

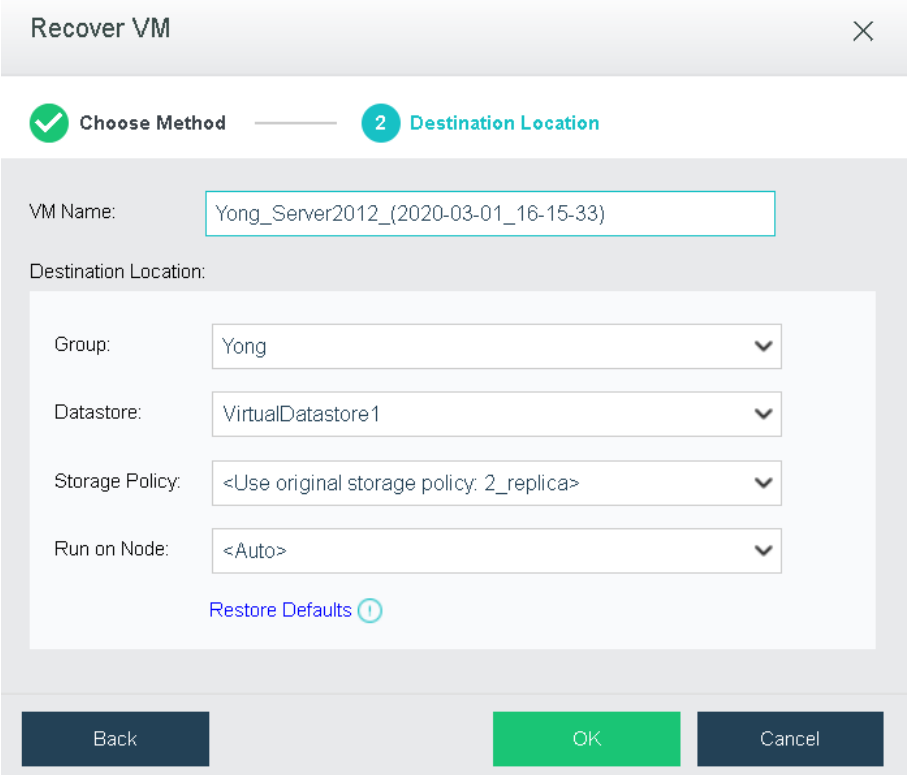

**VM Name**: Specifies a name for the recovered virtual machine.

**Group**: Specifies a group to which the virtual machine is recovered.

**Datastore**: Specifies a datastore for the recovered virtual machine.

**Storage Policy**: Specifies the number of replication.

**Run onNode**: Specifies a node on which the recovered virtual machine runs.

**Restore Defaults**: VM group is not changed after recovery. It prefers the destination datastore that has access to a node and to backup repository at the same time, to achieve rapid recovery. It prefers the original datastore, to keep business network unchanged.

Then click **OK** to enter the following page. To confirm the recovery operation, enter password of the current username

# **Sangfor Technologies**  Block A1, Nanshan iPark, No .1001 Xueyuan Road,Nanshan District, Shenzhen, China T.: +60 12711 7129 (7511) | E.: tech.support@sangfor.co m | W .: www.sangfor.com

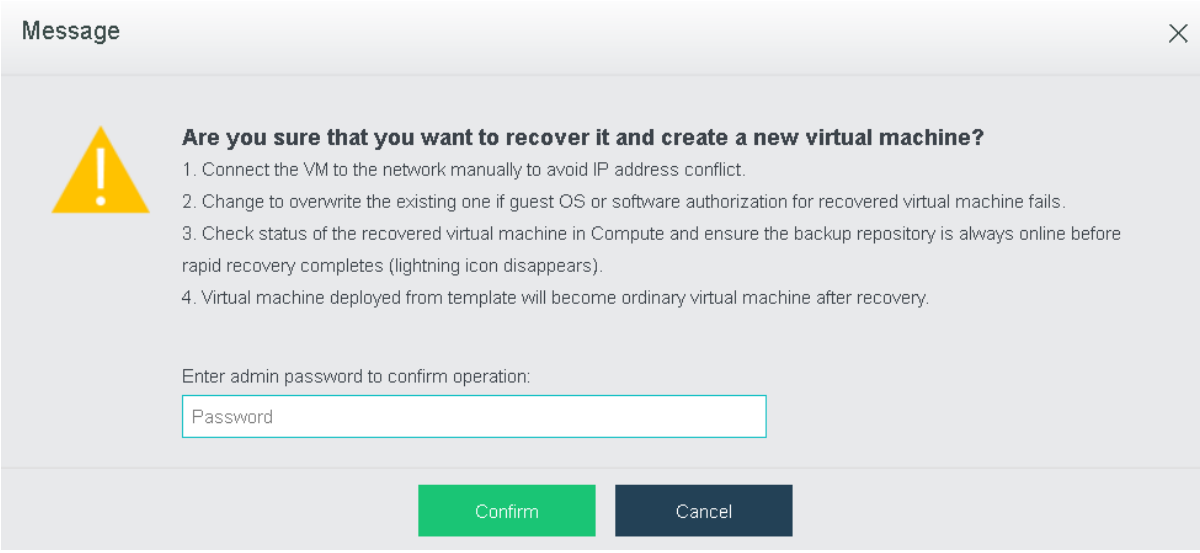

After recovery operation, you ,may, go to **Compute** to view the VM that has been successfully recovered, as shown below:

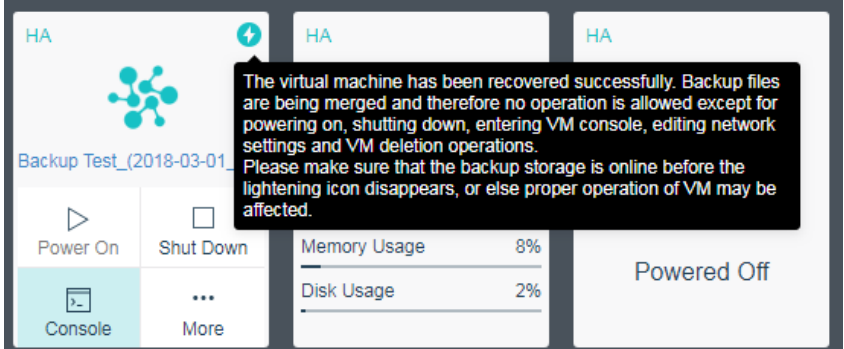

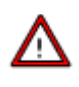

- You need to connect the VM to the network manually to avoid the IP address conflict.
- If guest OS or software is failed to be reauthorized after recovery, you can recover the VM in the other way **Overwrite the existing one**.
- Go to Compute to check status of the recovered VM and ensure the backup repository is always online before rapid recovery completes (lightning icon disappears).
- Backup files will be merged after the virtual machine has been recovered successfully and therefore no operation is allowed except for powering on, shutting down, entering VM console, editing network settings and VM deletion operations. Make sure the backup repository is always online before rapid recovery completes (lightning icon disappears), or else the recovered virtual machine may not run properly.

### **Sangfor Technologies**

Block A1, Nanshan iPark, No .1001 Xueyuan Road,Nanshan District, Shenzhen, China

### 2.2.1.17.2 Overwriting Original VM

- 1 Original virtual machine will be powered off and be deleted but can be restored by Sangfor technical support representative within 30 days before being permanently deleted.
- 2 This will not change hardware ID, and there is no need to get guest OS or software reauthorized.
- 3 Network will not be changed.
- 4 Then destination location should be specified, including **VM Name**, **Group**, **Datastore** and **Run on Node** fields.

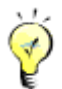

- As for configuring destination location, it is similar to that of creating a new virtual machine. For details, refer to the **[2.2.1.2 Creating Virtual](#page-39-0)** Machine section.
- Since the recovery method is **Overwrite the existing one**, there is no need to configure VM name and group. Datastore and Run on Node fields should be configured.

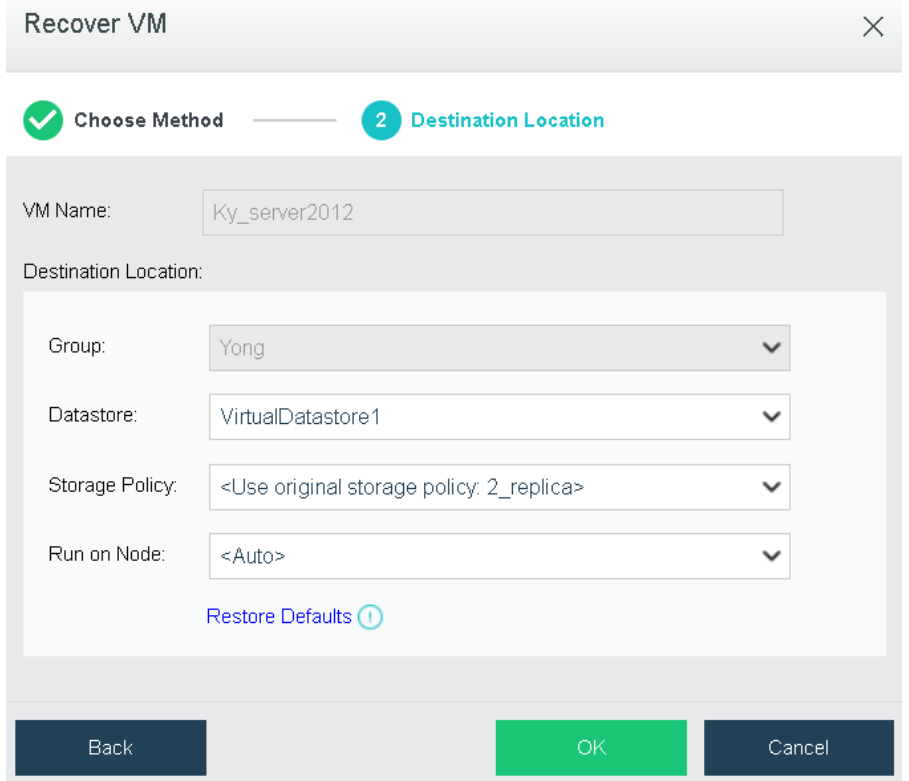

#### **Sangfor Technologies**

Block A1, Nanshan iPark, No .1001 Xueyuan Road,Nanshan District, Shenzhen, China

Then click **OK** to enter the following page. To confirm the recovery operation, enter password of the current account

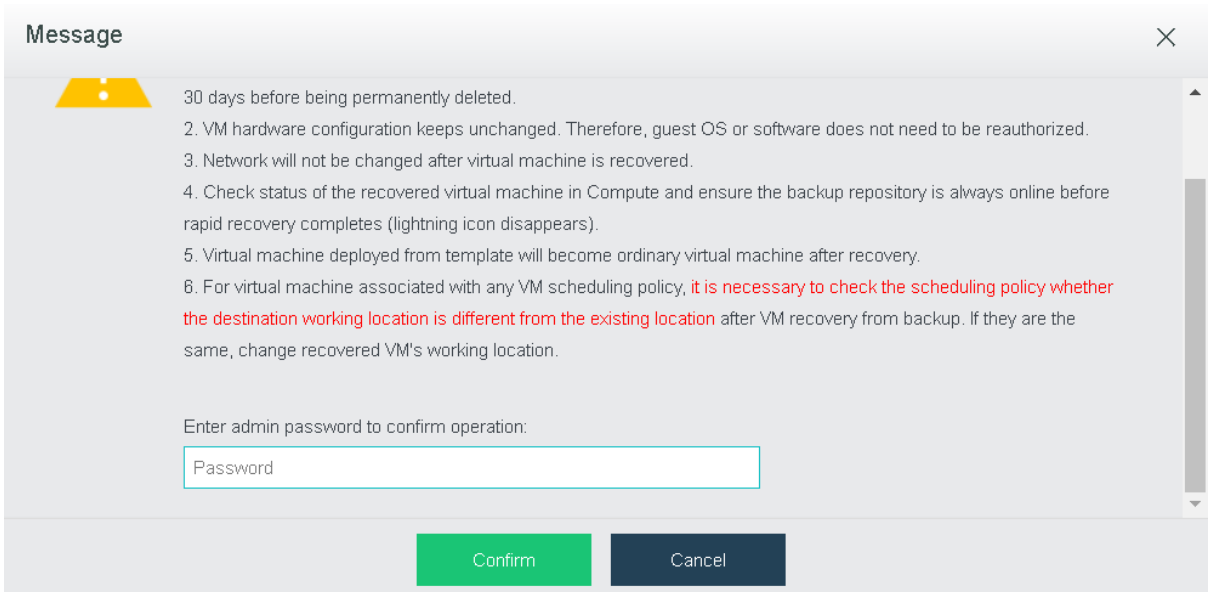

After virtual machine is recovered, go to **Compute** to view the new VM, as shown below:

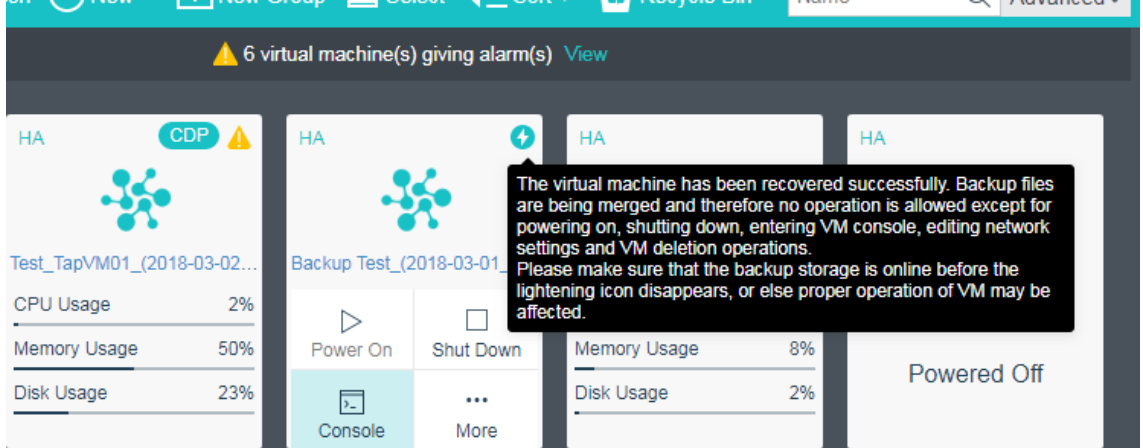

- Original virtual machine will be powered off and be deleted but can be restored by Sangfor technical support representative within 30 days before being permanently deleted.
- This will not change hardware ID, and there is no need to get guest OS or software reauthorized.
- Network will not be changed after virtual machine is recovered.

### **Sangfor Technologies**

Block A1, Nanshan iPark, No .1001 Xueyuan Road,Nanshan District, Shenzhen, China

- Go to Compute to view the new VM after recovery and ensure the backup repository is always online before rapid recovery completes(lightning icon disappears).
- Backup files will be merged after the virtual machine has been recovered successfully and therefore no operation is allowed except for powering on, shutting down, entering VM console, editing network settings and VM deletion operations. Make sure the backup datastore is online before rapid recovery completes(lightning icon disappears).

# 2.2.1.18 Viewing Permissions

The **Permissions** page shows the permissions of administrator against VM resources.

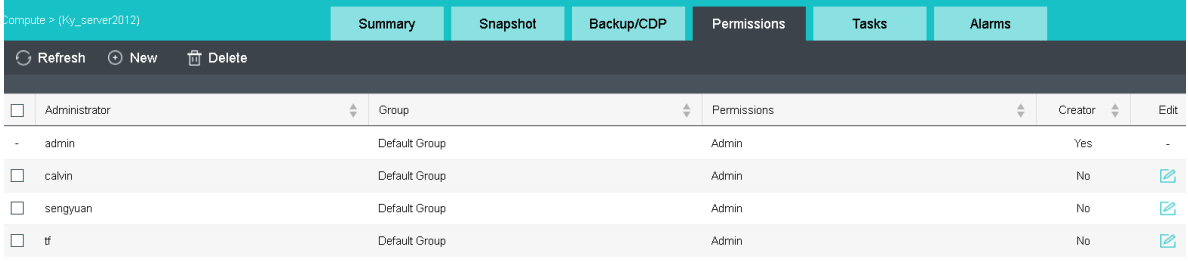

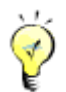

For details, refer to the **2.6.3 [System Administrators and](#page-269-0)** Permissions section.

### 2.2.1.19 Viewing Tasks

On the **Tasks** page, you can view administrator logs about various operations performed by administrator, such as creating a virtual machine, etc. Each log contains the following information: **Status**, **Action**, **Start Time**, **End Time**, **Username**, **Node**, **Object Type**, **Object** and **Operation**. To view log details, click **View**in **Operation** column.

#### **Sangfor Technologies**

Block A1, Nanshan iPark, No .1001 Xueyuan Road,Nanshan District, Shenzhen, China

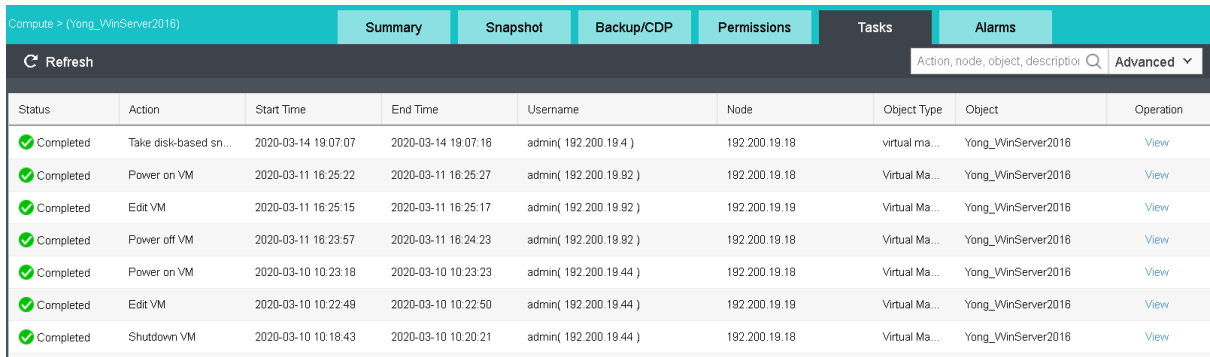

Logs can be searched by action, node, object and description. By clicking **Advanced Search**, you can also specify a period of time, status and search term to filter logs.

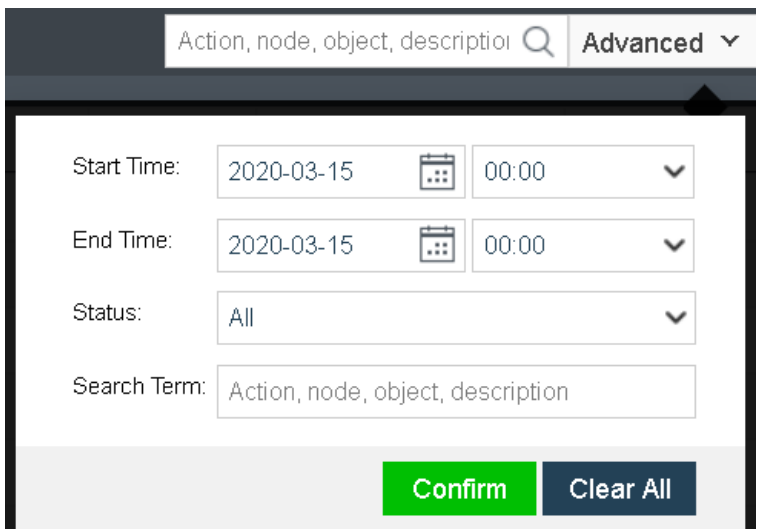

### 2.2.1.20 Viewing Alarms

This section displays alarm logs. For instance, an alarm log records that VM CPU usage is above threshold, etc. When an alarm-triggering threshold is reached, a corresponding alarm will be triggered and an alarm log will be generated. An alarm log includes the following information: **Severity, Timestamp, Object Type, Object, Event, Description, Status**.

### **Sangfor Technologies**  Block A1, Nanshan iPark, No .1001 Xueyuan Road,Nanshan District, Shenzhen, China T.: +60 12711 7129 (7511) | E.: tech.support@sangfor.com | W.: www.sangfor.com

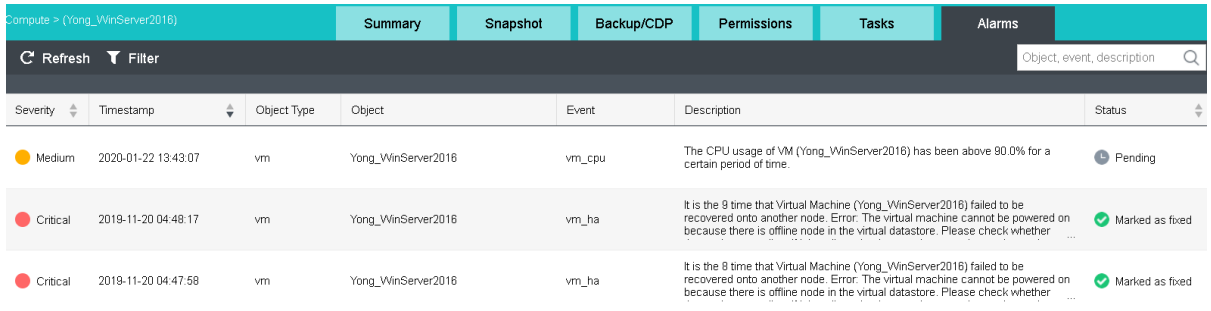

Alarm logs can be searched by action, node, object and description. By clicking **Filter**, you may also specify a period of time and search term to filter logs.

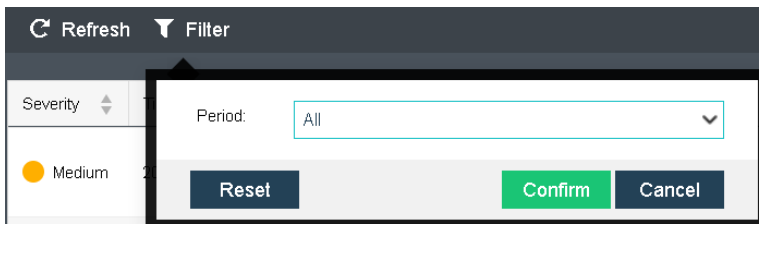

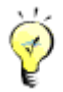

For details about alarm logs, refer to **2.6.4 [Alarm](#page-274-0)** section.

# 2.2.2 Managing Virtual Machines in VMware vCenter

Navigate to **compute** and you will see a toolbar, as shown in the following figure. On the toolbar, there are the following items: **View By Group/Node/Datastore/Tag**, **Panel**/**List**, **Refresh**, **New**, **New Group**, **Select**, **Sort**, **Recycle Bin**, **Advanced**.

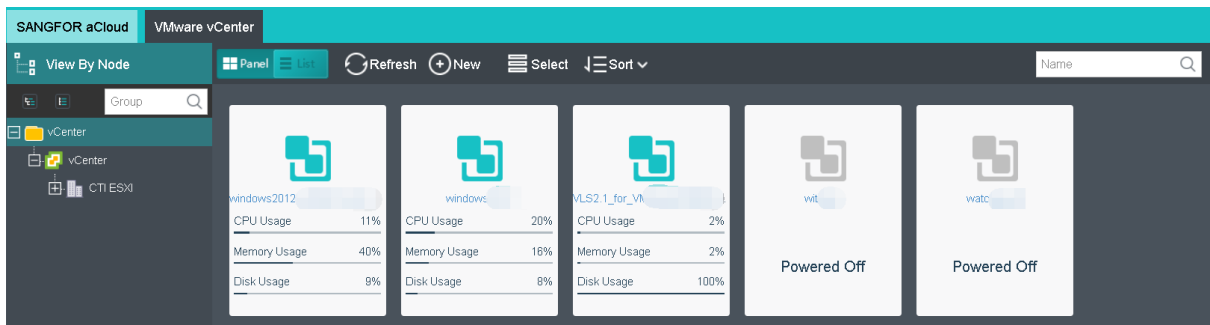

Virtual machines can be viewed by **Node**, as shown below:

### **Sangfor Technologies**  Block A1, Nanshan iPark, No .1001 Xueyuan Road,Nanshan District, Shenzhen, China T.: +60 12711 7129 (7511) | E.: tech.support@sangfor.com | W.: www.sangfor.com

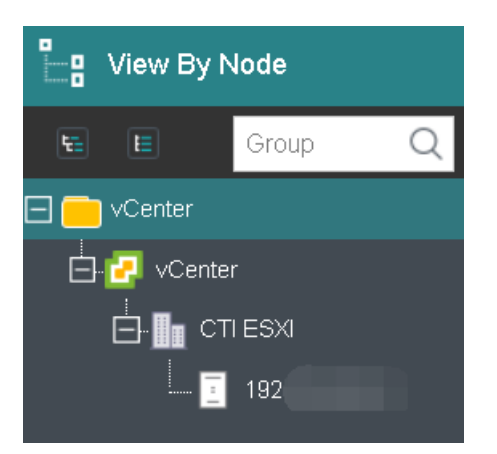

# 2.2.2.1 Viewing VMs by Panel or List

Virtual machines can be viewed by **Panel** or **List**. By default, virtual machines are displayed by **Panel**. To view VMs by **List**, click on **List**, as shown below:

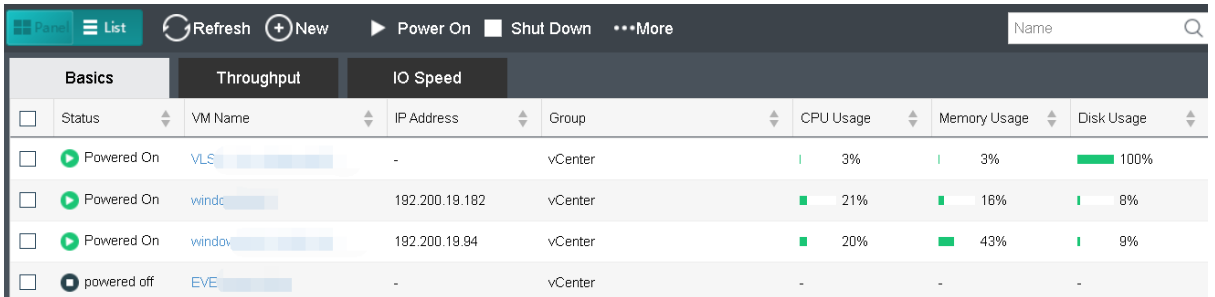

VM details are displayed, as shown below:

**Basics**: Displays basic information of virtual machines.

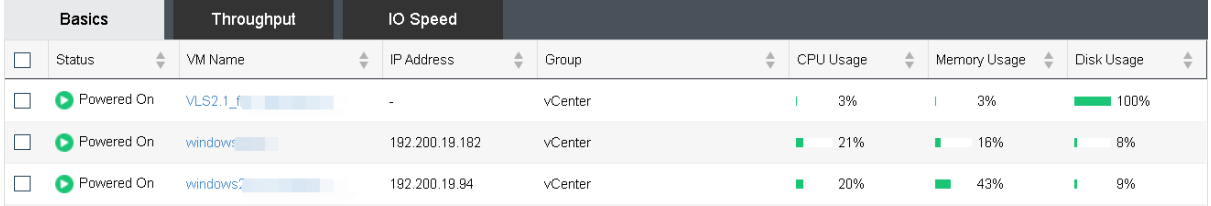

**Throughput**: Displays outbound and inbound speed.

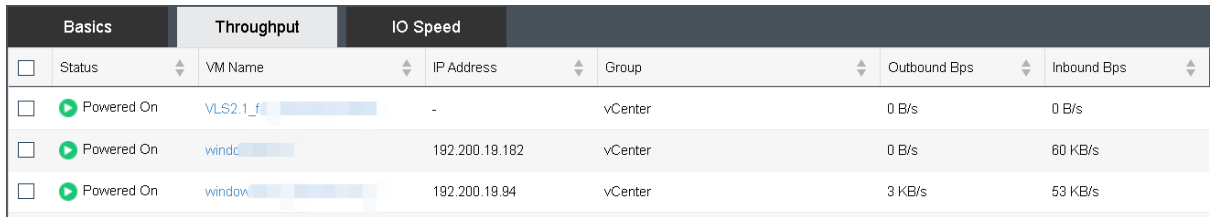

### **IO Speed**: Displays IO speed.

### **Sangfor Technologies**

Block A1, Nanshan iPark, No .1001 Xueyuan Road,Nanshan District, Shenzhen, China

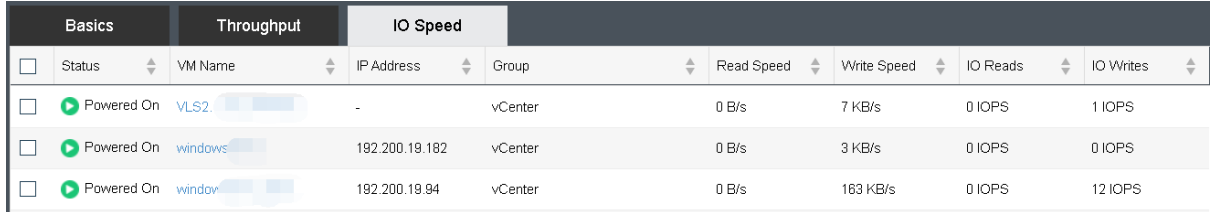

### Creating New Virtual Machine

 $\overline{\text{Click}}$   $\overline{\text{C}}$  New  $\overline{\text{to}}$  deploy a new virtual machine from an existing VM template, as shown below:

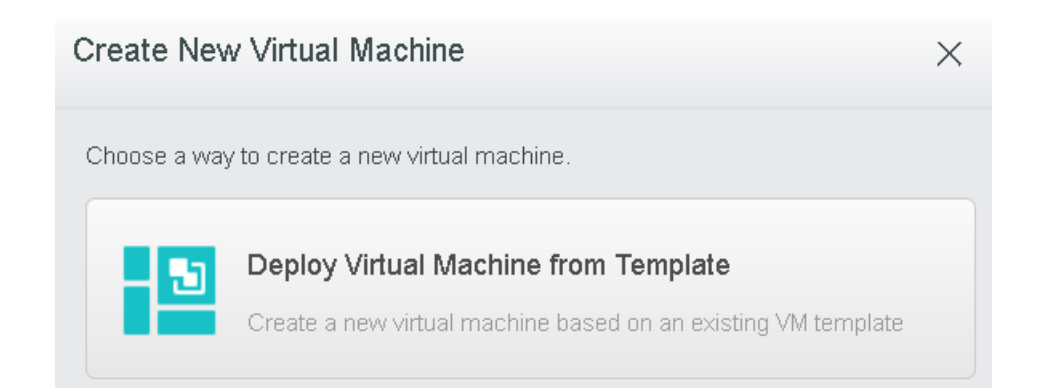

### Select a VM template and then configure relevant fields, as shown below:

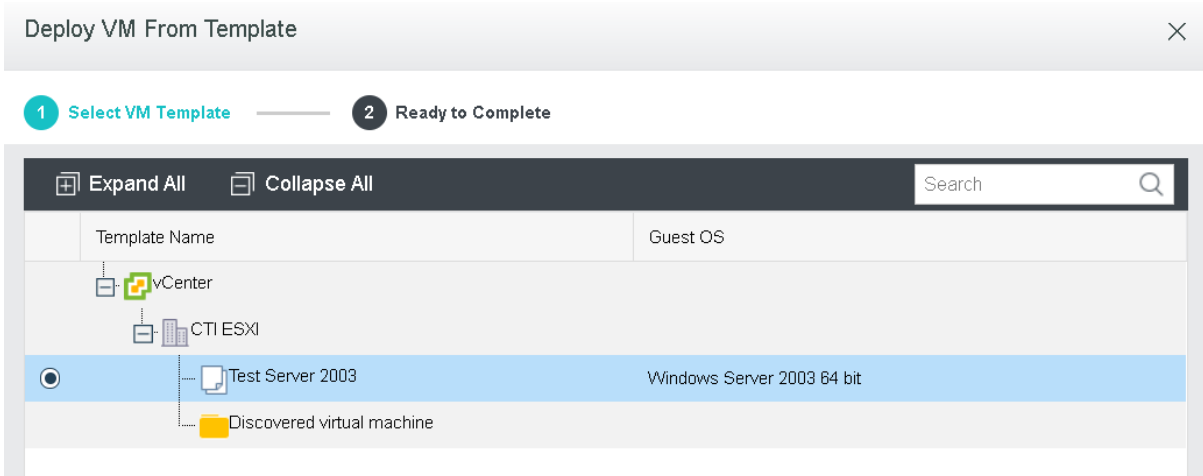

#### **Sangfor Technologies**

Block A1, Nanshan iPark, No .1001 Xueyuan Road,Nanshan District, Shenzhen, China

Click Next, after the template is selected.

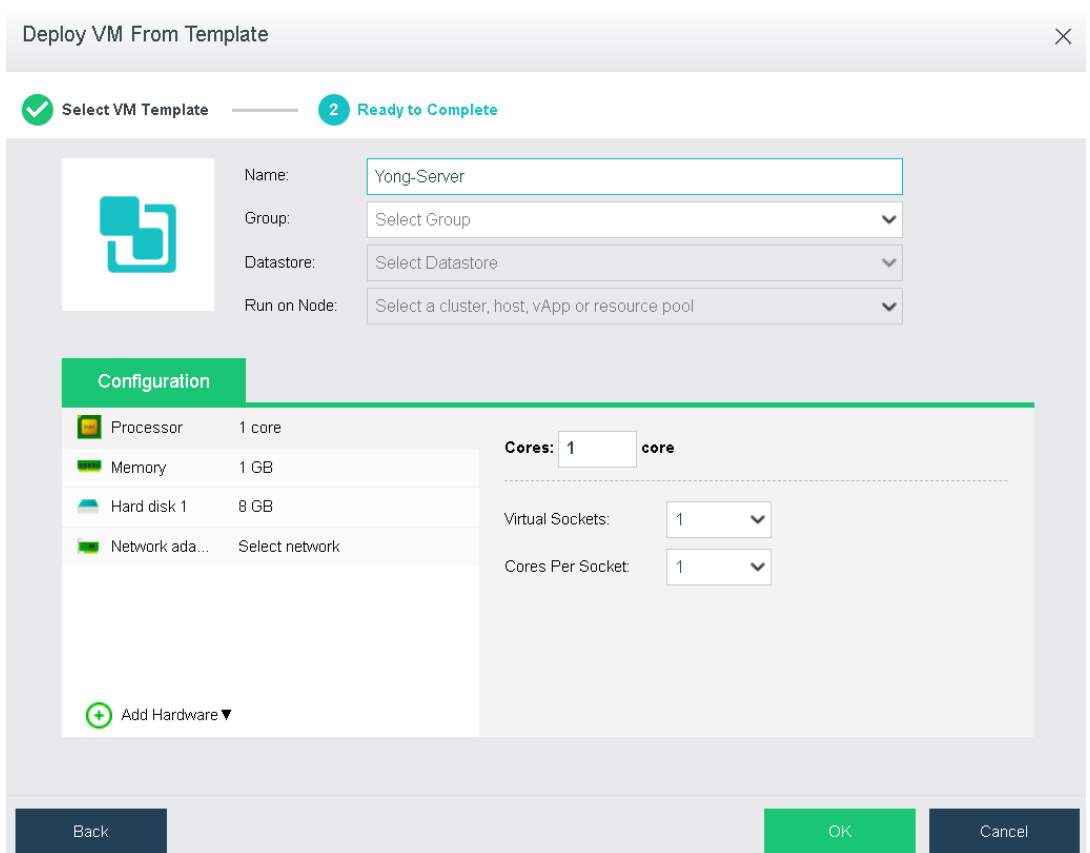

**Name**: Specifies a distinguishable name for the virtual machine.

**Group**: Specifies a group to which this virtual machine belongs.

**Run on Node**: Specifies a node on which the virtual machine runs.

**Datastore**: Specifies a datastore where configuration files of deployed virtual machine is stored.

**Configuration**: It allows you to configure hardware resources, such as **Processor**, **Memory**, **Disk**, **CD/DVD** and **NIC**, etc.

#### **Sangfor Technologies**

Block A1, Nanshan iPark, No .1001 Xueyuan Road,Nanshan District, Shenzhen, China

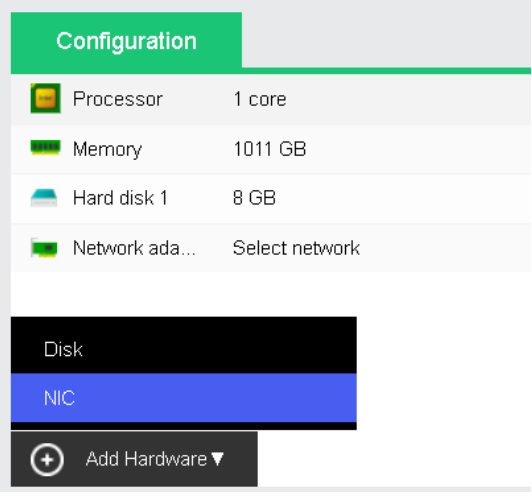

**Processor**: Specifies the number of virtual sockets and cores per socket for the virtual machine respectively. Once the numbe of cores is configured, Virtual Sockets and Cores Per Socket will be automatically filled with optimum values so as to achieve best VM performance.

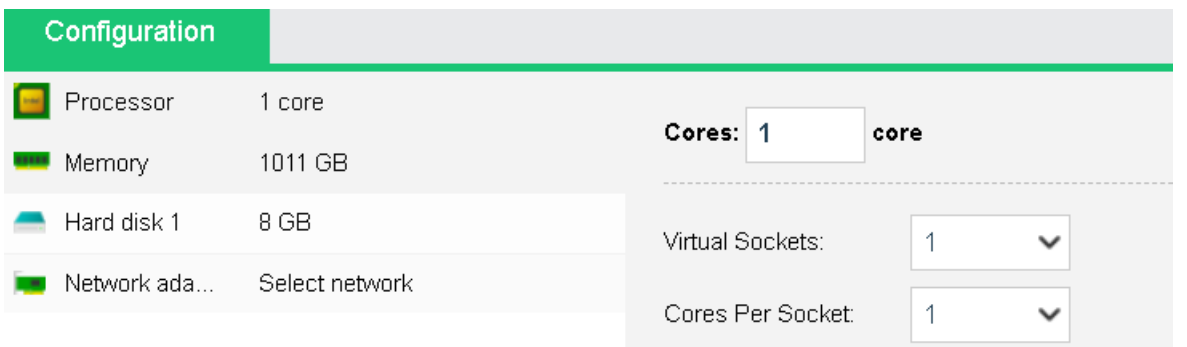

**Memory**: Specifies the memory for the virtual machine. The minimum is 512 MB, and the maximum is 1TB.

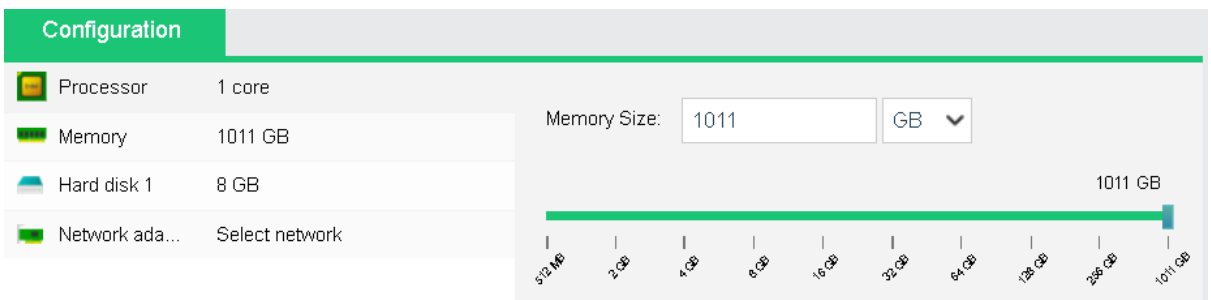

#### **Sangfor Technologies**

Block A1, Nanshan iPark, No .1001 Xueyuan Road,Nanshan District, Shenzhen, China

**Disk**: Specifies the disk for the virtual machine.

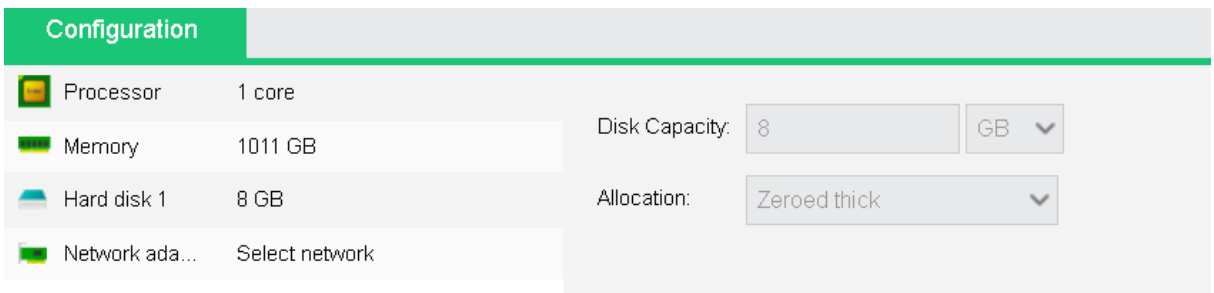

**Disk Capacity**: Specifies the capacity(GB) of the virtual disk.

**Allocation**: Options are **Thin Prov**i**sioning, Eager zeroed thick** and **Zeroed thick**.

**Network adapter:** Specifies what the virtual machine is connected to.

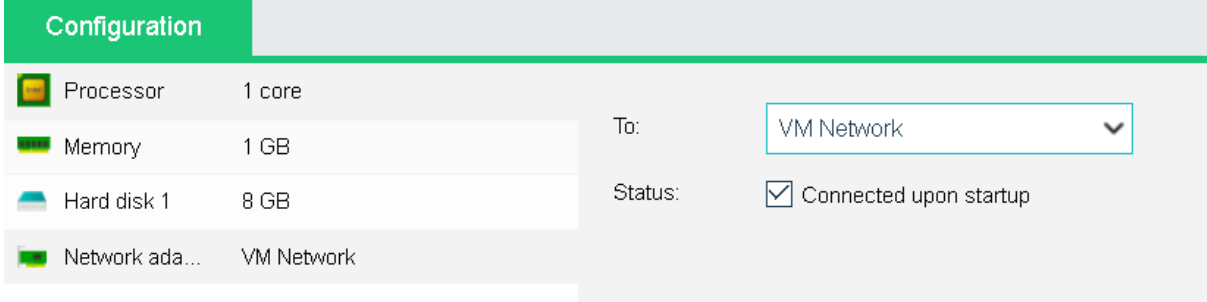

**Connected To**: Specifies an edge to be connected to the virtual machine.

**Status**: If it is selected, the VM will auto connect to the edge upon startup.

**Add Hardware**: To add more hardwares, click **Add Hardware**. Then, you can add new Disk and NIC.

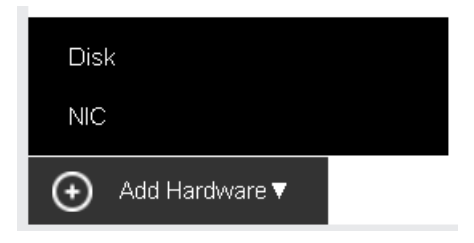

For example, click **Add Hardware** and select **Disk**. Then, a new disk will be added(as shown in following figure). To delete a disk, click on the  $\frac{\times}{\times}$  icon.

**Sangfor Technologies**  Block A1, Nanshan iPark, No .1001 Xueyuan Road,Nanshan District, Shenzhen, China T.: +60 12711 7129 (7511) | E.: tech.support@sangfor.com | W.: www.sangfor.com

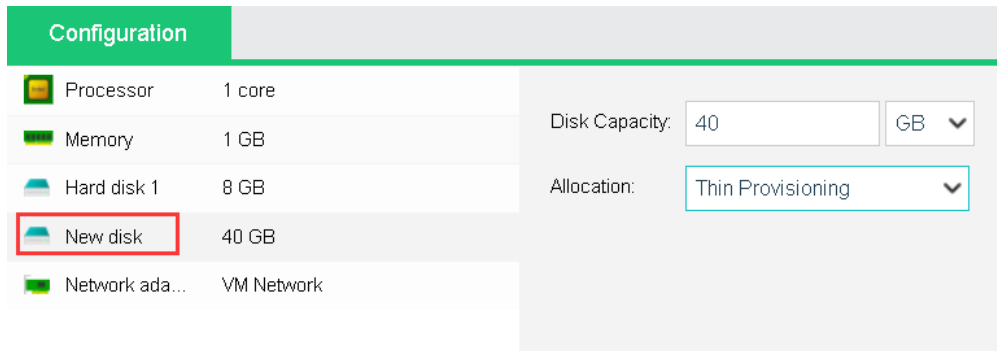

### Batch Operation

Administrator can perform the following operations against multiple virtual machines: **Power On**, **Suspend**, **Shut Down**, **Reboot, Power Off**, **Reset**, **Migrate to SANGFOR HCI, and Delete**.

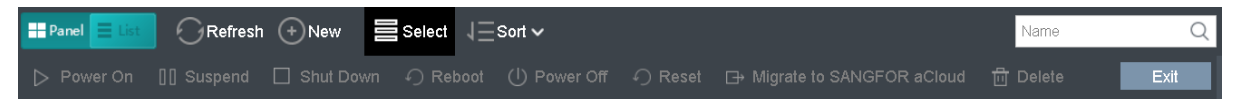

To power on virtual machines(s), you may select one or more than one virtual machines and then and click on **Power On**.

To suspend virtual machines(s), you may select one or more than one virtual machines and then and click on **Suspend**.

To shut down virtual machine(s), you may select one or more virtual machines and then click on **Shut Down.**

To start virtual machine(s), you may select one or more virtual machines and then click on **Reset**.

To power off virtual machine(s), you may select one or more virtual machines and then click on **Power Off**.

To restart virtual machine(s), you may select one or more virtual machines and then click on **Reboot**.

To migrate the virtual machine(s) to SANGFOR HCI, you may select one or more virtual machines and then click on **Migrate to SANGFOR HCI**.

To delete virtual machines, you may select the virtual machines and click **Delete**, then the virtual machine will be removed from the VMware vCenter yet the storage space occupied by the VM will not be freed up. You may go to VMware vCenter platform to clean up files of the virtual machine.

#### **Sangfor Technologies**

Block A1, Nanshan iPark, No .1001 Xueyuan Road,Nanshan District, Shenzhen, China

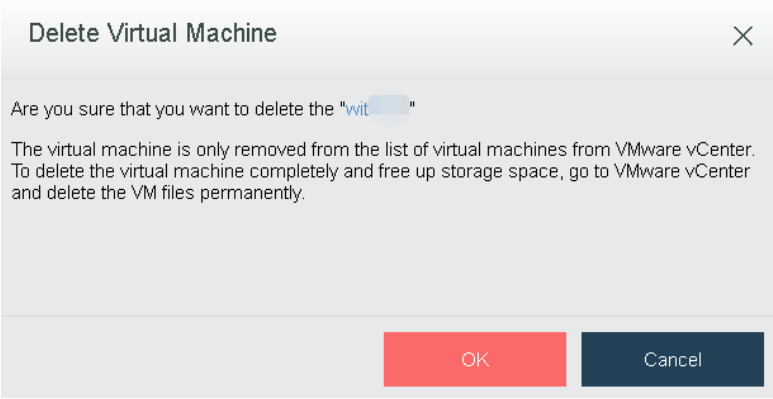

If a virtual machine is selected, the color of the icon at the upper left corner of the corresponding card will turn to green from gray.

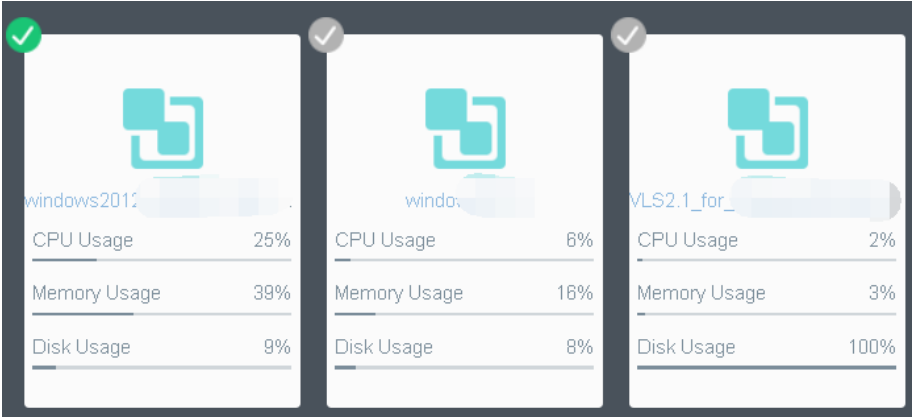

To exit from editing the virtual machines, click on the **Exit** button on the upper right corner.

Exit

# 2.2.2.4 Sorting Virtual Machines

Virtual machines can be sorted by **Name**, **CPU Usage**, **Memory Usage**, **Disk Usage**.

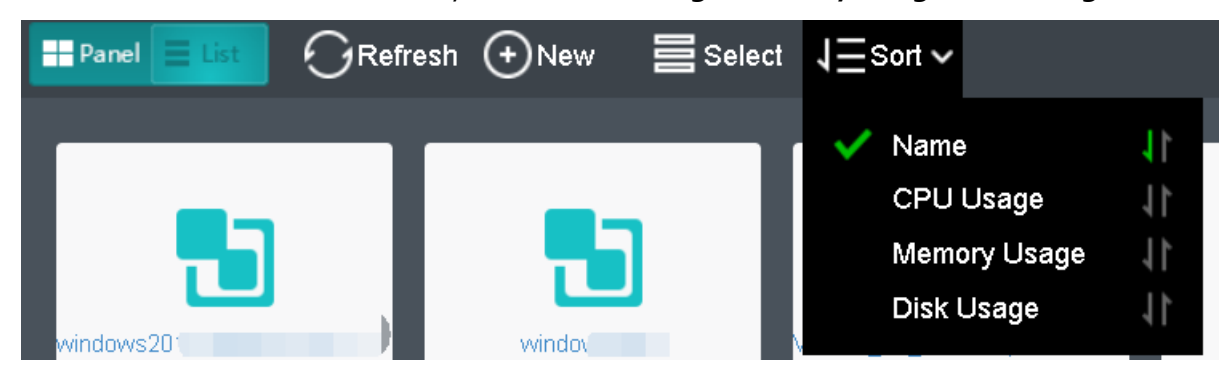

#### **Sangfor Technologies**

Block A1, Nanshan iPark, No .1001 Xueyuan Road,Nanshan District, Shenzhen, China

To sort virtual machines by name, select **Sort > Name** in **Compute**. You may click on the

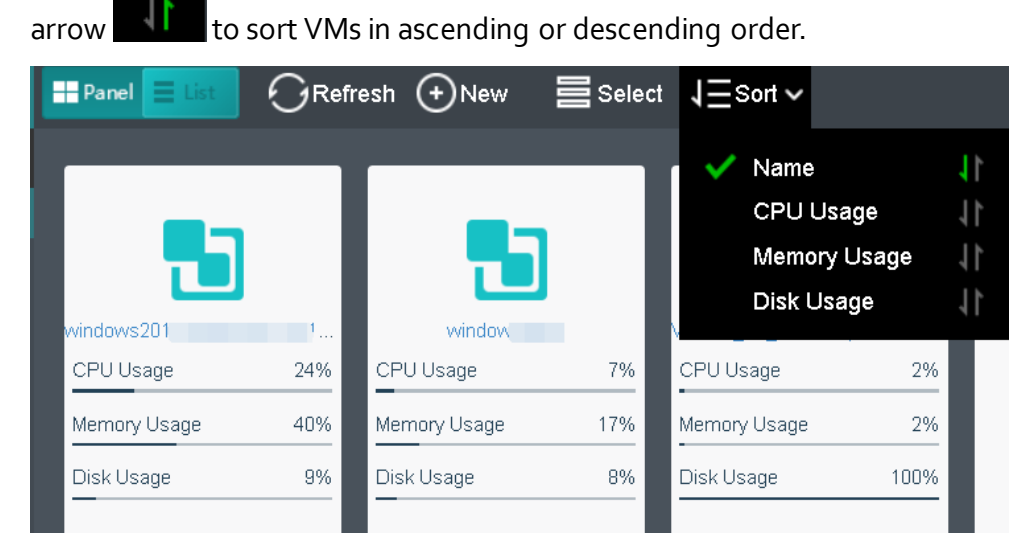

To sort virtual machines by CPU usage, select **Sort > CPU Usage** in **Compute**. By clicking on that arrow, virtual machines can be sorted based on CPU usage in ascending order or descending order. The following figure shows that the virtual machines are sorted by CPU usage in a descending order.

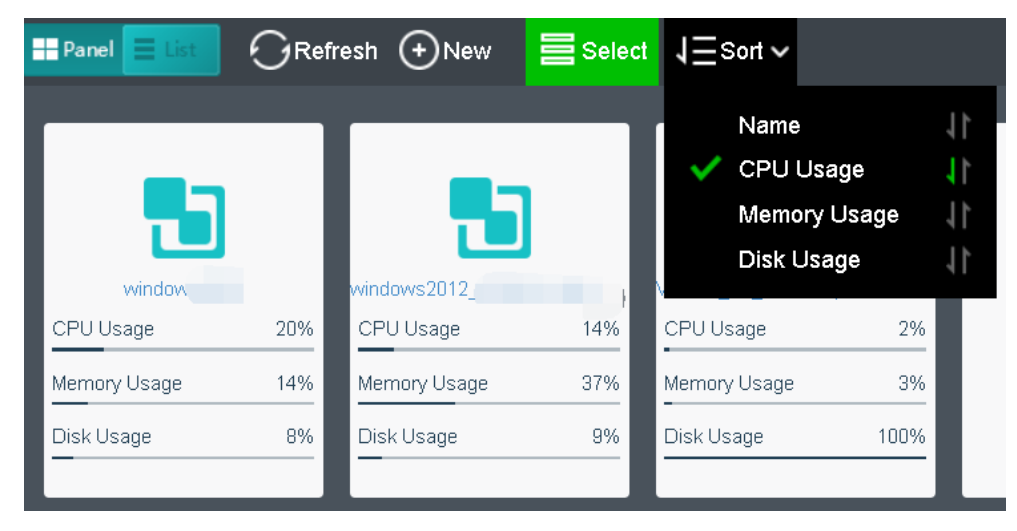

To sort nodes by memory usage, select **Sort > Memory Usage**. By clicking on that arrow, node can be sorted by memory usage in ascending order or descending order. The following figure shows that the virtual machines are sorted by memory usage in a descending order.

### **Sangfor Technologies**  Block A1, Nanshan iPark, No .1001 Xueyuan Road,Nanshan District, Shenzhen, China T.: +60 12711 7129 (7511) | E.: tech.support@sangfor.co m | W .: www.sangfor.com

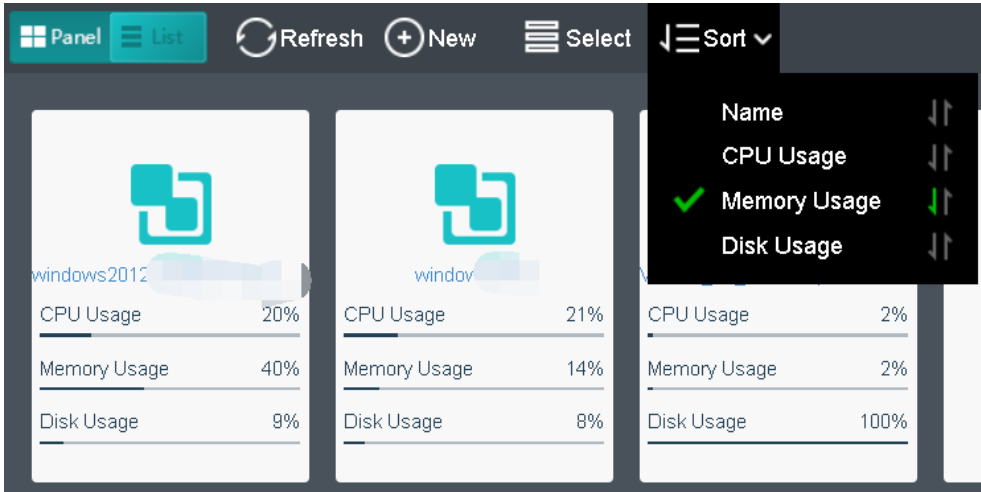

To sort virtual machines by disk usage, select **Sort > Disk Usage** in **Compute**. By clicking on that arrow, virtual machines can be sorted by disk usage in ascending or descending order. The following figure shows that the virtual machines are sorted by disk usage in a descending order.

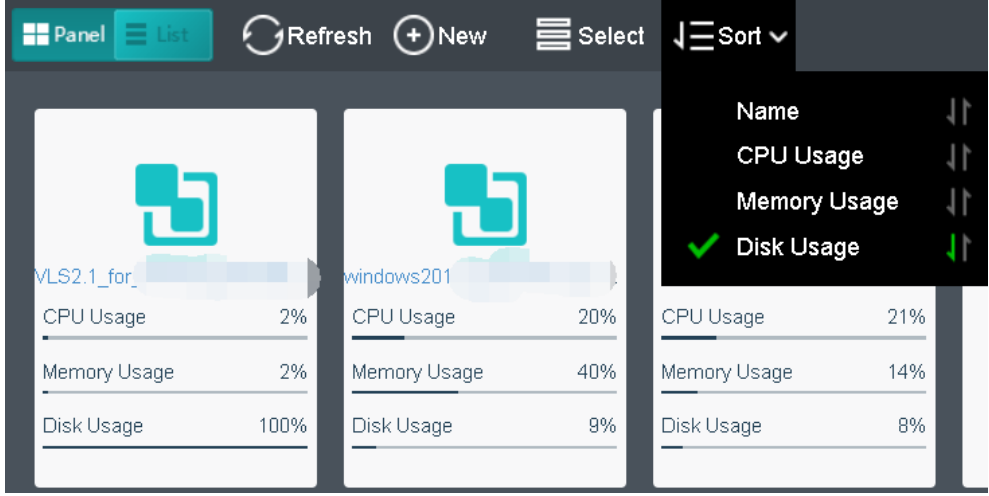

# 2.2.2.5 Viewing VM Status

In **Compute**, all VM groups can be expanded or collapsed by clicking on the  $\boxed{E}$  B button. To expand or collapse a specific group, click on the  $\Box$   $\Box$  button next to that group.

**Sangfor Technologies**  Block A1, Nanshan iPark, No .1001 Xueyuan Road,Nanshan District, Shenzhen, China T.: +60 12711 7129 (7511) | E.: tech.support@sangfor.co m | W .: www.sangfor.com

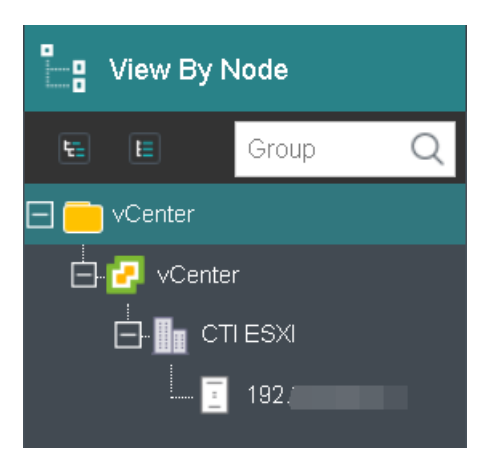

You can get the following information on virtual machine panel: power status(powered on or powered off), CPU, memory and disk usage. Blue VM icon indicates virtual machine is powered on, while gray VM icon indicates virtual machine is powered off.

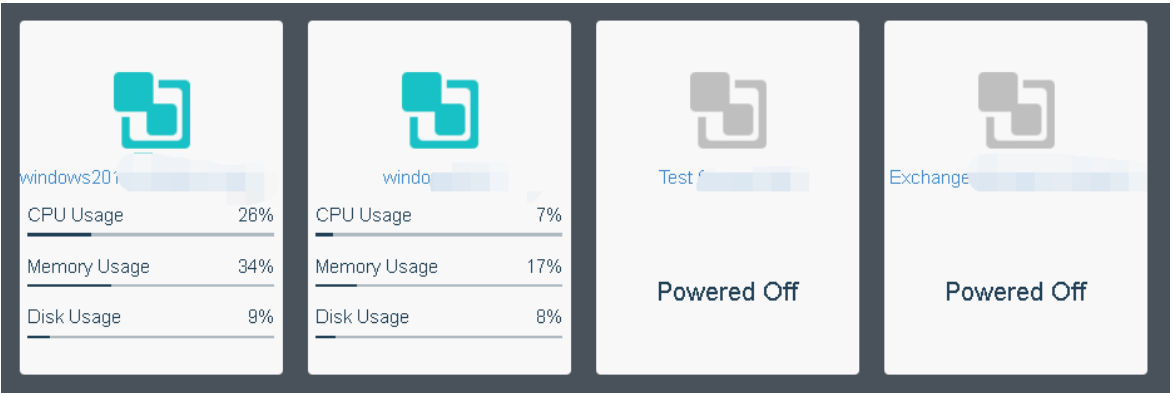

Move the cursor onto VM panel and the following buttons will appear on that card, as shown in the following figure:

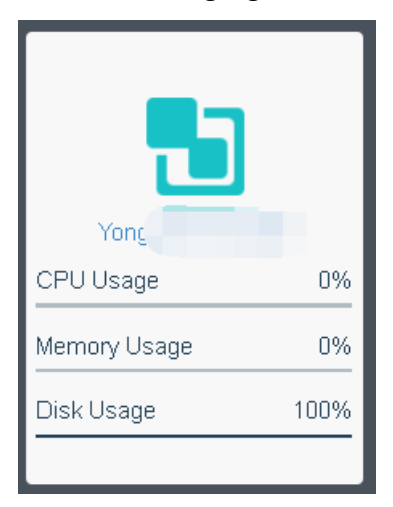

**Sangfor Technologies**  To perform more operation against virtual machine, click **More**, as shown below:

Block A1, Nanshan iPark, No .1001 Xueyuan Road,Nanshan District, Shenzhen, China

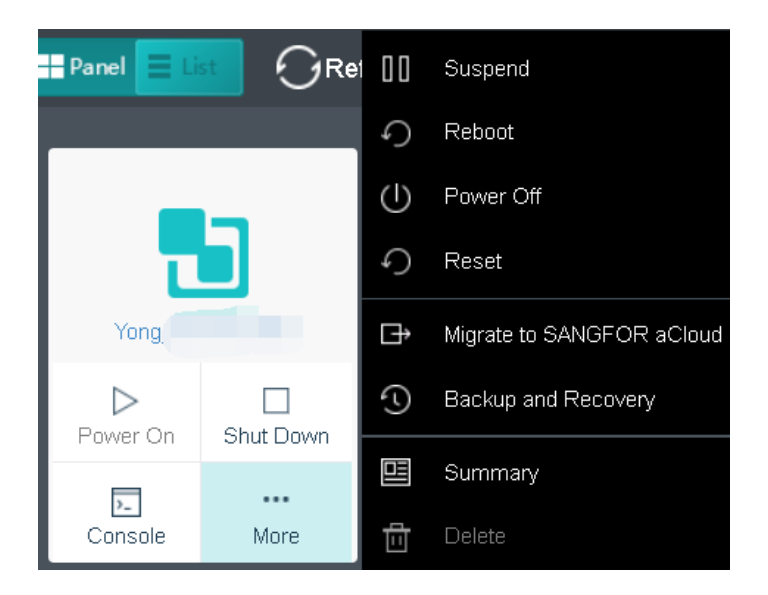

For virtual machine details, you may click on VM name to redirect to the **Summary** page, as shown below:

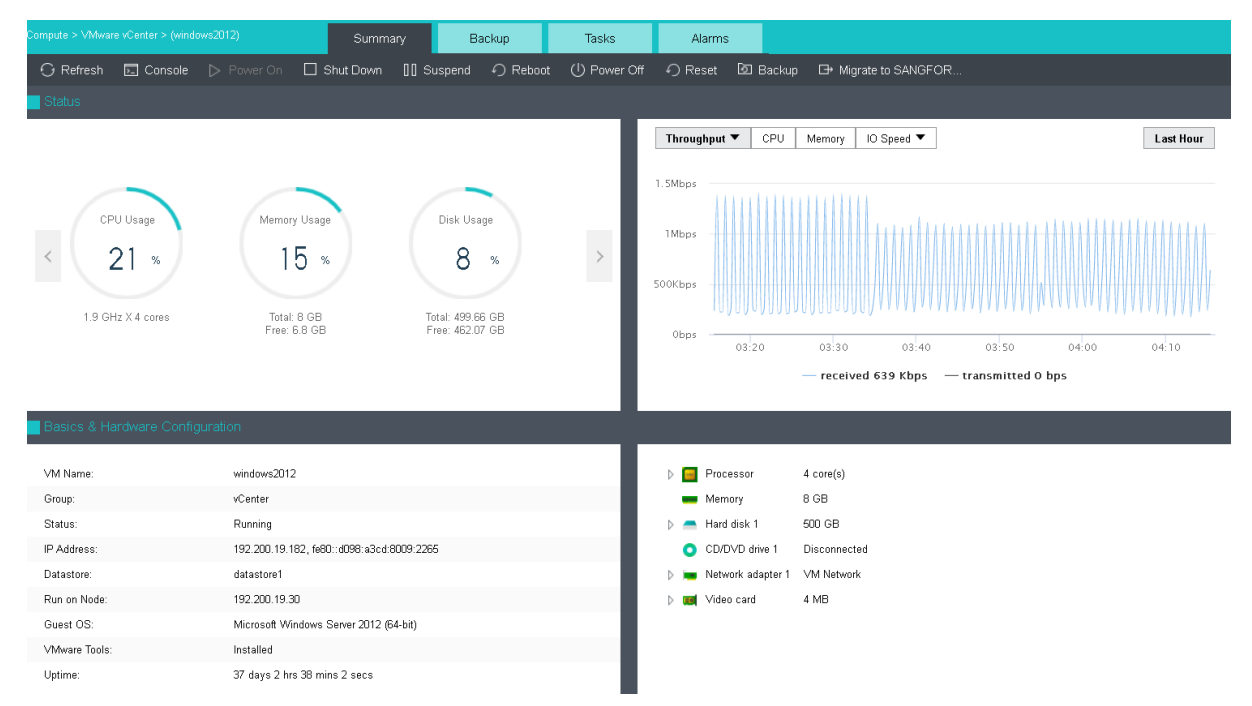

# 2.2.2.6 Viewing VM Details

There are the following tabs: **Summary**, **Snapshot**, **Backup/CDP**, **Permissions**, **Tasks** and **Alarms**, as shown below.

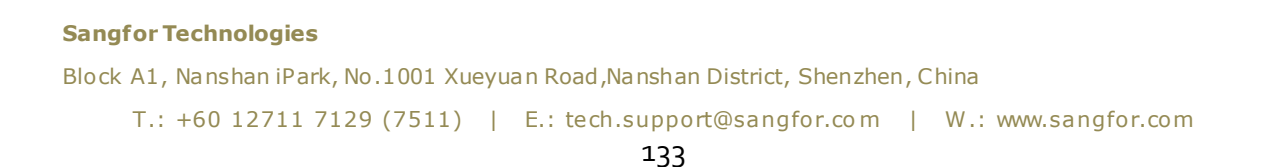

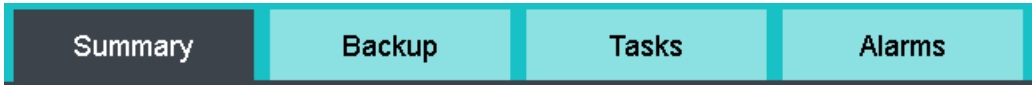

On the **Summary** tab, you may perform such operations as **Power On**, **Shut Down**, etc., and view basic information and hardware configurations of virtual machine.

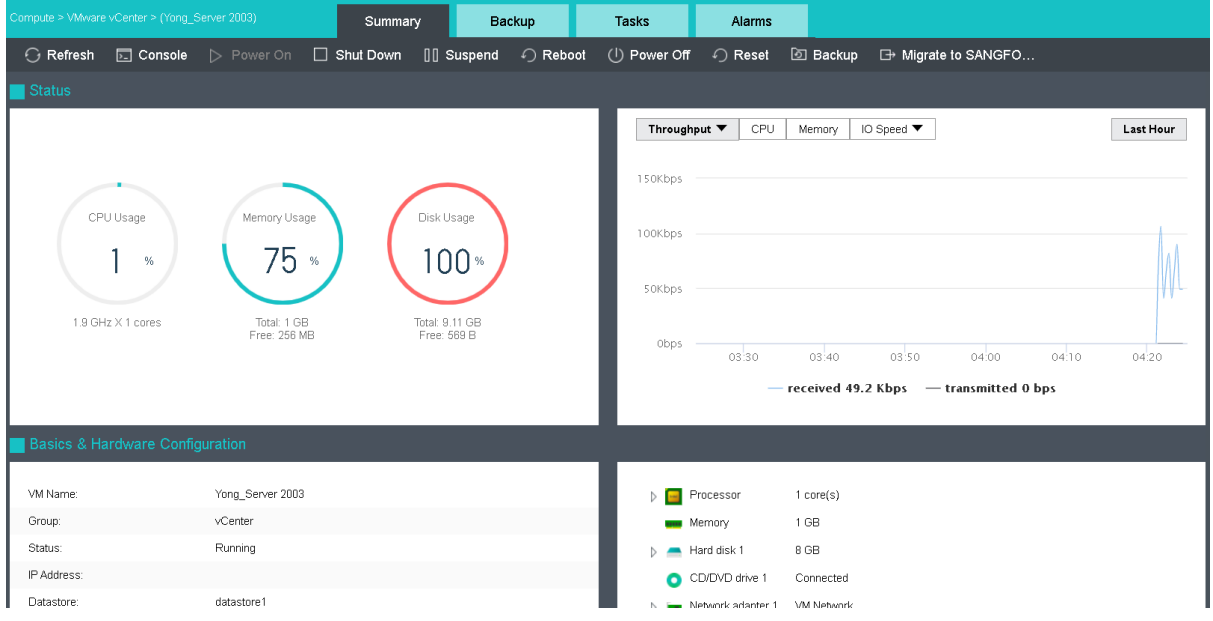

To refresh the **Summary** page, click on **Refresh** on the upper left corner.

To open virtual machine's console, click **Console** on the **Summary** page, or click on the **Console** button on the virtual machine panel to enter the following page. Before opening VMware vCenter administrator console, make sure the console plug-in has been installed, as shown below:

**Sangfor Technologies** 

Block A1, Nanshan iPark, No .1001 Xueyuan Road,Nanshan District, Shenzhen, China

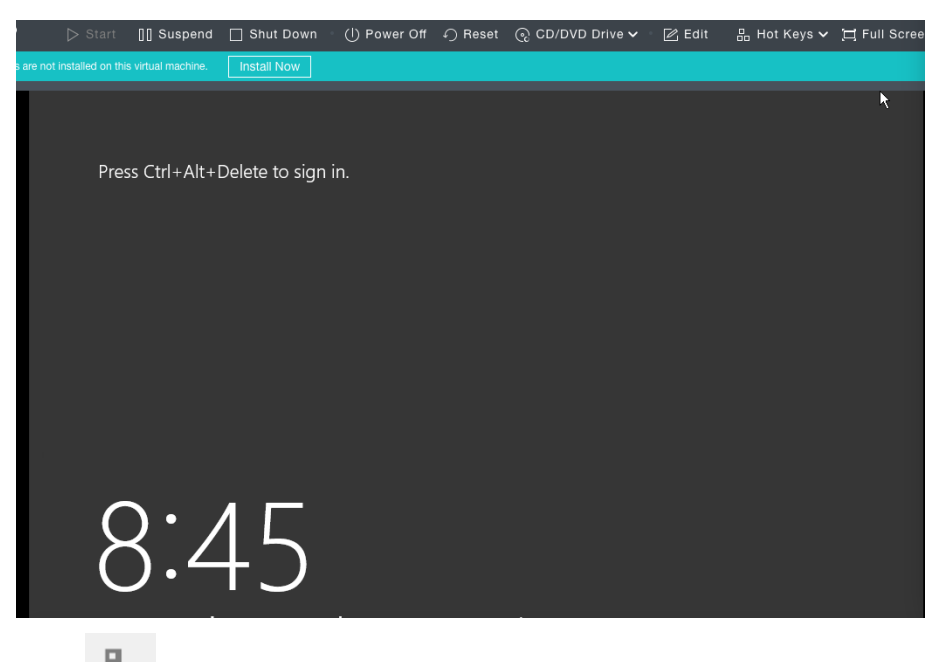

Click **B** to send Ctrl+Alt+Delete command to guest OS.

Click  $\boxed{\Box}$  to enter full screen, and press Ctrl+Alt+Enter to exit from full screen.

To power on virtual machine, you may click **Power On**.

To shut down virtual machine, you may click **Shut Down**.

To suspend virtual machine, you may click **Suspend**.

To restart a virtual machine, you may click **Reeboot**.

When a virtual machine is in powered-on state, you can click **Power Off** to force it to be powered off.

To restart virtual machine, you may click **Reset.**

To back up virtual machine, you may click **Backup**.

To migrate the VM, you may click **Migrate to SANGFOR HCI.**

# 2.2.2.7 Migrating VM From Vmware vCenter to Sangfor HCI

Virtual machines running on VMware vCenter can be migrated to Sangfor HCI.

#### **Sangfor Technologies**

Block A1, Nanshan iPark, No .1001 Xueyuan Road,Nanshan District, Shenzhen, China

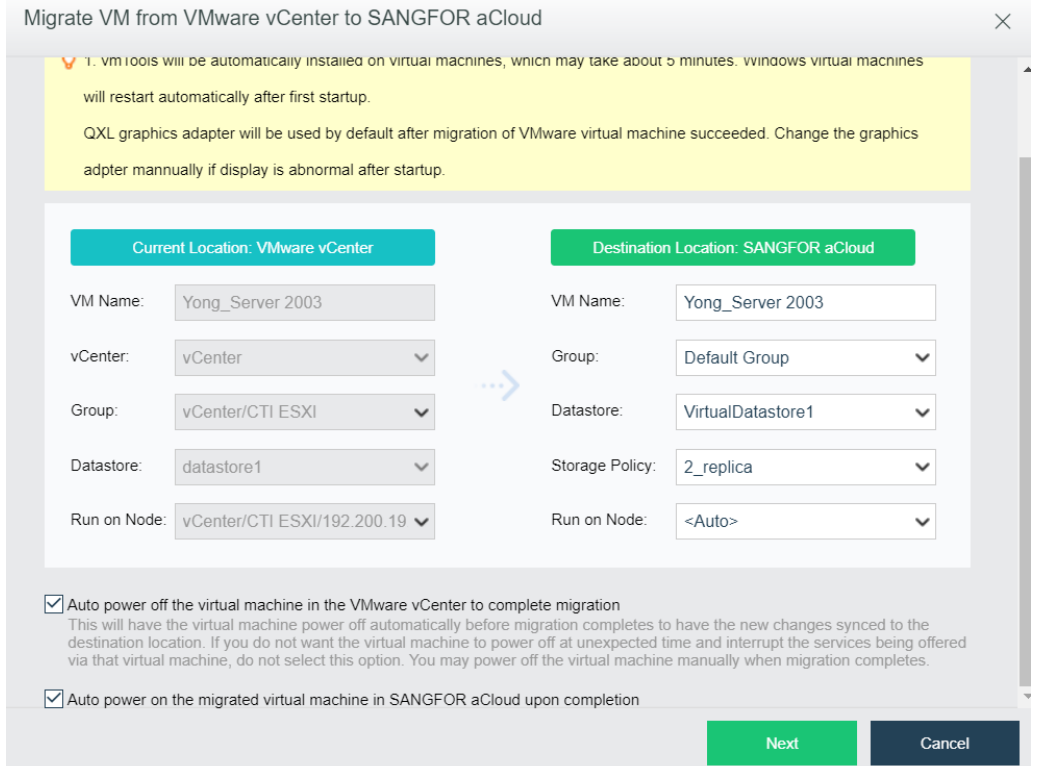

Specify the required fields under **Current Location** and **Destination Location**. Whether to select the options **Auto power off the virtual machine in the VMware vCenter to complete migration** and **Auto power on the migrated virtual machine in Sangfor HCI upon completion**depends on your own needs, and then start migrating virtual machine.

**Auto power-off virtual machines in the VMware vCenter to complete migration**: This will have the virtual machine powered off automatically before migration completes to have the new changes synced to the destination location. If you do not want the virtual machine to power off at unexpected time and interrupt the services being offered via that virtual machine, do not select this option. You may power off the virtual machine manually when migration completes.

**Sangfor Technologies** 

Block A1, Nanshan iPark, No .1001 Xueyuan Road,Nanshan District, Shenzhen, China

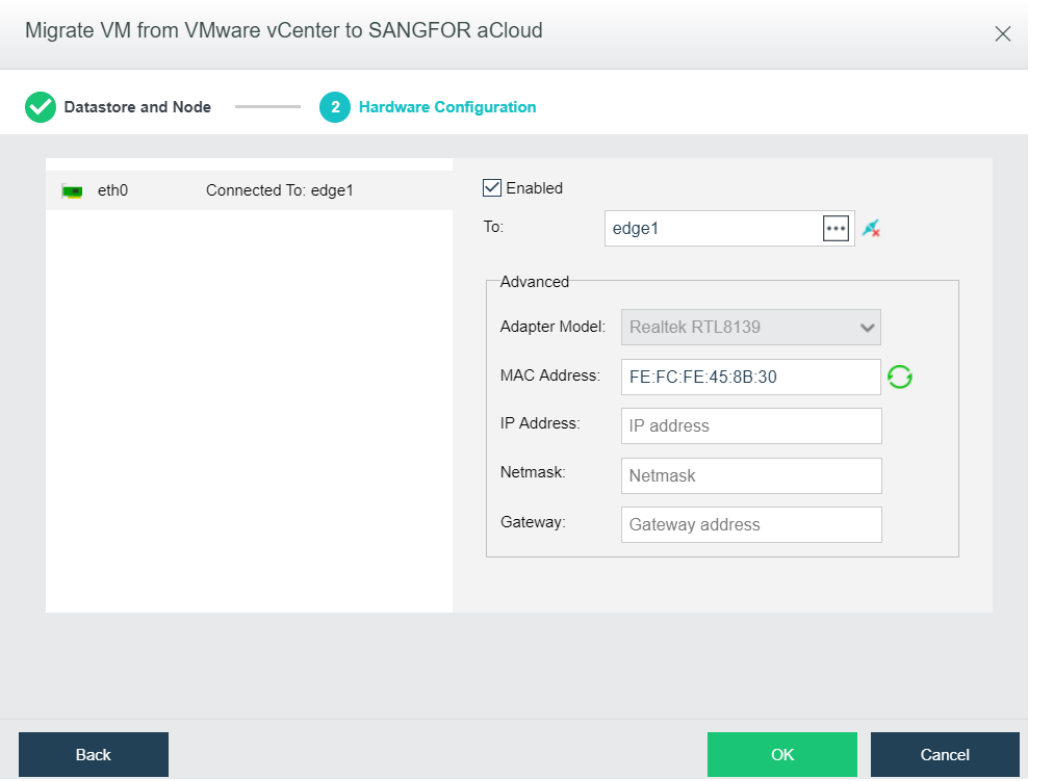

**Enabled**: If it is selected, it indicates that the specified virtual network adapter is enabled.

**Connected To**: Specifies an edge or a virtual switch to be connected to the virtual machine.

**Adapter Model**: Specifies the adapter model. Options are **Realtek RTL8139** and **Intel E1000**.

**MAC Address**: MAC address can be automatically generated or manually specified. MAC address examples: 00-11-22-33-44-55, 00:11:22:33:44:55. MAC address will be changed after the migration operation completes and you may edit the MAC address if you do not want the MAC address to be changed.

After configuring relevant fields, click **OK** to start migrating virtual machine. To view migration progress, go to **Migration Process**, as shown below:

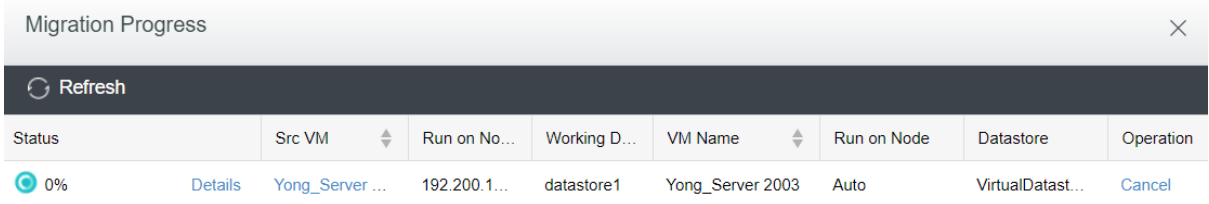

#### **Sangfor Technologies**

Block A1, Nanshan iPark, No .1001 Xueyuan Road,Nanshan District, Shenzhen, China

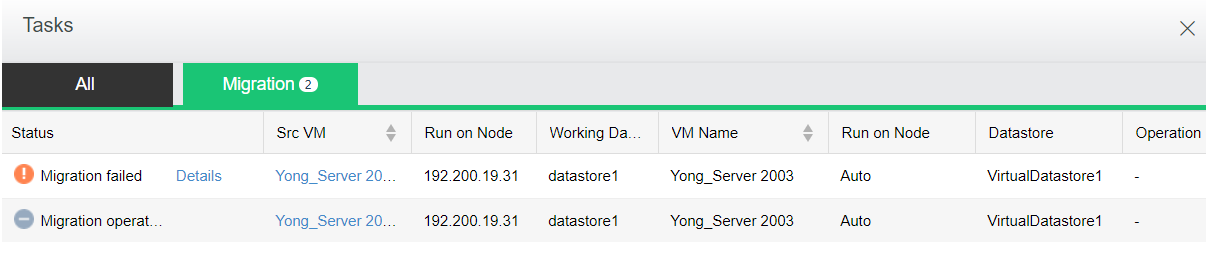

When migration is being performed on a virtual machine in VMware vCenter, do not power on the VM, expand disk capacity, or roll back snapshot of that virtual machine, or else migration may fail.

**Status**: Displays the following information about virtual machine: **CPU Usage**, **Memory Usage**, **Disk Usage**, **Throughput**, **CPU**, Memory, **IO Speed**, **IOPS**.

**CPU Usage**: Displays CPU usage of virtual machine. On the right side, you may view CPU usage in the last hour or last 24 hours.

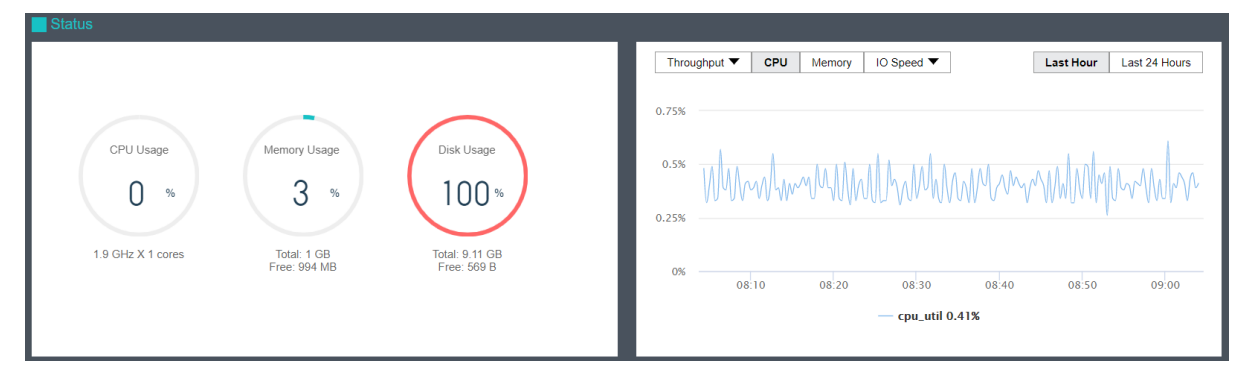

**Memory Usage**: Displays the total and free memory size respectively, as well as memory usage. On the right side, you may view memory usage in the last hour or last 24 hours.

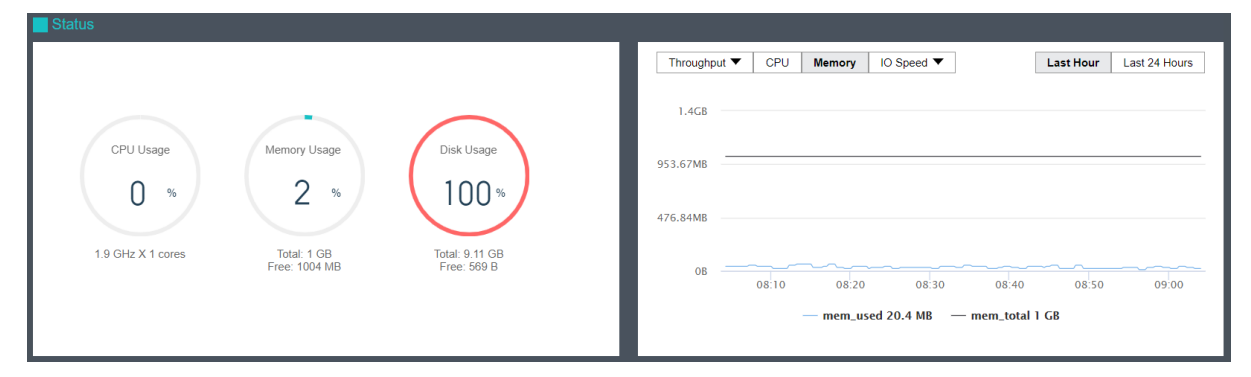

**Sangfor Technologies Disk Usage**: Displays the total and free disk size respectively, as well as disk usage. On the

Block A1, Nanshan iPark, No .1001 Xueyuan Road,Nanshan District, Shenzhen, China
Throughput ▼ CPU | Memory | IO Speed ▼ | Last Hour  $20KB/$ CPU Usag Disk Usage Memory Usage 15KB/  $\Omega$  $\overline{2}$ 100<sup>\*</sup>  $10KB/s$  $SKB/S$ 1.9 GHz X 1 cores Total: 9.11 GB<br>Free: 569 B Total: 1 GB<br>Free: 1004 MB  $OR/s$ IO\_read\_rate 0 B/s - - IO\_write\_rate 8 KB/s

right side, you may view disk IO speed and IOPS.

**Throughput**: Displays overall throughput.

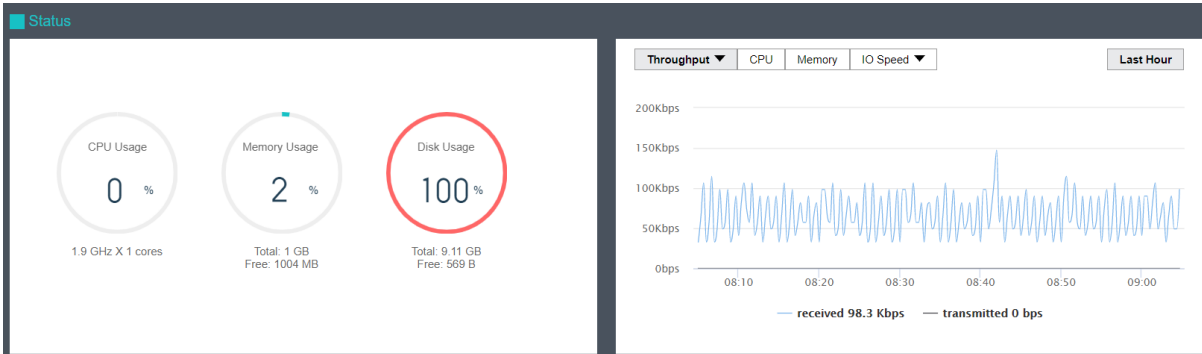

**Throughput (pps)**: Displays inbound and outbound packets per second.

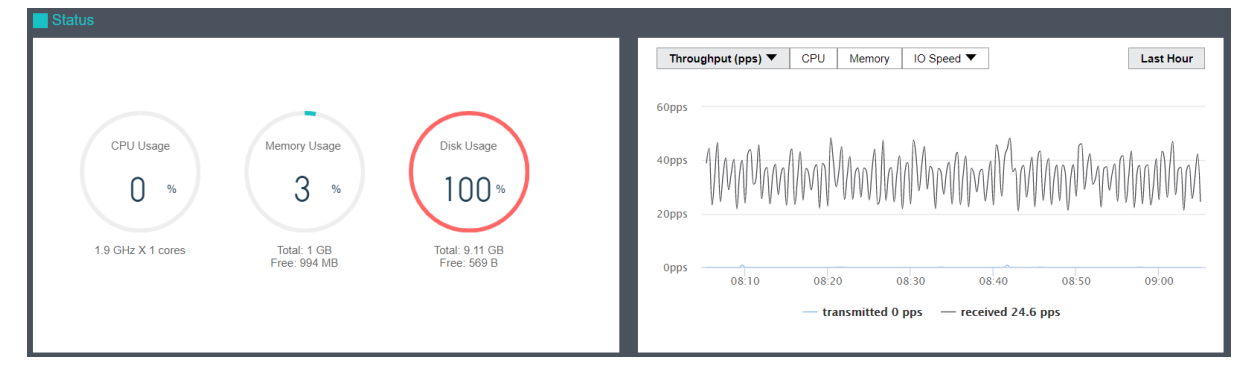

The **Basics & Hardware Configuration** section displays basic information and hardware configuration of virtual machine. Basic information includes **Name**, Description, **Group**, **Datastore**, **Run on Node**, **Guest OS**, **vmTools**, **High Priority**, **Power on at host startup**, **Enable memory reclaiming, Boot Order**, and **Uptime**.

### **Sangfor Technologies**  Block A1, Nanshan iPark, No .1001 Xueyuan Road,Nanshan District, Shenzhen, China T.: +60 12711 7129 (7511) | E.: tech.support@sangfor.com | W.: www.sangfor.com

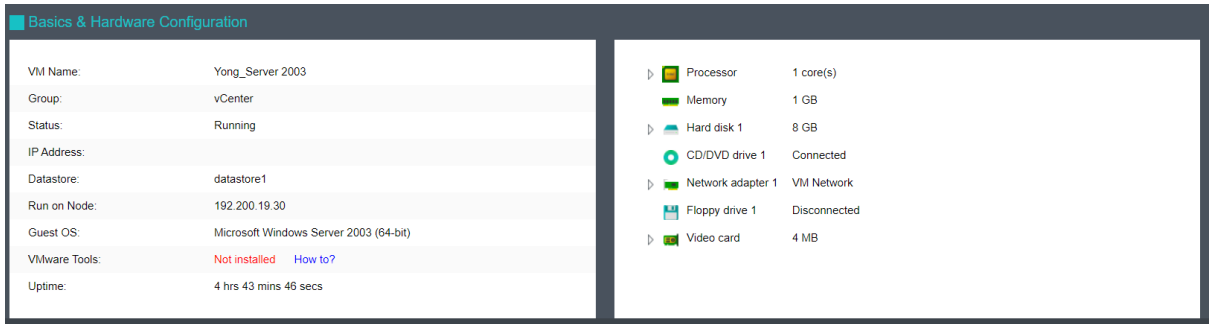

## 2.2.2.8 VM Backup

Virtual machines in VMware vCenter can be backed up to Sangfor HCI platform without installing any third-party software or plugin or purchasing any backup storage device. Additionally, virtual machines can be recovered on Sangfor HCI from backup or recovered to VMware vCenter.

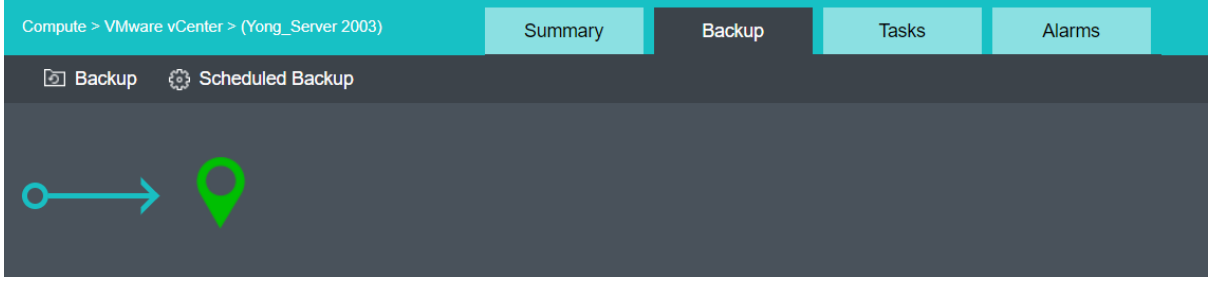

### 2.2.2.8.1 Manual Backup

On the **Backup** page, you may back up virtual machine manually or have virtual machine backed up automatically. To back up virtual machine manually, you may click **Backup**.

### **Sangfor Technologies**

Block A1, Nanshan iPark, No .1001 Xueyuan Road,Nanshan District, Shenzhen, China

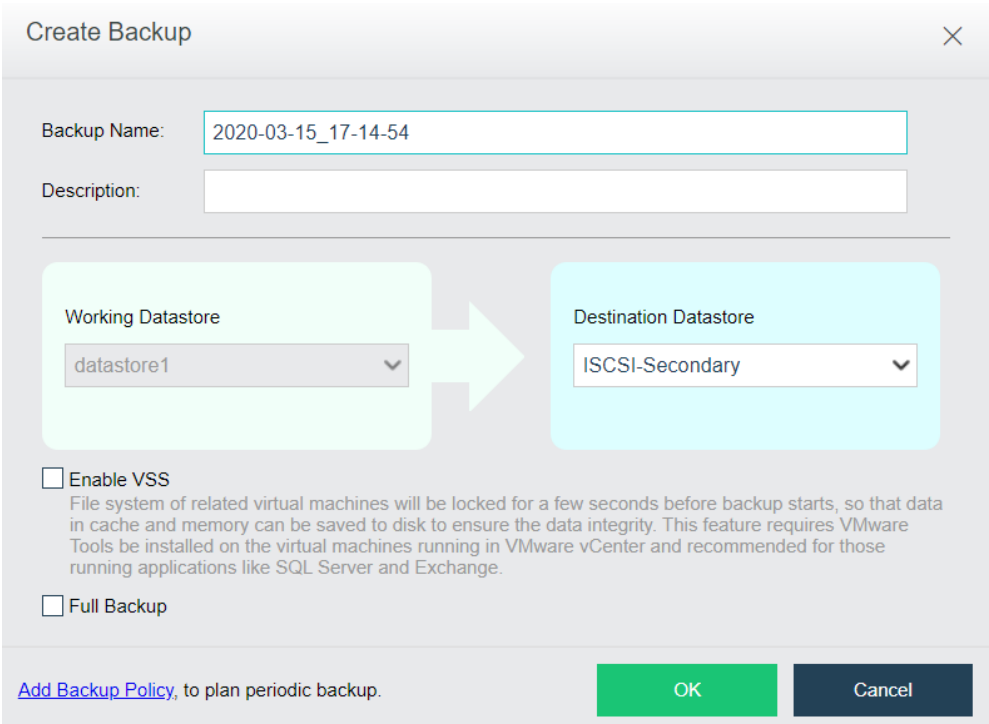

Specify **Backup Name**, **Description** and **Destination Datastore**. Then, click **OK**. You may select **Enable VSS** and **Full Backup**based on your own needs.

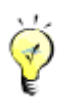

**Enable VSS**: File system of related virtual machines will be locked for a few seconds before backup starts, so that data in cache and memory can be saved to disk to ensure the data integrity. This feature requires VMware Tools to be installed on the virtual machines running in VMware vCenter and is recommended for those running applications like SQL Server and Exchange.

After specifying relevant fields, click **OK** to start backup operation. You may view backup status in **Tasks**, as shown below:

**Sangfor Technologies** 

Block A1, Nanshan iPark, No .1001 Xueyuan Road,Nanshan District, Shenzhen, China

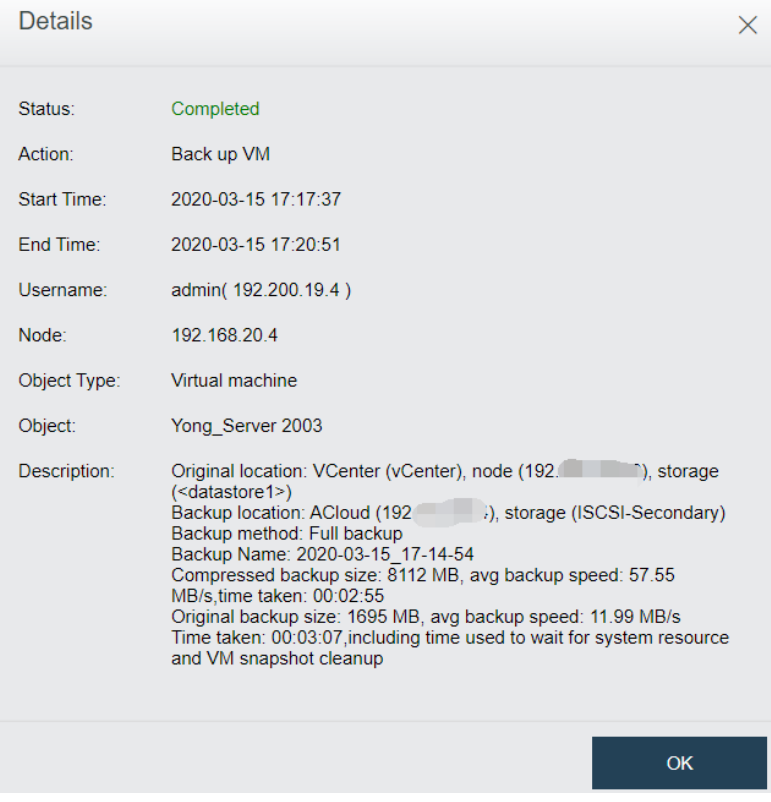

After a backup is created, you may click on the backup name and then a dialog box pops up, as shown below:

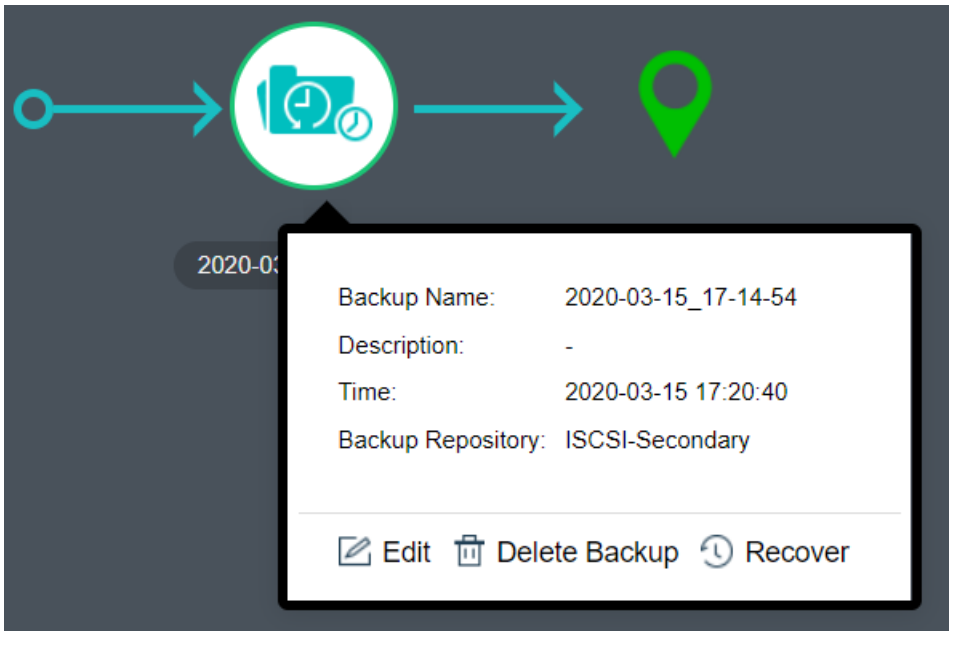

To modify backup name and description, you may click **Edit**.

To delete a backup, you may click **Delete Backup**.

### **Sangfor Technologies**

Block A1, Nanshan iPark, No .1001 Xueyuan Road,Nanshan District, Shenzhen, China

To recover a virtual machine from its backup, you may click **Recover**.

## 2.2.2.8.2 Scheduled Backup

On the **Backup**page, you may also create a scheduled backup by clicking **Scheduled Backup** to enter the following page. On that page, select the option **Enable Scheduled Backup** and select a scheduled backup policy, then click **OK**. You may click **Add New Policy**, if there is no schedule backup policy.

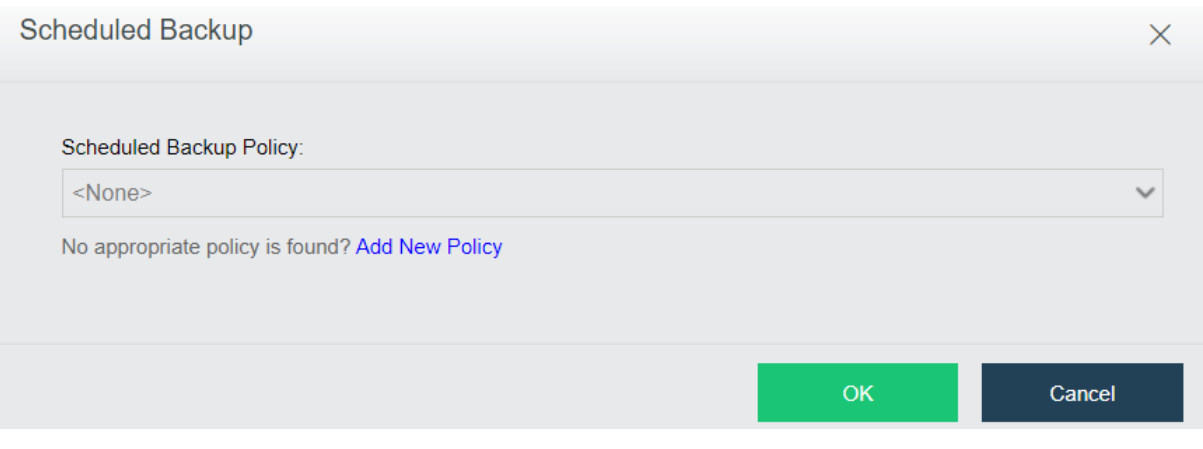

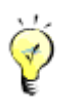

For details about scheduled backup, refer to Error! Reference source not found. section.

### 2.2.2.9 VM Recovery

Virtual machines in VMware vCenter can be recovered on Sangfor HCI platform or recovered to VMware vCenter. Enter the name of the virtual machine and select destination location, as shown below:

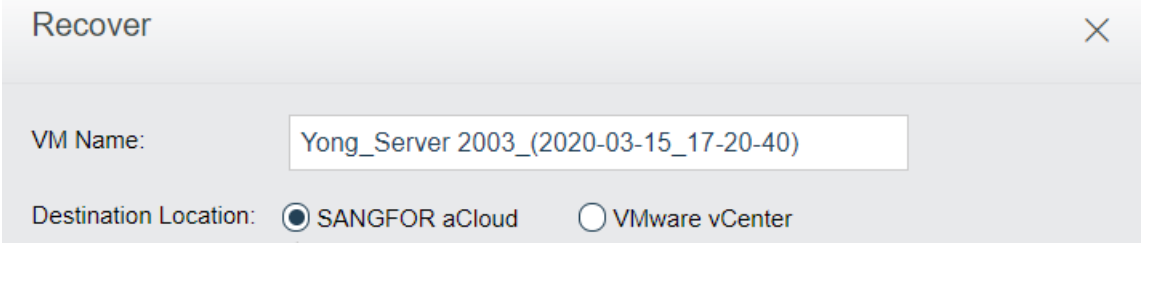

## **Sangfor Technologies**  Block A1, Nanshan iPark, No .1001 Xueyuan Road,Nanshan District, Shenzhen, China T.: +60 12711 7129 (7511) | E.: tech.support@sangfor.com | W.: www.sangfor.com

To recover virtual machine to Sangfor HCI, select Sangfor HCI as **Destination Location**, as shown below:

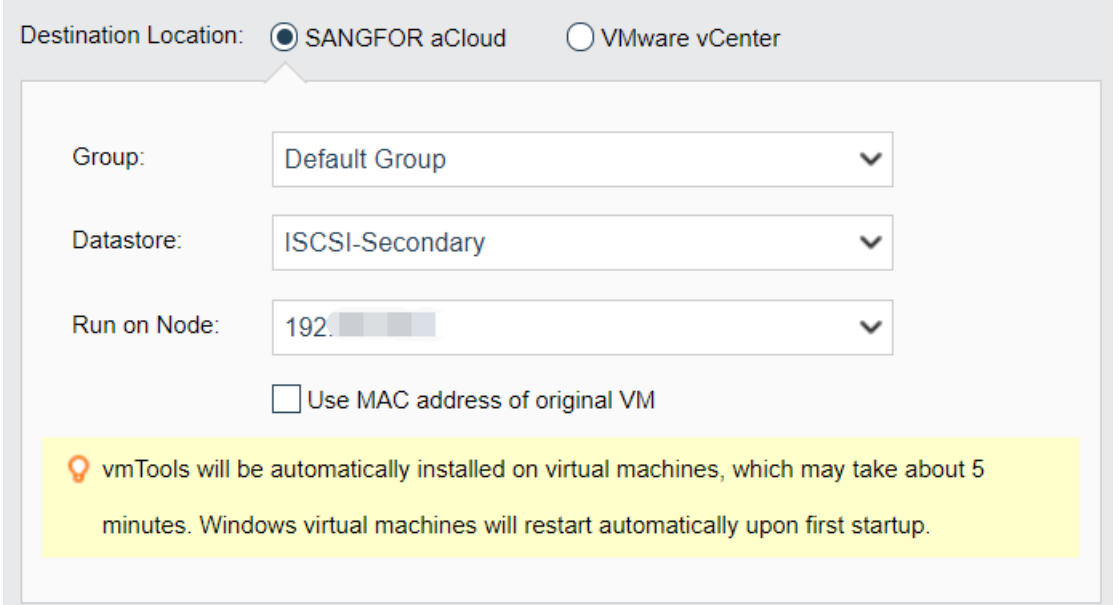

Specify **Group, Run on Node** and **Datastore**, click **OK**, and then a new virtual machine will be created.

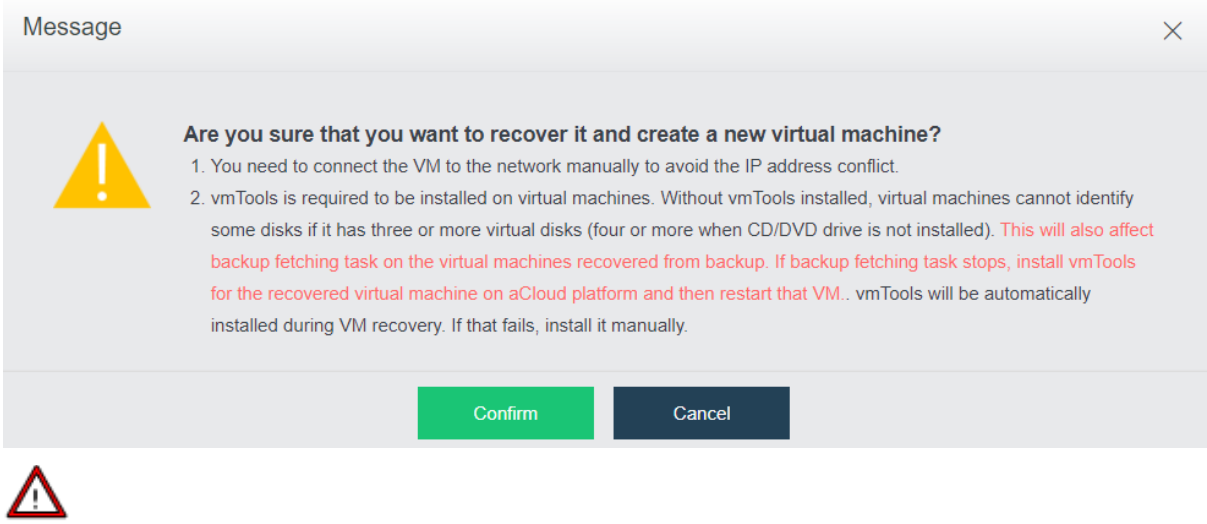

- You need to connect the VM to the network manually to avoid the IP address conflict.
- Install vmTools on the recovered virtual machine to support IP address restoration and improve performance of virtual machine, otherwise, some disks will not be identified if

### **Sangfor Technologies**

Block A1, Nanshan iPark, No .1001 Xueyuan Road,Nanshan District, Shenzhen, China

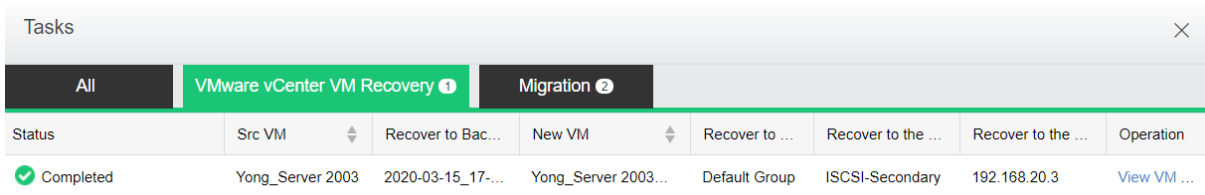

### You may view recovery progress in **Tasks**.

### Recover virtual machine to VMware vCenter, as shown below:

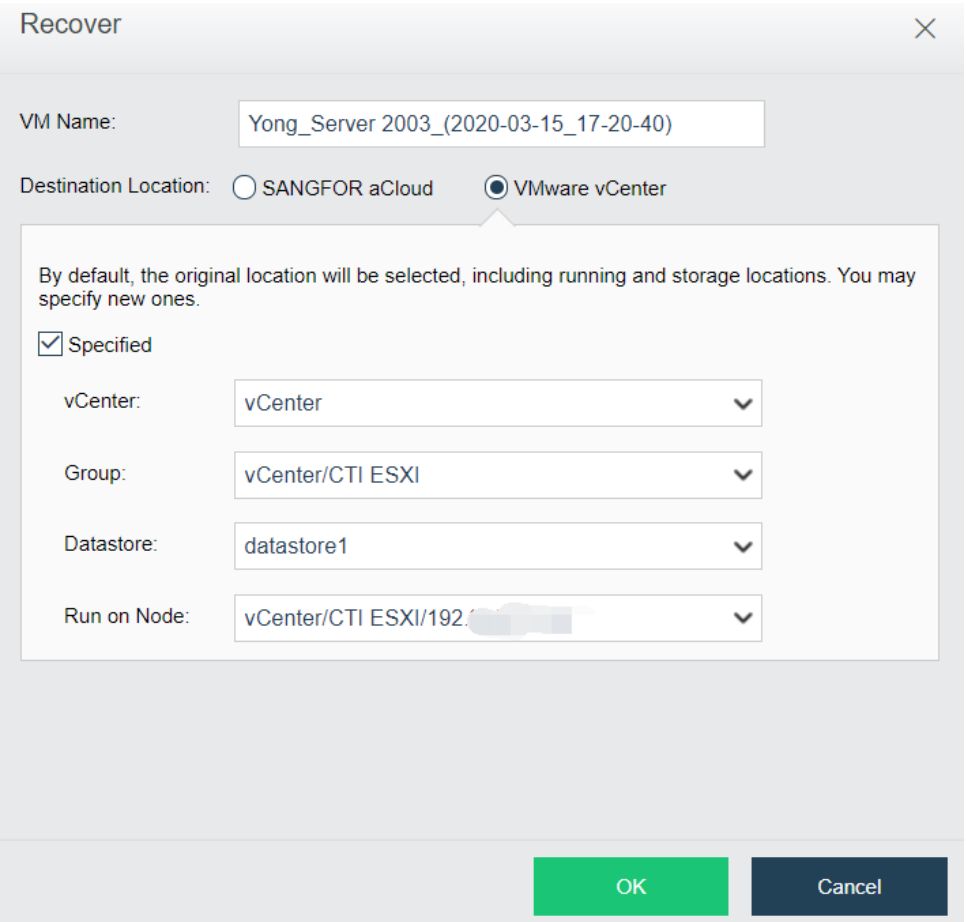

Specify **vCenter**, **Group**, **Run** on **Node** and **Datastore**, click **OK**, and then a new virtual machine will be created. You may view recovery progress in **Tasks**.

# **Sangfor Technologies**  Block A1, Nanshan iPark, No .1001 Xueyuan Road,Nanshan District, Shenzhen, China T.: +60 12711 7129 (7511) | E.: tech.support@sangfor.co m | W .: www.sangfor.com

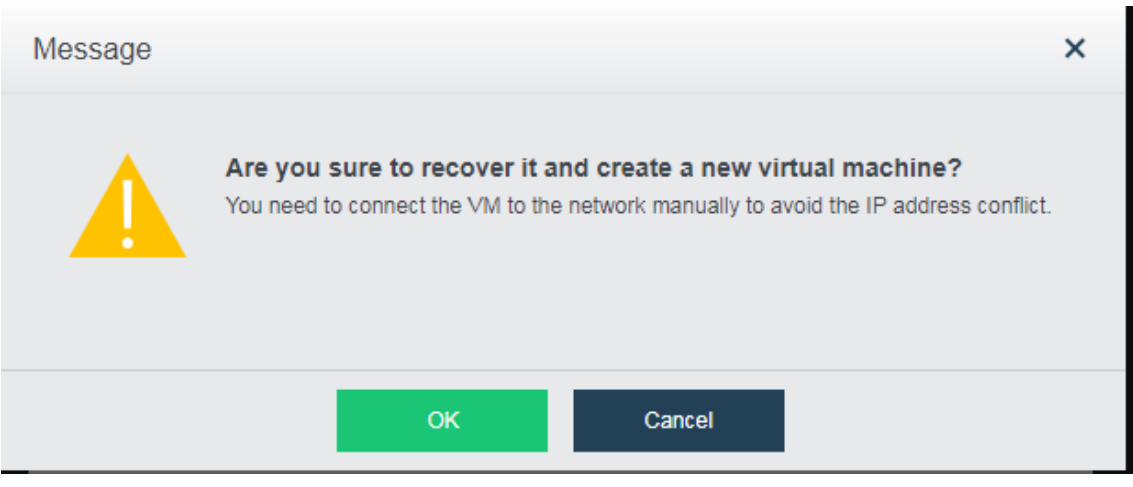

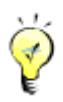

By default, the original location will be selected, including running and storage locations. You may specify new ones.

You need to connect the VM to the network manually to avoid the IP address conflict.

### 2.2.2.10 Viewing Tasks

The **Tasks** page displays administrator logs about various operations performed by administrator, such as creating a virtual machine, etc. Each log contains the following information: **Status**, **Action**, **Start Time**, **End Time**, **Username**, **Node**, **Object Type**, **Object** and **Operation**. To view log details, click **View**in **Operation** column.

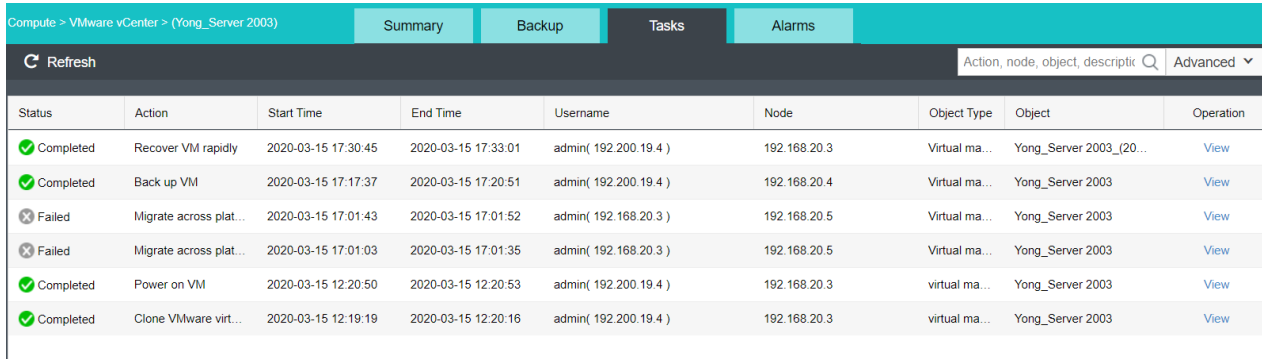

### **Sangfor Technologies**

Block A1, Nanshan iPark, No .1001 Xueyuan Road,Nanshan District, Shenzhen, China

### 2.2.2.11 Viewing Alarms

On the **Alarms** page, you can view alarm logs. For instance, an alarm log records that VM CPU usage is above threshold, etc. When an alarm-triggering threshold is reached, a corresponding alarm will be triggered and an alarm log will be generated. An alarm log includes the following information: **Action**, **Time**, **Object**, **Object Type**, **Description** and **Status**. To view details of an alarm log, click **View**in **Operation** column.

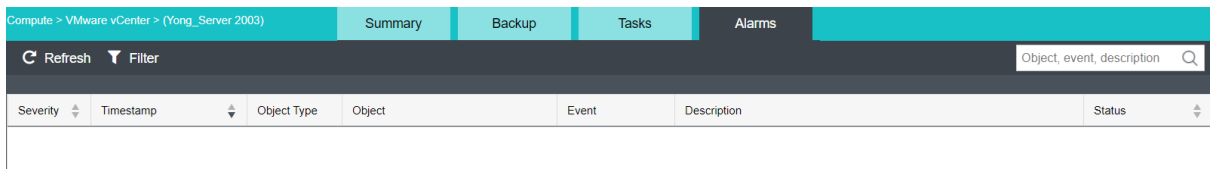

Alarm logs can be searched by action, node, object and description. By clicking **Filter**, you may also specify a period of time and search term to filter logs.

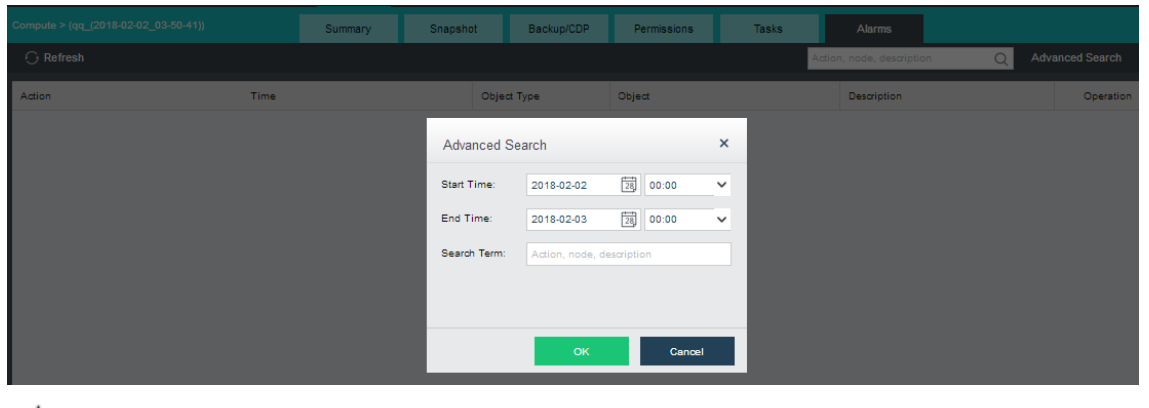

⊋

For how to configure alarm options, refer to **[Alarms Options](#page-274-0)** section.

#### **Sangfor Technologies**

Block A1, Nanshan iPark, No .1001 Xueyuan Road,Nanshan District, Shenzhen, China

# 2.3 Configuring Virtual Network

# 2.3.1 How To?

When you log in to Sangfor HCI platform for the first time, a wizard will pop up to guide you through virtual network deployment (You can also enter the wizard by clicking **How To**at the upper-right corner). The wizard contains the following information: **Networking Demo**, **Basic Operations**, **Typical Scenarios** and **Deployment Recommendations**, as shown below:

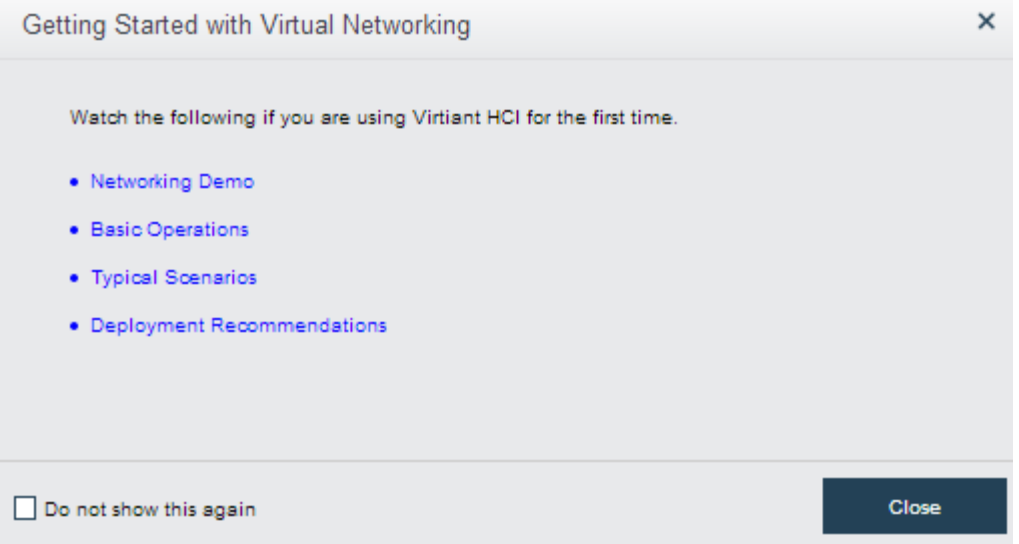

# 2.3.2 Deploying Network Topology

In **Networking**, you can deploy virtual network topology. To edit network topology, you must enter editing status first, otherwise, the topology can only be viewed. Click **Edit** to enter editing status, as shown below:

#### **Sangfor Technologies**

Block A1, Nanshan iPark, No .1001 Xueyuan Road,Nanshan District, Shenzhen, China

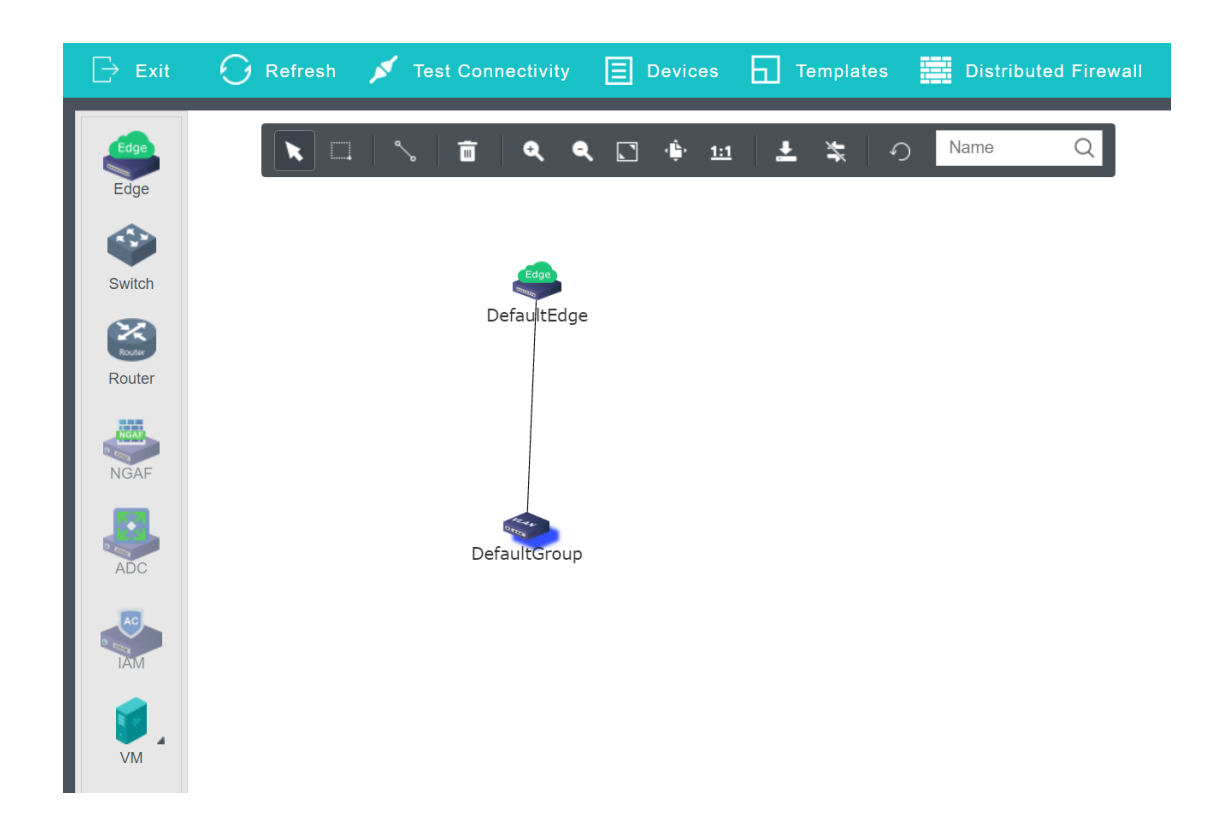

# 2.3.3 Configuring Edge

An edge connects physical network and virtual network. It uses physical interface or aggregate interface to connect to physical network in **Trunk** mode. When configuring edge, you need to specify port group. A port group consists of more than one interfaces with the same configuration(such as VLAN).

To deploy an edge, drag an edge onto the canvas from the left panel, select the physical interfaces that need to be connected and then click **Apply Changes**.

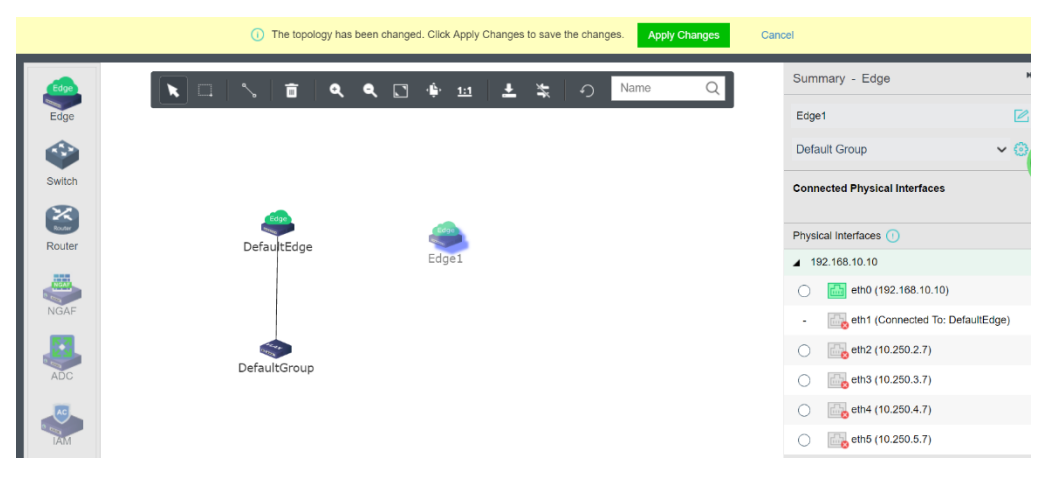

### **Sangfor Technologies**

Block A1, Nanshan iPark, No .1001 Xueyuan Road,Nanshan District, Shenzhen, China

## 2.3.3.1Viewing Edge Settings

Select an edge and click on **Settings**button on the right to enter edge settings page. On the **Settings**page, you can view and configure physical interface and port group.

### 2.3.3.1.1 Configuring Physical Interface

On the **Physical Interface** tab, as shown below, you can add a new physical interface, delete or edit an existing physical interface. Each node should be specified a physical interface to be connected to a same edge, and that interface should be connected to a same L2 switch so as to ensure that virtual network traffic can go to physical network through any node. as shown below:

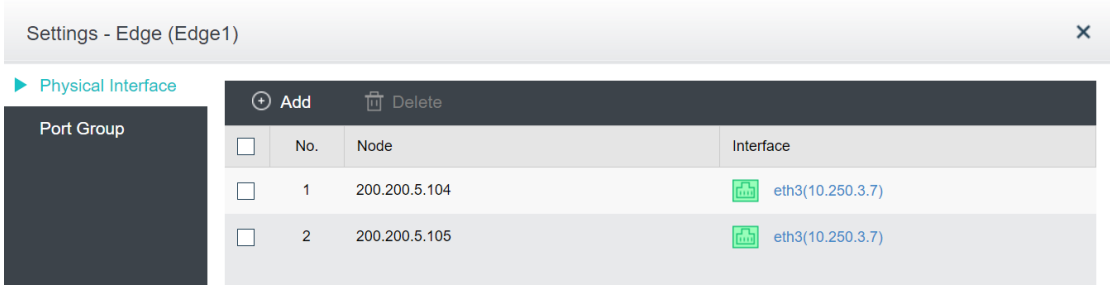

# 2.3.3.1.2 Configuring Port Group

On the **Port Group** tab, you can add a new port group, delete or edit an existing port group.

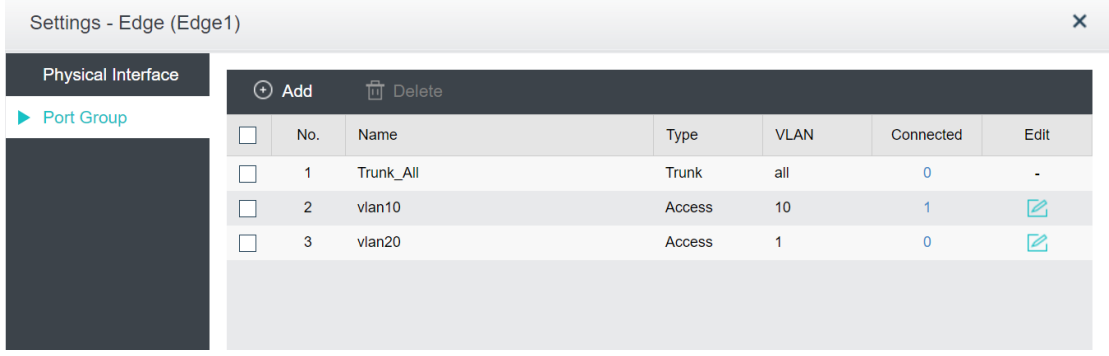

To add a new port group, click **Add** to enter the following page and configure related fields.

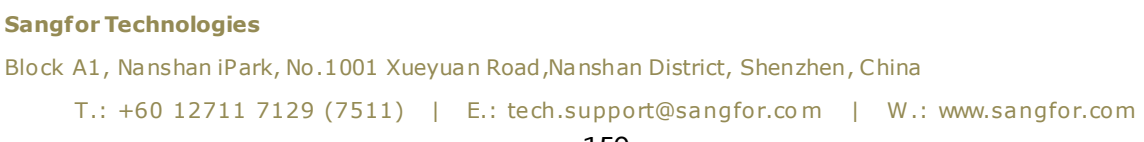

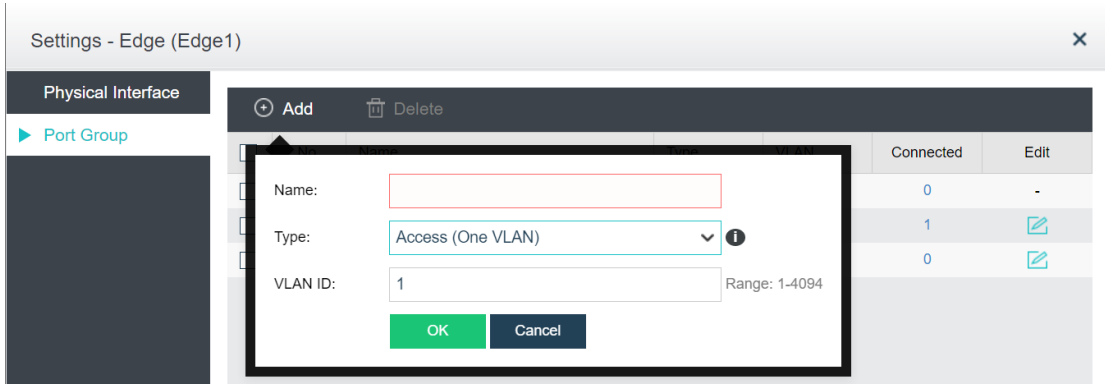

[**Name**]: Specifies a name for the port group.

[**Type**]: Specifies the type of VLAN interface, **Trunk** or **Access**. Trunk port is used for VLAN trunking or VLAN aggregation. It allows packets that do not carry VLAN information, or carry VLAN information but VLAN ID is within specific VLAN range; if VLAN ID is not in VLAN range, packets will be rejected. The packets without VLAN information are allowed to go through this port.

Access port is used for untagged VLAN. If it receives packets without carrying VLAN information, the packets will be tagged with specific VLAN IDs, which will be removed when the packets go out of that Access port. The packets with VLAN information are not allowed to go through this port.

[**VLAN ID**]: It is required when the type is **Trunk**.

[**PVID**]: It is the default VLAN ID that will be tagged on the packets going through the switch but not carrying VLAN ID.

On the **Port Group** tab, you may click on the number in **Connected** column to enter the following page on which you can add connection to virtual machine, network device(including router, NGAF and ADC),

### **Sangfor Technologies**

Block A1, Nanshan iPark, No .1001 Xueyuan Road,Nanshan District, Shenzhen, China

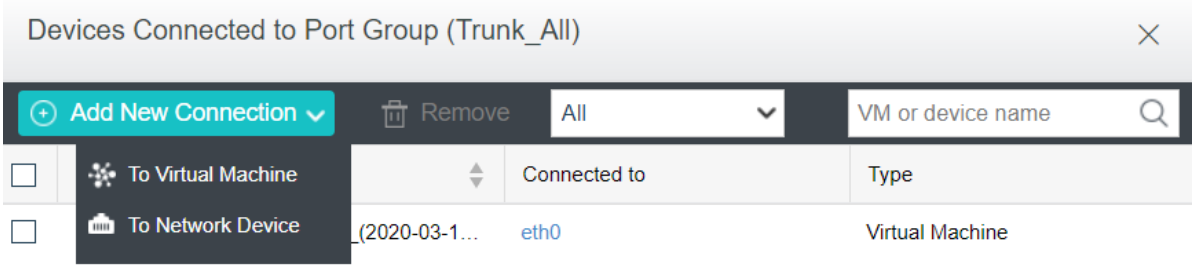

# 2.3.3.2Viewing Edge Details

On the **Summary** page, you can view the basic information of the edge, and the outbound and inbound rate of the edge and port group.

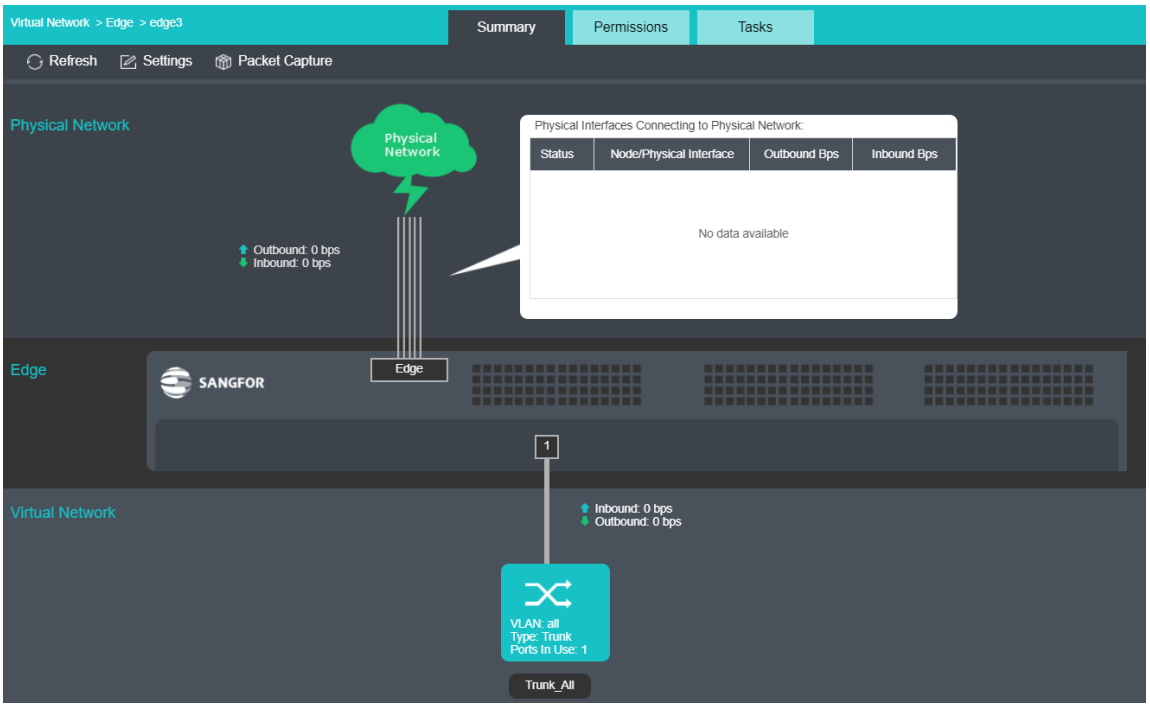

To reload the current page, click **Refresh**.

To change edge settings, click on **Settings**, and then configure physical interface and port group.

```
Sangfor Technologies 
Block A1, Nanshan iPark, No .1001 Xueyuan Road,Nanshan District, Shenzhen, China
     T.: +60 12711 7129 (7511) | E.: tech.support@sangfor.co m | W .: www.sangfor.com
```
To capture and analyze packets, click **Packet Capture**, as shown below:

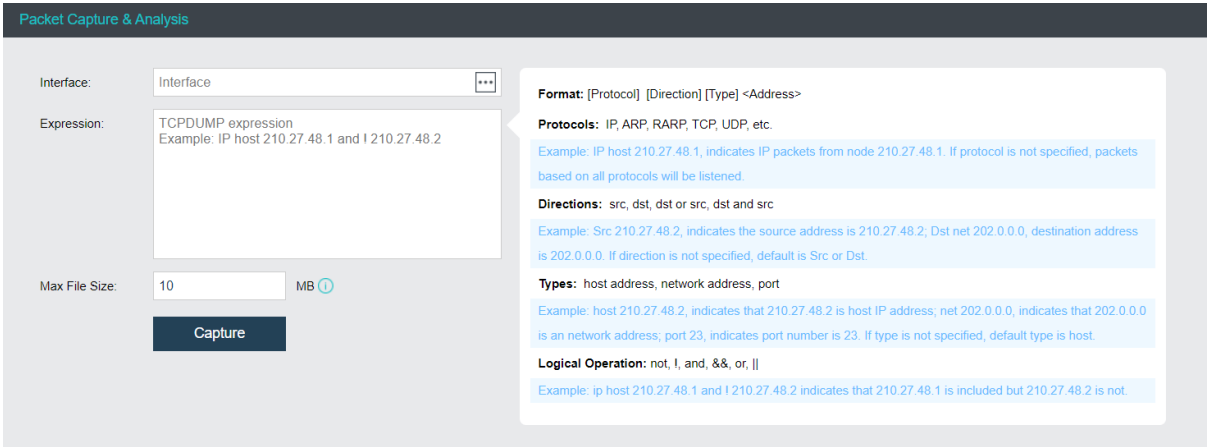

**Interface**: Specifies the interface. The packets passing through that interface will be captured.

**Expression**: Specifies expression to filter packets. On the right panel of the **Packets Capture & Analysis** page, it displays the expression formats.

**Max File** Size: Specifies the maximum size of the file. If a file size is larger than the maximum, capturing packet will stop.

**Tasks**: This section displays administrator logs, which record various operations performed by the administrator, such as creating edge. Each log contains the following information: **Status**, **Action**, **Start Time**, **End Time**, **Username**, **Node**, **Object Type**, **Object** and **Operation**. To view log details, click **View**in **Operation** column.

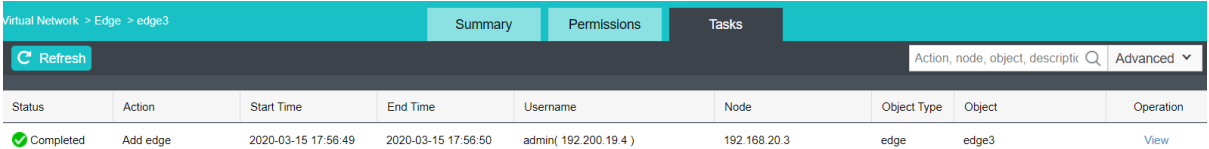

# 2.3.4 Configuring Virtual Switch

On a virtual switch, you can add connection, and broadcast storm prevention.

First, you need to check whether overlay network interfaces(VXLAN) of each node are configured on a same network segment. If they belong to different subnets, nodes cannot communicate with each other through a virtual switch. To check overlay network interface settings, select a node in **Nodes**, click **Communication Interface** andthen click on the **Overlay Interface** tab to enter the following page:

#### **Sangfor Technologies**

Block A1, Nanshan iPark, No .1001 Xueyuan Road,Nanshan District, Shenzhen, China

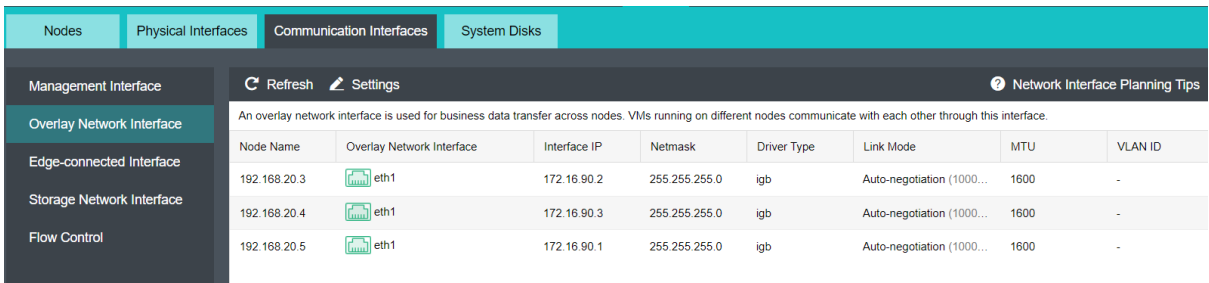

Navigate to **Networking** page and then drag a virtual switch onto the canvas. To make the changes take effect, click **Apply** Changes.

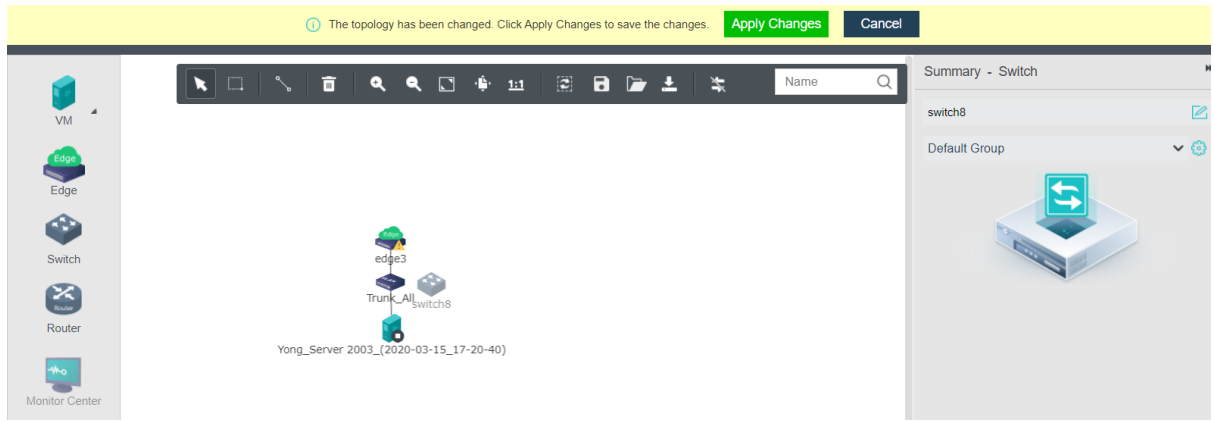

## 2.3.4.1 Viewing Switch Settings

Select a virtual switch, you can view its configuration on the right. To configure switch, click **Settings**button to enter **Settings**page, as shown below. On the following page, you can add connection and enable broadcast storm prevention.

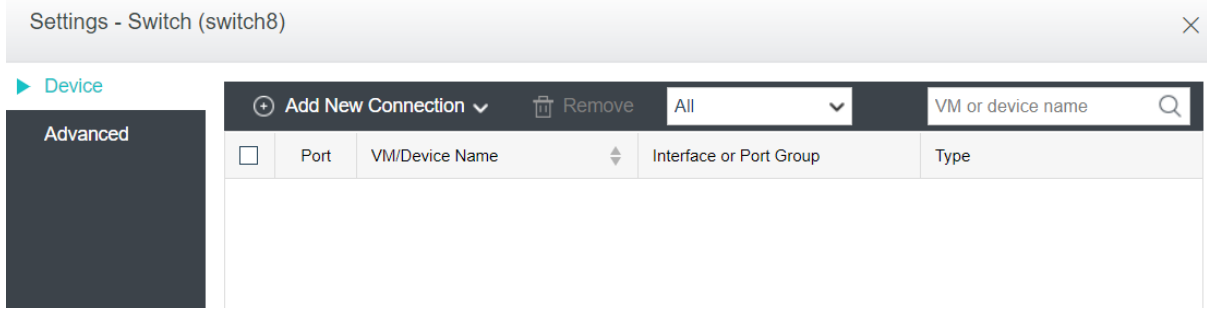

## 2.3.4.1.1 Adding Connection

### **Sangfor Technologies**

Block A1, Nanshan iPark, No .1001 Xueyuan Road,Nanshan District, Shenzhen, China

On the **Device** tab, you can add connection to virtual machines and network devices(such as router, NGAF, ADC, IAM, WOC, and SSL VPN), as shown below:

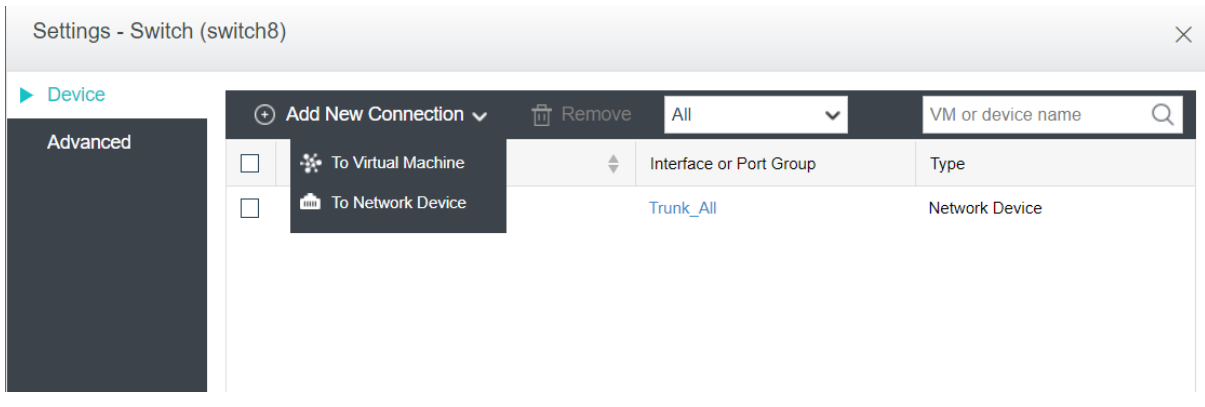

To add connection to a virtual machine, select **Add Connection > To Virtual Machine**, then select the VM that you want to connect to the switch. Click **OK** to save the settings. as shown below:

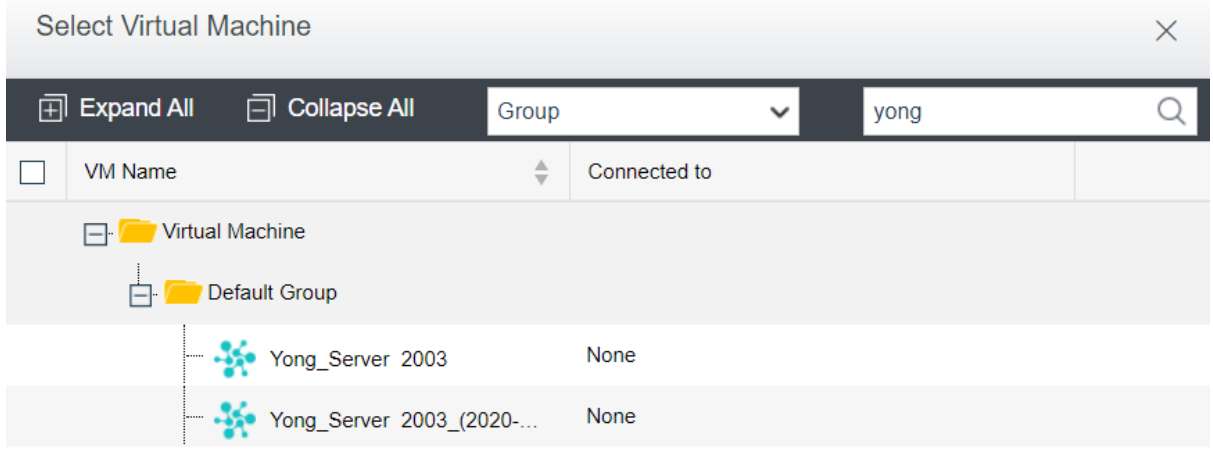

To add connection to a network device, select **Add Connection > To Network Device**, select the network device that you want to connect to the switch and then click **OK**, as shown below: as shown below:

#### **Sangfor Technologies**

Block A1, Nanshan iPark, No .1001 Xueyuan Road,Nanshan District, Shenzhen, China

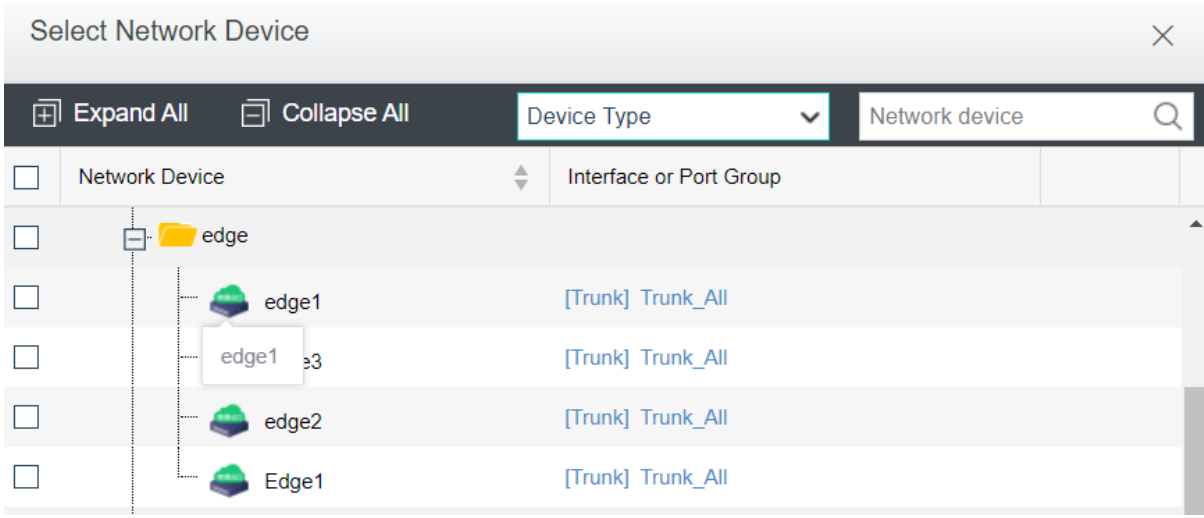

# 2.3.4.1.2 Configuring Advanced Settings

On the **Advanced** tab, you can enable and configure broadcast storm prevention which can help to restrain outgoing packets or block some interface if multicast or broadcast storm occurs on switch. Broadcast storm prevention is disabled by default.

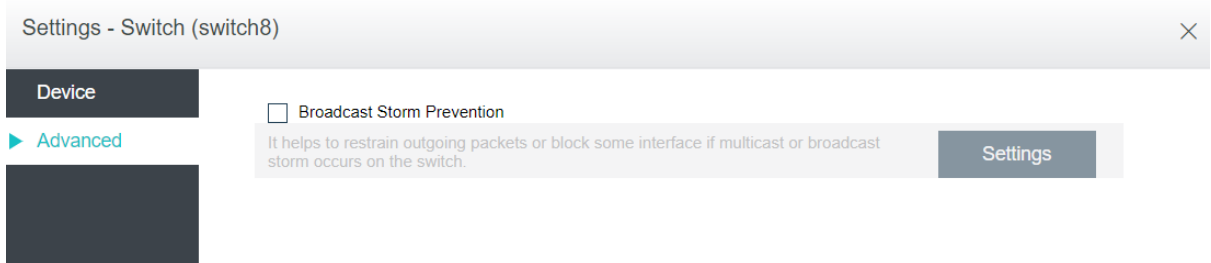

To configure broadcast storm prevention, click **Settings** to enter the following page and specify threshold.

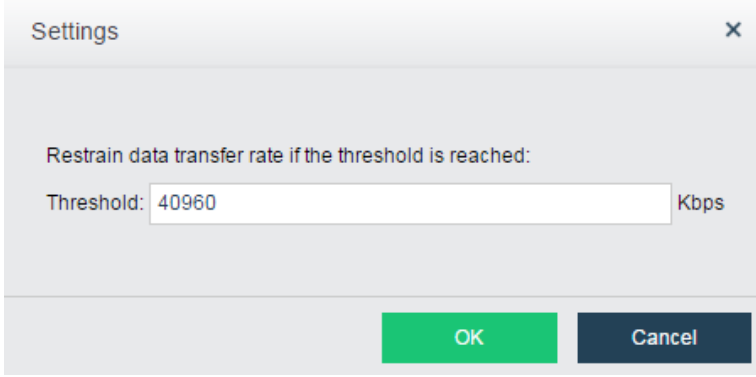

### **Sangfor Technologies**

Block A1, Nanshan iPark, No .1001 Xueyuan Road,Nanshan District, Shenzhen, China

## 2.3.4.2 Viewing Switch Summary

To view detailed settings of a switch, select the switch and click **Summary** button to enter switch summary page. Here you can view **Basics**, **Traffic**, **Status**and **Network**. You can also view admin logs on the **Admin Logs** tab.

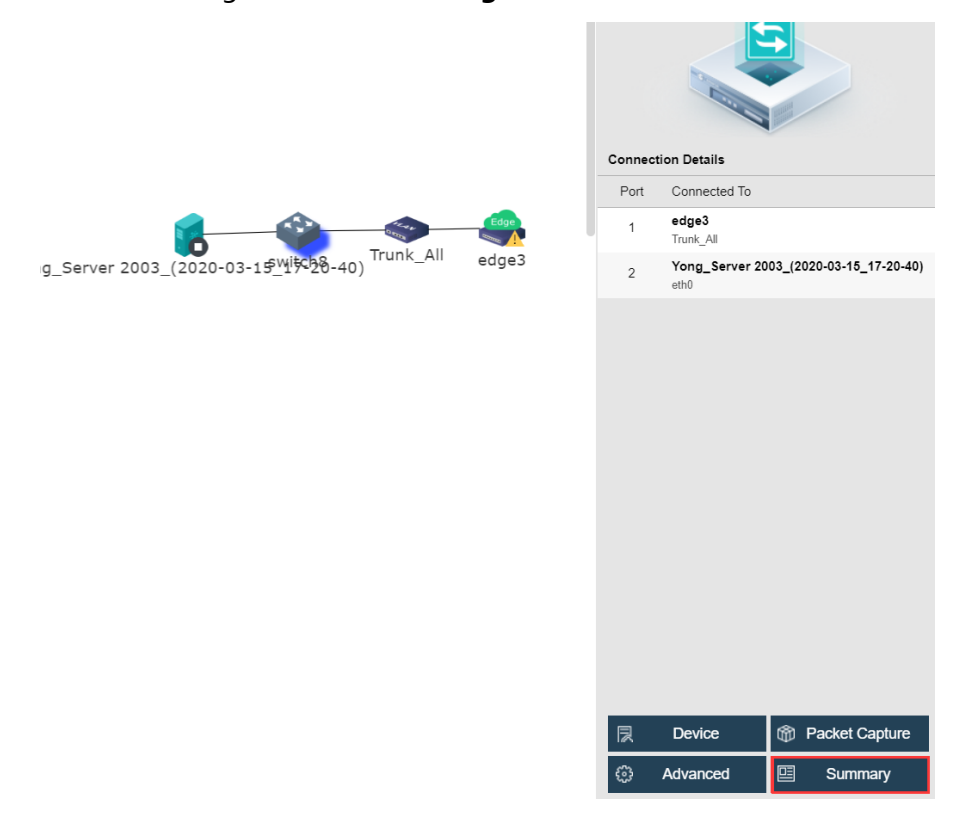

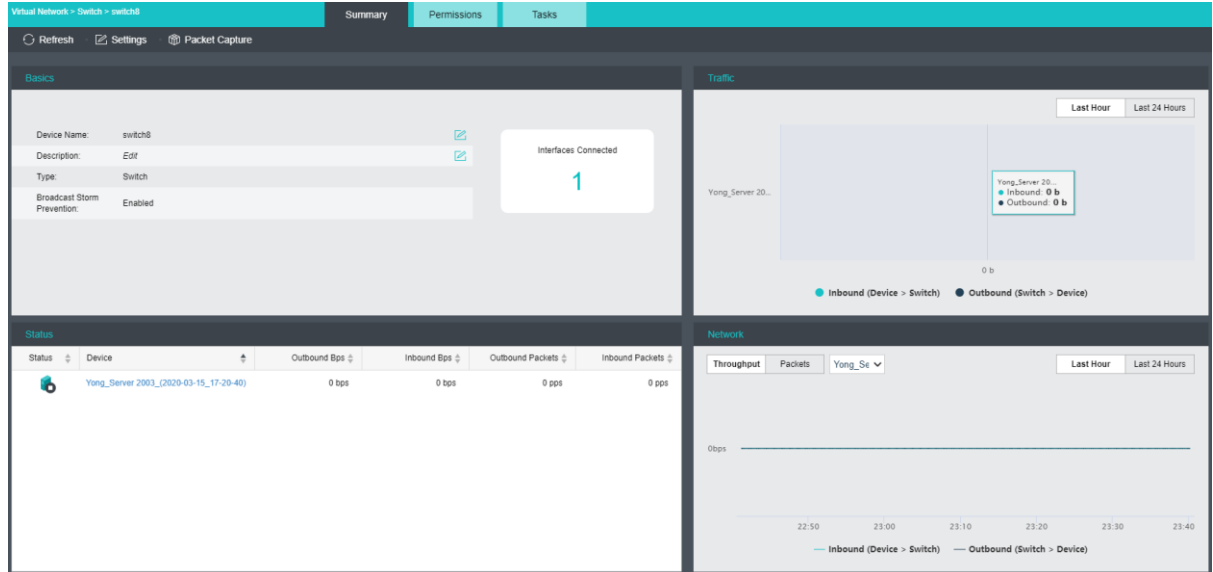

### **Sangfor Technologies**

Block A1, Nanshan iPark, No .1001 Xueyuan Road,Nanshan District, Shenzhen, China

To reload the current page, click **Refresh**.

To configure the switch, click **Settings**.

To capture and analyze packets, click **Packet Capture**, as shown below:

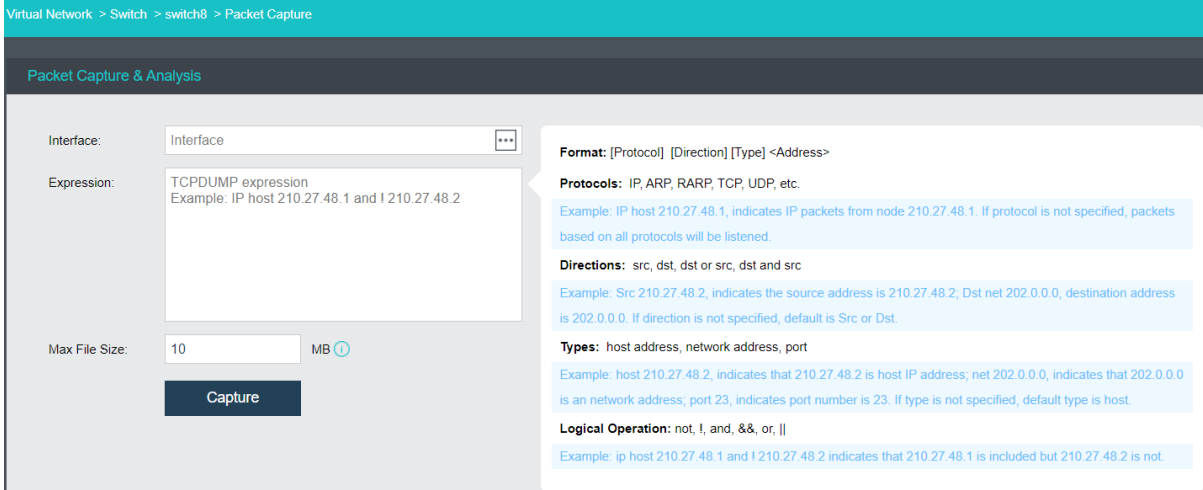

**Interface**: Specifies the interface. The packets passing through that interface will be captured.

**Expression**: Specifies expression to filter packets. On the right panel of the **Packets Capture & Analysis** page, it displays the expression formats.

**Max File Size**: Specifies the maximum size of the file. If a file size is larger than the maximum, capturing packet will stop.

**Tasks**: This section displays administrator logs, which record various operations on the switch, performed by administrator, such as adding connection. Each log contains the following information: **Status**, **Action**, **Start Time**, **End Time**, **Username**, **Node**, **Object Type**, **Object** and **Operation**. To view log details, click **View**in **Operation** column.

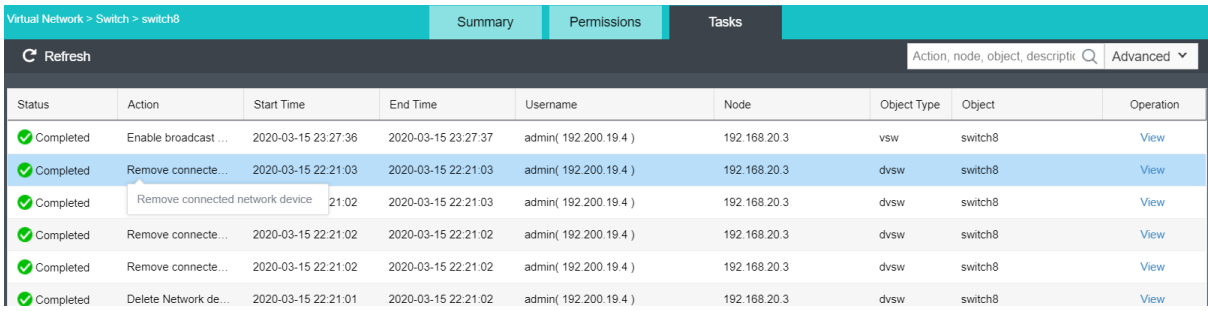

# 2.3.5 Configuring Virtual Router

On a virtual router, you can configure interfaces, VLAN subinterface, static route, NAT, access control, DHCP, DNS and high availability(HA).

**Sangfor Technologies**  To deploy a virtual router, go to **Networking** page, enter editing status, drag a virtual router

Block A1, Nanshan iPark, No .1001 Xueyuan Road,Nanshan District, Shenzhen, China

onto the canvas and then click **Apply Changes**, as shown in the following page. To edit router's name, select the router and edit its name on the right panel.

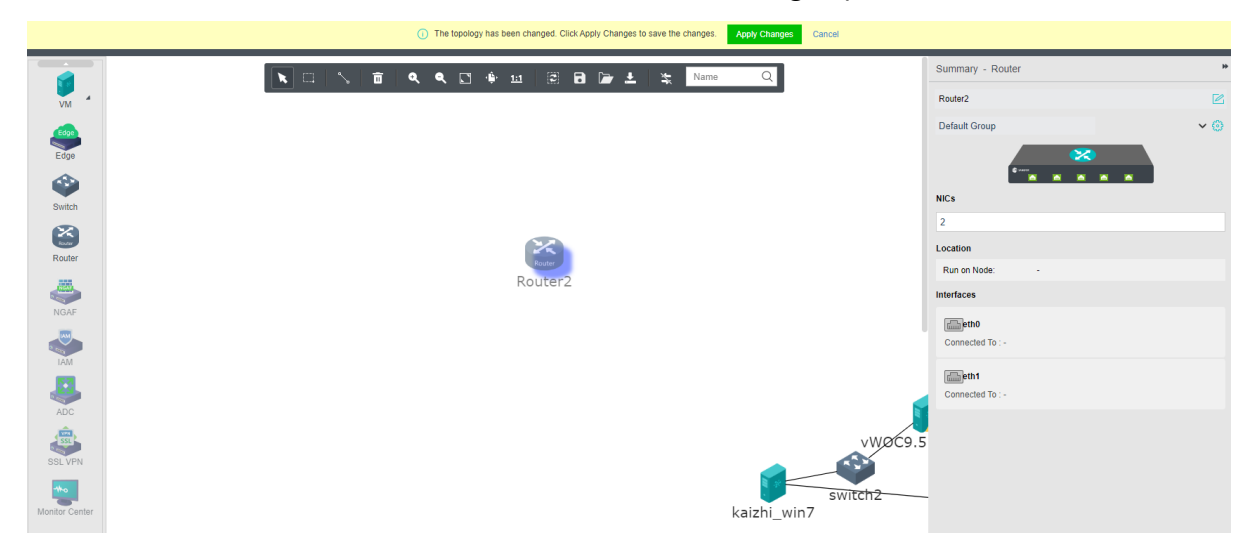

## 2.3.5.1 Viewing Router Settings

You can configure a virtual router by clicking **Settings** button to enter the **Settings**page. On that page, you can configure interface and VLAN subinterface, static route, NAT, access control policy, DHCP, DNS and high availability(HA).

### 2.3.5.1.1 Configuring Interface

On the **Interface** tab, you can configure the router's network interface and the corresponding VLAN subinterface.

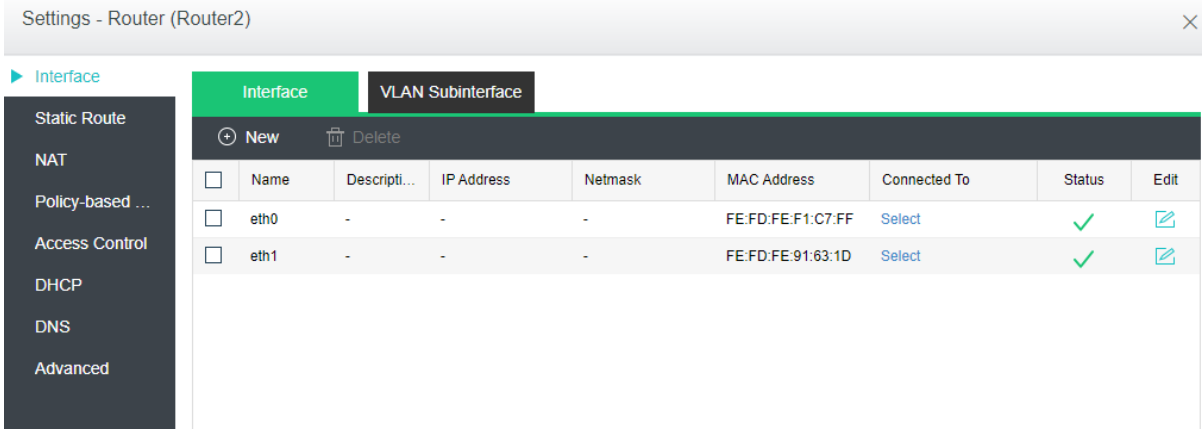

To add interface(s), click **Add** and specify the number of interfaces that you want to add.

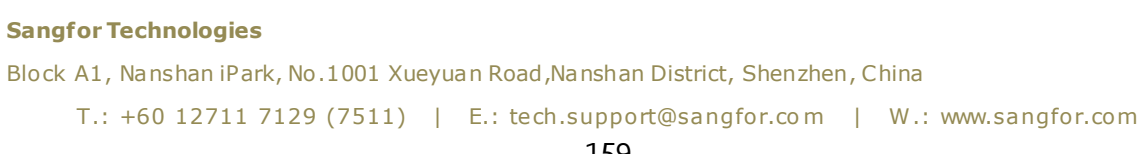

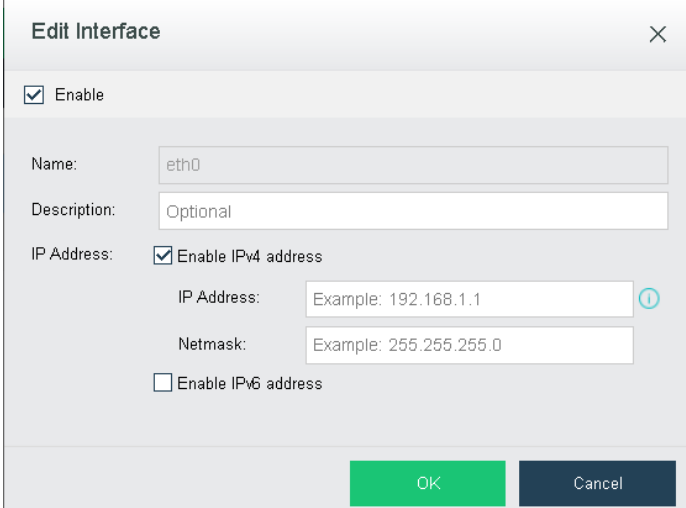

Support to enable Ipv4 and Ipv6 address in the interface.

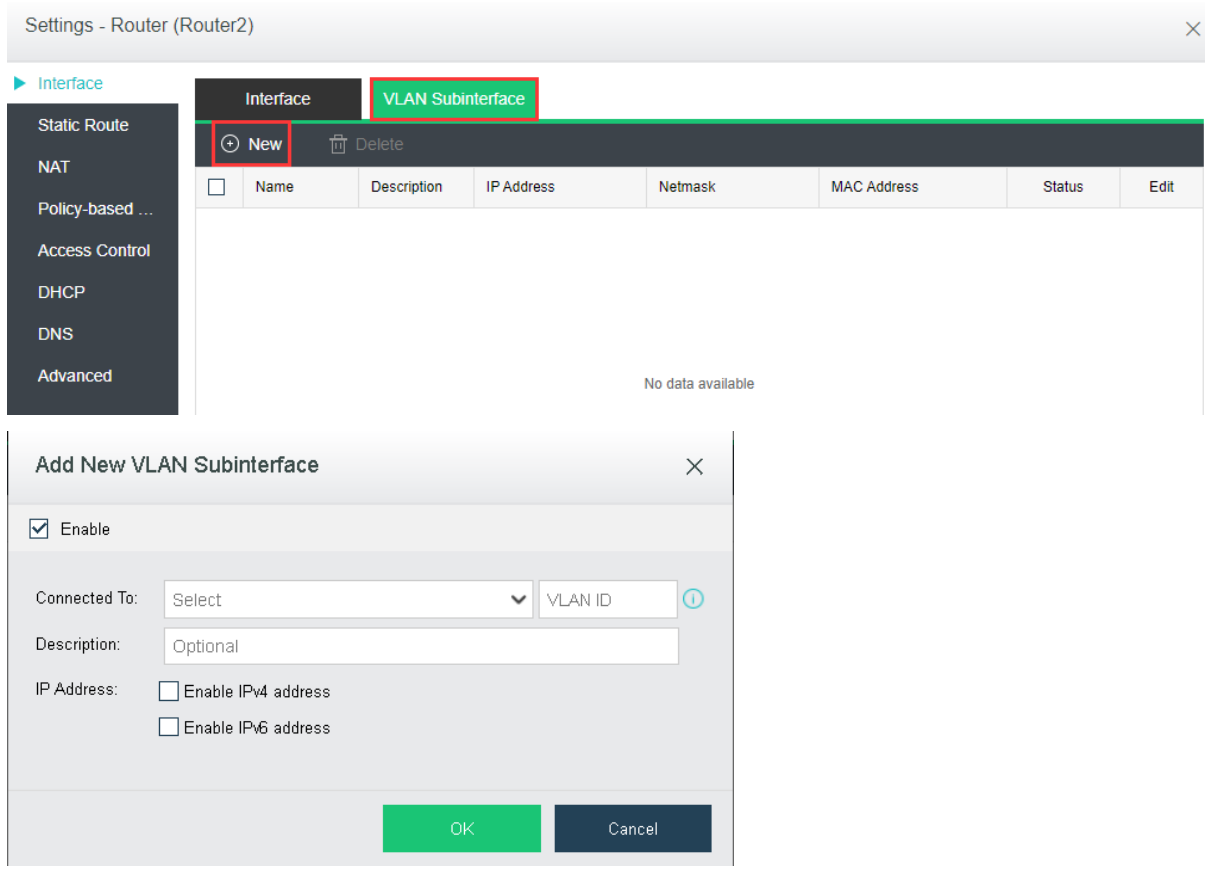

Support to enable IPv4 and IPv6 address.

**Sangfor Technologies**  Block A1, Nanshan iPark, No .1001 Xueyuan Road,Nanshan District, Shenzhen, China T.: +60 12711 7129 (7511) | E.: tech.support@sangfor.co m | W .: www.sangfor.com 160

## 2.3.5.1.2 Configuring Static Route

On the **Route** tab, you can configure a static route, or multiple static routes at a time. Static route works when the router needs to send packets to various subnets. You may add one static route at a time or multiple static routes at a time.

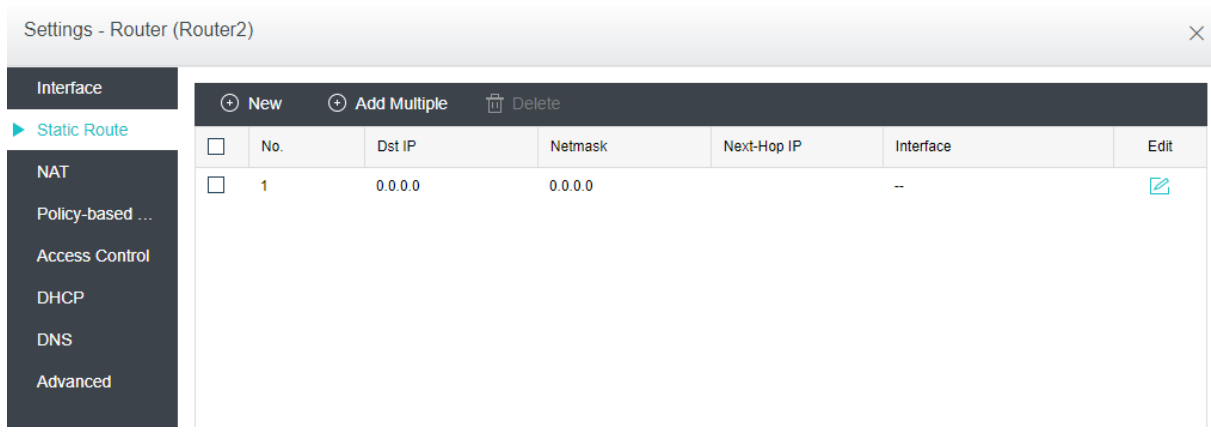

To add a static route, click **Add Static Route** and configure related fields on the following page:

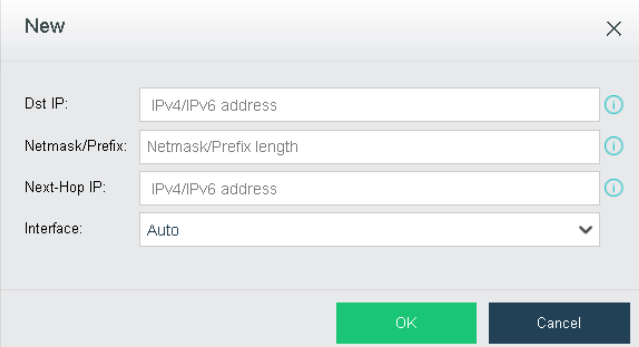

**Dst IP**: Specifies **the destination Ipv4 or Ipv6 address.**

**Netmask**: Specifies netmask **corresponding to the destination IP address.**

**Next-Hop IP**: Specifies **the next-hop Ipv4 or Ipv6 address.**

**Interface**: Specifies **the interface through which data is forwarded.**

To add multiple static routes, click **Add Multiple** to enter the following page:

# **Sangfor Technologies**  Block A1, Nanshan iPark, No .1001 Xueyuan Road,Nanshan District, Shenzhen, China T.: +60 12711 7129 (7511) | E.: tech.support@sangfor.com | W.: www.sangfor.com

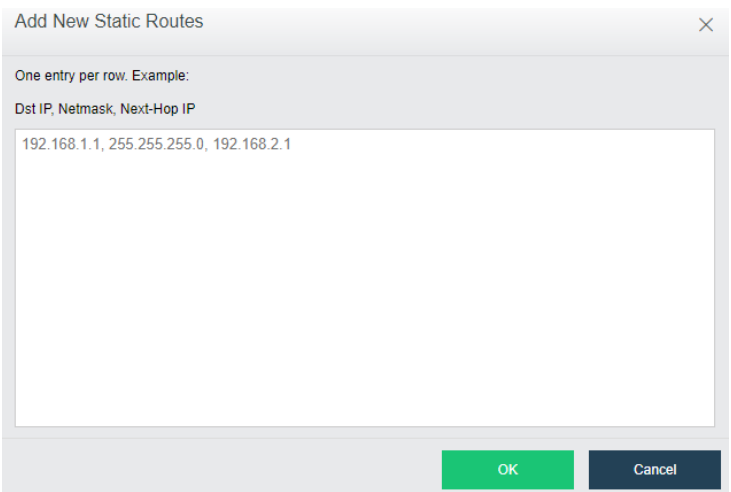

One static route per row. Example: destination IP address, netmask, next-hop IP address.

## 2.3.5.1.3 Configuring NAT Rule

On the **NAT** tab, you can configure SNAT and DNAT rules. SNAT is used to translate source IP address of a data packet, while DNAT is used to translate destination IP address of a data packet and commonly used to publish an internal service on a publicly accessible IP address.

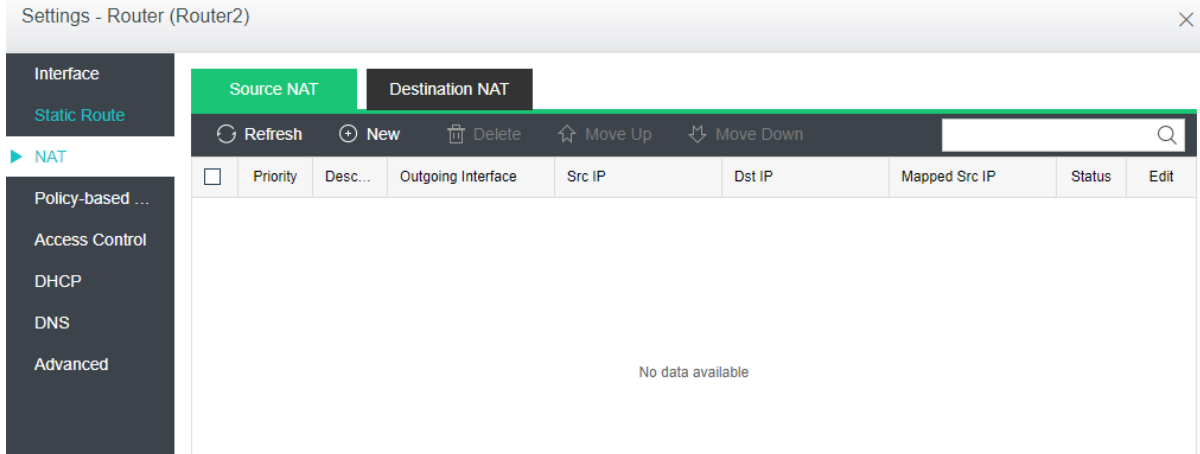

To add a source NAT rule, click **Add** on the **Source NAT** tab and configure the fields on the following page:

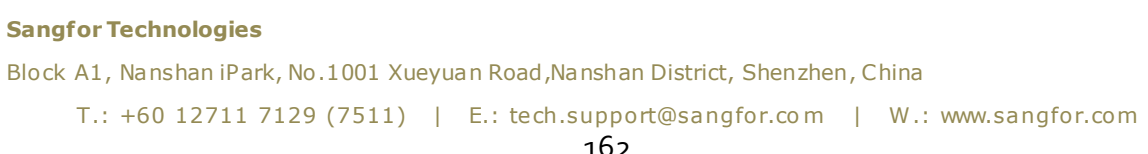

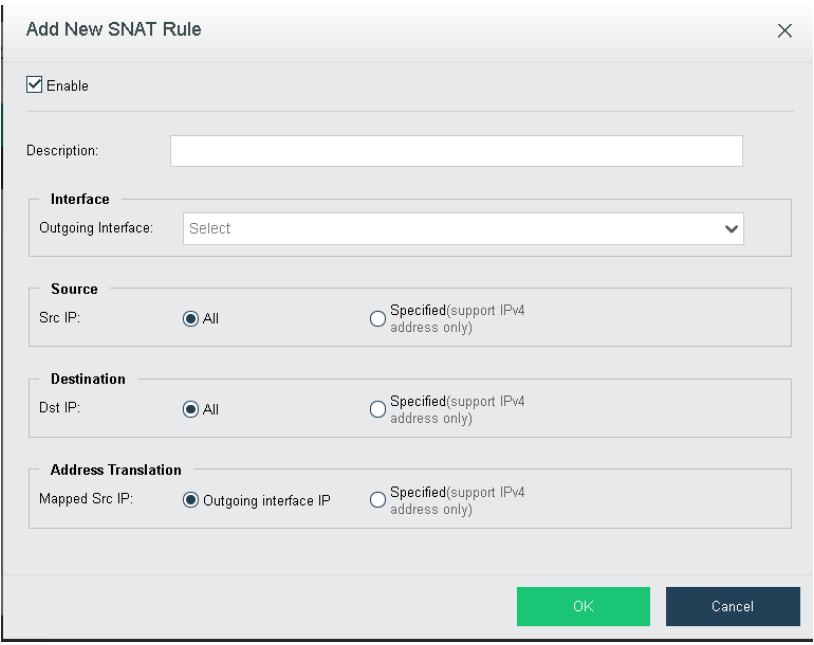

[**Enabled**]: Select this option to **enable** the SNAT rule.

[**Description**]: Specifies description for **the** SNAT rule.

[**Interface**]: Specifies outgoing interface through which data is forwarded.

[**Source**]: Specifies source IP address. Options are **All** and **Specified**. If **Specified**is selected, only the IP addresses **within** the specified IP range will be translated

[**Destination**]: Specifies destination IP address. Options are **All** and **Specified**. If **Specified**is selected, only the source IP addresses of the packets routed to the specified destination IP address will be translated.

[**Address Translation**]: Specifies mapped source IP address. If **Outgoing interface IP** is selected, source IP address will be translated to the IP address of specified outgoing interface. If **Specified**is selected, source IP address will be translated to the specified IP address.

To add a DNAT rule, click **Add** on the **Destination NAT** tab, as shown below:

**Sangfor Technologies** 

Block A1, Nanshan iPark, No .1001 Xueyuan Road,Nanshan District, Shenzhen, China

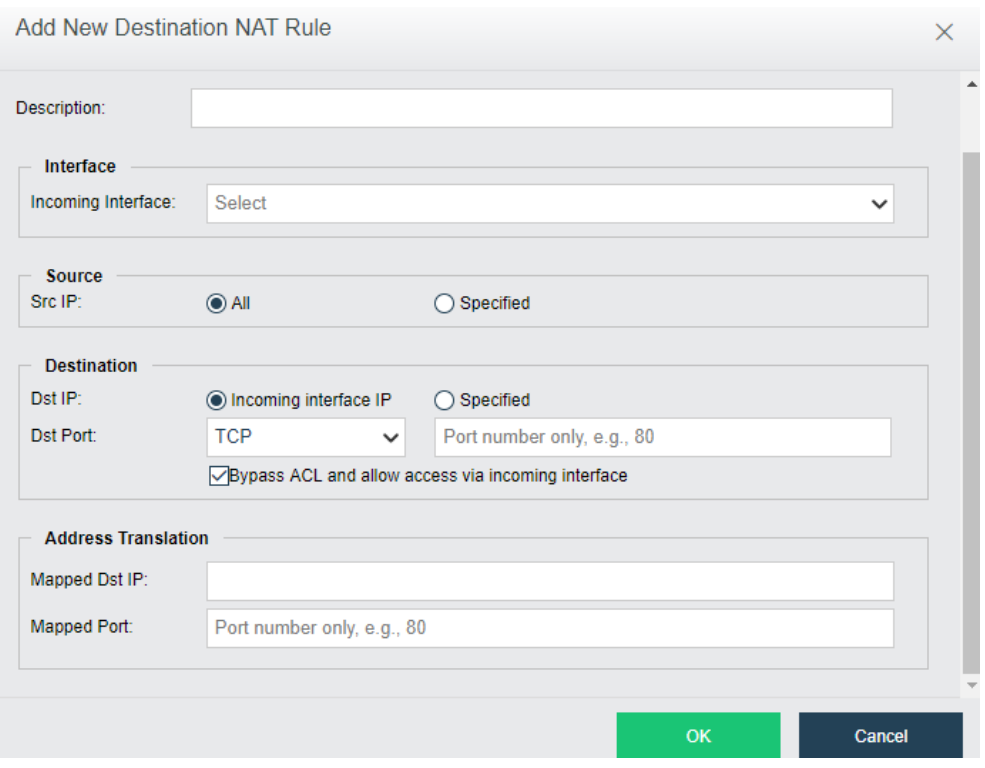

[**Enabled**]: Select this option to enable the DNAT rule.

[**Description**]: Specifies description for the DNAT rule.

[**Interface**]: Specifies the incoming interface through which inbound traffic flows into intranet.

[**Source**]: Specifies source IP address.

[**Destination**]:Specifies destination IP address and port. Destination IP address can be incoming interface address or a specified IP address. If **Incoming interface IP** is selected, the destination IP address will be translated to specified IP address only when the dst address is matching with the specified incoming interface address. To translate a destination port, you need to specify protocol, port number and mapped port. To bypass ACL and allow access via incoming interface, select the option **Bypass ACL and allow access via incoming interface**.

[Address Translation]: Specifies mapped destination IP address and mapped port.

## 2.3.5.1.4 Configuring Access Control Policy

On the **Access Control** tab, you can add an access control policy. There is a default access control policy which can be enabled or disabled but not deleted.

**Sangfor Technologies** 

Block A1, Nanshan iPark, No .1001 Xueyuan Road,Nanshan District, Shenzhen, China

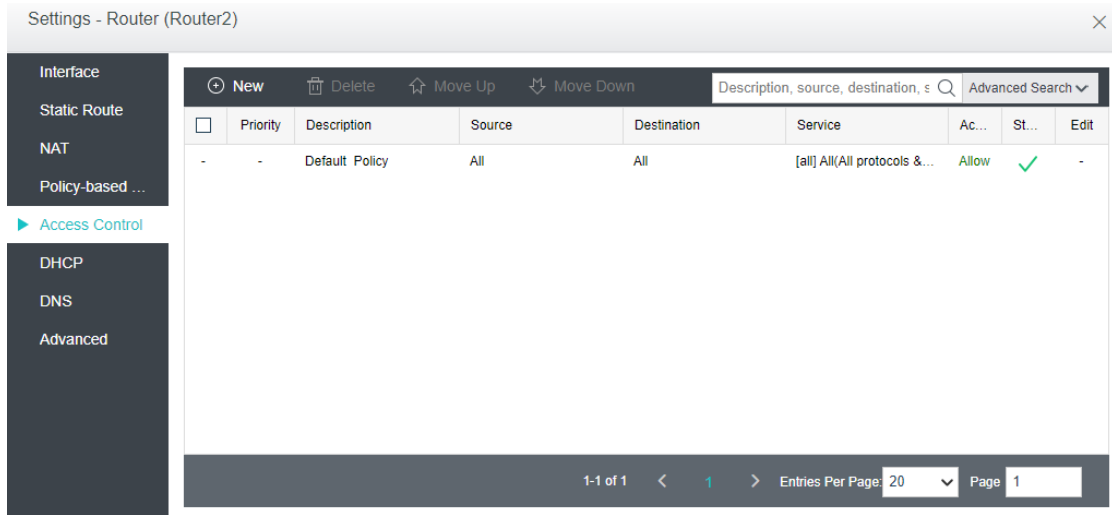

To add an access control policy, click **Add** to enter the following page:

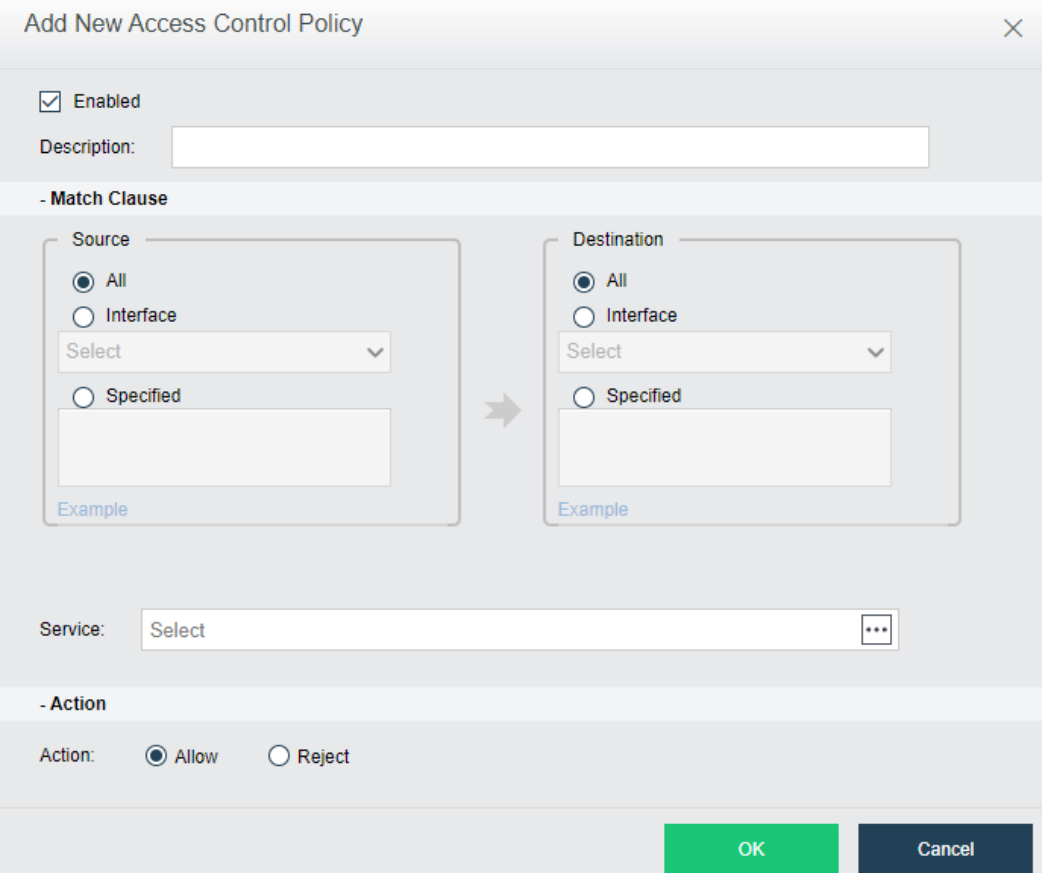

**Enabled**: Select this option to enable the policy.

**Description**: Descriptive information of the policy.

**Filter**: Specifies **Source** and **Destination**.

### **Sangfor Technologies**

Block A1, Nanshan iPark, No .1001 Xueyuan Road,Nanshan District, Shenzhen, China

**All**: Indicates any source or destination IP address.

**Interface**: Specifies source or destination interface.

**Specified**: Specifies specific source or destination IP address.

**Service**: Specifies service, such as WEB, DNS and other services.

**Action**: Specifies action against matching packets. To allow the packets, select **Allow**. To reject packets, select **Reject**.

## 2.3.5.1.5 Configuring DHCP

DHCP is used to automatically assign IP addresses to virtual machines. You can configure DHCP address pool on the **IP Address** Pool tab and view status of assigned IP addresses on the **Status** tab.

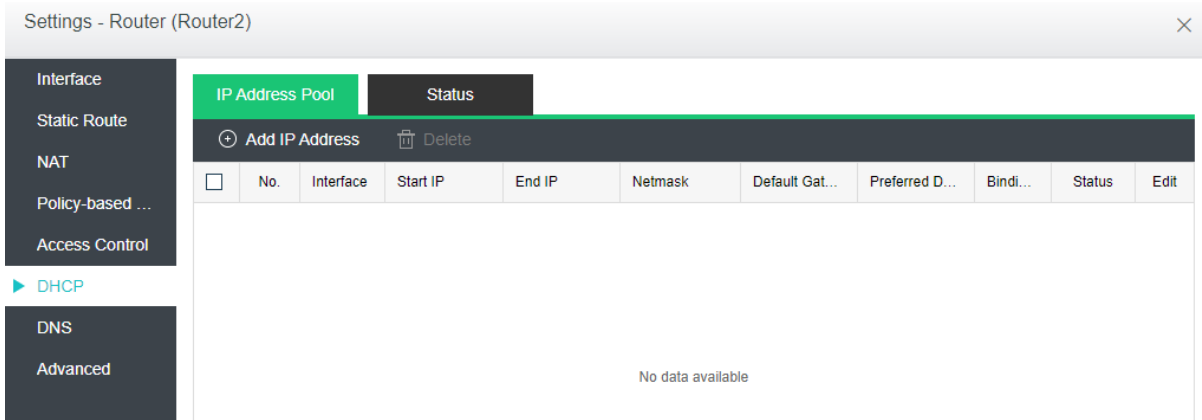

To add IP address pool, click **Add IP Address** on the **IP Address Pool** tab.

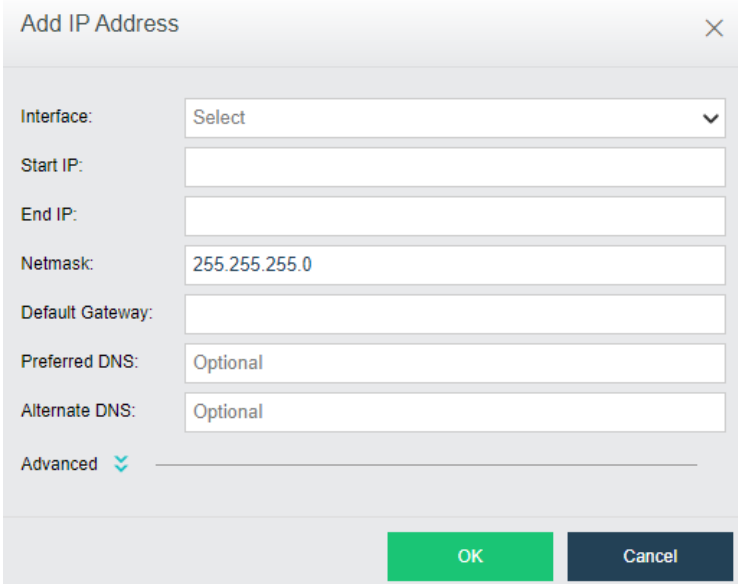

### **Sangfor Technologies**

Block A1, Nanshan iPark, No .1001 Xueyuan Road,Nanshan District, Shenzhen, China

On the above page, specify Interface, **Start IP**, **End IP**, **Netmask**, **Default Gateway**, **Preferred DNS** and **Alternate DNS**.

**Advanced**: You can specify **Preferred WINS**, **Alternate WINS**, and **Lease**. As for **Lease**, it specifies the period that allocated IP addresses can be used, as shown below:

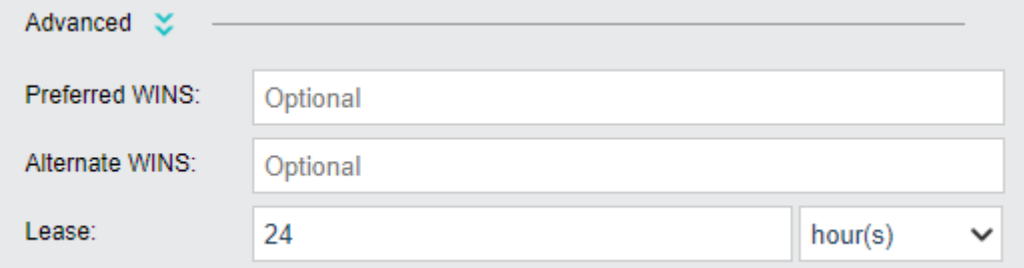

On the **Status** tab, it displays the following information: **Interface**,**IP Address**, **Host Name**, **MAC**, **Time Assigned**, **Lease Expiration** and **Bindings**. To bind IP address with a corresponding host, click **Bind** and specify MAC address. Thus, the IP address will be only assigned to the host with the specified MAC address.

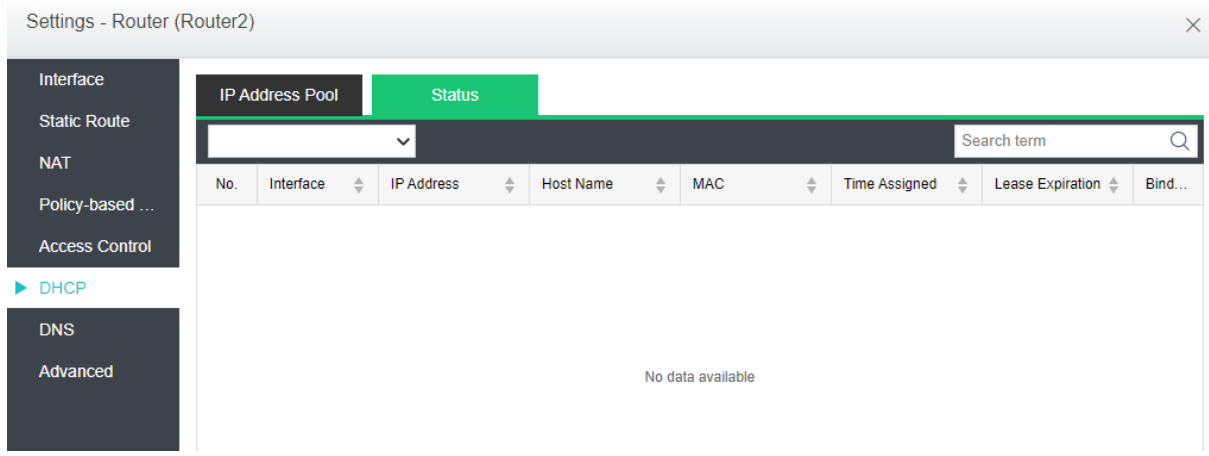

### 2.3.5.1.6 Configuring DNS

DNS proxy can help to resolve domain names for the devices connected to the virtual router. To edit DNS server, click **Edit**.

### **Sangfor Technologies**  Block A1, Nanshan iPark, No .1001 Xueyuan Road,Nanshan District, Shenzhen, China T.: +60 12711 7129 (7511) | E.: tech.support@sangfor.co m | W .: www.sangfor.com

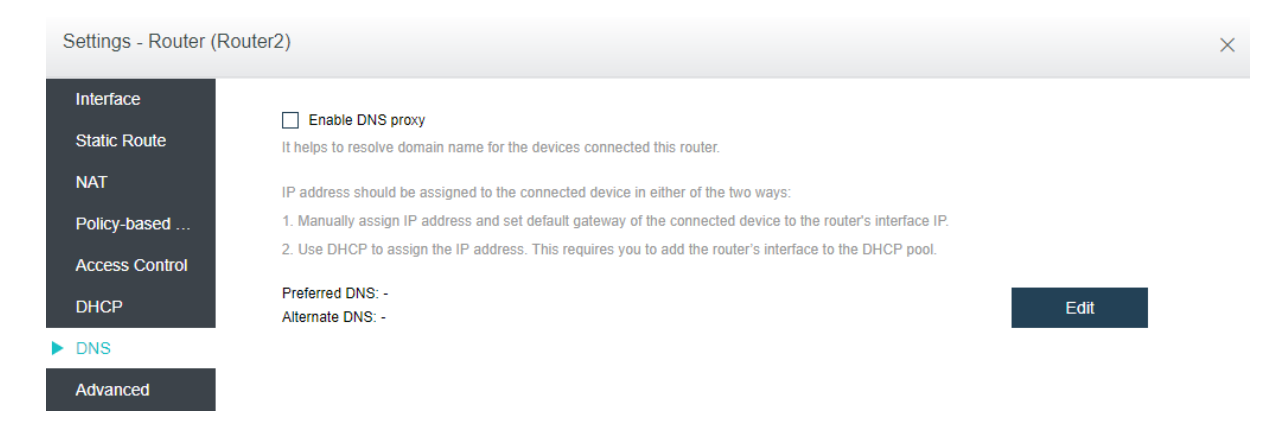

## 2.3.5.1.7 Configuring Advanced Settings

On the **Advanced** tab, you can enable high availability (HA) and specify a node to run the virtual router.

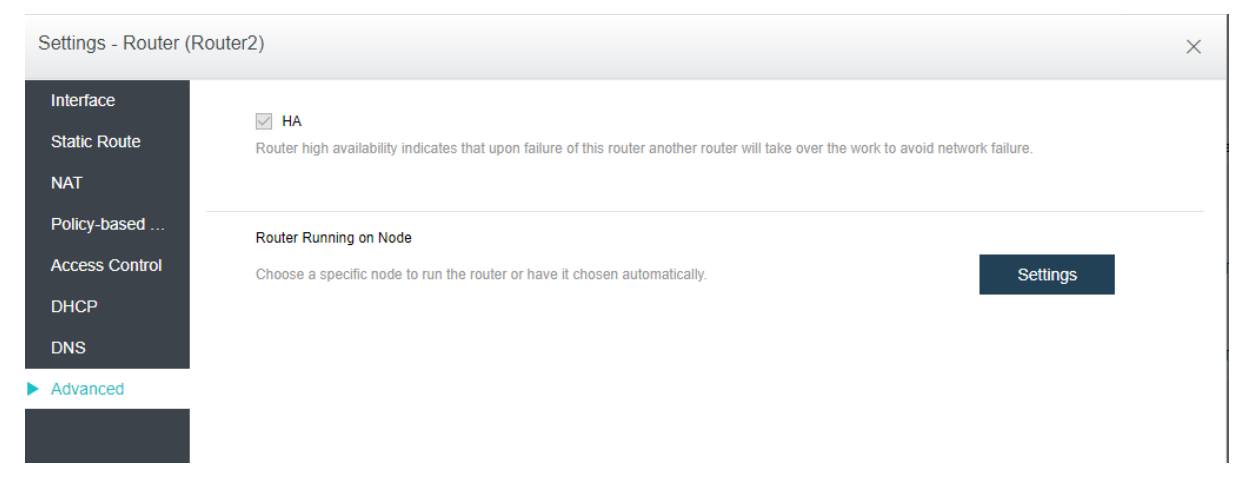

To enable HA, select the option HA. If HA is enabled, a second router will be built on another node and synchronize data in real time. If one node fails, the second router will take over seamlessly. However, synchronizing data between the two routers will consume extra network bandwidth.

Without high availability enabled, the router will still recover to a second node, but it will take longer to get up and running.

[**Router Running on Node**]: By default, the node where the router runs is automatically selected according to the settings on the following page. You can change the current node running the router as per your need.

**Sangfor Technologies**  Block A1, Nanshan iPark, No .1001 Xueyuan Road,Nanshan District, Shenzhen, China T.: +60 12711 7129 (7511) | E.: tech.support@sangfor.com | W.: www.sangfor.com

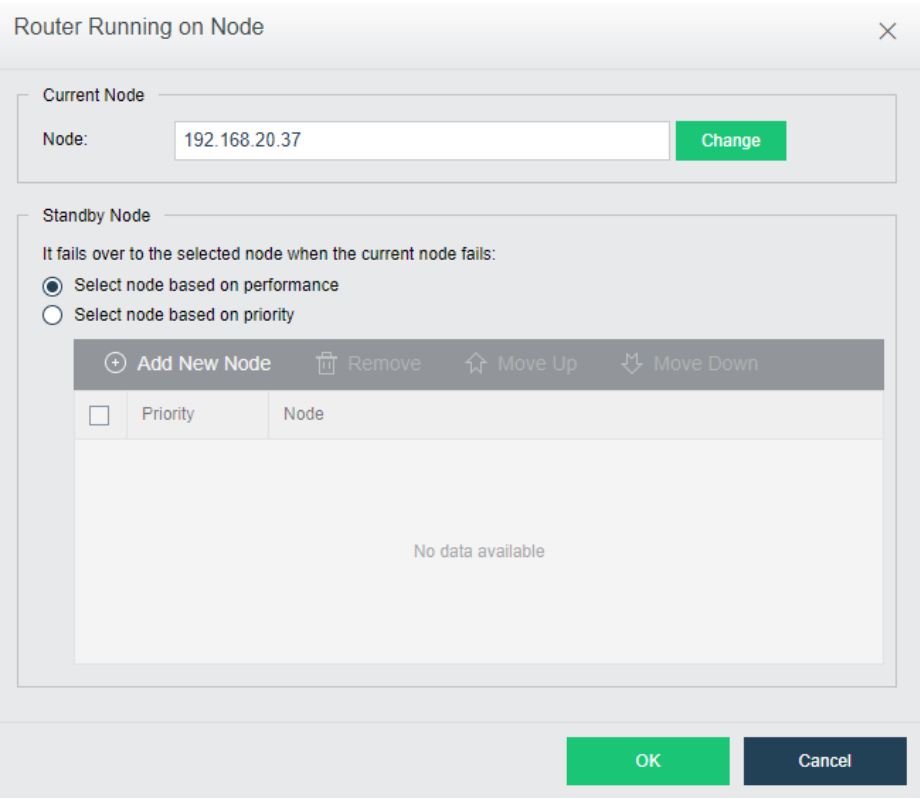

# 2.3.5.2Viewing Router Summary

You can view detailed information of a virtual router by selecting the router and clicking **Summary** button. On the **Summary** page, it displays **Basics**, **Traffic**, **Status** and **Network**. On the **Admin Logs** page, it displays administrator logs.

### **Sangfor Technologies**

Block A1, Nanshan iPark, No .1001 Xueyuan Road,Nanshan District, Shenzhen, China

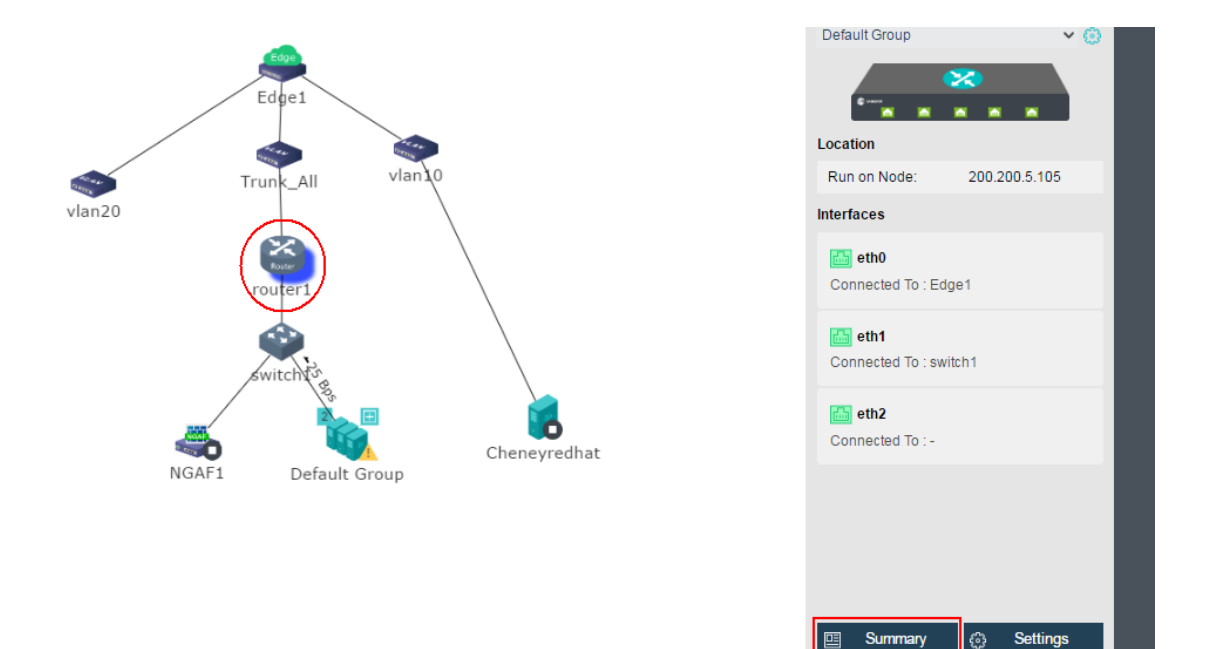

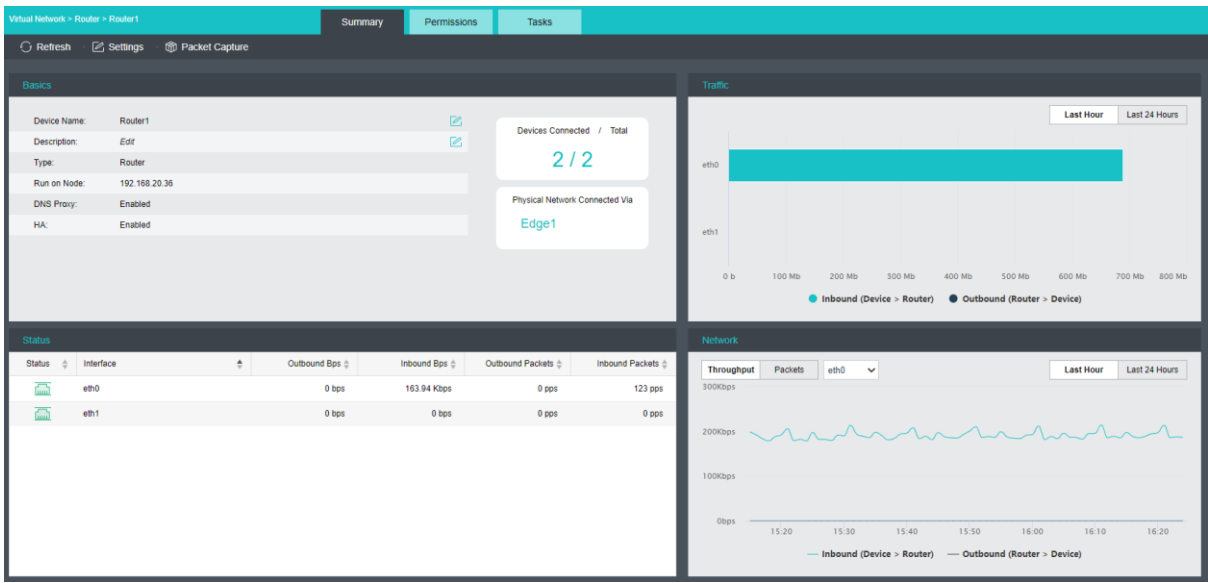

To reload the current page, click **Refresh**.

To configure the virtual router, click **Settings**.

To capture and analyze packets, click **Packet Capture**, as shown below:

### **Sangfor Technologies**

Block A1, Nanshan iPark, No .1001 Xueyuan Road,Nanshan District, Shenzhen, China

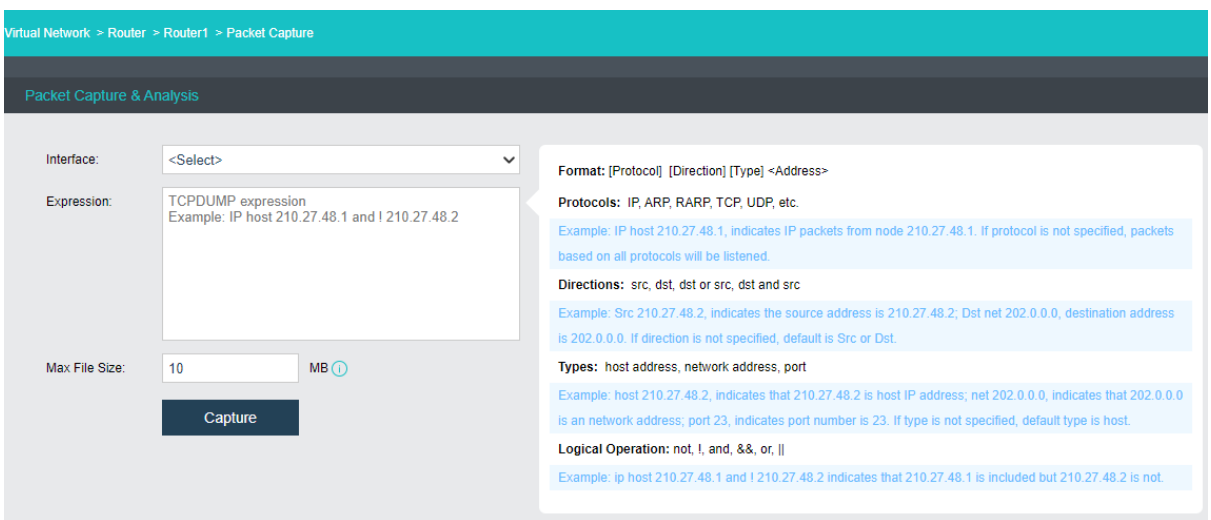

**Interface**: Specifies the interface. The packets passing through that interface will be captured.

**Expression**: Specifies expression to filter packets. On the right panel of the **Packet Capture & Analysis** page, it displays the expression formats.

**Max File Size**: Specifies the maximum size of the file. If a file size is larger than the maximum, capturing packet will stop.

**Admin Logs**: This section displays administrator logs, which record various operations on the router, performed by administrator, such as adding an interface. Each log contains the following information: **Status**, **Action**, **Start Time**, **End Time**, **Username**, **Node**, **Object Type**, **Object** and **Operation**. To view log details, click **View**in **Operation** column.

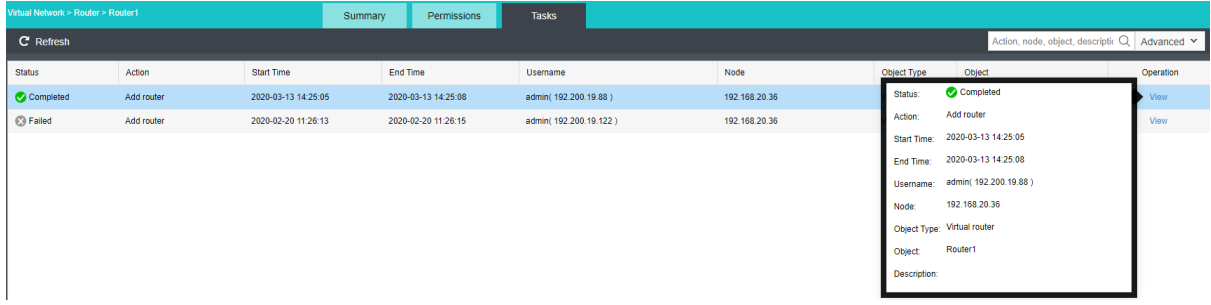

# 2.3.6 Configuring Virtual Network Device

Currently, the virtual network devices(NGAF, ADC, IAM, SSL VPN and WOC) could be deployed into virtual network in **Networking**.

Navigate to **Networking** and click **Templates**, as shown below:

```
Sangfor Technologies 
Block A1, Nanshan iPark, No .1001 Xueyuan Road,Nanshan District, Shenzhen, China
     T.: +60 12711 7129 (7511) | E.: tech.support@sangfor.com | W.: www.sangfor.com
```
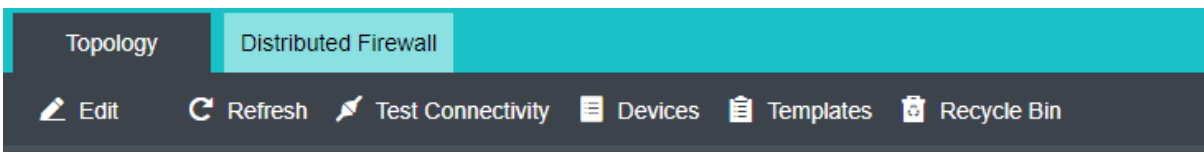

# 2.3.6.1 Uploading Template

In **Networking > Templates**, you can upload the .vma file of a virtual network device. To upload a template file, click **Upload**, select the **vma** file that you want to upload, and specify datastore. Then click **Upload** to start upload.

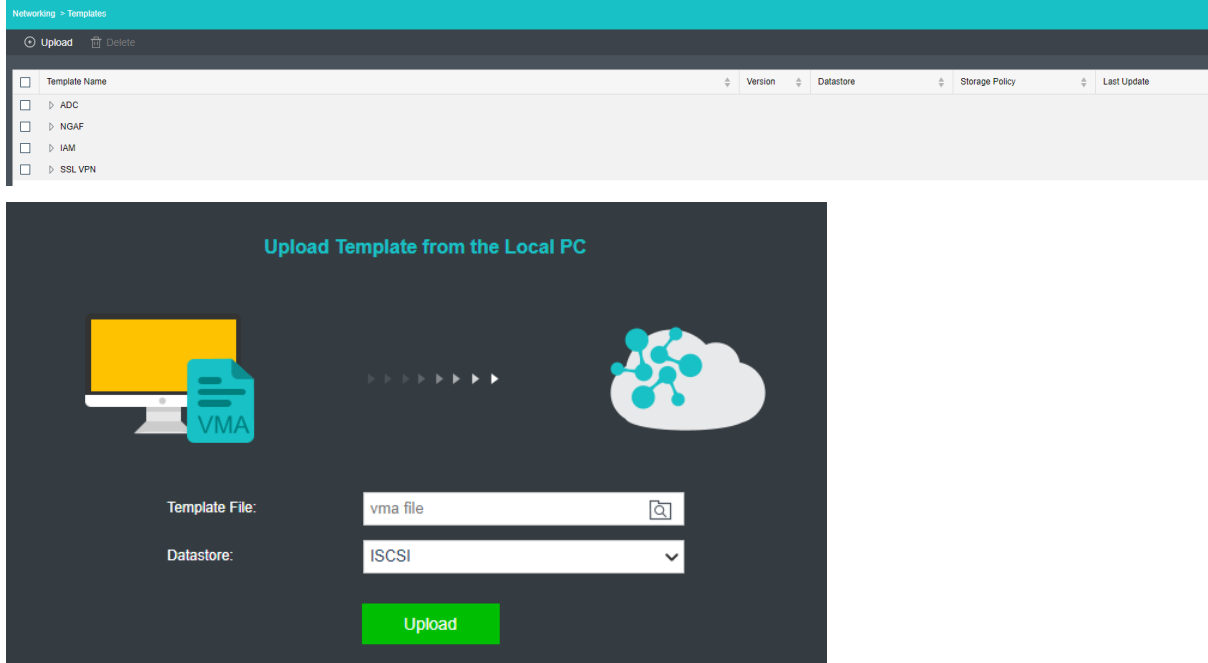

If the template file is uploaded successfully, you will see its information in the template list, as shown below:

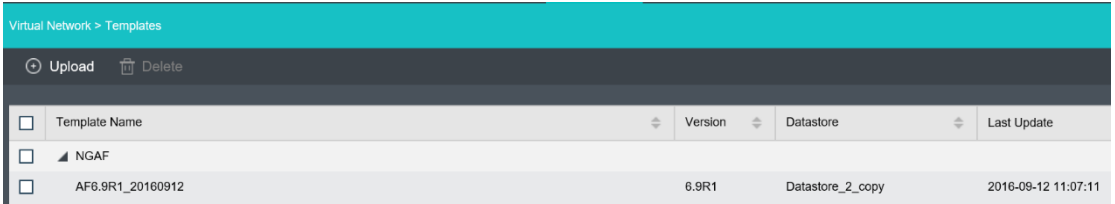

To create a virtual network device, drag the virtual network device onto the canvas and configure the basic information, **then** click **Apply Changes**.

# 2.3.6.2 Licensing Virtual Network Device

## **Sangfor Technologies**  Block A1, Nanshan iPark, No .1001 Xueyuan Road,Nanshan District, Shenzhen, China T.: +60 12711 7129 (7511) | E.: tech.support@sangfor.com | W.: www.sangfor.com

After a virtual network device is **created**, you need to license it before using it.

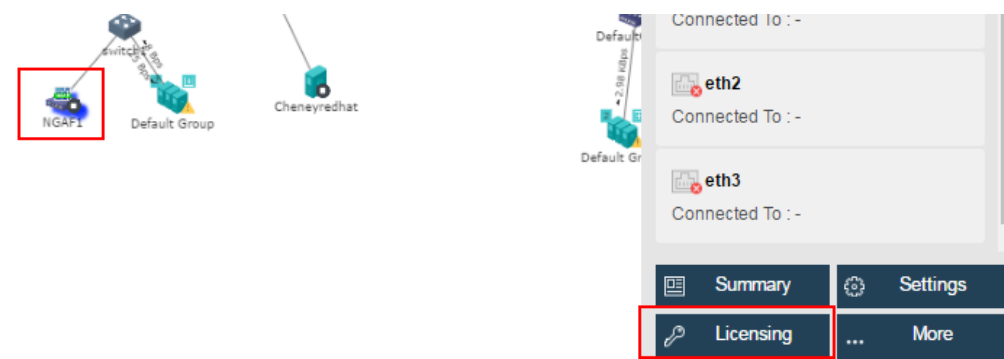

To license virtual network device, click **Licensing** button, as shown below:

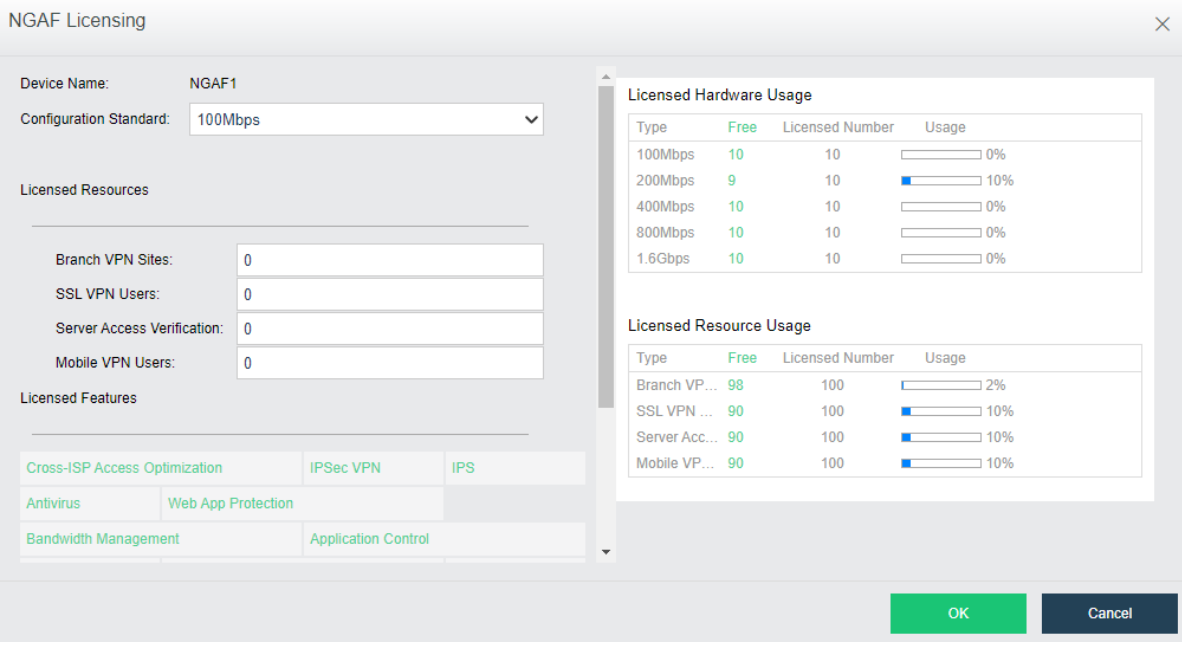

**Device Name**: Displays the name of the virtual network device.

**Config Standard**: Specifies bandwidth for the virtual network device.

**Licensed Resources**: Specifies licensed resources of the virtual network device.

**Licensed Features**: Displays licensed functions.

When the virtual network device is successfully licensed, it will be automatically restarted and then you will **see** the **Web Console** and **More** buttons on the right panel in **Networking**. To perform more operations against the virtual network device, click **More**, and select an operation, such a**s Shut Down**, **Power Off, Backup**, **Recover**, **Migrate** and **Clone**, etc.

# **Sangfor Technologies**

Block A1, Nanshan iPark, No .1001 Xueyuan Road,Nanshan District, Shenzhen, China

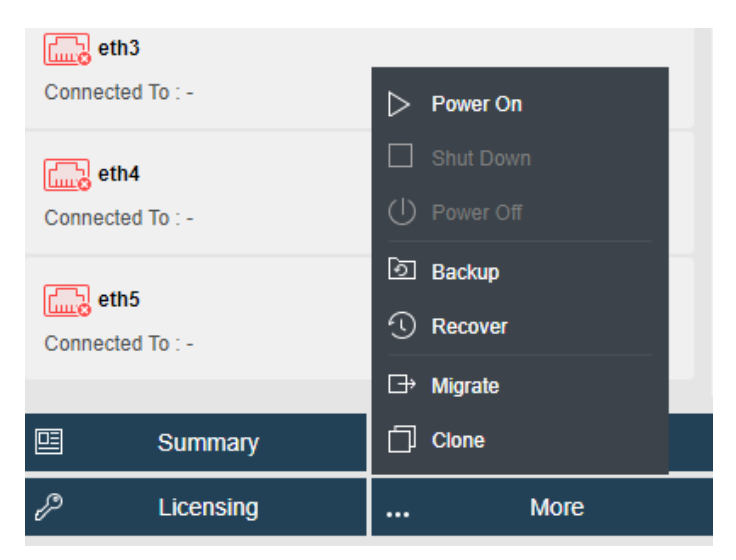

To enter Web admin console of virtual network device, click **Web Console**.

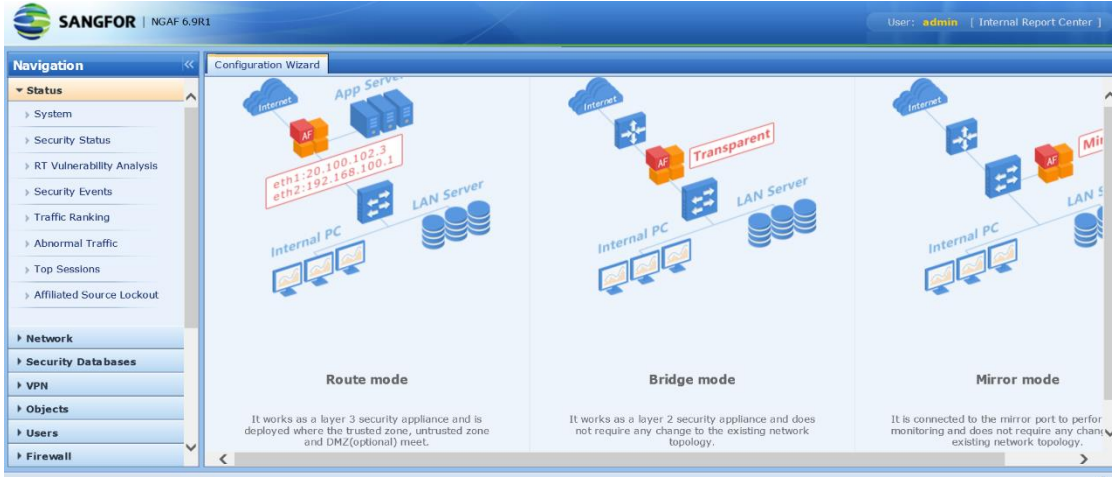

# 2.3.6.3 Configuring Virtual Network Device

To configure a virtual network device, select it and click on **Settings**button to enter settings page, as shown below:

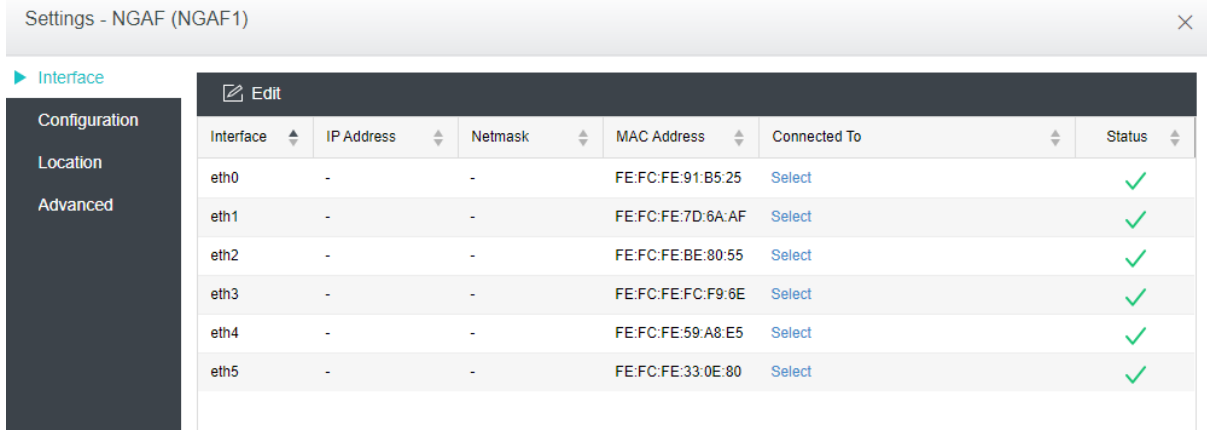

### **Sangfor Technologies**

Block A1, Nanshan iPark, No .1001 Xueyuan Road,Nanshan District, Shenzhen, China
# 2.3.6.3.1 Configuring Interface

On the **Interface** tab, it displays the following information: **Interface**,**IP Address**, **Netmask**, **MAC Address**, **Connected To** and **Status**. To change number of interfaces, click **Edit**.

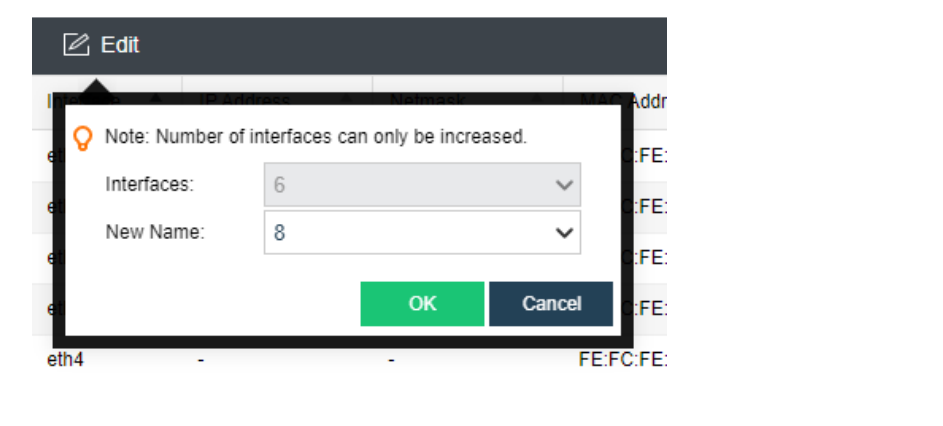

 $\odot$ To enable an **interface**, click on the **interface** icon. To disable an interface, click on the icon.

# 2.3.6.3.2 Modifying Configuration

Hardware configuration is displayed on the **Configuration** tab, including CPU, memory and disk.

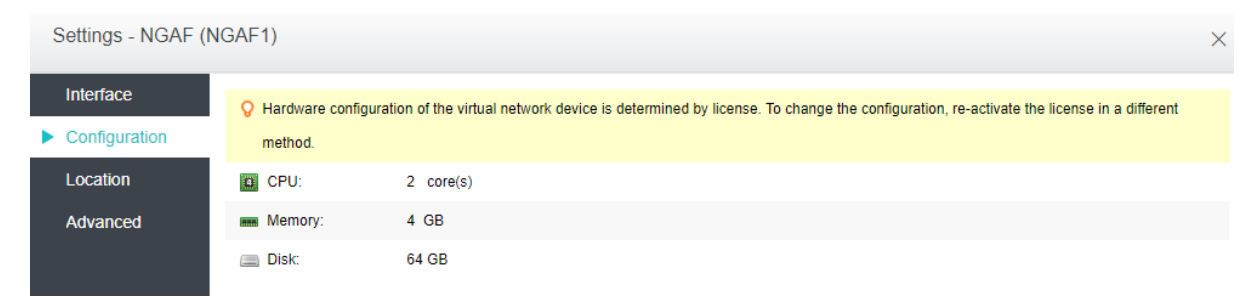

On the above page, you can modify hardware configuration on the right.

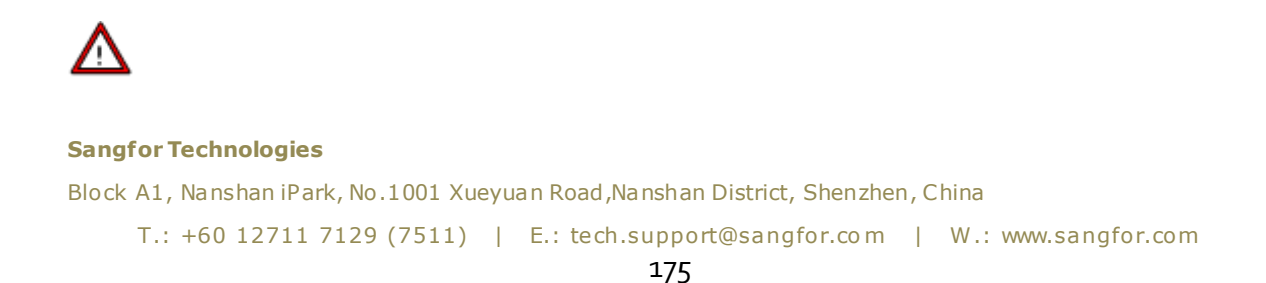

Hardware configuration can only be set higher.

## 2.3.6.3.3 Changing Location

On the **Location** tab, it displays the datastore where the virtual network device is stored and the current node running the virtual network device.

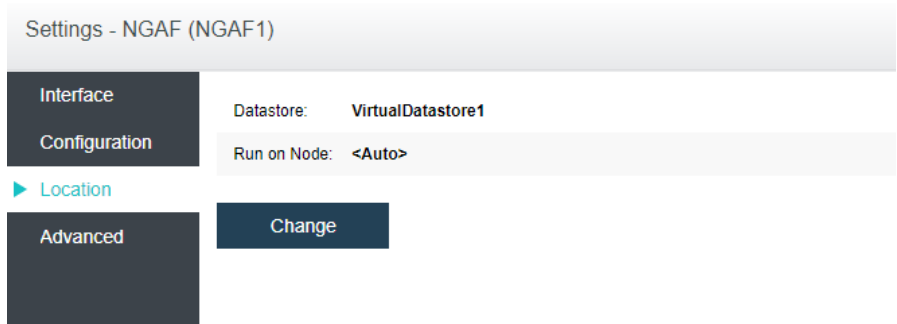

To change the current location, click on the **Change** button to enter the following page and specify destination location.

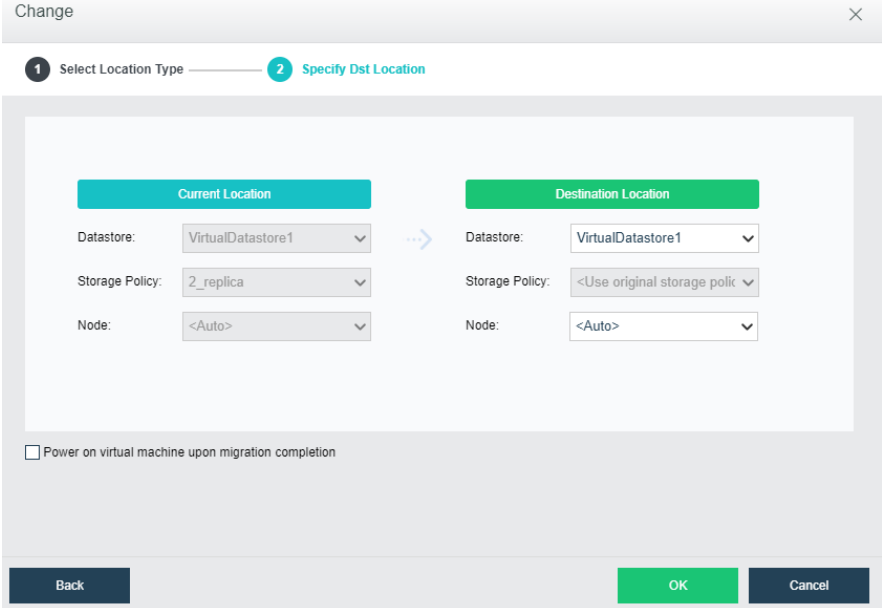

As shown above, the current location is displayed on the left side and the destination location can be specified on the right side.

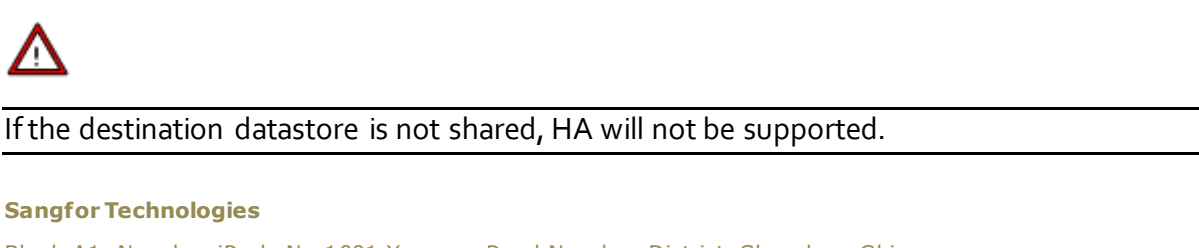

Block A1, Nanshan iPark, No .1001 Xueyuan Road,Nanshan District, Shenzhen, China

# 2.3.6.3.4 Configuring Advanced Options

To have the virtual network device power on upon node startup, select **Power on at node startup**. High priority can ensure that the virtual network device has enough resources even when overall resources are inadequate. **Reboot if error occurs** enables virtual device to restart automatically when it is not responding due to stuck. **HA** enables virtual network device to be migrated to another node when the working node fails.

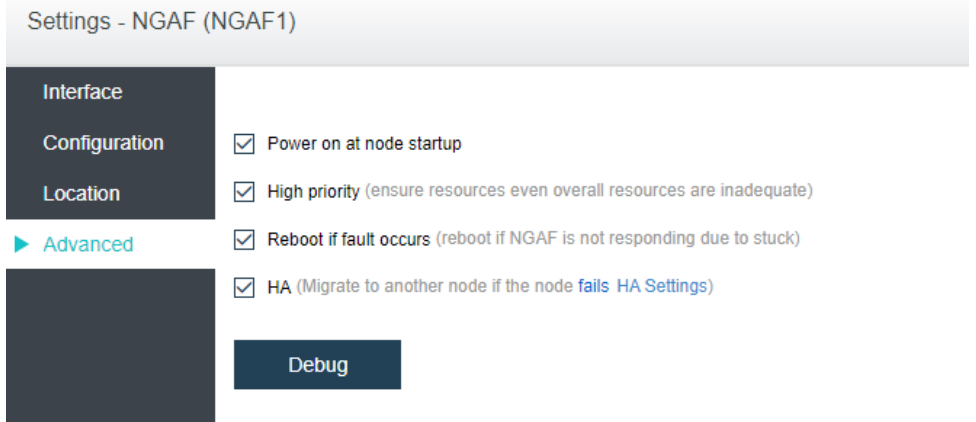

To configure debugging options, click **Debug** to enter the following page. On that page, you may select **Disk write caching**, which enables files on disks to be loaded to memory so as to improve disk IO performance.

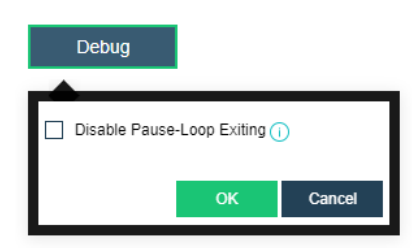

## 2.3.6.4Viewing Virtual Network Device Summary

You may view detailed information of virtual network device by selecting that device and clicking **Summary** button. The following information are displayed on the **Summary** page: device status, sessions, connection status, and inbound and outbound rate. On th**e Admin Logs** page, you can view detailed operation logs.

## **Sangfor Technologies**  Block A1, Nanshan iPark, No .1001 Xueyuan Road,Nanshan District, Shenzhen, China T.: +60 12711 7129 (7511) | E.: tech.support@sangfor.com | W.: www.sangfor.com

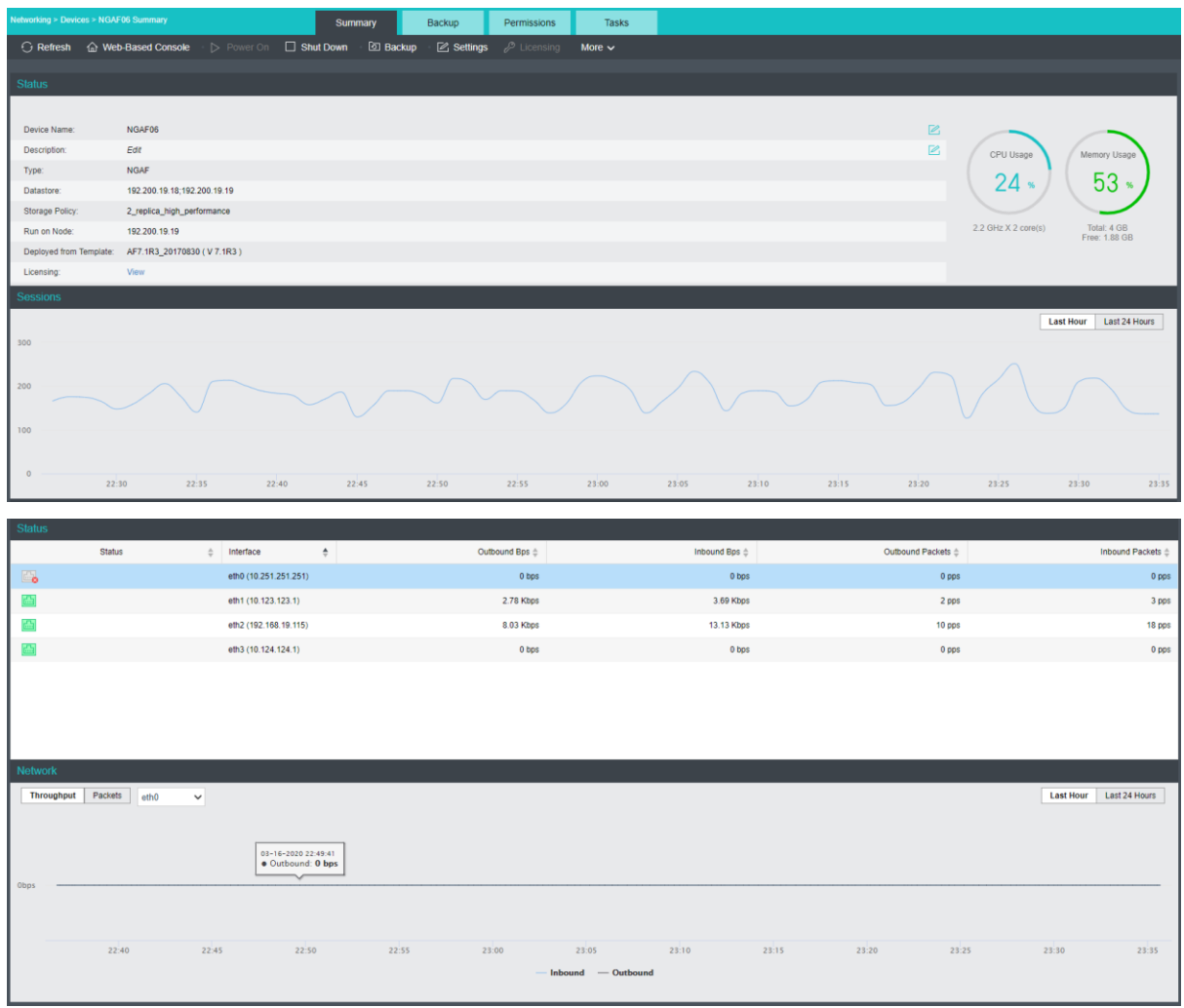

On the above page, you can perform the following operations: **Refresh, Web-based Console, Power On**, **Shut Down**, **Backup**, configuring **Settings**, **Licensing**. Click **More** to perform more operations, such as **Power Off**, **Migrate** and **Clone**.

# 2.3.7 Distributed Firewall

Distributed firewall is supported starting from Sangor HCI 5.2 version, which can achieve control over access to any node based on virtual machine IP address, virtual machine, VM group or VM tag.

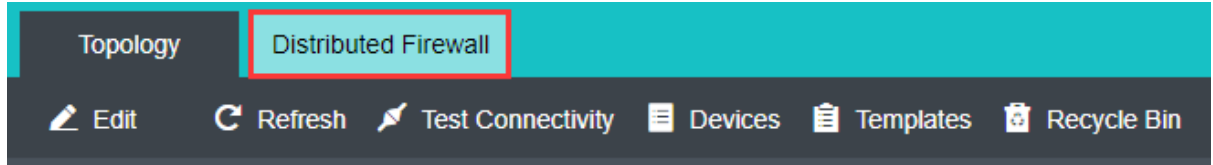

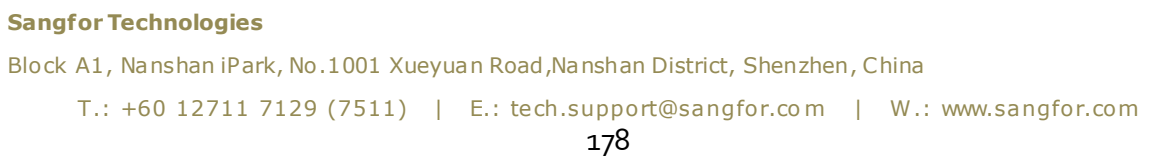

To configure a firewall rule, click **Distributed Firewall** in **Networking** and then click **New** to enter the following page.

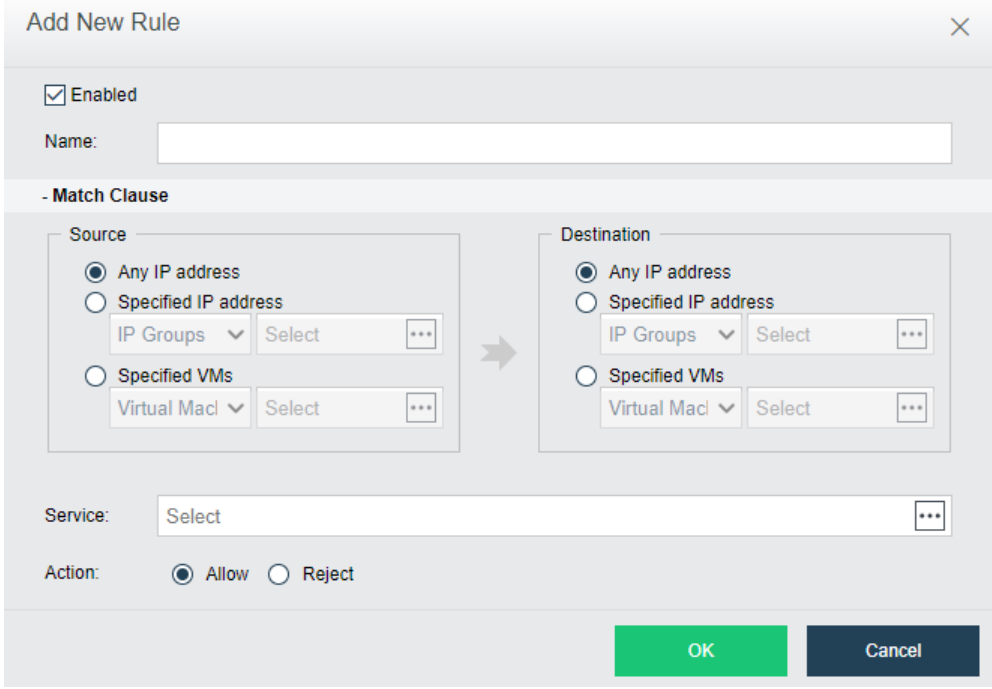

To enable firewall rule, select **Enabled**.

**Name**:Specifies a distinguishable name for the firewall rule.

**Match Clause**: For **Source** and **Destination**, options are **Any IP address**, **Specified IP address**, **Specified virtual machine**. If **Specified IP address** is selected, you may select **IP Groups** or **IP Addresses**. If **Specified virtual machine** is selected, you may select **Virtual Machine**, **VM Group**, or **Tags**.

**Service**: Specifies service(s) to which the firewall rule applies.

**Action**: Specifies action to matching service, **Allow** or **Deny**.

## 2.3.8 Viewing Virtual Network Devices

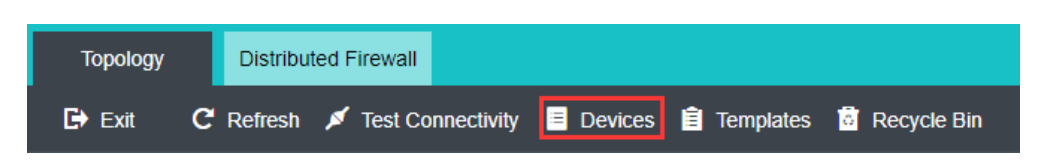

In **Networking > Devices**, there lists the following virtual network devices: virtual switches, edge, virtual routers, NGAF, IAM, vADC. The **Basics** tab displays the following information: **Status**, **Name**, **Outbound**, **Inbound**, Interfaces, **Total Interfaces**, **CPU Usage**, **Memory Usage**,**Storage Policy**.

**Sangfor Technologies**  Block A1, Nanshan iPark, No .1001 Xueyuan Road,Nanshan District, Shenzhen, China T.: +60 12711 7129 (7511) | E.: tech.support@sangfor.com | W.: www.sangfor.com

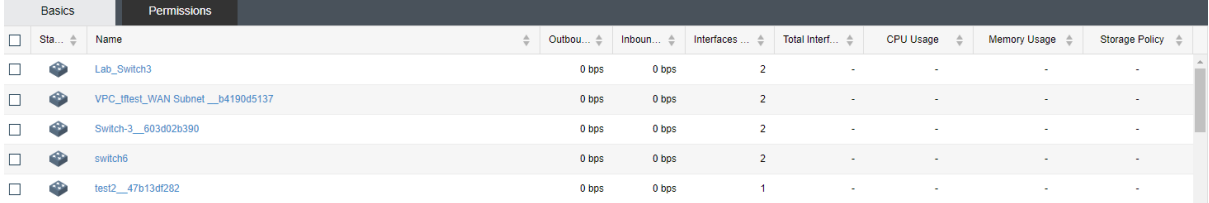

Virtual network devices can be created and added to different groups so that they can be managed by sub-administrators with different permissions.

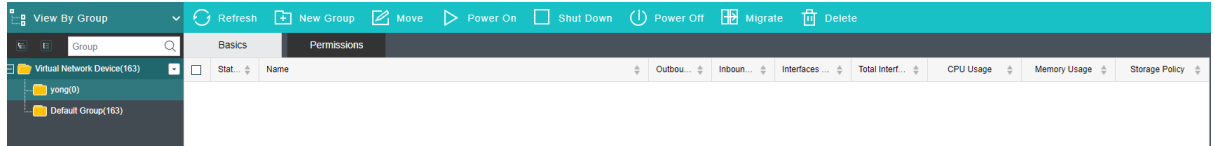

On the **Permissions** page, you can edit permissions of virtual network devices.

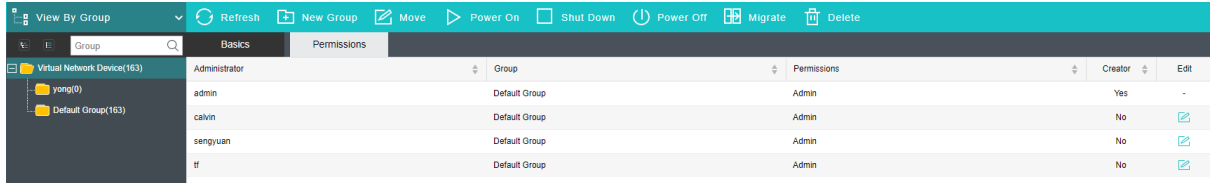

# 2.3.9 Testing Connectivity

**Test Connectivity** tool helps administrator to quickly and easily troubleshoot network issues, which just requires administrator to specify source and destination addresses. To test connectivity, specify a source virtual machine and destination IP address, then click Start, as shown below:

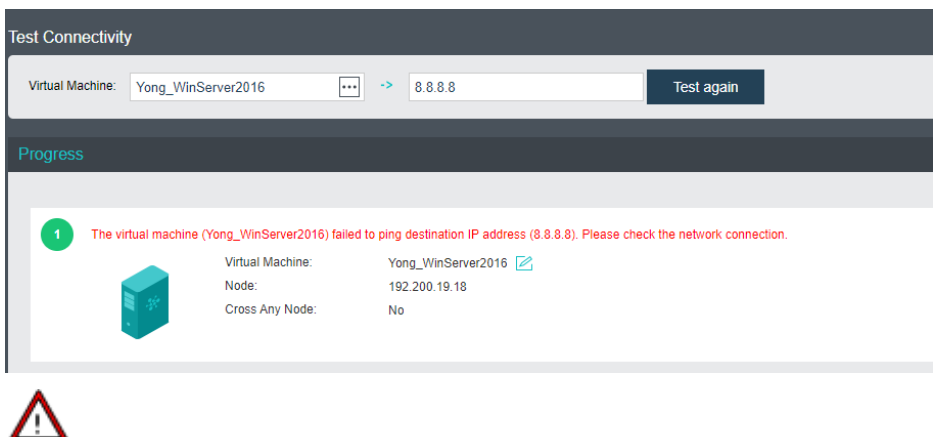

**Sangfor Technologies**  To test connectivity from a virtual machine, that virtual machine must be powered on and

Block A1, Nanshan iPark, No .1001 Xueyuan Road,Nanshan District, Shenzhen, China

# 2.3.10 Virtual Network Topology

In HCI6.0.1 version, it supports auto layout, saving layout changes, restoring and exporting topology, and selecting all pages.

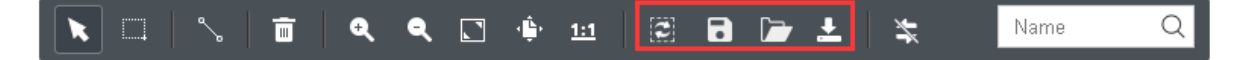

8

Auto layout enables objects on the topology to be displayed in an optimal way based on specific algorithms.

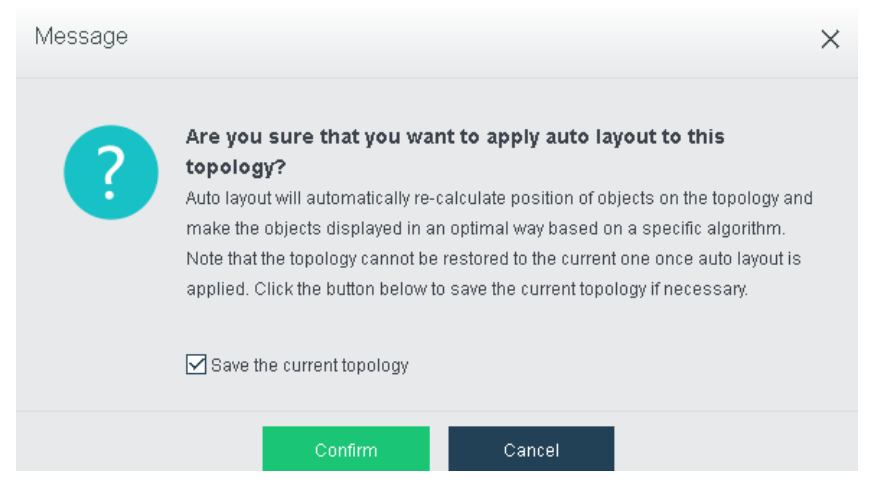

Before applying auto layout, you may save the current topology and then click **OK** to start applying auto layout.

#### **Sangfor Technologies**

Block A1, Nanshan iPark, No .1001 Xueyuan Road,Nanshan District, Shenzhen, China

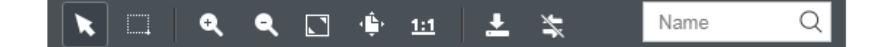

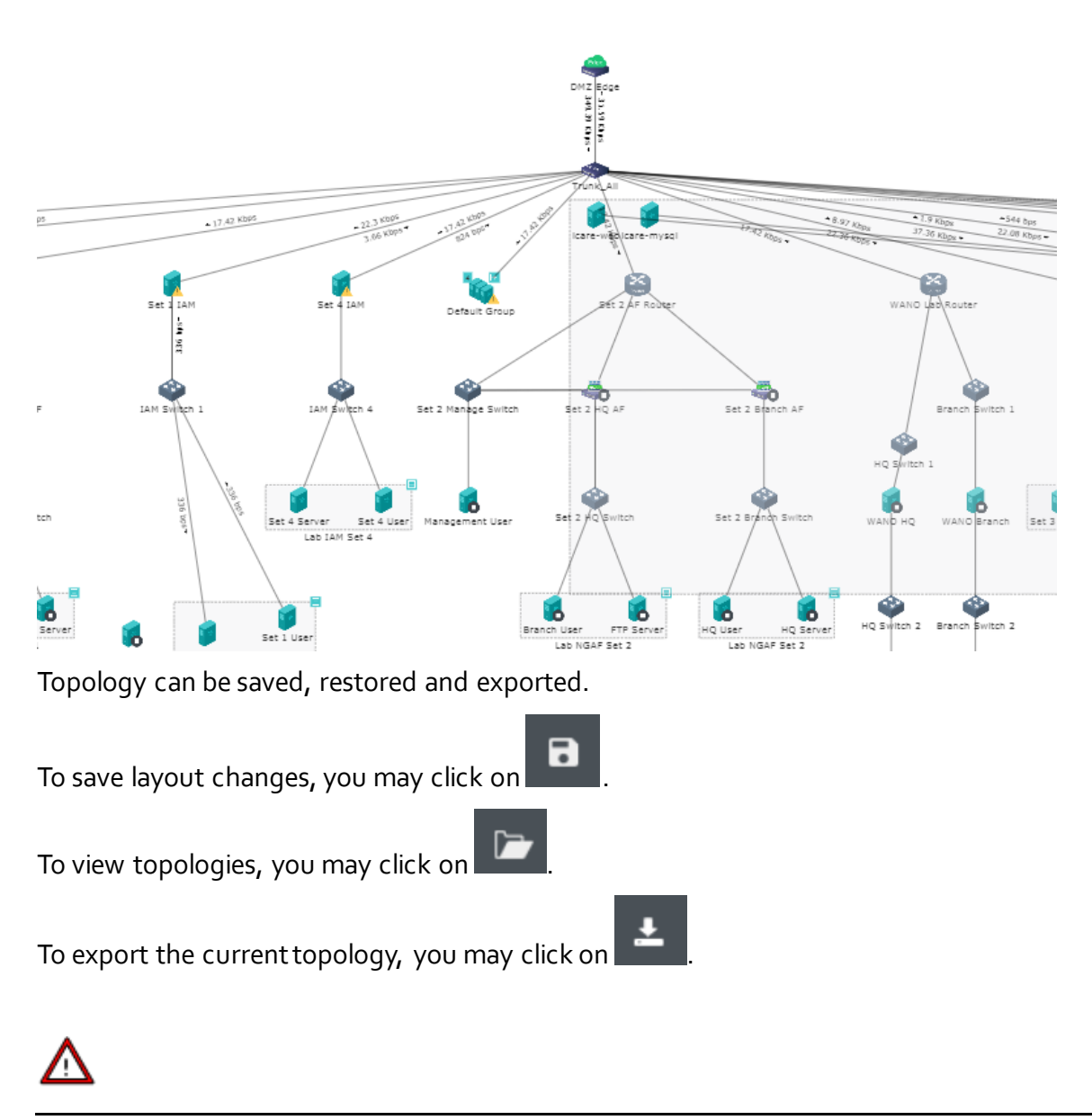

Connections cannot be restored once deleted.

To select all object that are connected to edge, select **All pages**,as shown below.

#### **Sangfor Technologies**

Block A1, Nanshan iPark, No .1001 Xueyuan Road,Nanshan District, Shenzhen, China

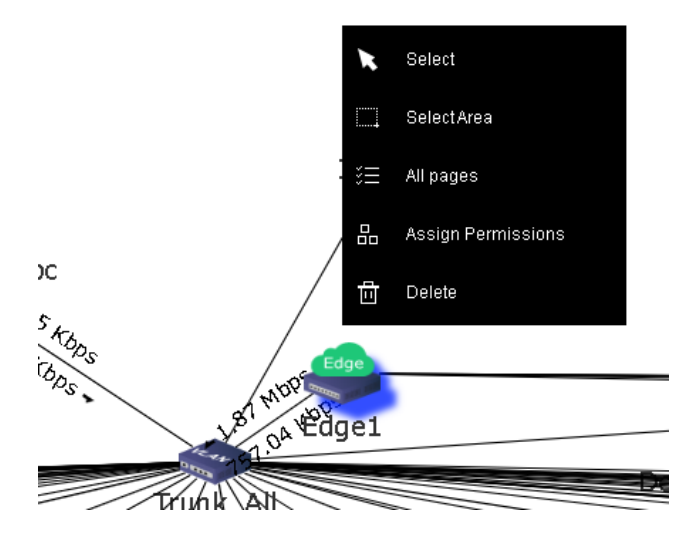

# 2.4 Storage

In **Storage**, there are three pages: **Summary, Virtual Storage** and **Other Datastore**.

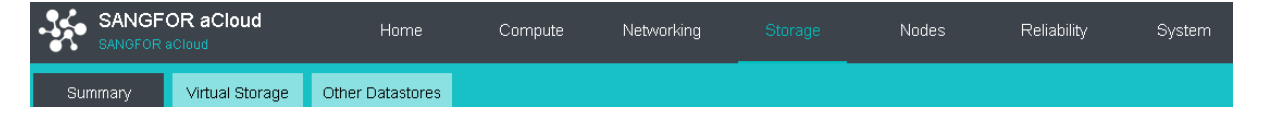

# <span id="page-188-0"></span>2.4.1 Storage Summary

On the **Summary** page, it displays the following sections, **Status, Storage Usage**, **Realtime Status, Performance of Virtual Storage**, **Unread Alarms** and**Task Status**.

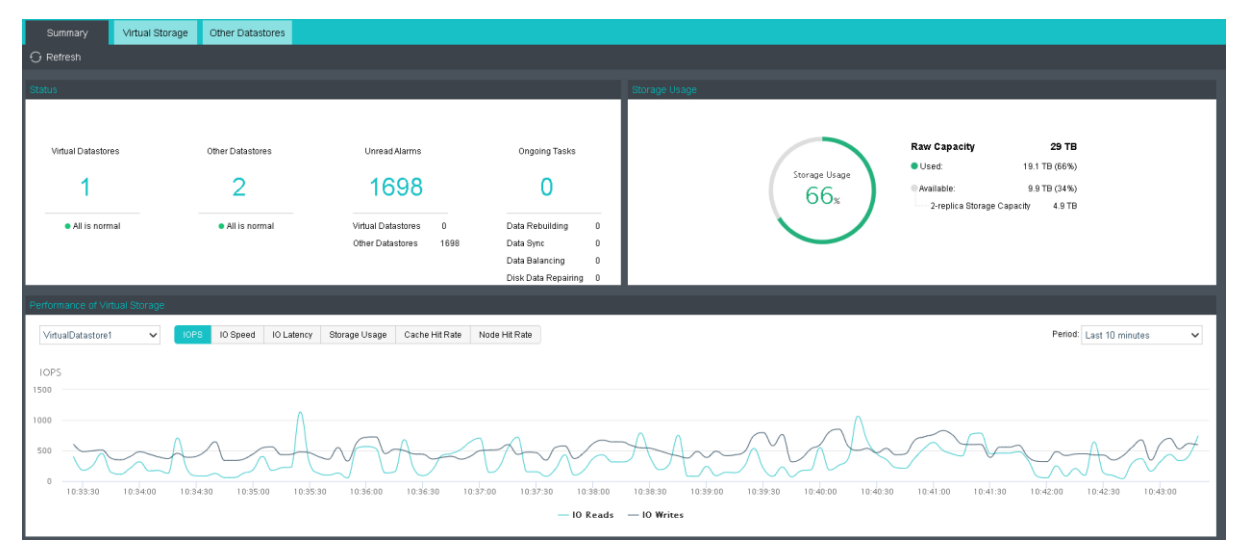

#### **Sangfor Technologies**

Block A1, Nanshan iPark, No .1001 Xueyuan Road,Nanshan District, Shenzhen, China

**Status**: This section displays the number of virtual datastores and other datastores, the status of those datastores, the number of unread alarms, and the number of ongoing tasks, as shown below:

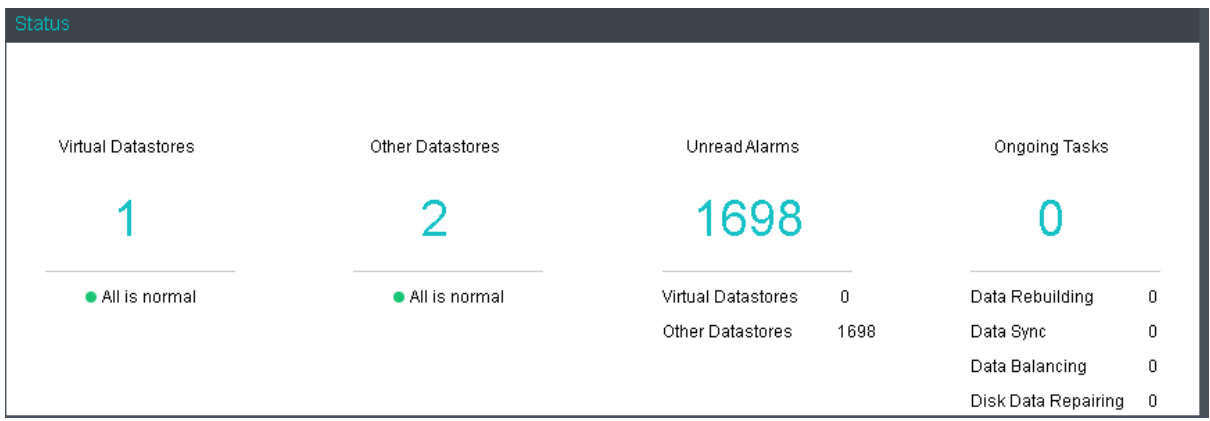

**Storage Usage:**This section displays the storage usage of the entire HCI, including the total number of storage, the quantity already used, and the unused quantity. as shown below:

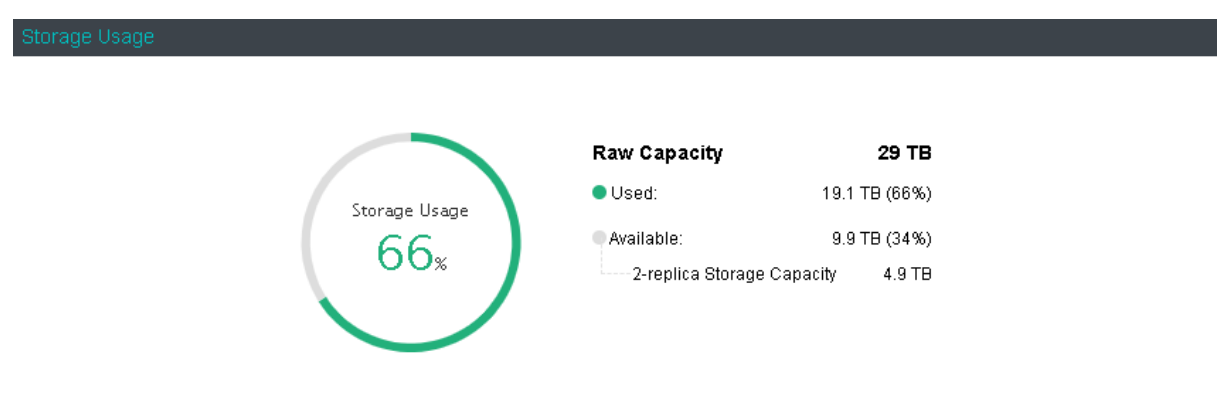

**Realtime Status of Other Storage**: This section displays the name of datastore, storage type, datastore capacity and usage, read and write speed, the number of virtual machines stored on the datastore, and the number of running virtual machines, as shown below:

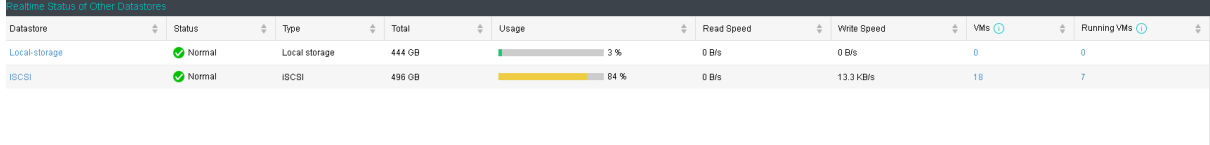

**Performance of Virtual Storage**: This section displays IOPS, IO speed, IO latency, storage usage, cache hit rate, and node hit rate of different datastore in different period, as shown below. On the following graph, you may view **IOPS**, **IO Throughput**, **IO Latency**, **Storage Usage** ,**Cache Hit Rate and Node Hit Rate**.

## **Sangfor Technologies**  Block A1, Nanshan iPark, No .1001 Xueyuan Road,Nanshan District, Shenzhen, China T.: +60 12711 7129 (7511) | E.: tech.support@sangfor.com | W.: www.sangfor.com

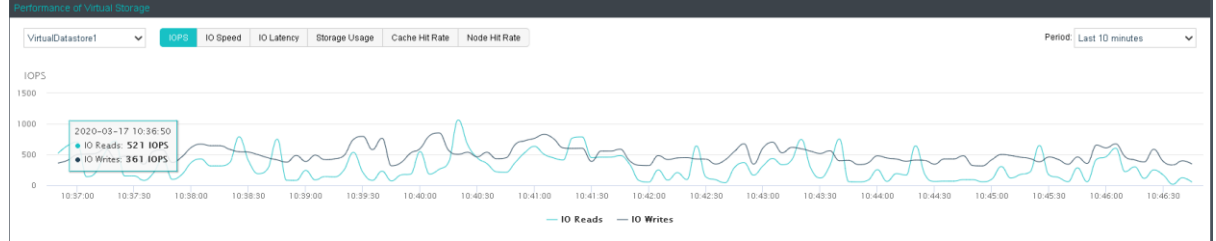

To specify **Period**, you can choose **Last 10 minutes**, **Last hour**, **Last 4 hours**, **Last 24 hours**, **Last 7 days**, or **Specified** to customize a new period, as shown below:

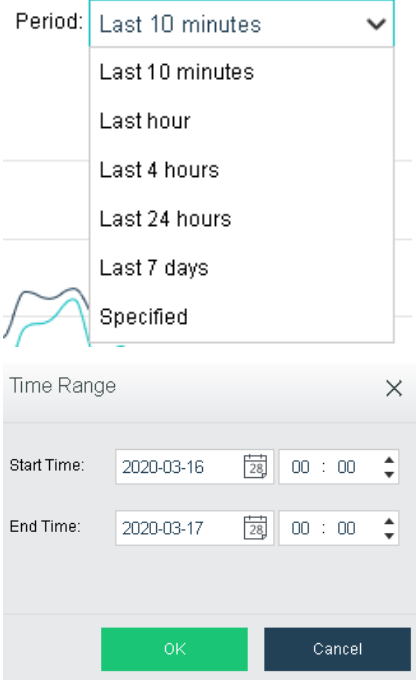

**IOPS**: Indicates virtual storage input/output operations per second, which represents IO performance of virtual storage.

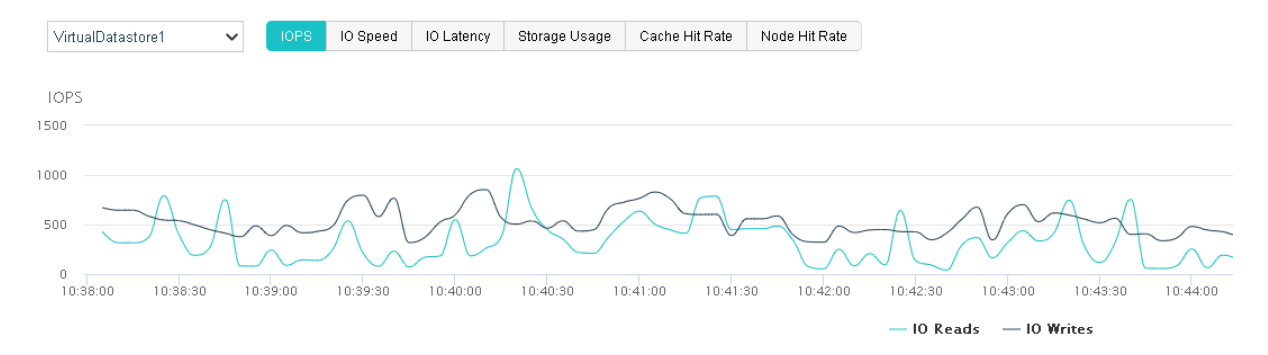

**IO Speed**: Indicates bytes read or written by virtual storage per second, which represents IO throughput of virtual storage.

## **Sangfor Technologies**  Block A1, Nanshan iPark, No .1001 Xueyuan Road,Nanshan District, Shenzhen, China T.: +60 12711 7129 (7511) | E.: tech.support@sangfor.co m | W .: www.sangfor.com 185

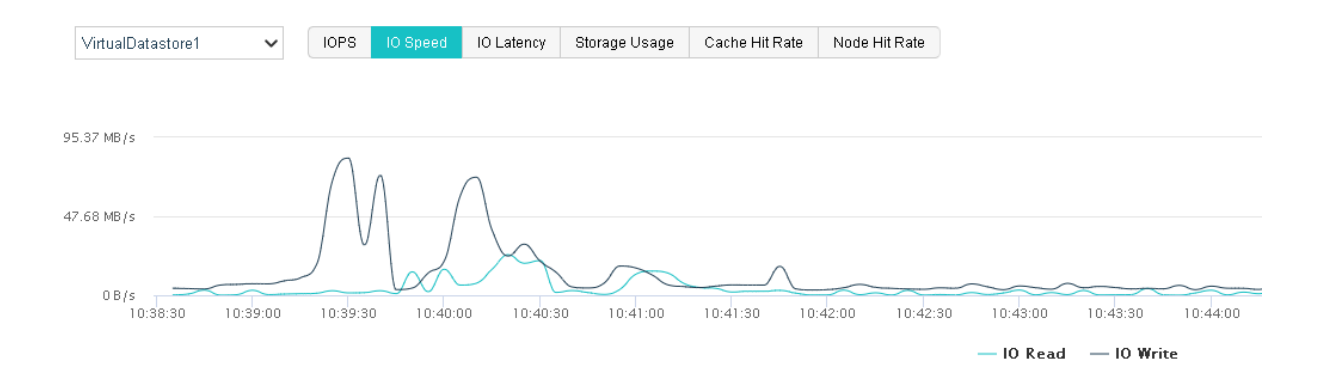

**IO Latency**: Indicates how long it takes for virtual storage to perform each write/read operation. Through IO latency trending graph, you may know storage IO load. If IO latency increases, it indicates that IO request is in queue and IO performance becomes poorer. Generally, it indicates that IO load is low if the average IO latency is less than 30ms and that IO load is normal if the average IO latency is less than 60ms.

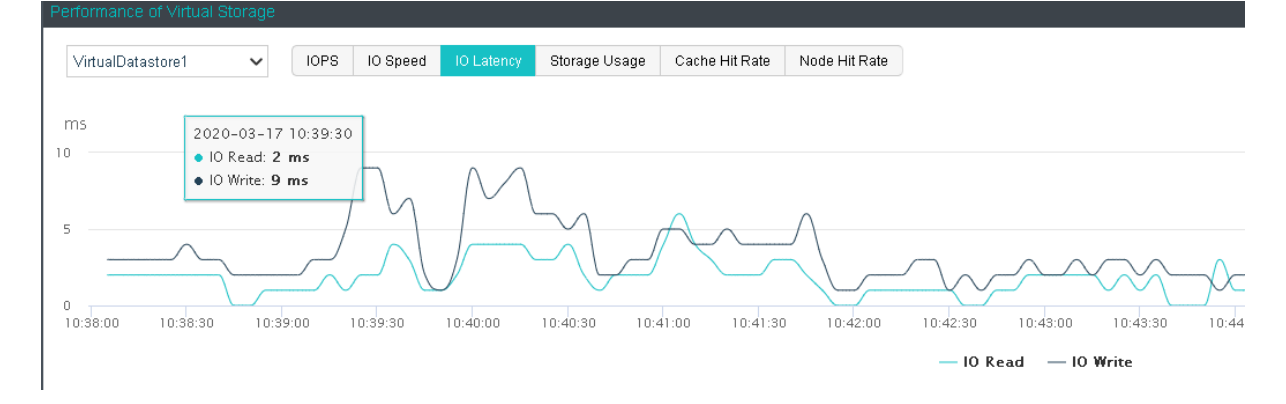

**Storage Usage**: Indicates virtual storage usage. The total size of used and free storage capacity, marked in different colors, means the total storage capacity. The above figure indicates that the total storage capacity becomes larger for new disks have been added. Storage capacity will increase if a new node is added. As used storage space increases, available storage space decreases. The storage usage trending graph can record storage usage in the last 5 years at most. In that case, storage usage data is recorded once a day. Through the storage usage trending graph, customers can predict the need of expanding storage capacity in the future.

## **Sangfor Technologies**  Block A1, Nanshan iPark, No .1001 Xueyuan Road,Nanshan District, Shenzhen, China T.: +60 12711 7129 (7511) | E.: tech.support@sangfor.co m | W .: www.sangfor.com

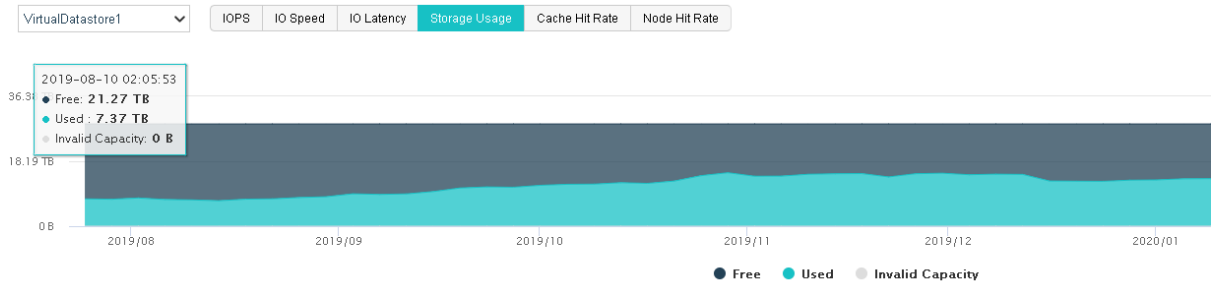

**Cache Hit Rate**: A cache hit occurs when the requested data is found in SSD, while a cache miss occurs when the requested data is not in SSD and should be returned from data disk. Cache hits to read operations means cache hit rate. **Cluster Hit Rate** graph shows the overall cache hit rate in the cluster in the last 7 days.

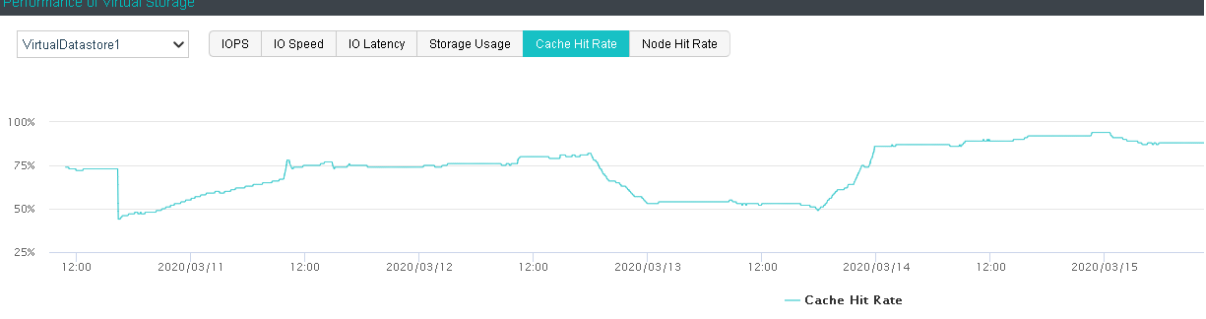

Bar graph of **Node Hit Rate** shows the average hit rate of different nodes.

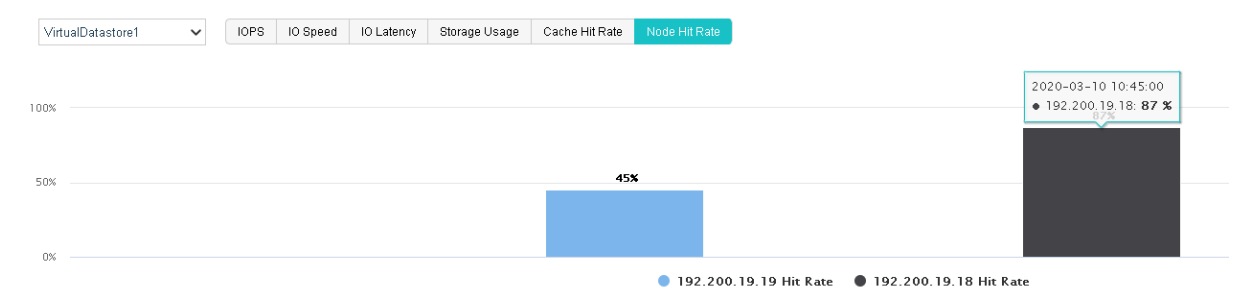

**Unread Alarms**: This section displays unread alarms, and you can click **All Alarms** to view those alarms in details.

**Task Status**: This section displays the ongoing data sync and data balancing tasks, and you can click **All Tasks** to view details.

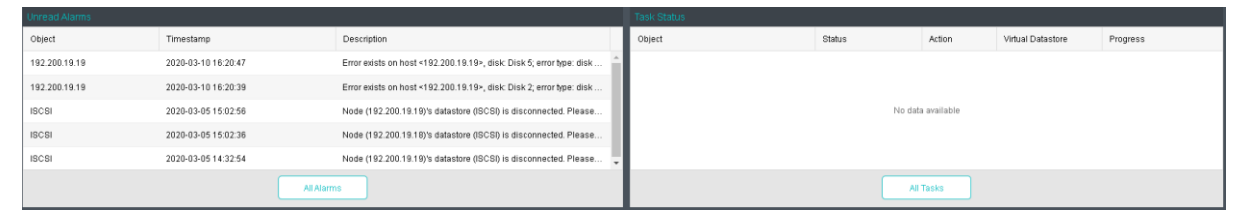

#### **Sangfor Technologies**

Block A1, Nanshan iPark, No .1001 Xueyuan Road,Nanshan District, Shenzhen, China

# 2.4.2 Virtual Storage

Sangfor virtual storage (later renamed Sangfor aSAN)) is storage virtualization software developed based on distributed file system, to adapt to the trend of storage virtualization. Currently, aSAN software is embedded into Virtualization Management Platform (VMP), through which all hard disks (except for system disk) on the physical machines in a cluster are managed together.

On the **Virtual Storage** page, there are four tabs, **Virtual Datastores**, **Shared Disks**, **iSCSI Virtual Disks** and **Physical Disks**, as shown below:

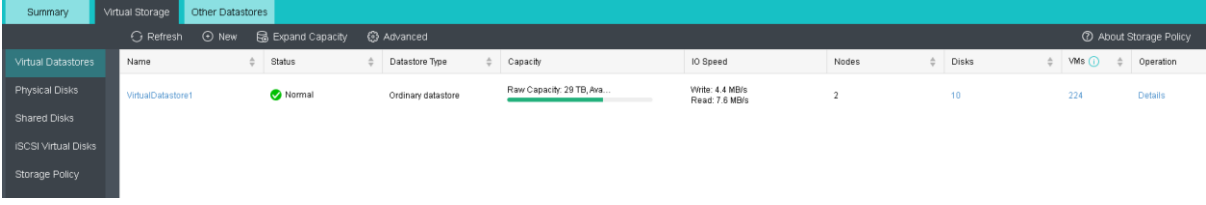

## 2.4.3 Virtual Datastores

Storage of a cluster with 6 or more than 6 nodes can be divided into different virtual datastores, so as to meet requirements for IO data and performance segregation for different businesses. Each resource pool is a virtual datastore.

On the**Virtual Datastores** tab, it displays name, status, total capacity, usage, read and write speed, number of replicas, nodes, disks and virtual machines, as shown below:

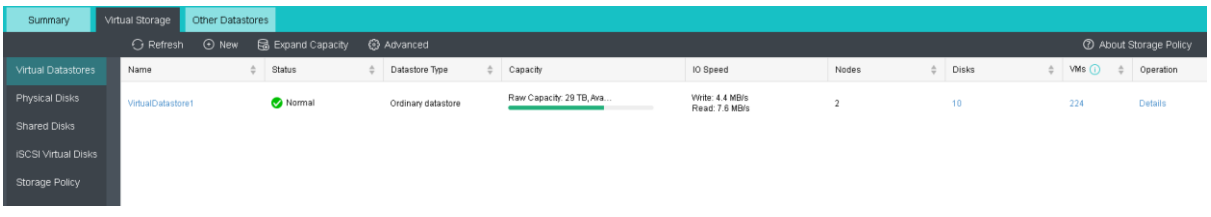

To view detailed information of a virtual datastore, you may click on the name of the virtual datastore. For details, you may refer to the **Error! Reference source not found.**.

To view disks in detail and manage disks, you may click on the number under **Disks**. For details, you may refer to the Error! Reference source not found. section.

To view details of the virtual machines, you may click on the number under **VMs**, as shown below:

# **Sangfor Technologies**  Block A1, Nanshan iPark, No .1001 Xueyuan Road,Nanshan District, Shenzhen, China T.: +60 12711 7129 (7511) | E.: tech.support@sangfor.co m | W .: www.sangfor.com

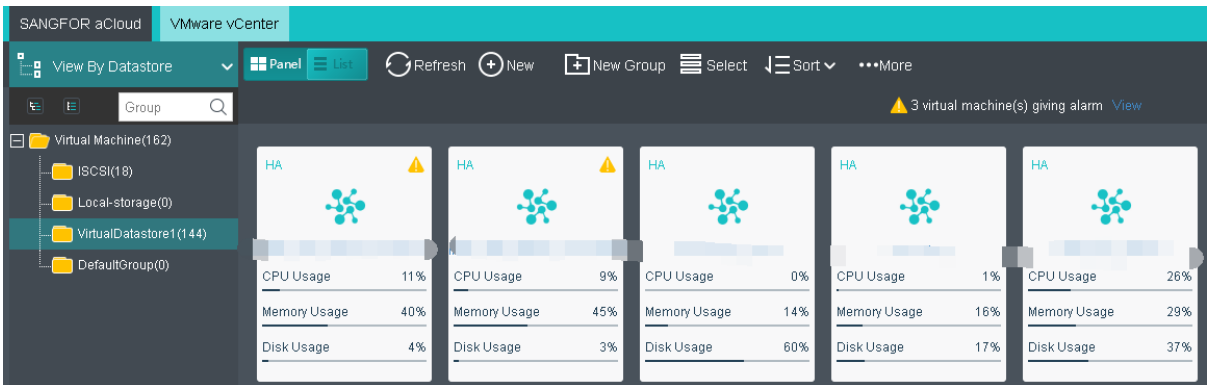

## 2.4.3.1 Creating Virtual Datastore

To create a new virtual datastore, there must be at least three nodes. There are four steps to create a new virtual datastore: 1) Specify basic information 2) Select node(s) 3)Specify use of disk 4)Confirm configurations. The following illustrates the creation process in details:

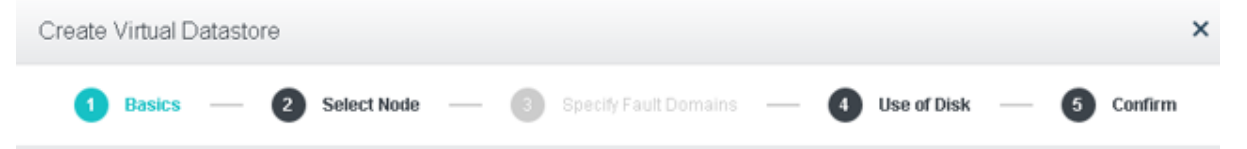

1. Specify basic information for the virtual datastore. You should specify virtual datastore name and number of data replicas, **2 replicas**or **3 replicas**.

**2 replicas (recommended)**: Indicates that all data has two replicas stored on two nodes respectively. Total disk space should be doubled to ensure certain amount of space available. Featuring rapid data reconstruction, rapid backup and continuous data backup (CDP), this solution caters to majority of the scenarios and offers a balance on costs and data safety.

**3 replicas**: All data has three replicas stored on three nodes respectively. Total disk space should be three times to the actual space.

**Sangfor Technologies** 

Block A1, Nanshan iPark, No .1001 Xueyuan Road,Nanshan District, Shenzhen, China

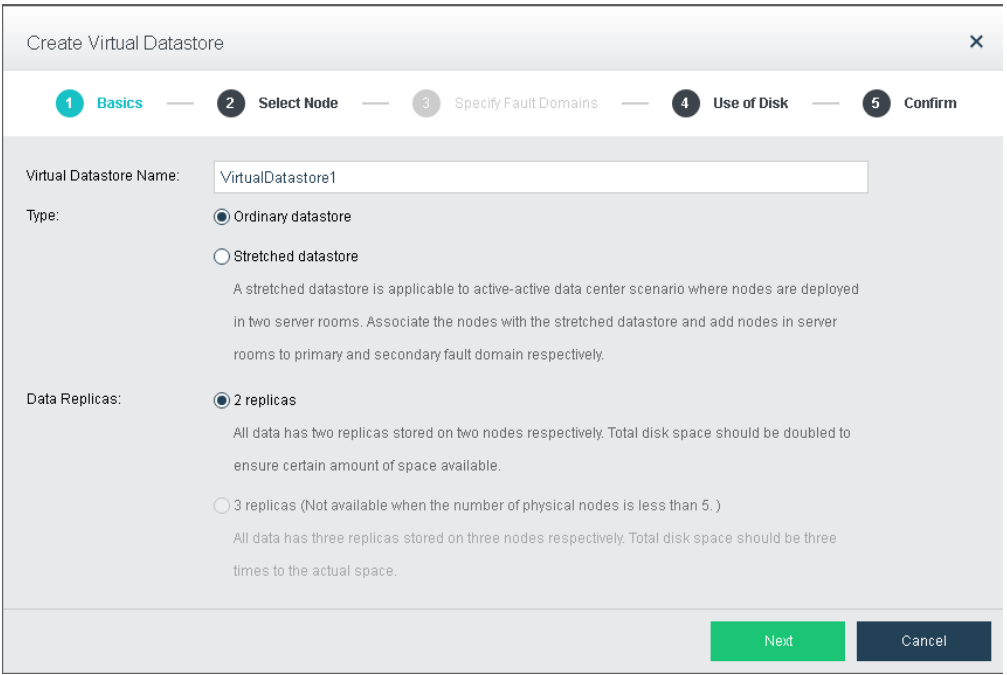

2. Select node(s) that you want to add to the virtual datastore.

There is a list displaying node information such as node name, node IP address, number of SSDs and HDDs. You should select the node(s) from that list that you want to add to virtual datastore. Note that at least three nodes are required to create a virtual datastore.

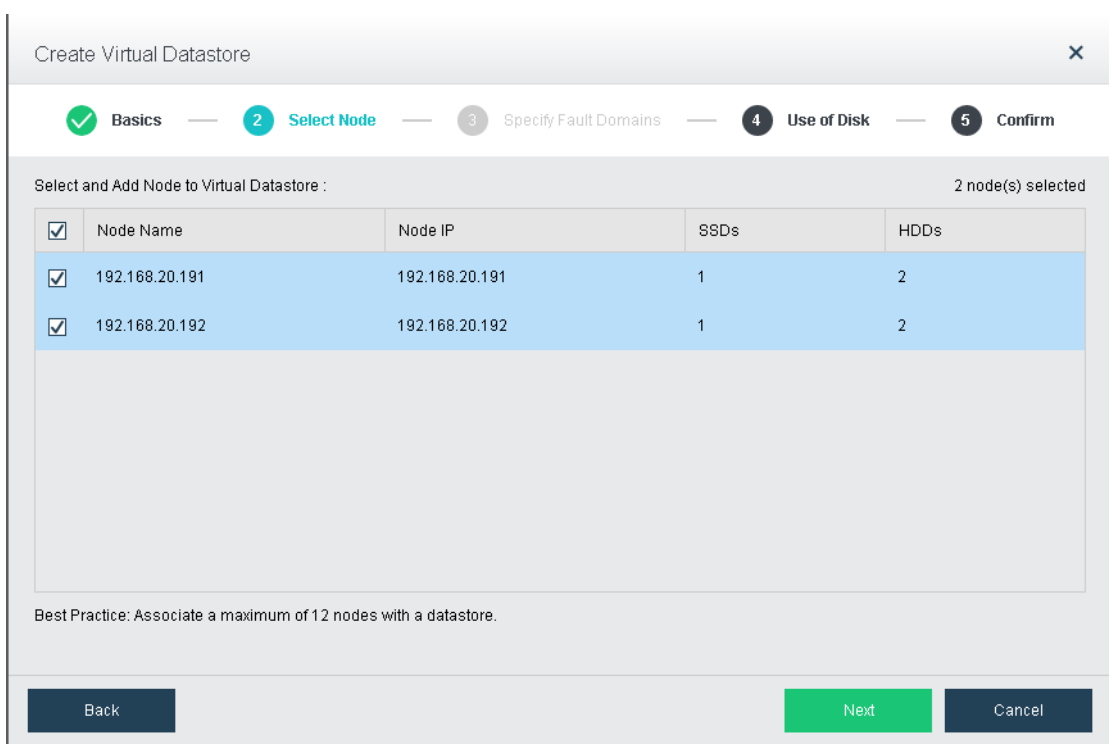

## **Sangfor Technologies**

Block A1, Nanshan iPark, No .1001 Xueyuan Road,Nanshan District, Shenzhen, China

3. Specify use of disk.

In this step, you will see the following information of discovered disks(system disk is not listed): disk name, disk type, disk size and use of disk. Then, you should specify use of those disks. Disks that are added to virtual storage can be used as data disk, cache disk or spare disk.

**Data disk**: It is used to store disk data files of virtual machine and create virtual disk. Its capacity should be greater than or equal to 200GB.

**Cache disk**: It is used for caching, to improve performance of virtual storage. SSD is often used as cache disk. Its capacity should be greater than or equal to 100GB. Since version HCI5.3, SSD cannot be used as cache disk to add to virtual datastore if it is not an SSD for data center, and storage performance may be affected without cache disk.

**Spare disk**: It acts as backup of data disk on virtual storage, and is always ready to replace the data disk when it fails. Once the failed disk recovers, it returns to spare disk. Its capacity should be greater than or equal to 200GB.

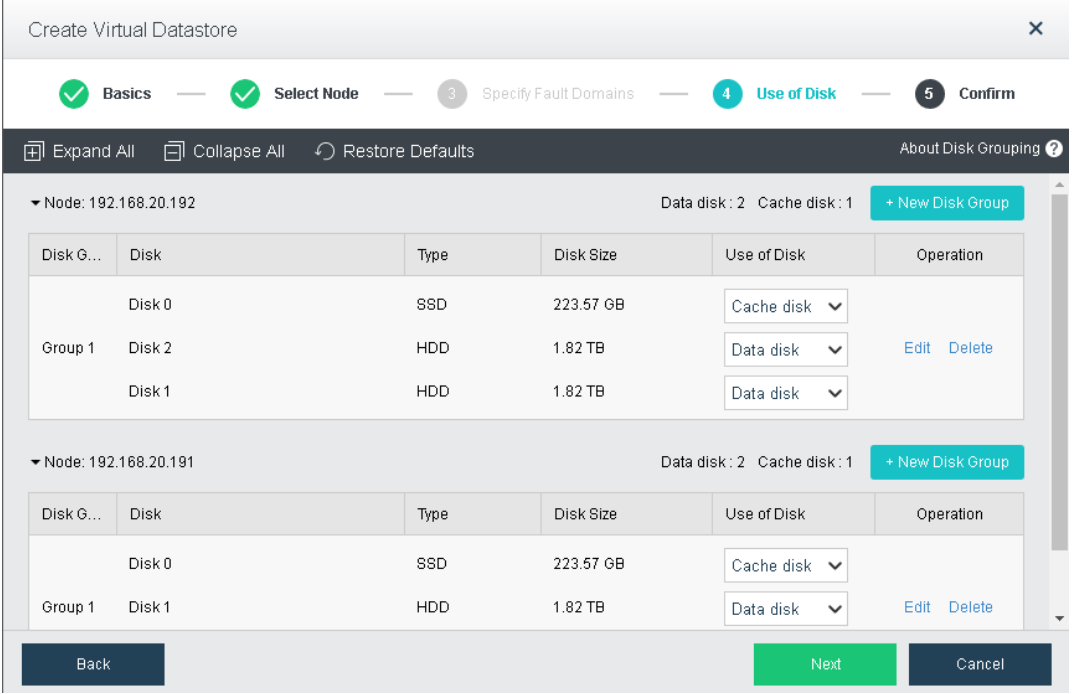

If none of the above uses is selected for disk, it may not associate with virtual storage.

4. Confirm configuration.

After configuring use of disk, you need to type admin password to confirm the operation of creating virtual datastore.

#### **Sangfor Technologies**

Block A1, Nanshan iPark, No .1001 Xueyuan Road,Nanshan District, Shenzhen, China

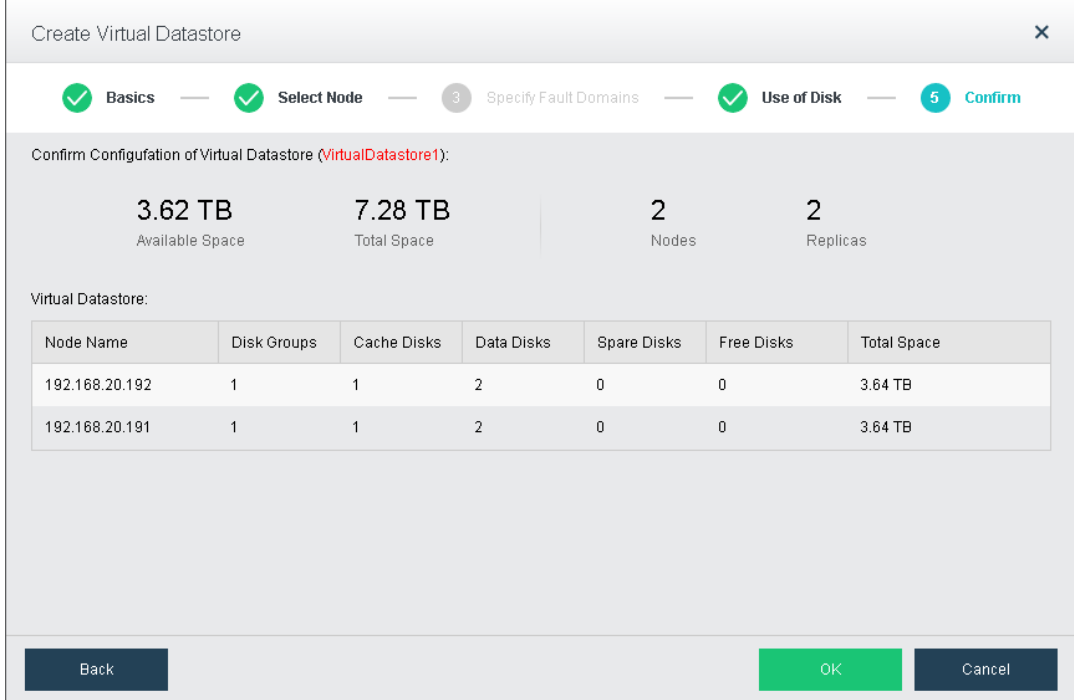

## 2.4.3.2 Expanding Capacity

Capacity of a virtual datastore can be expanded by adding more nodes or disks to it. Before expanding capacity via node, storage network interface of the new node should be specified. Steps of capacity expansion include the followings: 1) Select virtual datastore for which you want to expand capacity 2) Select a type to expand capacity 3) Specify use of disks 4) Confirm configurations.

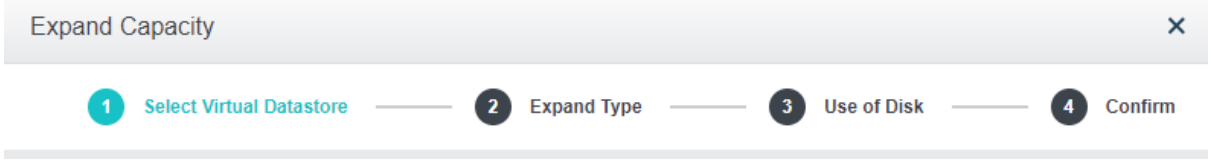

1. Select virtual datastore.

There is a list displaying information of virtual datastore: datastore name, total capacity, free space, the number of nodes, the number of disks that have been used and the number of free disks. From the list, select the datastore for which you want to expand capacity.

## **Sangfor Technologies**  Block A1, Nanshan iPark, No .1001 Xueyuan Road,Nanshan District, Shenzhen, China

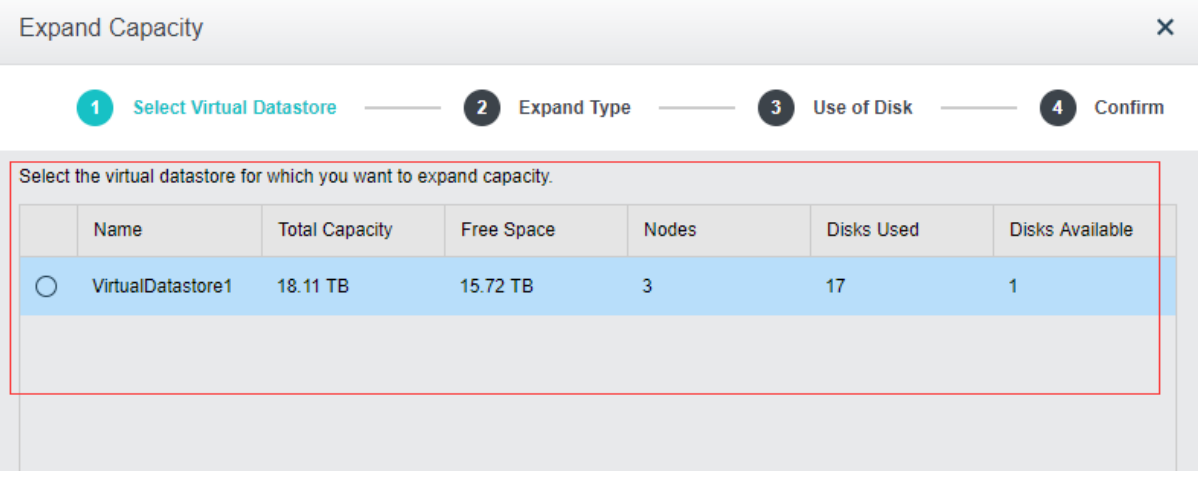

2. Select the to expand capacity. You may select **Expand capacity via node** or **Expand capacity via disk**. If **Expand capacity via node** is selected, the following page will be shown:

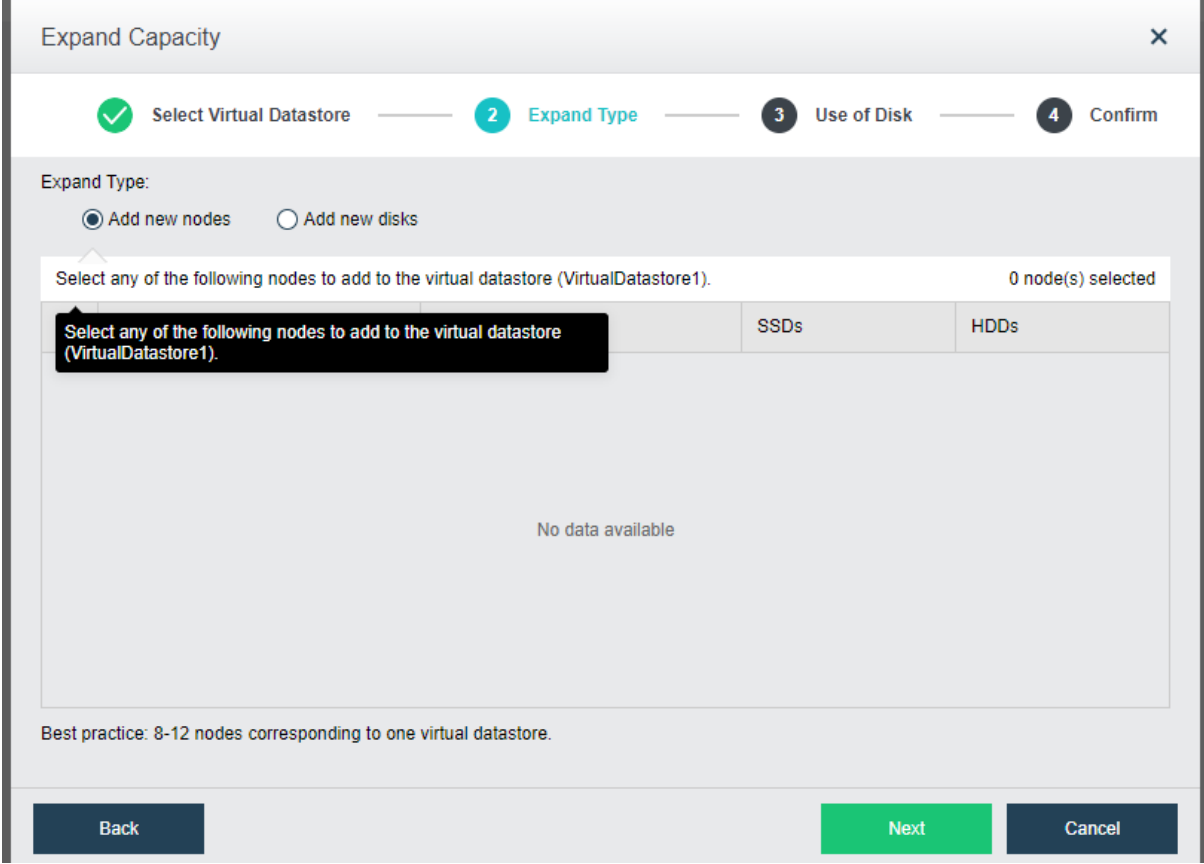

## If **Expand capacity via disk** is selected, the following page will be shown:

# **Sangfor Technologies**  Block A1, Nanshan iPark, No .1001 Xueyuan Road,Nanshan District, Shenzhen, China T.: +60 12711 7129 (7511) | E.: tech.support@sangfor.co m | W .: www.sangfor.com

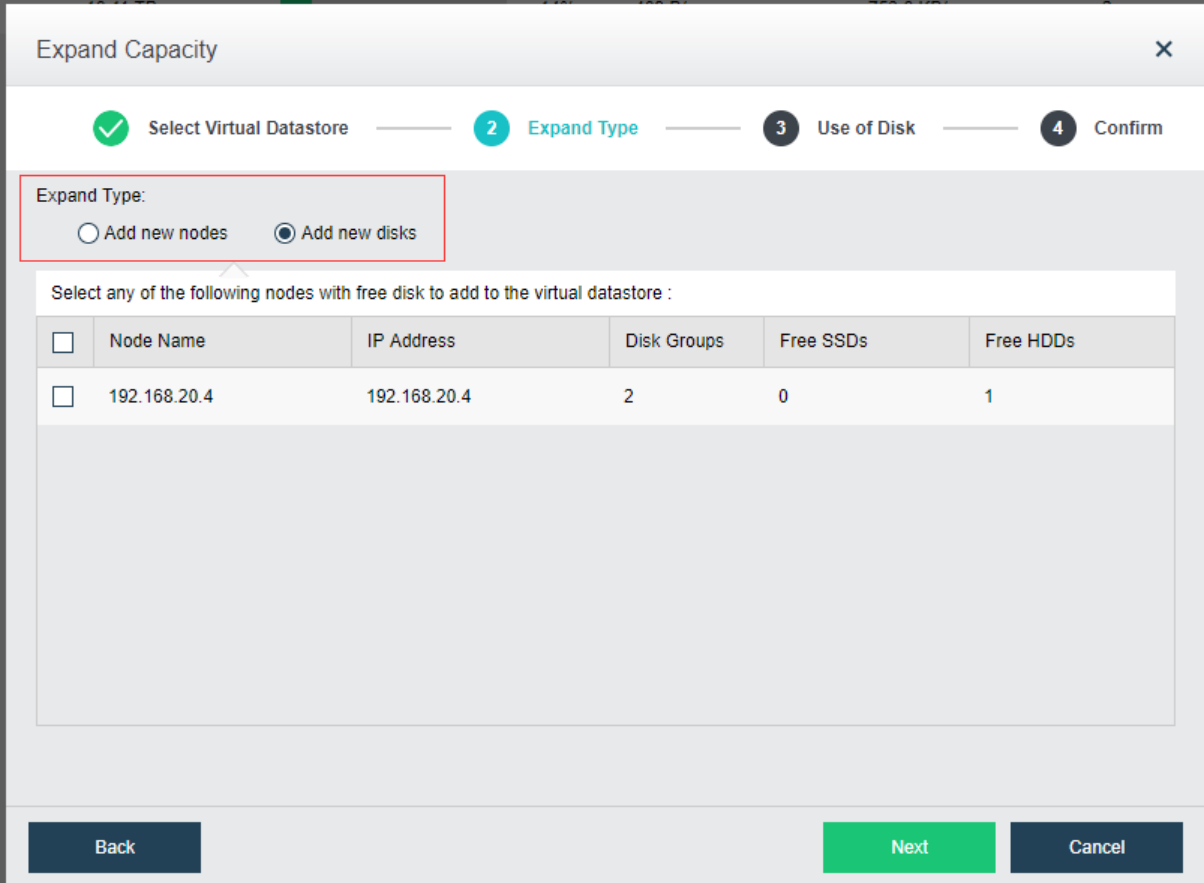

3. Configure use of disk.

In this step, you will see the following information of available disks(system disk is not listed): disk name, disk type, disk size and use of disk. Then, you should specify use of those disks. Disks that are added to virtual storage can be used as data disk, cache disk or spare disk.

**Data disk**: It is used to store disk data files of virtual machine and create virtual disk. Its capacity should be greater than or equal to 200GB. **The number of data disks should be multiple of the data replicas, or else some data disks cannot be added to virtual datastore.**

**Cache disk**: It is used for caching, to improve performance of virtual storage. SSD is often used as cache disk. Its capacity should be greater than or equal to 100GB. Since version HCI5.3, SSD cannot be used as cache disk to add to virtual datastore if the SSD is not an SSD for data center, and storage performance may be affected without the cache disk.

**Spare disk**: It acts as backup of data disk on virtual storage, and is always ready to replace the data disk when it fails. Once the failed disk recovers, it returns to spare disk. Its capacity should be greater than or equal to 200GB.

If none of the above uses is selected for disk, it may not associate with virtual storage.

#### **Sangfor Technologies**

Block A1, Nanshan iPark, No .1001 Xueyuan Road,Nanshan District, Shenzhen, China

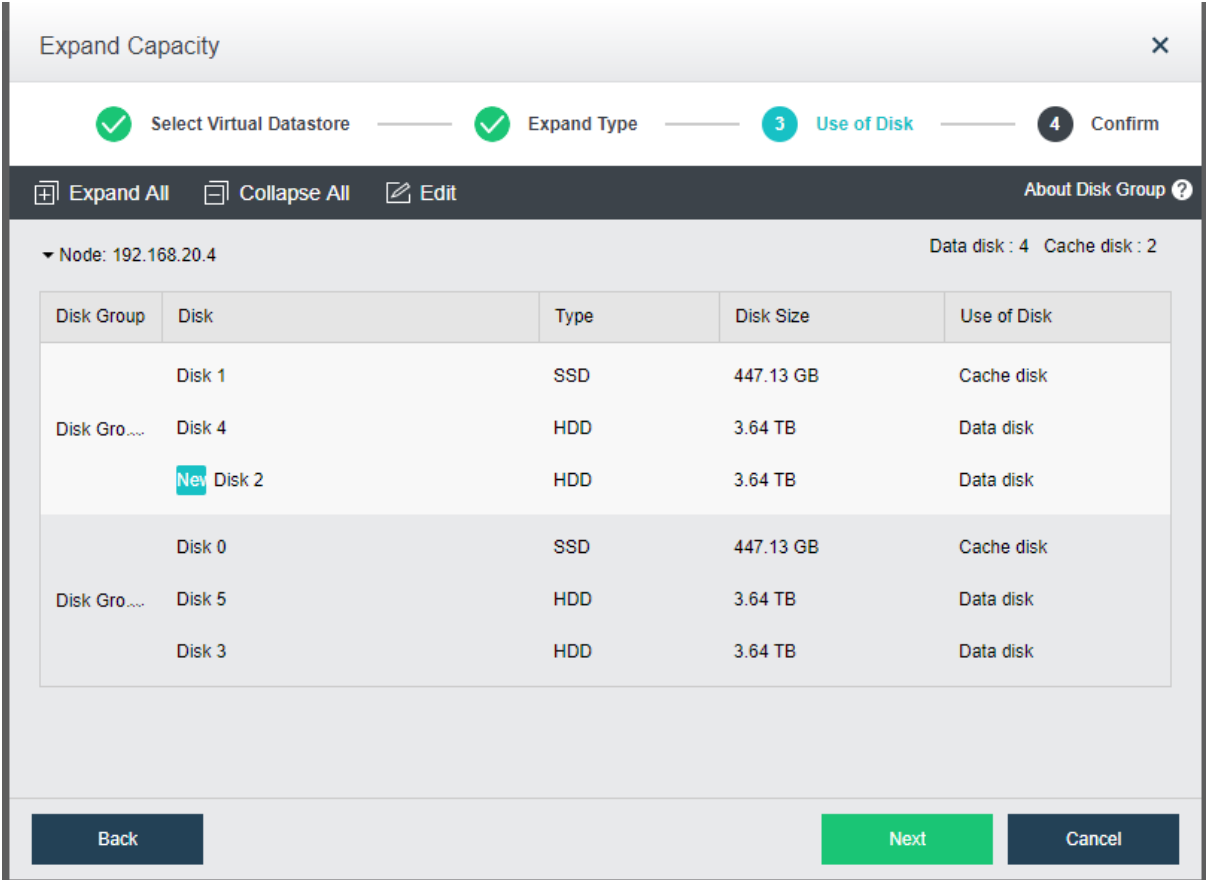

4. Confirm configuration.

After configuring use of disk, type virtual datastore name and admin password to confirm capacity expansion operation.

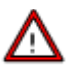

Note that node or disk that has been added to virtual datastore cannot be removed, and disk will be formatted and emptied once the capacity expansion operation is confirmed.

#### **Sangfor Technologies**

Block A1, Nanshan iPark, No .1001 Xueyuan Road,Nanshan District, Shenzhen, China

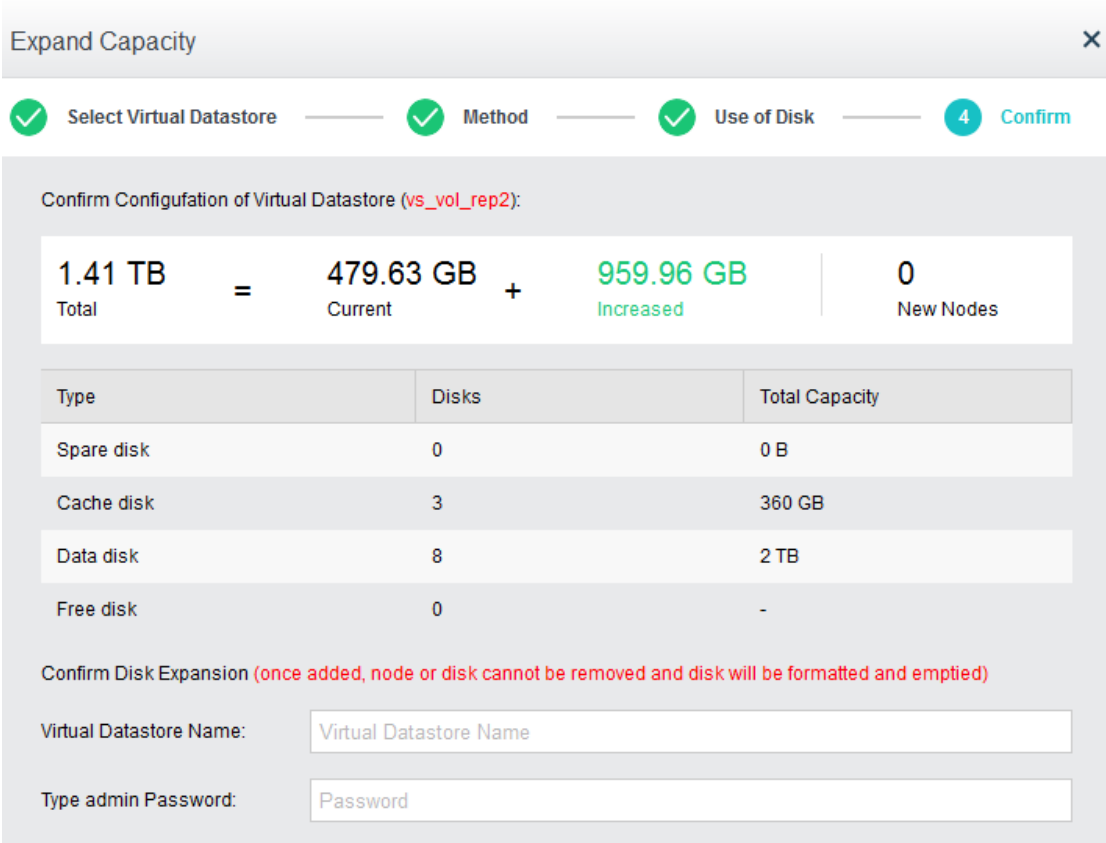

# 2.4.3.3 Configuring Advanced Settings

In **Storage > Virtual Storage > Virtual Datastore**, you may click **Advanced** to configure more. On the **Advanced** page, there are **Data Balancing, Data Rebuilding ,Storage Area Network , VM Running Across Datastores** and **Intelligent Rate Restriction,** as shown below:

#### **Sangfor Technologies**

Block A1, Nanshan iPark, No .1001 Xueyuan Road,Nanshan District, Shenzhen, China

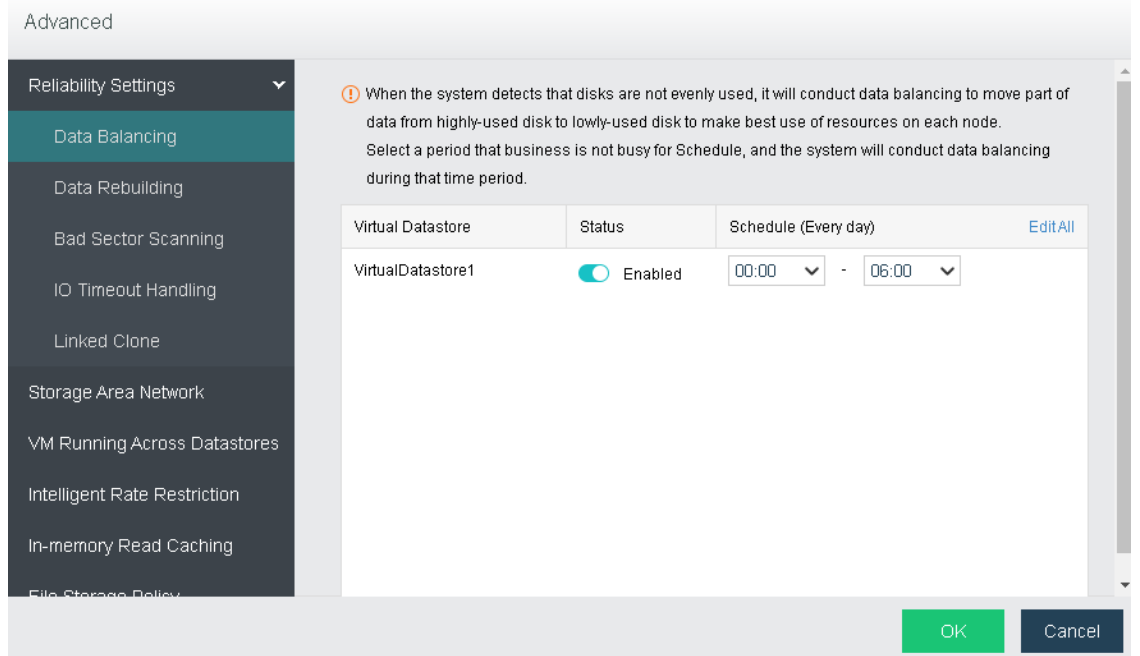

**Data Balancing**: You can create data balancing task for different virtual datastores. After the task is created, available storage space of each node will be restricted within a certain range. If the remaining storage space is below a certain range, the data balancing task will be executed automatically to have VM files stored on the node short of resources moved to another node. Data that have been migrated will be evenly written into each disk so as to keep disk usage balanced.

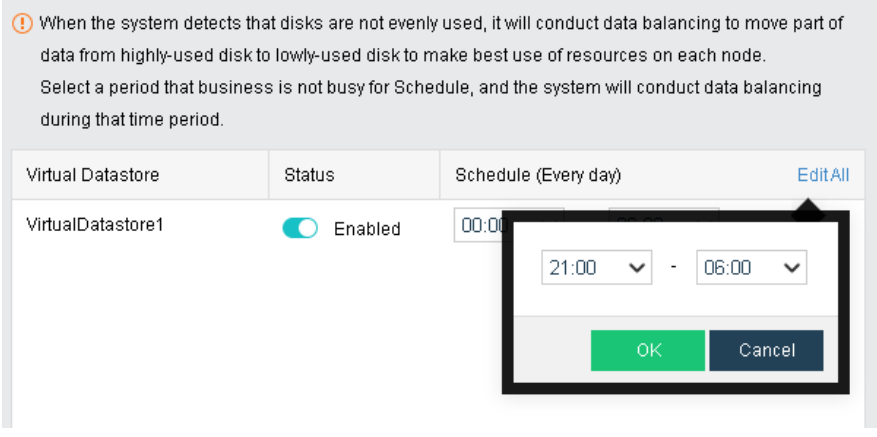

# Λ

Since performance of virtual machine will be affected during data balancing,virtual machines of high priority will not chosen to perform data balancing. Virtual machines will not be migrated back immediately after migration.

#### **Sangfor Technologies**

Block A1, Nanshan iPark, No .1001 Xueyuan Road,Nanshan District, Shenzhen, China

**Data Rebuilding**: Taking data with two-copy policy as the example, when components (disk or host) in storage volume suffer physical fault, the other copy of the data of faulted component is stored on other components to ensure normal reading and writing of virtual machine, but meanwhile the redundancy of storage volume is reduced, which will lead to data loss if the component storing the other copy also breaks down.With data reconstruction, when component breaks down, the other copy of the data on faulted component will be used as the recovery source to reconstruct a new copy on the target component in fragments to recover completeness of the copy and realize system self-recovery.

you can specifie the time for confirming certain node or disk failure before data rebuilding.if the time is reached but the issue is still not fixed,data rebuilding will be executed automatically,as shown below:

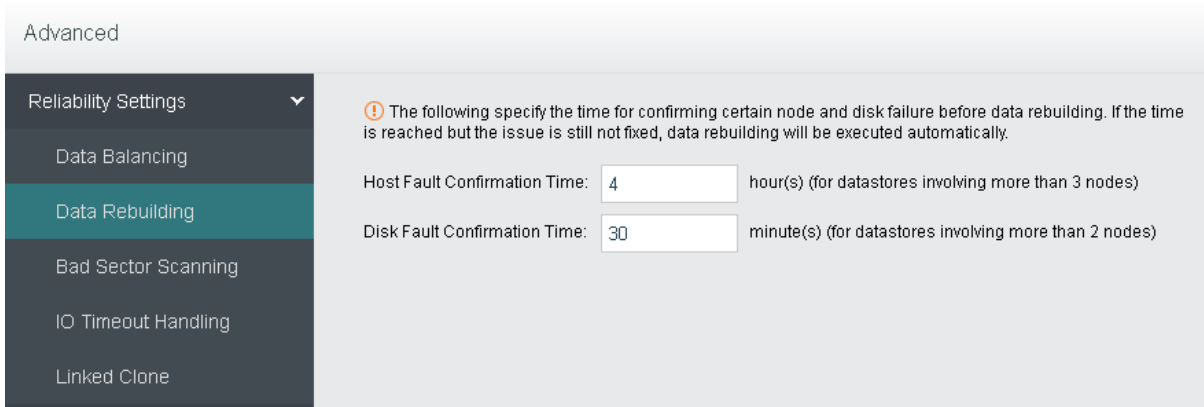

Bad Sector Scanning: Hard disk will be periodically scanned for bad sectors. If any bad sector is detected, disk repairing will be conducted. To ensure scanning speed, it is better to perform scan during off-peak hours.

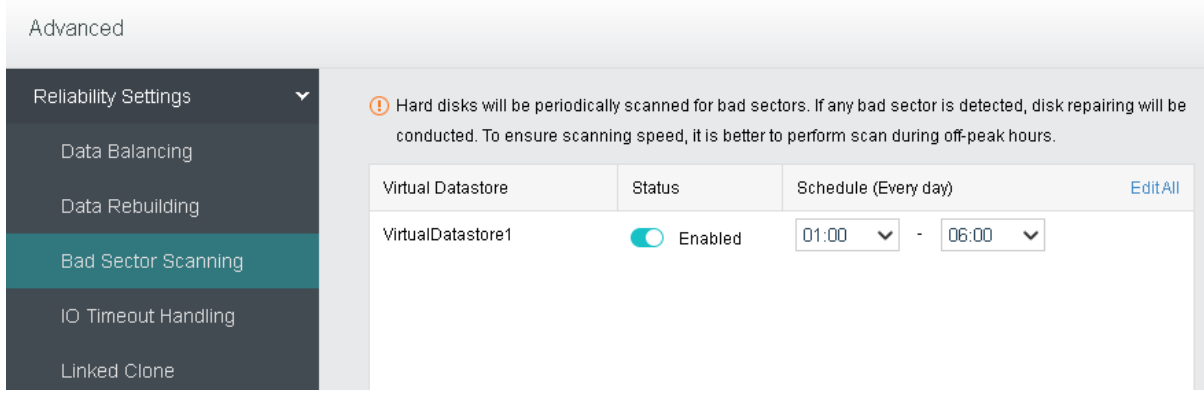

**IO Timeout Handling**: When IO read latency on a VM is higher than the threshold specified below, the system will automatically read data from other VM replicas to ensure business continuity.

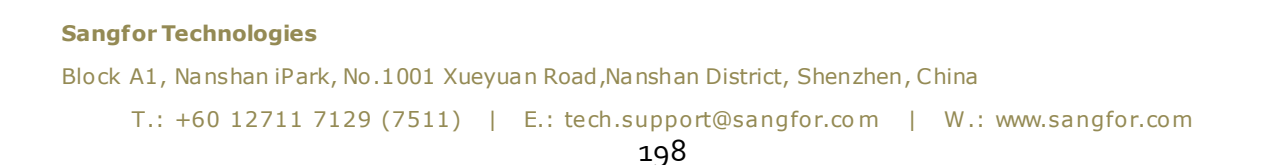

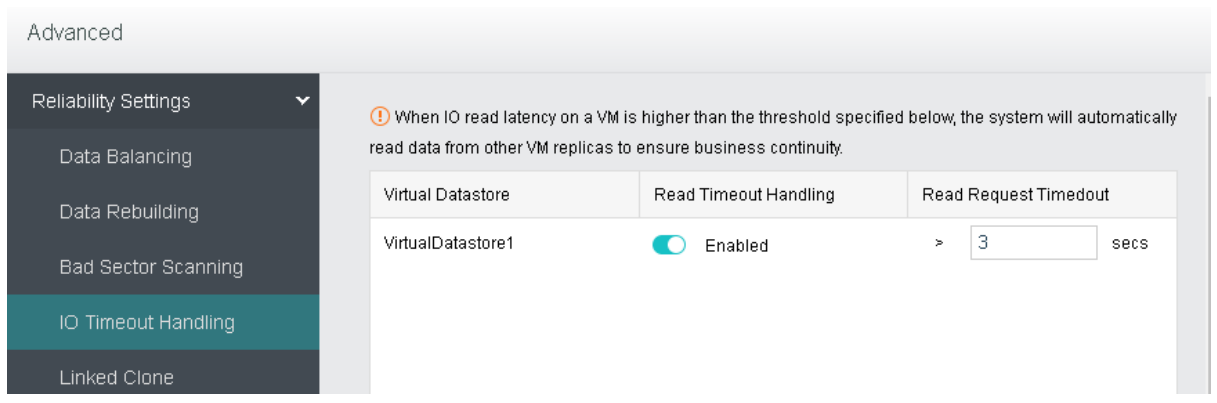

**Linked Clone**: As virtual machines cloned from a certain virtual machine use the same data by default and too many uses of that data will cause read/write load balancing issue. To ensure business performance and continuity, you may specify a data reuse limit below, so that a new piece of data will be automatically duplicated for subsequent reads and writes.

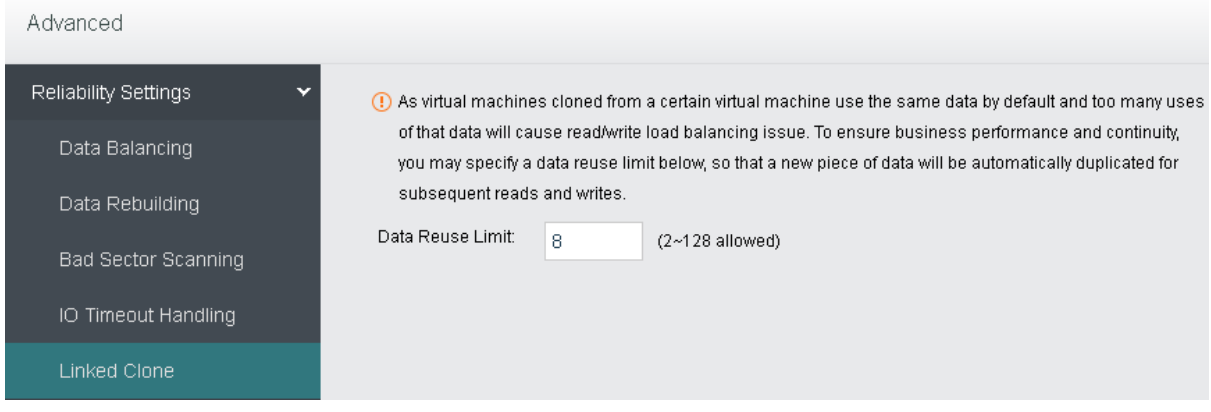

**Storage Area Network:** You can change deployment mode(**Link aggregation disabled**, **Link aggregation with one switch**, **Link aggregation with two switches**) in **Settings,**as shown below:

#### **Sangfor Technologies**

Block A1, Nanshan iPark, No .1001 Xueyuan Road,Nanshan District, Shenzhen, China

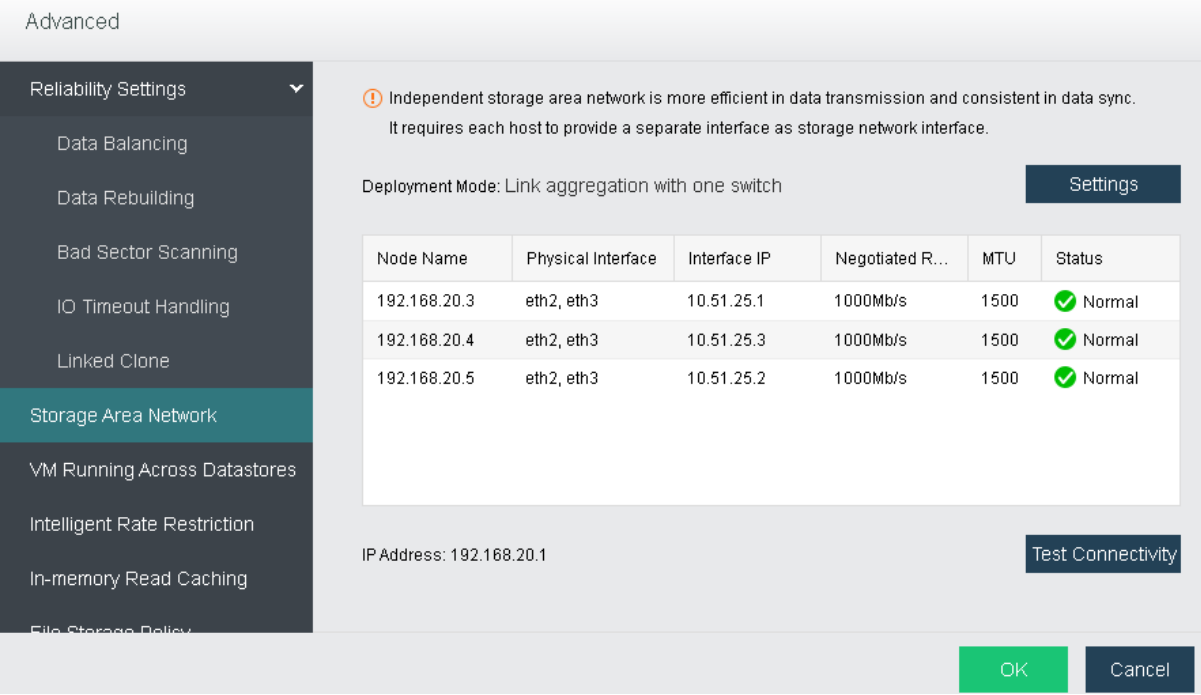

Take changing deployment mode to **Link aggregation with one switch** for example, select the option **Link aggregation with one switch(Recommended)** first, as shown below:

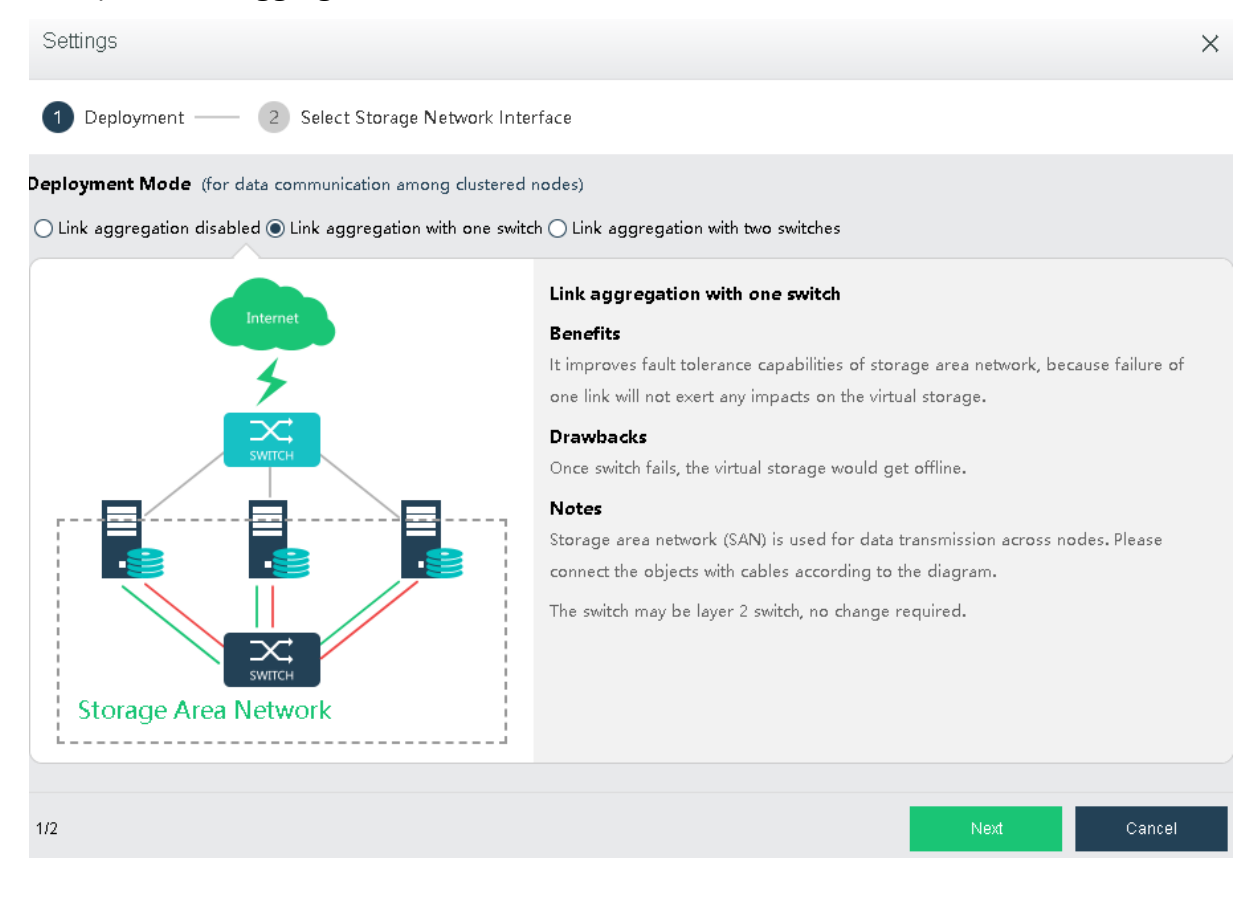

#### **Sangfor Technologies**

Block A1, Nanshan iPark, No .1001 Xueyuan Road,Nanshan District, Shenzhen, China

Click **Next**to configure storage network interface, and then click **Finish**.

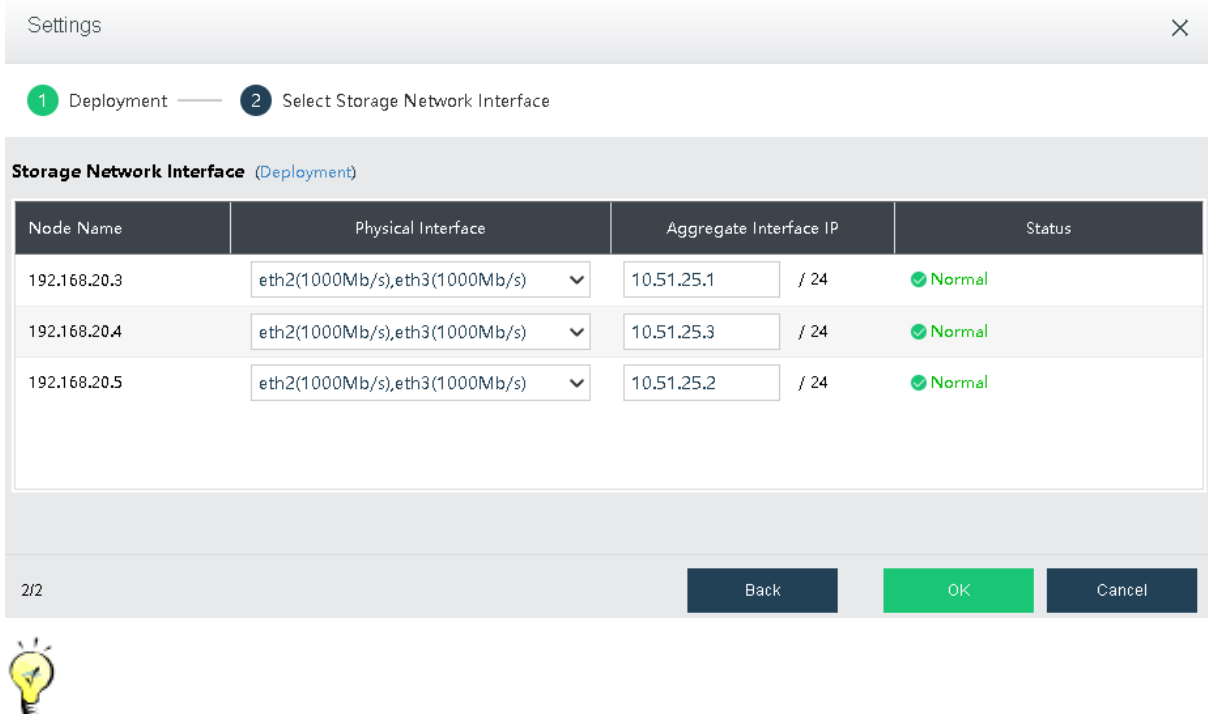

Independent storage area network is more efficient in data transmission and consistent in data sync. Furthermore, independent storage area network helps to reduce data sync risk caused by network connection error, since virtual storage contains crucial business data. The drawback is that additional interface must be provided on the node for the storage to communicate across nodes

**Test Connectivity**: It is used to test whether the node is offline. First, you need to specify an IP address which should better be router IP address.

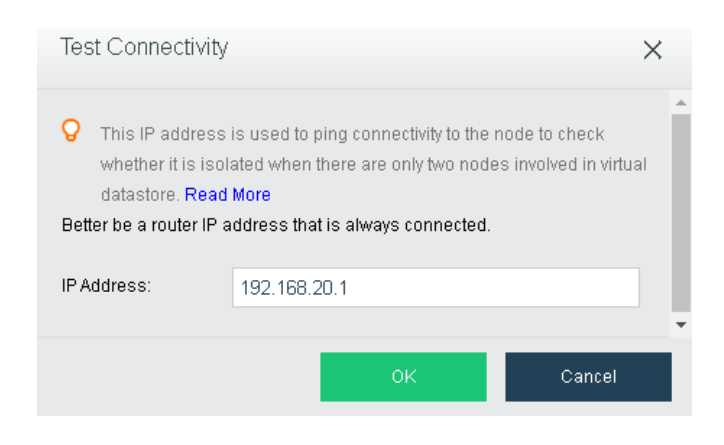

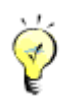

#### **Sangfor Technologies**

Block A1, Nanshan iPark, No .1001 Xueyuan Road,Nanshan District, Shenzhen, China

In case that the working node gets offline, virtual machines running on it may be recovered on another clustered node, which may lead to two instances for one virtual machine when the failed virtual machine recovers and interrupts the service. For that reason, we need to stop the instance on the offline node to ensure business continuity.

**VM Running Across Datastores**: This enables virtual machines to run across virtual datastores. It should be configured only when the number of virtual datastores is greater than or equal to 2. IP addresses in the pool should be in a 24-bit subnet that is exclusively used by the cluster.

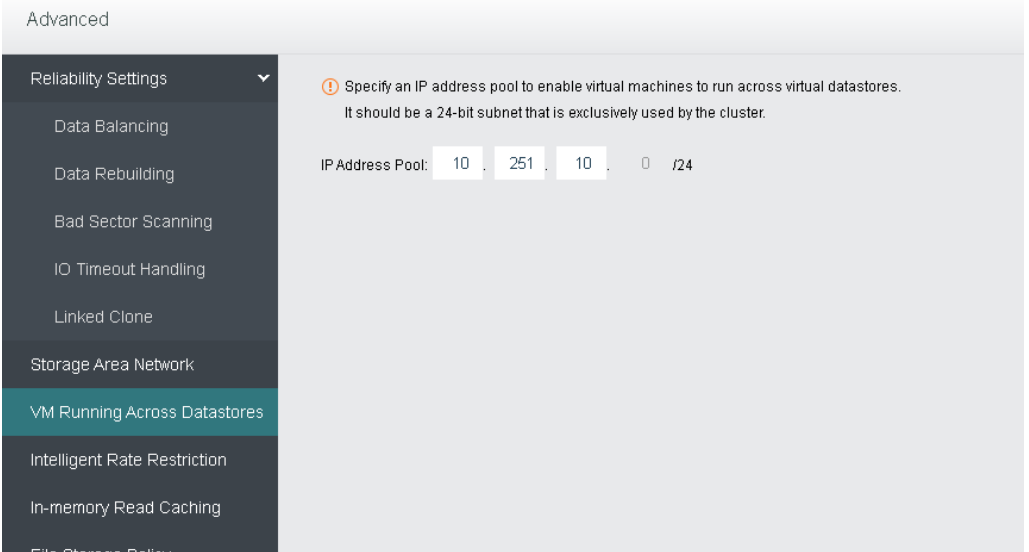

**Intelligent Rate Restriction:** Restrict data transfer rate for ongoing non-business tasks such as data migration and reconstruction, etc,accordiing to IO performance, to ensure business continuity.

#### **Sangfor Technologies**

Block A1, Nanshan iPark, No .1001 Xueyuan Road,Nanshan District, Shenzhen, China

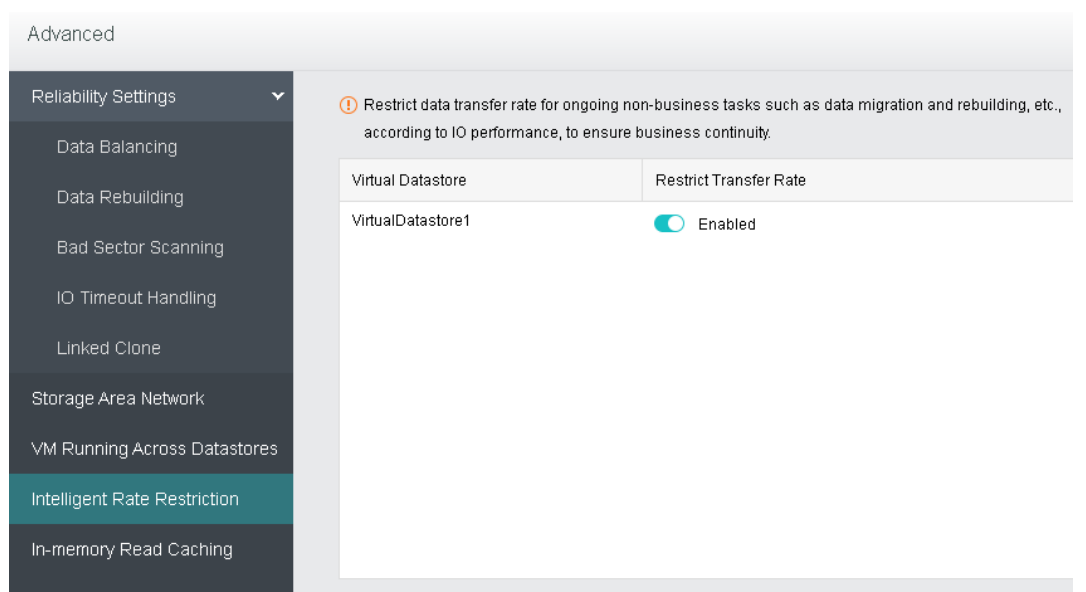

**In-memory Read Caching**: In-memory read caching accounts for 1/16 of host memory, which cannot be used by virtual machine. You may disable it and change to cache size.

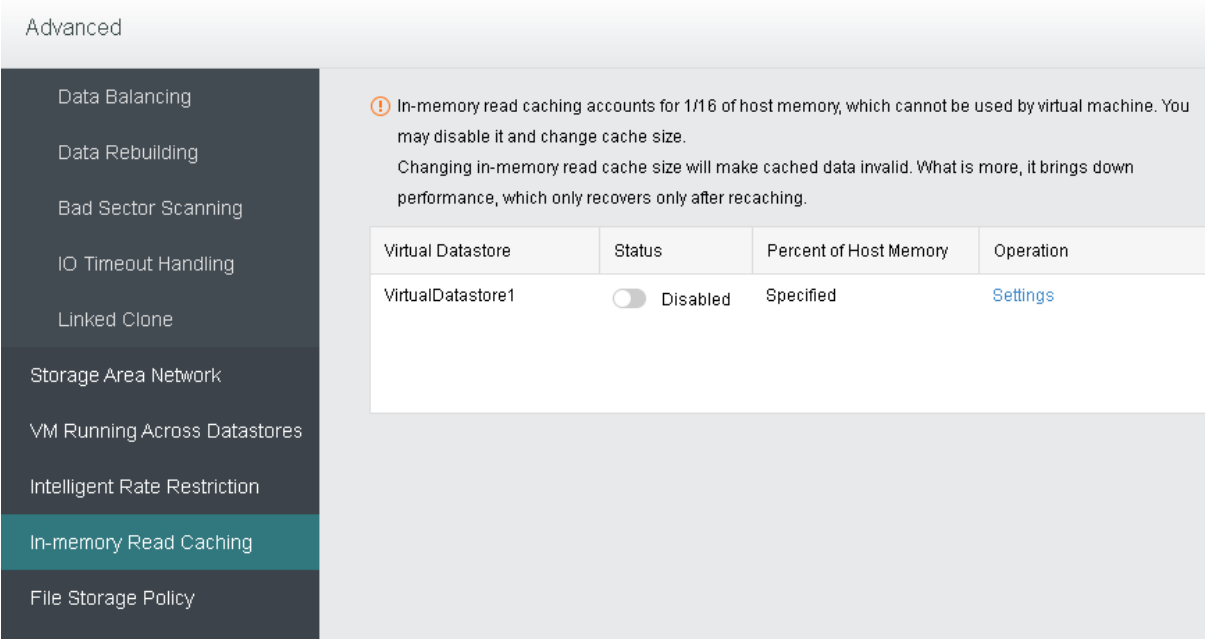

**File storage Policy**: To specifies number of replication which the ISO images, VM backups, CDP backup and the temporary file generated during import which stored in virtual storage.

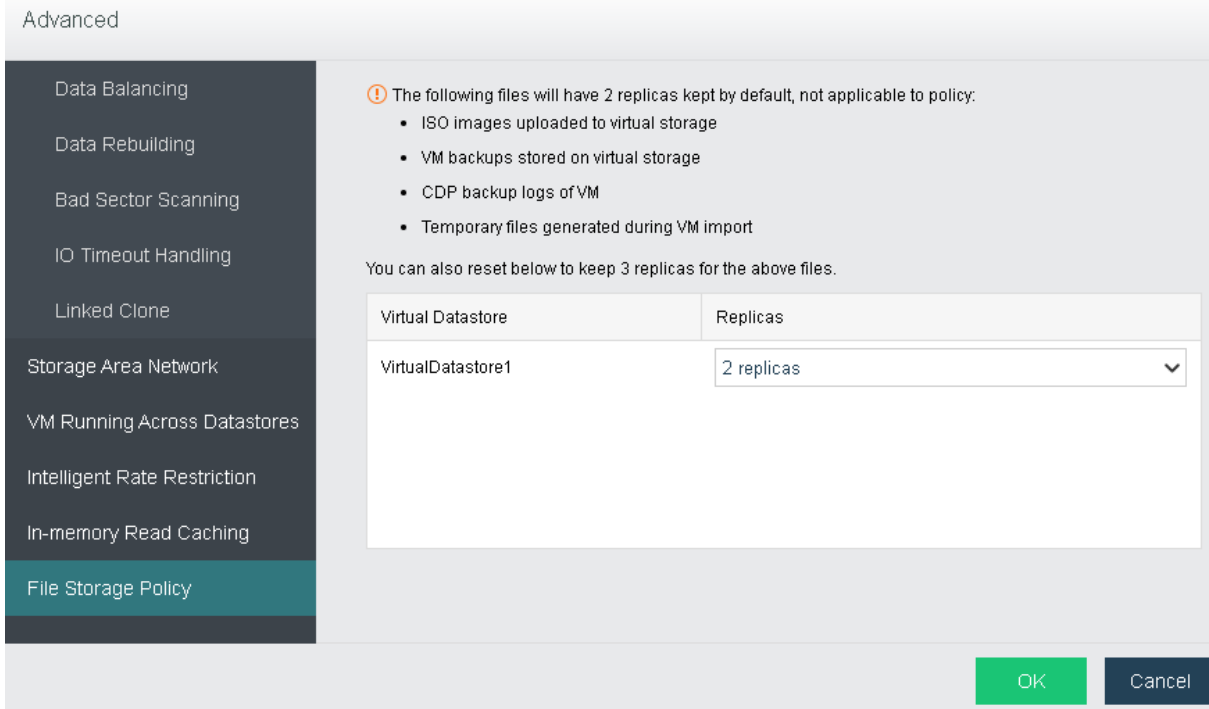

# 2.4.3.4 Viewing Virtual Datastore Details

Navigate to **Storage > Virtual Storage > Virtual Datastores a**nd click on datastore's name to enter the following page. Here you may view detailed information about a virtual datastore. There are two tabs: **Summary** or **Permissions**.

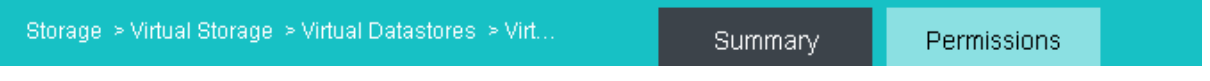

## 2.4.3.4.1 Viewing Virtual Datastore Summary

On the **Summary** page, you may view virtual datastore capacity, basic information, status, etc.

### **Sangfor Technologies**

Block A1, Nanshan iPark, No .1001 Xueyuan Road,Nanshan District, Shenzhen, China

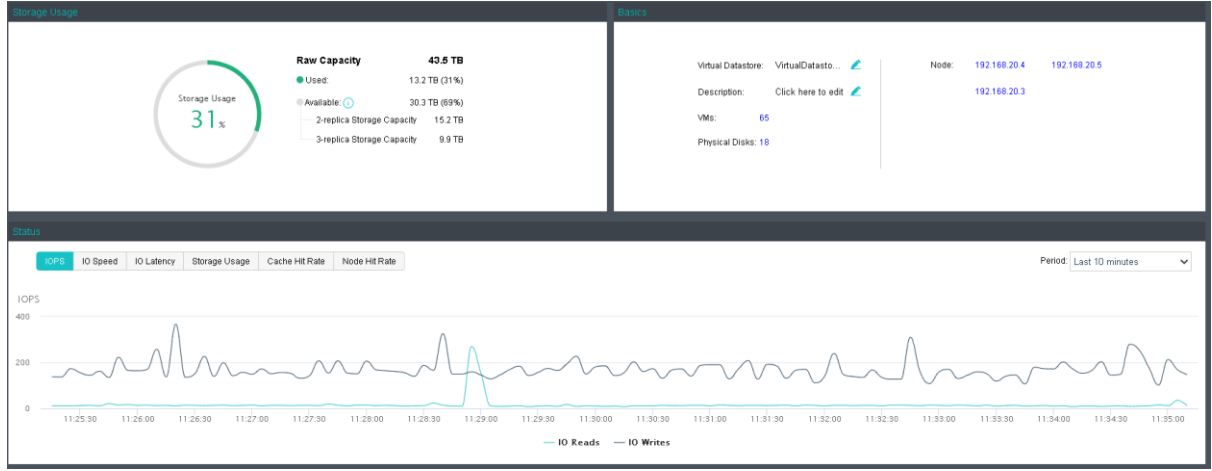

To change virtual datastore name and description, click  $\blacktriangle$ .

To view virtual machines in the virtual datastore, click on the number beside **VMs**.

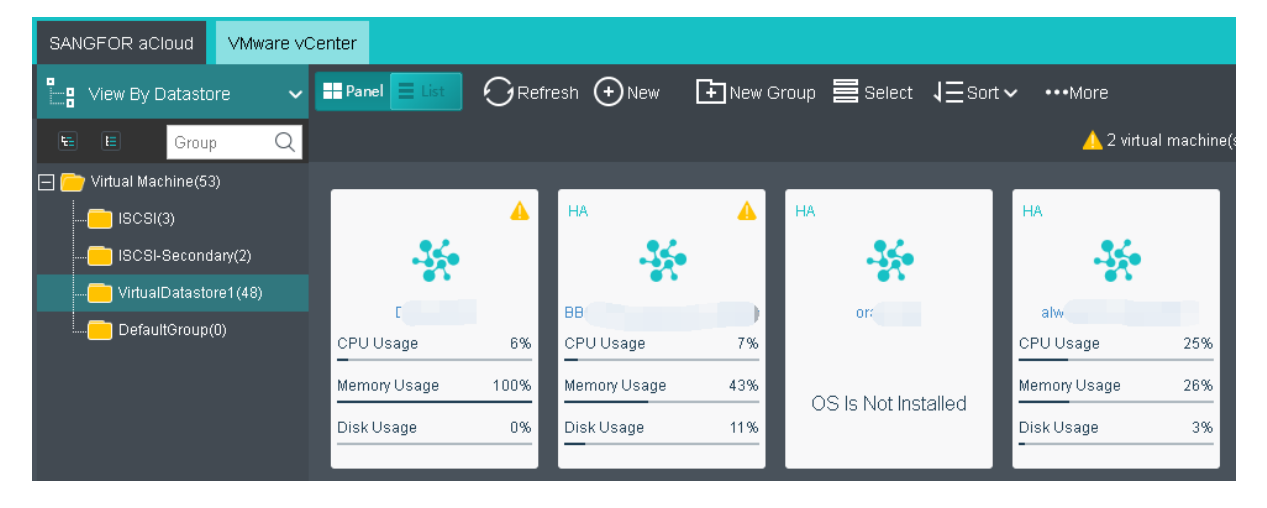

To view disks in the virtual datastore, click on the number beside **Physical Disks**.

**Sangfor Technologies**  Block A1, Nanshan iPark, No .1001 Xueyuan Road,Nanshan District, Shenzhen, China T.: +60 12711 7129 (7511) | E.: tech.support@sangfor.co m | W .: www.sangfor.com

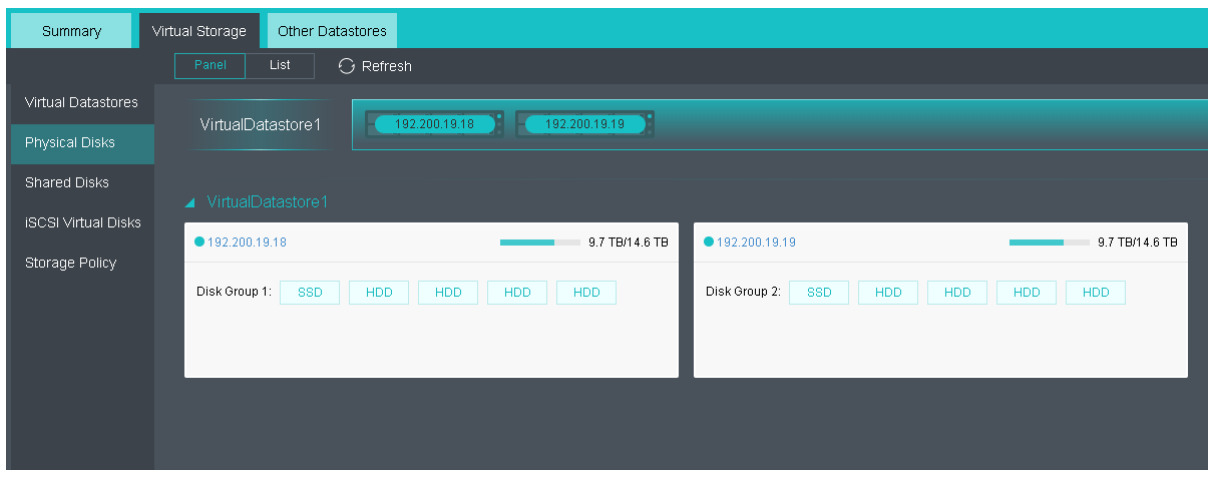

## For storage operating details, you may refer to the **2.4.1 Storage** [Summarys](#page-188-0)ection.

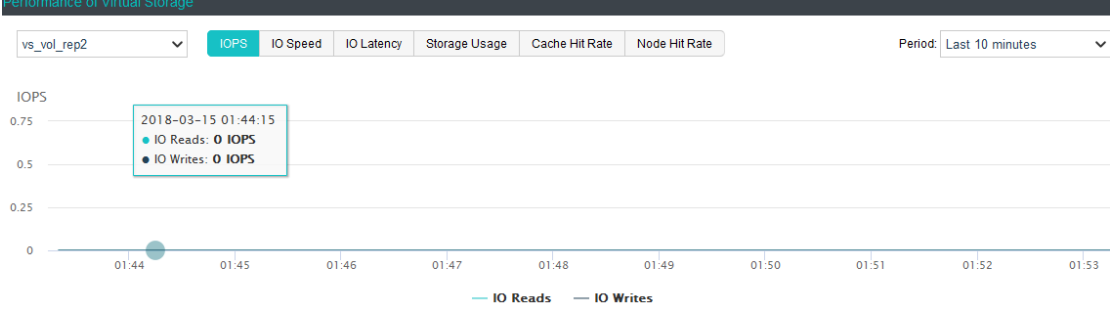

## 2.4.3.4.2 Deleting Virtual Datastore

On the **Summary** page of a virtual datastore, click **Delete** to delete the datastore and the following dialog will pop up. Note that all the data will be deleted permanently and cannot be restored once the virtual datastore is deleted.

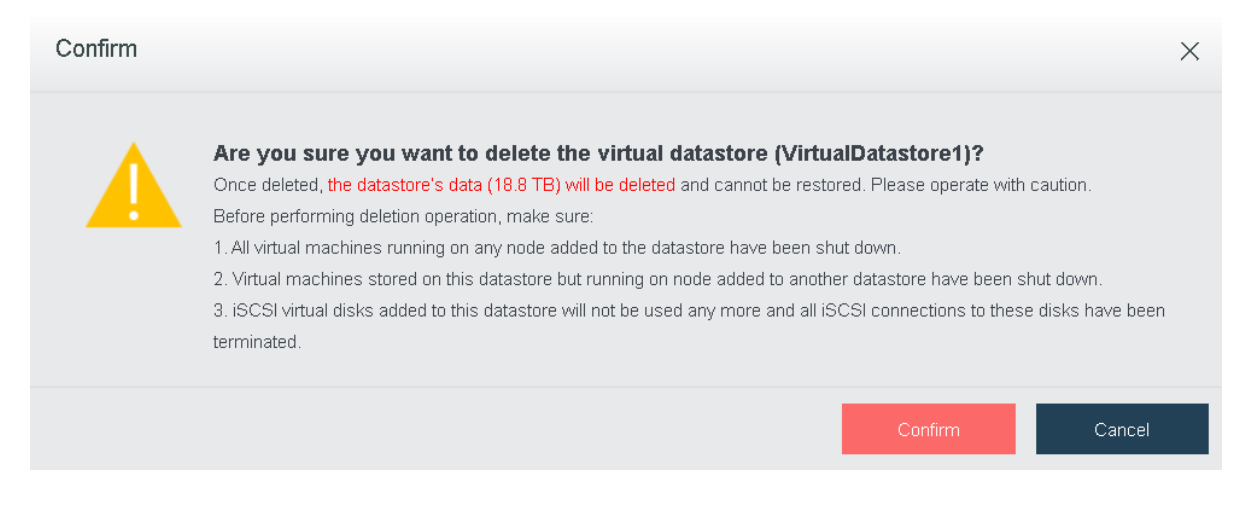

### **Sangfor Technologies**

Block A1, Nanshan iPark, No .1001 Xueyuan Road,Nanshan District, Shenzhen, China

Before performing deletion operation, do the following:

- 1. Make sure that all the virtual machines running in this virtual datastore are shut down.
- 2. Make sure that the virtual machines running in another virtual datastore but stored in this one are shut down.
- 3. If the iSCSI virtual disks provided by this virtual datastore are not to be used any more, end all the iSCSI connections to it.

Type admin password to confirm the deletion operation.

Once the virtual datastore is deleted, nodes added to the virtual datastore will be removed from the cluster.

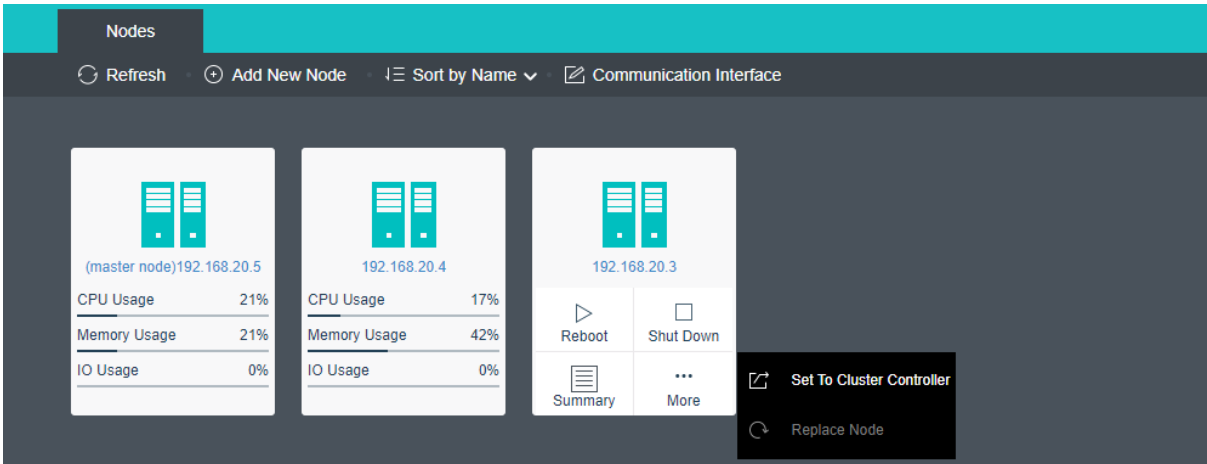

## 2.4.3.4.3 Managing Datastore

On the **Summay** page of a virtual datastore, you may click **Manage** to enter the following page. Here you can manage the datastore and folders on it.

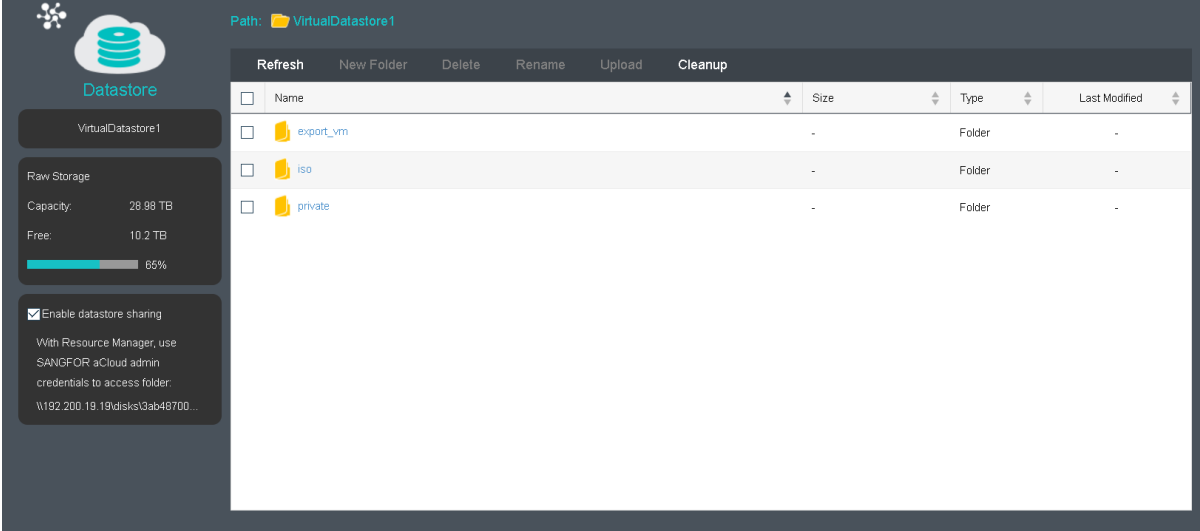

#### **Sangfor Technologies**

Block A1, Nanshan iPark, No .1001 Xueyuan Road,Nanshan District, Shenzhen, China

**Enable datastore sharing**: If this option is selected, you can access virtual datastore through the directory displayed under that option.

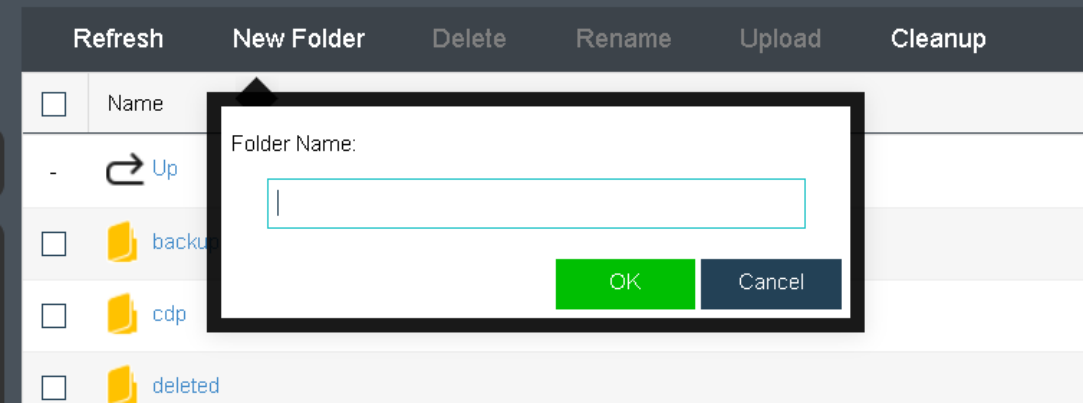

To add a new folder, click **New Folder** and then enter a folder name.

**Delete**: To delete a file or folder, select the file or folder that you want to delete and then click **Delete**.

**Rename**: To rename a file or folder, select the file or folder that you want to rename and click **Rename**.

**Upload**: To upload a file, select a folder and click **Upload** to upload a file to that folder. For example, upload an ISO image file to ISO folder for the purpose of creating virtual machines.

## 2.4.3.4.4 Permissions

Permissions of virtual datastore is used to assign to sub-administrator to manage datastore. To add permission of virtual datastore on the **Permissions** page, you need to add the permission of accessing datastore in **System > System Administrators and Permissions**  first.

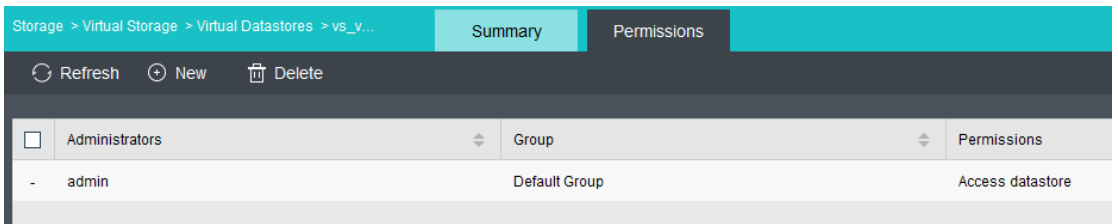

# 2.4.4 Managing Physical Disks

### **Sangfor Technologies**

Block A1, Nanshan iPark, No .1001 Xueyuan Road,Nanshan District, Shenzhen, China

In **Storage > Virtual Storage > Physical Disks**, such information as disk name, status, virtual datastore, disk type, disk usage, read and write speed, IO reads and writes, IO latency are displayed, as shown below:

Panel style show as below:

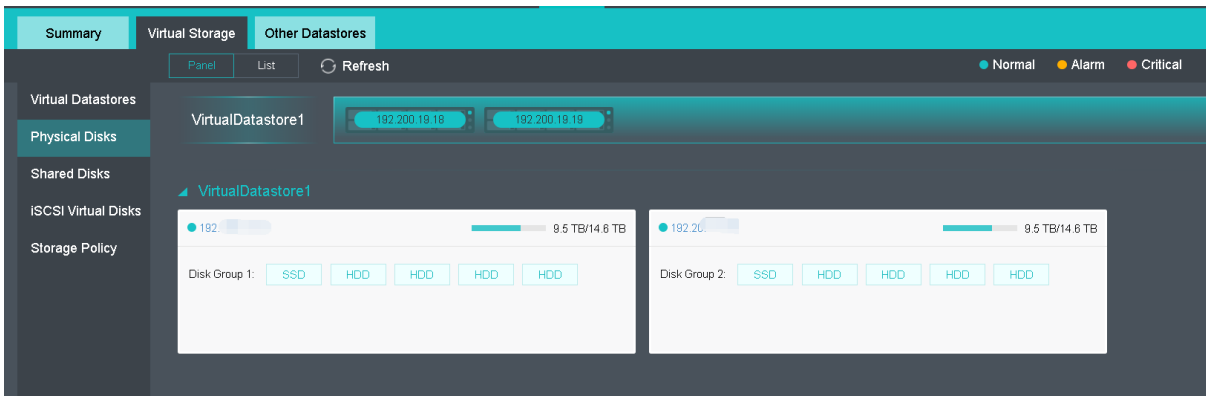

List style show as below:

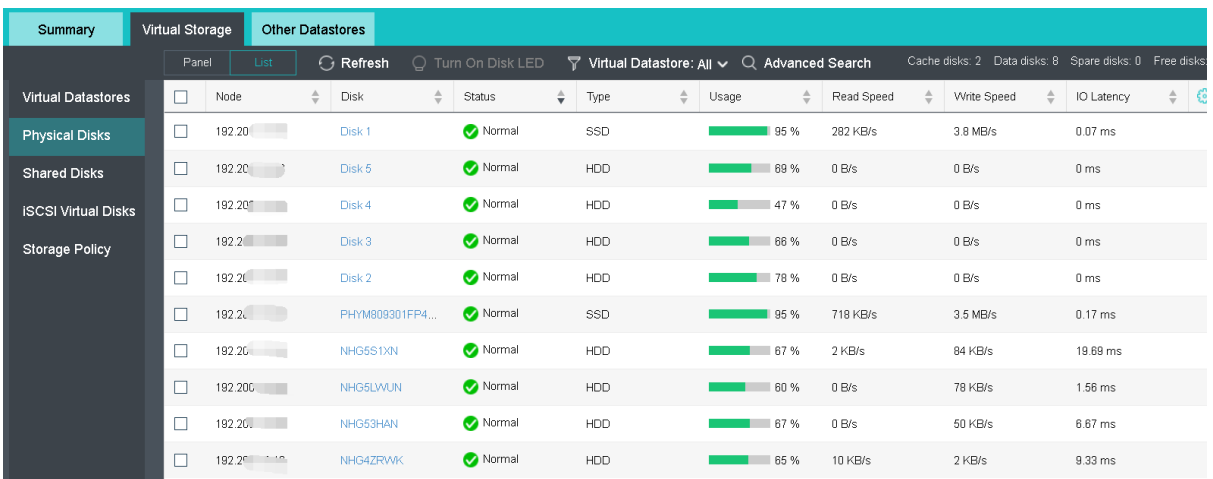

By clicking on a disk name, you may enter the summary page of that disk to view the disk details, such as disk IO throughput, IOPS, disk tag, disk status, etc.

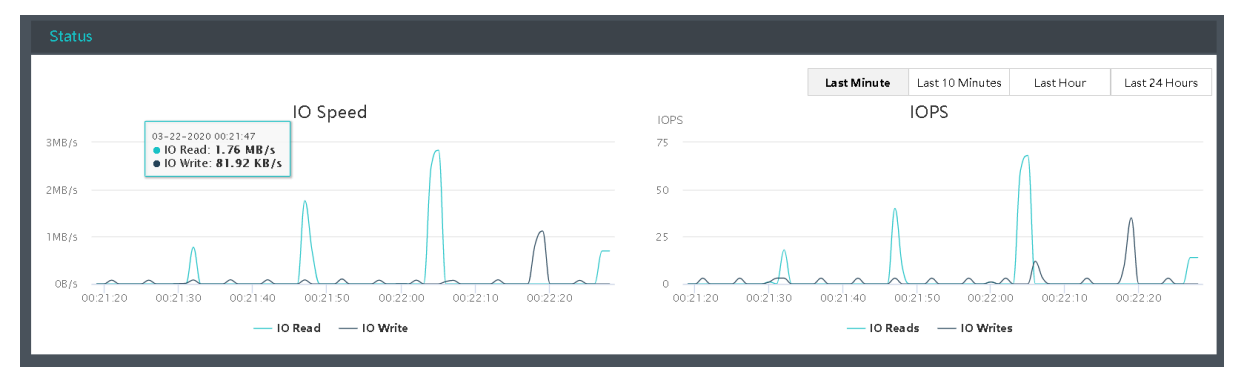

#### **Sangfor Technologies**

Block A1, Nanshan iPark, No .1001 Xueyuan Road,Nanshan District, Shenzhen, China

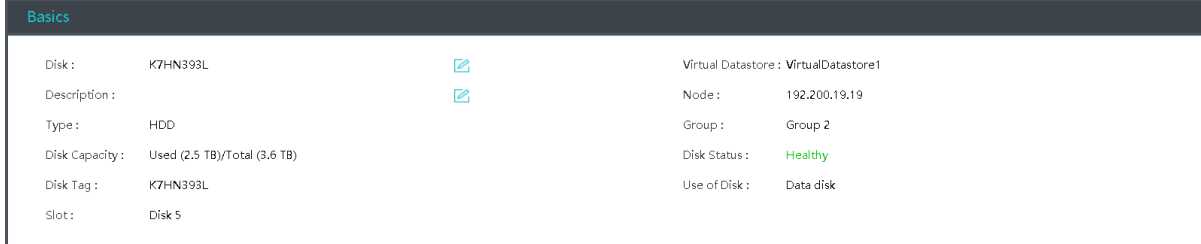

To turn on disk LED, you may select one or more disks, and click **Turn On Disk LED** so as to easily locate disks, and disk LED will be automatically turned off in one minute after it is turned on.

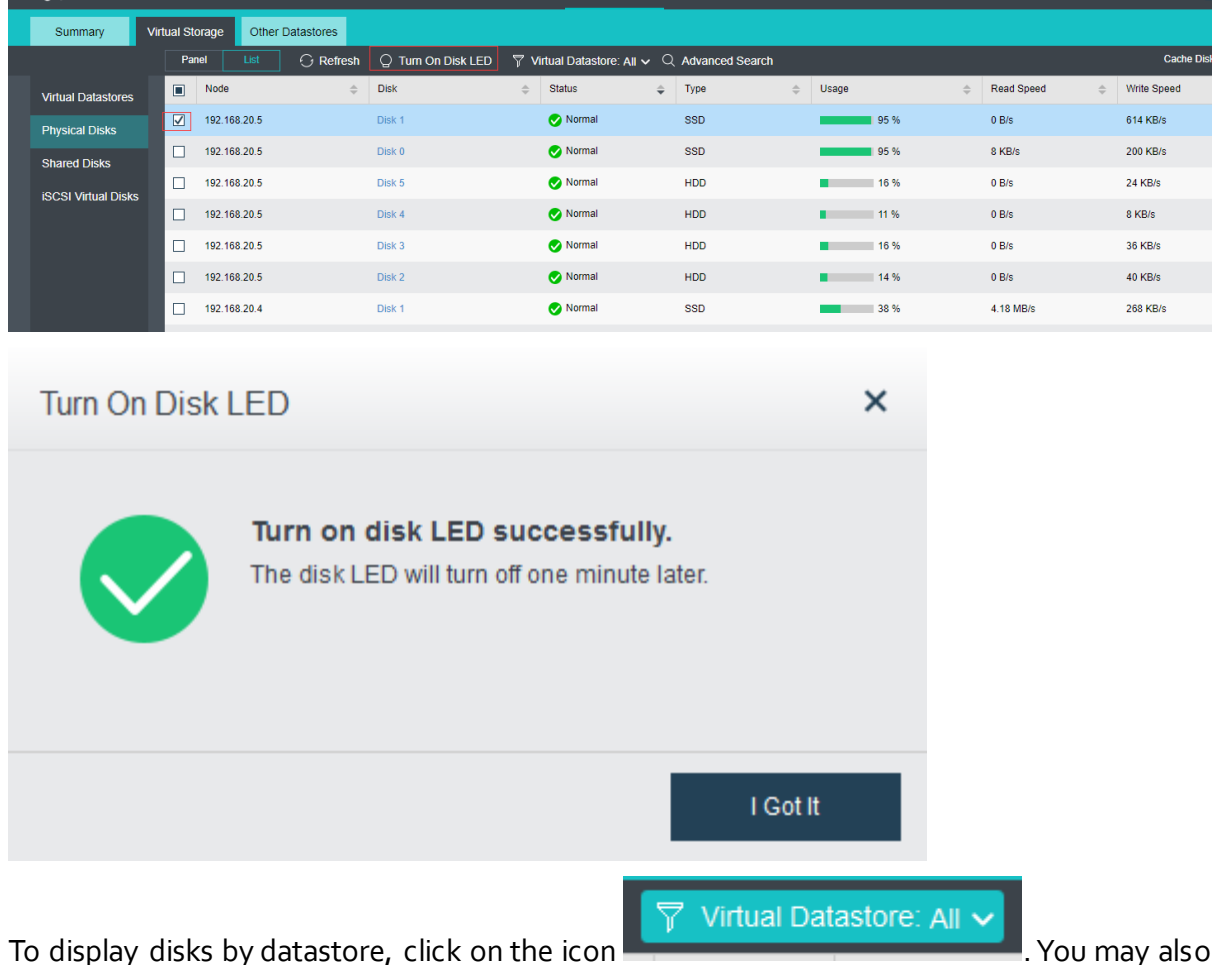

go to **Advanced Search** to filter disks by specifying certain conditions such as **Node**, **Status**(**All**, **Normal**, **Error**, **Having ongoing task**), **Use of Disk**(**All**, **spare disk**, **data disk**, **cache disk**), and **Type**(**All**, **HDD**, **SSD**).
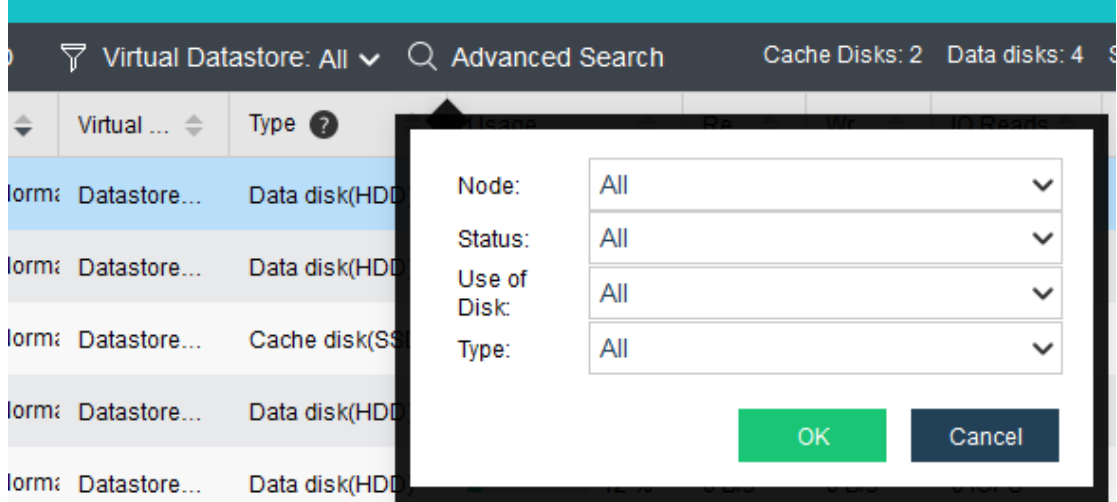

# 2.4.5 Shared Disks

A shared disk can be mapped and used by more than one virtual machines that run compatible applications. Note that if the disk is shared by virtual machines running different applications that do not support disk sharing, disk data may get damaged. However, that is not a problem for Oracle RAC database environment, which supports disk sharing among nodes in RAC (Real Application Clusters)

On the **Shared Disks** tab shown below, it displays the following information: **Name**, **Status**, **Virtual Datastore**, **Disk Size**, **Write Speed**, **Read Speed**, and **Connected Virtual Machines**.

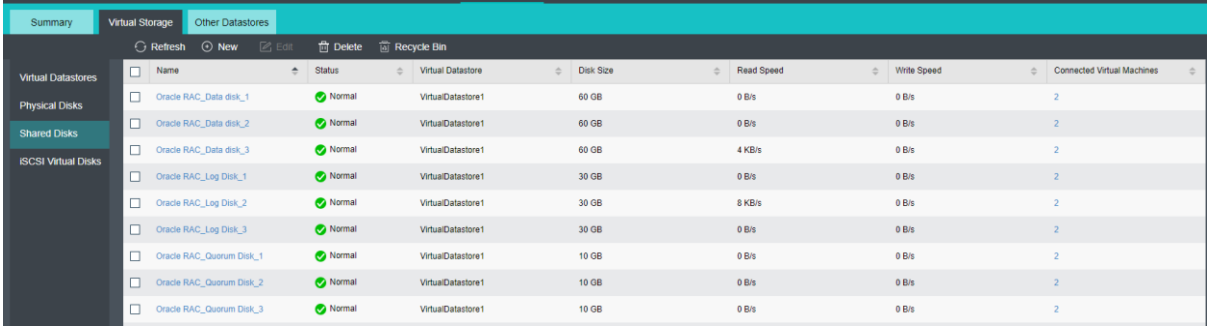

# 2.4.5.1Creating Shared Disk

To create a shared disk, you may click **New**in **Storage > Virtual Storage > Shared Disks** and configure the related fields on the pop-up page, as shown below:

## **Sangfor Technologies**  Block A1, Nanshan iPark, No .1001 Xueyuan Road,Nanshan District, Shenzhen, China T.: +60 12711 7129 (7511) | E.: tech.support@sangfor.com | W.: www.sangfor.com

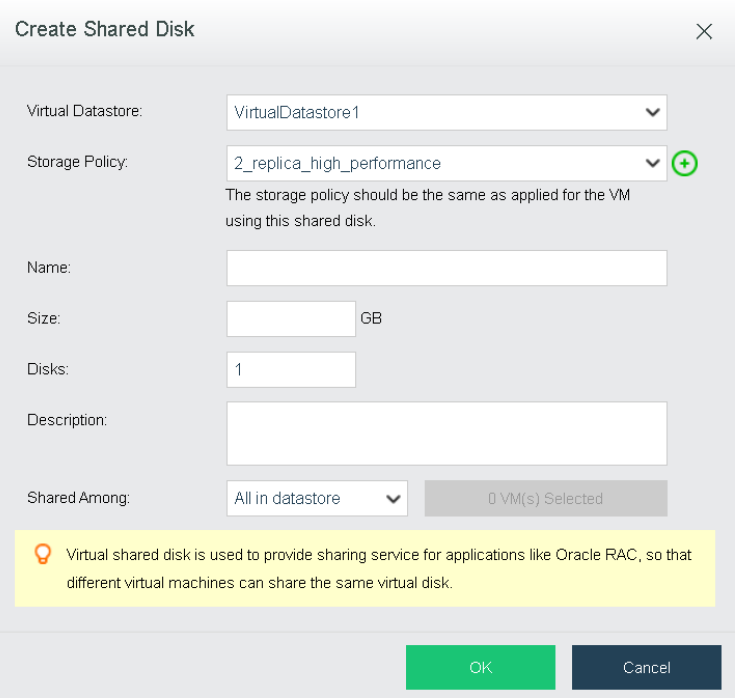

**Virtual Datastore**: Specifies where the shared disk is stored.

**Name**[: Specifies a distinguishable name of the shared disk. It can only contain Chinese](Name:%20%20%20%20Specifies%20a%20distinguishable%20name%20of%20the%20shared%20disk.%20It%20can%20only%20contain%20Chinese%20characters,%20digits,%20letters,%20space%20and%20the%20following%20special%20characters:%20%20%20()[]%7b%7d（）【】｛｝@|._-+)  characters, digits, letters, space and the following special characters: ()[] $\{$  ()  $\{$   $\}$  {  $\}$  @|.\_-[+](Name:%20%20%20%20Specifies%20a%20distinguishable%20name%20of%20the%20shared%20disk.%20It%20can%20only%20contain%20Chinese%20characters,%20digits,%20letters,%20space%20and%20the%20following%20special%20characters:%20%20%20()[]%7b%7d（）【】｛｝@|._-+)

**Storage Policy**: Select the number of replication for the disk.

**Disks**: Specifies the number of shared disks.

**Description**: It is optional.

**Size**: Specifies size of shared disk. The maximum is 1TB(1024GB).

**Shared Among**: You may select **Any virtual machine in this virtual datastore** or **Specified virtual machines**.

**Any virtual machine in this virtual machine**: If it is selected, it indicates that shared disk can be accessed by any virtual machine in the specified virtual datastore.

**Specified virtual machines**: If it is selected, you need to specify virtual machines. Only the selected virtual machines can access shared disk.

# 2.4.5.2 Allocating Shared Disk

To assign a shared disk to a virtual machine, first edit that virtual machine. Then, on the **Edit** 

## **Sangfor Technologies**

Block A1, Nanshan iPark, No .1001 Xueyuan Road,Nanshan District, Shenzhen, China

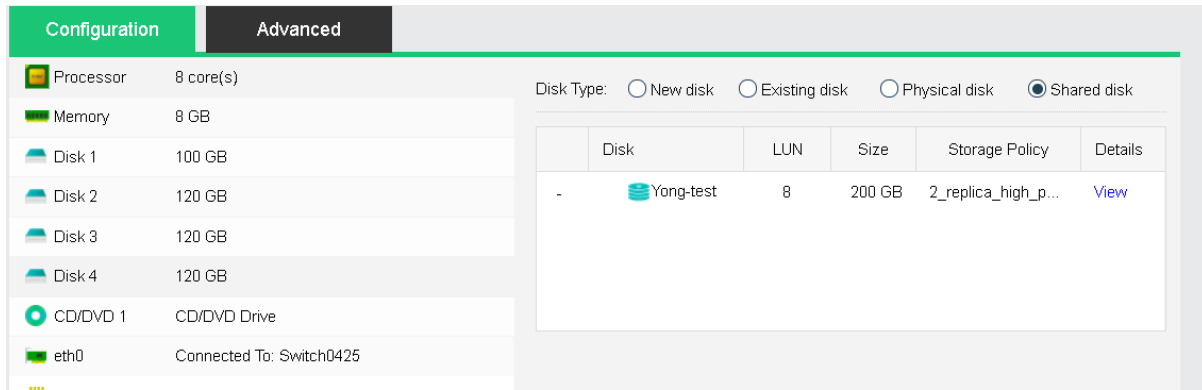

## **Virtual Machine** page, select **Add Hardware** > **Disk** and choose **Shared disk**, as shown below:

## 2.4.5.3Restoring Shared Disk

A shared disk can be deleted. After deletion, it will go to **Recycle Bin**. In **Recycle Bin**, you may restore it or delete it permanently.

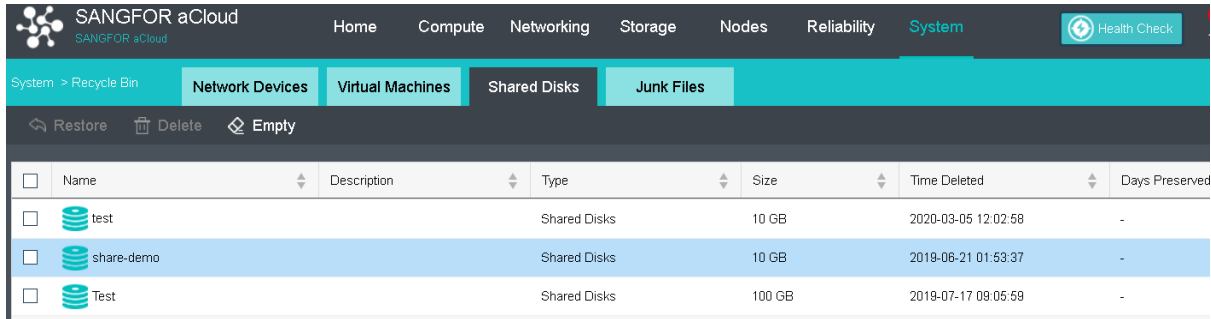

# 2.4.6 Storage Policy

In version 6.0.1, Storage Policy had been implemented for virtual machine and virtual disk. This allow user to separate the VM based on the priority of the business.

HCI will create the storage policy automatically after the virtual storage had been created.

Navigate to **Storage** > **Virtual Storage** > **Storage Policy** to view the current available Storage Policy.

Below is the default storage policy for different scenario.

- a. Normal VM : 2\_replica
- b. SQL Server/ Oracle Database: 3\_replica\_high\_performance
- c. Shared disk: 3\_replica\_high\_performance
- d. iSCSI virtual disk: 2\_replica

### **Sangfor Technologies**

Block A1, Nanshan iPark, No .1001 Xueyuan Road,Nanshan District, Shenzhen, China

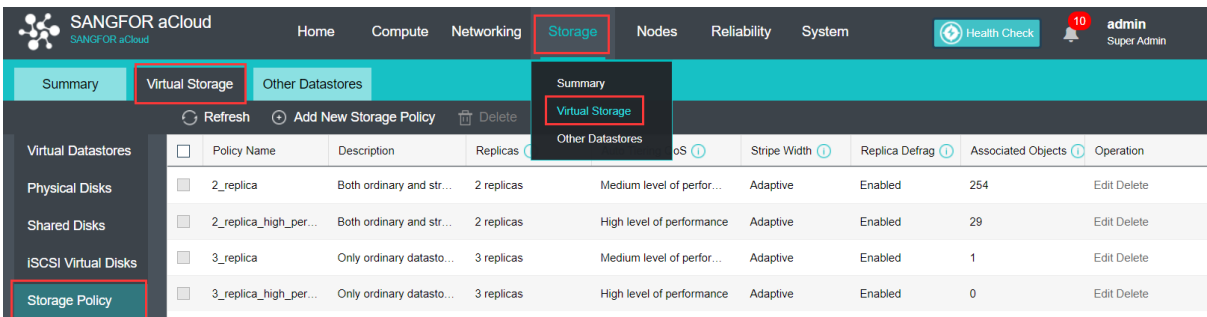

Creating new storage policy allow to customize in terms of Replicas, Auto Tiering QoS, Stripe Width and Replica Defrag.

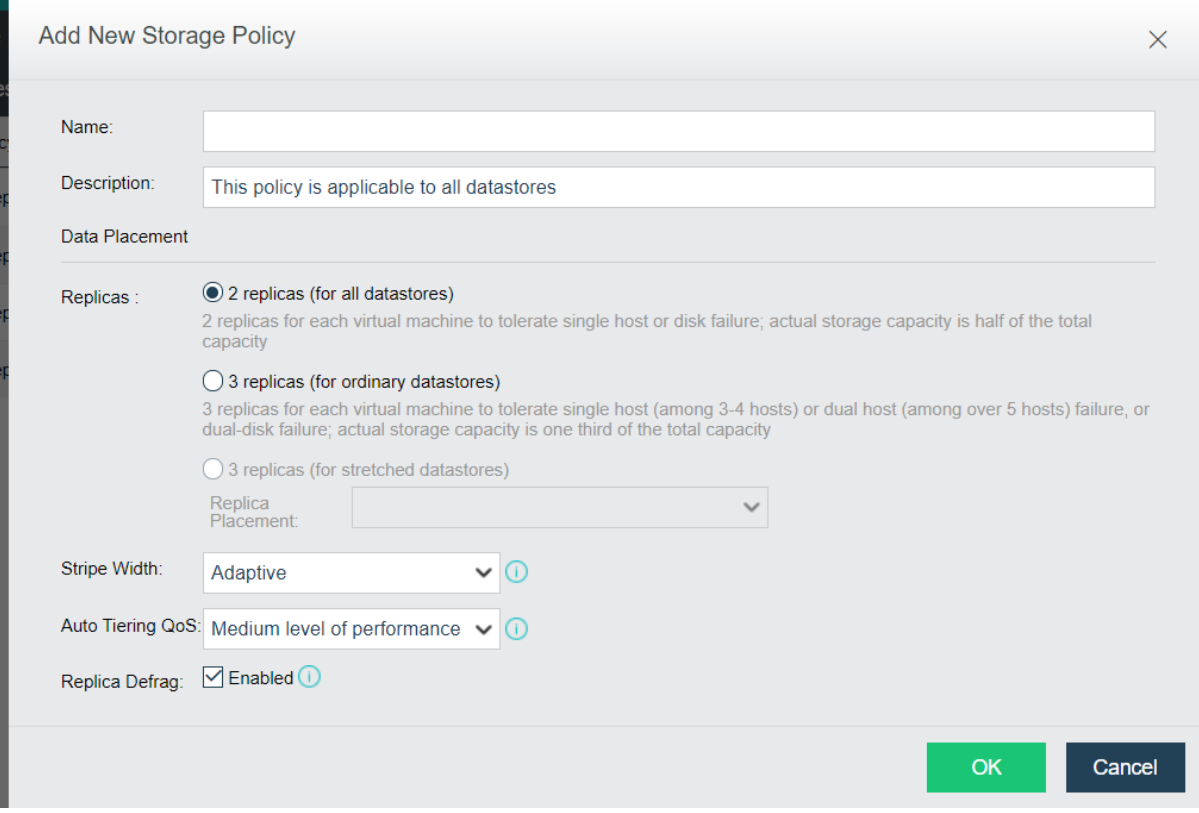

# 2.4.7 iSCSI Virtual Disks

Virtual storage can be configured to be an iSCSI sever so that part of virtual storage can be preallocated as iSCSI disks which can be accessed by iSCSI initiators.

Navigate t**o Storage > Virtual Storage > iSCSI Virtual Disks** and you will see the following information: **Name**, **Status**, **Virtual Datastore**, **LUN ID**, **Disk Size**, **Write Speed**, **Read Speed**, **Target IP Address,** and **VMs**.

## **Sangfor Technologies**  Block A1, Nanshan iPark, No .1001 Xueyuan Road,Nanshan District, Shenzhen, China T.: +60 12711 7129 (7511) | E.: tech.support@sangfor.co m | W .: www.sangfor.com

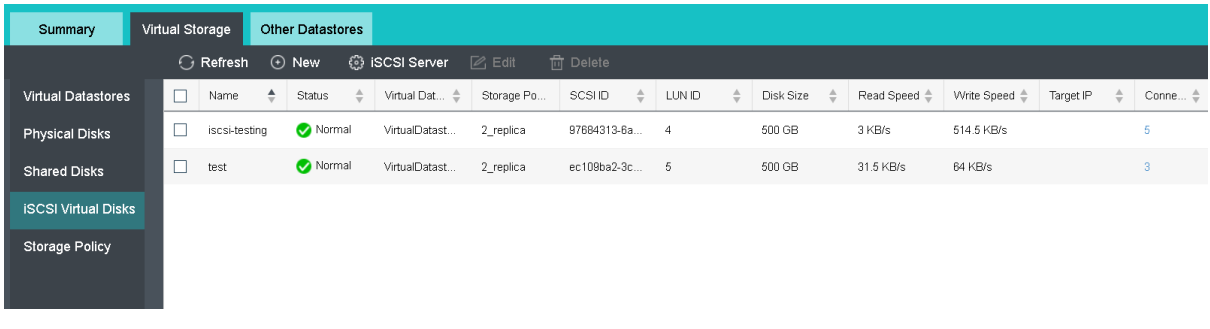

To view connected iSCSI initiators, click on the number under the **Connected** column.

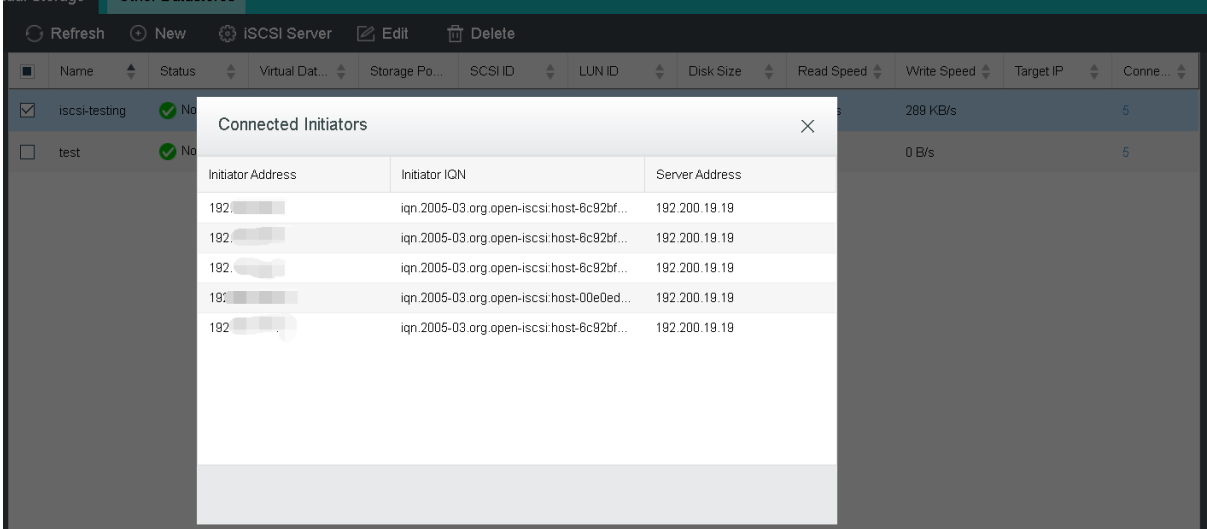

To edit an iSCSI virtual disk, you may select the disk that you want to edit and then click .**Edit**

To delete an iSCSI virtual disk, you may select the disk that you want to delete and then click **Delete**

# 2.4.6.1Configuring iSCSI Server

An iSCSI server should be configured before you create iSCSI virtual disk. You con configure iSCSI server for different virtual datastores. The configuration process involves configuring iSCSI authentication and target portal.

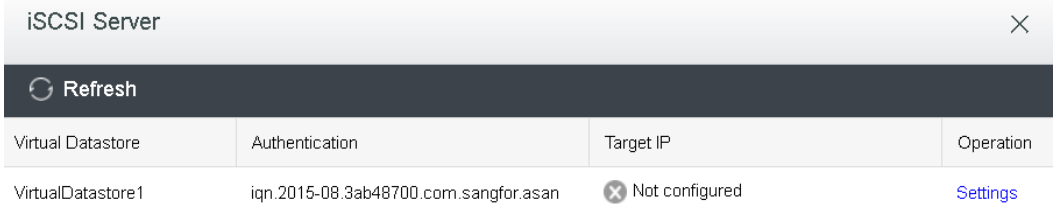

### **Sangfor Technologies**

Block A1, Nanshan iPark, No .1001 Xueyuan Road,Nanshan District, Shenzhen, China

## 2.4.6.1.1 Configuring iSCSI Server Authentication

**Target Name Prefix**, **CHAP Username, CHAP Password, and Retype Password** fields should be specified, as shown below:

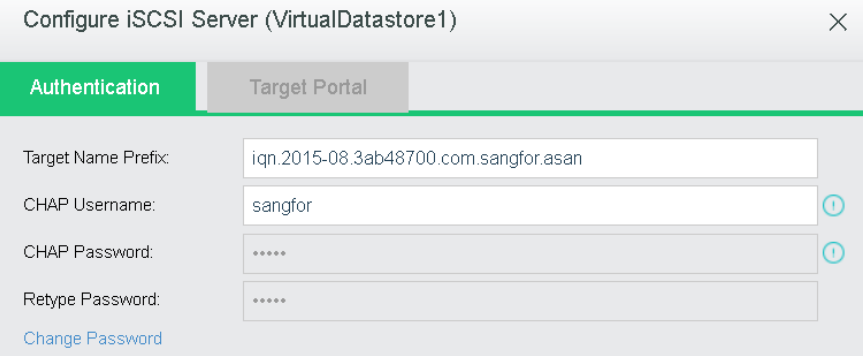

**Target Name Prefix:** Specifies prefix of target name. Default format is iqn.date.com.sangfor.asan. The default is recommended.

**CHAP Username**: Specifies CHAP username used by iSCSI initiator to connect to iSCSI server.

**CHAP Password**: Specifies CHAP password used by iSCSI initiator to connect to iSCSI server.

**Retype Password**: Retype the CHAP password.

**Change Password**: To change password, click **Change Password**.

## 2.4.6.1.2 Configuring Target Portal

On the **Target Portal** tab, configure the following fields: **Network Interface**, **Target IP Address**, **Netmask** and **Virtual IP Pool** :

**Network Interface:** Specifies the interface for iSCSI initiator to access iSCSI server. Options are **Storage Network Interface** and **Management Interface**. Management interface cannot be used in the following situations: 1) It is reused as overlay network interface; 2) It is reused as the edge; 3) It applies link aggregation.

**Target IP Address**: Specifies target IP address. iSCSI initiator connects to iSCSI server through this IP address. Make sure that the target IP address is reachable for iSCSI initiators.

**Netmask**: Specifies the netmask of the target IP address.

**Virtual IP Pool**: Each clustered node will be assigned an IP address from virtual IP pool. Thus, initiators will be scheduled to to different nodes after connecting to iSCSI server.

#### **Sangfor Technologies**

Block A1, Nanshan iPark, No .1001 Xueyuan Road,Nanshan District, Shenzhen, China

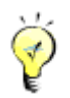

iSCSI initiators can access virtual iSCSI disk via target IP address, to gain high availability and load balancing. Each clustered node will be assigned an IP address from virtual IP pool. Thus, initiator connections to a specified target IP address will be scheduled to different nodes. This has the following strengths:

**No single-point of failure**: Once a node fails, iSCSI connections to the node will be scheduled to another node.

**Load balancing**: Initiator connections to a specified target IP address will be evenly scheduled to different nodes to access virtualized iSCSI disks in virtual storage, so as to realize load balancing.

Click **OK** to save the changes. Changes to target portal should also be made at iSCSI initiator side, and if there is any change made to network interface, the iSCSI network should be reconfigured correspondingly.

# 2.4.6.1.3 Load Balancing

If the iSCSI connections to nodes are not balanced, click **Perform Again** to re-schedule initiator connections to different nodes so as to ensure iSCSI connections evenly assigned to each clustered node. iSCSI connections will be preferentially scheduled to the node which has LUN replicas, which helps to enhance IO performance and reduce network load.

Rebalancing load will make some iSCSI connections disconnected and requires administrator to enter password of the username to confirm operation.

# 2.4.6.2 Creating iSCSI Virtual Disk

After iSCSI server has been configured, you can create iSCSI virtual disk by click **New** in **Storage > Virtual Storage > iSCSI Virtual Disks**, as shown below:

## **Sangfor Technologies**

Block A1, Nanshan iPark, No .1001 Xueyuan Road,Nanshan District, Shenzhen, China

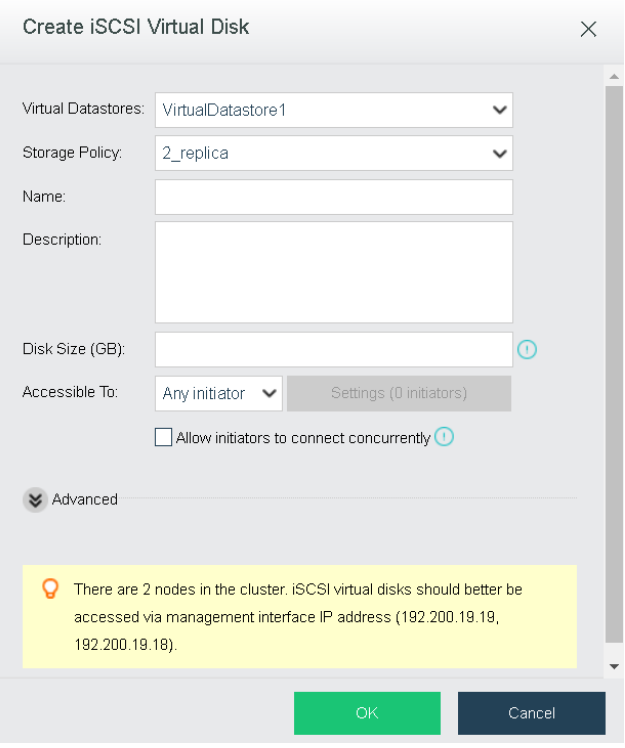

**Virtual Datastore**: Specifies a datastore for creating iSCSI virtual disk.

**Name**: It can contain digits, letters, dots and colons only. iSCSI disk name consists of the name specified here and target name prefix which is specified when configuring iSCSI server.

**Description**: Specifies description for the new virtual disk. It is optional.

**Disk Size**: Specifies size of the iSCSI disk. The maximum is 48TB(49152GB) and cannot exceed the available storage capacity.

## **Accessible To**: You may select **Any initiator**or **Specified initiator**.

**Any Initiator**: If it is selected, the iSCSI disk can be accessed by any initiator as long as cluster IP address or node IP address, and CHAP username and password are provided correctly.

**SpecifiedInitiator**: If it is selected, click the **Settings (0 initiators)** button to configure iSCSI initiator. To add an iSCSI initiator, click **Add** on the **Initiator Settings** page to enter the following page.

To enable iSCSI disk to be accessed by multiple initiators concurrently, select the option **Allow initiators to connect concurrently**: For the sake of data security, that option is deselected by default. Enable this to allow an entire cluster to access, for example, VMware vSphere cluster.

#### **Sangfor Technologies**

Block A1, Nanshan iPark, No .1001 Xueyuan Road,Nanshan District, Shenzhen, China

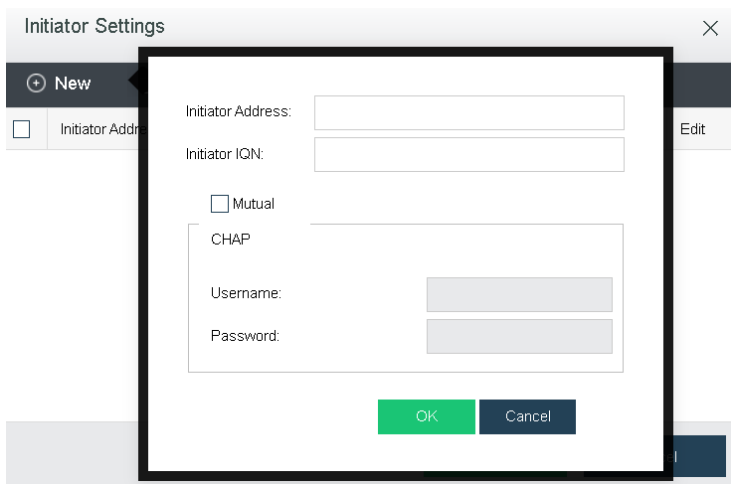

**Initiator Address**: Specifies management interface address of initiator or cluster IP address.

**Initiator IQN**: Indicates the device name of iSCSI initiator.

**Mutual CHAP**: If it is selected, **Username**, **Password** and **Retype Password** fields are required. This option is optional. If mutual CHAP has not been configured on iSCSI initiator, keep this option deselected. iSCSI disk cannot be accessed by iSCSI initiator if the correct CHAP username and password are not provided in case that mutual CHAP has been configured on that iSCSI initiator and that initiator is required to be authenticated by iSCSI server,

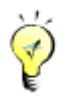

One of the two fields is required at least.

## **More Options**

**Optimum disk performance**: Once this is selected, SSD cache disk will be occupied preferentially to improve disk performance.

## 2.4.8 Other Datastores

Storage falls into the following tyeps: FC, iSCSI, NFS and local storage. Sangfor HCI virtualizes storage and makes hardware-related storage settings hidden. Storage space of a host relies on physical disk size but can be expanded by using external storage. Local storage is provided by physical disk of the host installed Sangfor HCI software and can only be accessed by the host where that storage resides but not accessed by other hosts.

On the **Other Datastore** page, status, name, storage type, total capacity, available space, peak read speed, peak write speed, and connected nodes are displayed as follows:

**Sangfor Technologies**  Block A1, Nanshan iPark, No .1001 Xueyuan Road,Nanshan District, Shenzhen, China T.: +60 12711 7129 (7511) | E.: tech.support@sangfor.co m | W .: www.sangfor.com

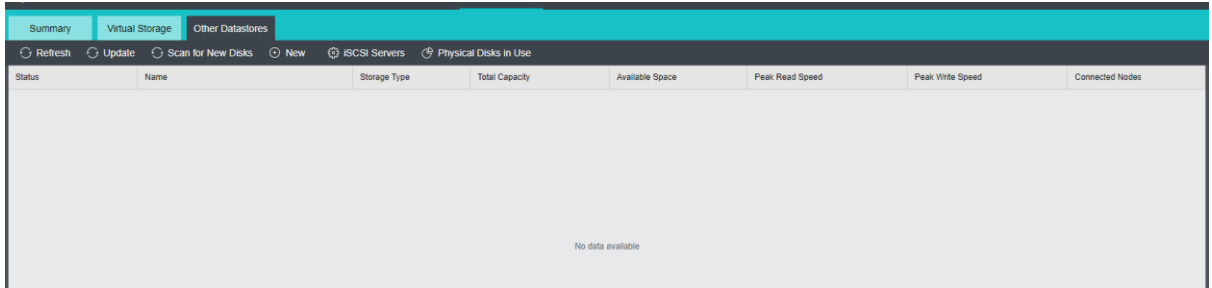

To view detailed information of virtual datastore, click on the name of the virtual datastore. For details, refer to the Error! Reference source not found.section.

To perform more operations, you may click on the icon **b**eside datastore name and will see the following operations: **Edit**, **Summary**, **Manage**, **Delete**, **Format** and **Cleanup**.

## 2.4.7.1 Adding New Datastore

You can add the following types of datastores: iSCSI, FC or local storage by clicking **New** in **Storage > Other Datastore.**

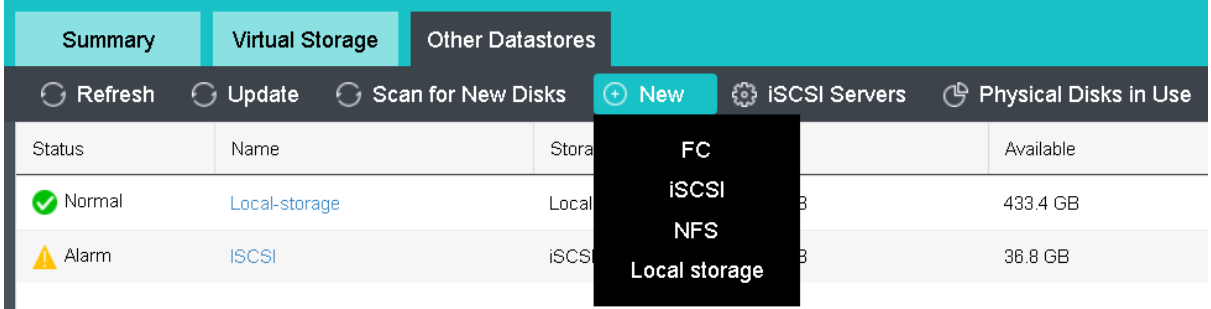

## 2.4.7.1.1 Adding FC Type of Datastore

п

Fiber channel(FC) adopts Fiber Channel over IP (FCIP) to connect storage devices in TCP/IP network. FCIP transmits Fiber Channel data by establishing a tunnel between two peers. Generally, it builds storage area network through DWDM and dark fiber.

FC storage connected to hosts will be automatically discovered by Sangfor HCI but needs to be added to virtual storage before being used.

**Sangfor Technologies**  Block A1, Nanshan iPark, No .1001 Xueyuan Road,Nanshan District, Shenzhen, China T.: +60 12711 7129 (7511) | E.: tech.support@sangfor.com | W.: www.sangfor.com

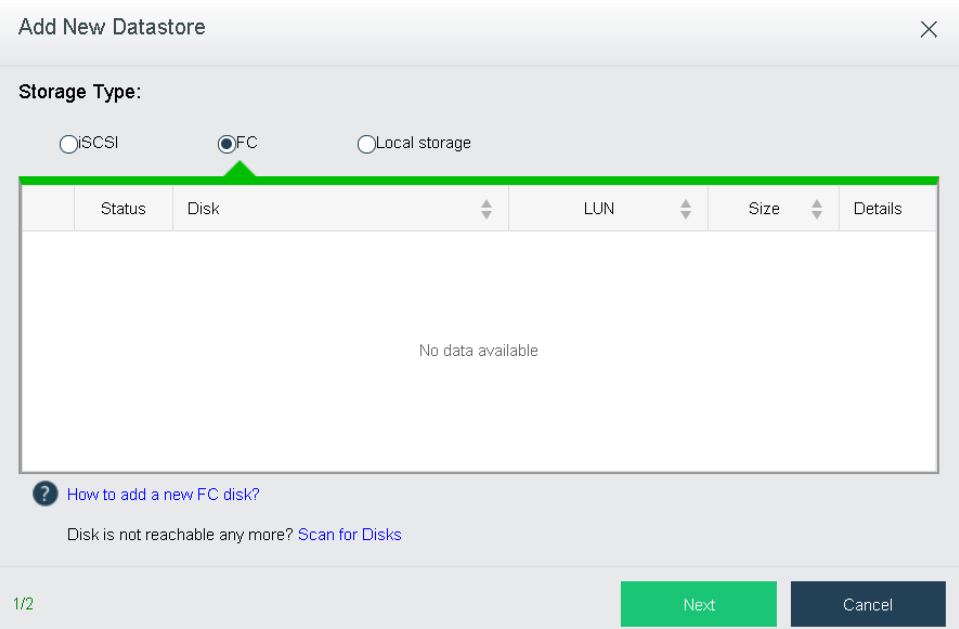

If there is any FC disk that has not been found, you can click **Scan for Disks**.

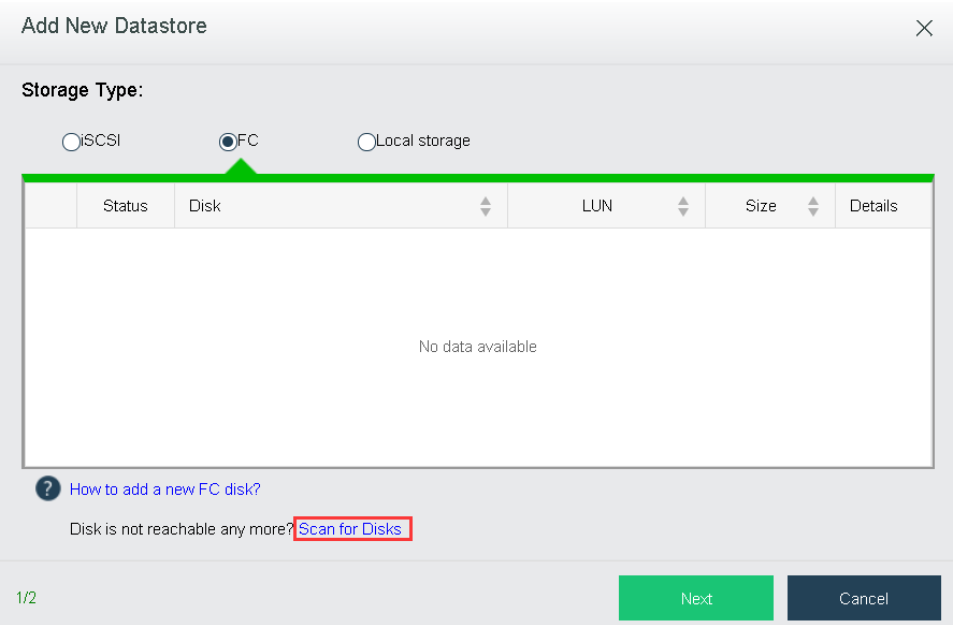

**Datastore**: Specifies a distinguishable name for the datastore. Datastore name should contain 2-16 characters consisting of digits, letters.

**Connect To Node**: Displays the node that the new local disk belongs to.

If any virtual machines is stored on the datastore, you can select the option **Recover existing virtual machines on this datastore as well** to recover existing virtual machines.

Then, click **OK** to save settings or click **Cancel** to give up the changes.

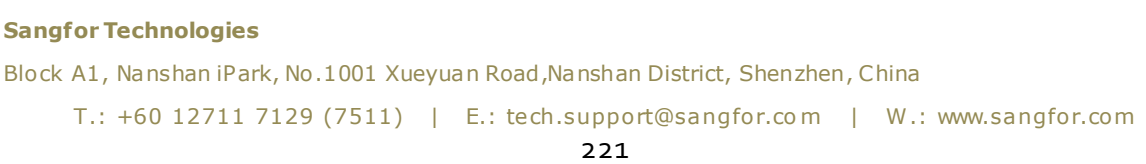

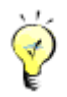

If there is virtual machine stored on the datastore, but the option Recover existing virtual machines on this datastore as well is not selected, the virtual machine will not be deleted. You should perform format operation so as to delete the virtual machine in the virtual datastore. If you'd like to recover virtual machine to HCI platform, you can add the datastore again and select the option Recover existing virtual machines on this datastore as well.

## 2.4.7.1.2 Adding iSCSI Type of Datastore

iSCSI is a P2P protocol and used to transmit storage IO data blocks over Internet Protocol(IP) network. It defines the rule and method of sending and receiving block-level storage data over TCP/IP network. More specifically, iSCSI commands and data should be encapsulated into TCP/IP packets before being forwarded.

To add iSCSI type of datastore, click **New** in **Storage > Other Datastore**, select **iSCSI** as **Storage Type** and then choose a disk.

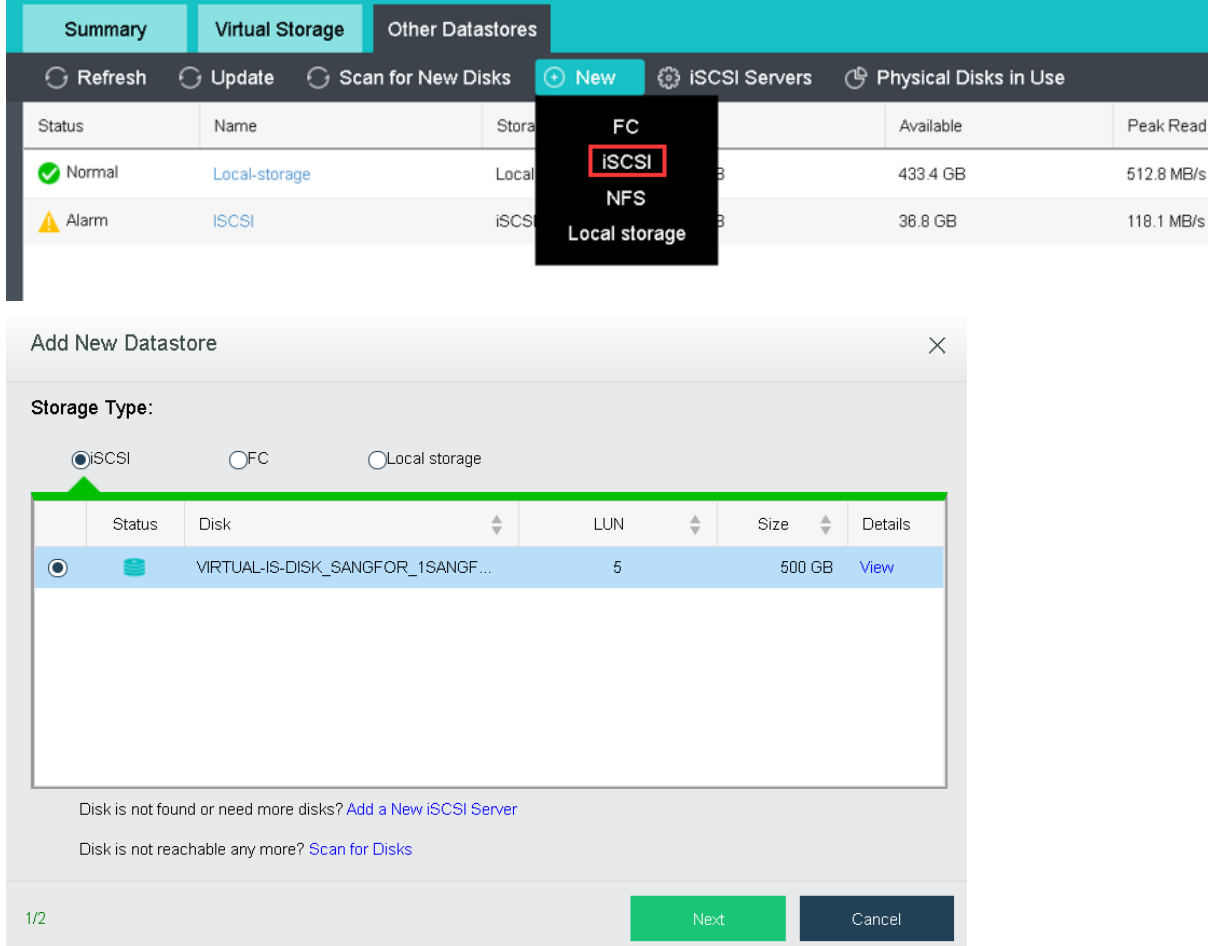

**Sangfor Technologies**  Before adding iSCSI type of datastore, you need to add iSCSI server in **Storage > Other** 

Block A1, Nanshan iPark, No .1001 Xueyuan Road,Nanshan District, Shenzhen, China

**Datastore**> **iSCSI Server**. iSCSI disks will be automatically discovered when iSCSI server settings are saved.

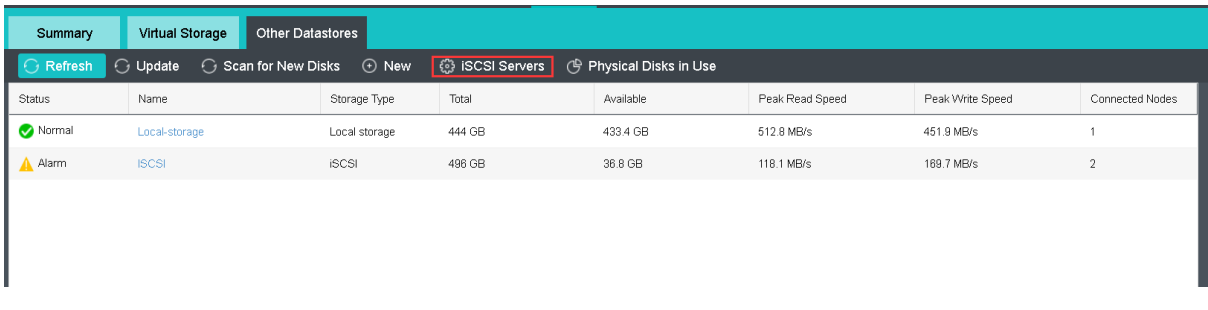

If any new iSCSI disk has been added but not listed here, you may click **Scan for Disks** to find new iSCSI disks.

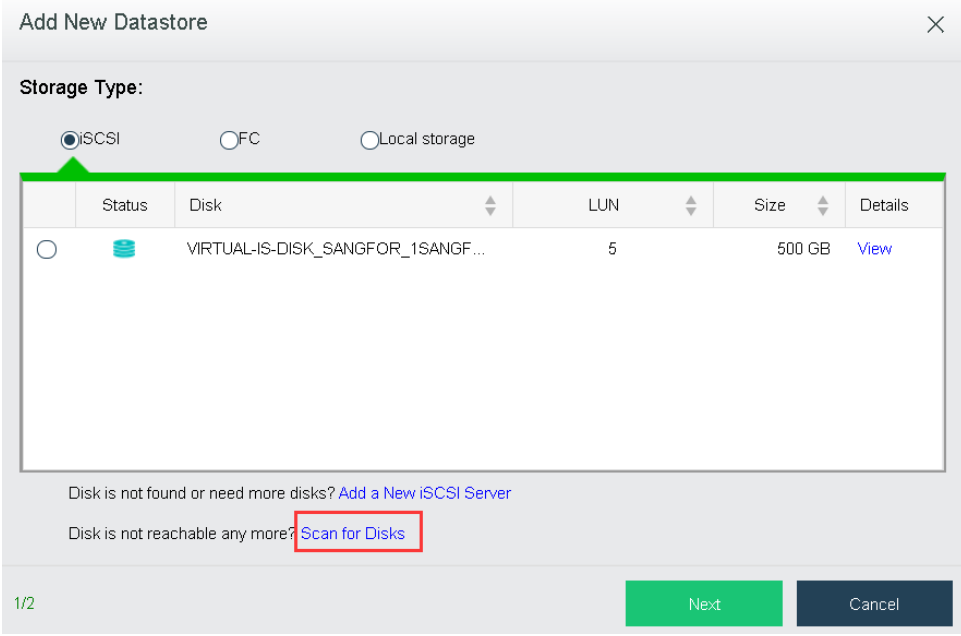

**Datastore**: Specifies a distinguishable name for the datastore. Datastore name should contain 2-16 characters consisting of digits, letters, underscores, dots and hyphens only, and begin and end with letter or digit.

**Connect To Node**: Only the selected nodes have access to the datastore being added.

If any virtual machines is stored on the datastore, you can select the option **Recover existing virtual machines on this datastore as well** to recover existing virtual machines.

**Add this datastore to VM backup repositories as well**: Once this option is selected, datastore will be added to VM backup repositories.

Select nodes and then click **OK** to save the settings or click **Cancel**to give up the changes.

# **Sangfor Technologies**  Block A1, Nanshan iPark, No .1001 Xueyuan Road,Nanshan District, Shenzhen, China T.: +60 12711 7129 (7511) | E.: tech.support@sangfor.co m | W .: www.sangfor.com

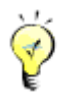

If there are virtual machines on the datastore, and the option Recover existing virtual machines on this datastore as well is not selected, the existing virtual machines will not be cleaned up. You may try formating the datastore if you want to clean up the existing virtual machines on that datastore. If you want to recover virtual machines on the datastore, you can delete the datastore and add it again and select that option.

# 2.4.7.1.3 Adding NFS Type of Datastore

NFS is network file system, one type of file system supported by FreeBSD. It enables computers to share resources across TCP/IP network. NFS client can have access to files on remote NFS server, just like accessing local files.

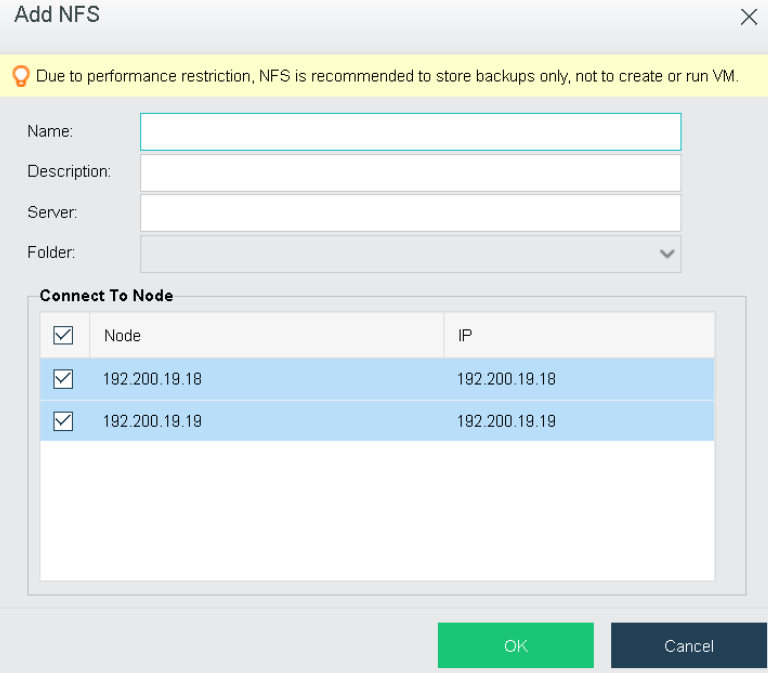

**Name**: Specifies name of the NFS type of datastore. Name can only contain 2 to 16 characters consisting of digits, letters, underscores, dots, and hyphens only, and should begin and end with letter or digit.

**Description**: Optional, specifies description for the NFS datastore.

**Server**: Specifies IP address of NFS server.

**Folder**: Specifies the shared folder on NFS server.

**Connect to Node**: Specifies node that can have access to NFS datastore.

## **Sangfor Technologies**

```
Block A1, Nanshan iPark, No .1001 Xueyuan Road,Nanshan District, Shenzhen, China
```
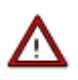

Due to low performance of NFS datastore, it can only be used to store virtual machine backups only, not to create or run virtual machine, etc.

## 2.4.7.1.4 Adding Local Storage

Local storage is provided by local disks on the node installed Sangfor HCI software and can only be accessed by the host where that storage resides but not accessed by other hosts.

If there is any new disk that has been added on the node, you can add it to virtual storage by adding local storage.

Select a disk that you want to add and then click **Next** to enter the following page.

**Datastore**: Specifies a distinguishable name for the datastore. Datastore name should contain 2-16 characters consisting of digits, letters, underscores, dots and hyphens only, and begin and end with a letter or a digit.

**Connect To Node**: Displays the node that the new local disk belongs to.

If any virtual machines is stored on the datastore, you can select the option **Recover existing virtual machines on this datastore as well** to recover existing virtual machines.

Then, click **OK** to save settings or click **Cancel** to give up the changes.

If the new disk being added has not been formatted, you will be prompted to format it when adding it into local storage. Note that formatted data cannot be restored any more.

## 2.4.7.2Configuring iSCSI Server

You need to configure **iSCSI Servers** in **Storage** > **Other Datastore > ISCSI server** before adding iSCSI type of datastore. Then, click **New**. iSCSI disks will be automatically discovered when iSCSI server settings are saved.

#### **Sangfor Technologies**

Block A1, Nanshan iPark, No .1001 Xueyuan Road,Nanshan District, Shenzhen, China

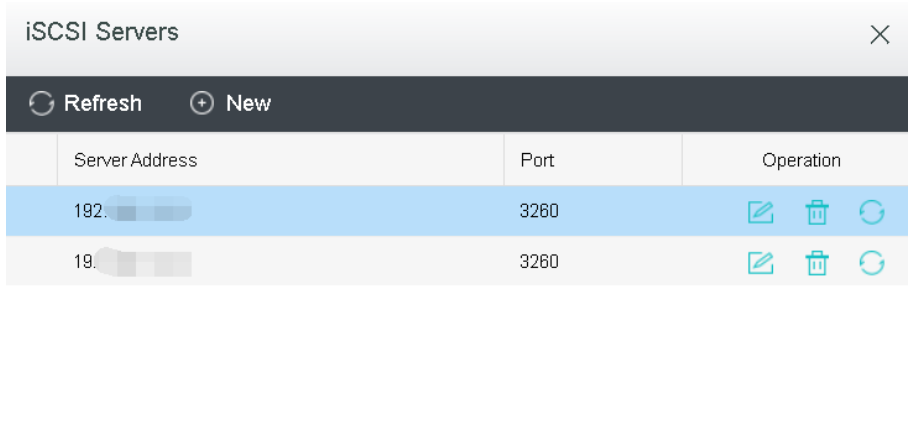

On the **Add New iSCSI Server** page, you need to specify IP address and port of iSCSI server.

Close

If iSCSI server needs to authenticate initiator, you need to select **One-way CHAP,** and specify the corresponding **Username** and **Password**. iSCSI uses CHAP authentication, including one-way CHAP and mutual-way CHAP authentication, which depends on authentication settings on iSCSI server.

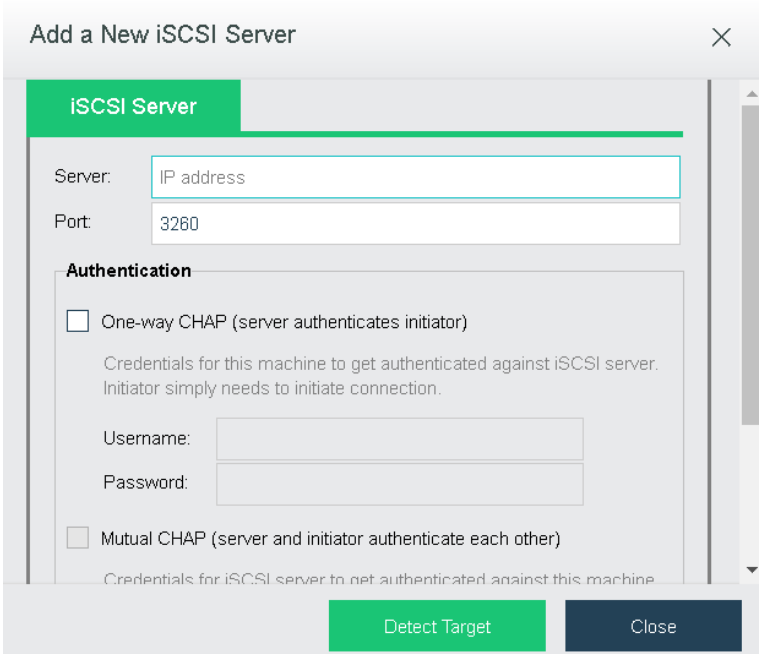

After username and password are specified, click **Detect Target**. On the **iSCSI Targets** tab, click **Start**to start authentication.

In some environment, iSCSI server may require each iSCSI disk to perform different authentication. In this case, you need to provide the corresponding credentials after clicking **Start**.

### **Sangfor Technologies**

```
Block A1, Nanshan iPark, No .1001 Xueyuan Road,Nanshan District, Shenzhen, China
     T.: +60 12711 7129 (7511) | E.: tech.support@sangfor.com | W.: www.sangfor.com
                                              226
```
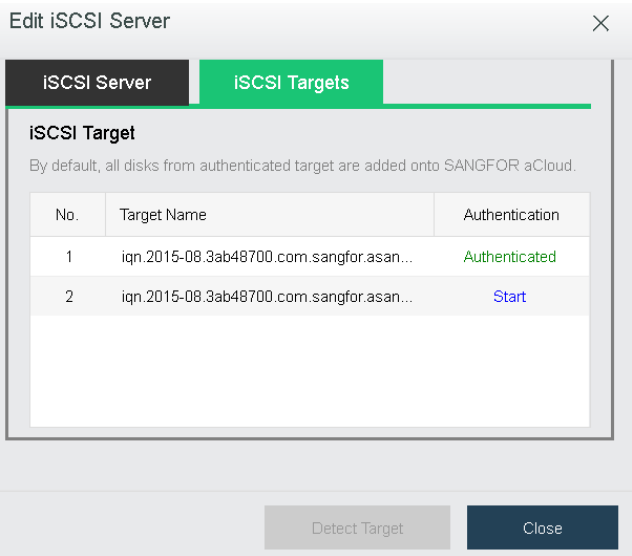

CHAP authentication method configured for iSCSI target should be the same as iSCSI server, **One-way CHAP** or **Mutual-way CHAP**.

After saving authentication information on **Target Authentication** page, you can view the authentication result on the following page. **Authenticated**indicates that authentication is successful.

Then iSCSI disks will be automatically discovered and listed on **Add Datastore** page so that you can add them to become a datastore.

# 2.5 Nodes

Navigate to **Nodes** and you will see the following page:

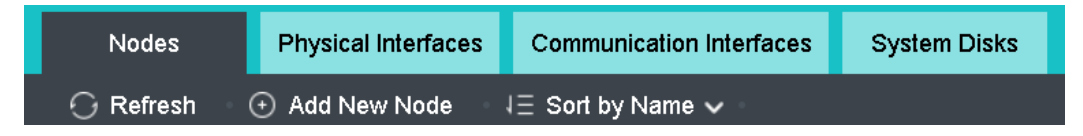

# 2.5.1 Managing Nodes

All nodes are listed on the **Nodes** page. You can view basic node information, such as node name, node IP address, CPU usage, Physical memory usage, and memory usage.

On the **Nodes** page, you can perform the following operations: **Refresh**, **Add Node, Sort** by **Name**,**CPU Usage**, and **Memory Usage**.

```
Sangfor Technologies 
Block A1, Nanshan iPark, No .1001 Xueyuan Road,Nanshan District, Shenzhen, China
     T.: +60 12711 7129 (7511) | E.: tech.support@sangfor.com | W.: www.sangfor.com
```
# 2.5.1.1 Adding Node

A node is a physical machine that has installed Sangfor HCI software and connected to Sangfor HCI platform. Its resources are pooled and managed together with other clustered nodes to improve resource utilization.

To add a node, click **Add New Node** to enter the following page. To change a physical machine to a node managed via Sangfor HCI platform, download and install the Sangfor HCI software and add that node to the Sangfor HCI platform. Then click **Next**.

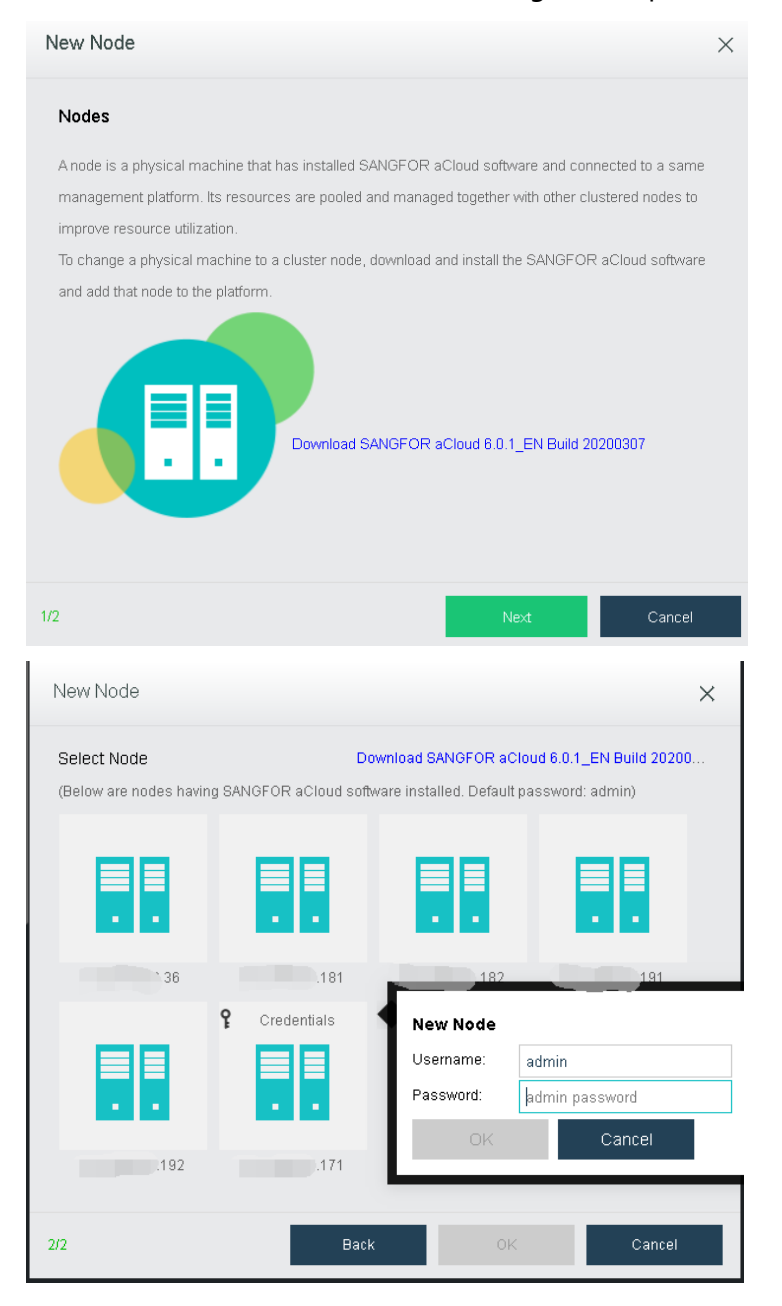

### **Sangfor Technologies**

Block A1, Nanshan iPark, No .1001 Xueyuan Road,Nanshan District, Shenzhen, China

**IP Address**: Specifies the IP address of the node which has installed Sangfor HCI software.

**Username**: Specifies administrator's username of that node.

**Password**: Specifies administrator's password of that node.

Finally, click **OK**.

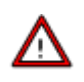

- A node can be added to one cluster only. If a node has been added to a cluster and you want to add it to another cluster, it must be removed from that cluster first.
- Versions of Sangfor HCI software installed on the nodes to be added to a same cluster must be consistent.
- Management interface IP addresses of the nodes to be added to a same cluster must reside on a same network segment.
- On the **New Node** page, it lists the automatically-discovered nodes which reside on a same subnet but have not been added to the cluster.
- You may add a new node by clicking the  $\llbracket \cdot \rrbracket$  icon and then input the its IP address, username and password.
- If a node with default password admin is selected, there is no need to specify password again.
- If a node whose password is not admin is selected, you need to specify its password.

# 2.5.1.2 Sorting Nodes

Nodes can be sorted by name, CPU usage, or memory usage.

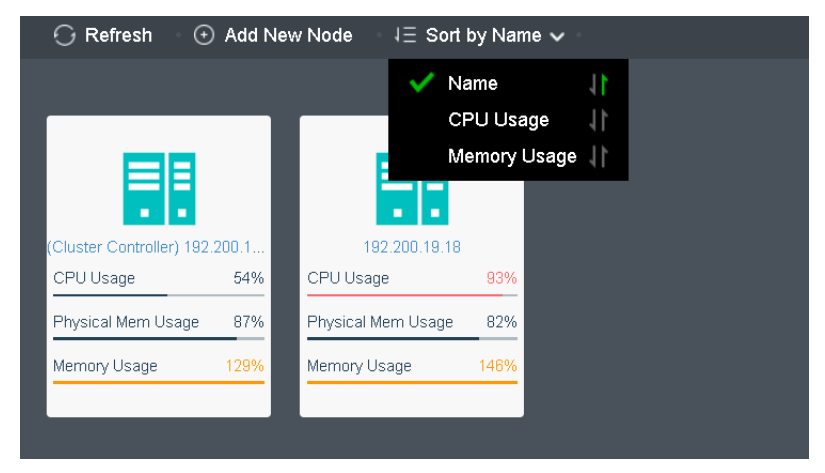

## **Sangfor Technologies**

Block A1, Nanshan iPark, No .1001 Xueyuan Road,Nanshan District, Shenzhen, China

To sort nodes by name, select **Sort by Name**. Additionally, by clicking on the **and alla contracts** can be sorted in ascending order or descending order.

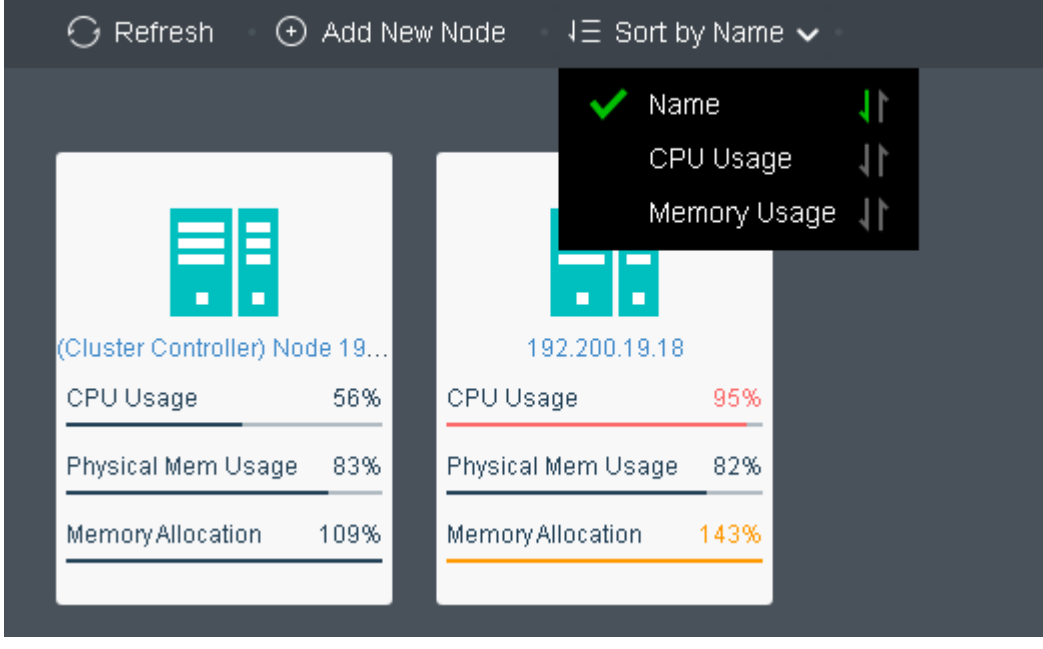

To sort virtual machines by CPU usage, select **Sort > CPU Usage** inNodes. By clicking on that arrow, virtual machines can be sorted based on CPU usage in ascending order or descending order. The following figure shows that the virtual machines are sorted by CPU usage in a descending order.

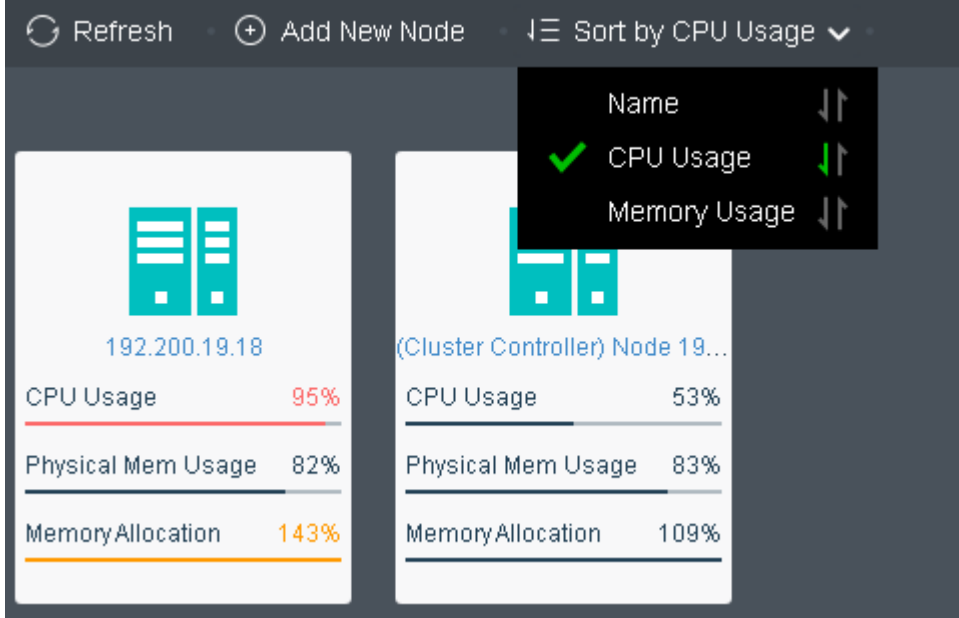

**Sangfor Technologies**  To sort nodes by memory usage, select **Sort > Memory Usage**. By clicking on that arrow, node can be sorted by memory usage in ascending order or descending order. The following

Block A1, Nanshan iPark, No .1001 Xueyuan Road,Nanshan District, Shenzhen, China T.: +60 12711 7129 (7511) | E.: tech.support@sangfor.co m | W .: www.sangfor.com

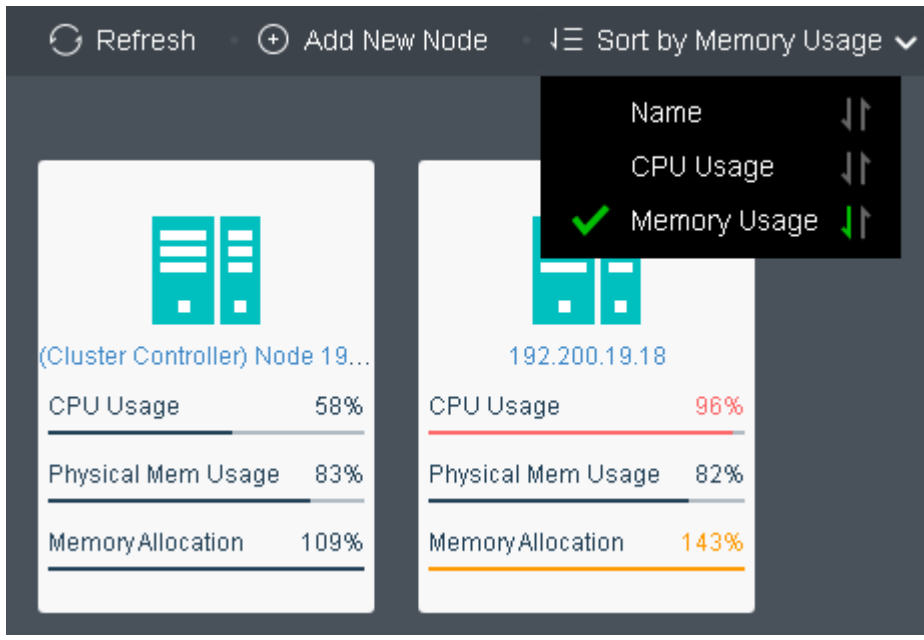

figure shows that the virtual machines are sorted by memory usage in a descending order.

# 2.5.2 Viewing Node Status

The **Nodes** page is shown below:

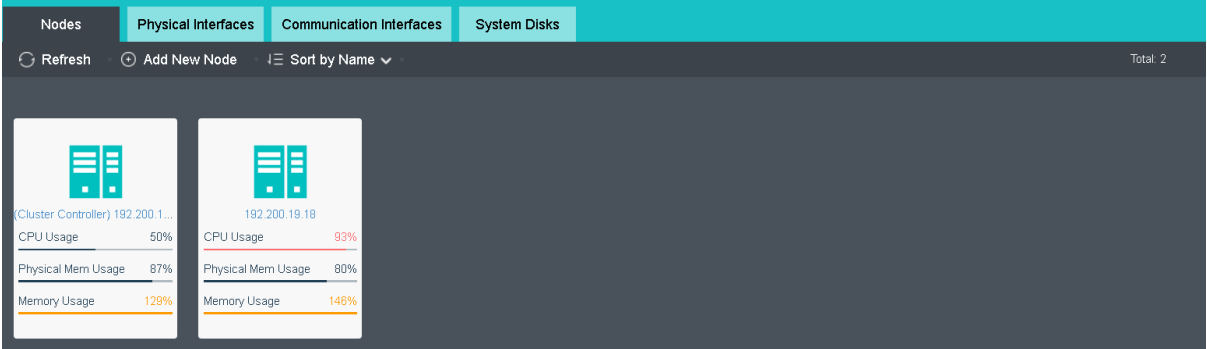

On the upper-right corner of the **Nodes** page, you may see the total number of nodes.

Total: 2

The color of node panel indicates node status. Grey indicates the node is powered off, while blue indicates the node is powered on and red indicates the node is giving alarm. Additionally, there are more information on the node panel, such as CPU usage, memory usage and IO usage, etc.

**Sangfor Technologies**  Block A1, Nanshan iPark, No .1001 Xueyuan Road,Nanshan District, Shenzhen, China T.: +60 12711 7129 (7511) | E.: tech.support@sangfor.com | W.: www.sangfor.com

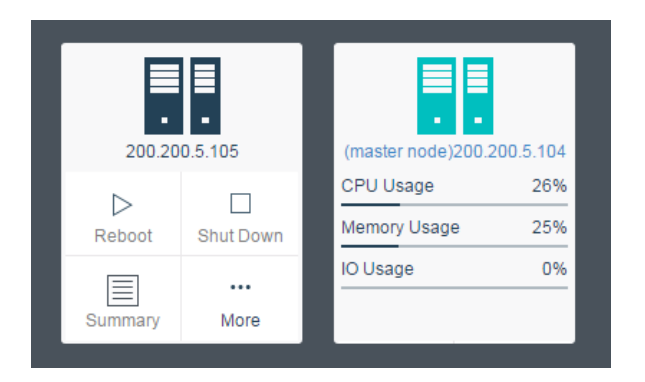

Move your cursor on the node panel and you will see the following buttons: **Summary** and **More**, as shown below:

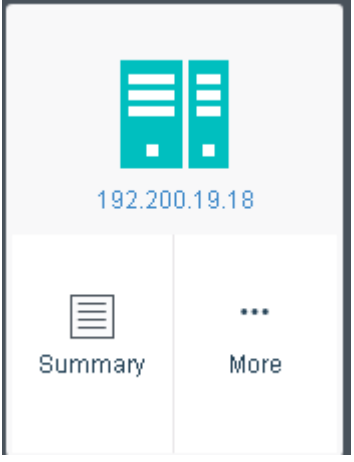

To enter node summary page, you may click on node name or **Nodes** > **Summary**.

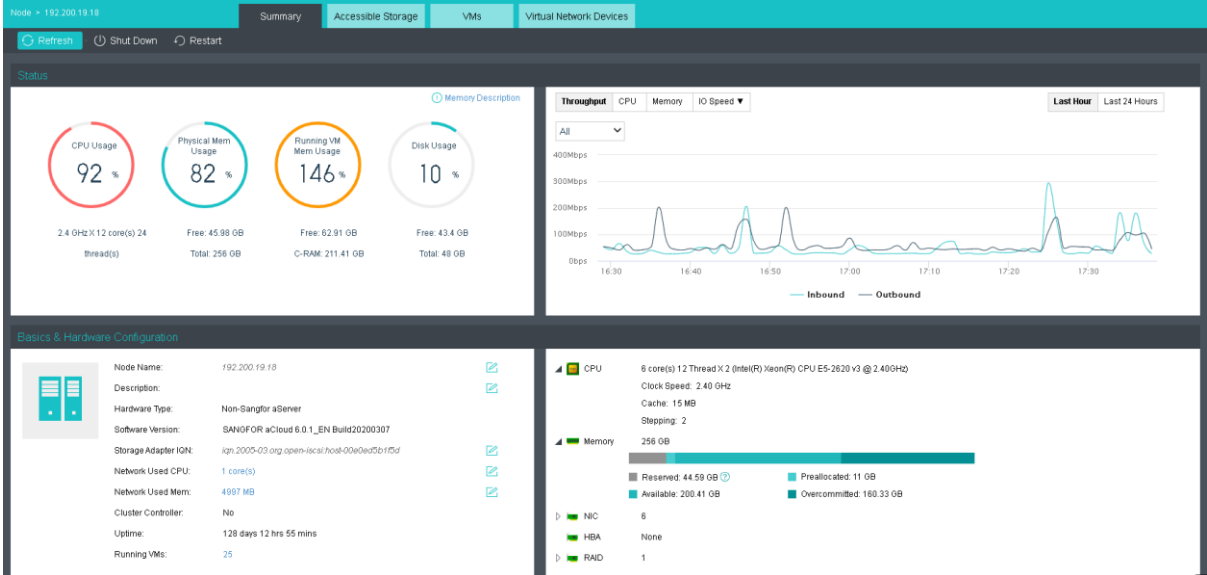

## **Sangfor Technologies**

Block A1, Nanshan iPark, No .1001 Xueyuan Road,Nanshan District, Shenzhen, China

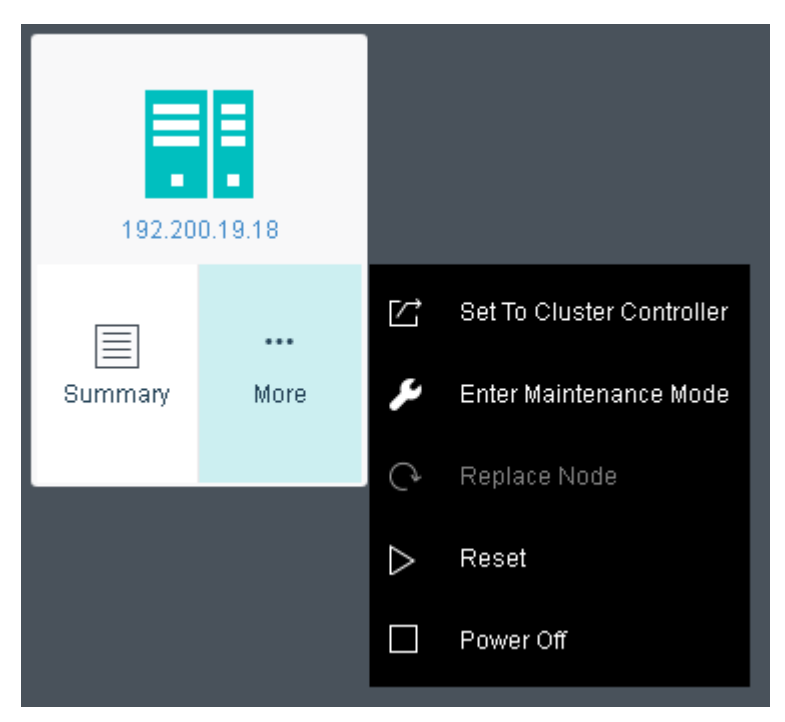

There are few more options under More which are:

a. **Set To Cluster Controller**: Set the selected node as the cluster controller node. This option is only available for non-controller node.

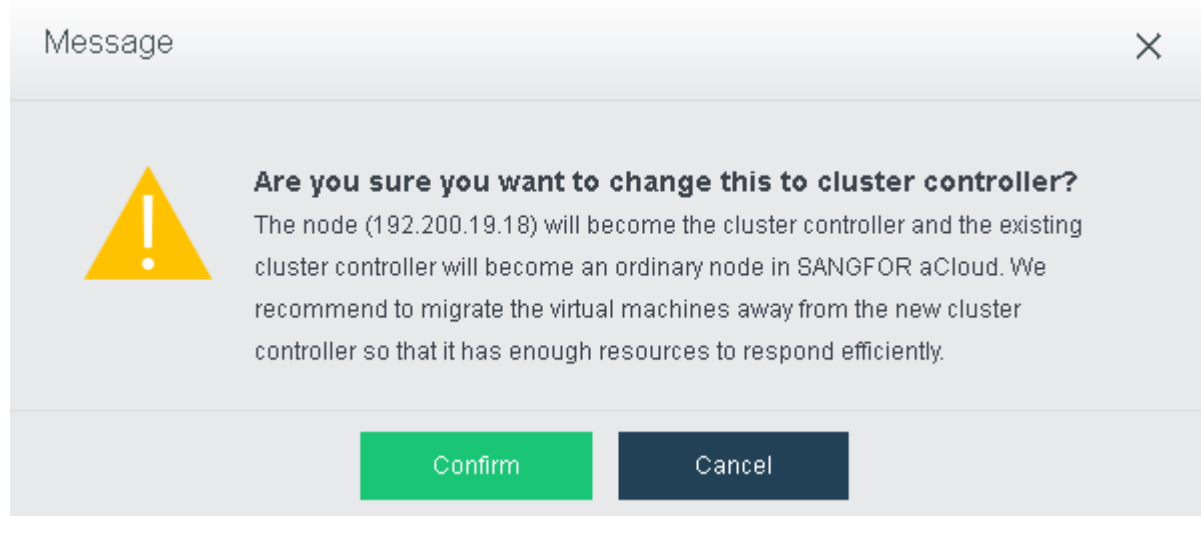

b. **Enter Maintenance Mode**: Enable to allow the selected node to enter the maintenance node for hardware maintenance such as memory replacement.

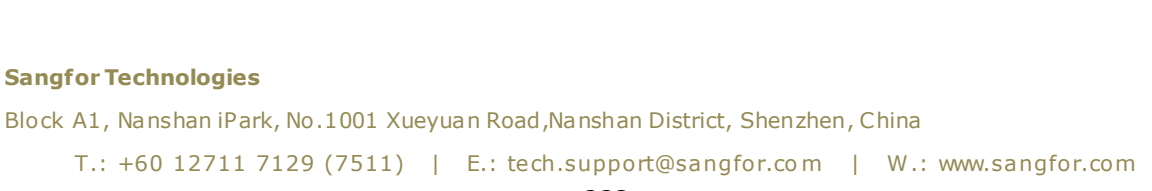

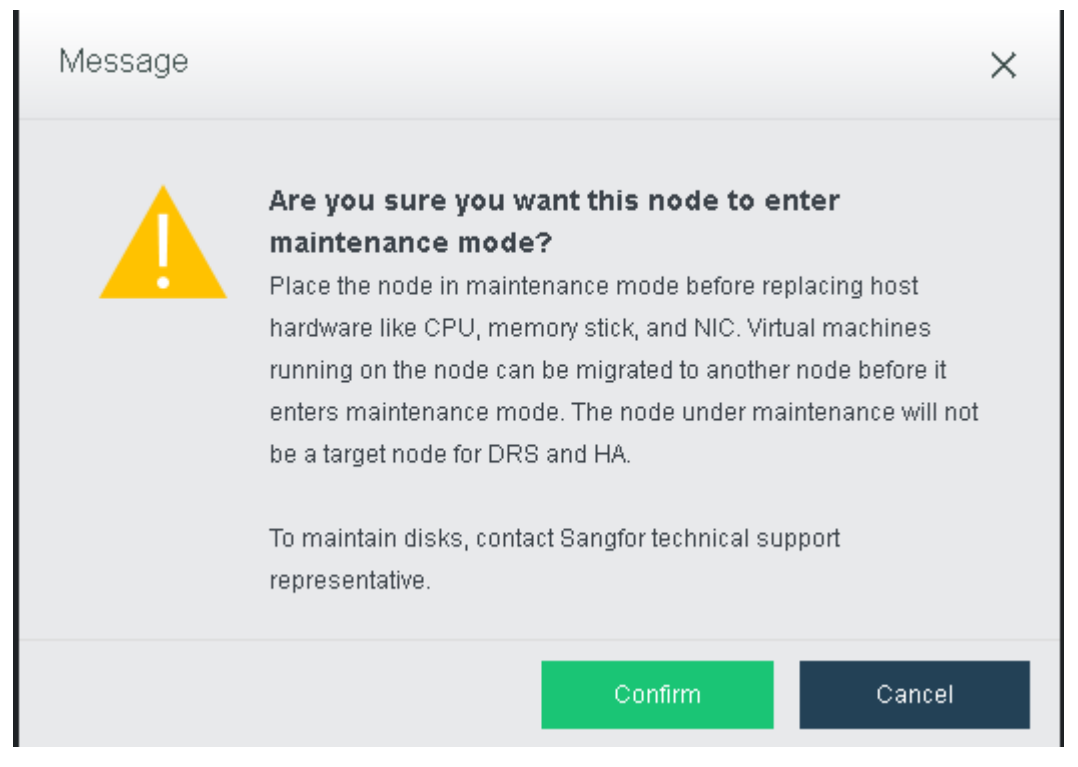

- c. **Replace Node**: Allow to replace node when the node facing failure. Only available when the nodes is offline.
- d. **Reset**: Reboot the selectd node.

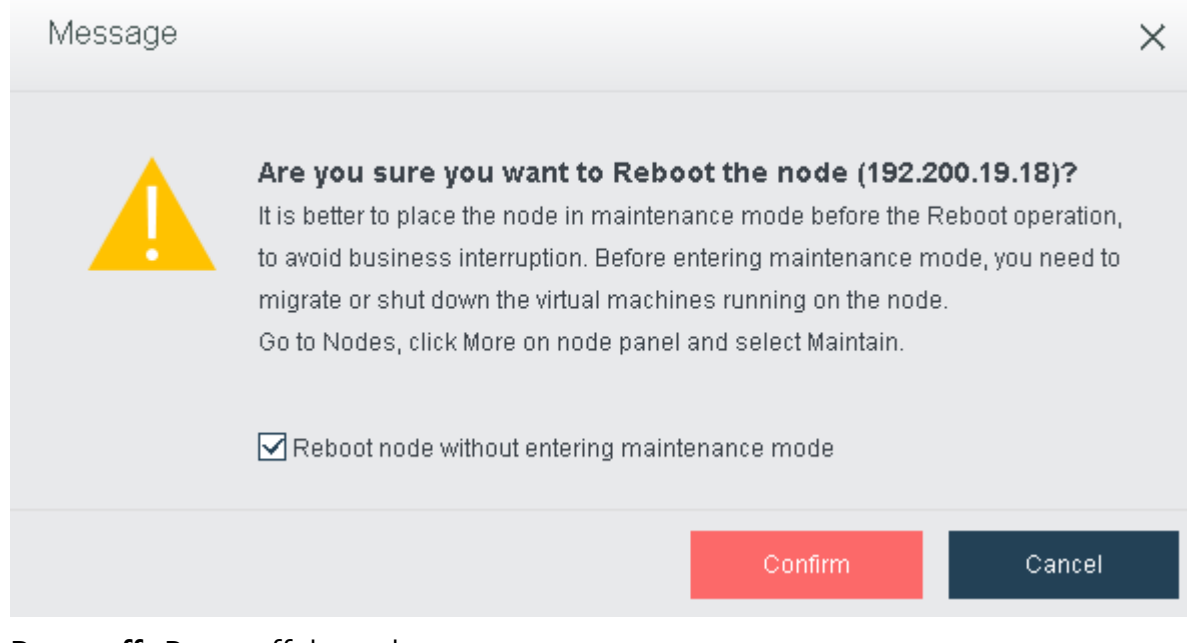

e. **Power off**: Power off the node.

### **Sangfor Technologies**

Block A1, Nanshan iPark, No .1001 Xueyuan Road,Nanshan District, Shenzhen, China

Notes: Besides, A clustered node can be removed from cluster by clicking **Delete** if its disk is not added to virtual storage.

# 2.5.3 Viewing Node Details

There are the following parts: **Summary**, **Accessible Storage**, **Virtual Machine, Virtual Network Devices** as shown below:

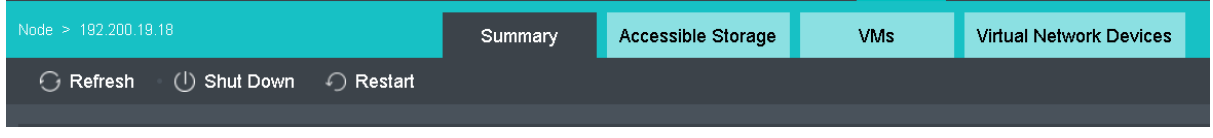

# 2.5.3.1 Node Summary

On the **Summary** page, you may view node status, basics and hardware configurations.

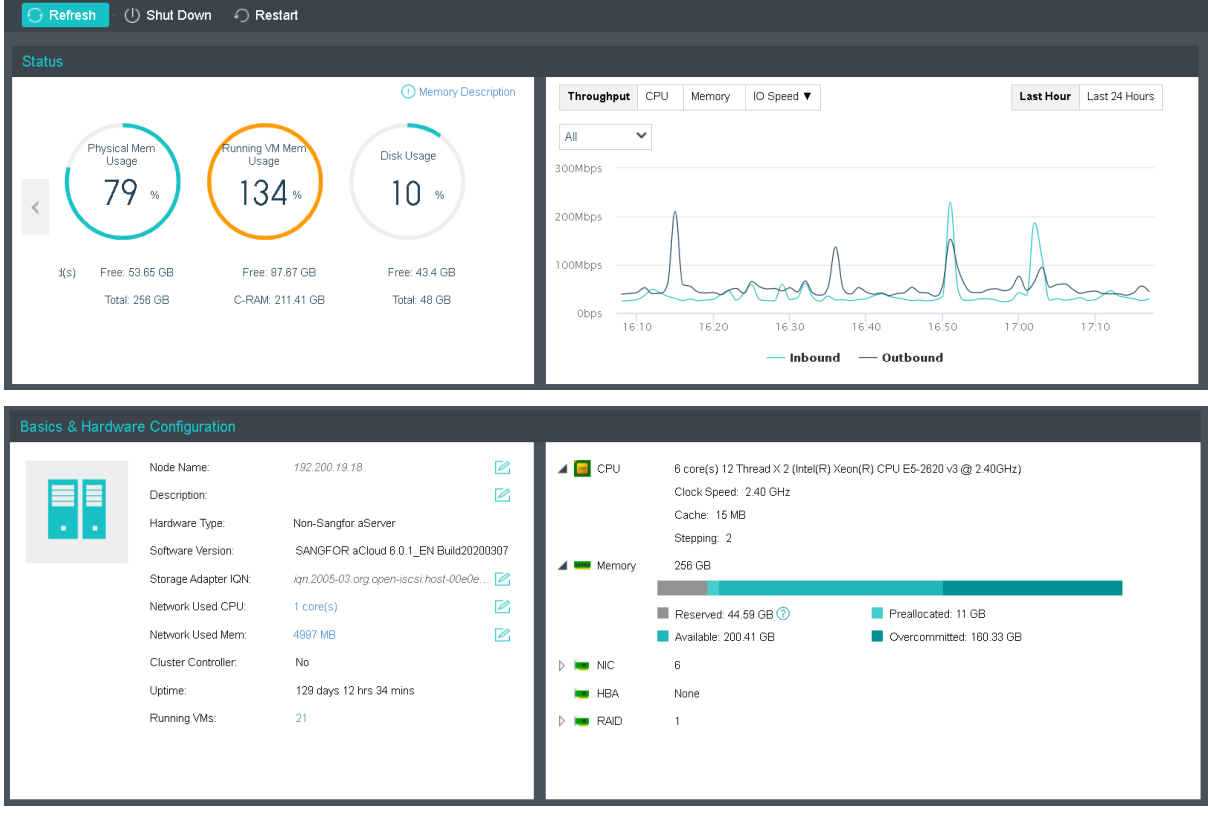

To power off node, click **Shut Down**.

To reset node, click **Restart**.

**Status**: This section displays CPU usage, memory usage, disk usage, throughput, CPU usage trend, memory usage trend, IO speed, etc.

**CPU Usage**: Displays CPU usage of node. On the right side, you can view CPU usage in

## **Sangfor Technologies**

Block A1, Nanshan iPark, No .1001 Xueyuan Road,Nanshan District, Shenzhen, China T.: +60 12711 7129 (7511) | E.: tech.support@sangfor.co m | W .: www.sangfor.com the last hour or 24 hours.

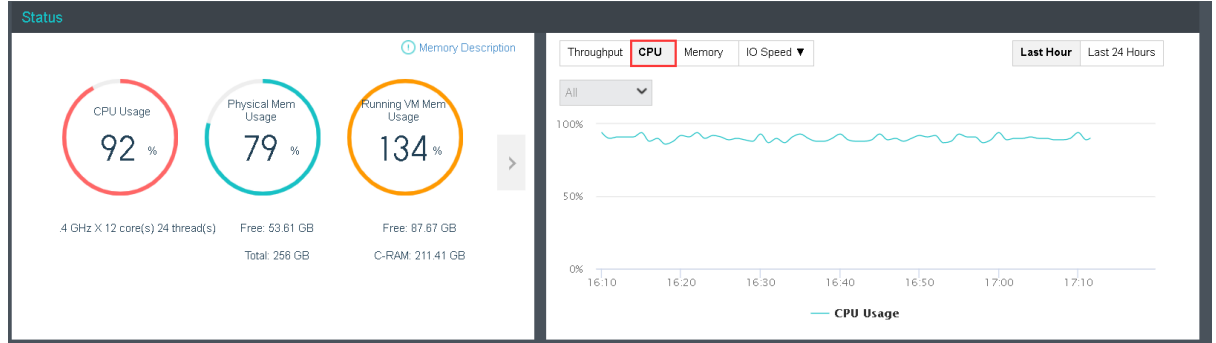

**Memory Usage**: Displays the total and free memory size respectively, as well as memory usage. On the right side, you can view memory usage in the last hour or 24 hours.

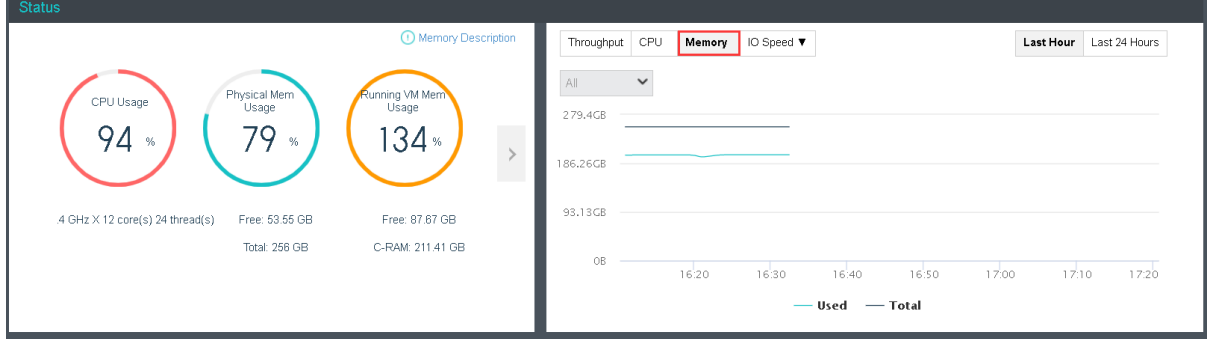

**Disk Usage**: Displays the total and free disk size respectively, as well as disk usage.

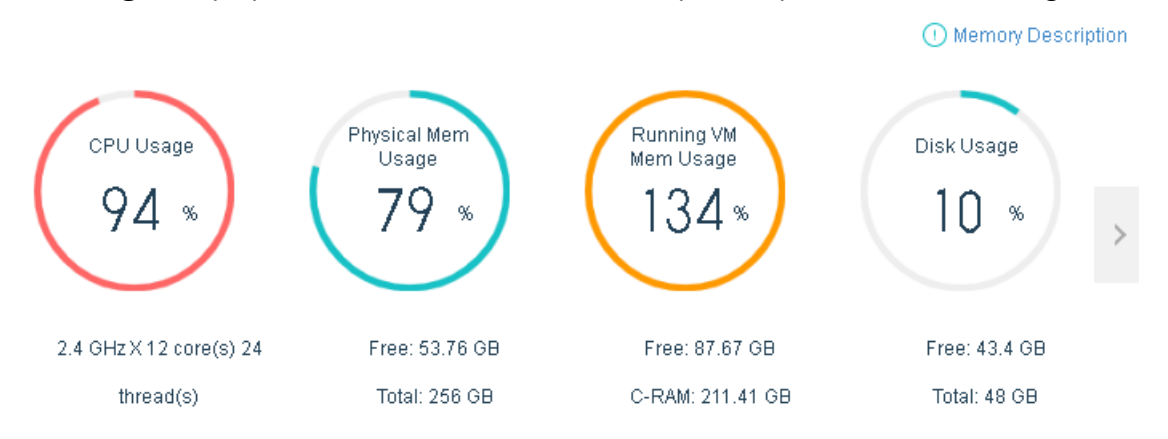

**Throughput**: Displays the trending of node throughput.

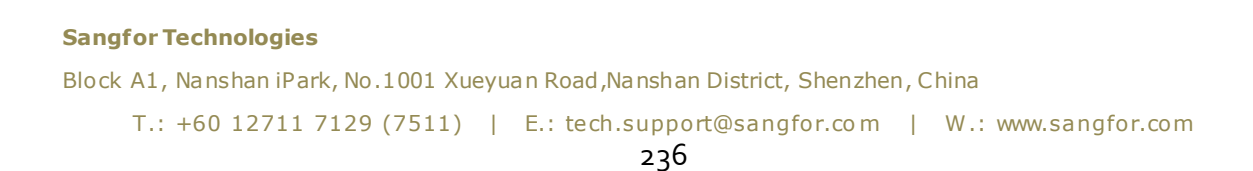

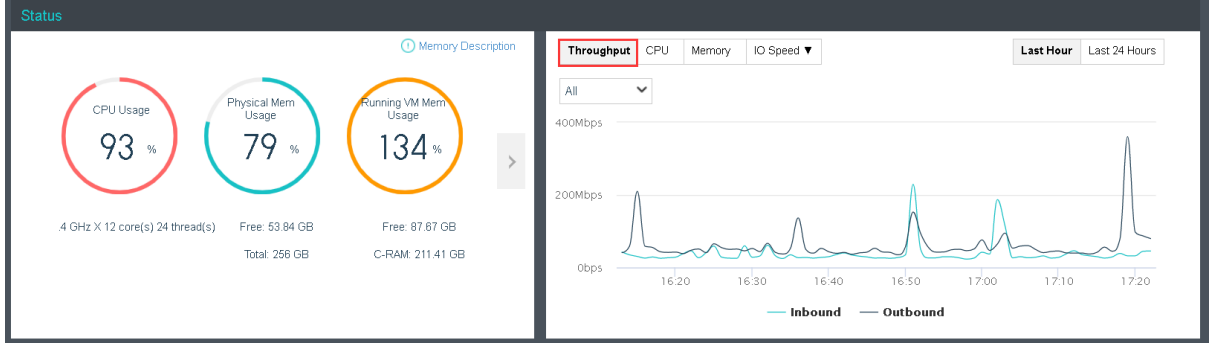

**Basics & Hardware Configuration**: This section displays basic information and hardware configuration of node. Basic information includes **Node Name**, **Description**, **Software Version**, **Storage Adapter IQN**, **Network Used CPU**, **Network Used Mem**, **Cluster Controller**, **Uptime**, **Running VMs**. Hardware configuration is listed on the right side. (**Node Name**, **Description**, **Storage Adapter IQN**, **Network Used CPU** and **Network Used Mem**  are editable).

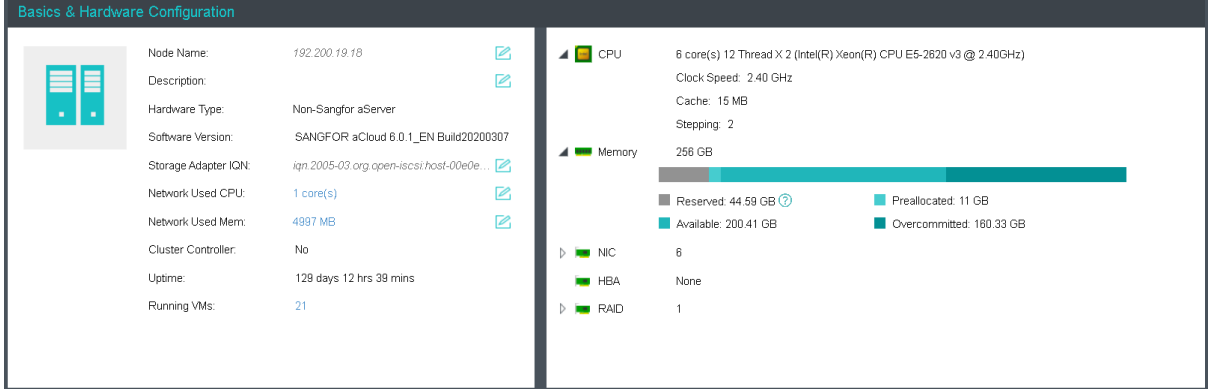

# 2.5.3.2 Viewing Accessible Storage

On the **Accessible Storage** page, you may view the information of datastores that the node has access to. If a datastore is online, you may see its detailed information, such as **Used**, **Free**, **Total Capacity**, ect. If that datastore is offline, **Used**, **Free** and **Total Capacity** will be zero.

## **Sangfor Technologies**

Block A1, Nanshan iPark, No .1001 Xueyuan Road,Nanshan District, Shenzhen, China

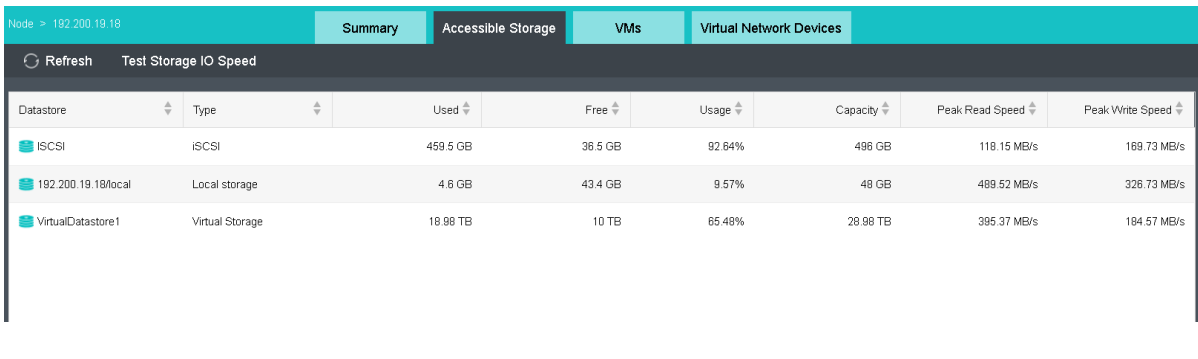

## **Test Storage IO Speed**: It is used to test the peak write and read IO speed.

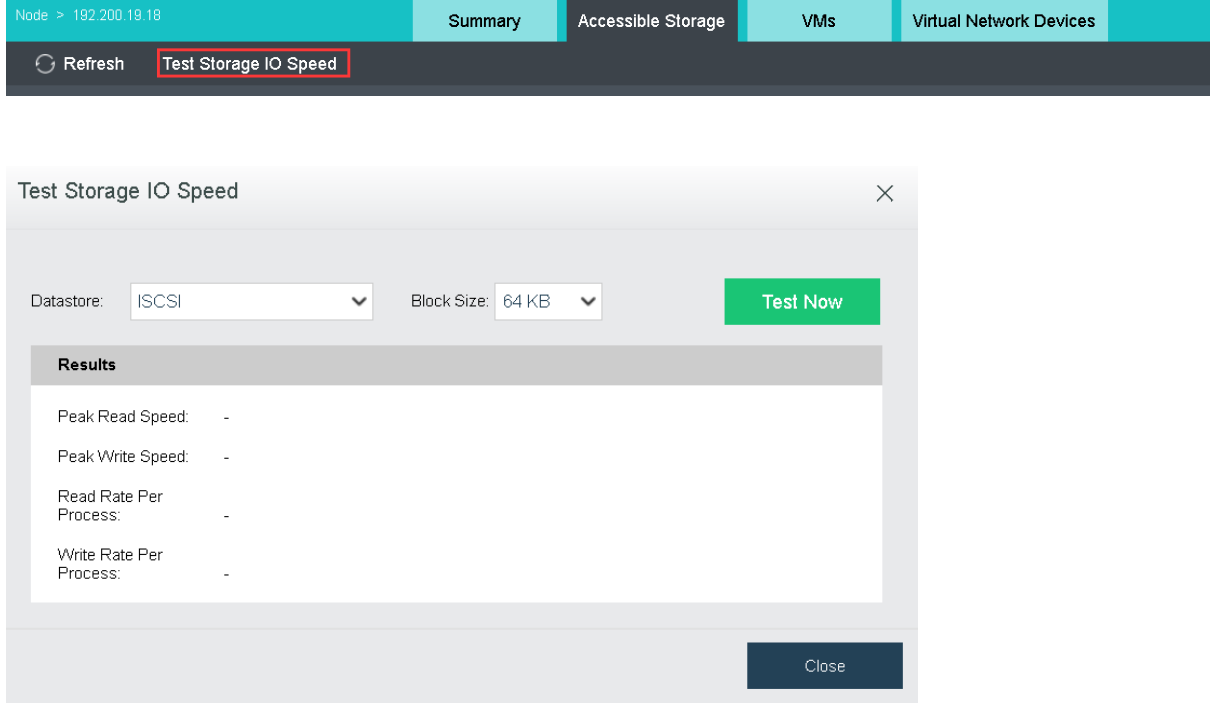

# 2.5.3.3 Viewing VMs

On the **VMs** page, you may view the virtual machines running on the node. Those virtual machines are displayed by group(Virtual machines not running on that node will not be displayed).

## **Sangfor Technologies**  Block A1, Nanshan iPark, No .1001 Xueyuan Road,Nanshan District, Shenzhen, China T.: +60 12711 7129 (7511) | E.: tech.support@sangfor.co m | W .: www.sangfor.com

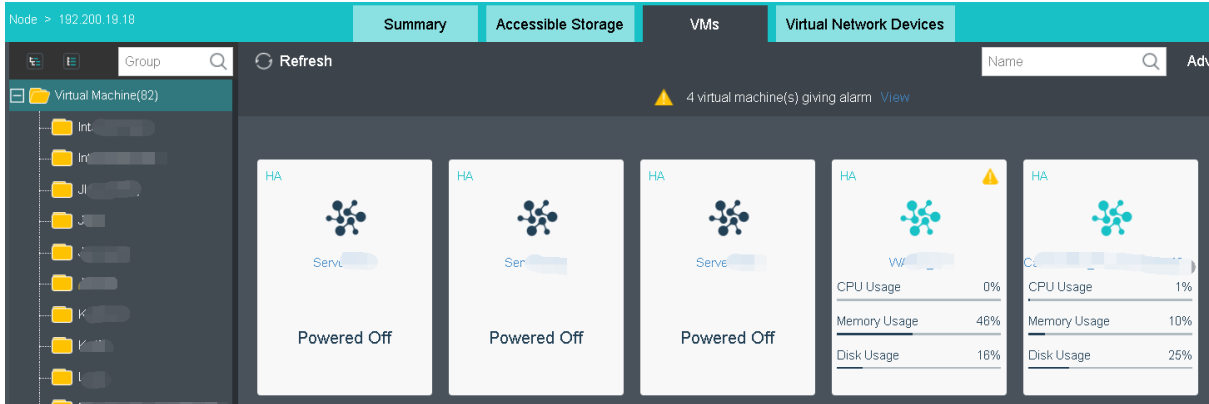

Fuzzy match is supported. You may search for virtual machine by VM name or click **Advanced Search**to search for virtual machine by VM status, type and group.

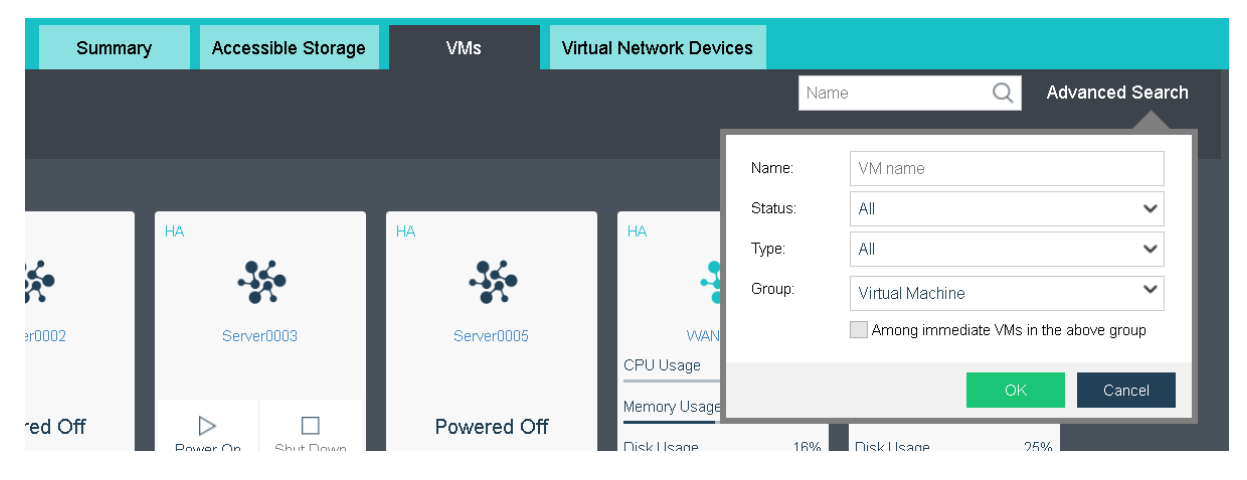

On the Virtual Network Devices page, You may view the network device which running on the nodes. Those network devices are displayed by group(Network devices not running on that node will not be displayed).

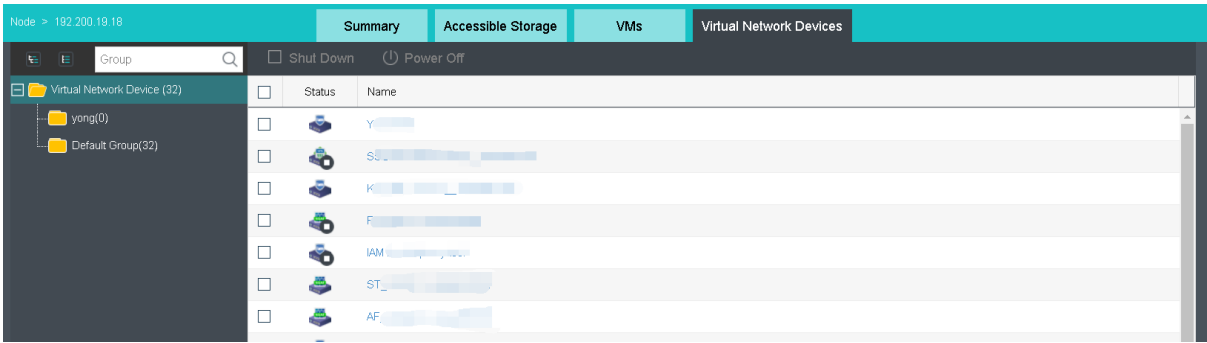

# 2.5.4 Physical Interface

You may view the following information of physical interfaces on the **Physical Interface** tab: **Network, VLAN ID, Use of interface, IP address, Gateway, Driver, Link Mode, Status,** 

**Sangfor Technologies** 

Block A1, Nanshan iPark, No .1001 Xueyuan Road,Nanshan District, Shenzhen, China

## **and Operation.**

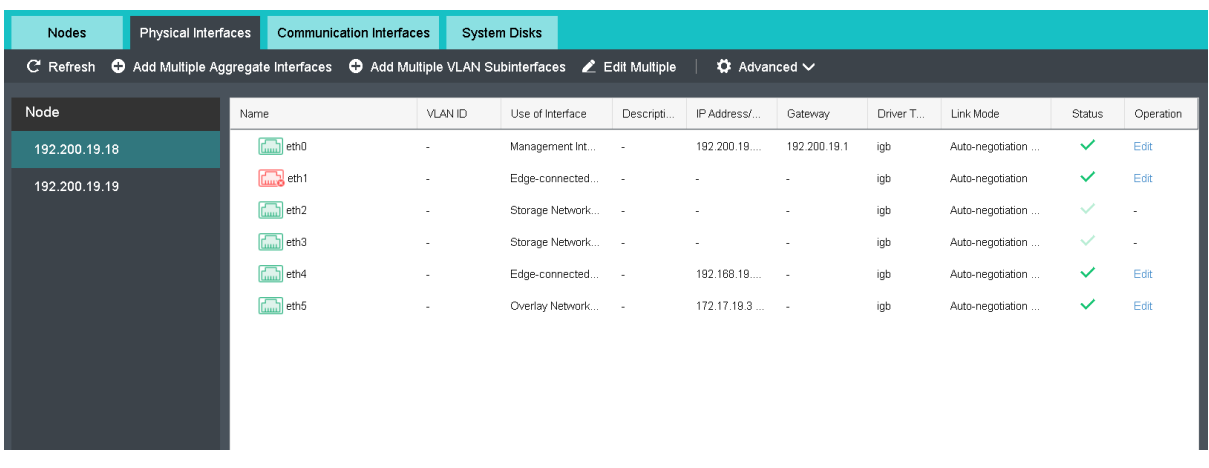

To edit interface, click **Edit**in **Operation** column to enter the **Edit Interface** page.

On the following page, you can modify interface settings exclusive of **Name** and **MAC address**.

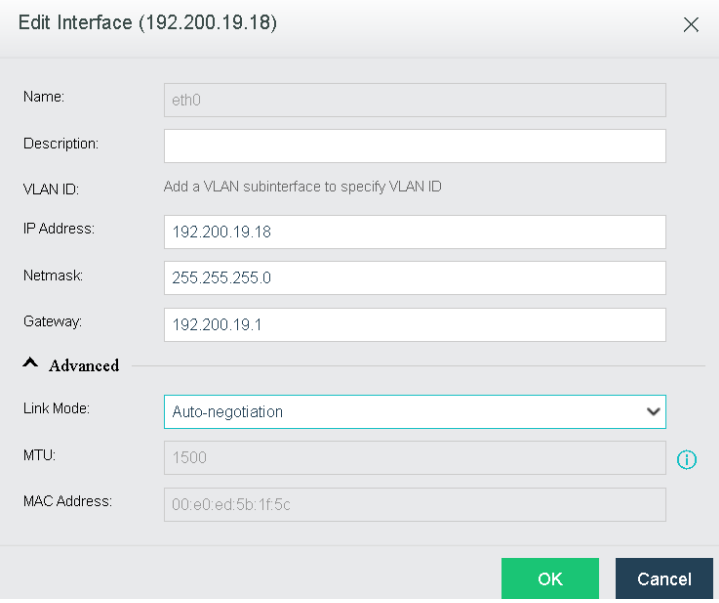

## 2.5.4.1 Adding Aggregate Interface

Aggregate interface helps to improve performance of data communication, and supports data redundancy based on IP address and MAC address. When one of the interfaces is not available, data will be transmitted via other interfaces so that service continuity is ensured.

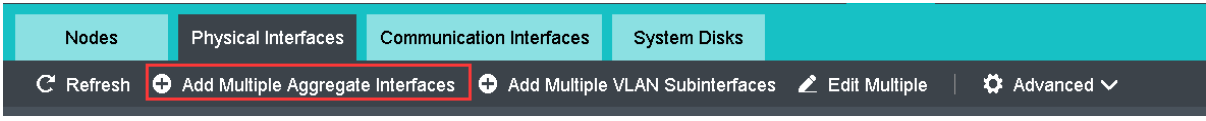

### **Sangfor Technologies**

Block A1, Nanshan iPark, No .1001 Xueyuan Road,Nanshan District, Shenzhen, China

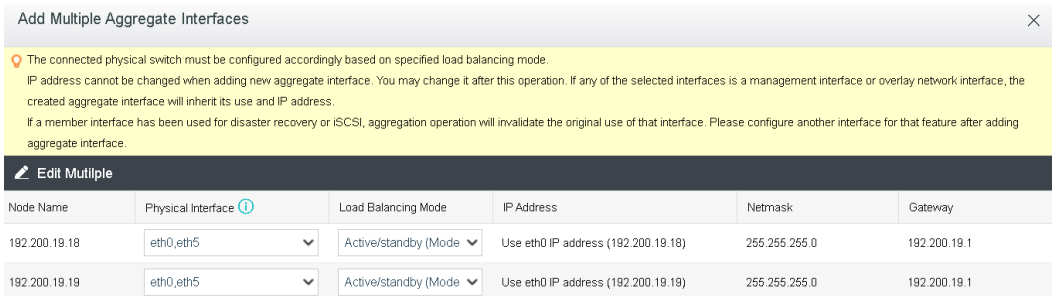

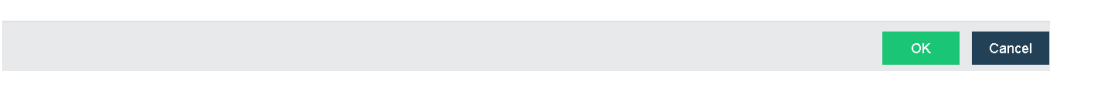

Aggregate interface must be configured on connected physical switch accordingly, otherwise network may be disconnected.

Previous connections on member interfaces must be set up again via aggregate interface, since they are dropped because assigned IP addresses are removed.

# 2.5.4.2Configuring Advanced Settings

On the **Physical interface** page, you may configure **DNS Server**, **Static Route,Inter-Host Communication Interfaces** by clicking **Advanced > Other,** as shown on the following page.

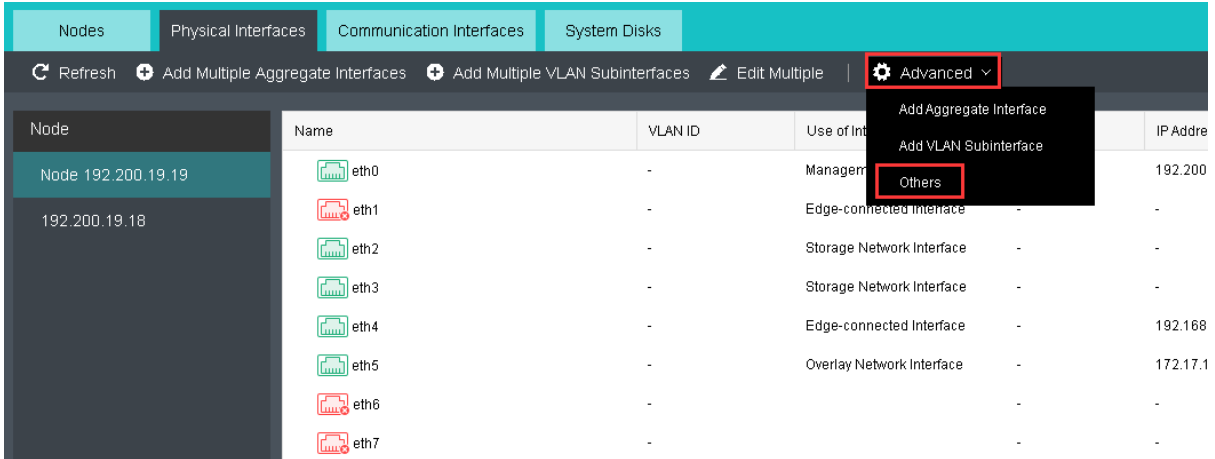

#### **Sangfor Technologies**

Block A1, Nanshan iPark, No .1001 Xueyuan Road,Nanshan District, Shenzhen, China

**DNS Server**: It is required when node needs to connect to the Internet to resolve domain name. For instance, DNS server should be configured when the node accesses NFS server through its domain name, synchronizes time, or sends alert email. Up to 3 DNS servers can be configured.

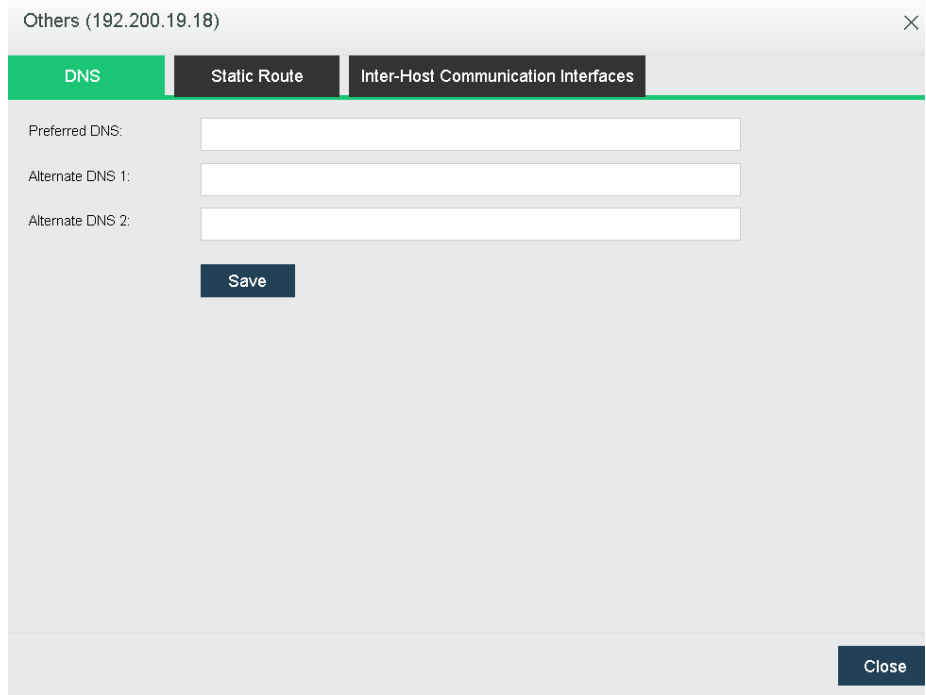

**Sangfor Technologies** 

Block A1, Nanshan iPark, No .1001 Xueyuan Road,Nanshan District, Shenzhen, China

**Inter-Host Communication Interface**: It includes management interface which is used to manage nodes, and overlay network interface(VXLAN). Overlay network interface is a physical interface used for communication among virtual machines. If there are more than one physical interfaces on host, you need to specify one interface for host communication. IP

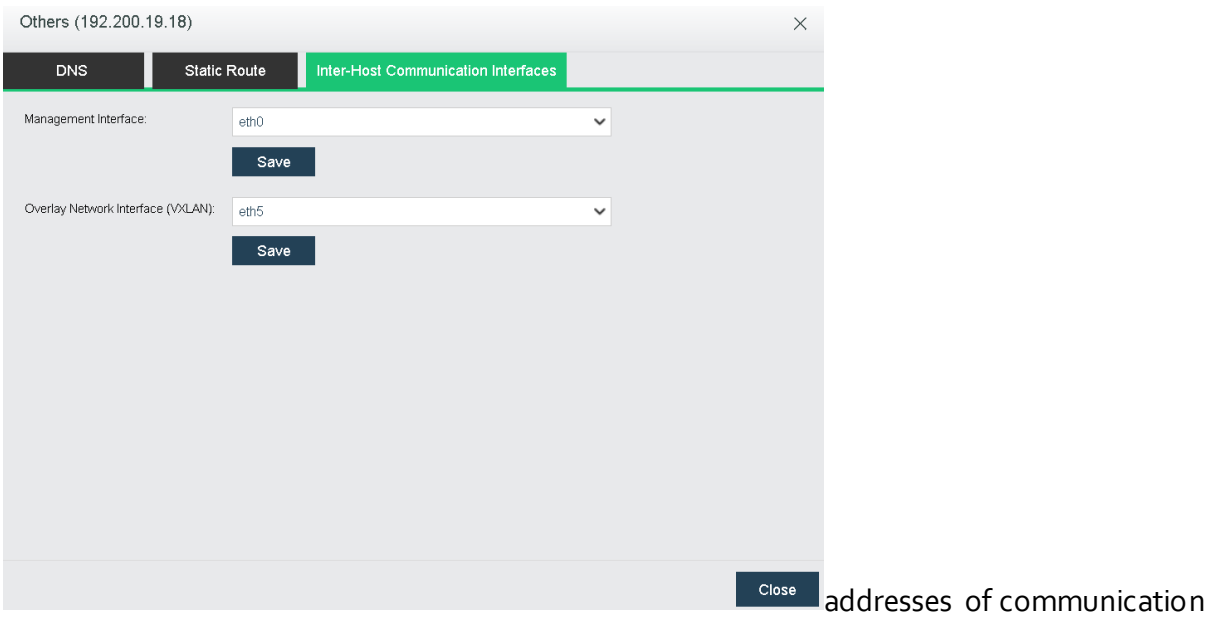

interfaces should be on a same network segment.

## 2.5.4.3Adding Static Route

To add a static route for node, click **Static Routes** to enter the following page and specify the following fields: **Destination IP**, **Netmask** and **Next-Hop IP**.

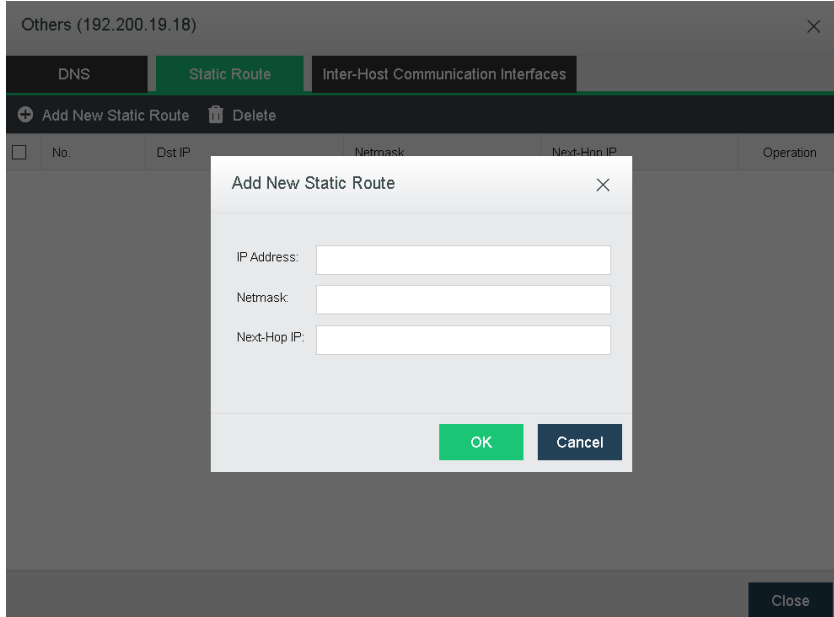

### **Sangfor Technologies**

Block A1, Nanshan iPark, No .1001 Xueyuan Road,Nanshan District, Shenzhen, China

# 2.5.5 Communication Interface

Under communication interface, you can view or change the configuration for each type of interfaces. Starting from version 6.0.0, flow control function has been added to control the traffic flow for the reused interfaces.

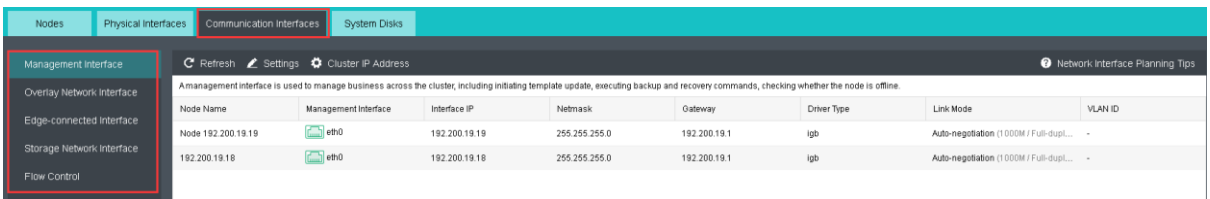

## 2.5.5.1Management Interface

Management interface in HCI will be used for several function such as managing the HCI, migrations, connecting external storage, template update, backup and more.

**Settings**: Allow to select specified physical interface as management interface with the IP address, netmask and gateway configuration.

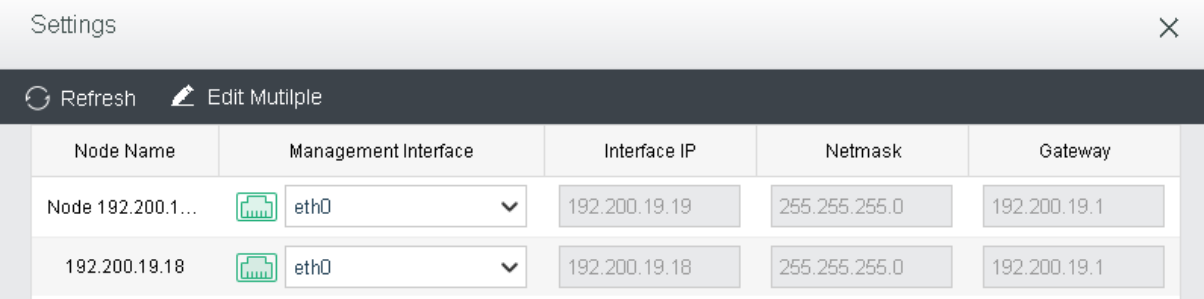

**Cluster IP Address**: Allow to change cluster settings which included cluster ip, netmask and Cluster name.

#### **Sangfor Technologies**

Block A1, Nanshan iPark, No .1001 Xueyuan Road,Nanshan District, Shenzhen, China

## Cluster IP Address

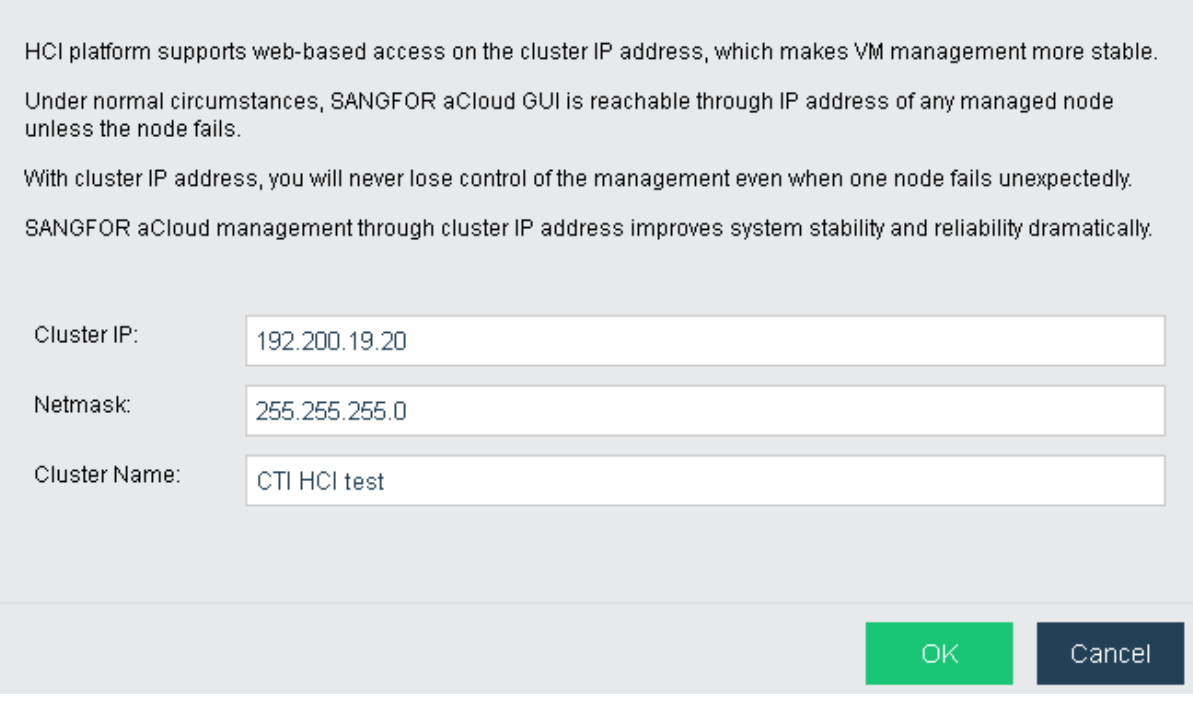

# 2.5.5.2Overlay Network Interface

Overlay network interface will be used for inter-nodes communication for the virtual devices and virtual machines.

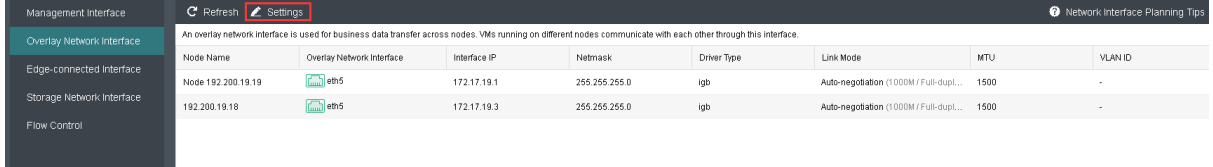

### **Sangfor Technologies**

Block A1, Nanshan iPark, No .1001 Xueyuan Road,Nanshan District, Shenzhen, China

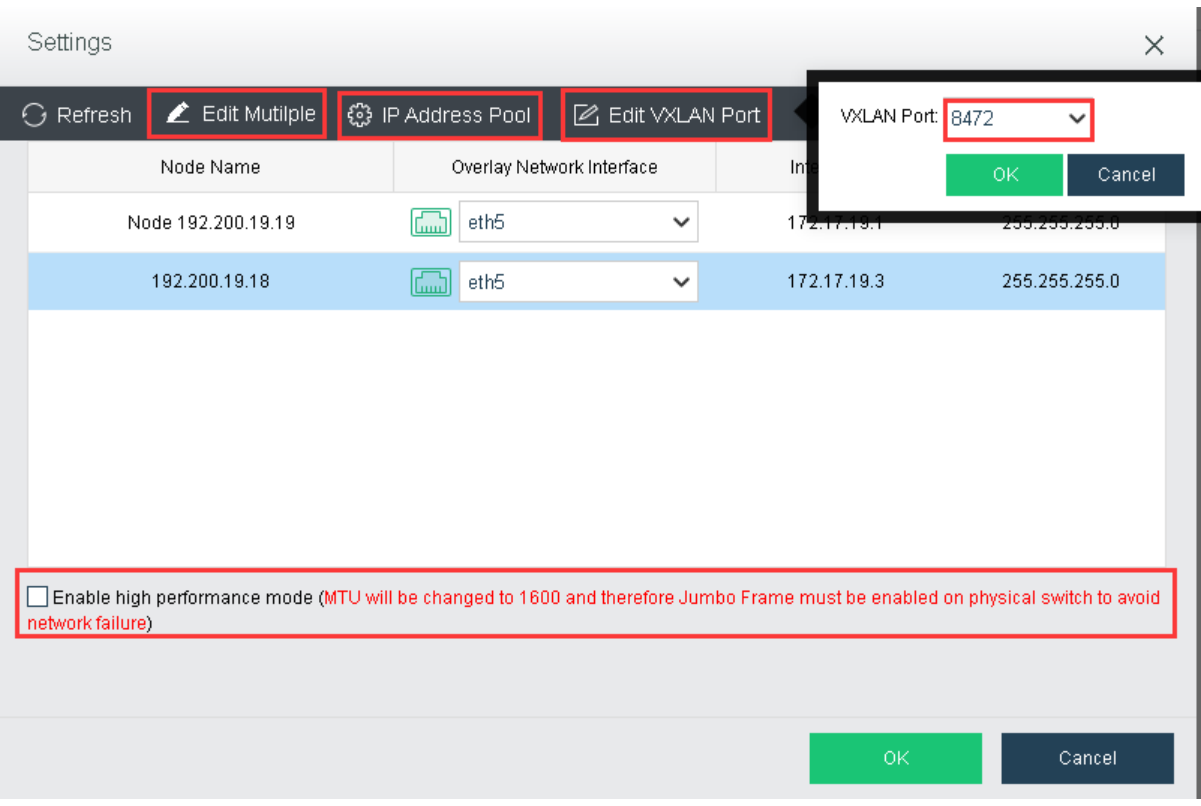

E**dit Multiple**: Allow to edit the physical interfaces for all nodes.

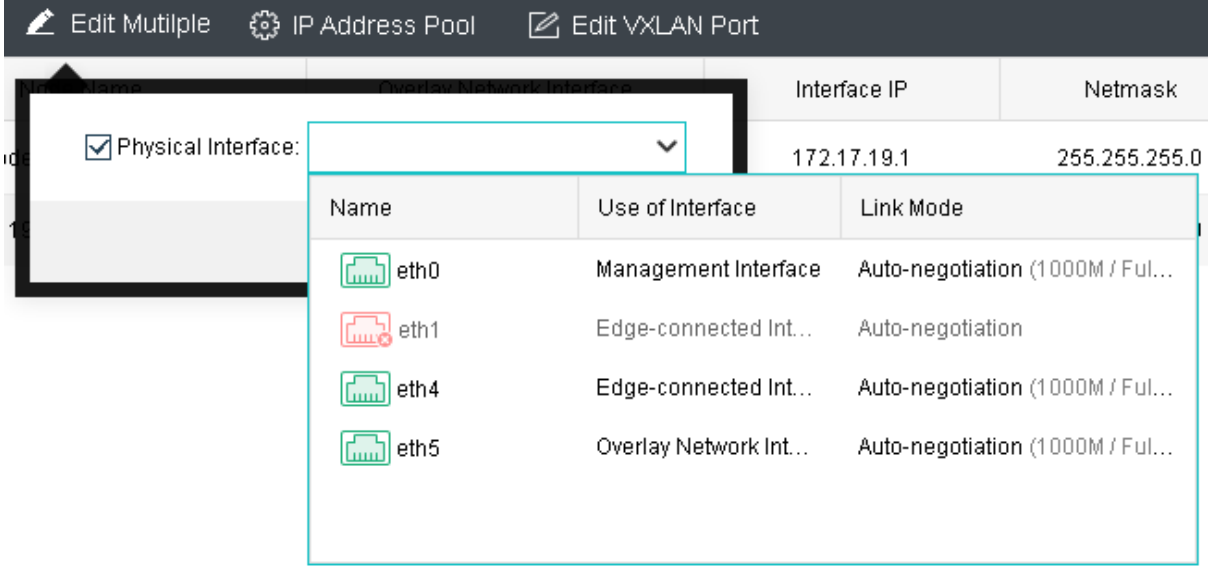

**IP Address Pool**: Configure the IP Pool for the overlay network.

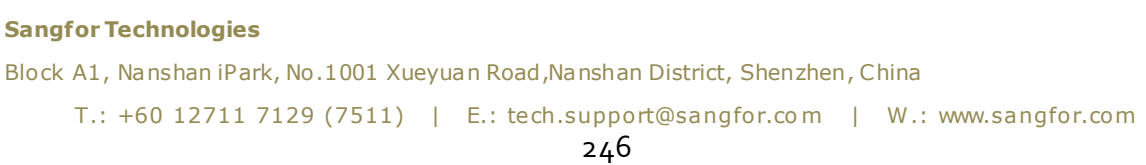
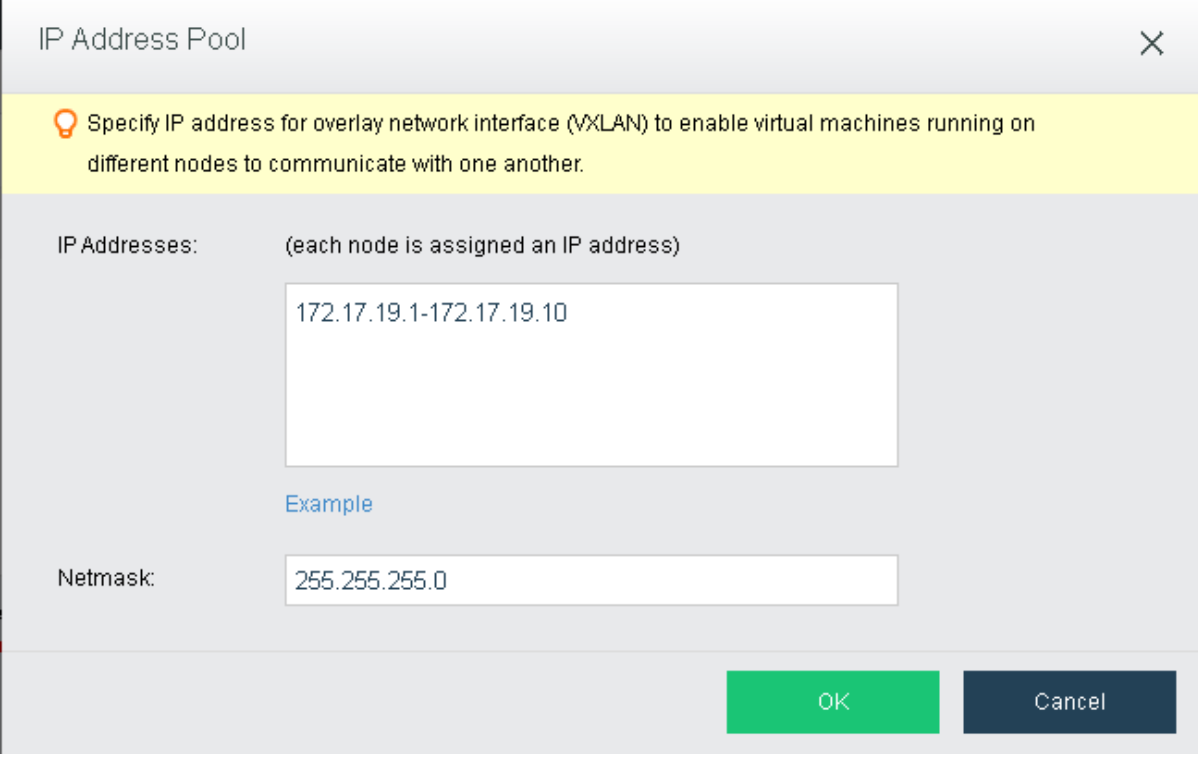

**Edit VXLAN Port**:Change the VXLAN port. By default it will be 8472.

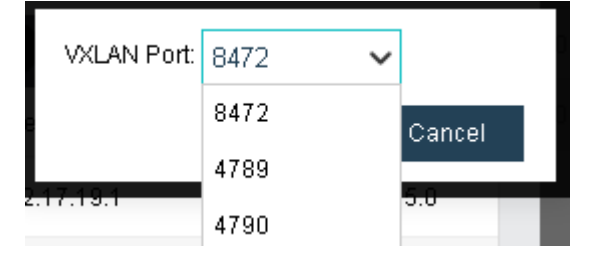

**Overlay Network interface**: Change the physical interface for overlay network on corresponding nodes.

**Enable high performance mode**: MTU will be changed to 1600 to improve performance for overlay network. Connected switch are required to enabled Jumbo Frame if this option has been enabled.

# 2.5.5.3 Edge-connected interface

Edge-connected interface is the interface which forward the traffic from virtual machines and virtual devices to the connected physical switch.

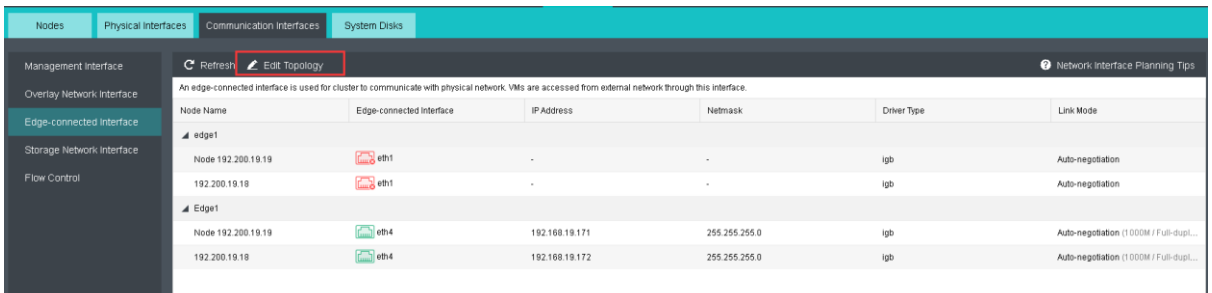

Edit Topology : It will redirect to the **Network** tab where you can edit the edge configuration.

# 2.5.5.4 Storage Network Interface

Storage network interface will be used to connect the SAN between 2 nodes. It will be used to sync the data and the storage resource across nodes will be access through this interface.

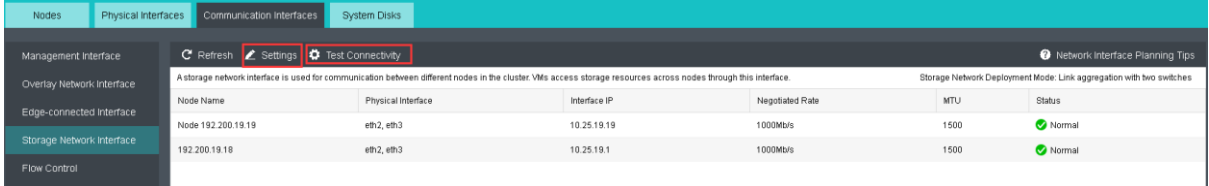

**Settings**: It will prompt the Storage Area Network which allow to select Link Aggregate mode, physical interface, IP address and netmask.

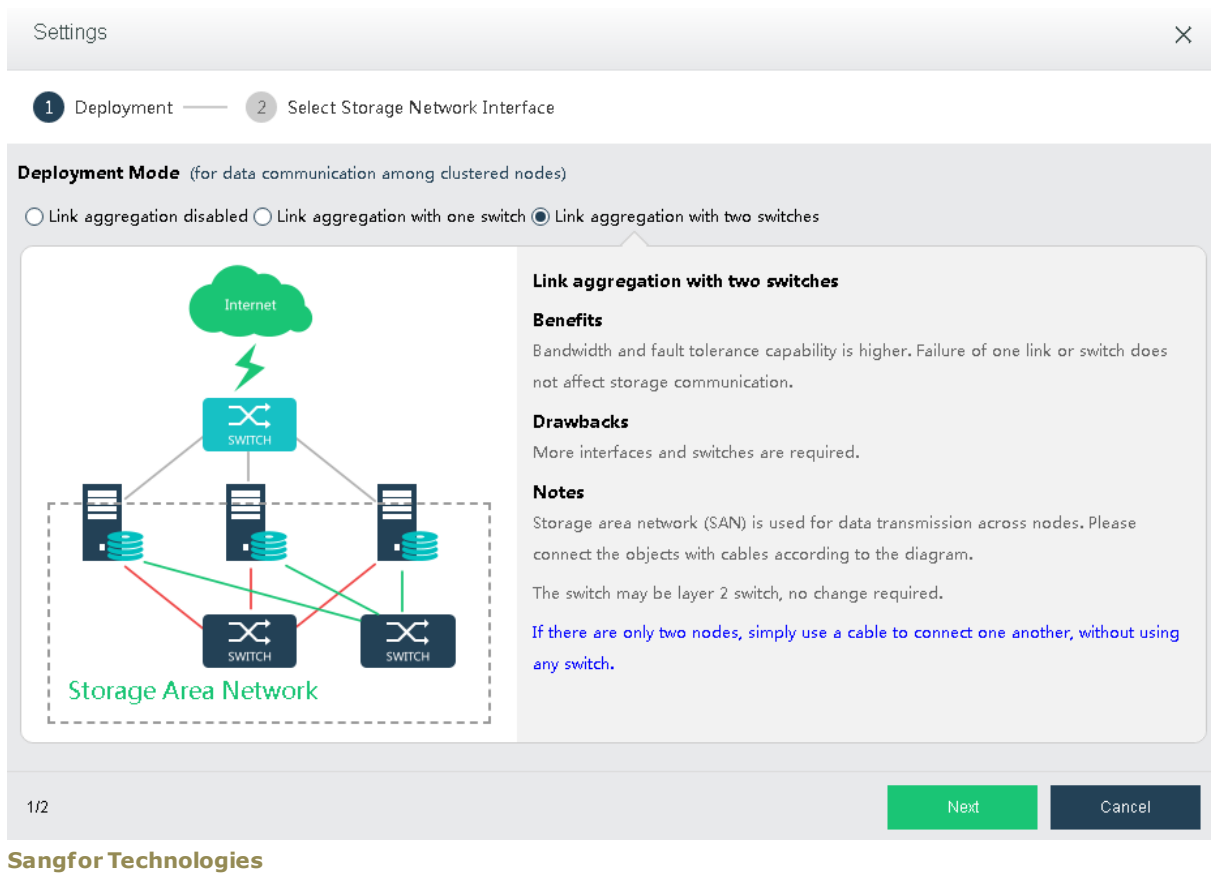

Block A1, Nanshan iPark, No .1001 Xueyuan Road,Nanshan District, Shenzhen, China

**Test Connectivity**: This allow to test whether the storage network has been isolated from other network.

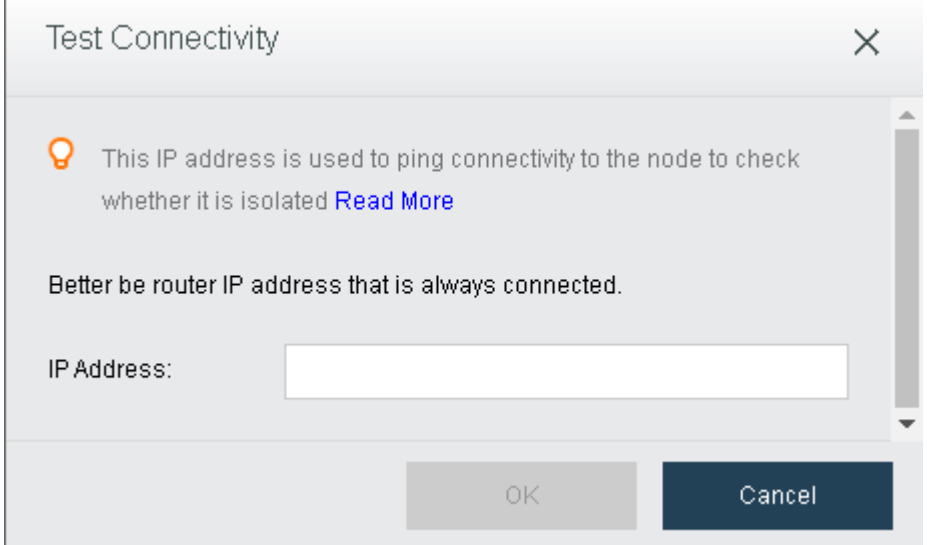

# 2.5.5.5 Flow Control

 $\mathbf{r}$ 

Flow control is the function which restrict the peak traffic for each types of interface to ensure the performance for each interface for the network multiplexing port .

Network QoS can be applied to the traffics through the flow control.

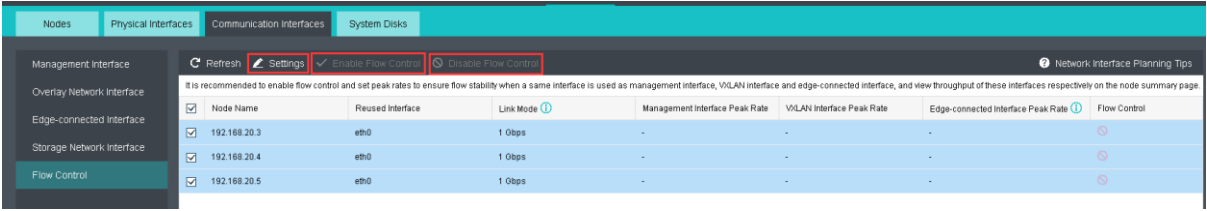

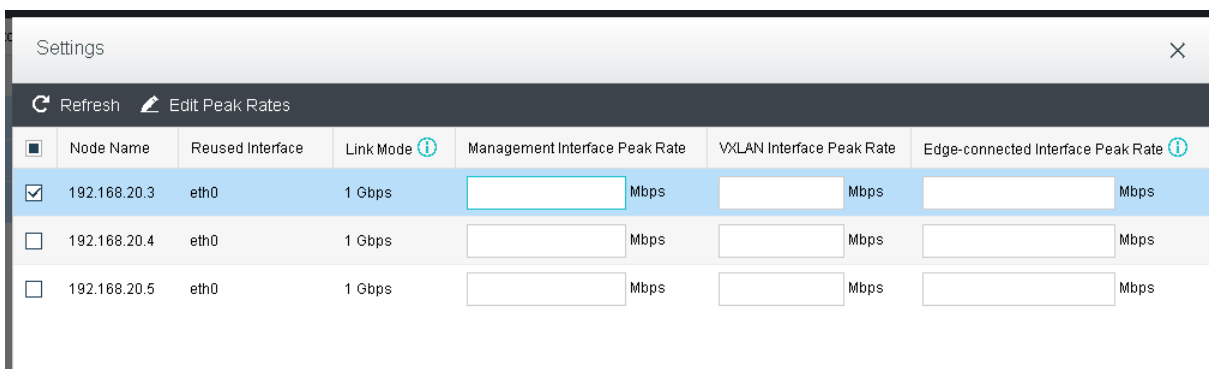

Settings: Configure the Peak Rate for each interface accordingly.

Enable Flow Control: Allow to enable the flow control for the selected nodes after peak rate has been configured.

#### **Sangfor Technologies**

Block A1, Nanshan iPark, No .1001 Xueyuan Road,Nanshan District, Shenzhen, China

Disable Flow Control: Allow to disable the flow control for the selected nodes after peak rate has been configured.

### 2.5.6 System disk

Starting from aCloud6.0.0., system disk can be replace individually without replacing the whole node, including the storage disk.

The business integrity and availability can be ensure by replacing the system disk through the following steps:

- a. Migrate VMs
- b. Enter Host Maintenance Mode
- c. System config backup
- d. Rebooting and proceed with OS disk replacement
- e. ISO guided OS re-installation

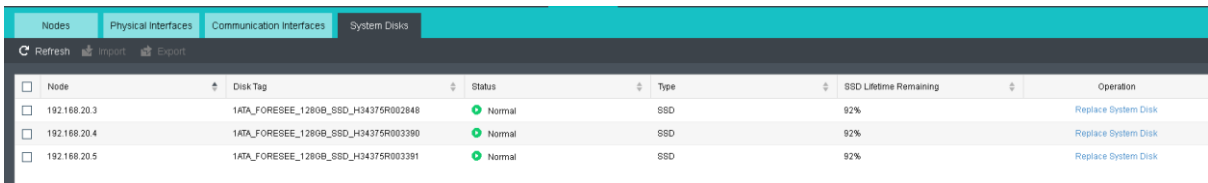

1. You will be prompted to enter maintenance after clicking Repalce System Disk.

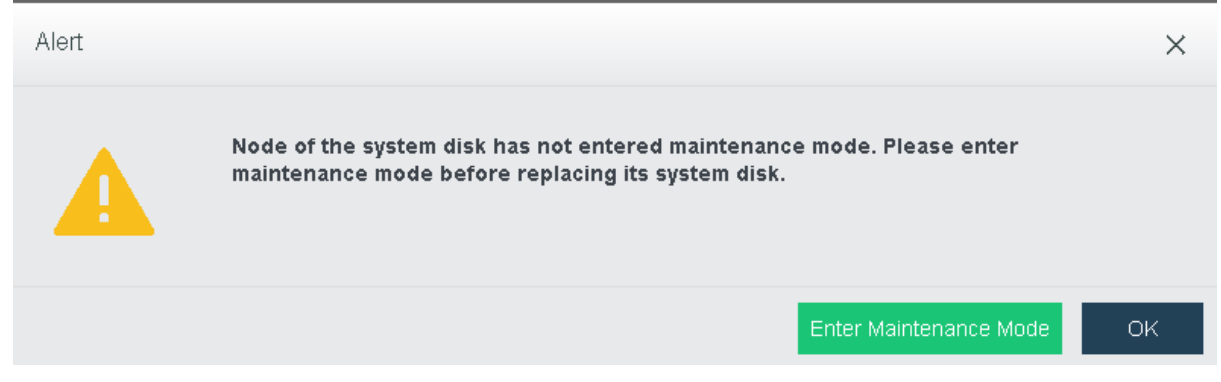

2. Before enter the maintenance mode, it provides the options to migrate VM to another host or shutdown the VM.

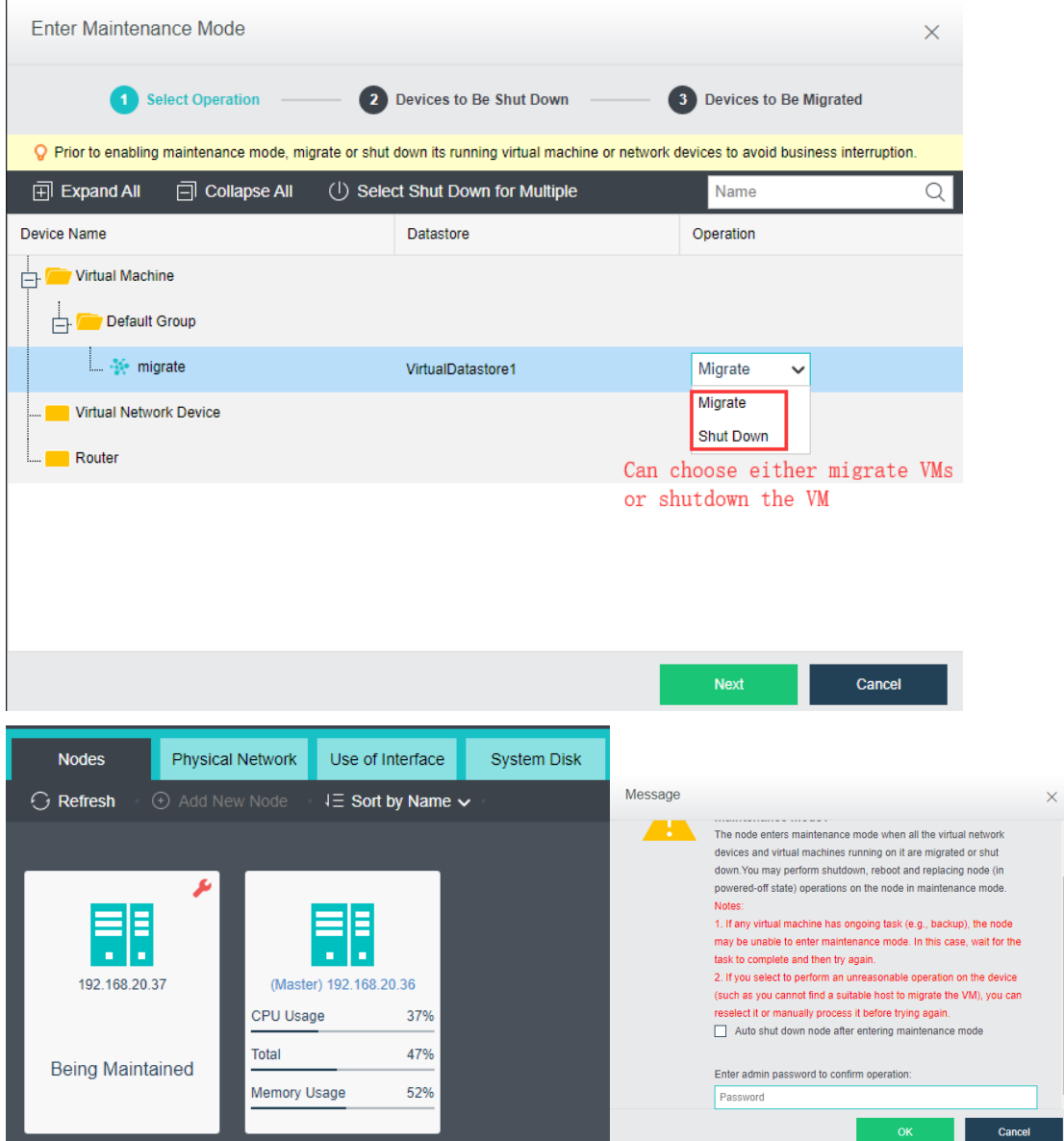

3. After host entered maintenance mode, proceed to replace the system disk.

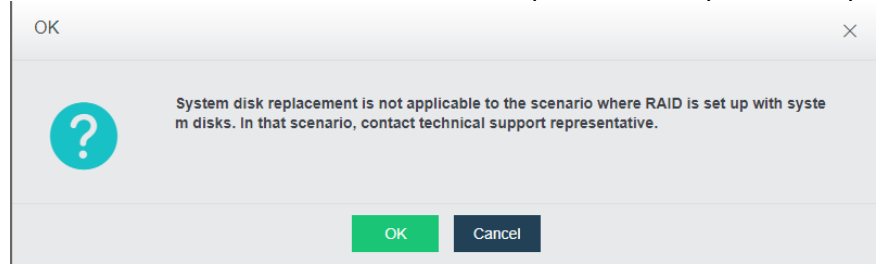

**Note**: If there have RAID configuration done on the OS disk, kindly contact technical support to assist you on your issue.

4. Click on the backup to save a copy of config into available host.

#### **Sangfor Technologies**

```
Block A1, Nanshan iPark, No .1001 Xueyuan Road,Nanshan District, Shenzhen, China
```
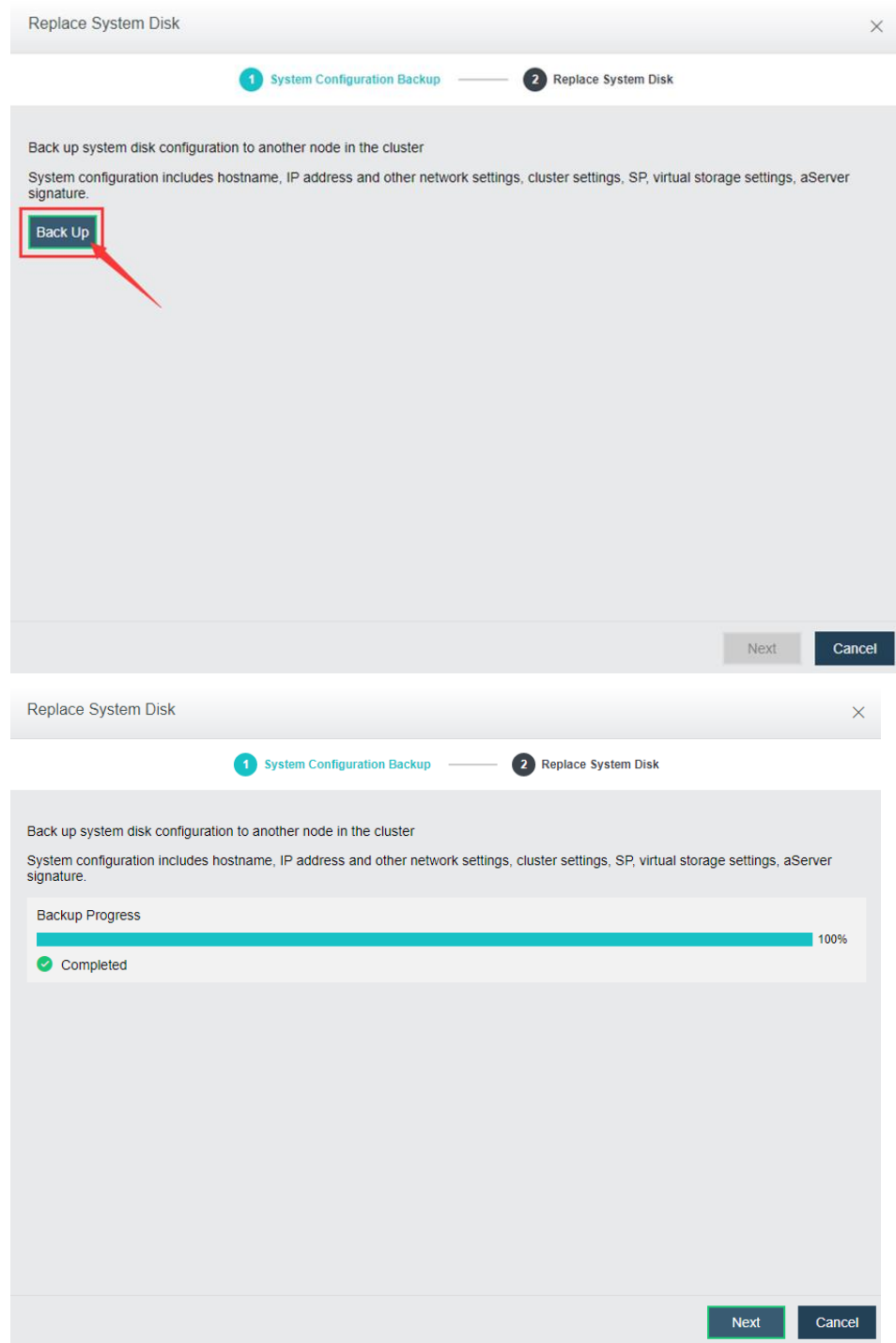

5. Click "finish" to complete the system disk replacement wizard.

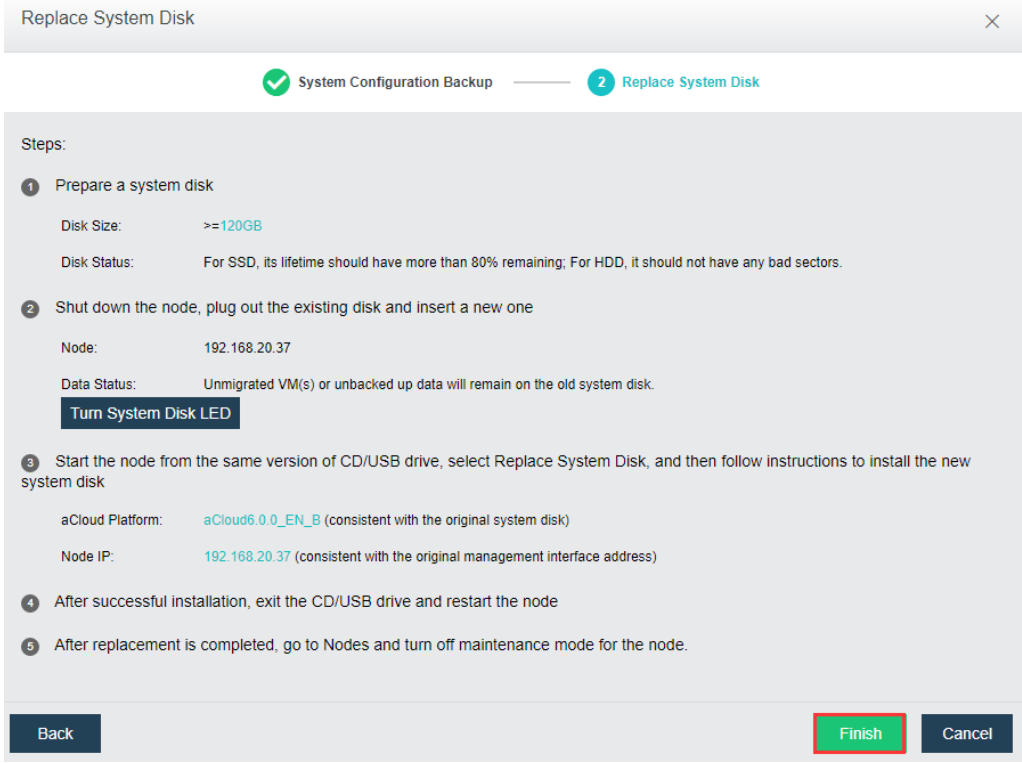

- 6. Make a bootable USB with ISO file HCI 6.0.0 EN or above, and restart the nodes. Select boot from USB.
- 7. Select Third option "Replace Sysdisk Install Sangfor HCI on this"

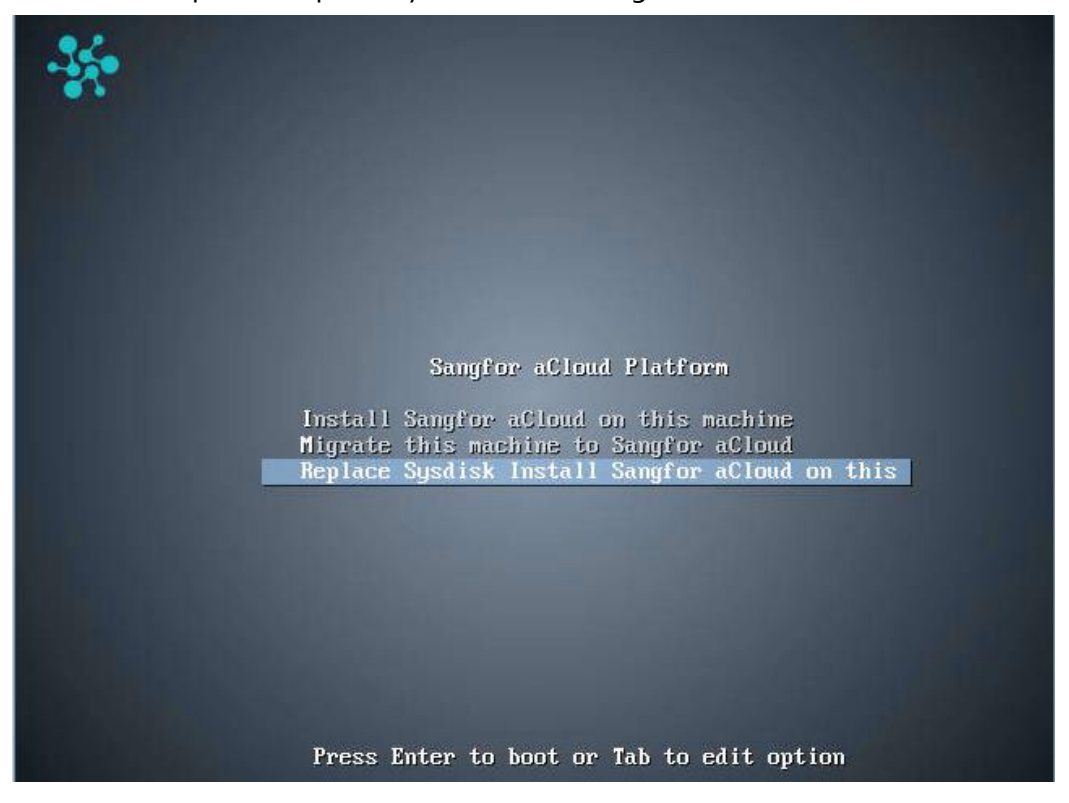

#### **Sangfor Technologies**

Block A1, Nanshan iPark, No .1001 Xueyuan Road,Nanshan District, Shenzhen, China

8. Configure network configuration for the booting ISO. **Local IP**: Replacement node IP **Netmask**: Network subnet mask

**Master IP**: Cluster IP address

**Gateway**:Default gateway for the IP

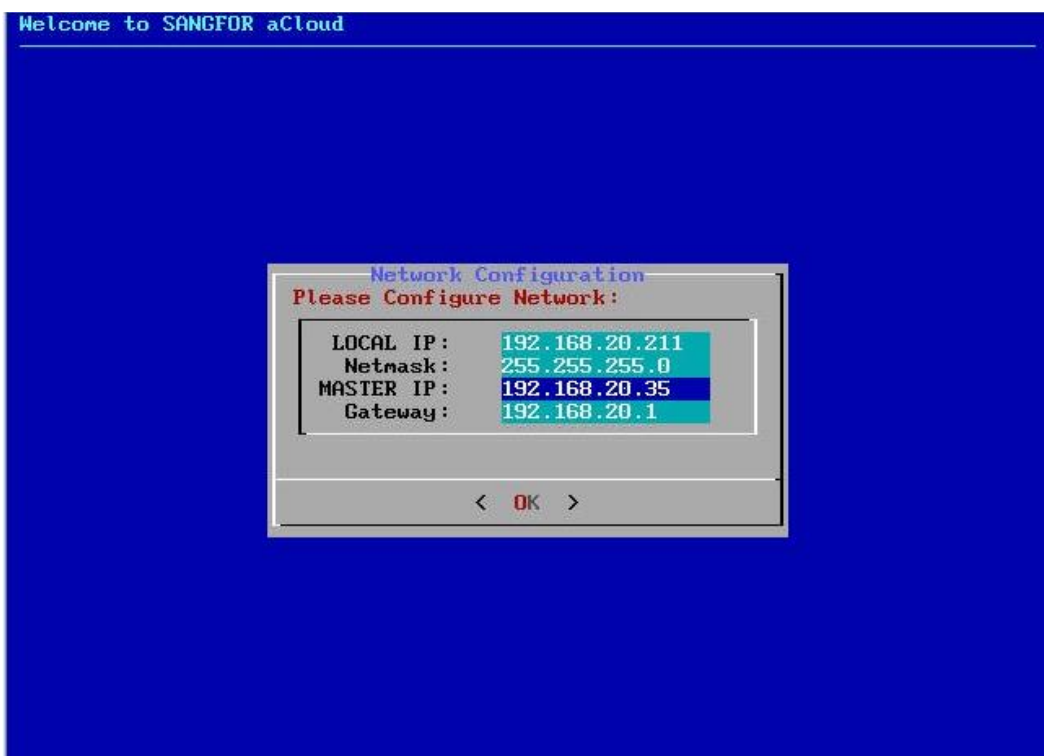

#### **Sangfor Technologies**

Block A1, Nanshan iPark, No .1001 Xueyuan Road,Nanshan District, Shenzhen, China

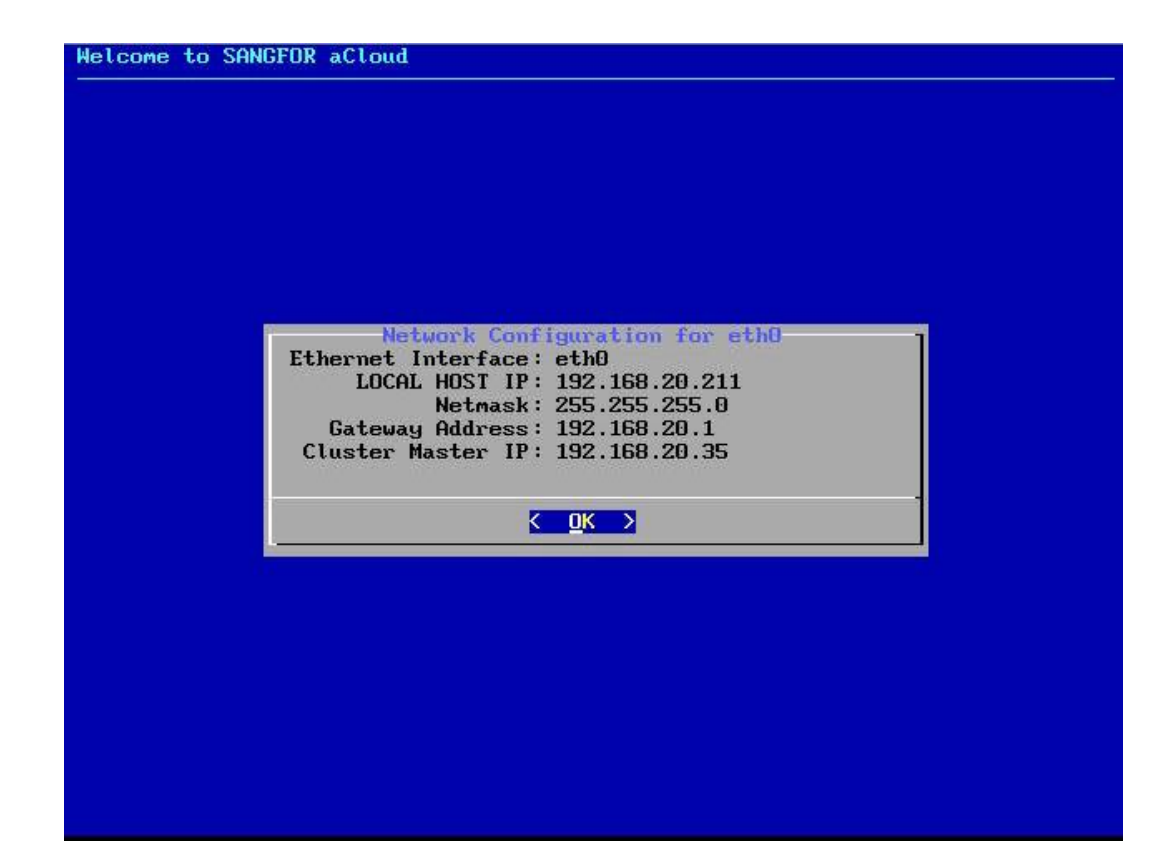

9. Select Yes to restoring backup configuration from the system.

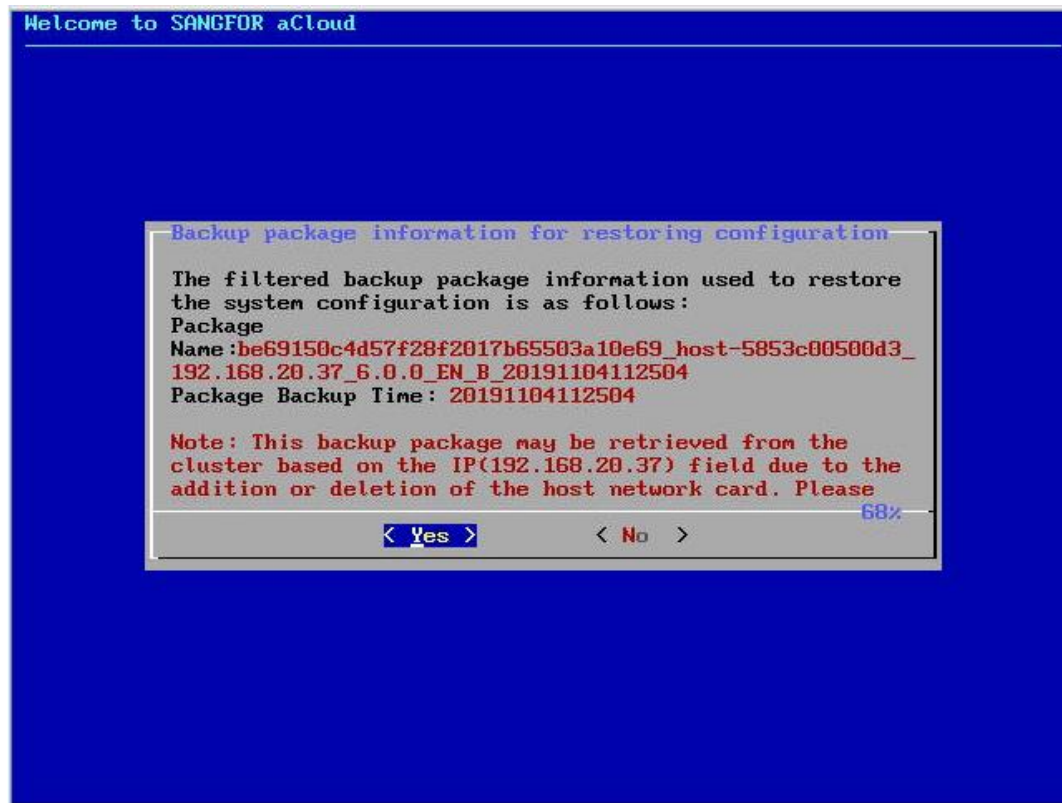

#### **Sangfor Technologies**

Block A1, Nanshan iPark, No .1001 Xueyuan Road,Nanshan District, Shenzhen, China

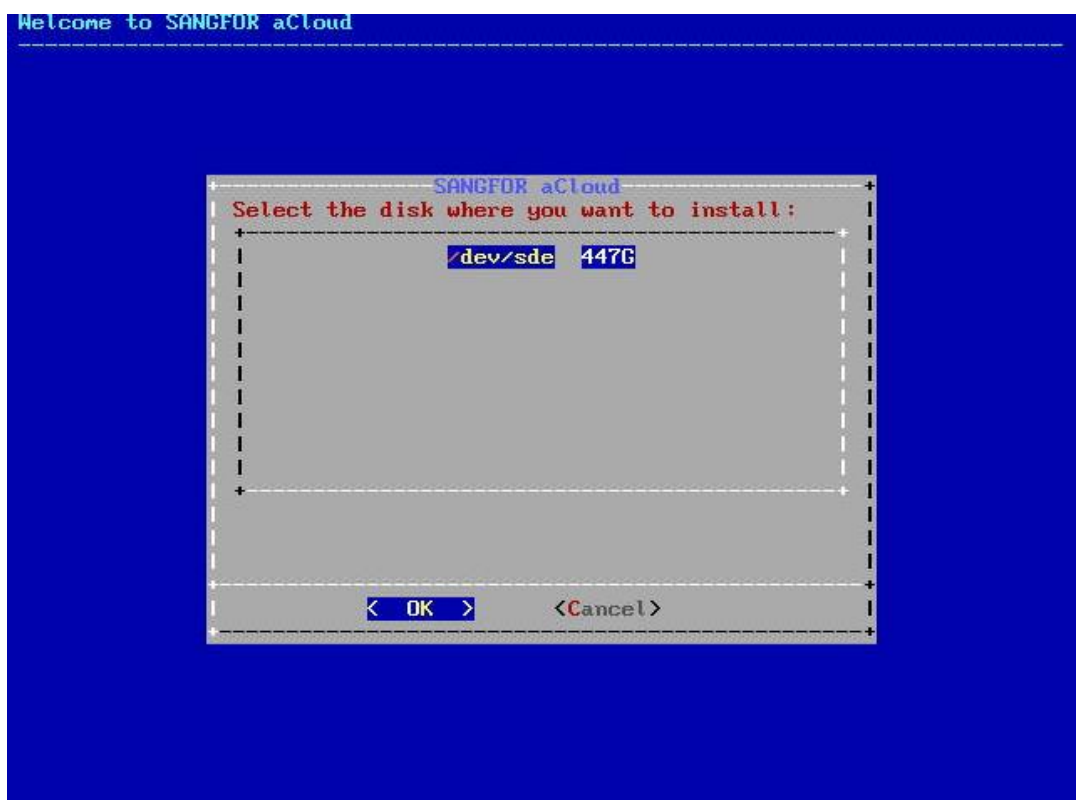

After click ok, it has to wait some time for HCI firmware installation on this new OS disk.

#### **Sangfor Technologies**

.

Block A1, Nanshan iPark, No .1001 Xueyuan Road,Nanshan District, Shenzhen, China

10. After all, it has to quit the maintenance mode to verify the new OS disk is working fine.

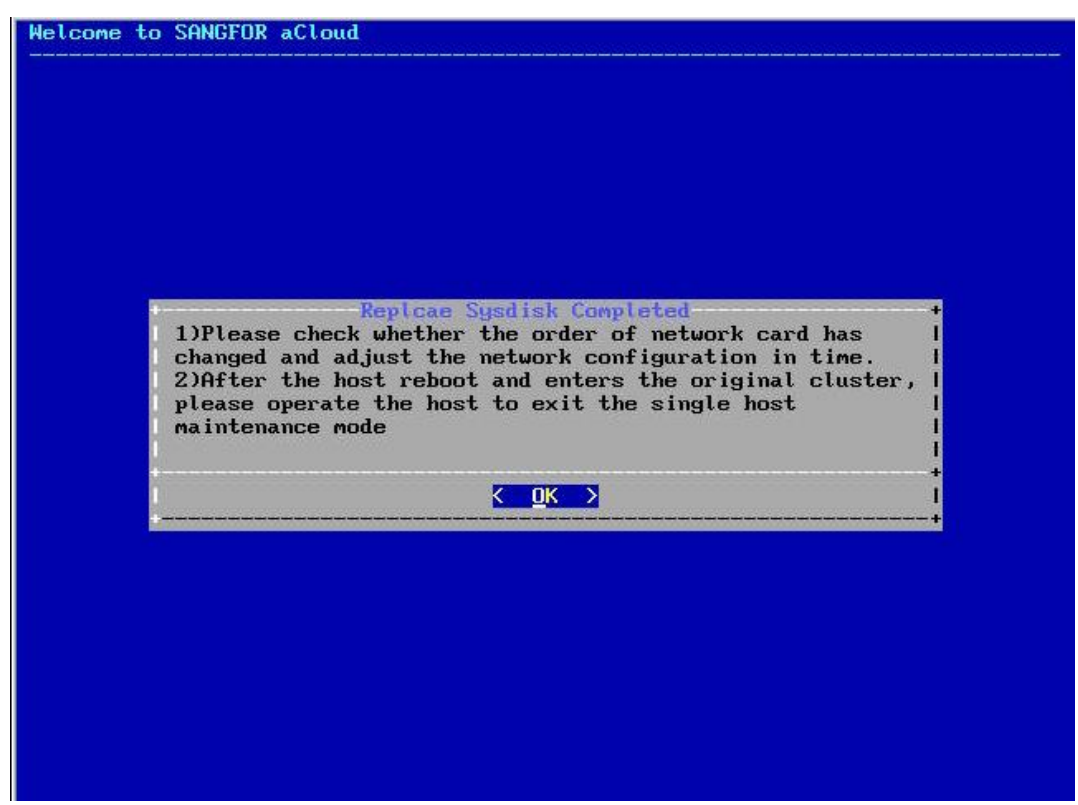

# 2.6 System

**System** includes **General**, **System Maintenance** and **Others**. **General** includes **Licensing**, **Date and Time**, **System Administrators and Permissions**, **Alarm Options**, **Cluster Settings**, **System Backup and Restore**, and **VM Backup and Recovery**. **System Maintenance** includes **Tech Support & Download**, **Logs and Alarms**, **Upgrade**, **Health Check** and **Customization**.**Others** includes **Recycle Bin** and **HA & Resource Scheduling**.

**Sangfor Technologies** 

Block A1, Nanshan iPark, No .1001 Xueyuan Road,Nanshan District, Shenzhen, China

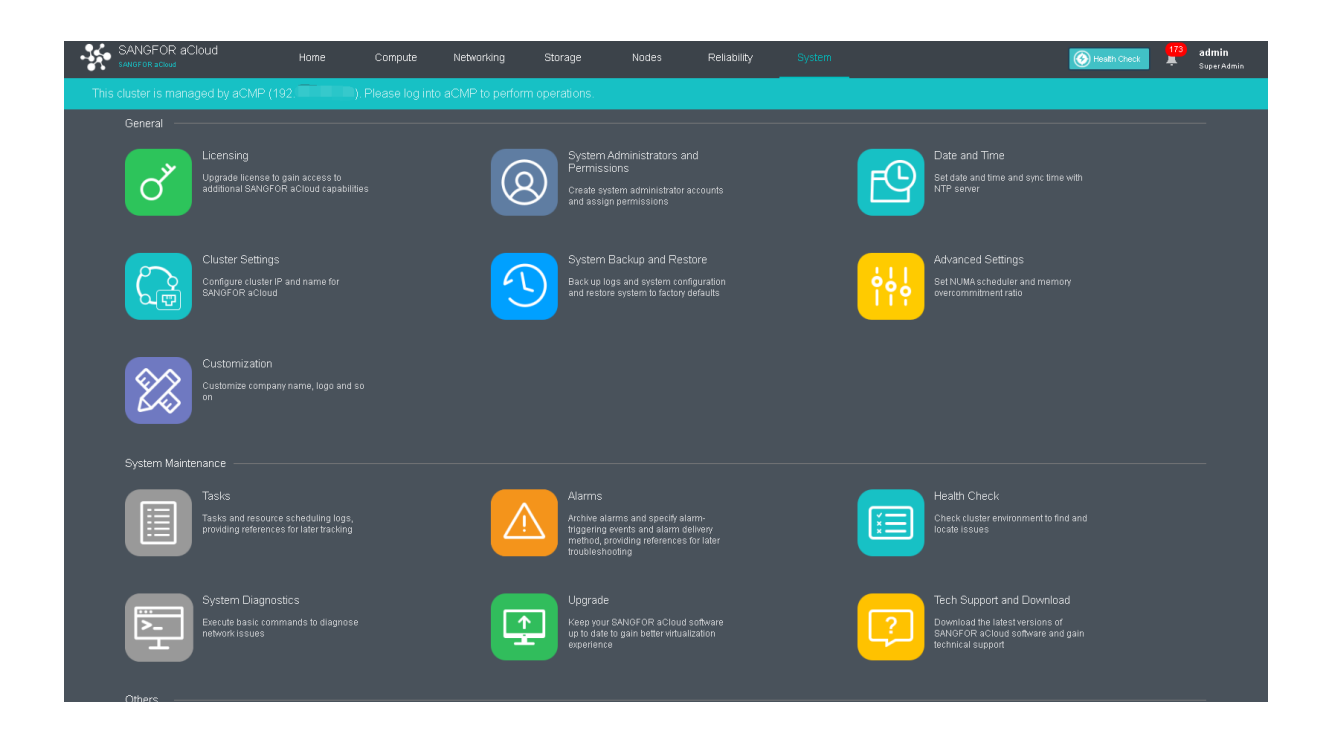

# 2.6.1 Authorization

It includes **Basic Components, aSEC(Security)** and **Advanced License**. **Basic Components** includes aSV(Compute Virtualization), aNET(Network Virtualization), aSAN(Storage Virtualization), aCMP(Cloud Management Platform). aSEC(Security) includes vNGAF, vADC, vIAM, vSSL VPN, vWOC, DAS, etc. Advanced License includes CDP(Continuous) and aHM(Heterogeneous Virtualization Mgmt).

There are two editions, Trial Edition, and Enterprise Edition.

As for **Upgrade To Enterprise Edition**, a USB key is required to be plugged into one clustered node.

The **Enterprise Edition**is shown as follows:

**Sangfor Technologies** 

Block A1, Nanshan iPark, No .1001 Xueyuan Road,Nanshan District, Shenzhen, China

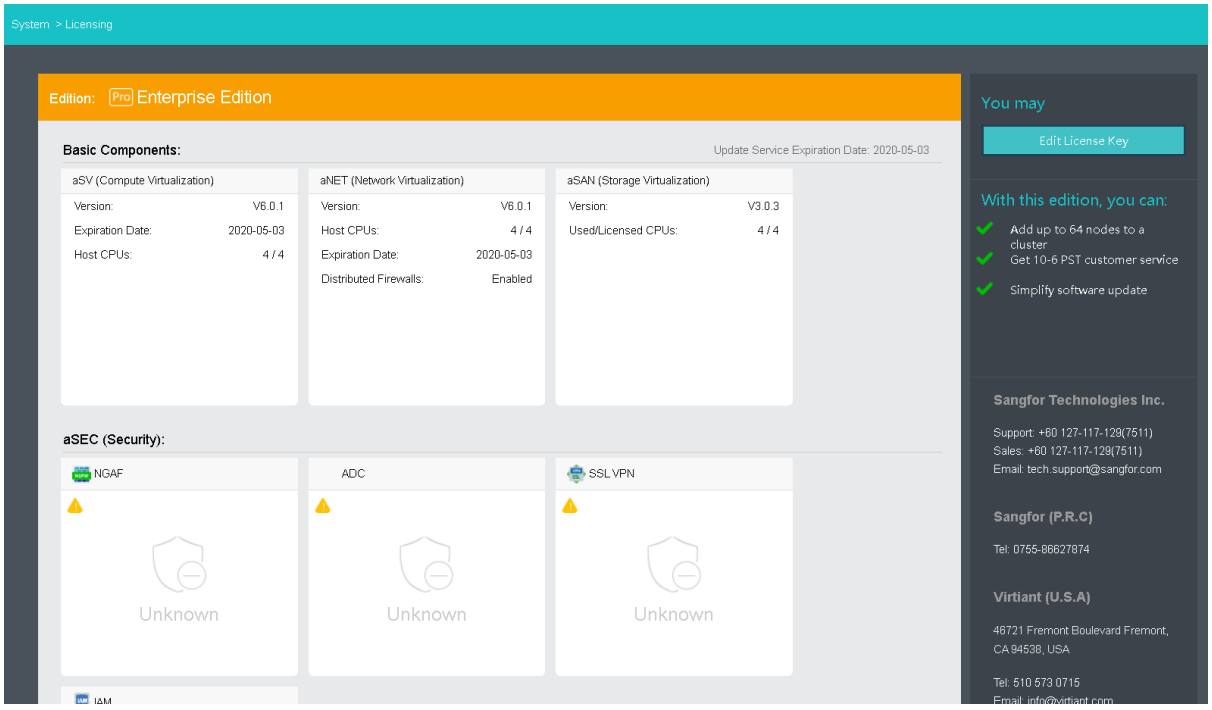

**Edit License Key**: To edit license key, click **Edit License Key**.

**Import License Key File**: To import a license key file, click **Import License Key File.**

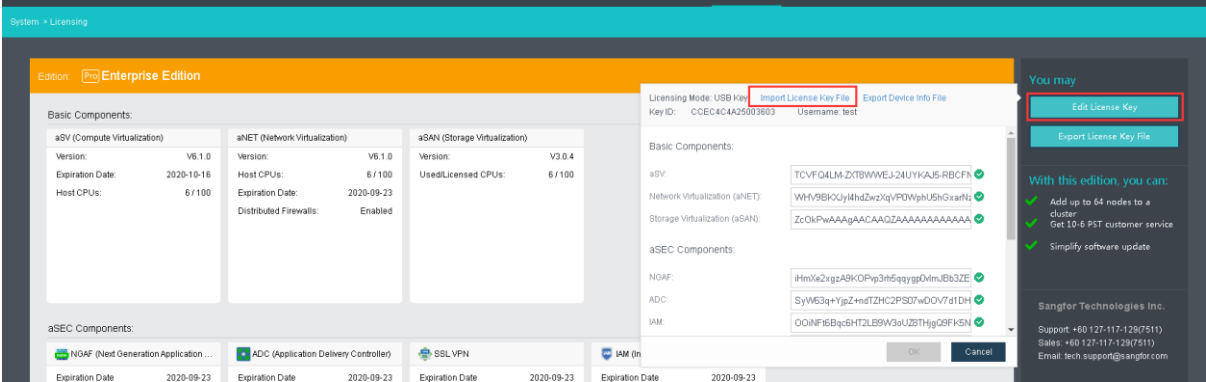

**Export License Key File**: To export license key file, click **Export License Key File**, as shown below:

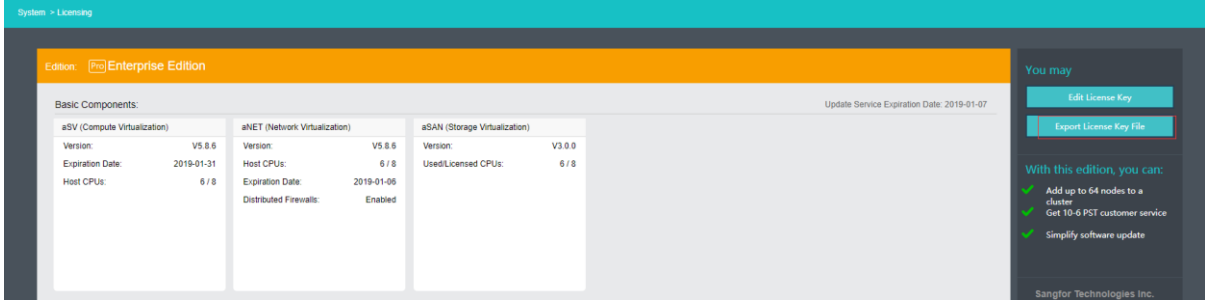

#### **Sangfor Technologies**

Block A1, Nanshan iPark, No .1001 Xueyuan Road,Nanshan District, Shenzhen, China

**Details**: It displays detailed configurations, such as **Max Network Devices**, **Resource Distribution**, **Licensed Features**, etc.

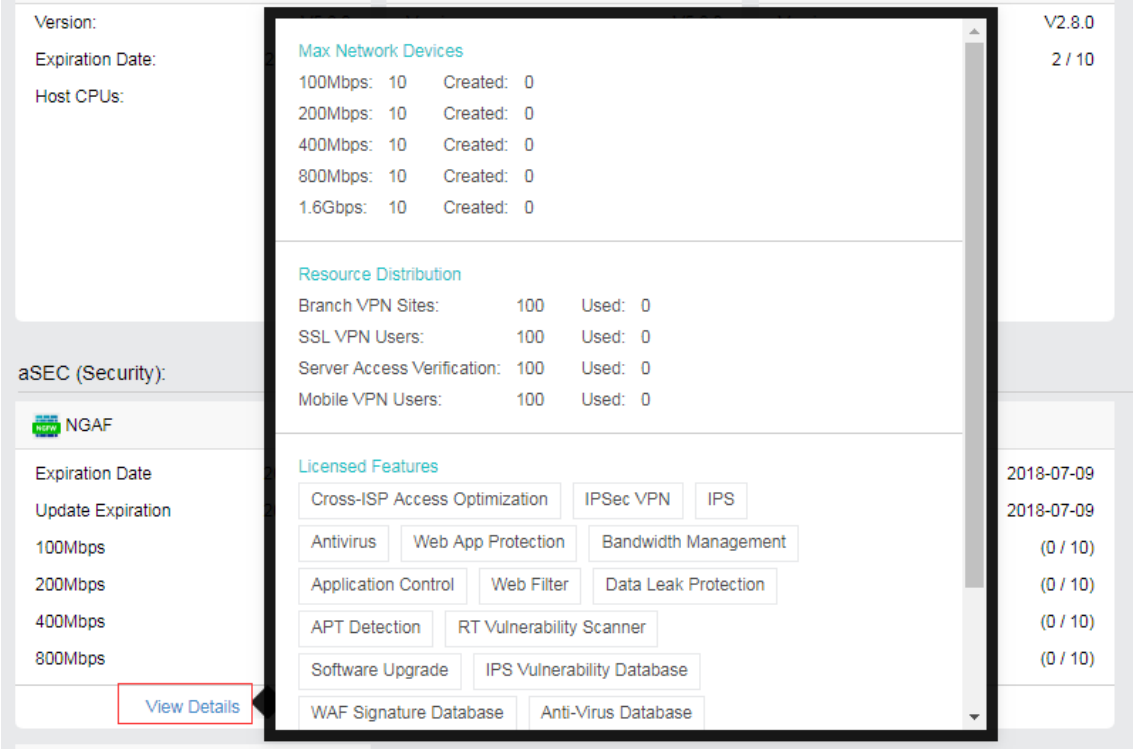

Virtual key function has been added to HCI version 6.1.0. It allows HCI to be authorized without the physical USB key which might be damaged during the delivery progress.

1. The very first step for the virtual key licensing is to export the device information used to generate the license file. Under **System** > **Licensing**, select **Edit License Key** and select **Export Device Info File**.

**Sangfor Technologies** 

Block A1, Nanshan iPark, No .1001 Xueyuan Road,Nanshan District, Shenzhen, China

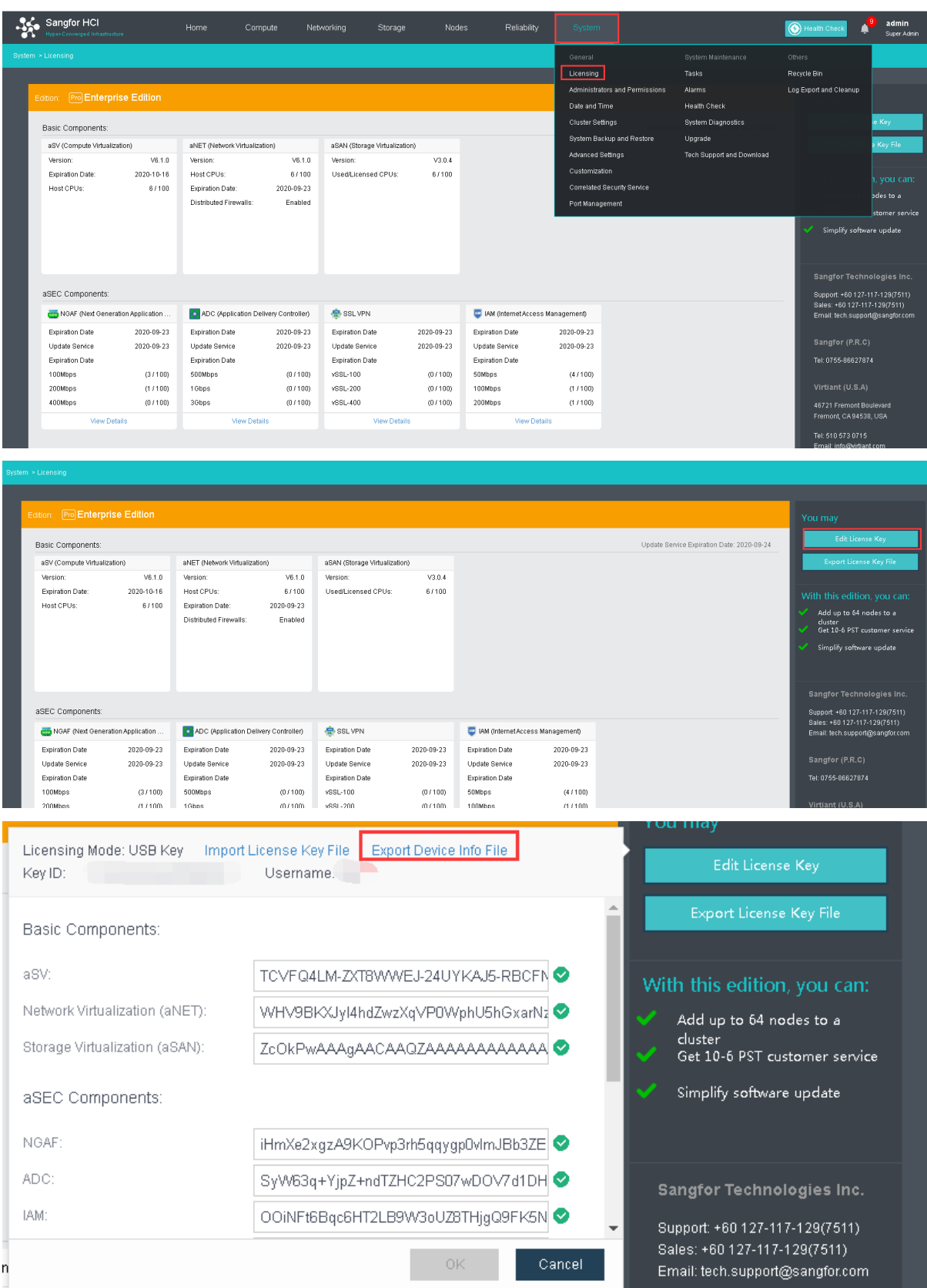

#### **Sangfor Technologies**

Block A1, Nanshan iPark, No .1001 Xueyuan Road,Nanshan District, Shenzhen, China

- 2. After that, provide this file to the corresponding Sangfor personnel for them to apply for the license file.
- 3. Once the application has been approved or processed, the license file will be generated.
- 4. Import the license file for the licensing.

# 2.6.2 Date and Time

You can change date and time on Sangfor HCI platform and sync its time with NTP server.

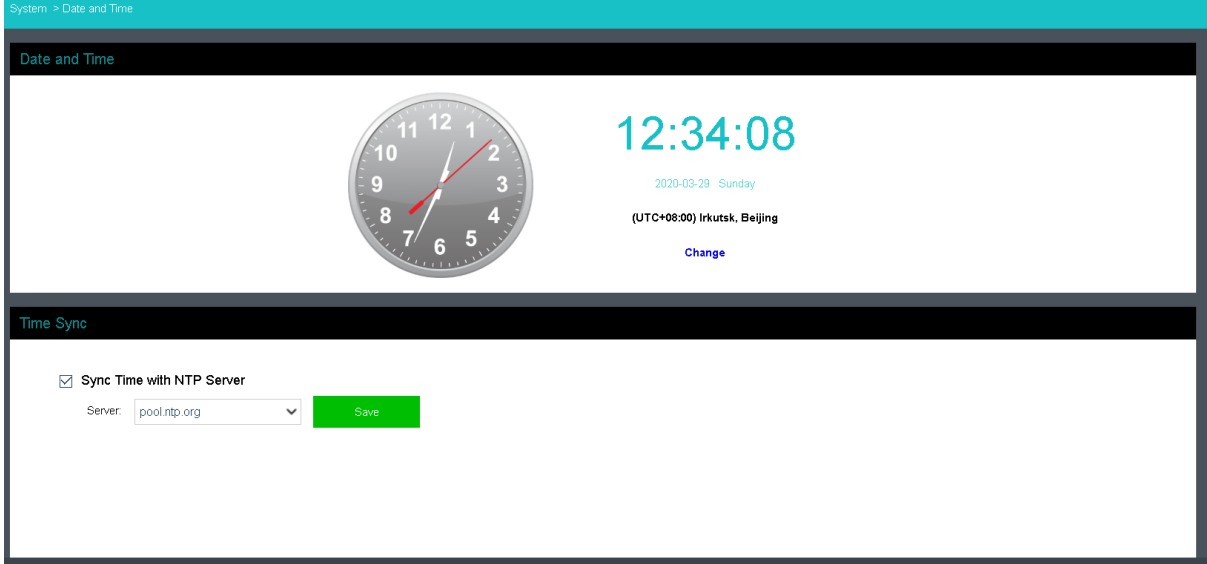

# 2.6.2.1 Changing Date and Time

It displays date and time on SANGFOR HCI platform. To configure date and time, click **Change**.

#### **Sangfor Technologies**

Block A1, Nanshan iPark, No .1001 Xueyuan Road,Nanshan District, Shenzhen, China

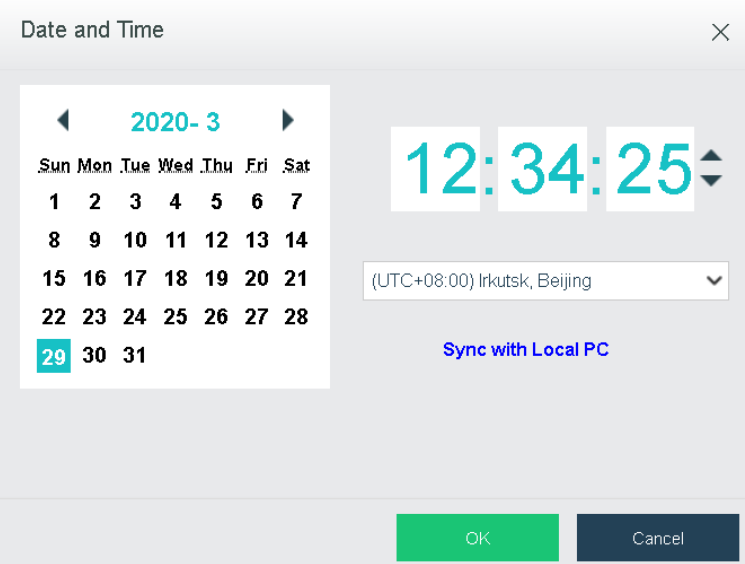

To sync time with local PC, click **Sync with Local PC**. Click **OK** to save the changes.

After saving changes to date and time, you need to log in again.

# 2.6.2.2 Time Synchronization

To sync time with NTP server, select one NTP server from the drop-down list, as shown below:

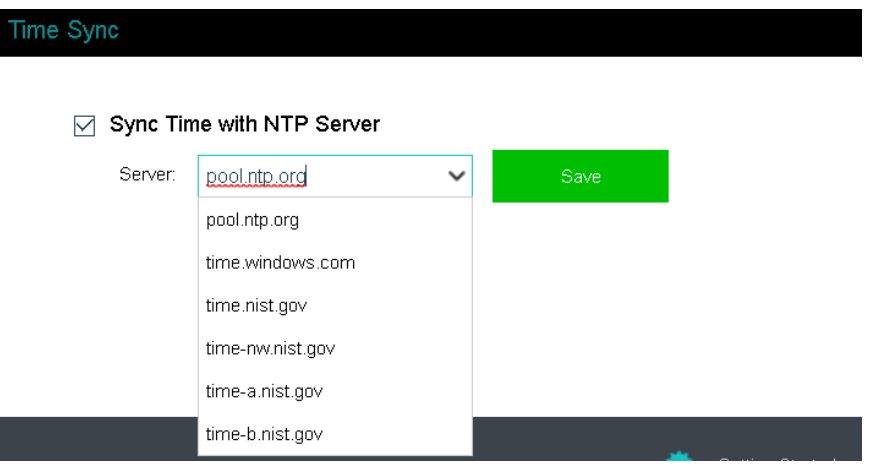

Click **Save** and a dialog box pops up asking whether to sync now, click **OK** to confirm. Synchronizing time with NTP server requires that the DNS server should be configured correctly and network connection is also required.

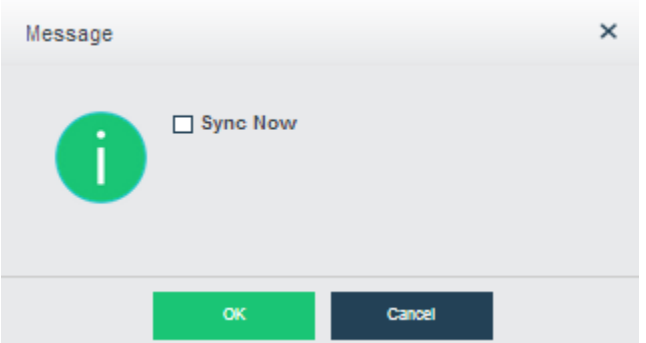

# 2.6.3 System Administrators and Permissions

You can add multiple admin accounts and assign different privileges to those accounts.

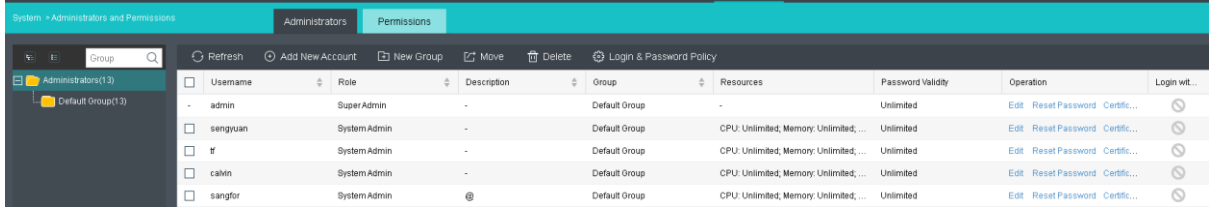

# 2.6.3.1 Adding AdministratorAccount

To create an admin account to log into Sangfor HCI, click **System Administrators and Permissions** to enter the following page. To add an admin account, click **Add** to enter the **Add Account** page, as shown below:

**Sangfor Technologies** 

Block A1, Nanshan iPark, No .1001 Xueyuan Road,Nanshan District, Shenzhen, China

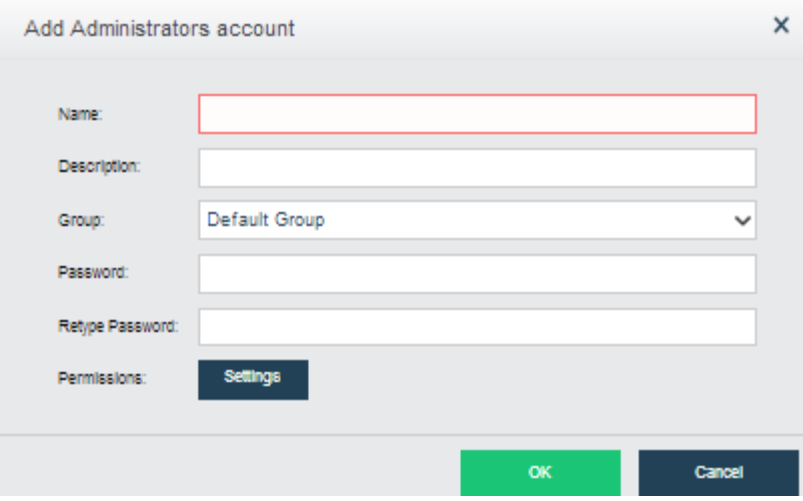

Specify **Name**, **Description**, **Password** and **Retype Password** fields and a group. To avoid typing a wrong password**, Retype Password** field is required. To configure permissions, click **Settings**.

On the **Permissions** page, there are three tabs, **Permissions, Resources** and **System**. As for **Permissions**, it includes permissions on such resources as virtual machines, virtual network, virtual storage and physical disks.

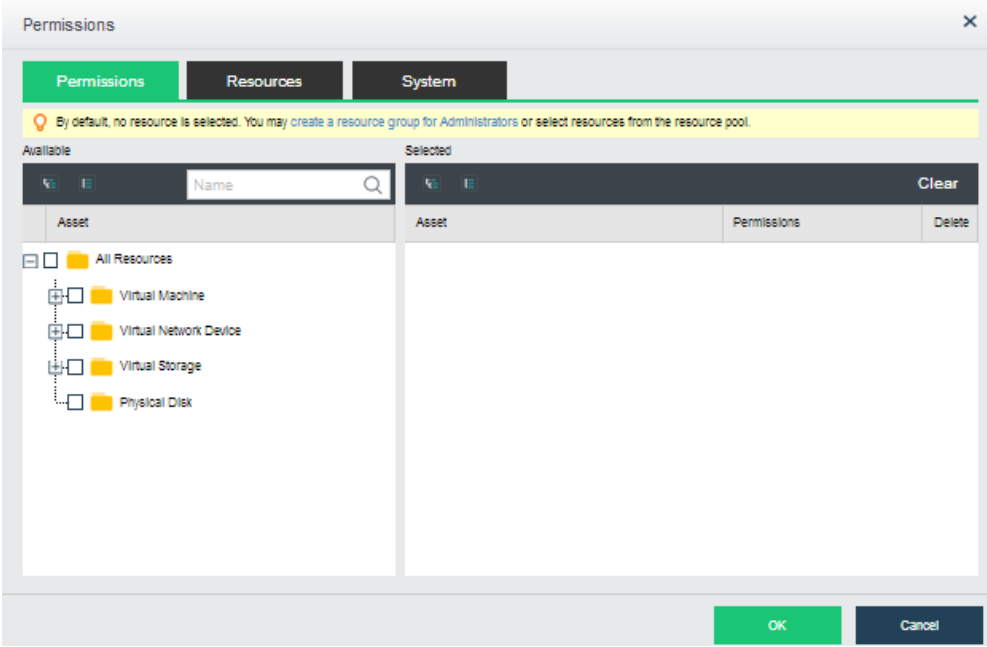

As for **Resources**, it includes CPU, memory and storage. The resources are allocated to the administrator to create virtual machines only, not taken up by virtual machines that are created by other administrators but are managed by this administrator.

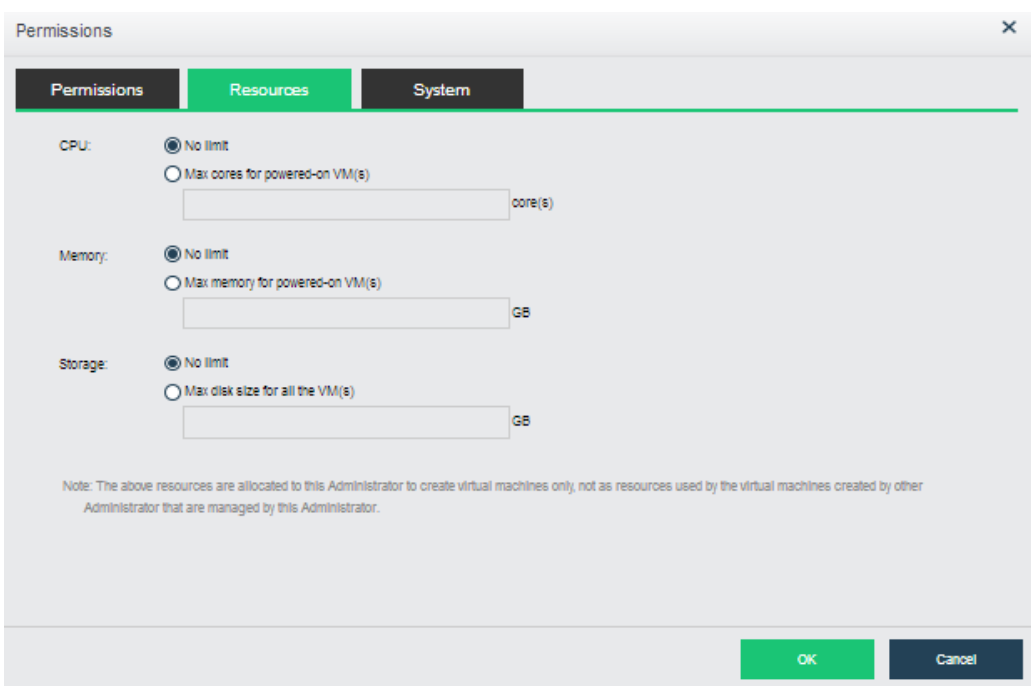

As for **System**, it includes **Physical resources**, **System configuration and maintenance** and **Service maintenance.**

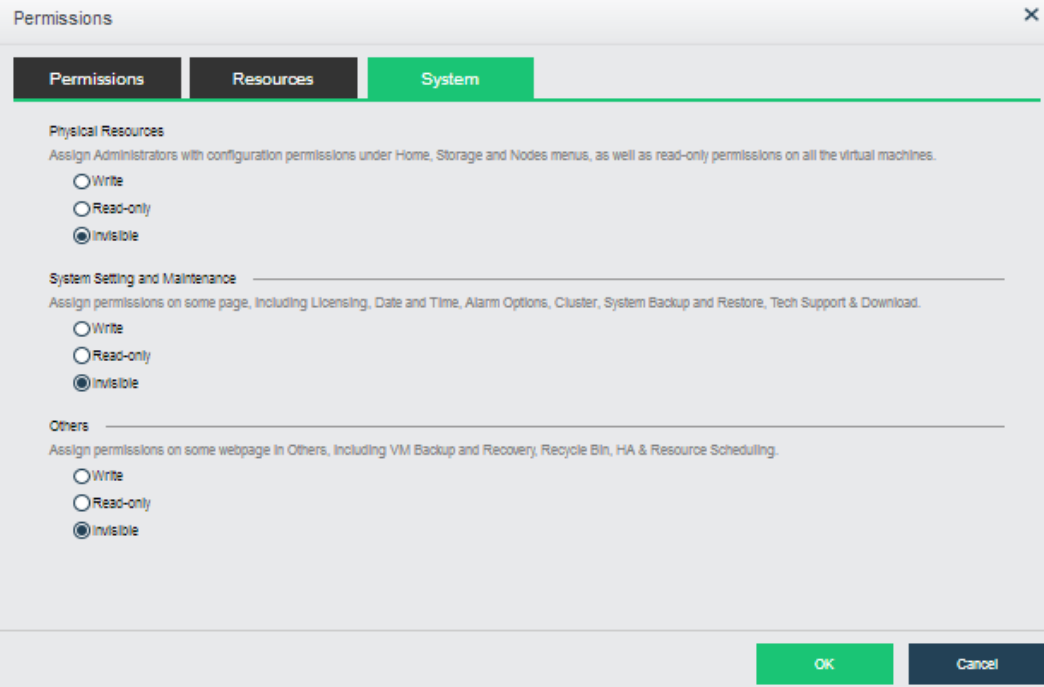

As for **Physical resources**, it includes configuration of **Home**, **Storage** and **Nodes** and view all the virtual machines.

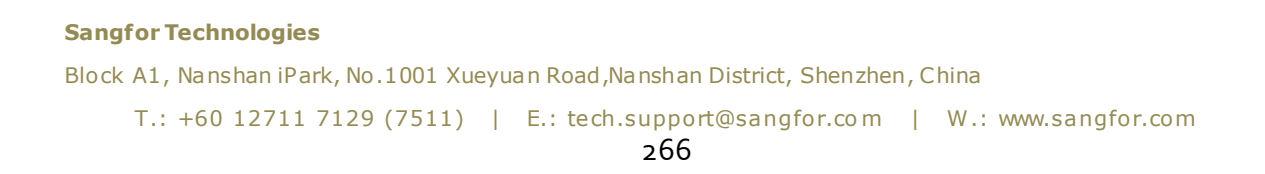

As for **System setting and maintenance**, it includes configuration of some **System General and Maintenance** settings, including Licensing, Data and Time, Alarm Options, Cluster, System Backup and Restore, Tech Support and Download, etc.

As for **Others**, it includes configuration of some System General and Maintenance settings, including VM Backup and Recovery, Recycle Bin, HA and Resource Scheduling.

# 2.6.3.2 Login & Password Policy

Login and password policy can be configured for all System Administrators account. This helps to improve the security by limiting the password minimum length, retry attempts, validity and timeout session.

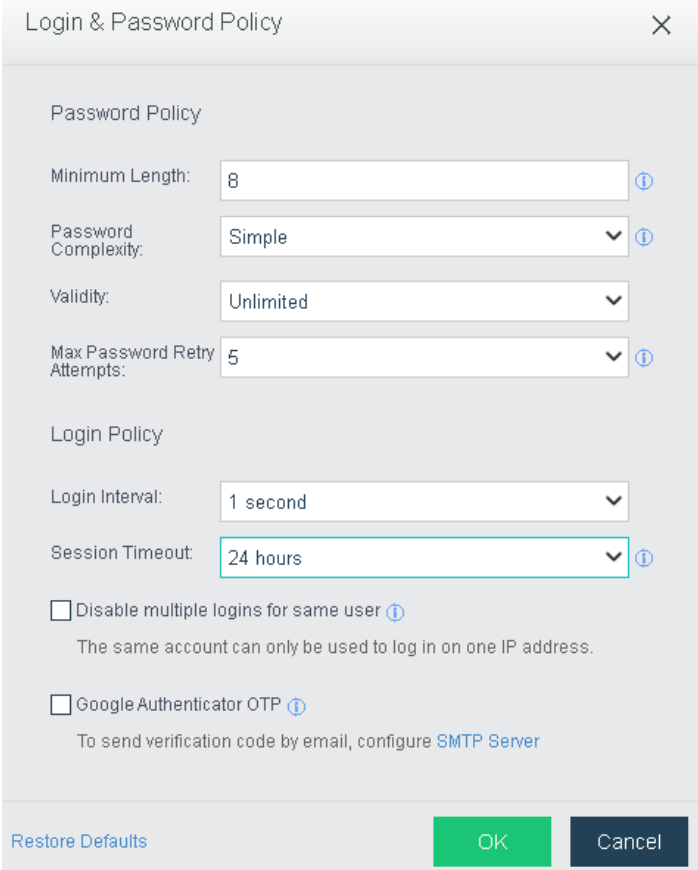

# 2.6.3.3 Assigning Permissions

On the **Permissions** tab, accounts can be assigned with different permissions, as shown below:

#### **Sangfor Technologies**

```
Block A1, Nanshan iPark, No .1001 Xueyuan Road,Nanshan District, Shenzhen, China
T.: +60 12711 7129 (7511) | E.: tech.support@sangfor.com | W.: www.sangfor.com
                                         267
```
After adding accounts and having assigned permissions to those accounts, you can edit permissions on the **Compute** and **Networking** page, as shown below.

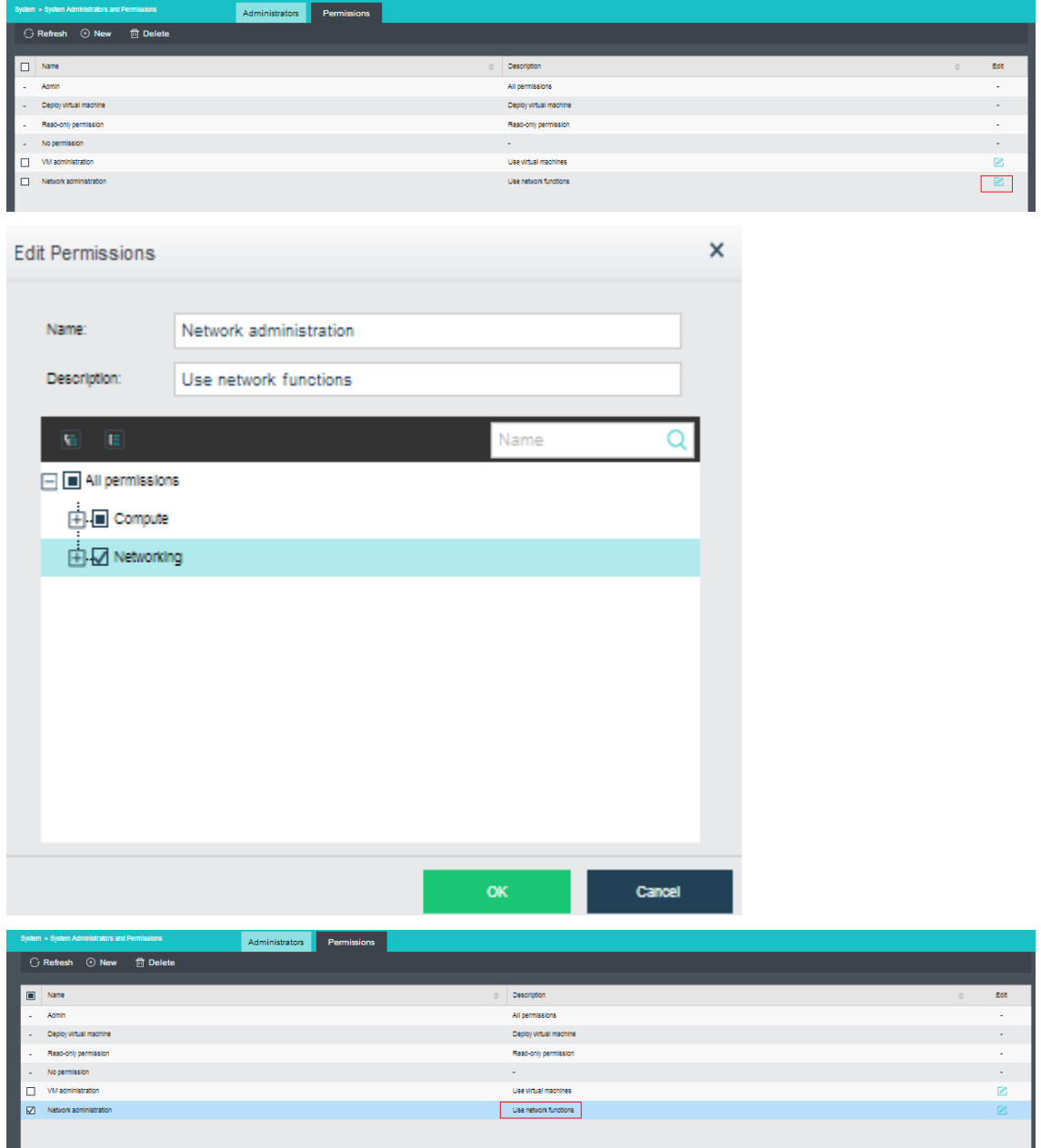

Permission of editing virtual network is similar to that of editing VM

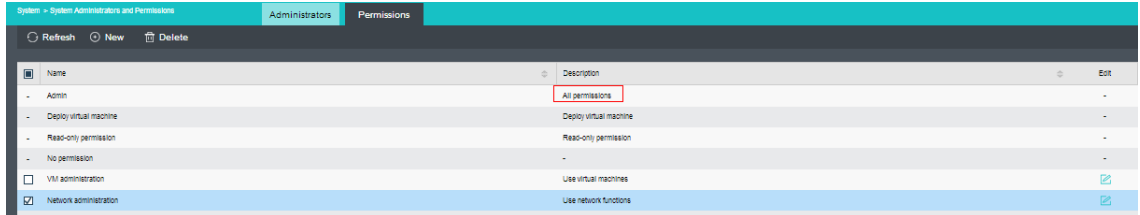

# 2.6.4 Alarm

The **Alarm** page includes **Alarm, Alarm Option** and **Alarm Notification.**

### 2.6.4.1Alarm Option

Thresholds for alarm events can be configured, including duration and severity. When thresholds are reached, alarms will be triggered and also alarm logs will be generated. as shown below:

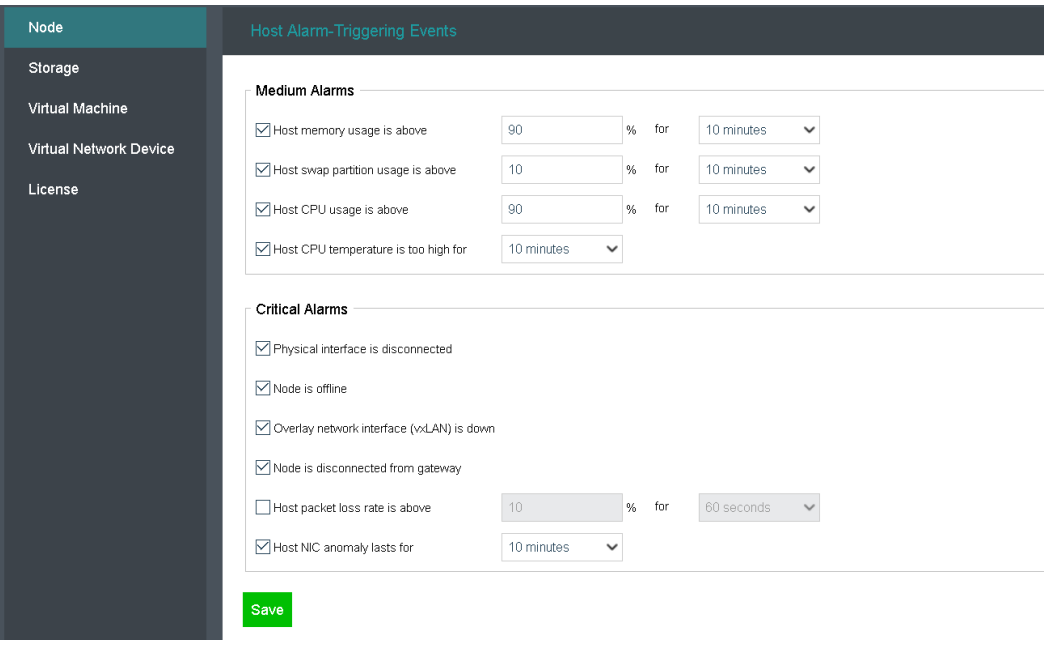

#### **Sangfor Technologies**

Block A1, Nanshan iPark, No .1001 Xueyuan Road,Nanshan District, Shenzhen, China

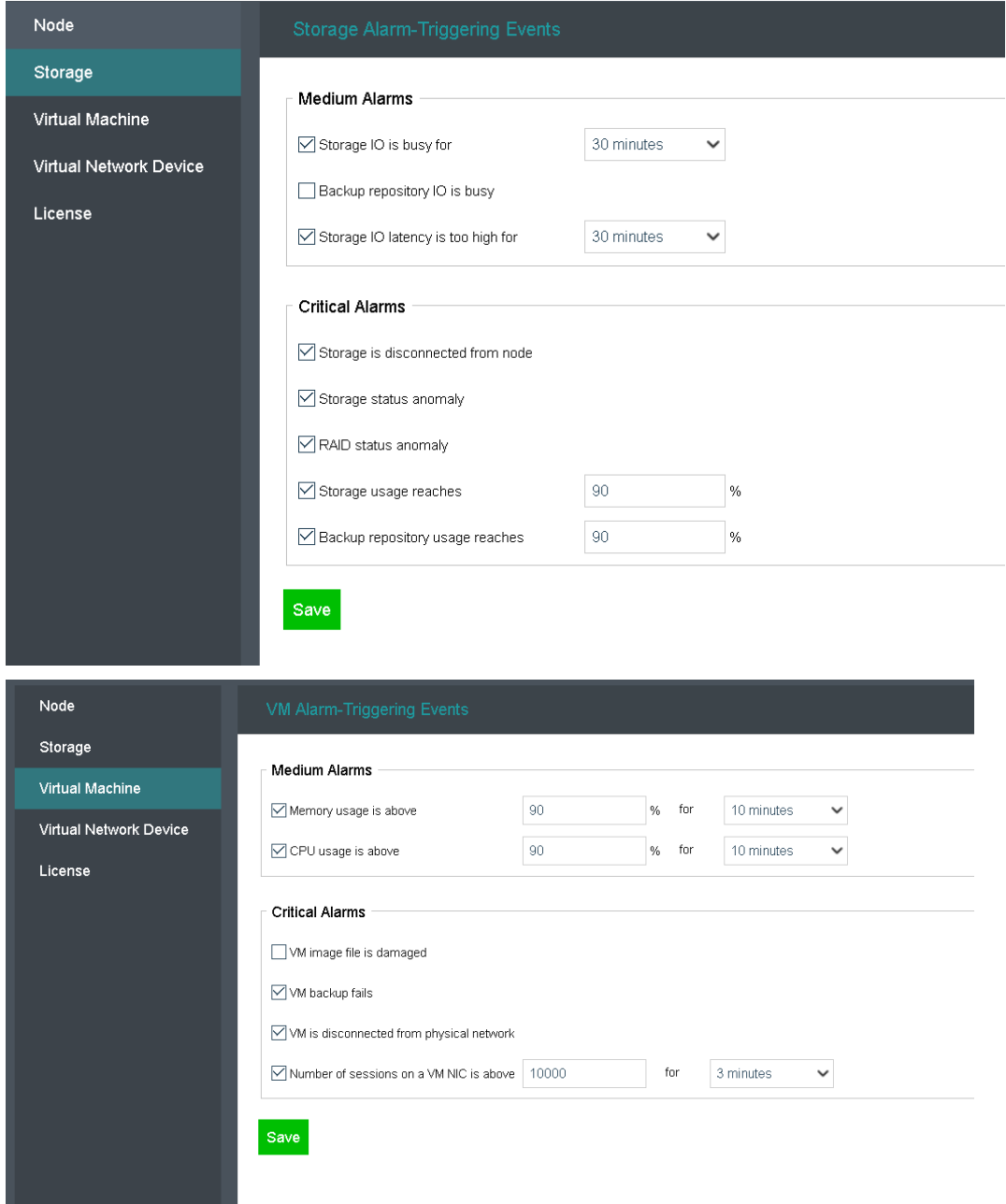

#### **Sangfor Technologies**

Block A1, Nanshan iPark, No .1001 Xueyuan Road,Nanshan District, Shenzhen, China

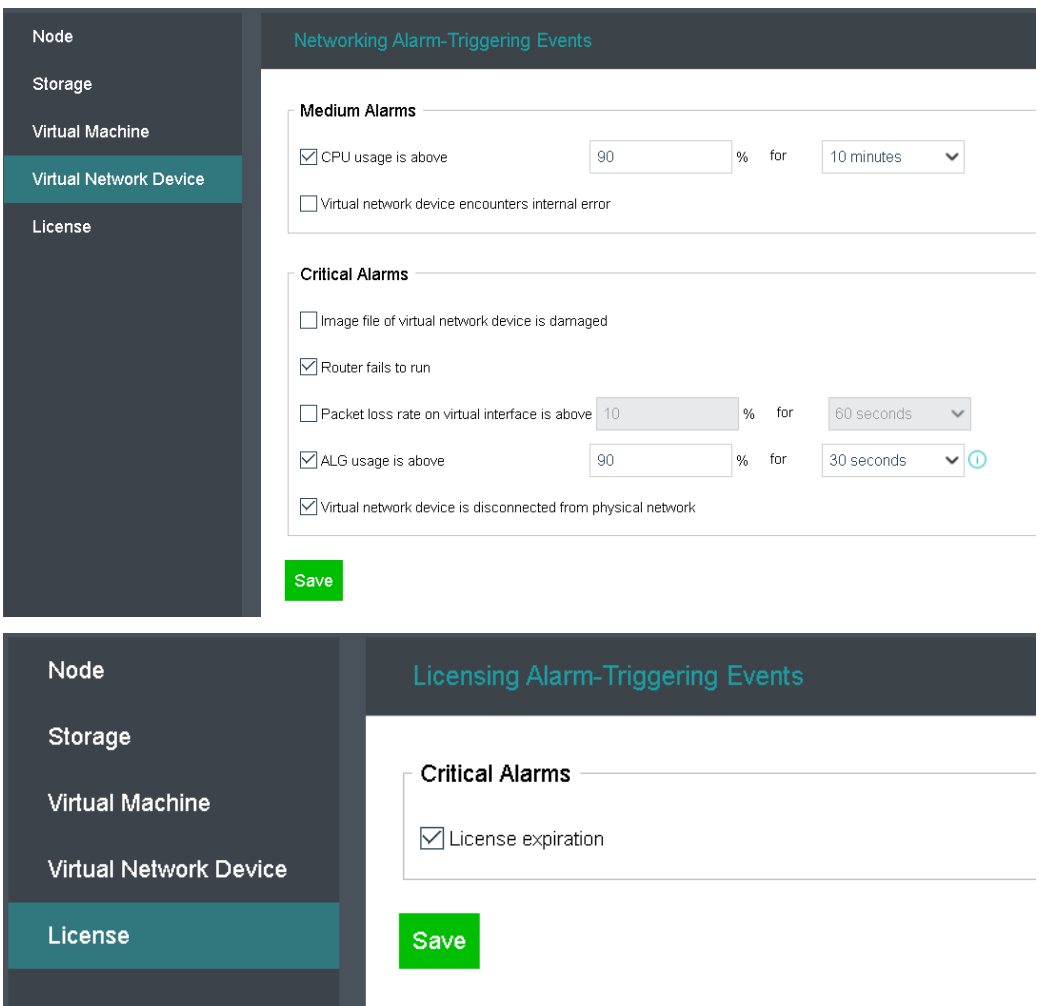

The all **Triggering Event** specify threshold for **Node**, **Storage**, **Virtual Machine**, **Virtual Network** and **License**.

# 2.6.4.2 Configuring Alarm Notification

To send alarm email, you need check the option **Send alerts to specified email addresses** and then specify **Recipient Email Addresses**, and the recipient email addresses, and configure the SMTP server by clicking on **Settings**, as shown below:

#### **Sangfor Technologies**

Block A1, Nanshan iPark, No .1001 Xueyuan Road,Nanshan District, Shenzhen, China

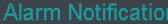

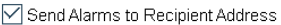

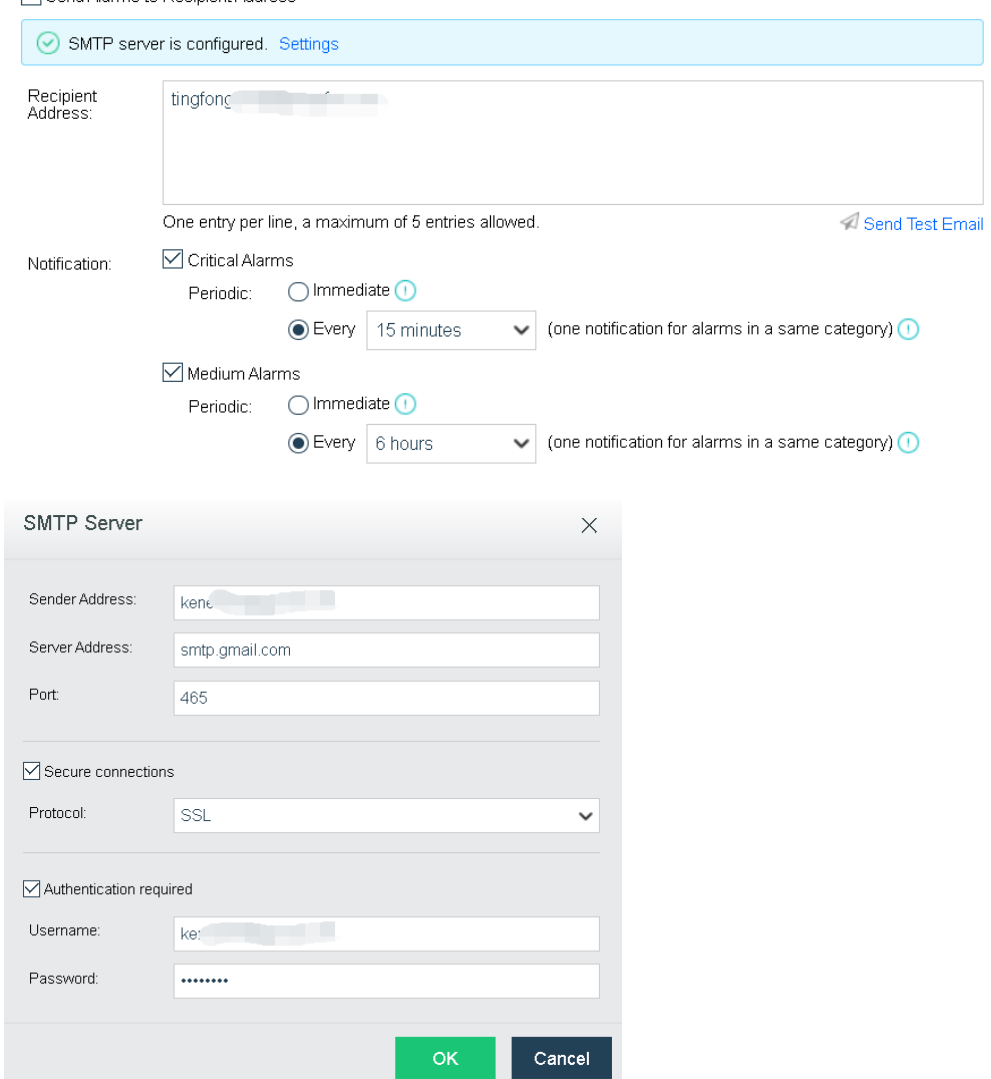

**Sender** A**ddress**: Specifies sender email address.

**SMTP Server**: Specifies IP address and domain name of SMTP server.

**Port**: Specifies port of SMTP server. Default port number is 25.

If the SMTP server requires authentication, select **Authentication required**, and enter username and password.

If **For alarm-triggering events of critical alarms and medium alarm occurring within N minutes, send one alert email only (one for each node)** is selected, only one alert email will be sent for alarm-triggering events of the same category within the specified period.

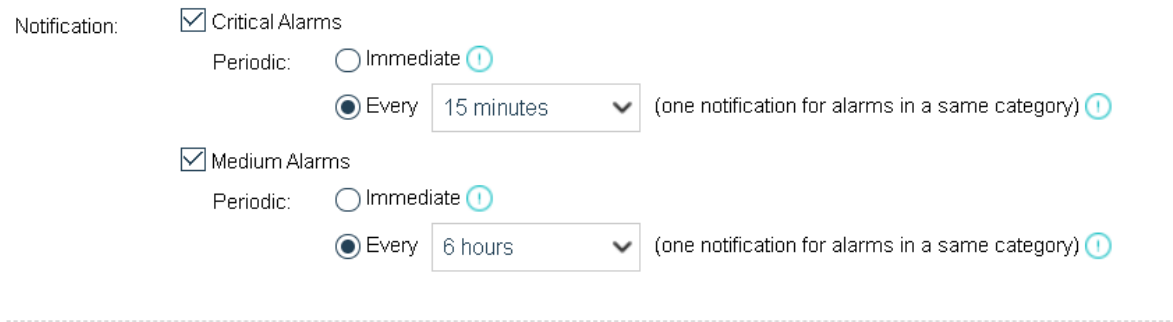

# 2.6.5 Configuring Cluster

You can configure cluster, management interface and overlay network interface.

# 2.6.5.1Cluster Settings

It supports web-based access, on the cluster IP address, which makes VM management more stable. Under normal circumstances, Sangfor HCI GUI is reachable with IP address of any managed node unless the node fails. With cluster IP address, you will never lose control of the management even when one node fails unexpectedly. Sangfor HCI management through cluster IP address improves system stability and reliability dramatically.

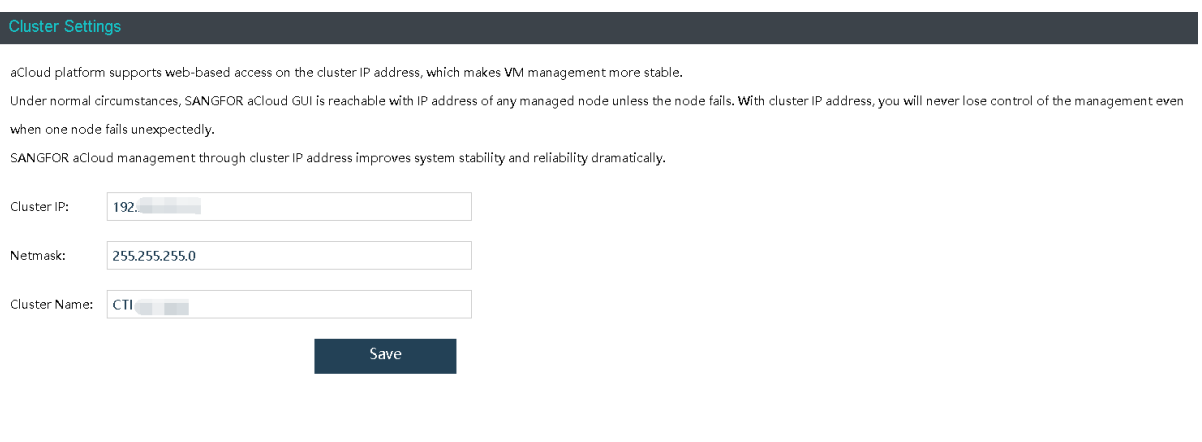

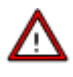

Sangfor HCI can communicate with aCMP on the cluster IP address. To use relevant features of aCMP, the following should be configured, **Cluster IP**, **Netmask** and **Cluster Name**, and click **Save** to save the changes.

**Sangfor Technologies** 

Block A1, Nanshan iPark, No .1001 Xueyuan Road,Nanshan District, Shenzhen, China

# 2.6.6 System Backup and Restore

It includes backing up and restoring configurations of system and virtual network devices, and also restoring to factory defaults.

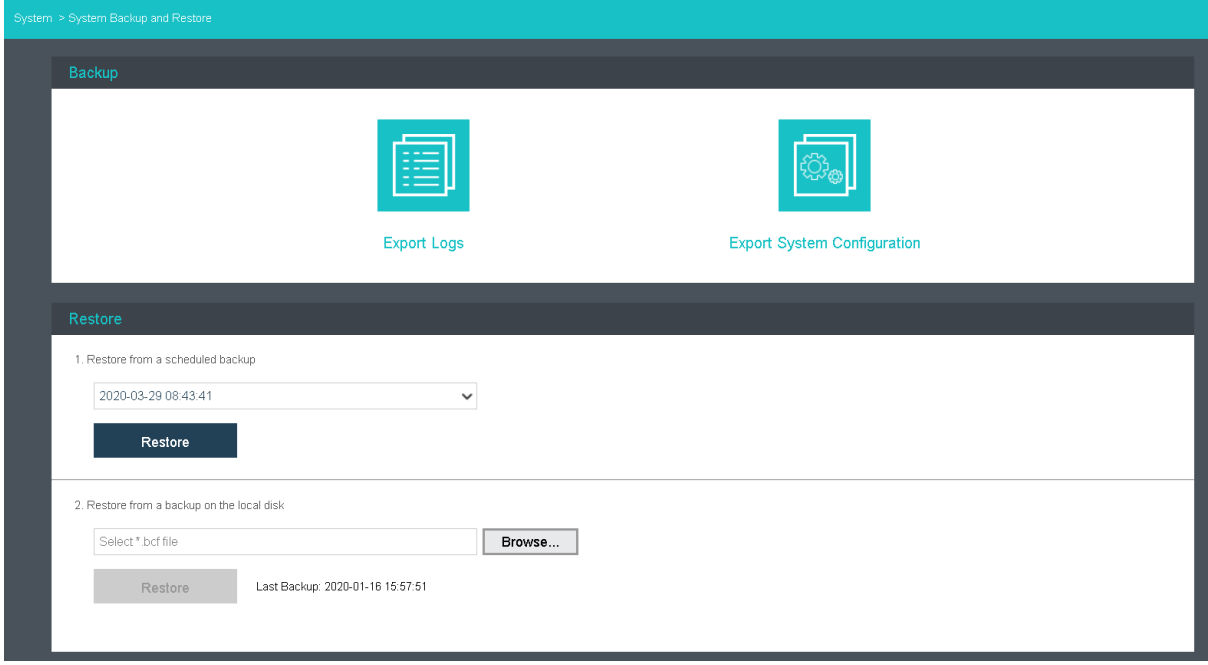

# 2.6.6.1 System Backup

It includes **Export Logs** and **Export System Configuration**, as shown below:

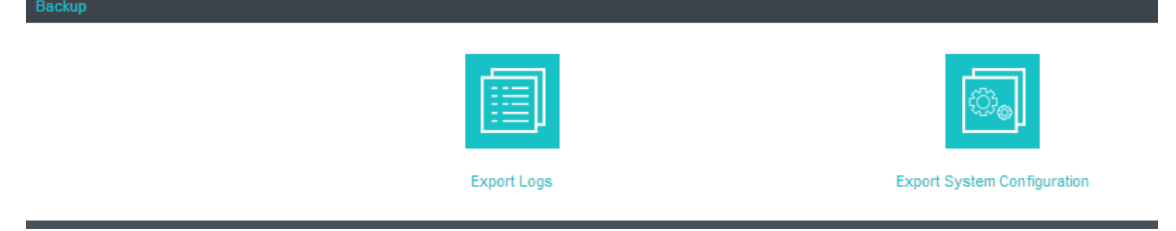

**Export Logs**: Click to back up logs of specified period and specified nodes onto local disk. **Export System Configuration**: Click to back up system configurations.

### **Sangfor Technologies**  Block A1, Nanshan iPark, No .1001 Xueyuan Road,Nanshan District, Shenzhen, China 2.6.6.2 System Restore

There are two options, including restoring system settings from a scheduled backup or restoring system settings from backup on the local disk.

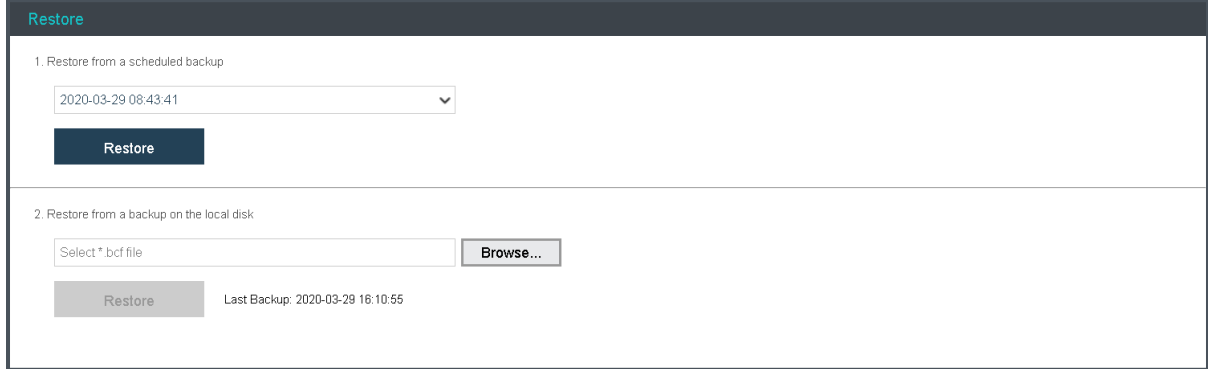

# 2.6.6.3 Restoring System to Factory Defaults

You may click Restore to Factory Defaults to restore Sangfor HCI to its factory defaults. All nodes will be restored to factory defaults and removed from Sangfor HCI. You need to add them again. Sangfor HCI will also be restored to factory defaults, including Cluster Settings, System Administrators and Permissions, VM Backup and Recovery, User Experience Improvement Program, Date and Time, and Alarm Options.

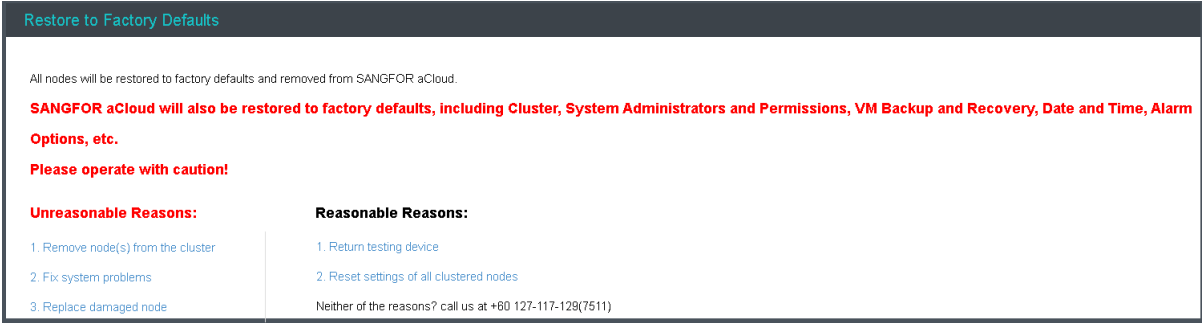

The following are unreasonable reasons for restoration operation:

1. Remove node(s) from the cluster

#### **Sangfor Technologies**

Block A1, Nanshan iPark, No .1001 Xueyuan Road,Nanshan District, Shenzhen, China

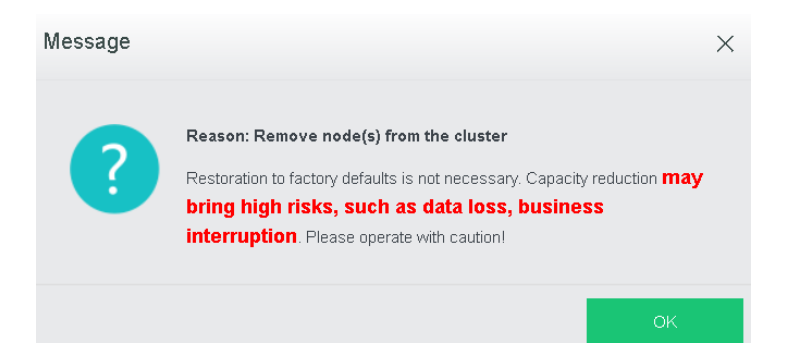

#### 2. Fix system problems

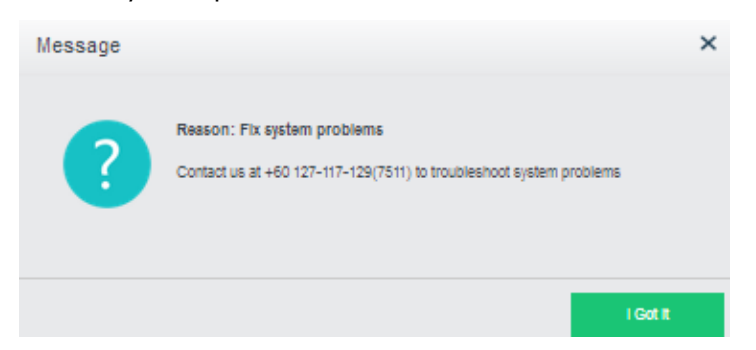

### 3. Replace damage node

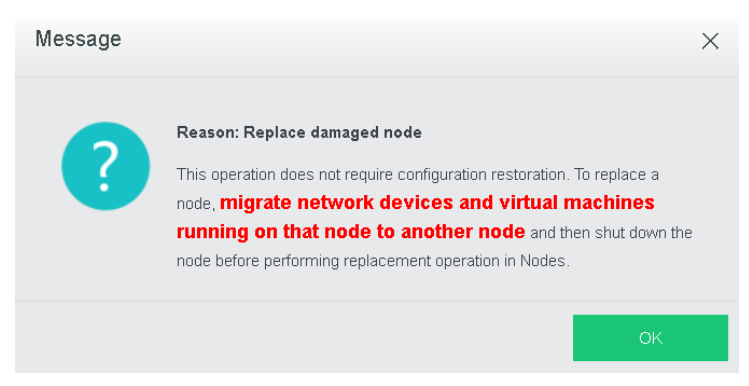

The following are reasonable reasons for restoration operation:

1. Return testing device

Before returning testing device, make sure all data on clustered nodes have been backed up and business system has been migrated, to prevent data loss, business interruption, since the operation is not irrevocable. Please operate with caution.

2. Click **Proceed** to restore settings to factory defaults.

#### **Sangfor Technologies**

Block A1, Nanshan iPark, No .1001 Xueyuan Road,Nanshan District, Shenzhen, China

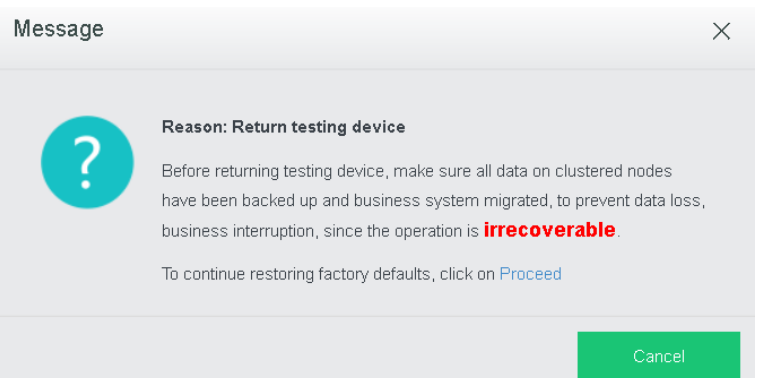

All data of clustered nodes will get lost and business interrupted after this operation which, is irrevocable. Please operate with caution.

3. Click **Proceed** to continue restoring factory defaults.

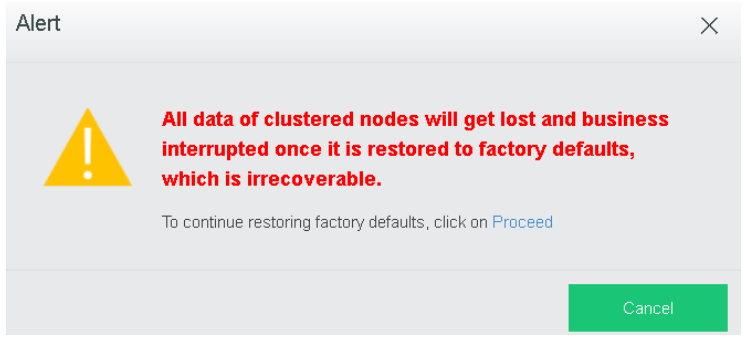

Click **OK** to start restoring factory defaults. All data of clustered nodes will get lost and business interrupted after this restoration operation, which is irrevocable. Enter password of the current username to confirm operation:

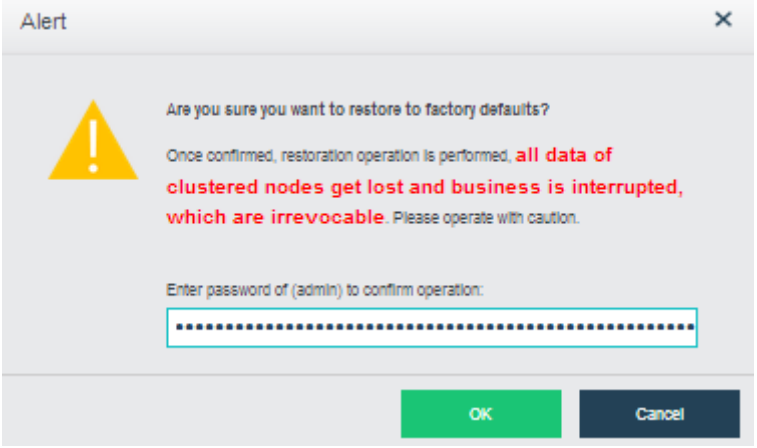

### 4. Reset cluster settings

Before resetting cluster settings, make sure all data on clustered nodes have been backed

#### **Sangfor Technologies**

Block A1, Nanshan iPark, No .1001 Xueyuan Road,Nanshan District, Shenzhen, China

up and business system has been migrated. All data of clustered nodes will get lost and business interrupted after this restoration operation, which is irrevocable.

5. Click **Proceed** to continue restoring factory defaults.

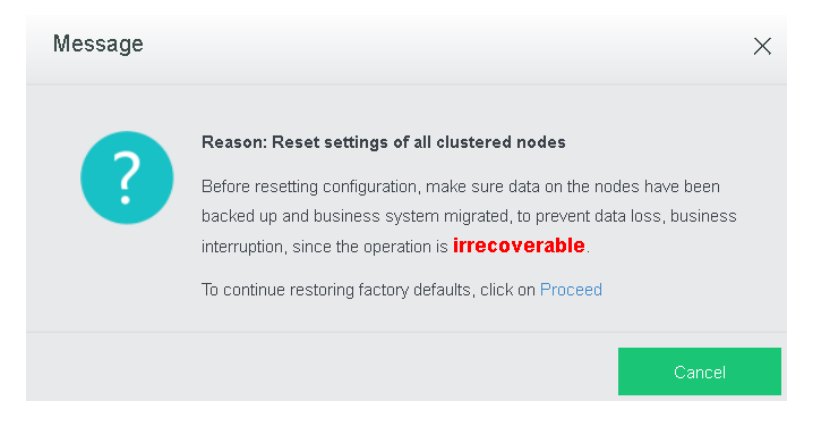

All data of clustered nodes will get lost and business interrupted after this restoration operation, which is irrevocable.

6. To continue restoration operation, click **Proceed** again.

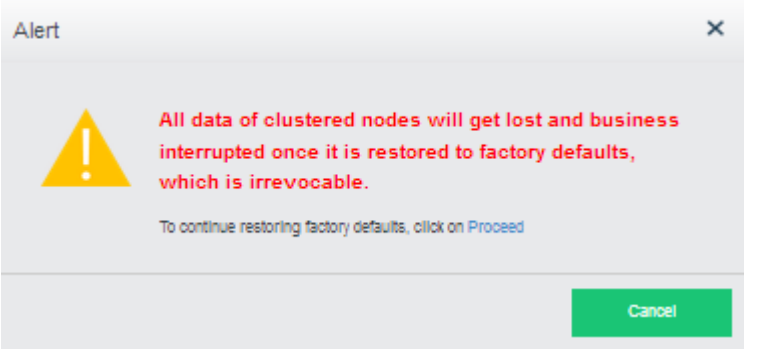

7. Click **OK** to start restoring factory defaults. All data of clustered nodes will get lost and business interrupted after this restoration operation, which is irrevocable. Enter password of the current username to confirm operation:

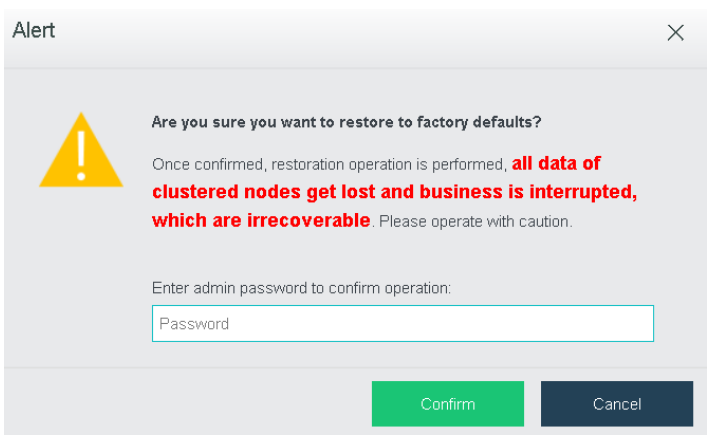

If you have other reasons, contact us at +60 127-117-129(7511)

# 2.6.7 VMware vCenter

In **Nodes> VMware vCenter**, there are two tabs, **VMware vCenter** and **Nodes.** vCenter servers can be added, monitored and deleted.

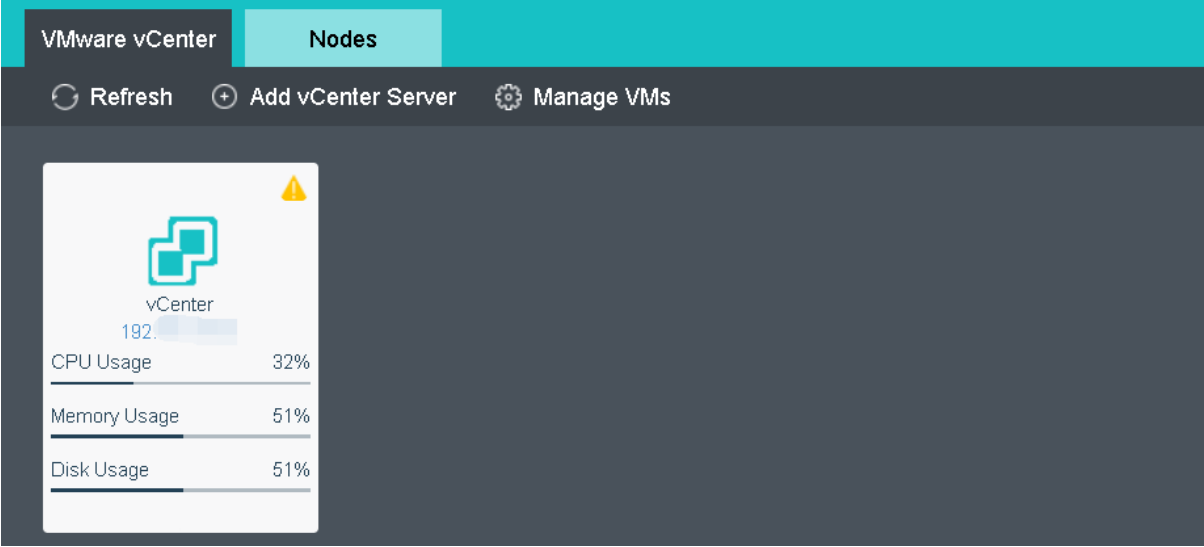

Currently only vCenter server 5.0, 5.1, 5.5, 6.0 and 6.5 can be added.

To add a vCenter server, click **Add vCenter Server** to enter the following page and specify **Name, Address, Username, Password, Port and Description**, and then click **OK** to start adding vCenter server and check whether the vCenter server has been added successfully.

# 2.6.7.1 Adding VMware vCenter

On the **VMware vCenter** tab, it displays the vCenter servers that have been added.

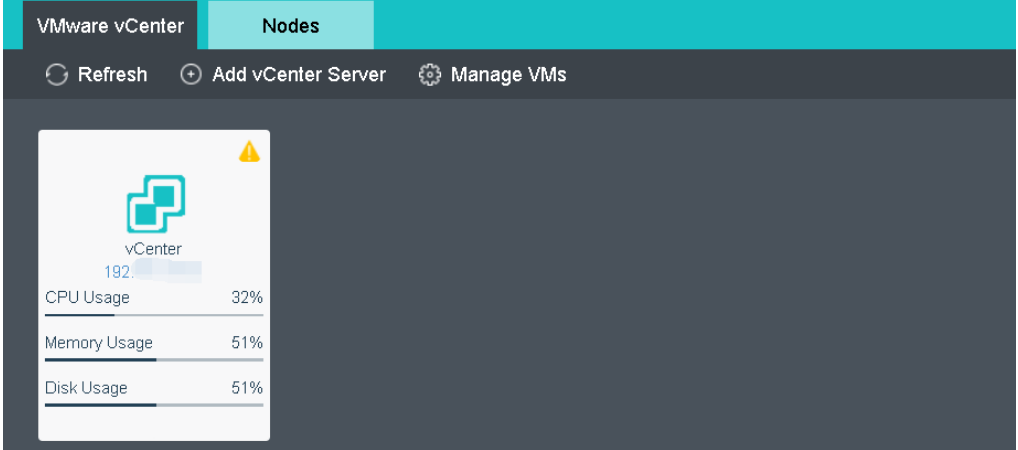

To add a vCenter server, click **Add vCenter Server** to enter the following page and specify **Name, Address, Username, Password, Port and Description**, and then click **OK** to start adding vCenter server and check whether the vCenter server has been added successfully.

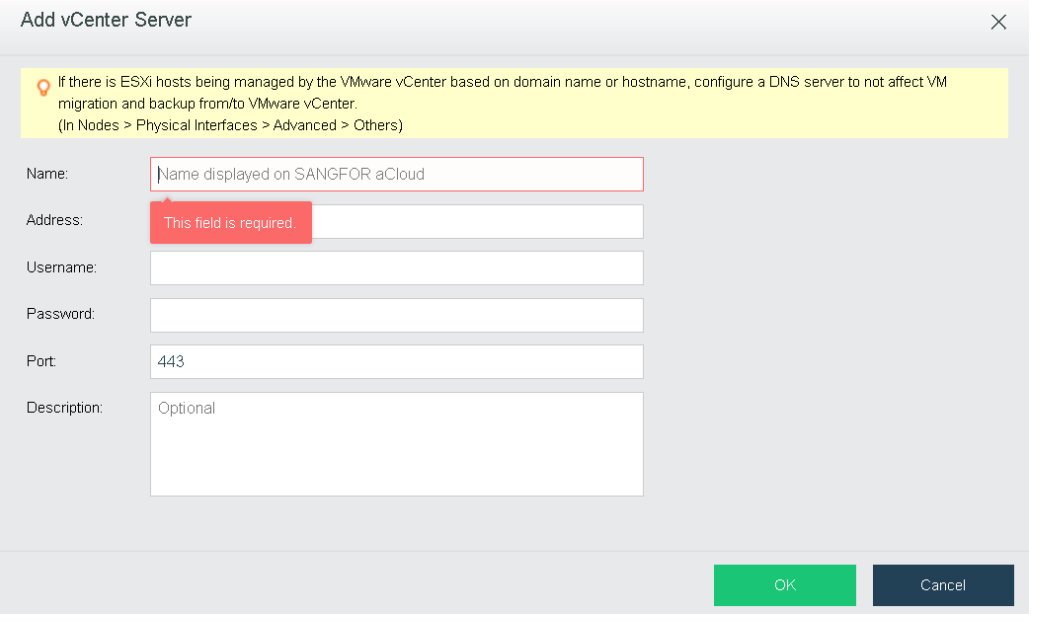

To view VMs running on VMware vCenter server, click **Manage VMs**. For details about those virtual machines, refer to the

#### **2.2.2 [Managing Virtual Machines in](#page-127-0)** VMware vCenter section

**Sangfor Technologies** 

Block A1, Nanshan iPark, No .1001 Xueyuan Road,Nanshan District, Shenzhen, China

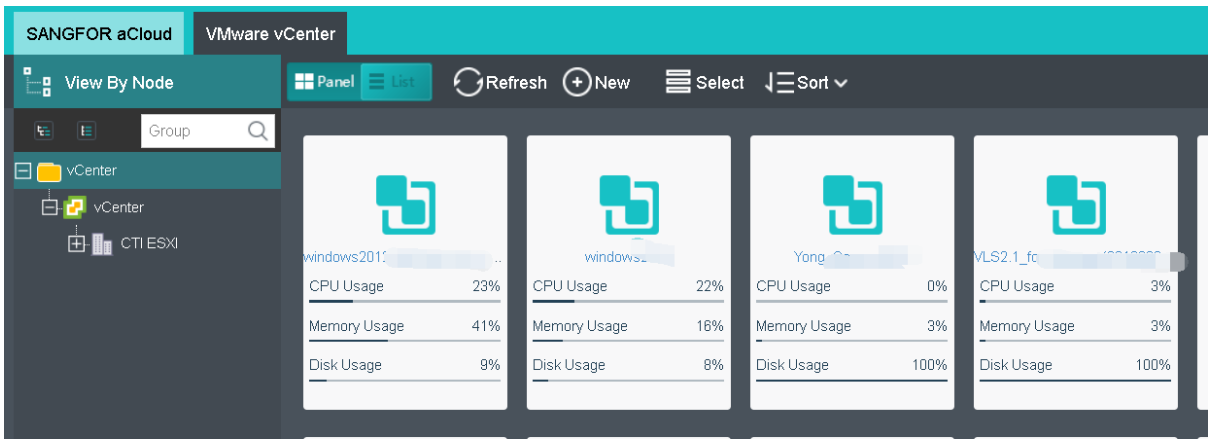

On the **VMware vCenter** tab, you can view detailed information of vCenter servers, enter Web administrator console of VMware vCenter server, reconnect Sangfor HCI platform to vCenter server or delete vCenter server, as shown below:

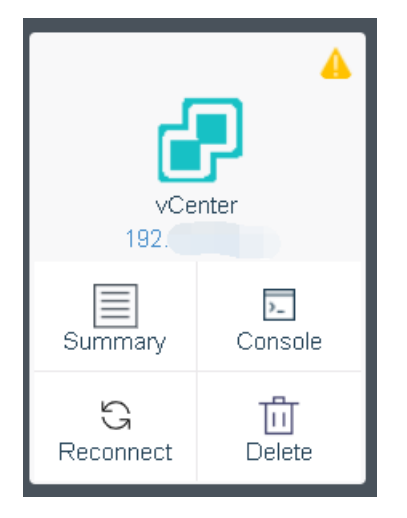

Click on the IP address of a vCenter server or click Summary to enter the **Summary** page, you will see the following information of that vCenter server: status, basics, alarms, etc, as shown below:

#### **Sangfor Technologies**

Block A1, Nanshan iPark, No .1001 Xueyuan Road,Nanshan District, Shenzhen, China

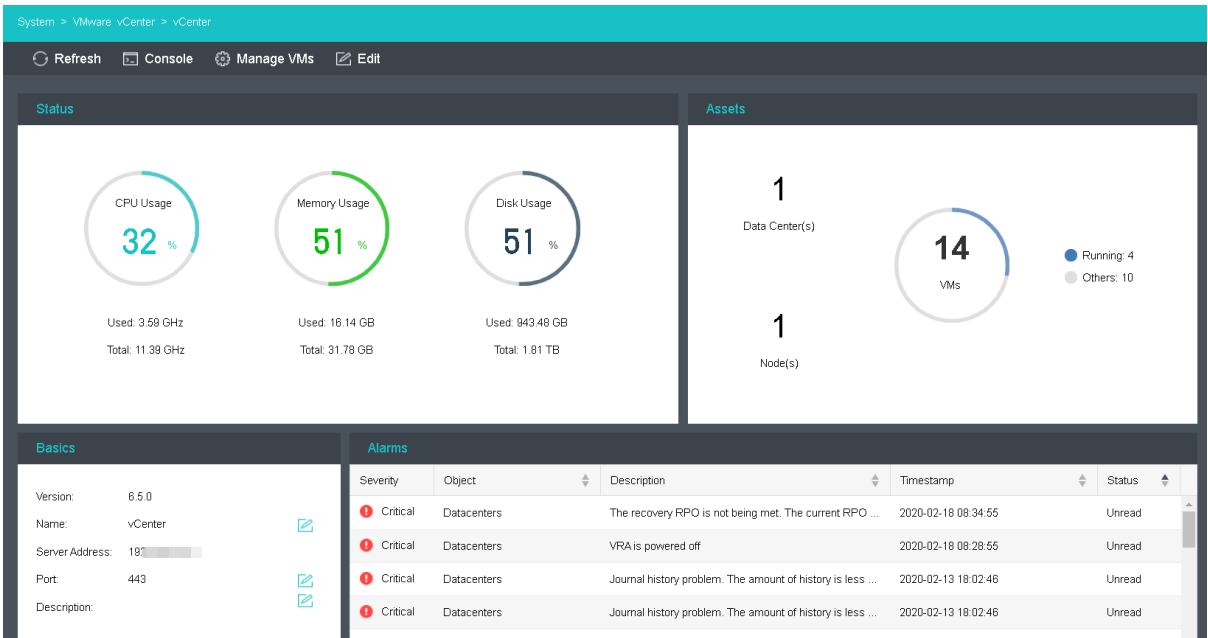

To edit vCenter server's name, port or description, click **Edit**, as shown below:

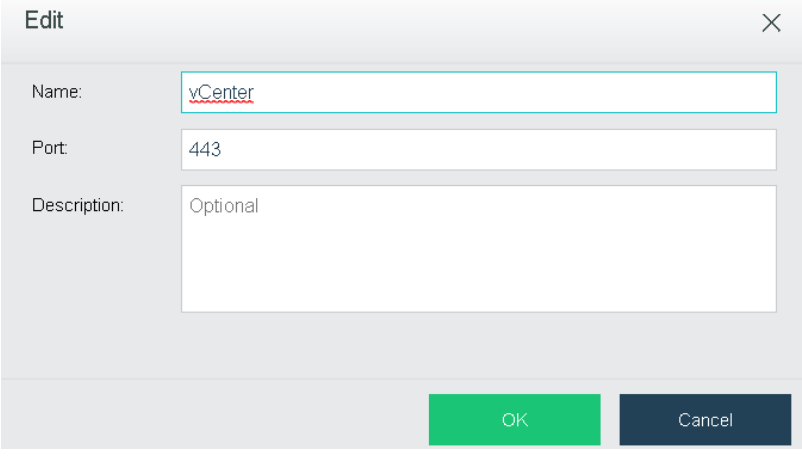

To reconnect Sangfor HCI to vCenter server, click **Reconnect**, and enter password to start reconnection.
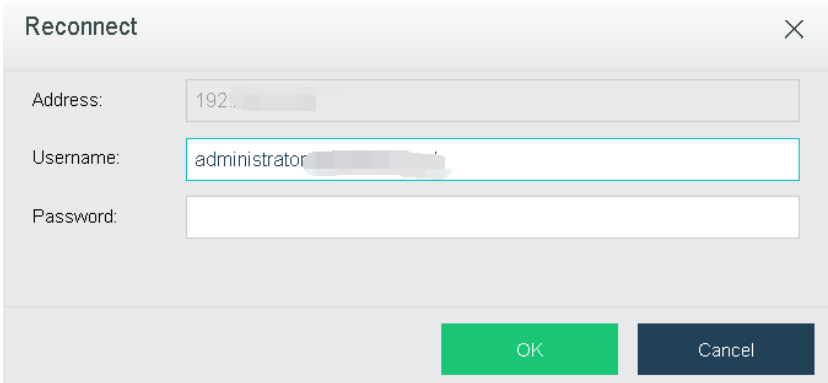

To delete a vCenter server, click **Delete** to remove it from Sangfor HCI platform and disconnect Sangfor HCI from that vCenter server but it will not be removed from the VMware vCenter. Type **OK** to confirm operation.

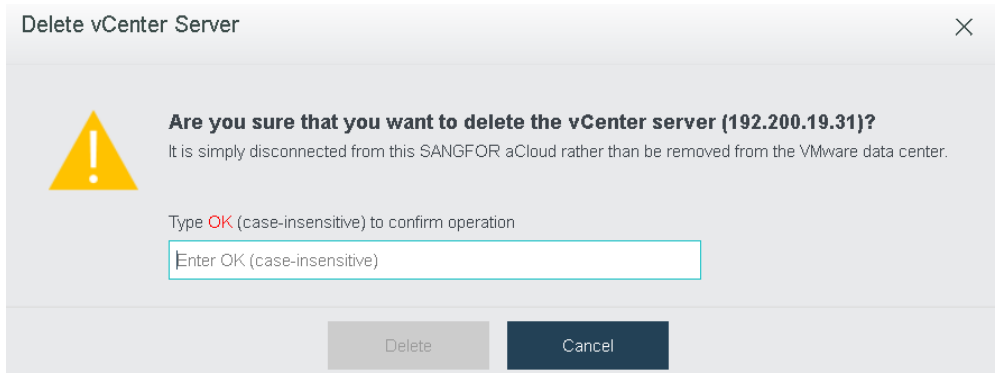

# 2.6.8 Tech Support & Download

## 2.6.8.1 Services

Sangfor provides the following services, **Technical Support**, **Community**, **Upgrade**, etc, which are available to both Standard Edition and Enterprise Edition.

#### **Sangfor Technologies**

Block A1, Nanshan iPark, No .1001 Xueyuan Road,Nanshan District, Shenzhen, China

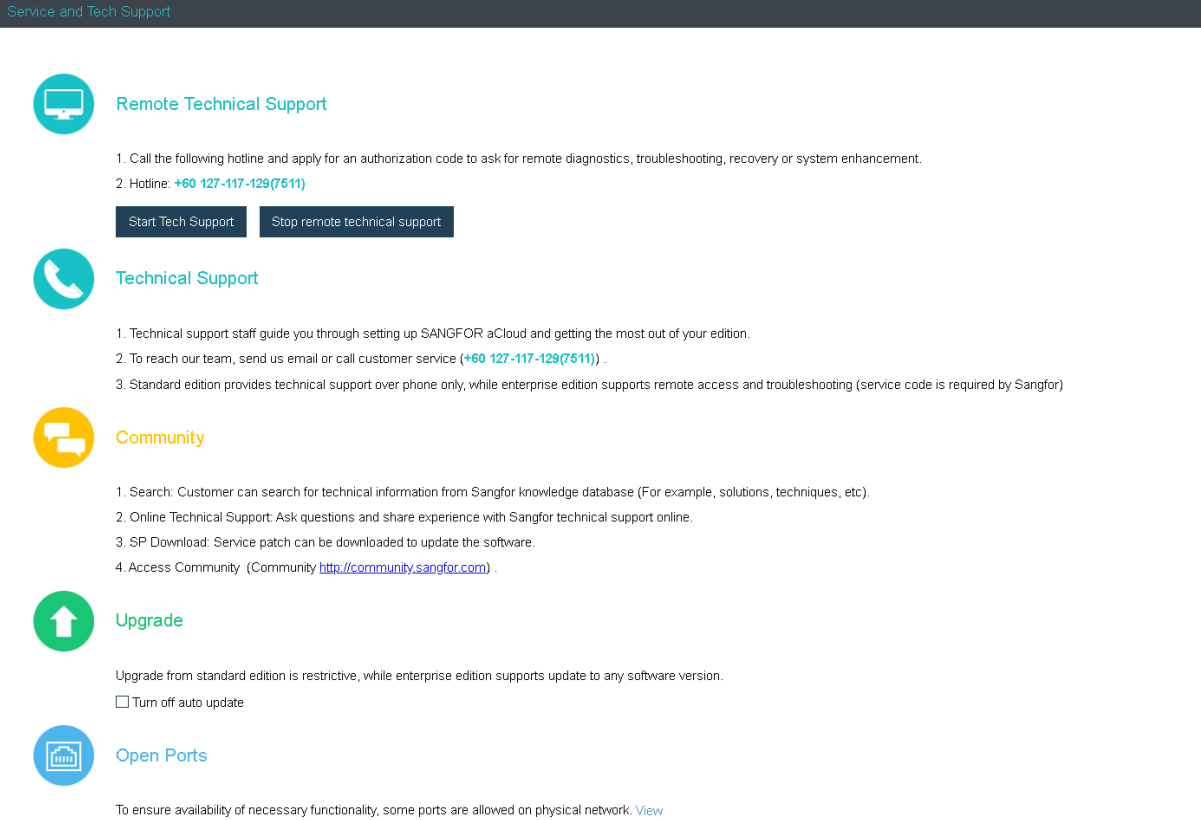

To help us improve product usability and user experience, you can take participate in **User Experience Improvement Program**.

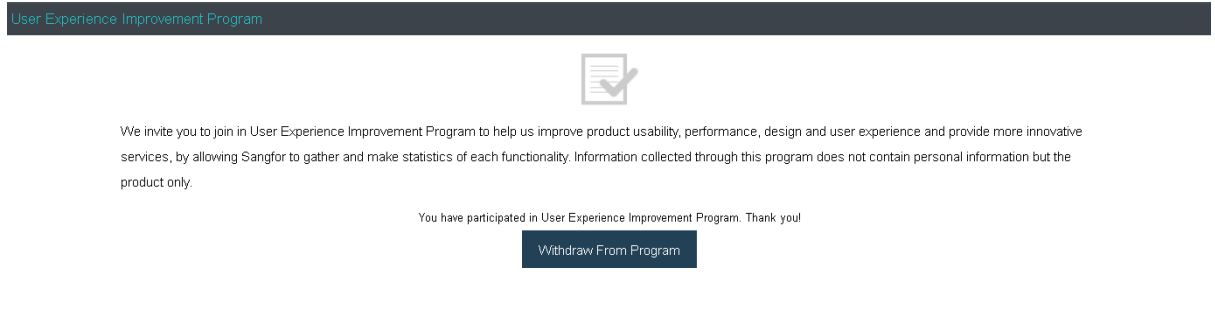

# 2.6.8.2 Software Download

On the **Download** page, you can download Sangfor HCI software and Sangfor Converter.

**Sangfor Technologies**  Block A1, Nanshan iPark, No .1001 Xueyuan Road,Nanshan District, Shenzhen, China T.: +60 12711 7129 (7511) | E.: tech.support@sangfor.co m | W .: www.sangfor.com 284

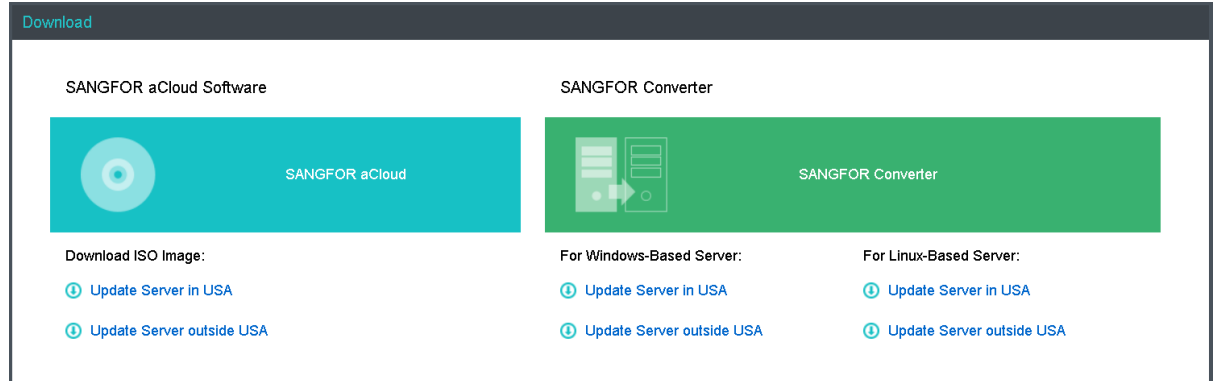

# 2.6.9 Task

It includes **Tasks**and **Resource Scheduling Logs**.

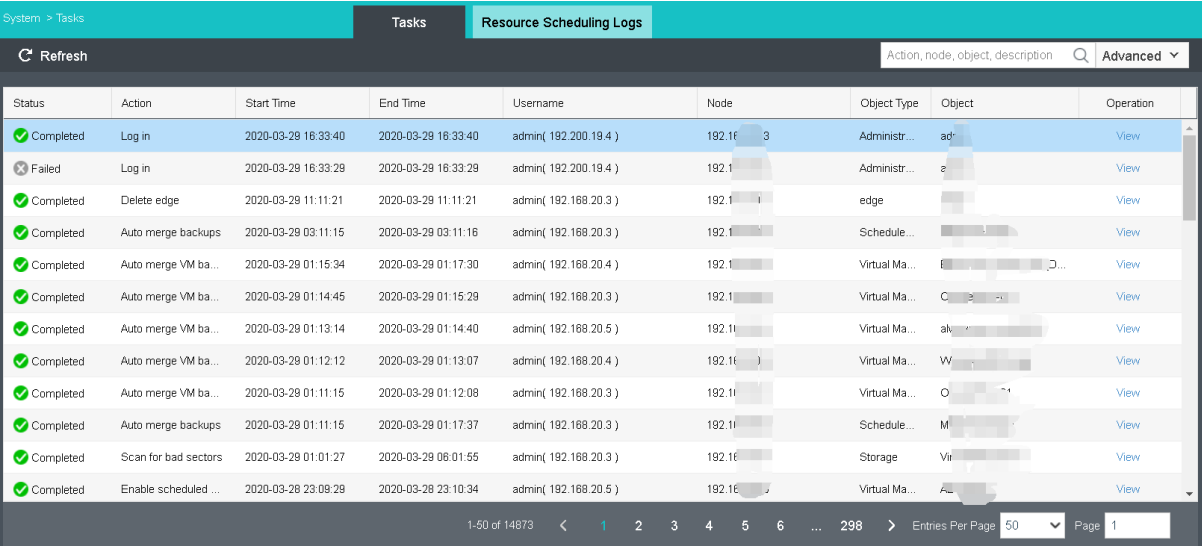

**Tasks**: It records all kinds of operations, such as creating new VM, etc. Each log contains the following information: **Status**, **Action**, **Start Time**, **End Time**, **Username**, **Node**, **Object Type**, **Object** and **Operation**. To view log details, click **View**in **Operation** column.

## **Sangfor Technologies**

Block A1, Nanshan iPark, No .1001 Xueyuan Road,Nanshan District, Shenzhen, China

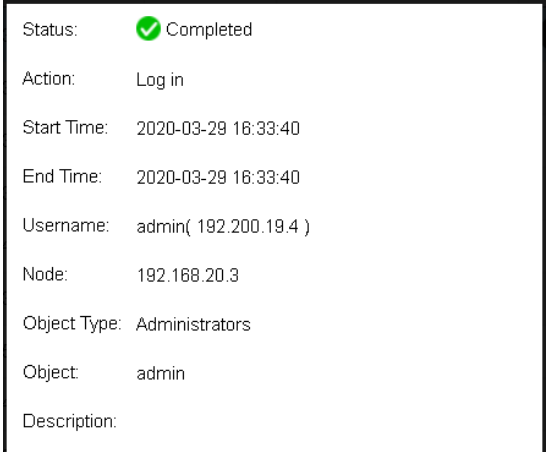

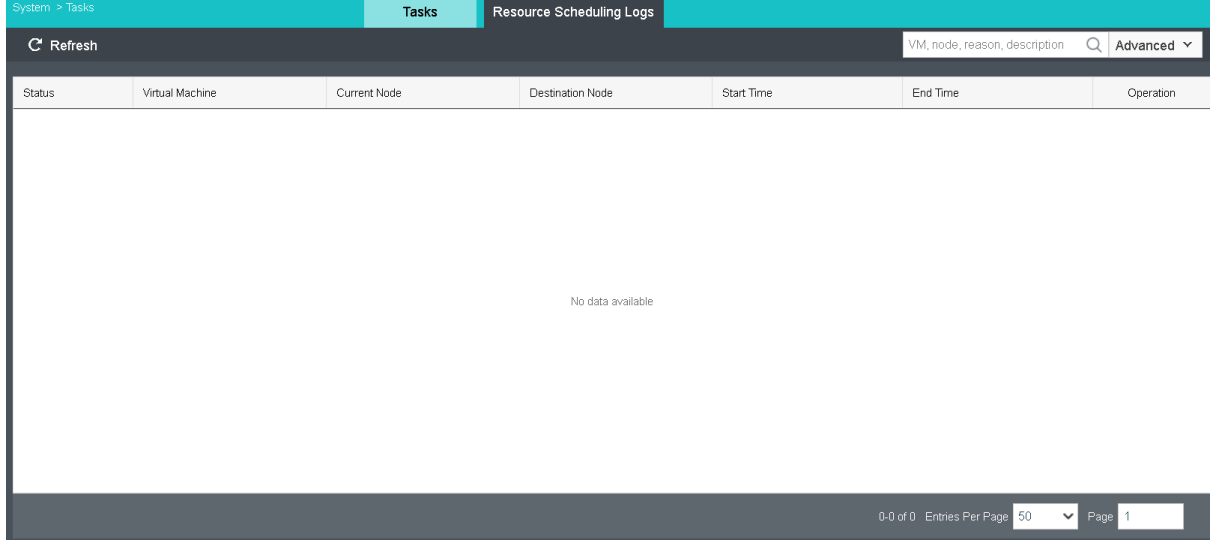

## **Sangfor Technologies**

Block A1, Nanshan iPark, No .1001 Xueyuan Road,Nanshan District, Shenzhen, China

# 2.6.10 System Upgrade

In **System > Upgrade**, you can see the upgrade page as below:

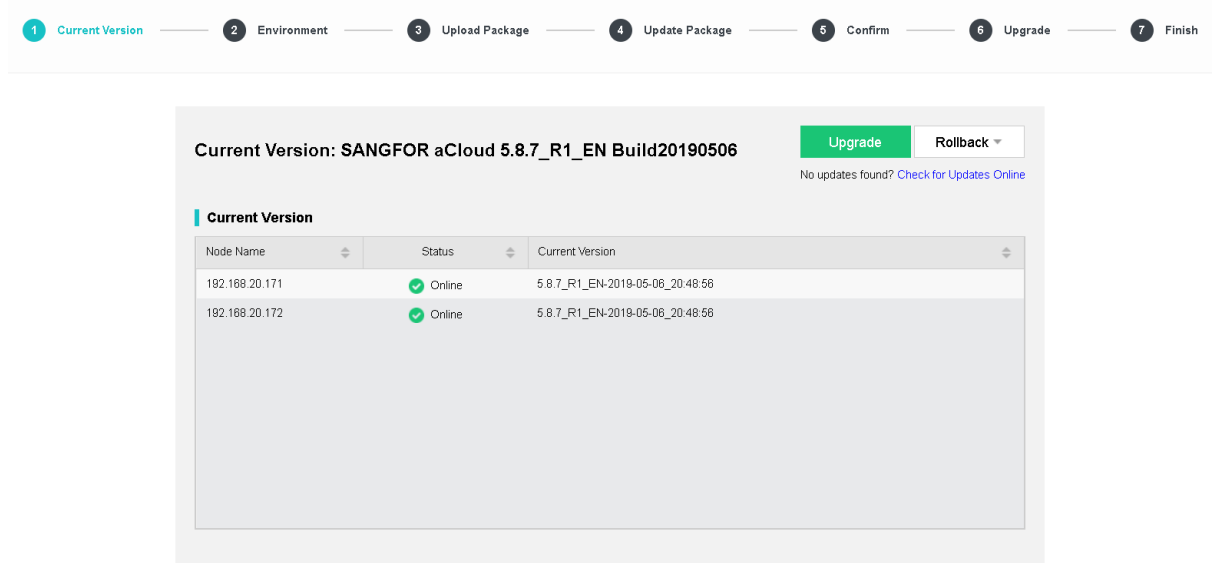

Click Upgrade and the device will enable the maintenance mode automatically as below:

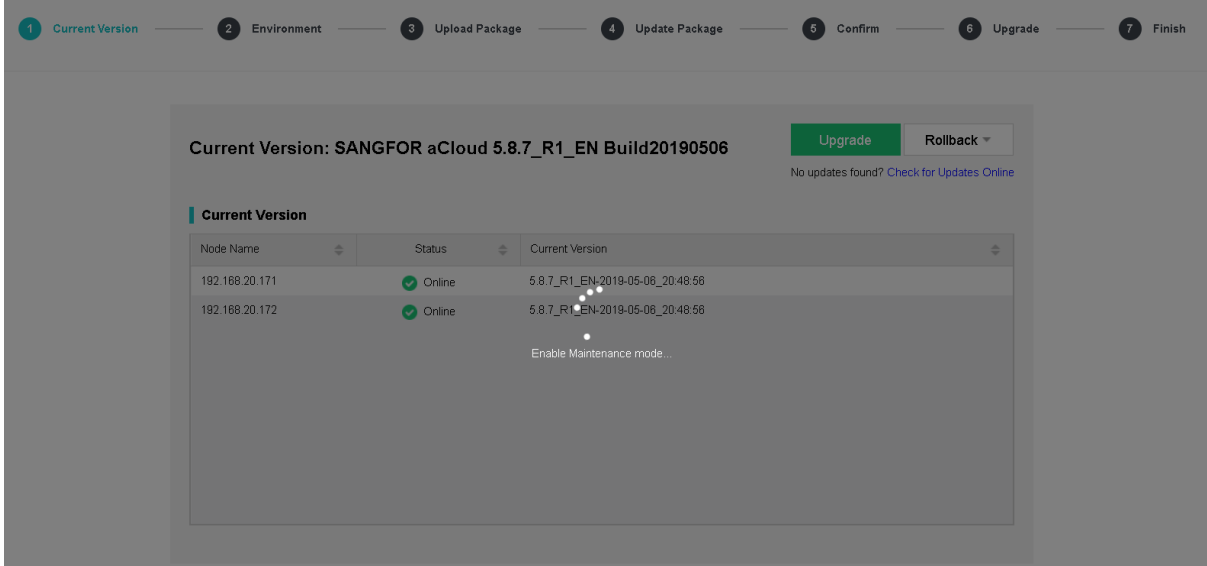

**Sangfor Technologies**  Block A1, Nanshan iPark, No .1001 Xueyuan Road,Nanshan District, Shenzhen, China T.: +60 12711 7129 (7511) | E.: tech.support@sangfor.co m | W .: www.sangfor.com Then, the device will perform checking on the hardware status. If the devive pass all the check, it will display message as below:

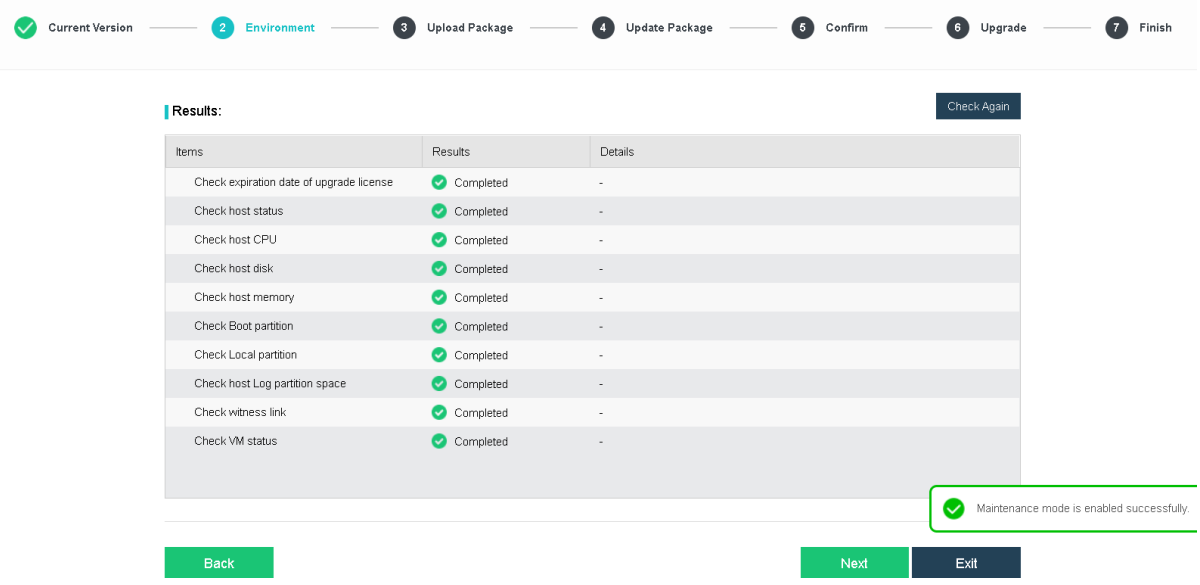

Click 'Next' and enter into the Upload Package page as below:

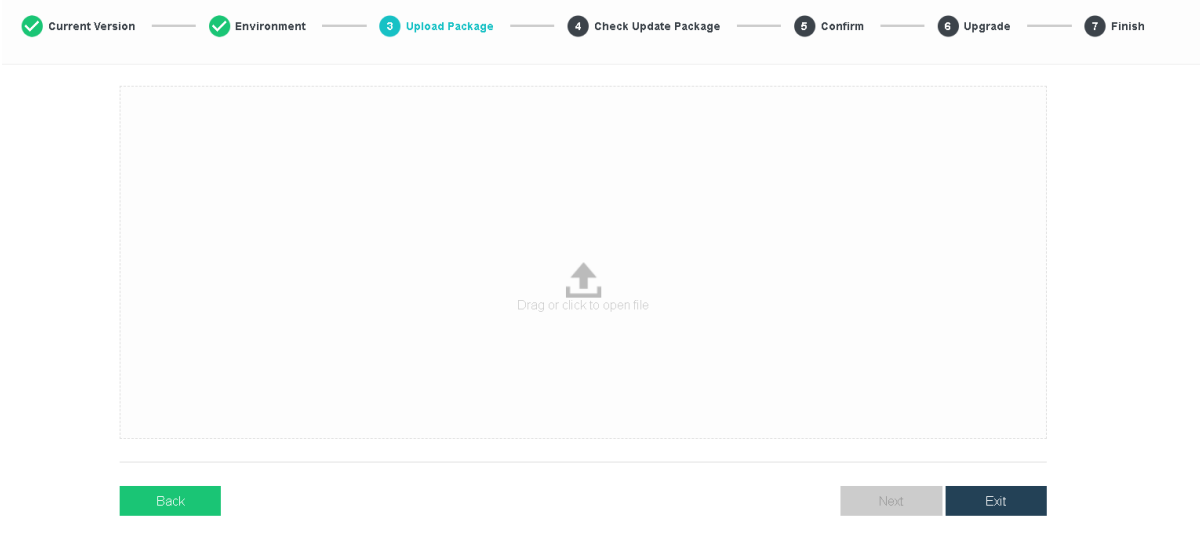

**Sangfor Technologies**  In this step, we can either click on the 'Drag or click open file' to upload the upgrade package,

Block A1, Nanshan iPark, No .1001 Xueyuan Road,Nanshan District, Shenzhen, China

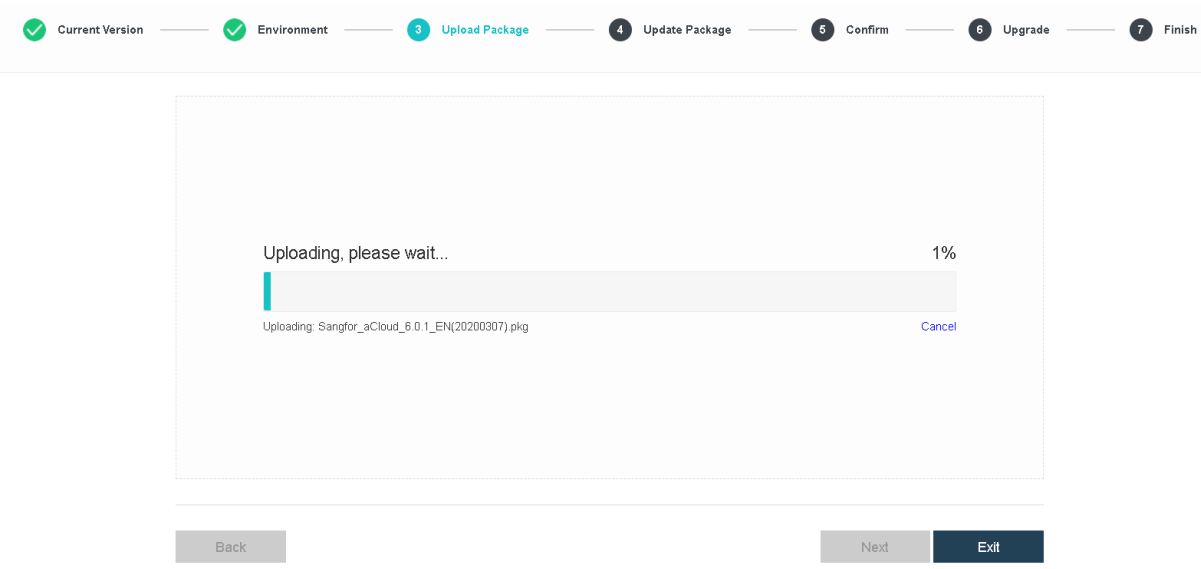

or directly drag and drop the file into the provided space:

## After upload completed, click close

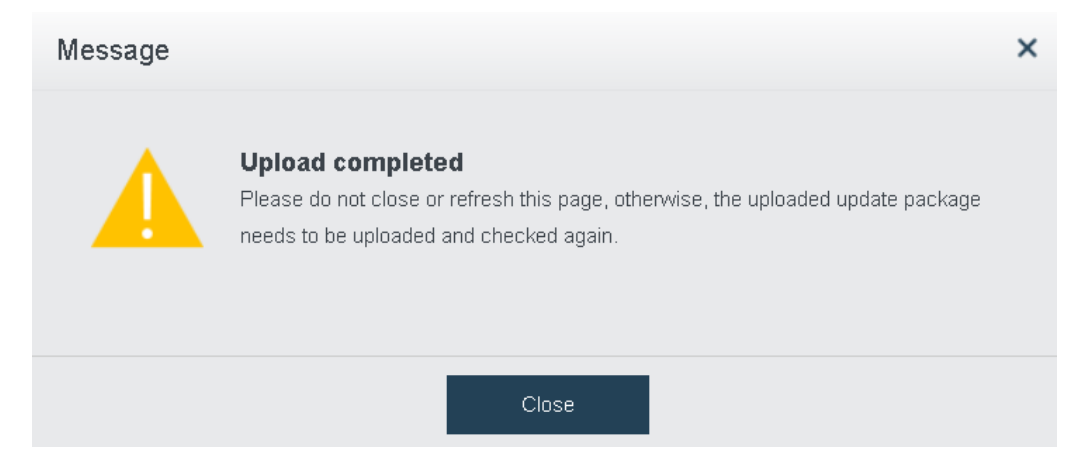

#### **Sangfor Technologies**

Block A1, Nanshan iPark, No .1001 Xueyuan Road,Nanshan District, Shenzhen, China

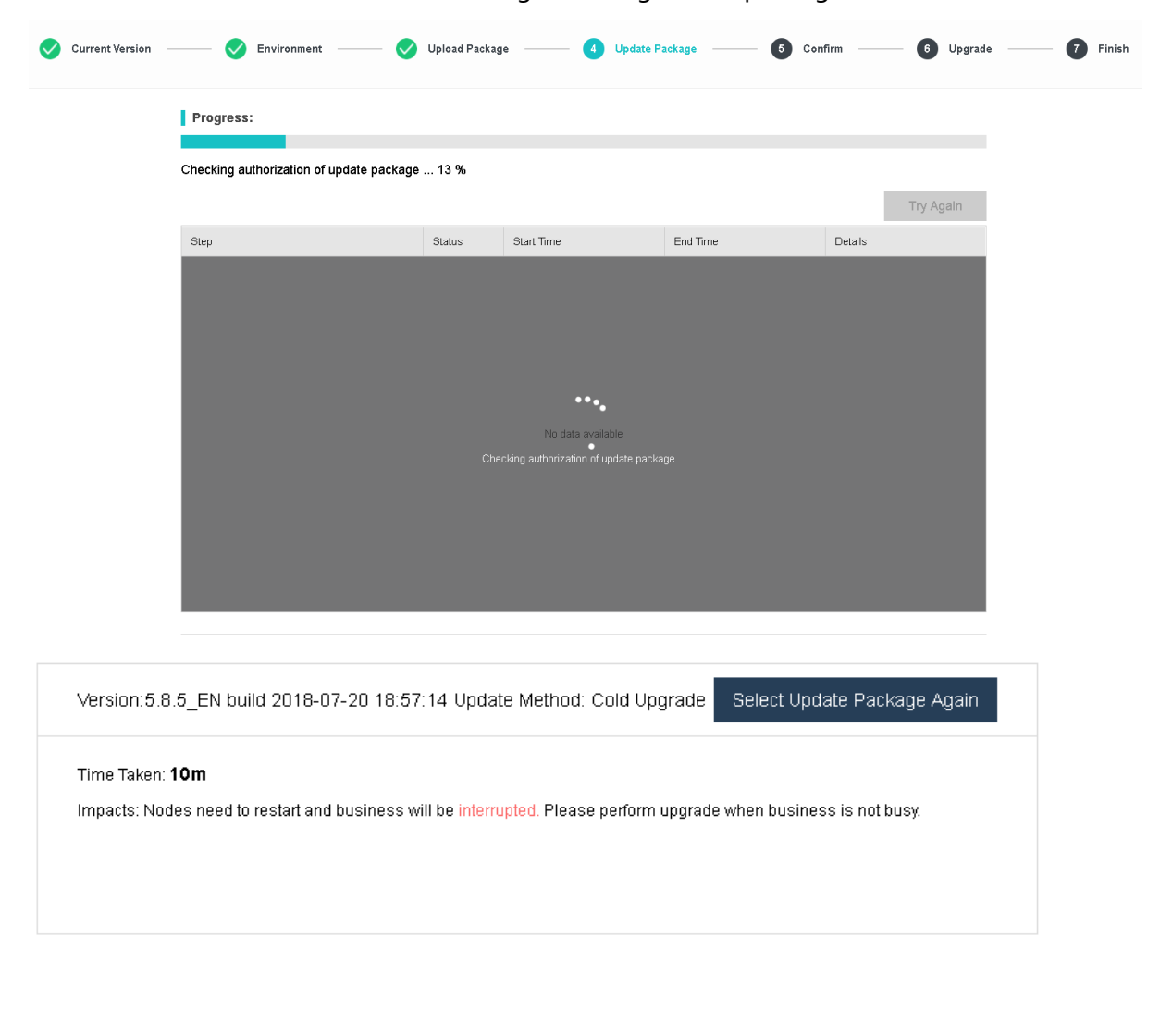

Click **Next** and then HCI will do initializing checking on the package.

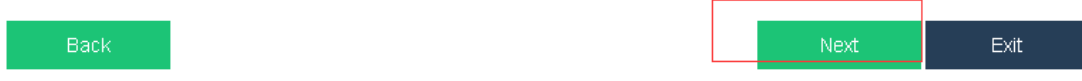

It will begin the upgrad and the page will display as below:

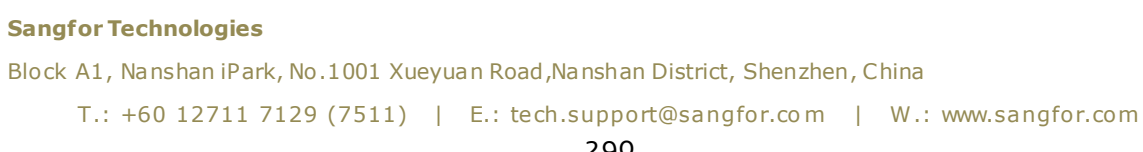

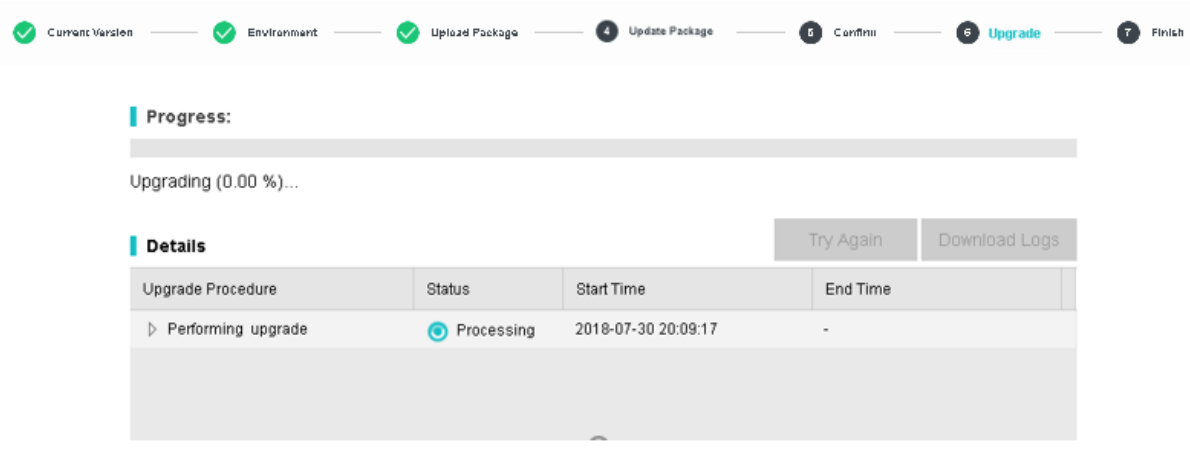

It will take some times for the device to finish upgrade:

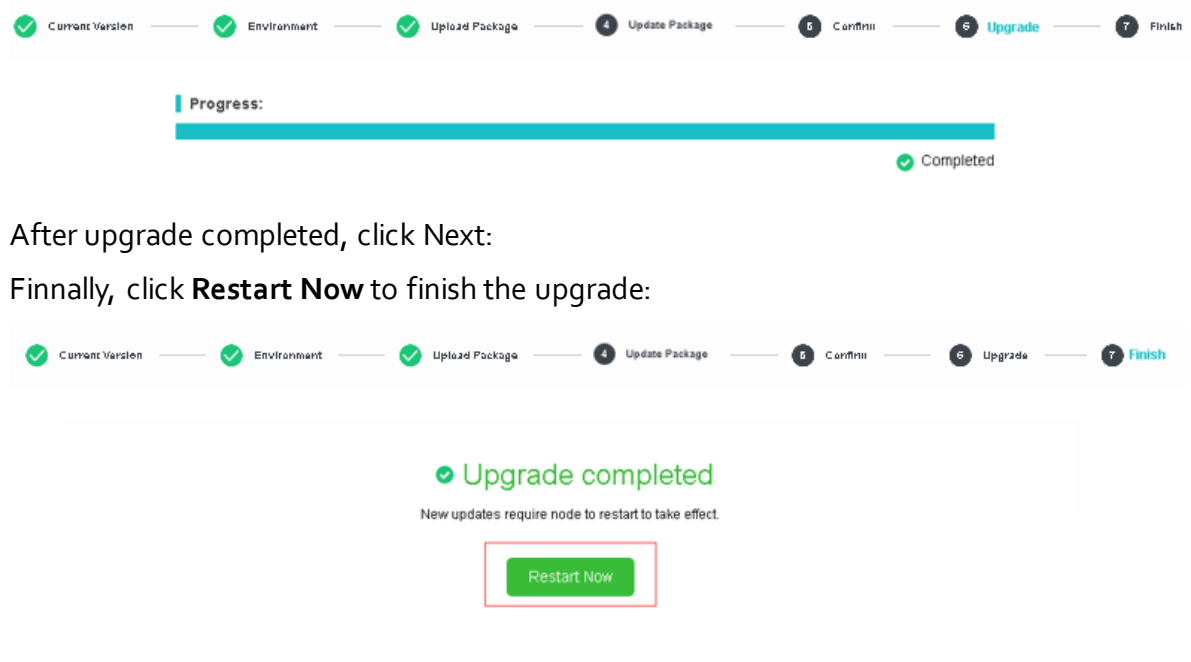

# 2.6.11 Cluster Health Check

It enables you to gain insight into cluster health and operating status, and help you locate specific problems (related with hardware, platform or business), and offers solutions, so as to ensure that Sangfor HCI platform operates properly and to achieve easy maintenance.

**Sangfor Technologies**  Block A1, Nanshan iPark, No .1001 Xueyuan Road,Nanshan District, Shenzhen, China T.: +60 12711 7129 (7511) | E.: tech.support@sangfor.co m | W .: www.sangfor.com

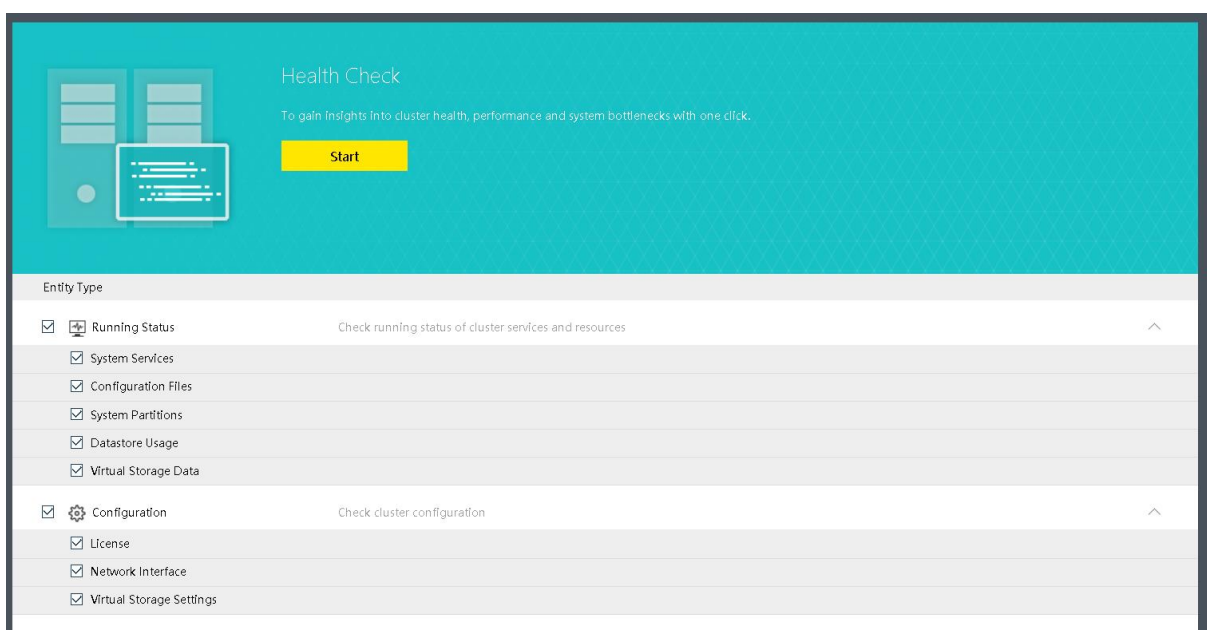

Types of entities to be detected are **Running Status**, **Configuration** and**Physical Resources**.

After health check completes, you will see the score and results.

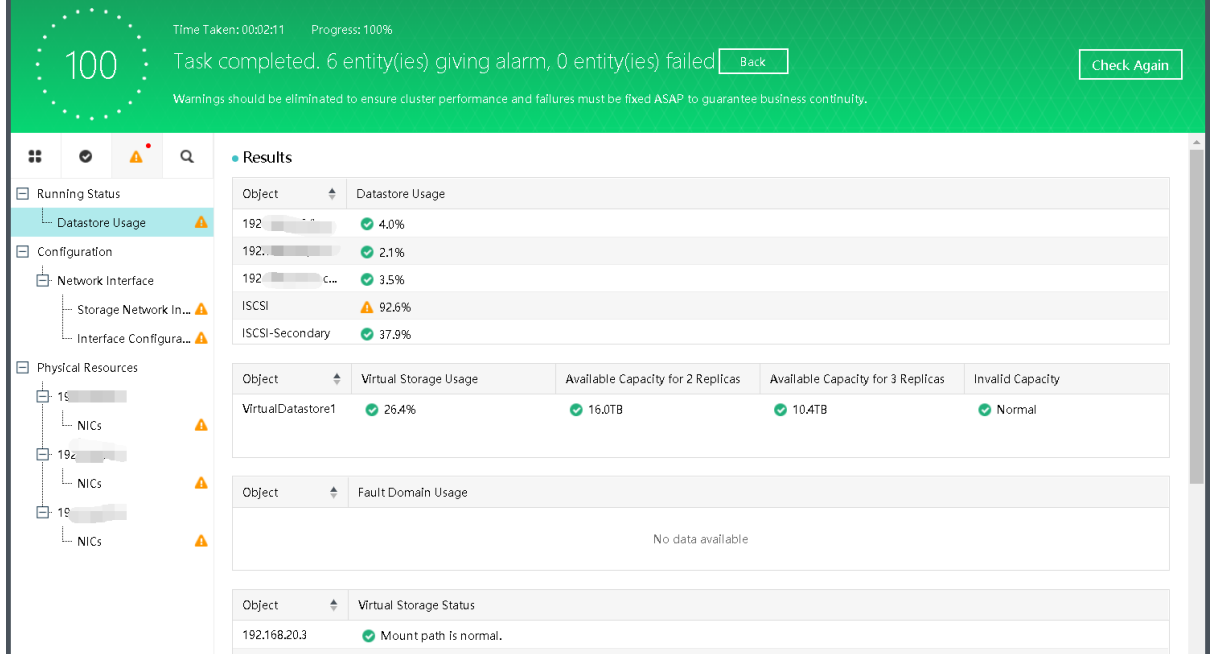

If there is something wrong with storage, the specific issue will be detected, and the

#### **Sangfor Technologies**

Block A1, Nanshan iPark, No .1001 Xueyuan Road,Nanshan District, Shenzhen, China T.: +60 12711 7129 (7511) | E.: tech.support@sangfor.co m | W .: www.sangfor.com 292

corresponding solution will also be offered.

## 2.6.12 VM Backup and Recovery

In this Internet era, data has become the first productivity and data security has gained more and more attention. Data loss or data damage, no matter due to human behaviors or natural disaster, will bring about immeasurable loss to enterprises. Therefore, restoring data from data replicas in the case of data loss becomes more important. On Sangfor HCI platform, the first backup is a full copy of data and the successive backups are incremental backups in which successive copies of the data contain only that portion that has changed since the preceding backup copy was made, which backs up less amount of data, occupies less space, and speeds up backup process as well. When a full recovery is needed, the restoration process needs the last full backup plus all the incremental backups until the point of restoration. Incremental backups are desirable as they reduce storage space usage, and are quicker to perform.

## 2.6.12.1 Sangfor Backup Policy

With scheduled backup policy, virtual machines can be automatically backed up during specified period of time.

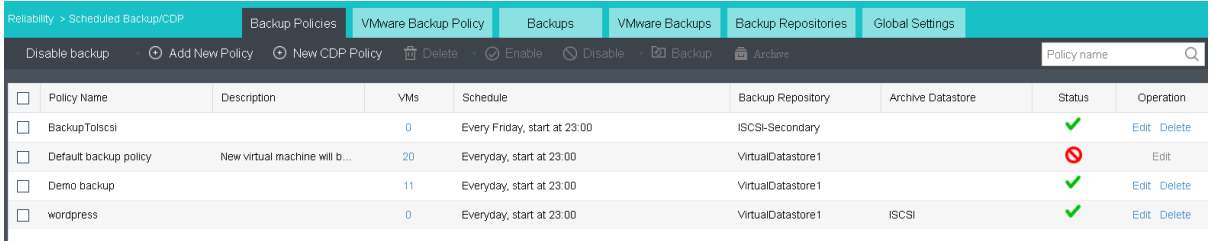

On the toolbar, there are **Enable/Disable backup**, **New Backup Policy**, **New CDP Policy**, **Delete**, **Enable**, **Disable** and **Backup**, as shown below:

```
Disable backup
                  ← Add New Policy
                                     ⊙ New CDP Policy
                                                                                                              a Archiv
```
**Enable/Disable backup**: To enable or disable backup, click **Enable backup** to enable backup or **Disable backup** to disable backup.

**New Backup Policy**: To add a new backup policy, click **New Backup Policy**. For details, refer to **2.6.12.1.1 [Adding New Backup](#page-300-0)** Policy [section.](#page-300-0) 

```
Sangfor Technologies 
Block A1, Nanshan iPark, No .1001 Xueyuan Road,Nanshan District, Shenzhen, China
     T.: +60 12711 7129 (7511) | E.: tech.support@sangfor.co m | W .: www.sangfor.com
                                              293
```
To add a new CDP policy, click **New CDP Policy**. For details, refer to **[2.6.12.1.2](#page-307-0) Adding [New CDP](#page-307-0)** Policy section.

To delete backup policy, select the policy you want to delete and click **Delete**.

**Enable**: To enable a backup policy, click **Enable**, or click on the icon.

To disable a backup policy, click **Disable**, or click on the icon  $\blacktriangledown$ .

To manually execute a backup policy, select a policy and click **Backup**.

To archive the backup to another backup repository, select the policy and click on **Archive**.

To search for a backup policy, enter the policy name in the search box **Policy name**  $\overline{Q}$ 

On the **Backup Policy** tab, it displays policy name, description, the number of virtual machines to be backed up, backup repository, backup period, status and operation, as shown below:

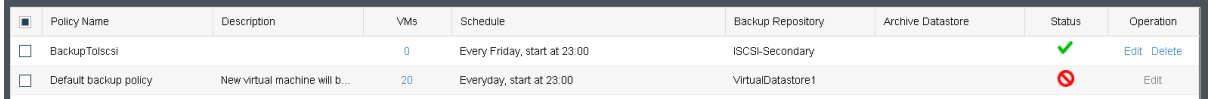

**Policy Name**: Displays name of Sangfor backup policy.

**Description**: Displays descriptive information of Sangfor backup policy.

**VM(s)**: Displays the number of virtual machines to be backed up. To view the virtual machines, click on the number under **VM(s)**.

**Backup Repository**: Displays backup repository.

**Schedule**: Displays backup period.

**Archive Datastore**: Display the datastore to store the archive backup.

**Sangfor Technologies** 

Block A1, Nanshan iPark, No .1001 Xueyuan Road,Nanshan District, Shenzhen, China

**Status**: Displays status of the backup policy, enabled or disabled. To enable a backup policy, click on the  $\bigcirc$  icon. To disable backup policy, click on the  $\checkmark$  icon.

**Operation**: To edit or delete a backup policy, click **Edit** or **Delete** under **Operation**. The default scheduled backup policy cannot be deleted.

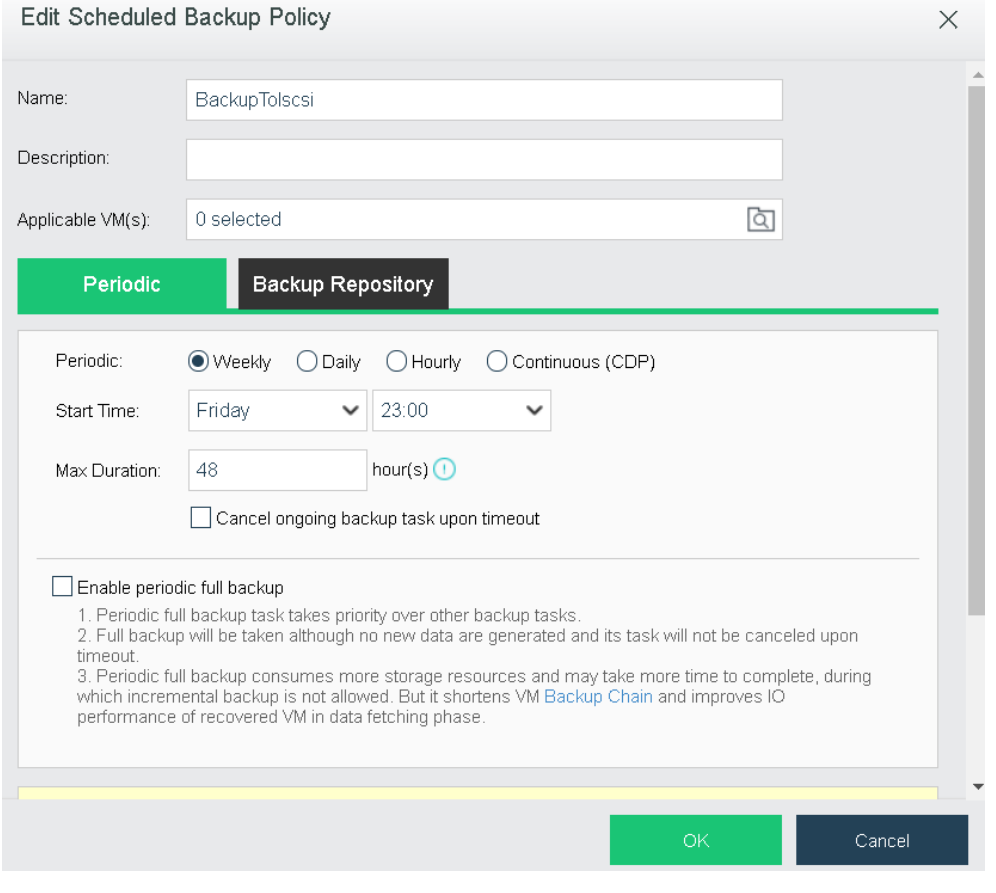

To edit a backup policy, click **Edit** and enter the following page:

## <span id="page-300-0"></span>2.6.12.1.1 Adding New Backup Policy

To add a new backup policy, click **New Backup Policy**, and then follow the wizard to specify backup periodic, select virtual machine, specify backup repository and policy name, as shown below:

**Sangfor Technologies**  Block A1, Nanshan iPark, No .1001 Xueyuan Road,Nanshan District, Shenzhen, China T.: +60 12711 7129 (7511) | E.: tech.support@sangfor.co m | W .: www.sangfor.com

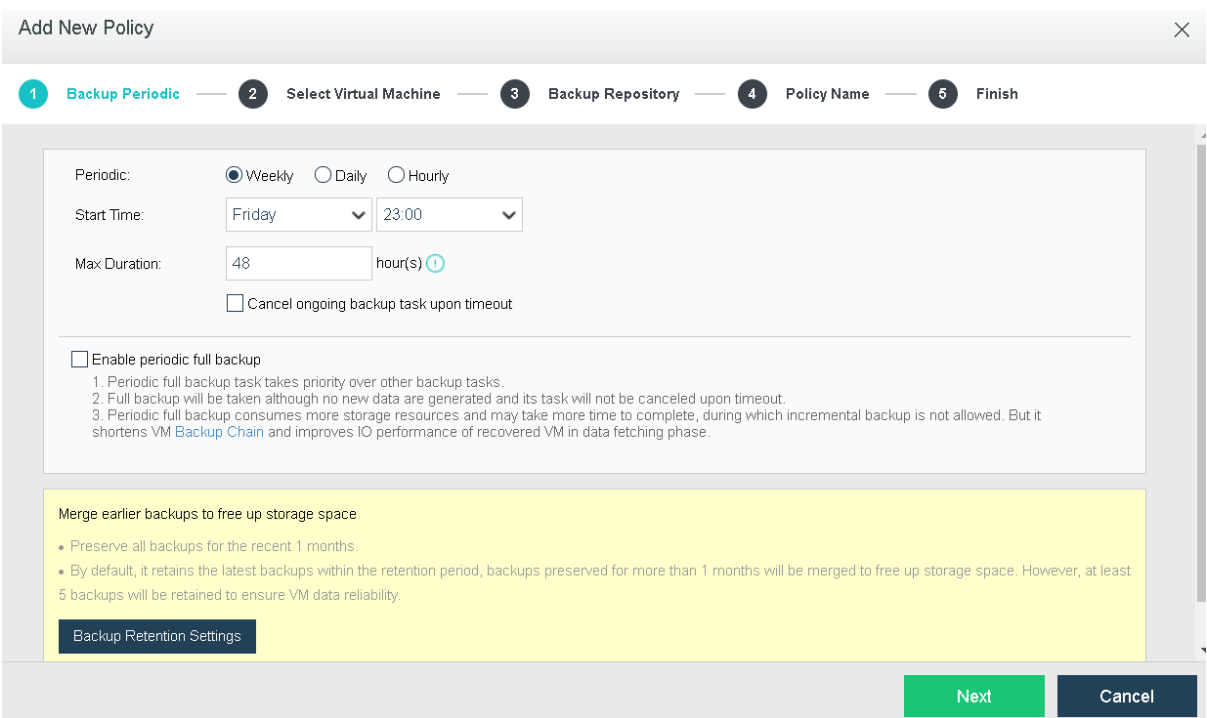

1. Specify **Backup Periodic.**

Backup periodic can be on weekly basis, daily basis and hourly basis. A**utomatic backup cleanup** can be selected to have backups deleted automatically.

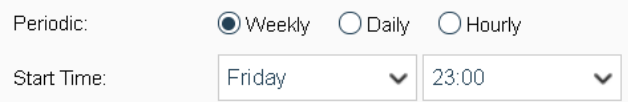

## **Weekly:** Select **Weekly** and configure as follows:

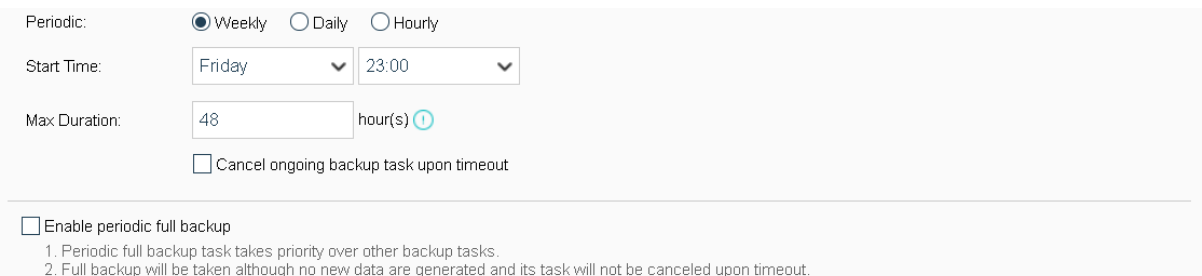

2. Fun vacuup will be adent alurough the literature and generated and us user will not be canceled upon thirteout.<br>3. Periodic full backup consumes more storage resources and may take more time to complete, during which in

**On weekly basis**: Options are from **Sunday** to **Saturday**.

**Start Time**: It specifies time to start backup. Since backup may bring impacts to system service, select a period that service is not busy.

## **Sangfor Technologies**  Block A1, Nanshan iPark, No .1001 Xueyuan Road,Nanshan District, Shenzhen, China T.: +60 12711 7129 (7511) | E.: tech.support@sangfor.com | W.: www.sangfor.com 296

**Max Duration:** It specifies the longest period that the backup operation can last. New backups only occur within this time range and will not stop once starts. However, the backup tasks having not started yet will resume when the time range arrives again. You may select **Cancel ongoing backup task upon timeout** based on your own needs.

**Enable periodic full backup**: Full backup will be created periodically on the specific time and date instead of only incremental backup created.

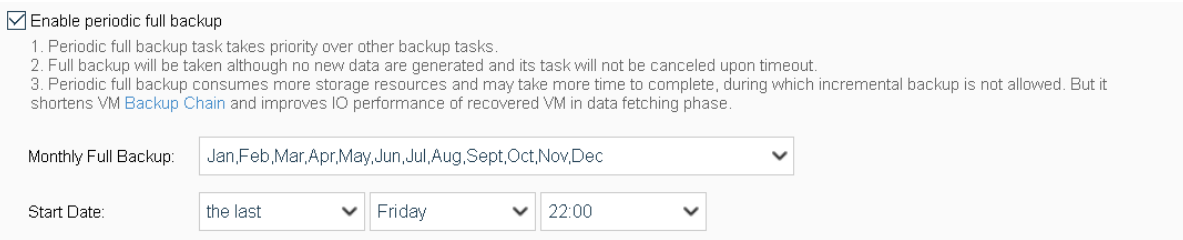

**Backup Retention Setting**: It specifies the longest period that backups will be kept. The longest period is three months.

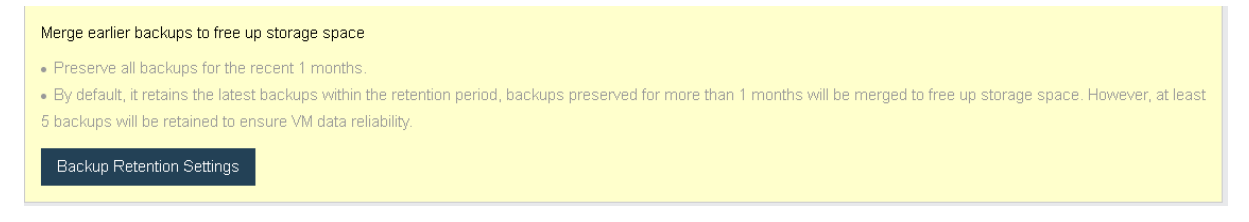

**Daily**: To have data backed up on daily basis, choose Daily for Periodic, as shown below:

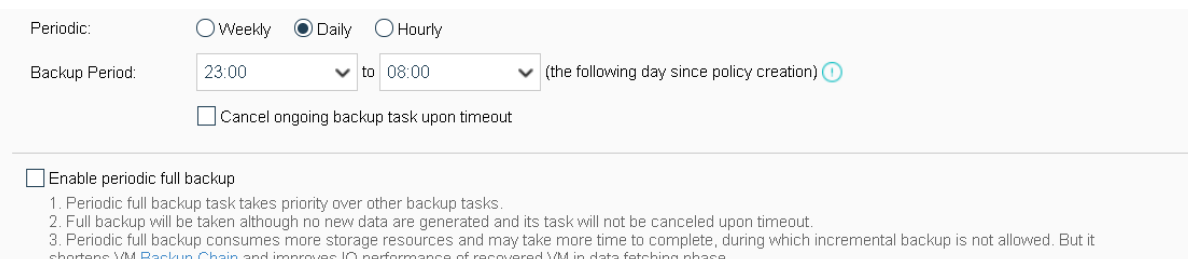

**Backup Period:** It specifies the longest period that the backup operation can last. New backups only occur within this time range and will not stop once starts. However, the backup tasks having not started yet will resume when the time range arrives again. You may select **Cancel ongoing backup task upon timeout** based on your own needs.

**Enable periodic full backup**: Full backup will be created periodically on the specific time and date instead of only incremental backup created.

```
Sangfor Technologies 
Block A1, Nanshan iPark, No .1001 Xueyuan Road,Nanshan District, Shenzhen, China
     T.: +60 12711 7129 (7511) | E.: tech.support@sangfor.co m | W .: www.sangfor.com
```
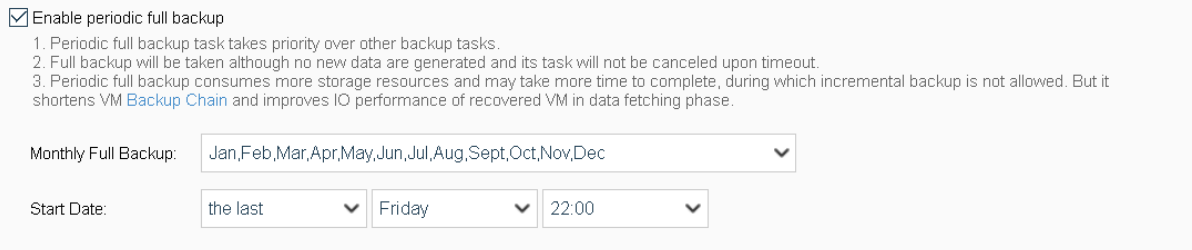

**Backup Retention Setting**: It specifies the longest period that backups will be kept. The longest period is three months.

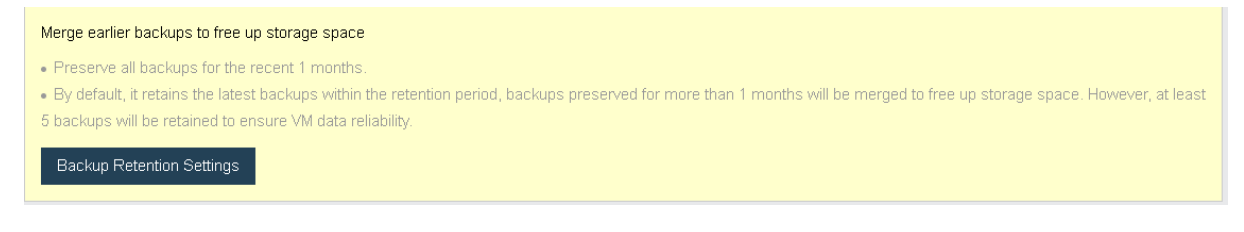

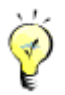

You may enable Automatic backup cleanup to automatically preserve all the backups for the previous 3 days, one backup (the last one) for the earlier week and one backup for each of the even earlier weeks (the one created on Sunday only).

**Hourly:** To have data backed up on hourly basis, select **Hourly** as **Periodic**, as shown below:

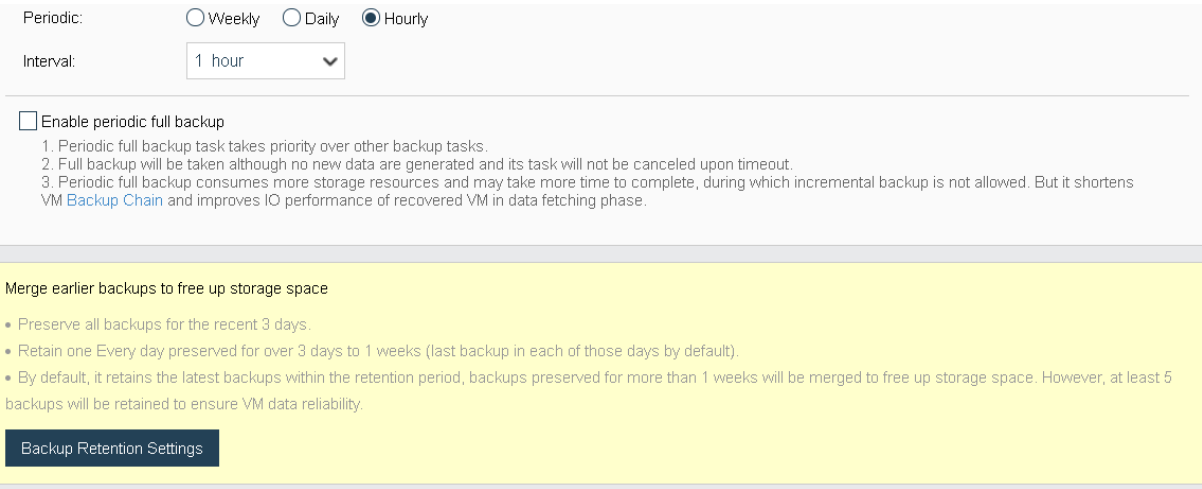

**Interval:** The minimum interval is 1 hour.

**Enable periodic full backup**: Full backup will be created periodically on the specific time and

#### **Sangfor Technologies**

Block A1, Nanshan iPark, No .1001 Xueyuan Road,Nanshan District, Shenzhen, China

## date instead of only incremental backup created.

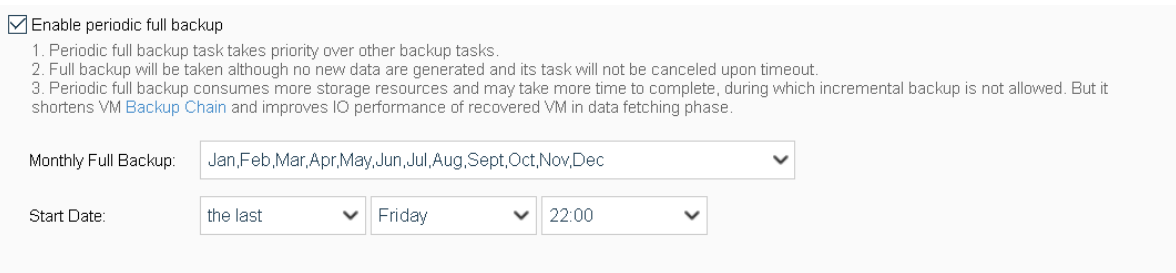

**Backup Retention Setting**: It specifies the longest period that backups will be kept. The longest period is three months.

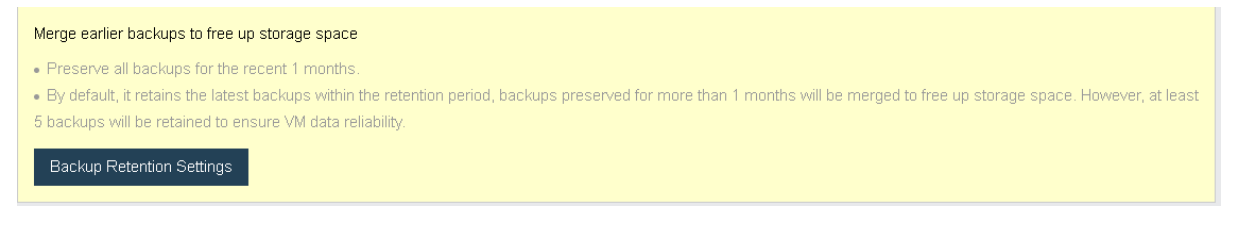

٣

You may enable **Automatic backup cleanup** to automatically preserve all the backups for the previous 3 days, one backup (the last one) for the earlier week and one backup for each of the even earlier weeks (the one created on Sunday only).

2. Select virtual machine(s).

Select the virtual machine(s) you want to back up. You may view the virtual machines by **Group**, **Node**, **Datastore** or select **All** to view all the virtual machines, or you may enter the name of the virtual machine in the search box to search for a specific virtual machine. Select virtual machines under **Available** and then the selected virtual machines will be added to the **Selected**list on the right, as shown below:

#### **Sangfor Technologies**

Block A1, Nanshan iPark, No .1001 Xueyuan Road,Nanshan District, Shenzhen, China

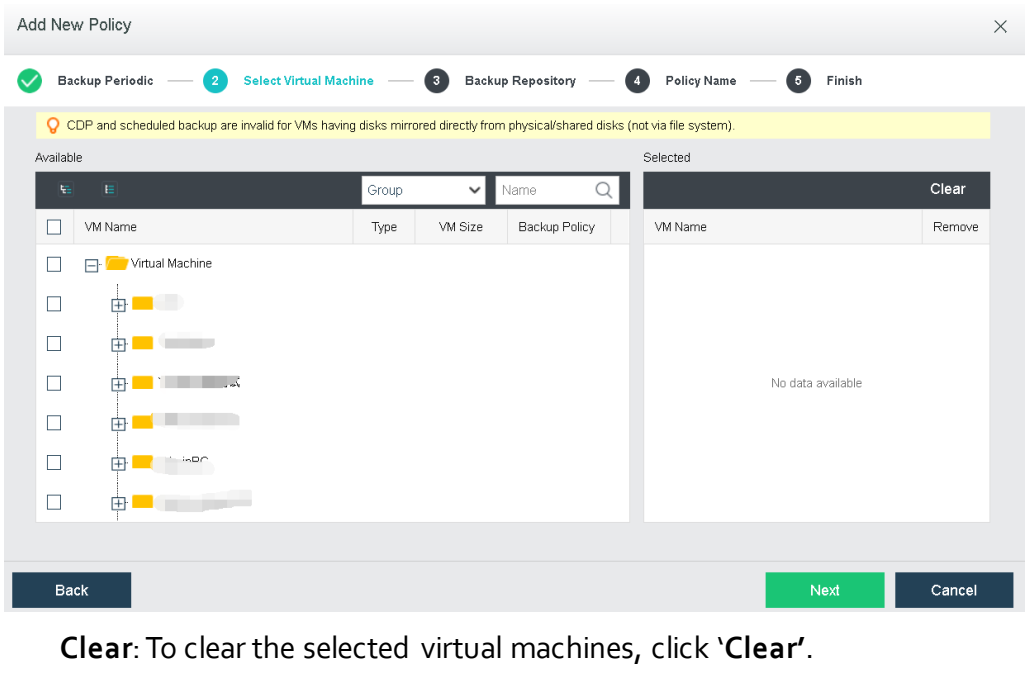

To remove a virtual machine from the selected list, click  $\overline{\overline{\mathbb{u}}}$ 

Λ

CDP or data protection is not applicable to virtual machines having disks mapped directly from physical or shared disks, rather than via file system.

One virtual machine cannot be associated with more than one backup policy. If the virtual machine is associated with a new policy, it will be removed from the previous policy.

3. Specify backup repository to store virtual machine backups, as shown below:

#### **Sangfor Technologies**

Block A1, Nanshan iPark, No .1001 Xueyuan Road,Nanshan District, Shenzhen, China

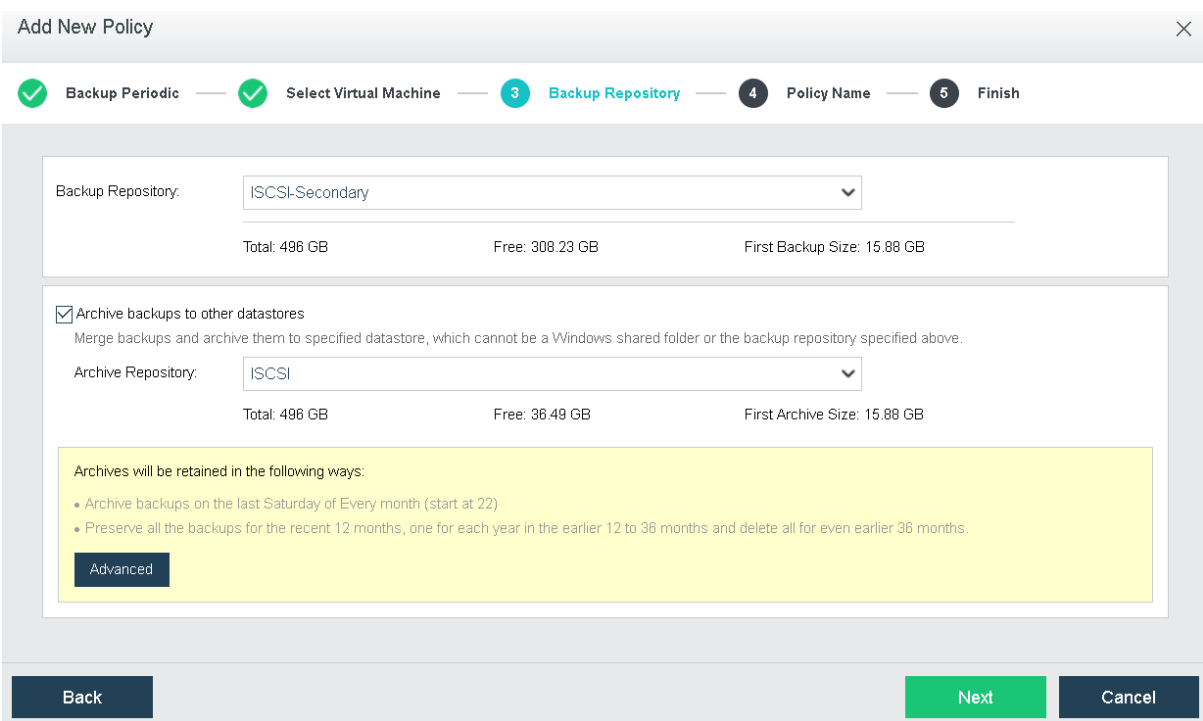

**Backup Repository**: It specifies backup repository, you may select an existing datastore or choose to add a new Windows shared folder. Once the backup repository is specified, total capacity, available backup repository size and first backup size of the selected data store will be displayed.

**Archive backup to other datastore**: Specifies a repository to store the archive backup.

# Λ

Note that next backup will have all data backed up if backup repository is changed, please operate with caution.

4. Specify a name for the new backup policy.

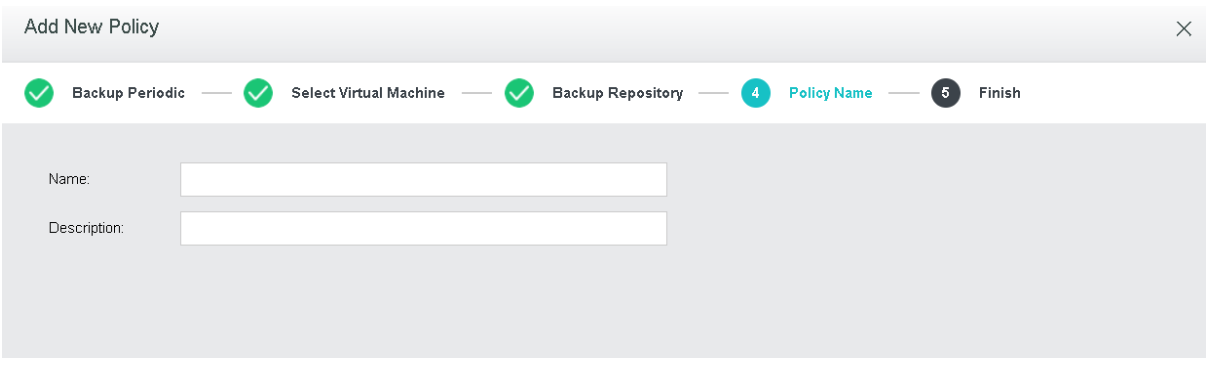

**Name**: Specifies name of the backup policy

**Description**: Specifies description of the new backup policy.

#### **Sangfor Technologies**

Block A1, Nanshan iPark, No .1001 Xueyuan Road,Nanshan District, Shenzhen, China

5. Confirm the configurations and then click **OK** to save the settings.

It displays basic settings of the backup policy, such as **Name, Retention Period, Backup Repository and First Backup Size,** as shown below:

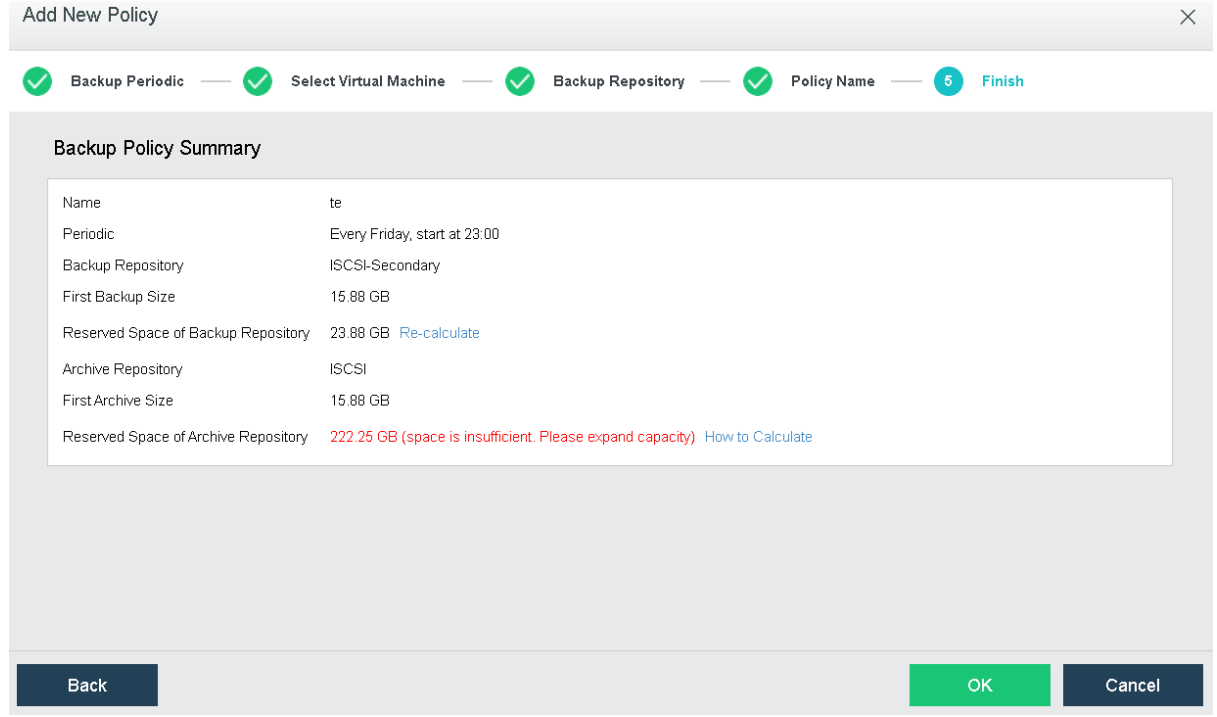

## <span id="page-307-0"></span>2.6.12.1.2 Adding New CDP Policy

To add a new CDP policy, click **New CDP Policy to enter the following page and then follow the wizard to** specify continuous backup period, select virtual machine(s) and backup repository, and specify policy name, as shown below:

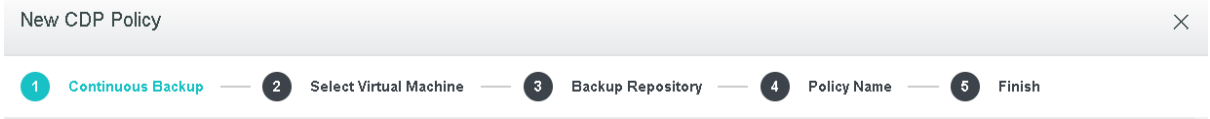

1. Configure **Continuous Backup**.

It involves the configurations of the following fields: **IO Activity Logs Retention Period**, **Backup Periodic**, **Backup Retention Period.** And **Automatic backup cleanup** is optional.

# **Sangfor Technologies**  Block A1, Nanshan iPark, No .1001 Xueyuan Road,Nanshan District, Shenzhen, China T.: +60 12711 7129 (7511) | E.: tech.support@sangfor.com | W.: www.sangfor.com

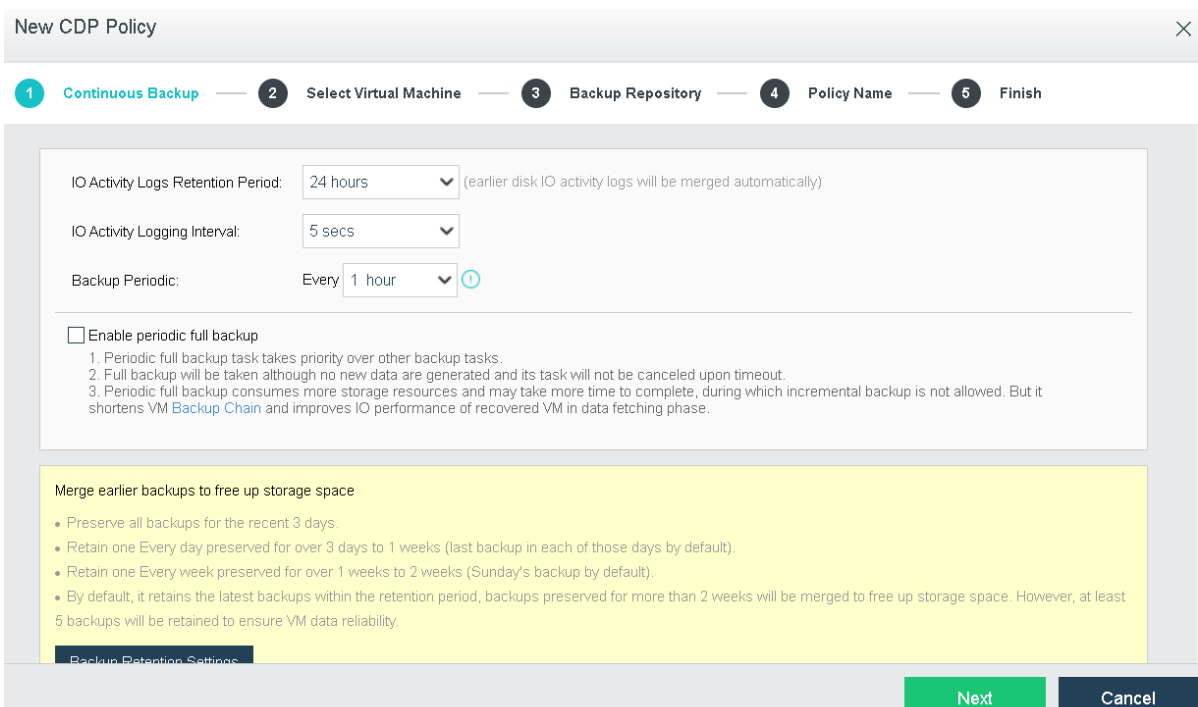

**IO Activity Logs Retention Period**: Specifies how long IO activity logs will be preserved. The longest period is 3 days. Earlier disk IO activity logs will be deleted automatically once the specified period is reached.

**Backup Periodic**: Specifies how often backup task is executed. The minimum backup periodic is one hour.

**Retention Period**: It specifies how long backups will be kept. The longest period is three months.

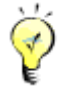

You may enable Automatic backup cleanup to automatically preserve all the backups for the previous 3 days, one backup (the last one) for the earlier week and one backup for each of the even earlier weeks (the one created on Sunday only).

2. Select the virtual machine(s) you want to back up. You may view the virtual machines by **Group**, **Node**, **Datastore** or select **All** to view all the virtual machines, or you may enter the name of the virtual machine in the search box to search for a specific virtual machine. Select virtual machines under **Available** and then the selected virtual machines will be added to **Selected**on the right, as shown below:

**Sangfor Technologies** 

Block A1, Nanshan iPark, No .1001 Xueyuan Road,Nanshan District, Shenzhen, China

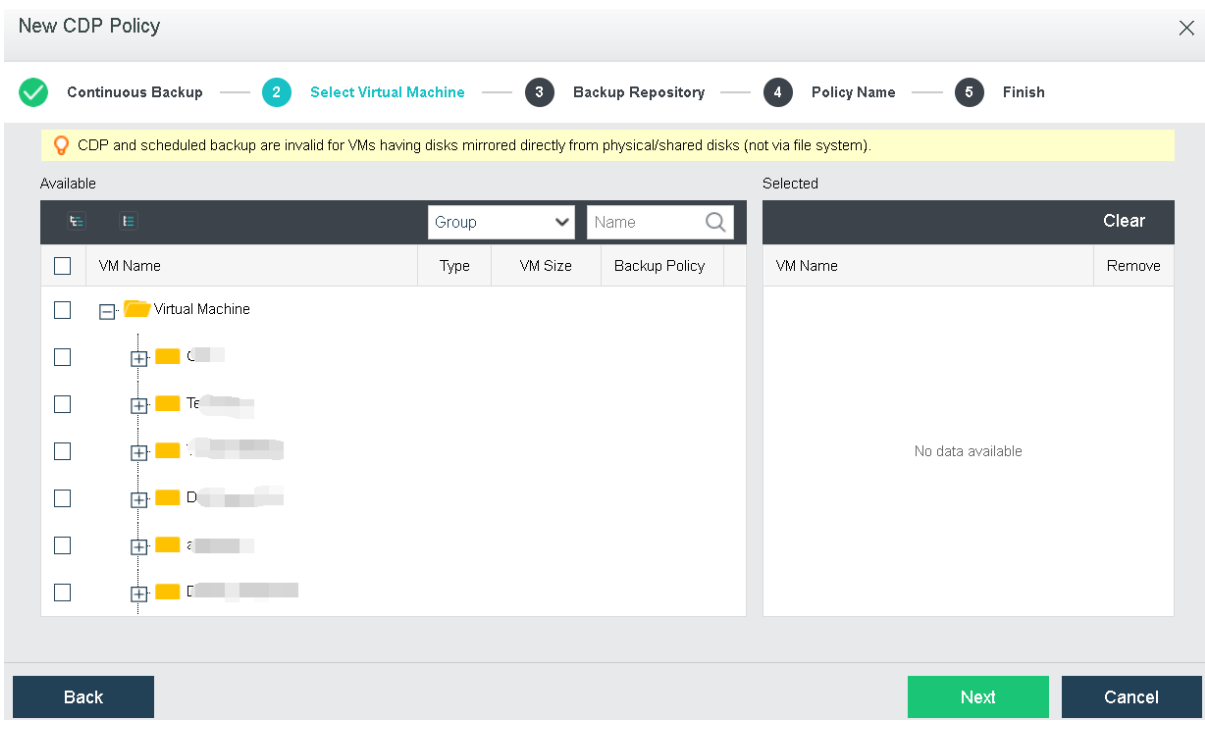

**Clear**: To clear the selected virtual machines, click **Clear**.

To remove a virtual machine from Selected list, click  $\overline{m}$ 

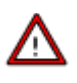

CDP or scheduled backup is not applicable to virtual machines having disks mapped directly from physical or shared disks, rather than via file system.

One virtual machine cannot be associated with more than one backup policy. If the virtual machine is associated with a new policy, it will be removed from the previous policy.

Template and virtual machines deployed from template do not support CDP.

3. Specify backup repository to store backups and configure IO activity log related options, as shown below:

#### **Sangfor Technologies**

Block A1, Nanshan iPark, No .1001 Xueyuan Road,Nanshan District, Shenzhen, China

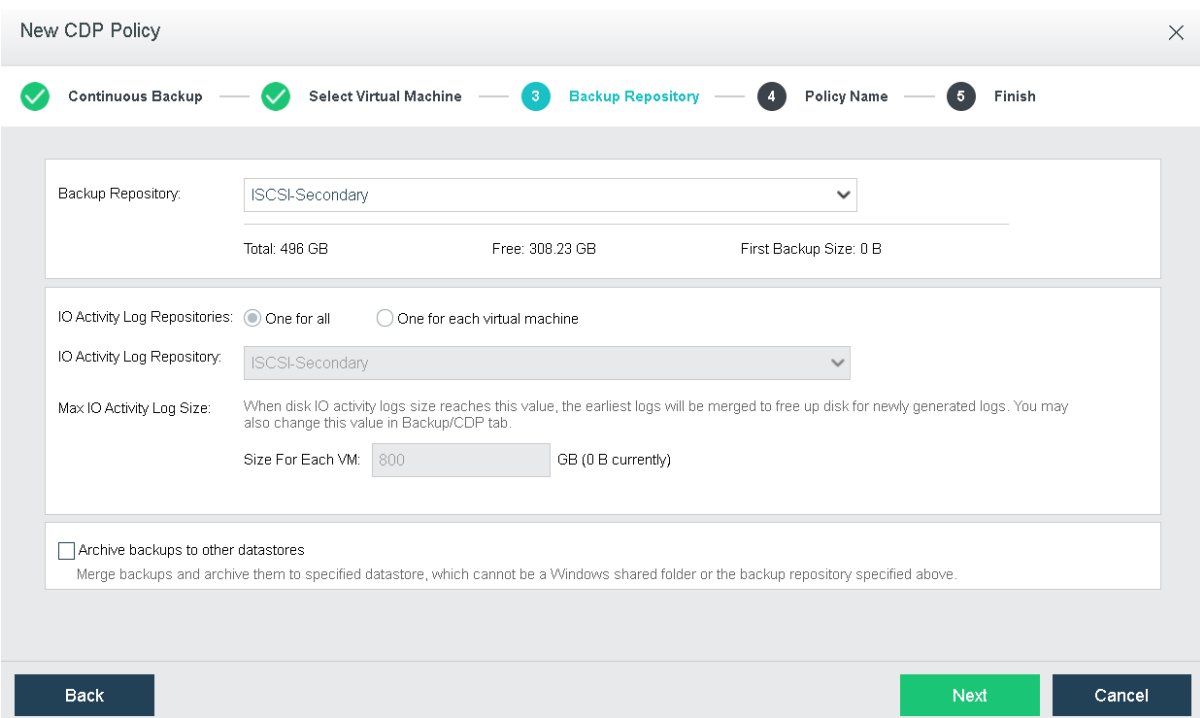

**Backup Repository**: It specifies backup repository, you may select an existing datastore or choose to add a new Windows shared folder. Once backup repository is specified, total capacity, available backup repository size and first backup size of the selected datastore will be displayed.

**IO Activity Log Repositories**: There are two options: **One for all**, **One for each virtual machine**, which enables you to specify a same IO activity log repository for all the virtual machines at a time or specify different IO activity log repository for each virtual machine, as shown below:

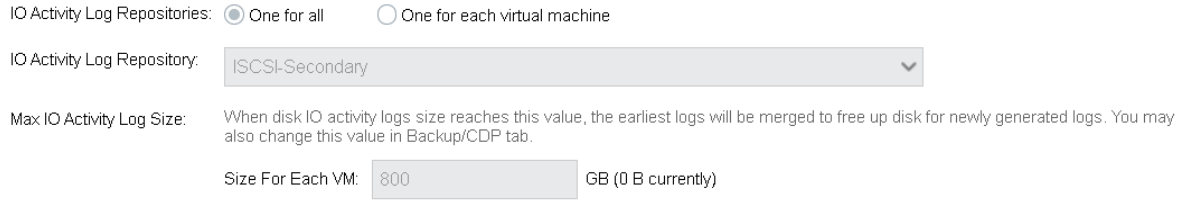

**IO Activity Log Repository**: The repository should be a datastore that node(s) where the selected virtual machine(s) reside has access to. The default IO activity log repository is same with backup repository.

**Max Log Size**: When disk IO activity logs size reaches this value, the earliest logs will be deleted to free up disk for newly generated logs. You may also change this value in

```
Sangfor Technologies 
Block A1, Nanshan iPark, No .1001 Xueyuan Road,Nanshan District, Shenzhen, China
     T.: +60 12711 7129 (7511) | E.: tech.support@sangfor.co m | W .: www.sangfor.com
                                              305
```
Backup/CDP tab. Max log size should be between 100GB and 10240GB, and should not be greater than the free space of the specified IO activity log repository.

If IO read and write speed is lower than 50MB/s, CDP service may stop due to low storage performance. Therefore, datastore with better performance is recommended.

4. Configure a distinguish name for the new CDP policy.

On this tab, you may fill in basic information for the new CDP policy such as policy name and description.

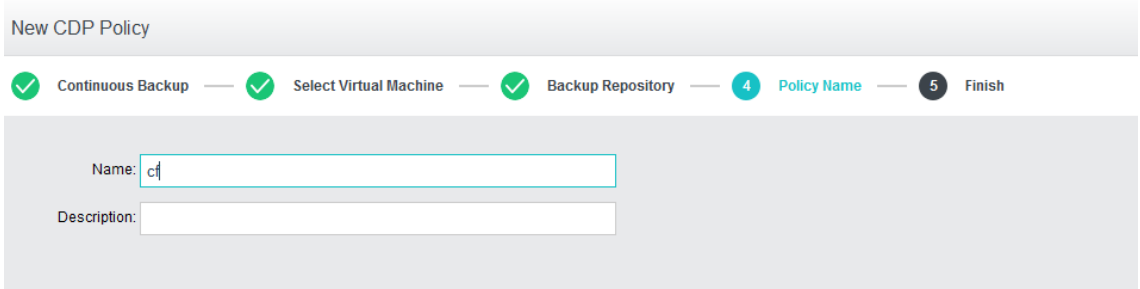

**Name**: Specifies name of the new backup policy.

**Description**: Specifies description of the new backup policy.

5. Confirm the configurations and then click **OK** to save the settings.

It displays the basic settings of the new CDP policy, such as **Name, Backup Retention Period, Backup Repository and First Backup Size, IO Activity Logs Retention Period, IO Activity Log Repository and Max Log Space,** as shown below:

**Sangfor Technologies** 

Block A1, Nanshan iPark, No .1001 Xueyuan Road,Nanshan District, Shenzhen, China

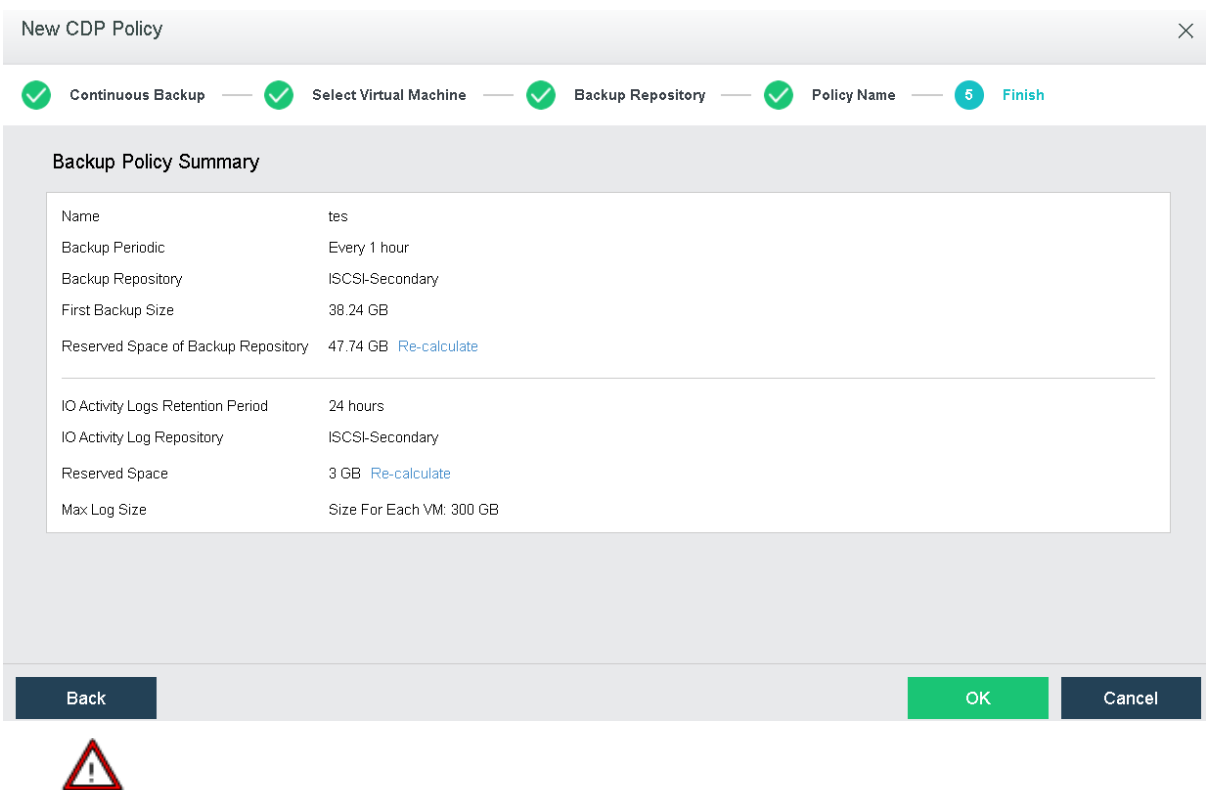

CDP can be started only for the virtual machine which is powered on and associated with a CDP policy. Template and virtual machines deployed from template do not support CDP.

## 2.6.12.2 VMware Backup Policy

Virtual machines in VMware vCenter can be backed up to Sangfor HCI platform without installing any third-party software or plugin and purchasing backup storage. Virtual machine can be recovered on HCI platfrom or recovered to VMware vCenter

On the toolbar, there are **Enable/Disable backup**, **New**, **Delete**, **Enable**, **Disable** and **Backup**, as shown below:

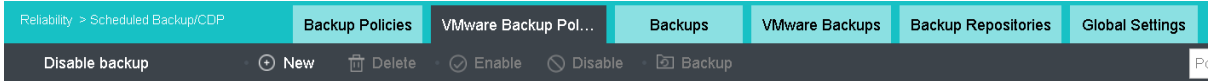

**Enable**: To enable or disable backup, click **Enable backup** to enable backup or **Disable backup** to disable backup.

To add a new VMware backup policy, you may click **New**.

To delete the selected backup policy, you may click **Delete**.

## **Sangfor Technologies**  Block A1, Nanshan iPark, No .1001 Xueyuan Road,Nanshan District, Shenzhen, China T.: +60 12711 7129 (7511) | E.: tech.support@sangfor.com | W.: www.sangfor.com

To enable the backup policy, you may click **Enable** or click on the **O** icon.

To disable the backup policy, you may click **Disable** or click the **v** icon.

To execute the selected backup policy, you may click **Backup**.

.

To search for a VMware backup policy, enter the policy name in the search box Policy name

On the **VMware Backup Policy** tab, it displays policy name, description, the number of virtual machines, backup repository, backup periodic, status and operation, as shown below:

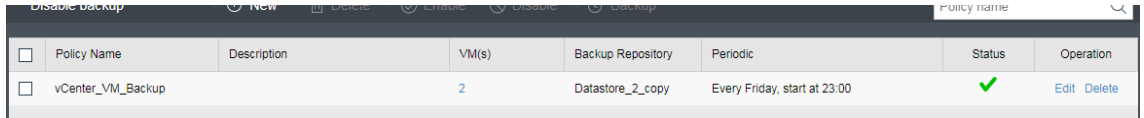

**Policy Name**: Displays name of the new VMware backup policy.

**Description**: Displays descriptive information of the new VMware backup policy.

**VM**(**s)**: It displays the number of virtual machines to be backed up. To view virtual machines, click on the number under **VM(s)**

**Backup Repository**: It displays backup repository.

**Periodic**: It displays backup periodic.

**Status**: It displays status of the backup policy, enabled or disabled. To enable backup policy, click on the  $\bigcirc$  icon. To disable backup policy, click on the  $\checkmark$  icon.

**Operation**: To edit or delete a backup policy, click **Edit** or **Delete** under **Operation**. The default scheduled backup policy cannot be deleted.

To edit a backup policy, click **Edit** and enter the following page:

#### **Sangfor Technologies**

Block A1, Nanshan iPark, No .1001 Xueyuan Road,Nanshan District, Shenzhen, China

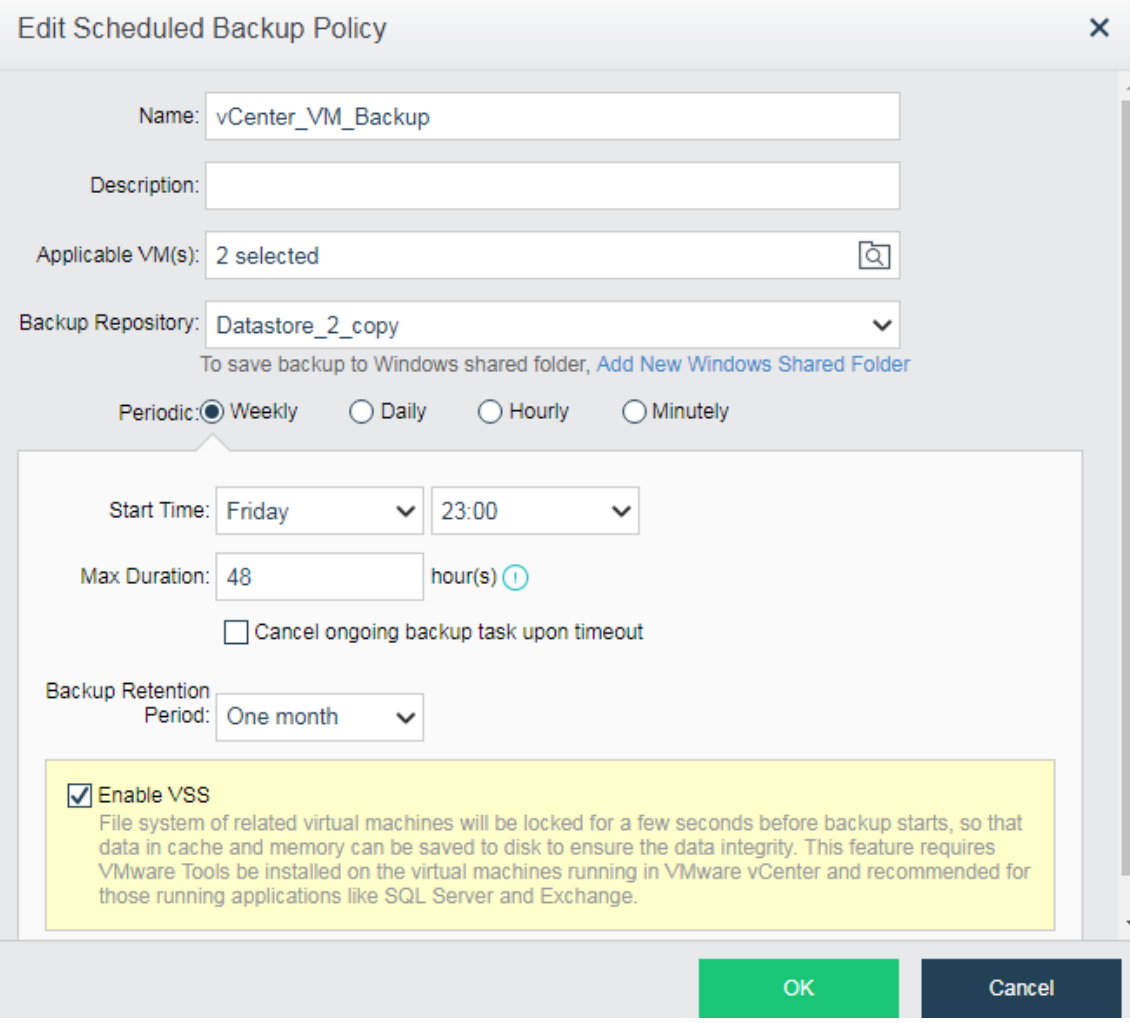

## **Adding VMware Backup Policy**

To add a new VMware backup policy, do as follows:

1. Go to **System > VM Backup and Recovery > VMware Backup Policy,** click **New** to enter the following page.

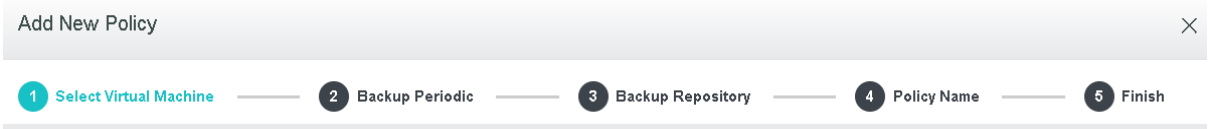

2. Select the virtual machine(s) you want to back up. You may enter the name of the virtual machine in the search box to search for a specific virtual machine. Select virtual machines under **Available** and then the selected virtual machines will be added to **Selected**on the right, as shown below:

## **Sangfor Technologies**  Block A1, Nanshan iPark, No .1001 Xueyuan Road,Nanshan District, Shenzhen, China T.: +60 12711 7129 (7511) | E.: tech.support@sangfor.co m | W .: www.sangfor.com 309

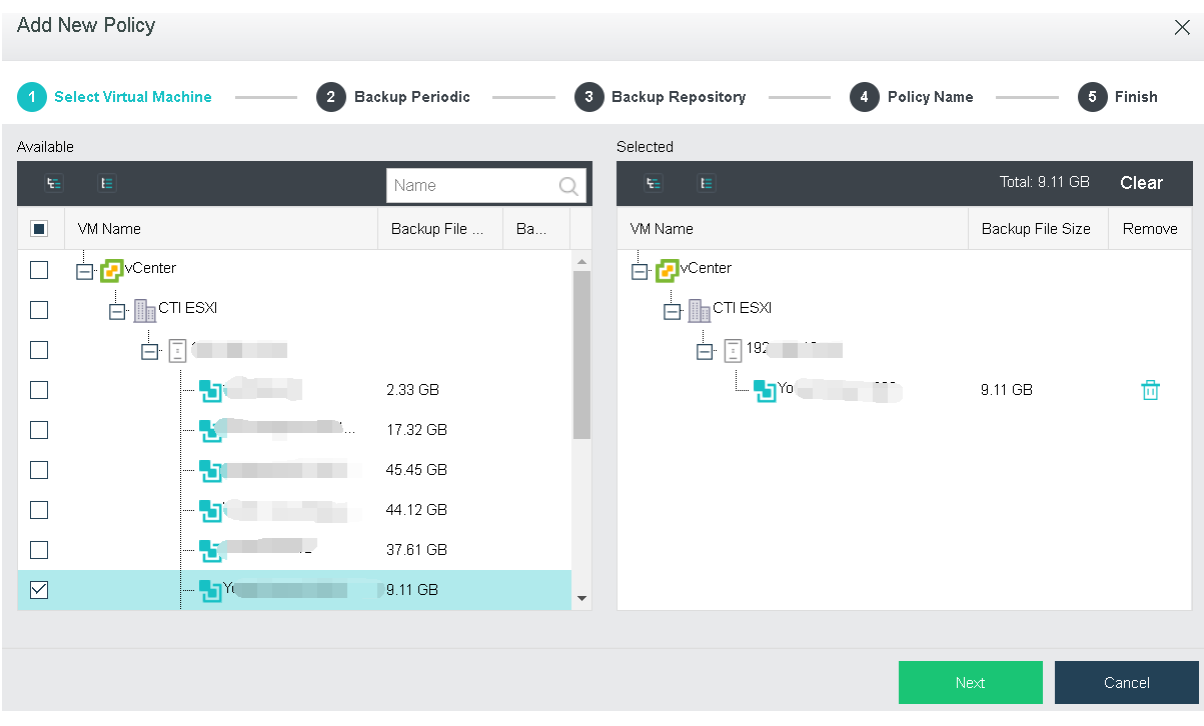

**Clear**: To clear the selected virtual machines, click **Clear**.

To remove a virtual machine from the Selected, click  $\overline{m}$ 

3. Specify **Backup Periodic**.

Backup periodic can be on weekly basis, daily basis, hourly basis and minutely basis. There are another two options: **Cancel ongoing backup task upon timeout, Enable VSS.**  You may enable those options based on your own needs.

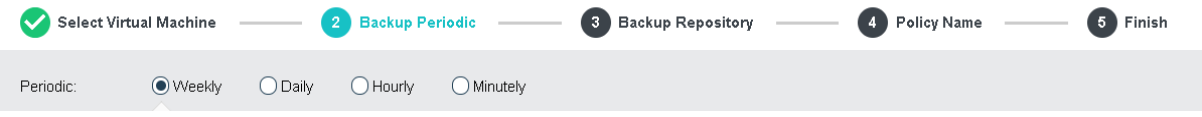

**Weekly:** Select **Weekly** and configure the fields on the following page:

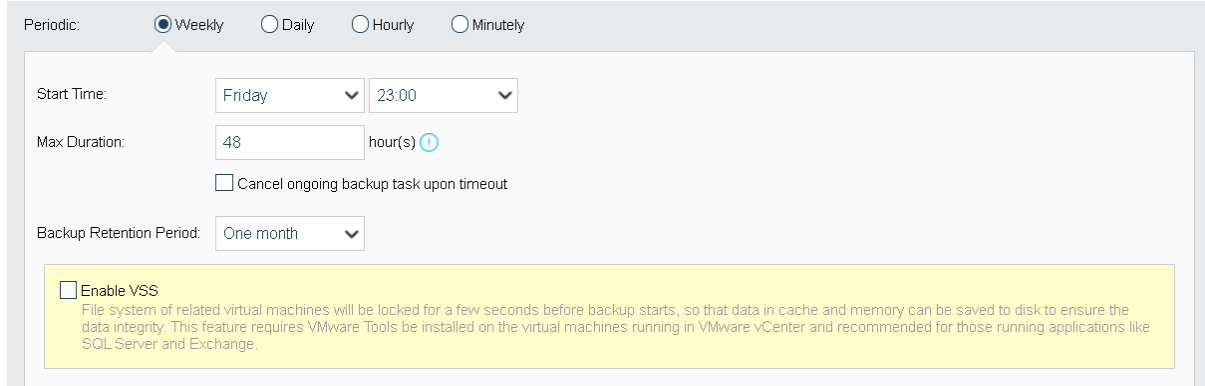

#### **Sangfor Technologies**

Block A1, Nanshan iPark, No .1001 Xueyuan Road,Nanshan District, Shenzhen, China

**On weekly basis**: Options are from **Sunday** to **Saturday**.

**Start Time**: It specifies time to start backup. Since backup may bring impacts to system service, select a period that service is not busy.

**Max Duration**: It specifies the longest period that the backup operation can last. New backups only occur within this time range and will not stop once starts. However, the backup tasks having not started yet will resume when the time range arrives again. You may select **Cancel ongoing backup task upon timeout** based on your own needs.

**Backup Retention Period**: It specifies the longest period that backups will be kept. The longest period is three months.

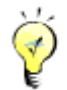

You may select the option **Enable VSS** based on your own needs. Once that option is selected, file system of related virtual machines will be locked for a few seconds before backup starts, so that data in cache and memory can be saved to disk to ensure the data integrity. This feature requires VMware Tools to be installed on the virtual machines running in VMware vCenter and is recommended for those running applications like SQL Server and Exchange.

**Daily**: To have VM(s) backed up on daily basis, select Daily for Periodic and configure the related fields, as shown below:

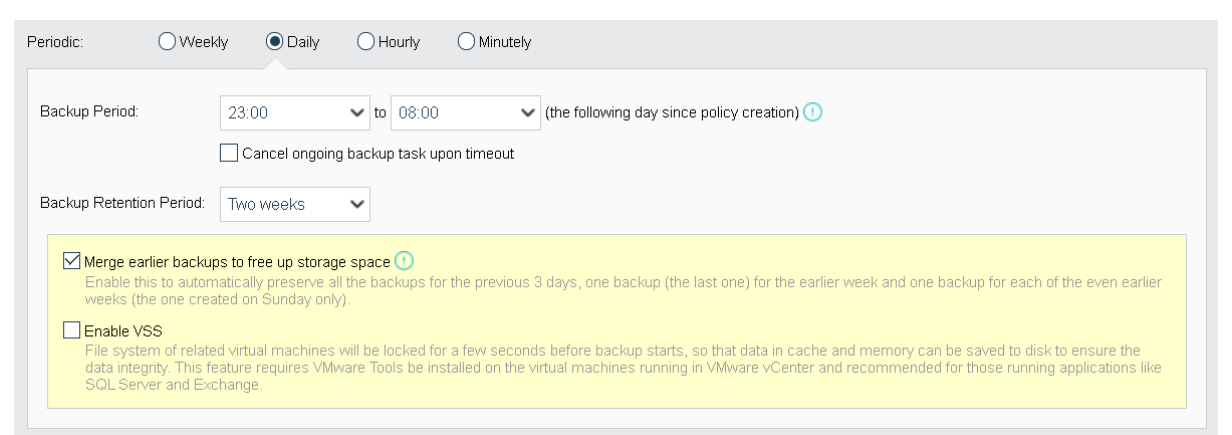

**Backup Period**: It specifies the longest period that the backup operation can last. New backups only occur within this time range and will not stop once starts. However, the backup tasks having not started yet will resume when the time range arrives again. You may select **Cancel ongoing backup task upon timeout** based on your own needs.

**Backup Retention Period**: It specifies the longest period that backups will be kept. The longest period is three months.

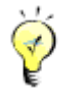

#### **Sangfor Technologies**

Block A1, Nanshan iPark, No .1001 Xueyuan Road,Nanshan District, Shenzhen, China

You may select **Merge earlier backups to free up storage space** preserve all the backups for the previous 3 days, one backup (the last one) for the earlier week and one backup for each of the even earlier weeks (the one created on Sunday only).

You may select the option **Enable VSS** based on your own needs. Once that option is selected, file system of related virtual machines will be locked for a few seconds before backup starts, so that data in cache and memory can be saved to disk to ensure the data integrity. This feature requires VMware Tools to be installed on the virtual machines running in VMware vCenter and is recommended for those running applications like SQL Server and Exchange.

**Hourly: To have VM(s)** backed up on hourly basis, select Hourly for Periodic and configure the related fields, as shown below:

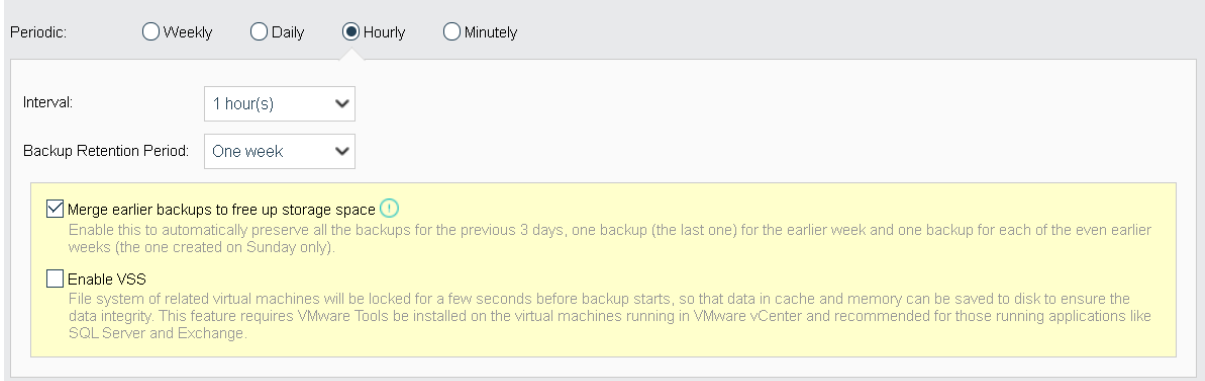

**Interval:** Specifies the interval of backup occurs. The minimum interval is 1 hour.

**Backup Retention Period**: It specifies the longest period that backups will be kept. The longest period is three months.

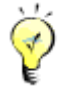

You may select **Merge earlier backups to free up storage space** to automatically preserve all the backups for the previous 3 days, one backup (the last one) for the earlier week and one backup for each of the even earlier weeks (the one created on Sunday only).

You may select the option **Enable VSS** based on your own needs. Once that is selected, file system of related virtual machines will be locked for a few seconds before backup starts, so that data in cache and memory can be saved to disk to ensure the data integrity. This feature requires VMware Tools to be installed on the virtual machines running in VMware vCenter and is recommended for those running applications like SQL Server and Exchange.

**Minutely: To have VM(s)** backed up on minutely basis, select Minutely for Periodic and confiudre the related fields, as shown below:

**Sangfor Technologies** 

Block A1, Nanshan iPark, No .1001 Xueyuan Road,Nanshan District, Shenzhen, China

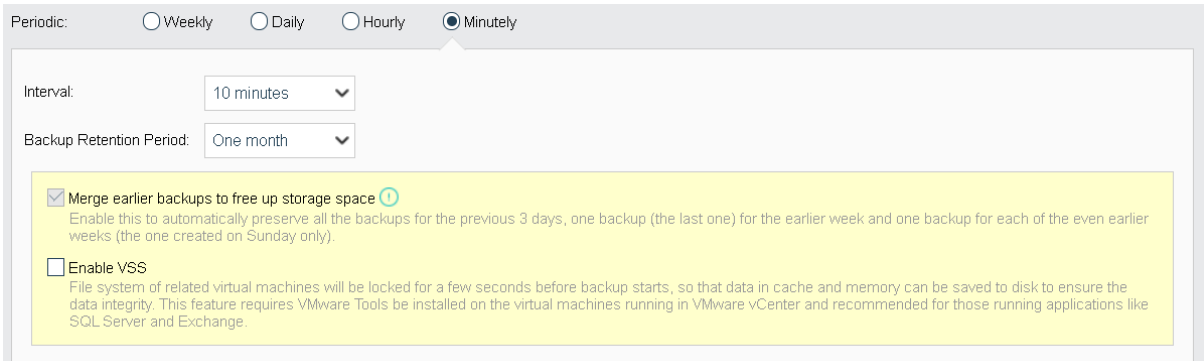

**Interval:** Specifies the interval of backup occurs. The minimum interval is 10 minutes.

**Backup Retention Period**: It specifies the longest period that backups will be kept. The longest period is three months.

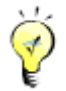

You may select **Merge earlier backups to free up storage space** to automatically preserve all the backups for the previous 3 days, one backup (the last one) for the earlier week and one backup for each of the even earlier weeks (the one created on Sunday only).

You may select the option **Enable VSS** based on your own needs. Once that option is selected, file system of related virtual machines will be locked for a few seconds before backup starts, so that data in cache and memory can be saved to disk to ensure the data integrity. This feature requires VMware Tools to be installed on the virtual machines running in VMware vCenter and is recommended for those running applications like SQL Server and Exchange.

4. Specify backup repository to store VM backups, as shown below:

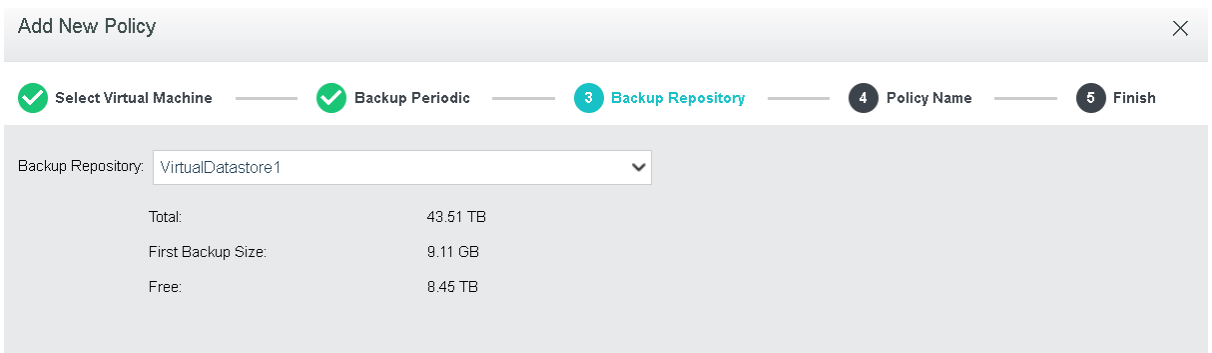

**Backup Repository**: It specifies backup repository, you may select an existing datastore. Once the backup repository is specified, total capacity, available backup repository size and first backup size of the selected datastore will be displayed.

#### **Sangfor Technologies**

Block A1, Nanshan iPark, No .1001 Xueyuan Road,Nanshan District, Shenzhen, China T.: +60 12711 7129 (7511) | E.: tech.support@sangfor.com | W.: www.sangfor.com

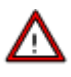

Note that next backup will have all data backed up if backup repository is changed, please operate with caution.

5. Specify name and description for the new policy on the following page:

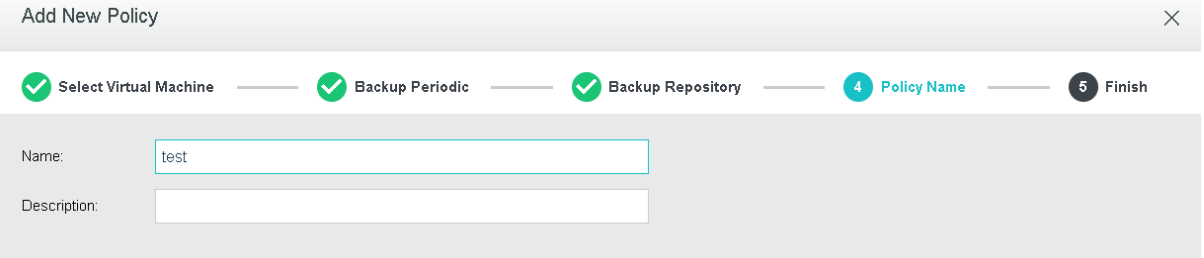

**Name**: Specifies name of the new backup policy.

**Description**: Specifies description of the new backup policy.

6. Confirm configurations and click **OK** to save the settings.

It displays the basic settings of the backup policy, such as **Name, Periodic Incremental Backup, Backup Repository and First Backup Size.** To have VM(s) backed up upon completion of backup policy creation, you may select **Back up now option**, as shown below:

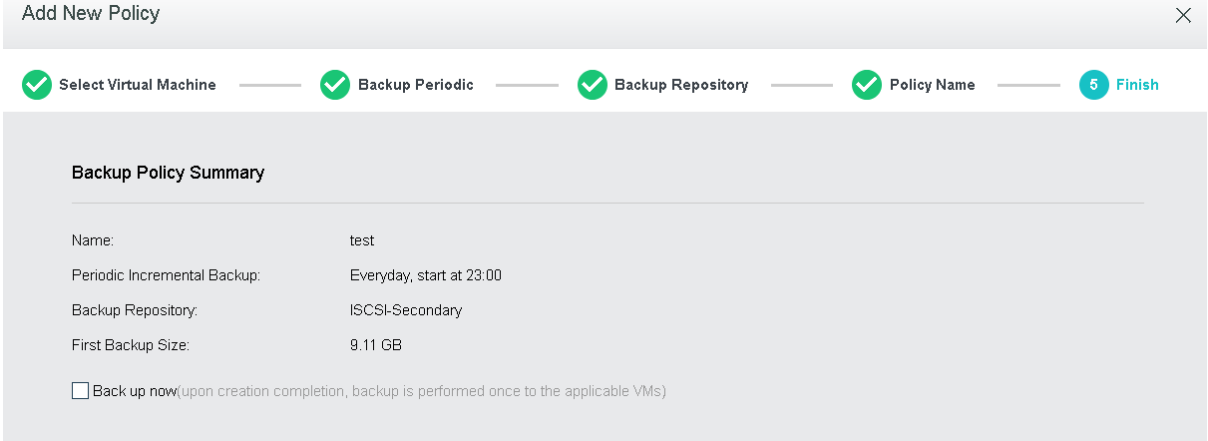

# 2.6.12.3 Backups

**Sangfor Technologies**  Block A1, Nanshan iPark, No .1001 Xueyuan Road,Nanshan District, Shenzhen, China T.: +60 12711 7129 (7511) | E.: tech.support@sangfor.com | W.: www.sangfor.com On the **Backups** tab, VM backups can be displayed by VM group, node, datastore and backup repository. Such information as VM name, number of backups, total size, previous backup

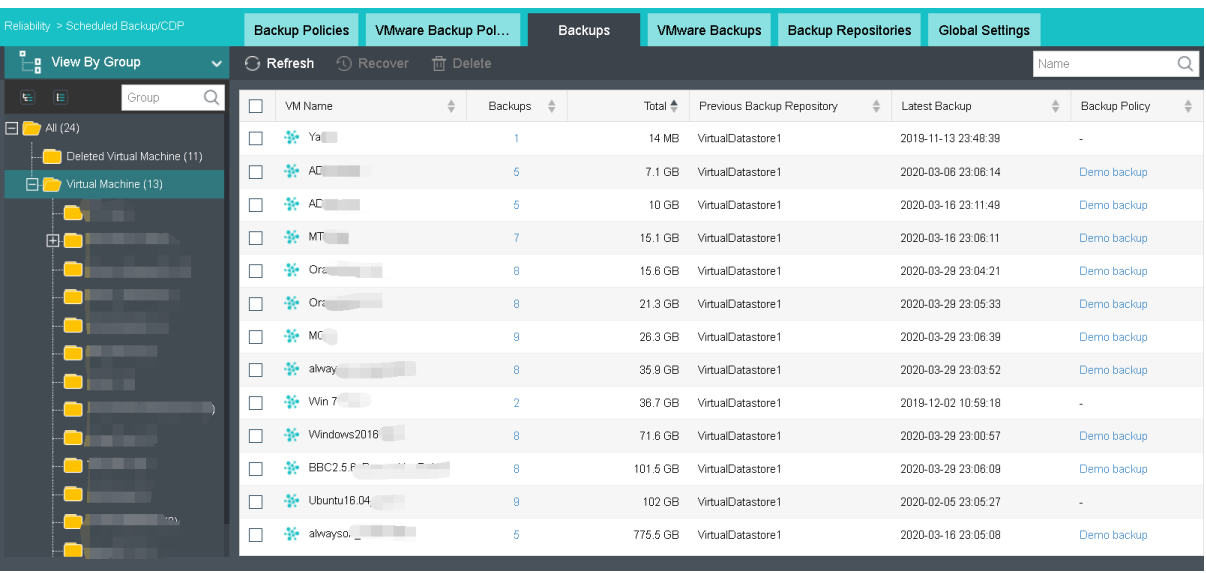

repository, last backup and backup policy will be displayed.

**Recover**: Select backed up virtual machines and restore them to their previous status and configuration. You may also go to Backup/CDP tab to perform recovery operation. For details, refer to Recovering Virtual Machine in Backup/CDP section.

**Delete**: To delete backups of virtual machine, select the virtual machine and click **Delete**. If scheduled backup or continuous backup policy is configured and enabled, a full backup will be created again for the virtual machine. IO activity logs will also be deleted if there is any. Backups will go to [Recycle Bin](https://10.4.3.254/?m=/mod-setting/recycle-bin/index#backup) and be preserved for 30 days, but IO activity logs will be deleted immediately and cannot be recovered any more. This operation requires you to enter password of the username to confirm.

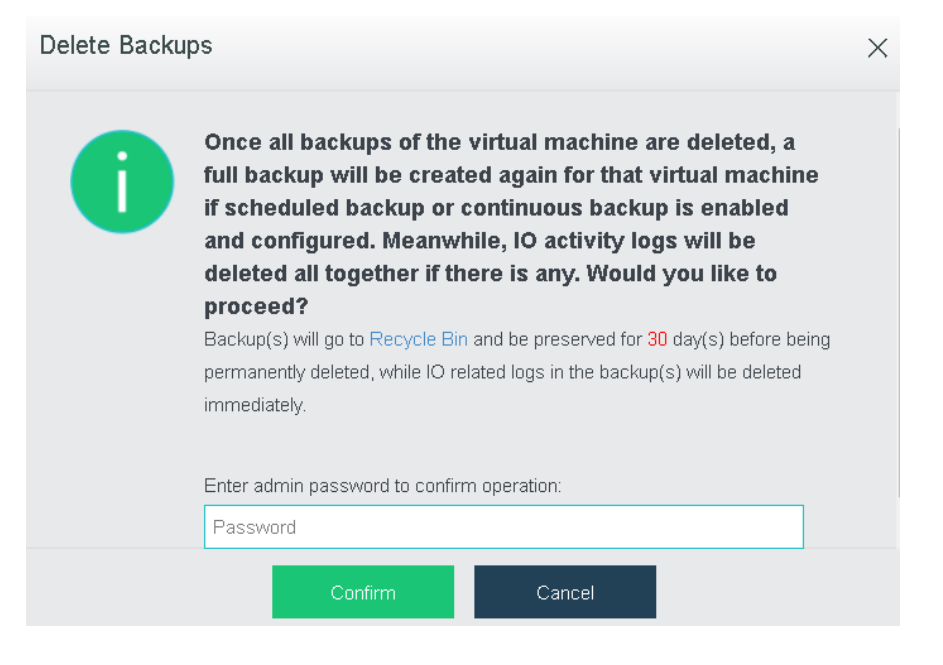

## **Sangfor Technologies**

Block A1, Nanshan iPark, No .1001 Xueyuan Road,Nanshan District, Shenzhen, China

**VM Name**: It displays the name of the virtual machine that has been backed up.

**Backups**: It displays the number of backups. You may click on the number to view detailed information of backups of the virtual machine. For details, refer to the **[2.2.1.16](#page-112-0) [Configuring Backup](#page-112-0)**/CDP section.

**Total Size**: It displays total size of the backup files of the virtual machine.

**Previous Backup Repository**: It displays the previous backup repository.

**Lastest Backup**: It displays time that the last backup happens.

**Backup Policy**: It displays the backup policy with which the virtual machine is associated. You may click on the backup policy to edit it.

## 2.6.12.4 VMware Backups

On the **VMware Backups** tab, VM backups can be displayed by node. Such information as VM name, number of backups, total size, previous backup repository, last backup and backup policy will be displayed.

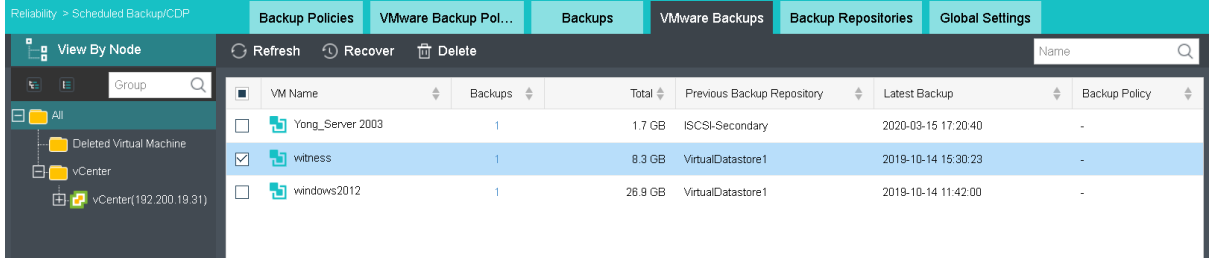

**Recover**: Select backed up virtual machines and recover them to their previous status and configuration. Virtual machine can be recovered on Sangfor HCI platform or recovered to VMware vCenter, as shown below:

## **Sangfor Technologies**  Block A1, Nanshan iPark, No .1001 Xueyuan Road,Nanshan District, Shenzhen, China T.: +60 12711 7129 (7511) | E.: tech.support@sangfor.com | W.: www.sangfor.com

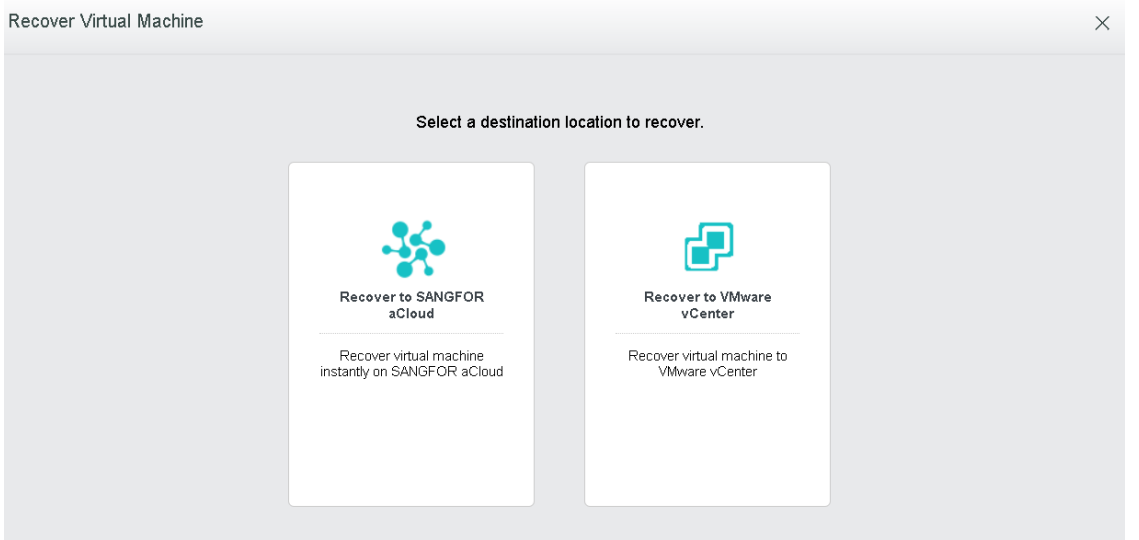

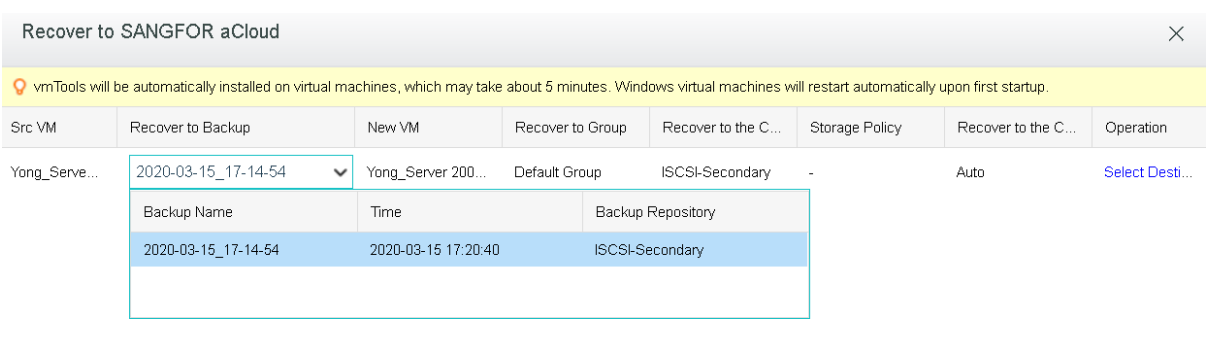

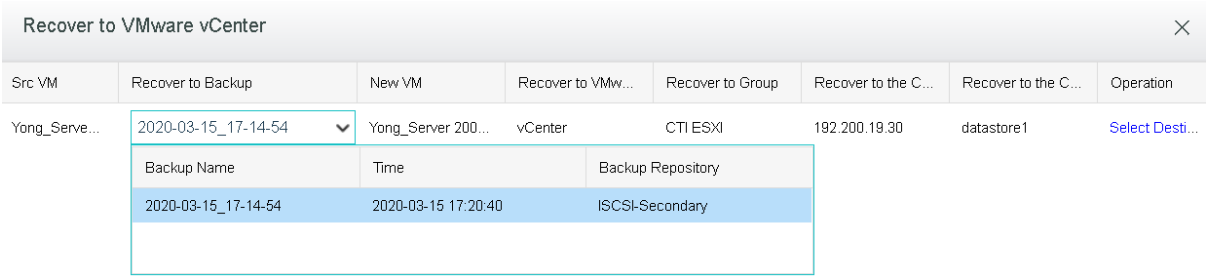

You may also recover virtual machine on **Backup** tab in VM summary. For details, refer to th[e](#page-148-0) 

**2.2.2.9** [VM Recovery](#page-148-0) section.

**Delete**: To delete backups of the virtual machine, select the virtual machine and click **Delete**. The backups will go to the **Recycle bin** and will be preserved for 30 days. This operation requires you to enter password of the username to confirm.

# **Sangfor Technologies**  Block A1, Nanshan iPark, No .1001 Xueyuan Road,Nanshan District, Shenzhen, China T.: +60 12711 7129 (7511) | E.: tech.support@sangfor.co m | W .: www.sangfor.com

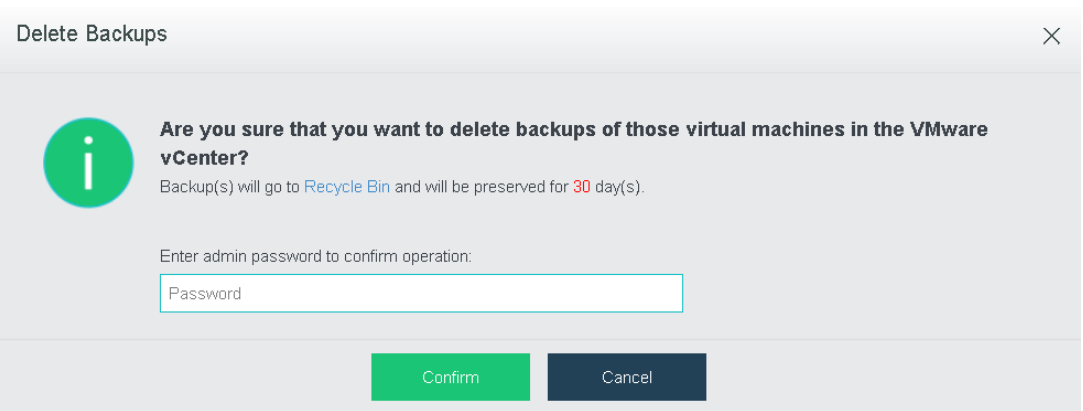

**VM Name**: It displays the name of virtual machine that has been backed up.

**Backups**: It displays the number of backups. You may click on the number to view detailed information of backups of the virtual machine. For details, refer to the **[2.2.2.8](#page-145-0)  VM** [Backup](#page-145-0) section.

**Total Size**: It displays total size of the backup files of virtual machine.

**Previous Backup Repository**: It displays the previous backup repository.

**Last Backup**: It displays time when the last backup happens.

**Backup Policy**: It displays the backup policy that virtual machine is associated with. You may click on the backup policy to edit it.

## 2.6.12.5 Backup Repositories

It displays available repositories for backups of virtual machines.

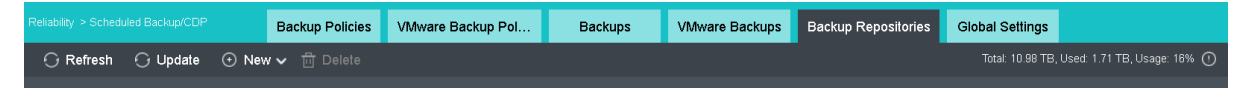

On the toolbar, there are **Refresh**, **Update**, **New**, **Delete** and **Advanced**, as shown below:

To refresh the page, you may click **Refresh**.

To update backups, you may click **Update**.

## **Sangfor Technologies**

Block A1, Nanshan iPark, No .1001 Xueyuan Road,Nanshan District, Shenzhen, China
To add backup repository, you may click **New**. You may choose **Add Datastore to Backup Repositories** or **Add New Windows Shared Folder**.

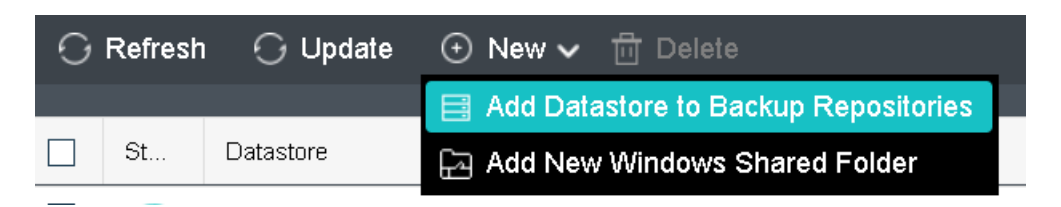

**Add Datastore to Backup Repositories**: Click it to enter the following page which displays available datastore and selected datastore list. The **Selected** list displays the free and total size of selected datastore, etc.

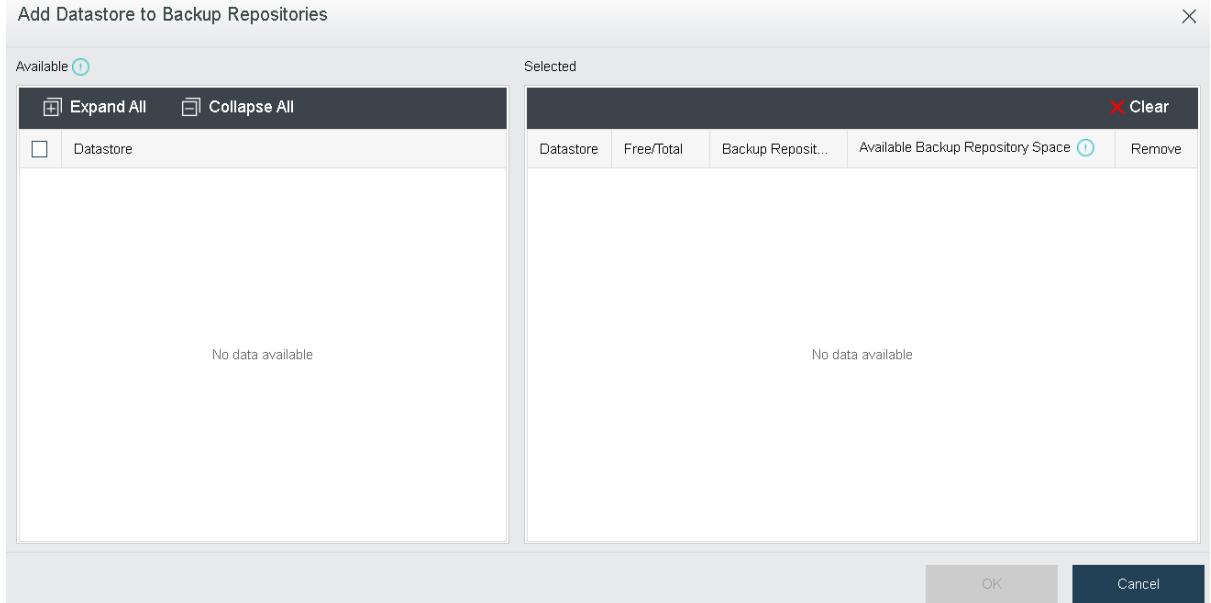

**Add New Windows Shared Folder**: To add a new Windows shared folder for storing backups, click **Add New Windows Shared Folder**.

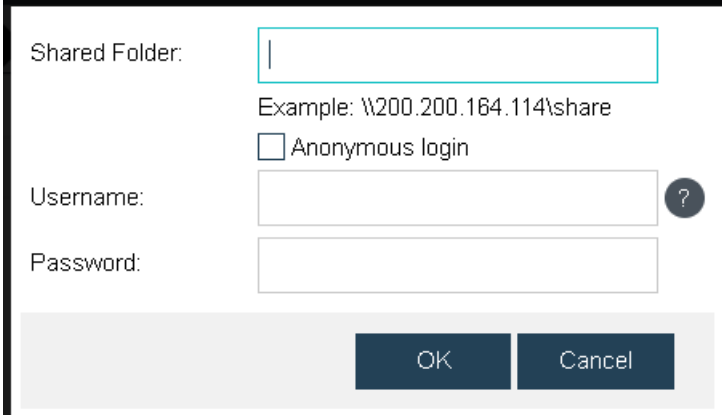

#### **Sangfor Technologies**

Block A1, Nanshan iPark, No .1001 Xueyuan Road,Nanshan District, Shenzhen, China

**Delete**: To move the datastore out of the backup repository, select the datastore(s) and click **Delete**.

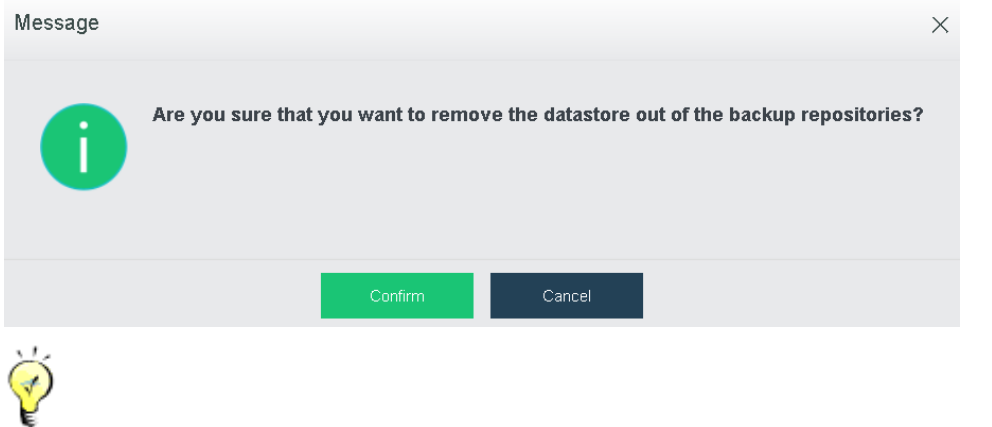

Virtual machines running on Sangfor HCI platform and VWware vCenter can be backed up to the same backup repository.

On the **Backup Repositories** tab, it displays status of backup repository, name of the datastore, type, total capacity, free space, total and free backup repository space, the number of virtual machines that have been backed up, max read speed, max write speed, and backup file, as shown below:

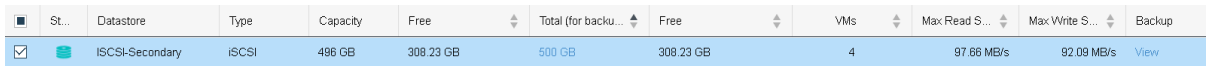

**Total(For backup & archive)**: It displays size of backup repository. You may click on the number to edit it, as shown below:

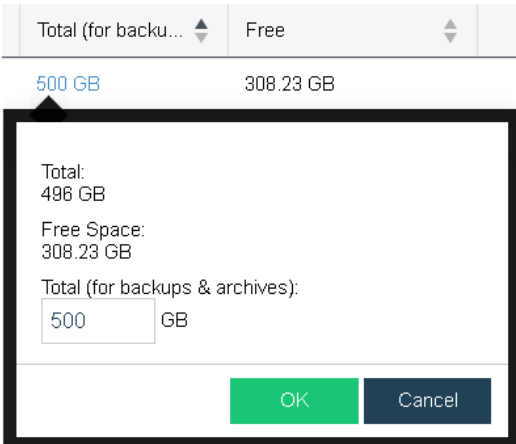

**Sangfor Technologies Backup**: To view and manage the backups, click **View under the** Backup **column**, as shown

Block A1, Nanshan iPark, No .1001 Xueyuan Road,Nanshan District, Shenzhen, China

#### below:

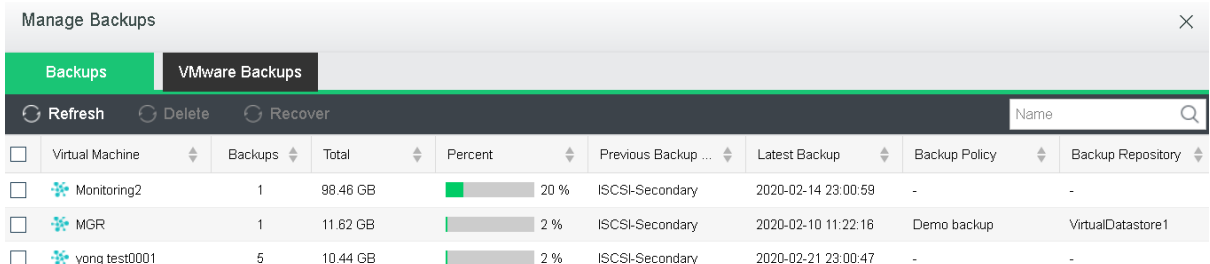

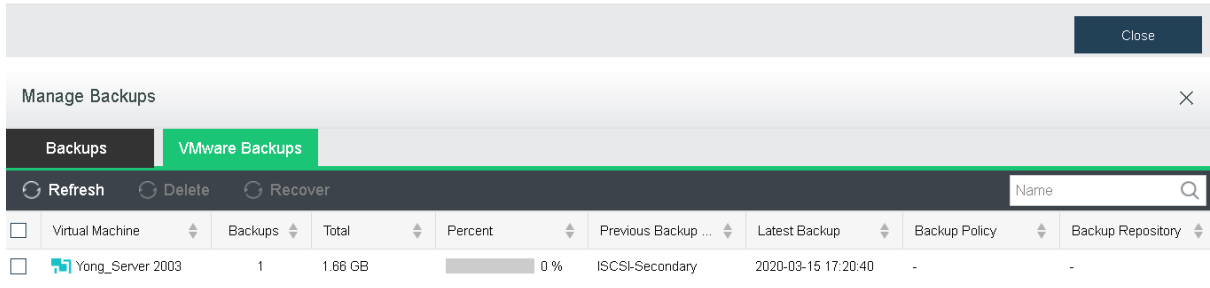

### 2.6.12.6 Global Settings

On the **Global Settings** tab, you can specify maximum concurrent backup tasks per storage and max concurrent recovery tasks per node and max recovery speed per VM, as shown below:

#### **Sangfor Technologies**

Block A1, Nanshan iPark, No .1001 Xueyuan Road,Nanshan District, Shenzhen, China

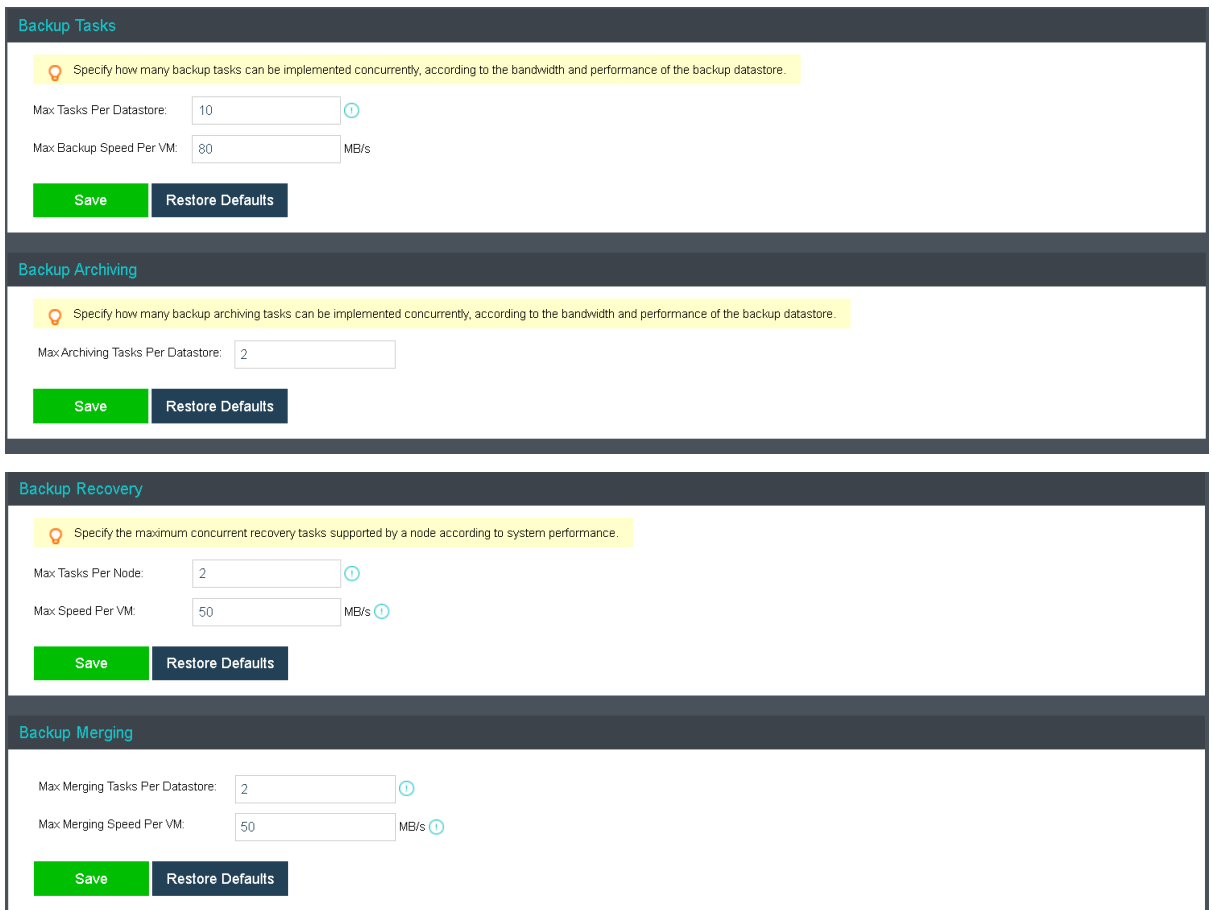

**Backup Tasks**: Specify how many backup tasks can be implemented concurrently, according to the bandwidth and performance of the backup datastore.

**Backup Archiving**: Specify how many backup archiving tasks can be implemented concurrently, according to the bandwidth and performance of the backup datastore.

**Backup Recovery**: Specify the maximum concurrent recovery tasks supported by a node according to system performance.

**Backup Merging**: Specify how many merging task can be implemented concurrently, according to system performance.

### 2.6.13 Recycle Bin

**Sangfor Technologies**  Recycle bin helps to preserve deleted items such as network devices and virtual machines for 30 days, beyond which, those items will be deleted permanently. Connections to those

Block A1, Nanshan iPark, No .1001 Xueyuan Road,Nanshan District, Shenzhen, China

devices will not be restored.

Network devices, virtual machines, shared disks, and junk files can be recovered from Recycle Bin.

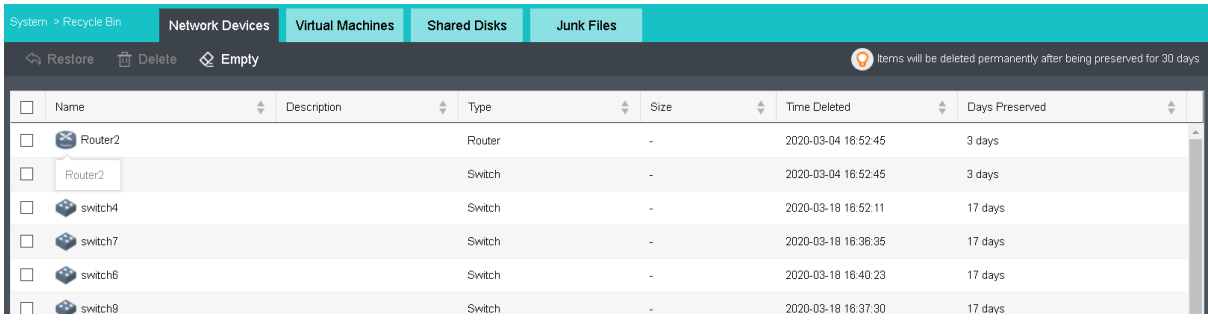

### 2.6.14 High Availability & Resource Scheduling

### 2.6.14.1 High Availability

Migration upon node failure is applicable to shared storage only. HA will be triggered when node's hardware, storage or network fails for a period of time, and virtual machines(including virtual network devices) will be recovered seamlessly onto another node to ensure service continuity.

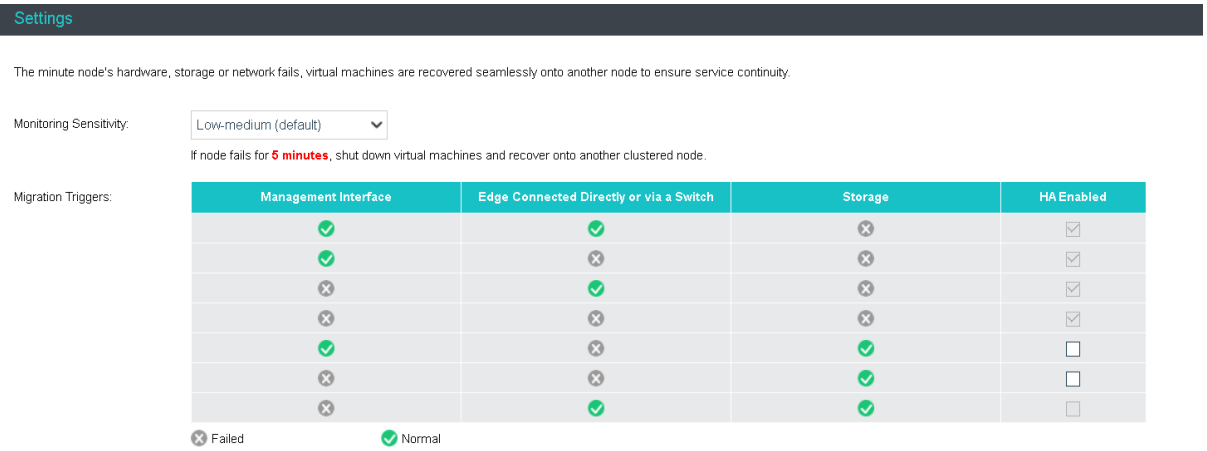

#### **Sangfor Technologies**

Block A1, Nanshan iPark, No .1001 Xueyuan Road,Nanshan District, Shenzhen, China

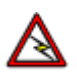

Due to the fact that CPU and memory data of virtual machines are not synchronized among different nodes, data may be lost when virtual machines are migrated onto another node.

### 2.6.14.2 Resource Scheduling

Resource scheduling refers to migrating virtual machines to another node when running low on resources, so as to guarantee business stability and continuity. Resource scheduling will be triggered if CPU and/or memory usage of node exceed(s) the threshold that has been specified, and virtual machines will be migrated according to the automation level. Virtual machines will be migrated to nodes whose CPU and/or memory usage is low, so as to lowering resource usage of nodes to be within the threshold.

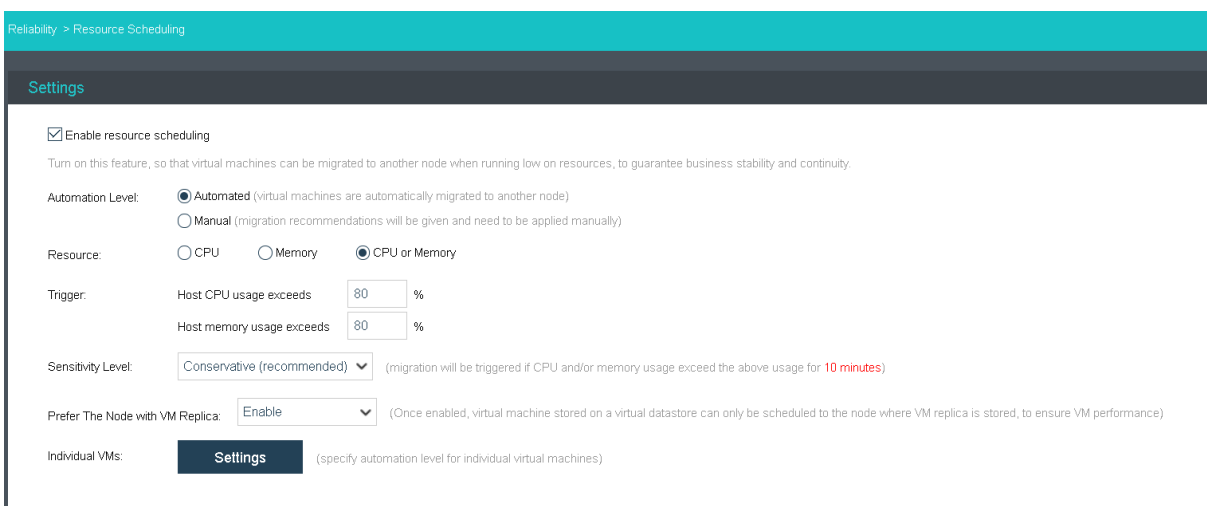

You may specify threshold for CPU or memory(50%-90%), or for both. Migration recommendations will be given when threshold is reached.

You may specify sensitivity level, conservative(recommended) or aggressive. If conservative is selected, migration will be triggered if CPU and/or memory usage exceed the above usage for 10 minutes. If aggressive is selected, migration will be triggered if CPU and/or memory usage exceed the above usage for 3 minutes.

**Sangfor Technologies**  You may also specify automation level(manual and automated). If manual is selected, migration recommendations will be given when threshold is reached and virtual

Block A1, Nanshan iPark, No .1001 Xueyuan Road,Nanshan District, Shenzhen, China

machines will be automatically migrated to another node.

### 2.6.14.3 Automated Hot Add

Automated hot add refers to adding CPU, memory, NIC and disks to virtual machines manually or automatically when virtual machines are running.

All the VM operating systems support automated disk and NIC hot add. Some VM operating systems do not support automated CPU and memory hot add. Refer to operation system list or contact relevant OS developers.

You may check resource usage regularly and add resources according to actual situations, so as to ensure proper operation of businesses. Configure automated hot add as follows:

- 1. Enterprise edition is required.
- 2. Ensure that there are virtual machines in the cluster which support automated hot add.
- 3. Install vmTools.
- 4. Go to edit virtual machines to enable CPU hot add and memory hot add.

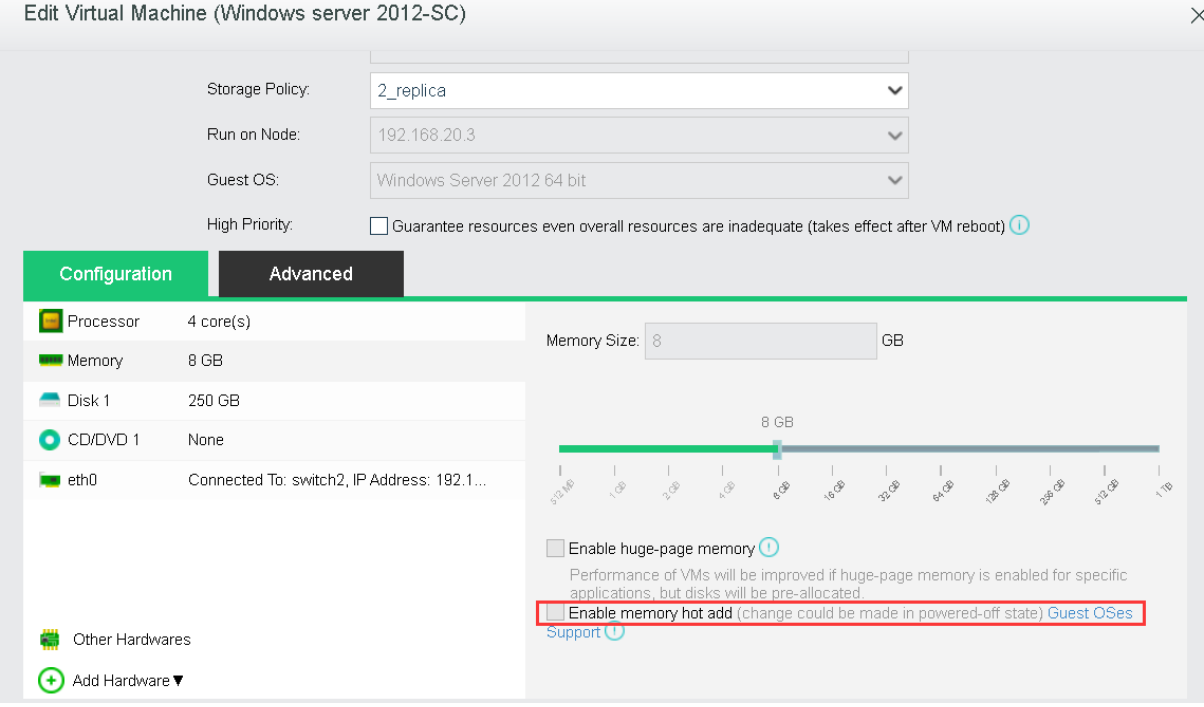

#### **Sangfor Technologies**

Block A1, Nanshan iPark, No .1001 Xueyuan Road,Nanshan District, Shenzhen, China

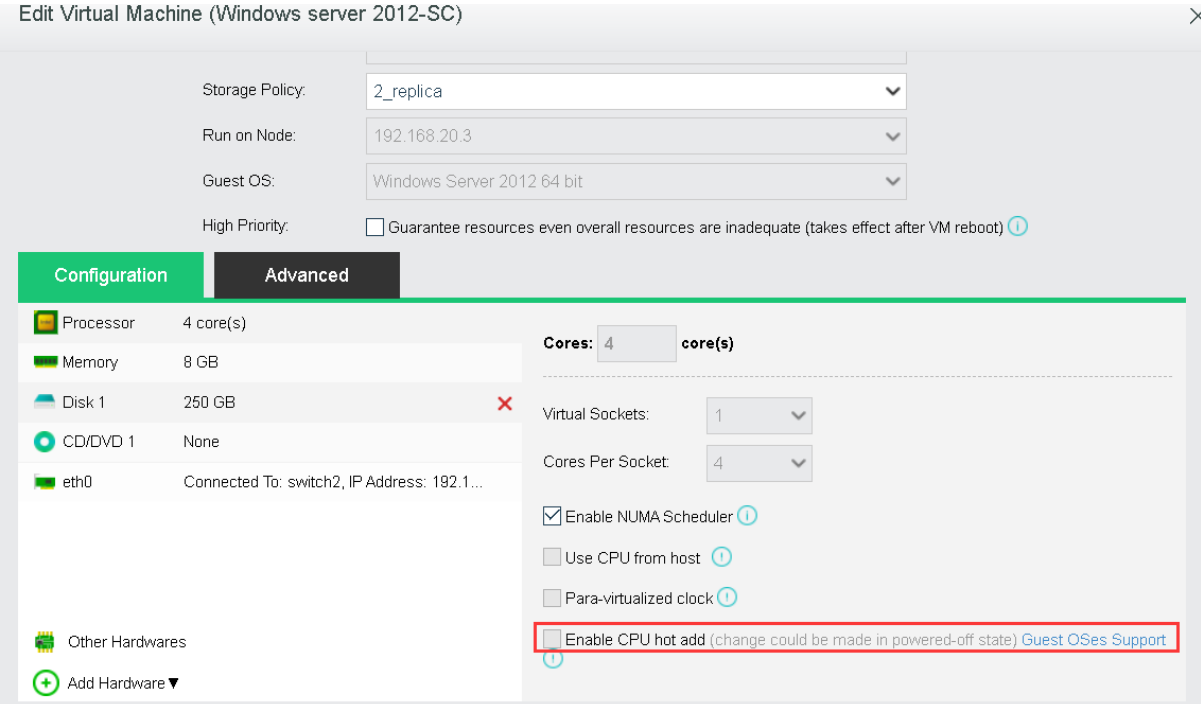

5. Go to **System > HA & Resource Scheduling > Automated Hot Add**, select **Enable automated memory/CPU hot** add, and configure **Resource, Trigger** and **Sensitivity Level** fields.

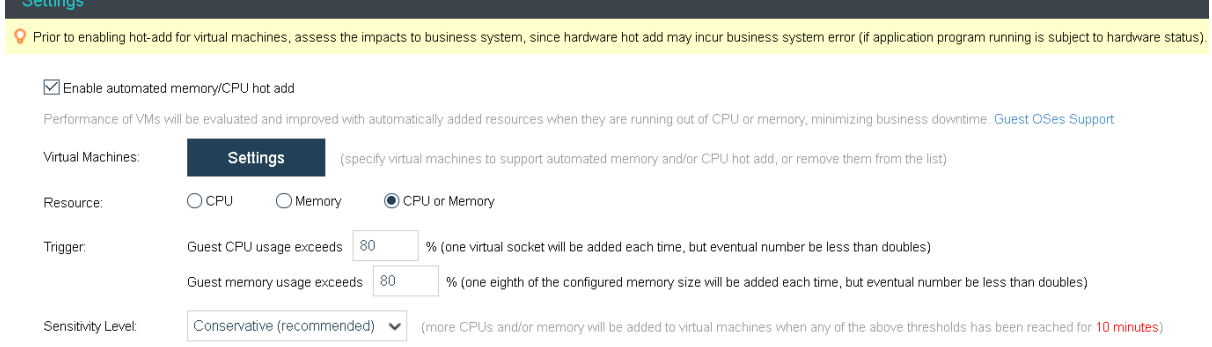

6. Add virtual machines to the VM list which support automated hot add.

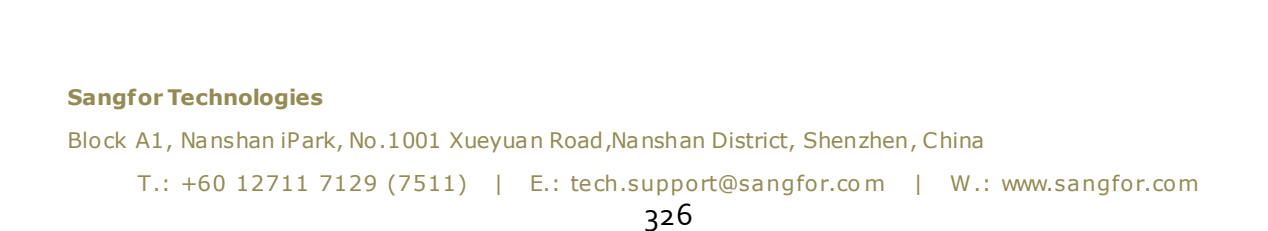

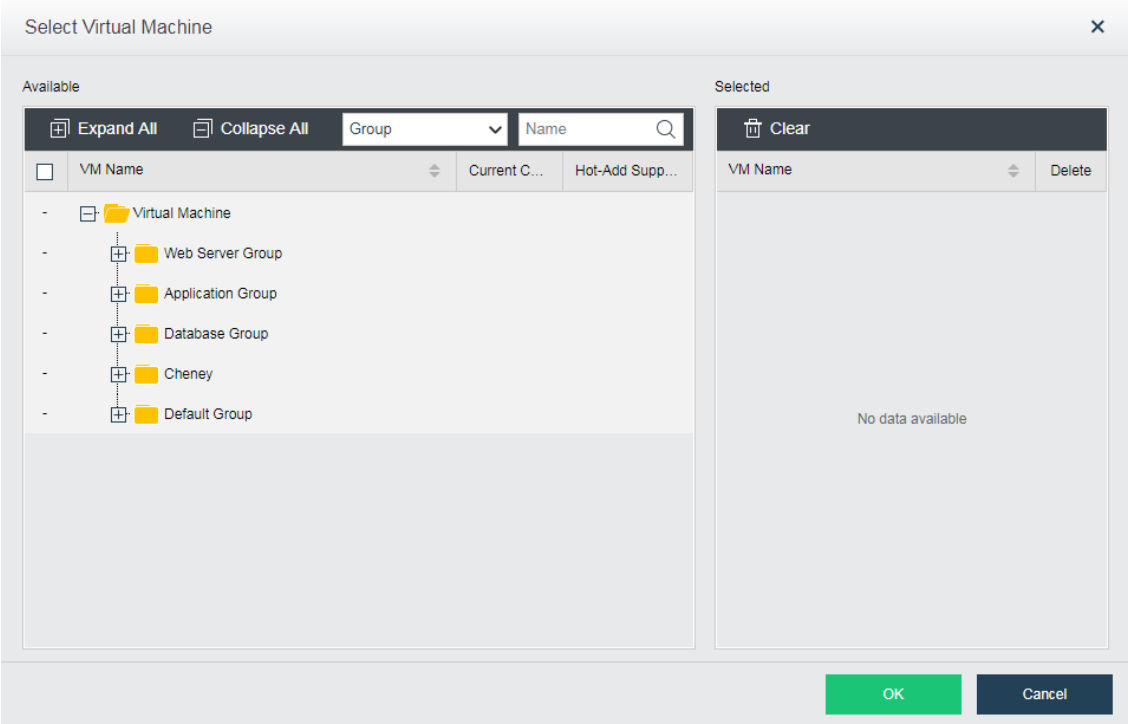

7. Click **OK** to save changes.

### 2.6.14.4 Configuring Advanced Settings

**Sangfor Technologies**  Block A1, Nanshan iPark, No .1001 Xueyuan Road,Nanshan District, Shenzhen, China T.: +60 12711 7129 (7511) | E.: tech.support@sangfor.co m | W .: www.sangfor.com

### 2.6.15 Customization

### 2.6.15.1 Customizing Basics

In **System > Customization > Basics**, it displays the following information:Company Abbreviation, Company Full Name, Product Abbreviation, Product Full Name, Version, Support, Sales and Email.

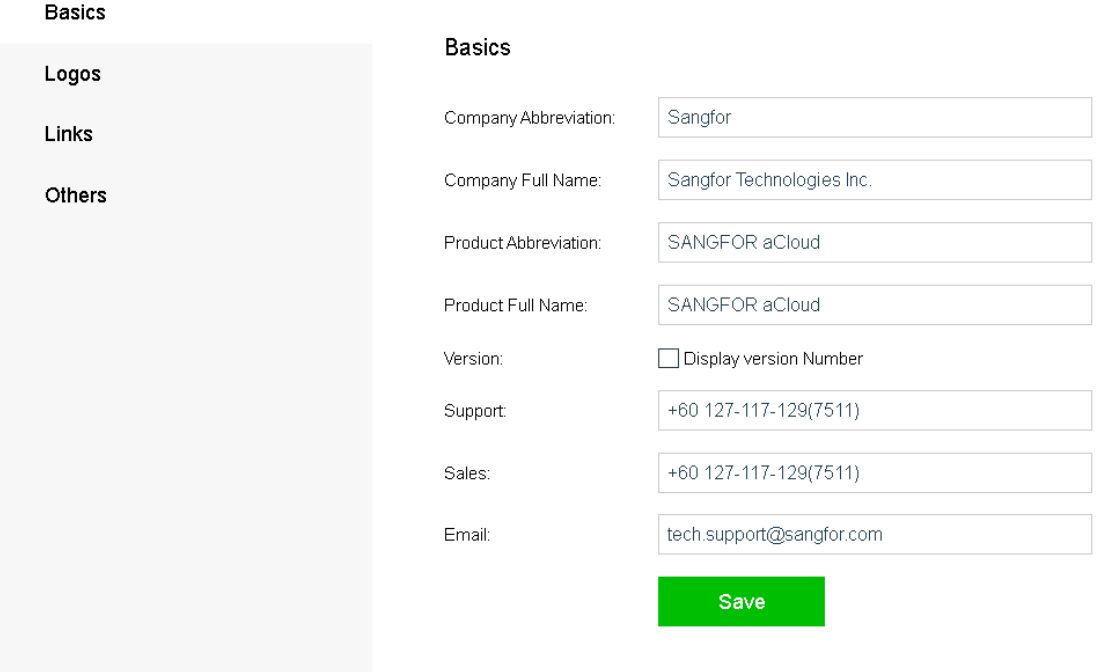

**Company Abbreviation**: Specifies abbreviation of company name.

**Company Full Name**: Specifies company full name, as shown below:

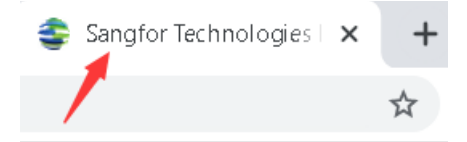

**Product Abbreviation**: Specifies abbreviation of product name, as shown below:

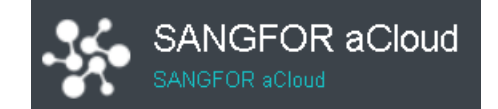

**Product Full Name**: Specifies product full name, as shown below:

#### **Sangfor Technologies**

Block A1, Nanshan iPark, No .1001 Xueyuan Road,Nanshan District, Shenzhen, China

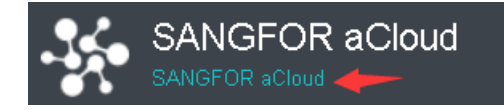

**Version**: There is a Display version Number option. To show or edit product version, select that option. Once the option is checked, you will see the version number, as shown below:

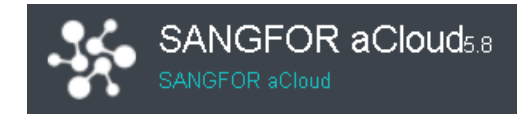

**Support**: Specifies technical support hotline.

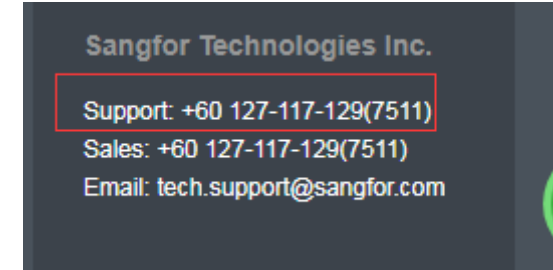

**Sales**: Specifies sales contact:

Sangfor Technologies Inc.

Support: +60 127-117-129(7511) Sales: +60 127-117-129(7511) Email: tech.support@sangfor.com

**Email**: Specifies email address to contact technical support.

**Sangfor Technologies Inc.** 

Support: +60 127-117-129(7511) Sales: +60 127-117-129(7511) Email: tech.support@sangfor.com

#### **Sangfor Technologies**

Block A1, Nanshan iPark, No .1001 Xueyuan Road,Nanshan District, Shenzhen, China

### 2.6.15.2 Customizing Logos

On the **Logos** tab, you can customize **Company Logo (Login Page)**, **Product Logo (Navigation Menu)**, and **Address Bar Icon(Favicon)**.

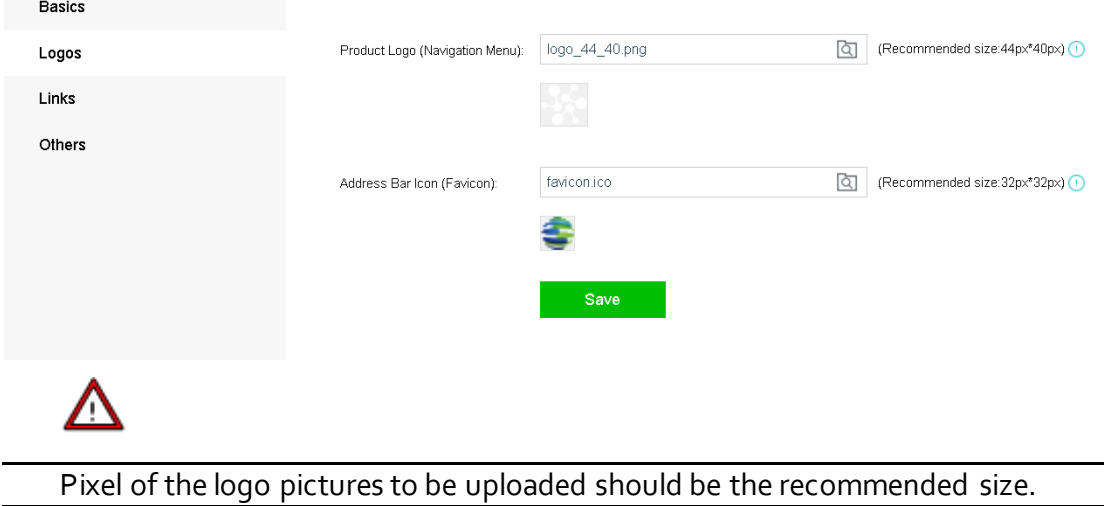

### 2.6.15.3 Customizing Links

On the **Links** tab, you can specify address of **Official Site** and **Official Community,** and **Official QR Code**.

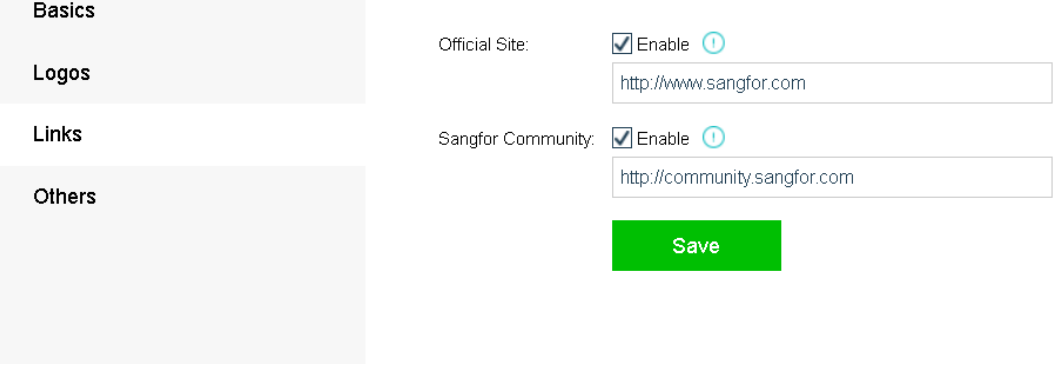

### **Sangfor Technologies**  Block A1, Nanshan iPark, No .1001 Xueyuan Road,Nanshan District, Shenzhen, China T.: +60 12711 7129 (7511) | E.: tech.support@sangfor.co m | W .: www.sangfor.com You may change as follows:

#### **Customizing Others**

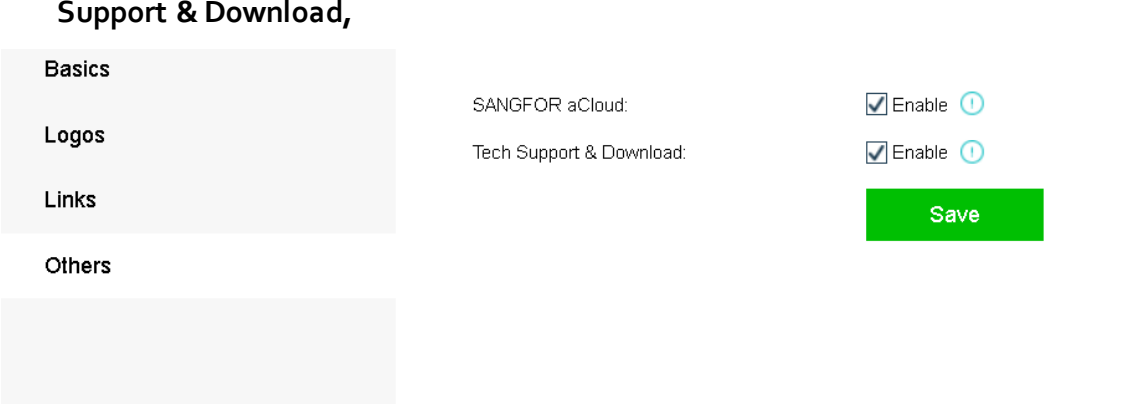

On the **Others** tab, you can disable and hide such modules as **Getting StartedandTech** 

### 2.6.16 Advanced Settings

On the **Advanced Settings** tab, you can enable NUMA scheduler which can speed up memory access and improve VM performance. It takes effect after VM restart.

Besides, memory overcommitment ratio can also be configure or adjust under Advanced Settings tab.

#### **NUMA Scheduler**

Once **NUMA scheduler** is enabled, it will be applied to all the virtual machines on the nodes in the cluster and it takes effect after VM reboot.Once disabled, it will be applied to all the virtual machines on the nodes in the cluster immediately. To enable NUMA scheduler for a virtual machine,do as follows:

- 1. Make sure the current version is Enterprise edition.
- 2. Make sure that the virtual machine has more than 8 cores and vmTools installed.
- 3. Go to **System > Advanced Settings**, select **Enable NUMA scheduler**.

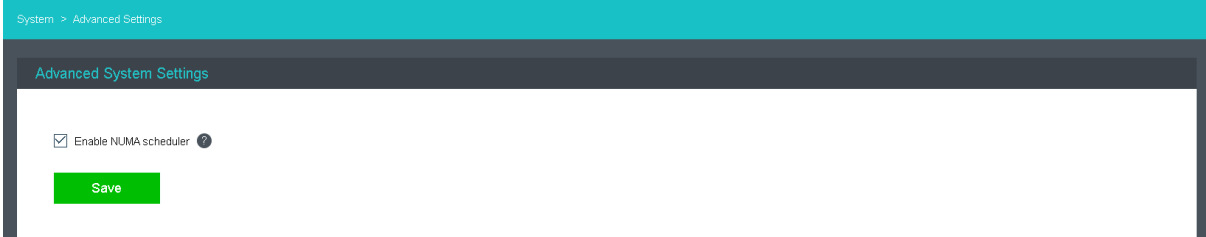

#### **Sangfor Technologies**

Block A1, Nanshan iPark, No .1001 Xueyuan Road,Nanshan District, Shenzhen, China

4. Go to **Compute** and edit the virtual machine for which you want to enable NUMA scheduler, and then select **Enable NUMA Scheduler** option, as shown below:

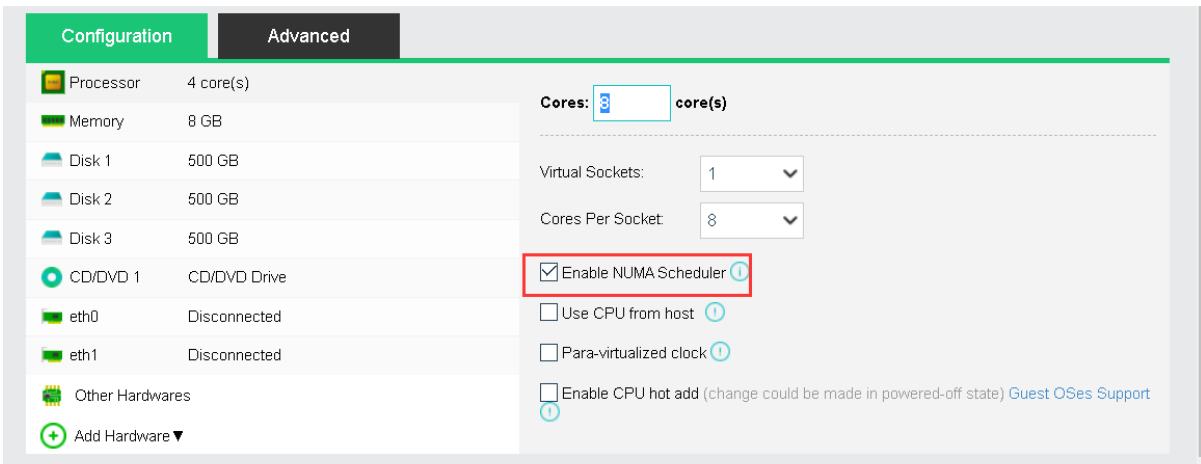

5. Click **OK** to save the changes.

Once **Enable NUMA scheduler** is selected in **System > HA & Resource Scheduling > Advanced Settings**, you may also enable or disable NUMA scheduler on a specific virtual machine. Enabling NUMA scheduler takes effect after VM reboot while disabling NUMA scheduler takes effect immediately.

To project NUMA topology into a virtual machine, make sure that virtual machine has more than 8 cores and vmTools has been installed.

#### **Memory overcommitment**

**Memory overcommitment**is a concept in computing that covers the assignment of more memory to virtual computing devices (or processes) than the physical machine they are hosted, or running on, actually has.

#### **Sangfor Technologies**

Block A1, Nanshan iPark, No .1001 Xueyuan Road,Nanshan District, Shenzhen, China

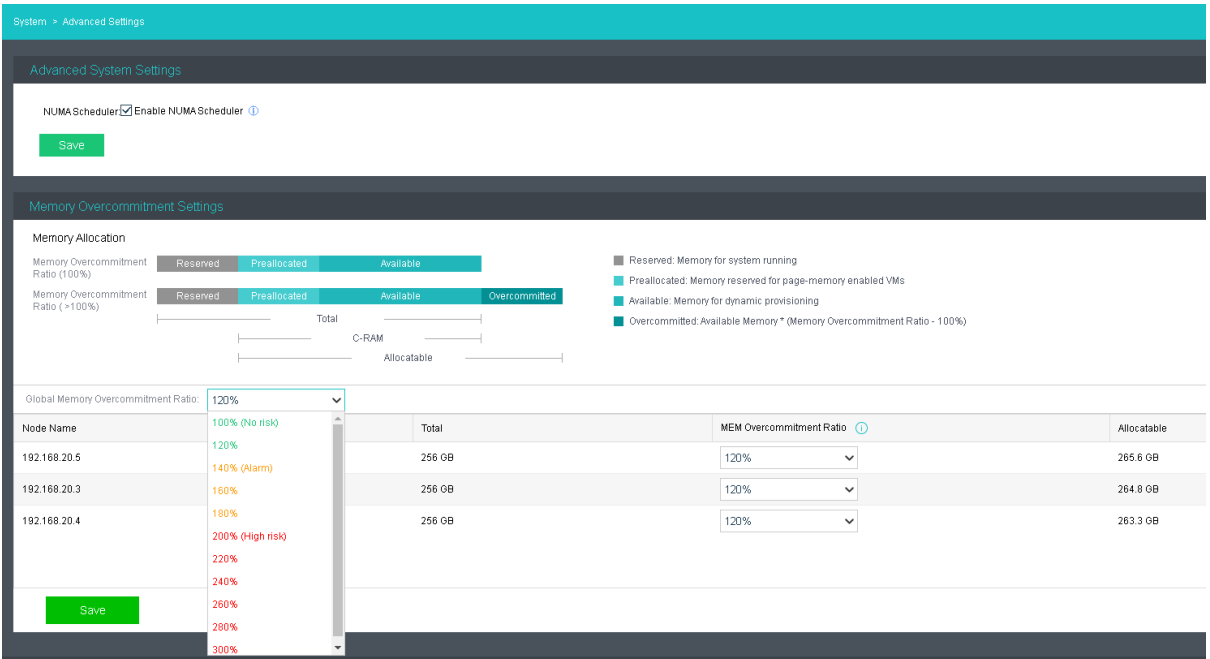

**Memory allocation**: User can view the explanation of the memory allocation for better understanding.

**Global Memory Overcommitment Ratio**: Configure the memory overcommitment ratio for all nodes inside the cluster.

**MEM Overcommitment Ratio**: Change the memory overcommitment ratio for different nodes.

### 2.6.17 Host health monitoring

Host health monitoring monitors whether the system disks and memory of hosts in the cluster are in a healthy state. This features will automatically reduce the priority of unhealthy host in the process of VM startup, HA, and other tasks. Only support to detect the host memory ECC/UECC failure, HDD bad sector, SSD remaining lifetime, and system disk read-only issue.

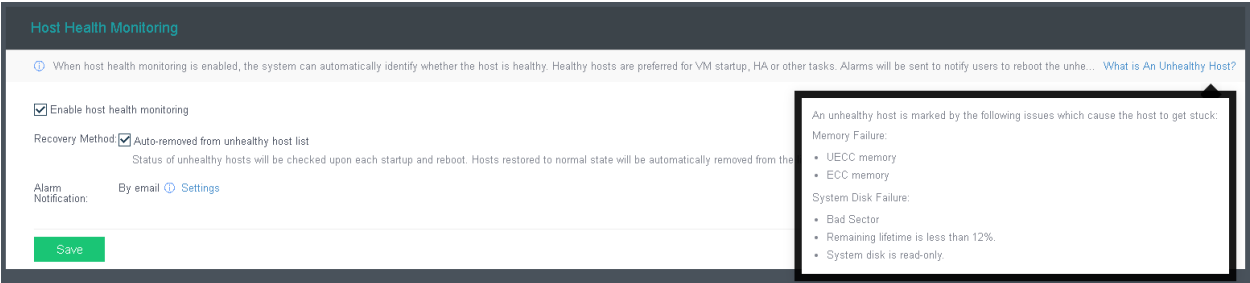

#### **Sangfor Technologies**

Block A1, Nanshan iPark, No .1001 Xueyuan Road,Nanshan District, Shenzhen, China

To enable the host health monitoring, require to enable the option "Enable host health monitoring".

To remove the unhealthy host automatically, select "Auto-removed from unhealthy host list". The status of unhealthy hosts will be checked upon each startup and reboot. Hosts restored to the normal state will be automatically removed from the list below.

To notify the user, you can configure the alarm notification by email.

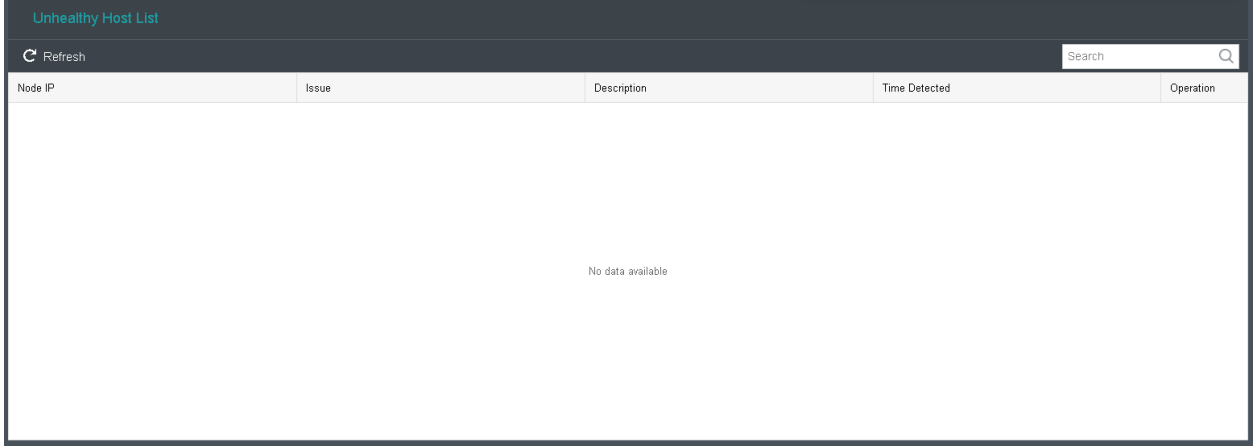

HCI automatically detects the unhealthy host and display in the unhealthy host list. The issue and solution will be also displayed in the list.

To remove the unhealthy host manually, you can click on the remove operation remove the host from the list after resolving the issue.

### 2.6.18 System Diagnostics

Simple troubleshooting and information gathering can be carry out throughout the command available on **System** > **System Diagnostics**.

**Sangfor Technologies** 

Block A1, Nanshan iPark, No .1001 Xueyuan Road,Nanshan District, Shenzhen, China

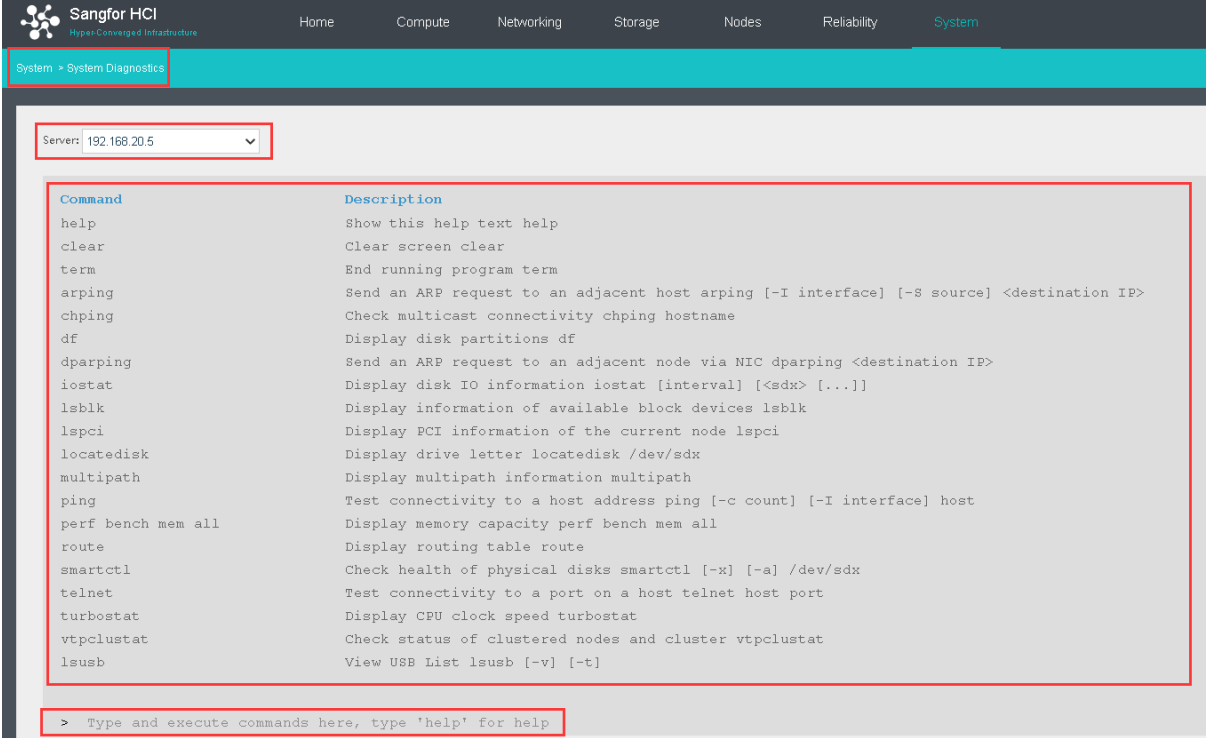

**Server**: Select the corresponding node to execute the command.

**>** : Enter the available command shown above to execute.

### 2.6.19 Port Management

The listening port on HCI for different purposes can be view and manage on **System** > **Port Management** starting from version 6.1.0.

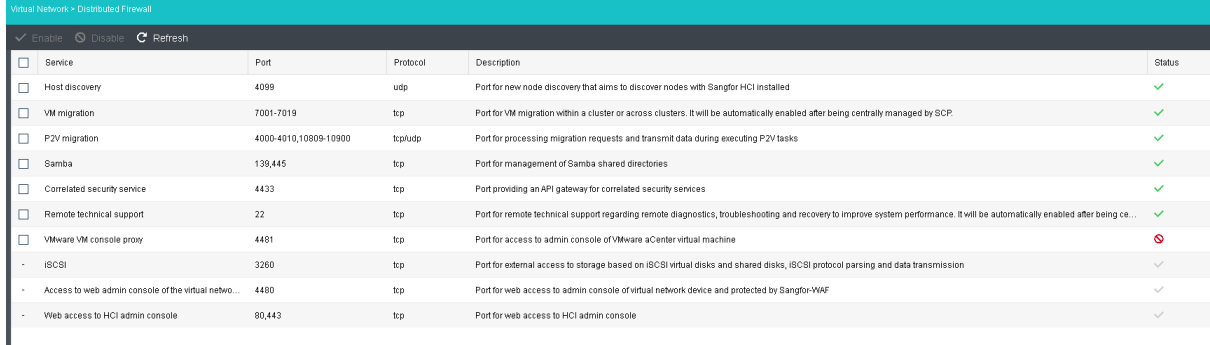

### 2.6.20 UPS

By integrating UPS to HCI, VM is protected when the power grid is down. It protects the VM from immediately shutting down and allow the VM to shut down properly when a certain condition is met.

#### **Sangfor Technologies**

```
Block A1, Nanshan iPark, No .1001 Xueyuan Road,Nanshan District, Shenzhen, China
T.: +60 12711 7129 (7511) | E.: tech.support@sangfor.co m | W .: www.sangfor.com
```
HCI integrates with UPS through SNMP (simple network management protocol) protocol. UPS vendor provides the OID (object identifier) library and through SNMP protocol, HCI is able to receive the battery usage of the UPS and take actions when the battery usage is below certain threshold.

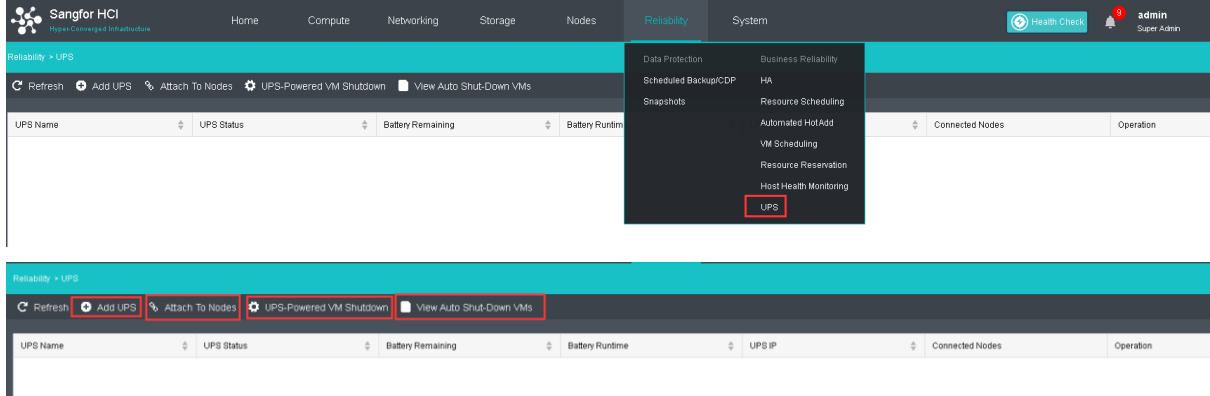

### Configure the UPS setting under **Reliability** > **UPS**

Add UPS: Add new UPS to the HCI.

- i. Name : Enter the name for the UPS.
- ii. IP Address : IP Address of the UPS.
- iii. Version : SNMP version with 3 options, version  $1, 2$  and 3.
- iv. Read Community : The read community in the SNMP setting.
- v. OID : Select whether it is APC or Standard MIB. For other OID, please contact Sangfor Support teams for further assistance.

#### **Sangfor Technologies**

Block A1, Nanshan iPark, No .1001 Xueyuan Road,Nanshan District, Shenzhen, China

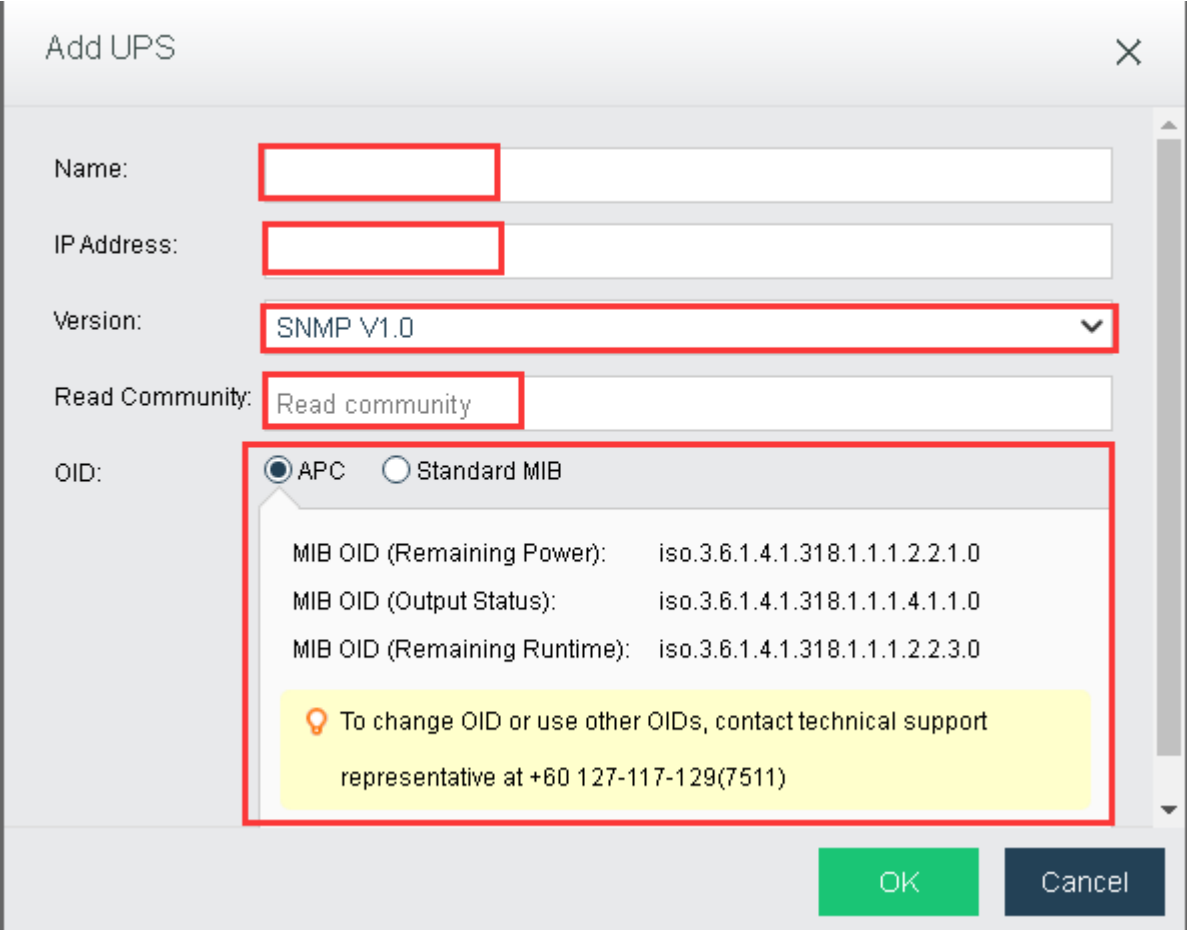

**Attach To Nodes**: Select the corresponding nodes to attach with the UPS.

- i. **Attach UPS**:Select the UPS to be attach to the selected nodes.
- ii. **UPS Deployment Guide**: View the UPS deployment guide for different scenario with single UPS, 2UPS and multiples UPS.

**Sangfor Technologies** 

Block A1, Nanshan iPark, No .1001 Xueyuan Road,Nanshan District, Shenzhen, China

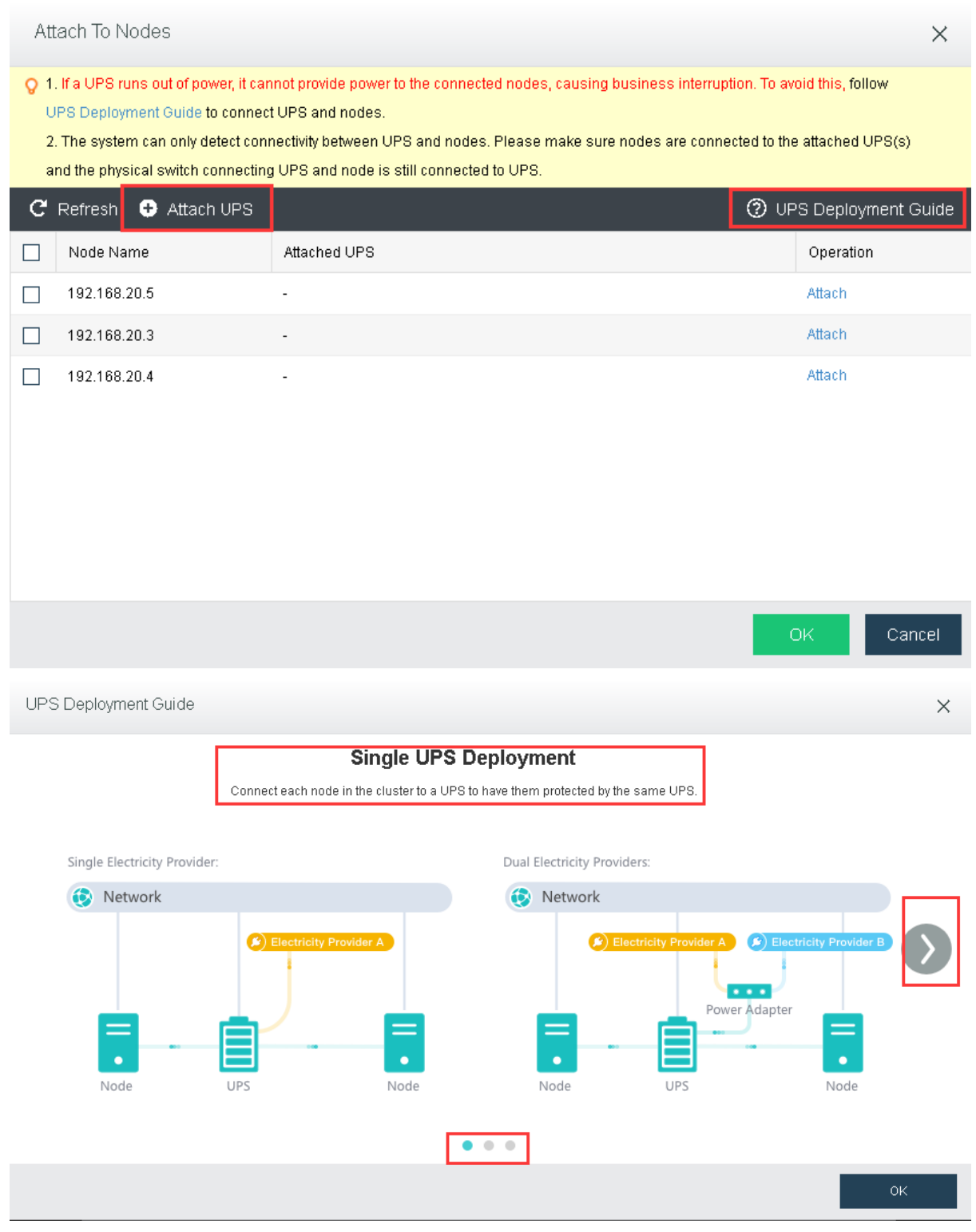

UPS-Powered VM Shutdown : When the node is powered by UPS only, this function allow to shutdown VM follow by phases along with the battery percentage.

i. Status: Do not enable this function when the node is powered by both UPS and eletricity provider.

#### **Sangfor Technologies**

Block A1, Nanshan iPark, No .1001 Xueyuan Road,Nanshan District, Shenzhen, China

#### ii. UPS Battery Remaining: Configure the battery percentage to shutdown the VM accordingly.

iii. Critical VM: Select the important vm as critical VM for phase II.

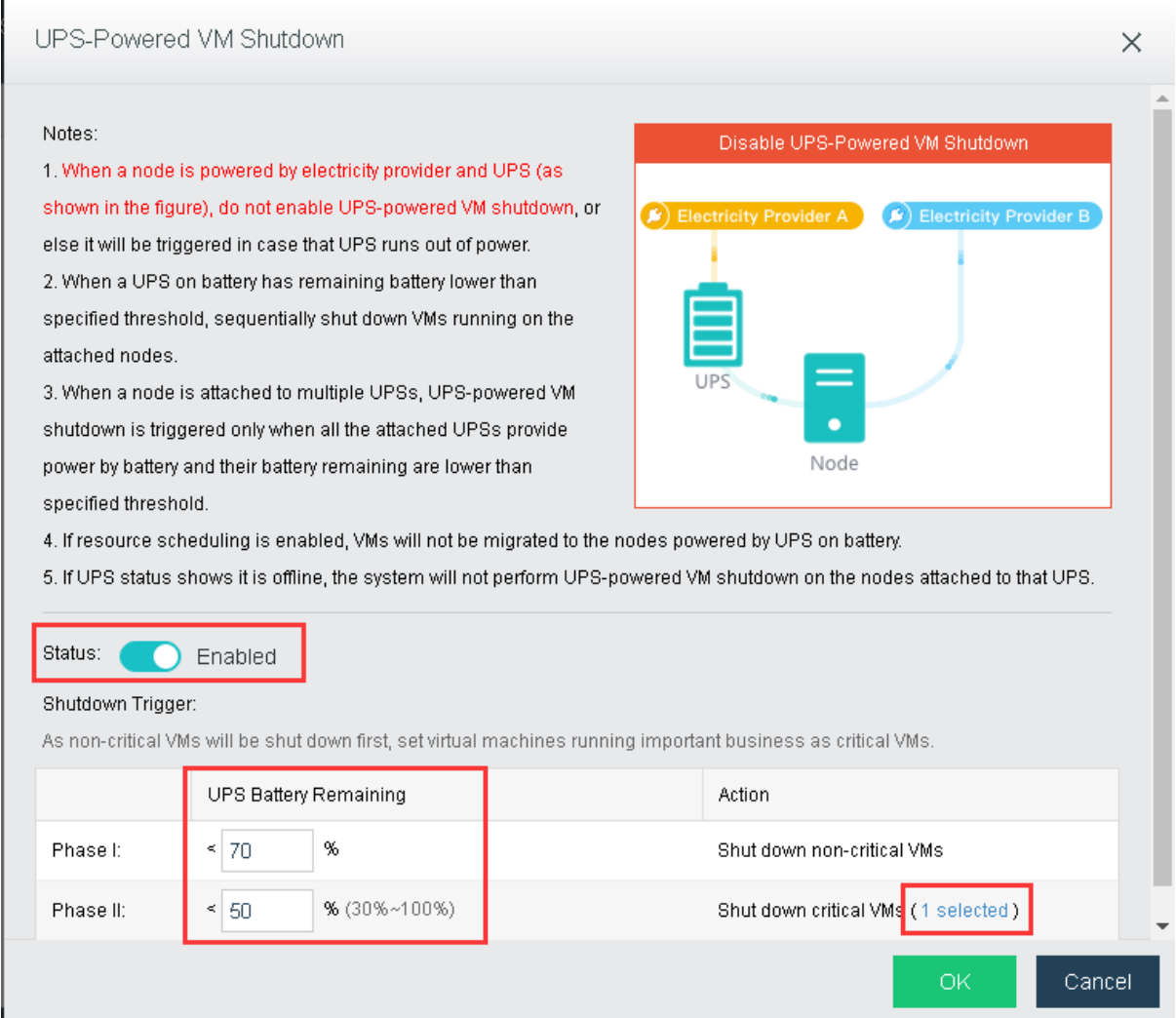

View Auto Shut-down VMs: The VM shutdown by the UPS-Powered VM Shutdown module can be view and select to power on.

- i. UPS-Powered VM Shutdown: Same configuration with the Status in UPS-Powered VM Shutdown.
- ii. Power On: Power on the selected powered off VM.

#### **Sangfor Technologies**

Block A1, Nanshan iPark, No .1001 Xueyuan Road,Nanshan District, Shenzhen, China

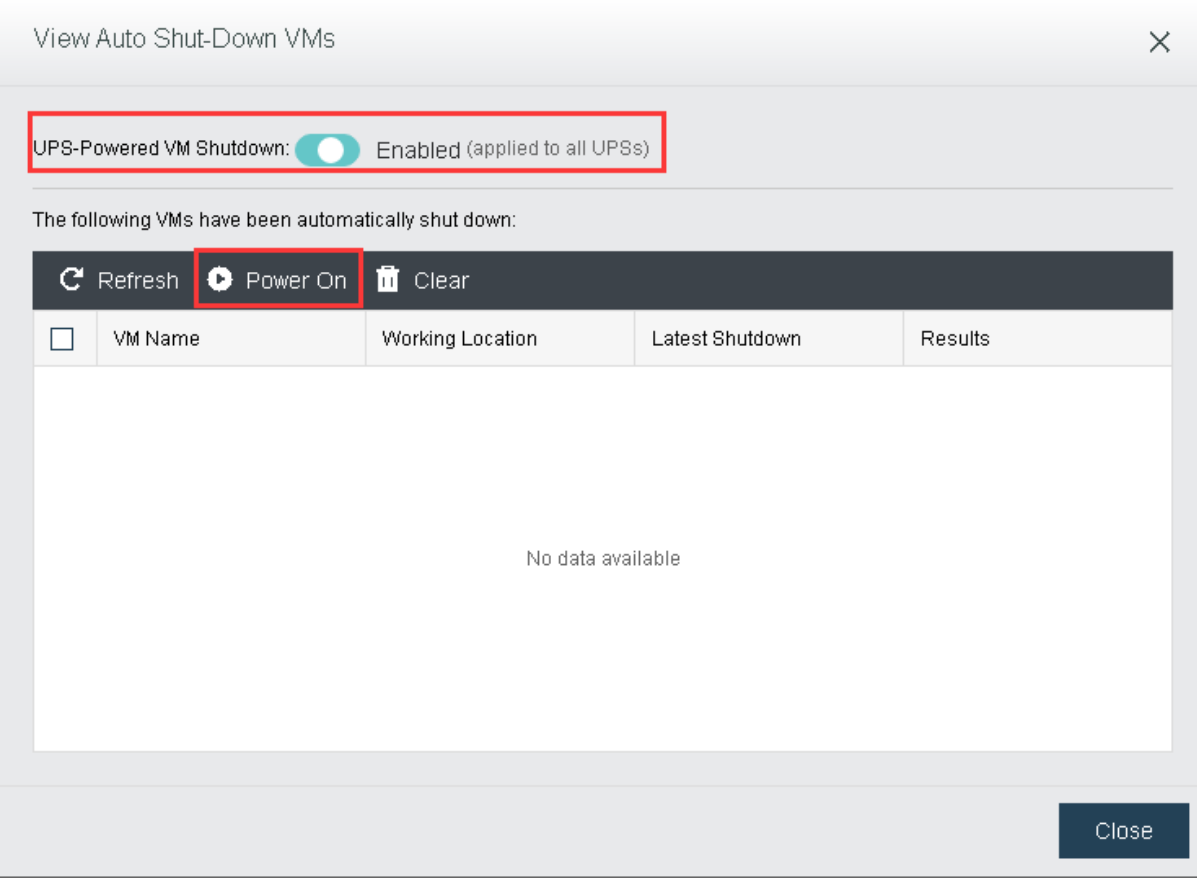

#### **Sangfor Technologies**

Block A1, Nanshan iPark, No .1001 Xueyuan Road,Nanshan District, Shenzhen, China

# Chapter<sub>3</sub> Case Study

### Use Case: Sangfor HCI Storage

There are two types of storage: local storage and external storage. Disks that come with nodes having installed Sangfor HCI software are local storage, which cannot be accessed by other nodes. Only when external storage is added can clustered virtual machines be used. See Error! Reference source not found. section to add external storage.

## Use Case: Virtual Machine

### Creating VM

1. Go to **Compute**, click **New a**nd choose **Create New Virtual Machine** to create a new virtual machine running Windows Server 2008 OS. For details, refer to

#### **Sangfor Technologies**

Block A1, Nanshan iPark, No .1001 Xueyuan Road,Nanshan District, Shenzhen, China

### 2. 2.2 [Compute](#page-35-0) section.

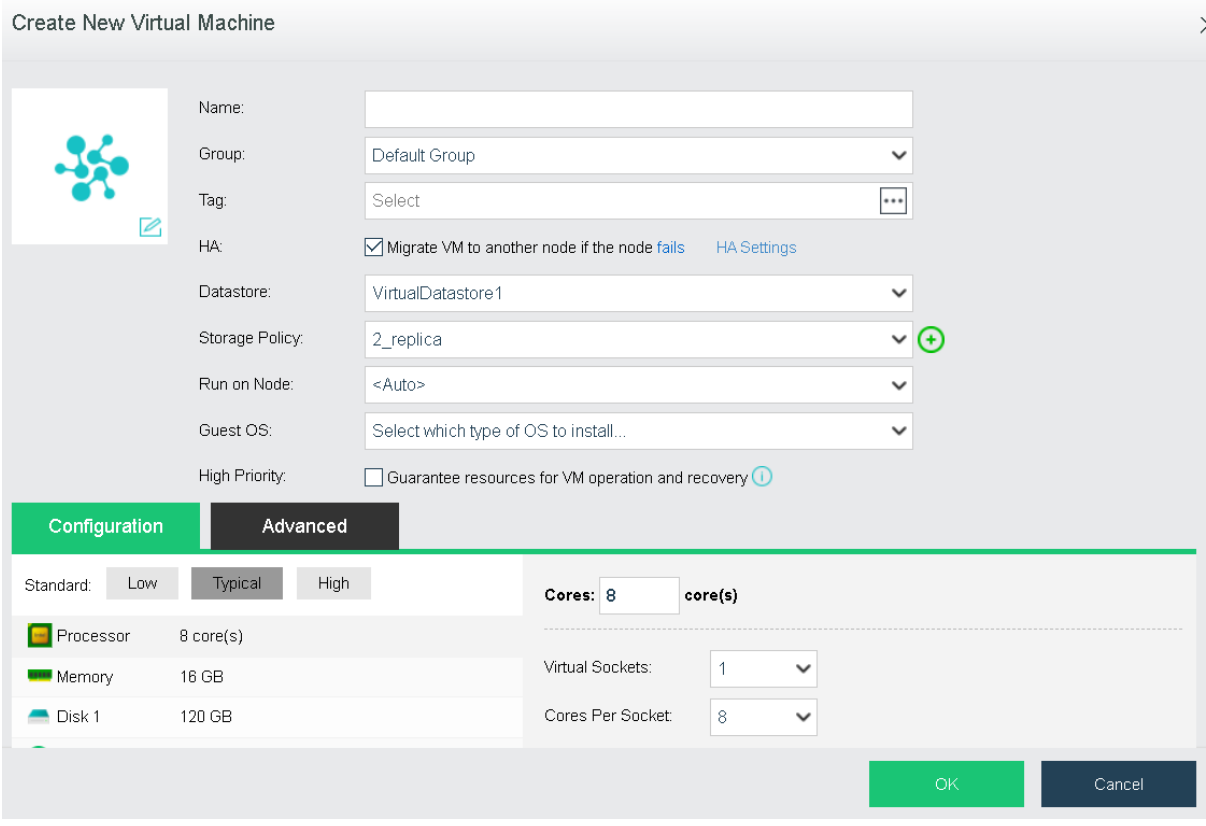

### Information of the virtual machine that has been created will be displayed as follows:

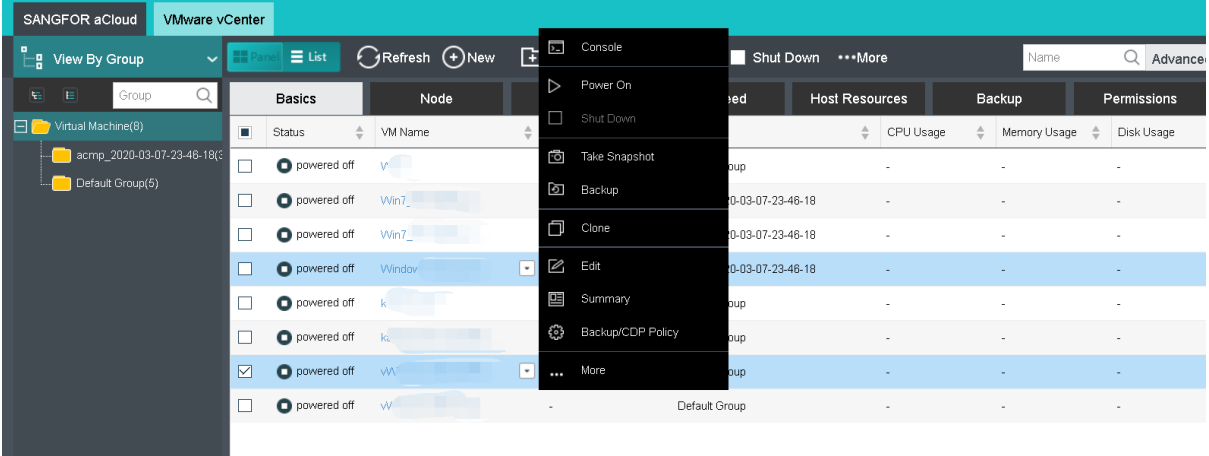

### 3. Install guest OS.

#### **Sangfor Technologies**

Block A1, Nanshan iPark, No .1001 Xueyuan Road,Nanshan District, Shenzhen, China

Upload ISO Image

Method 1: Go to **Compute > New > Create New Virtual Machine,** click **Create New Virtual Machine**, and click **CD/DVD 1 > Upload from this Local Disk**, specify **Image File** and **Datastore** fields, and click **Upload** to start this operation.

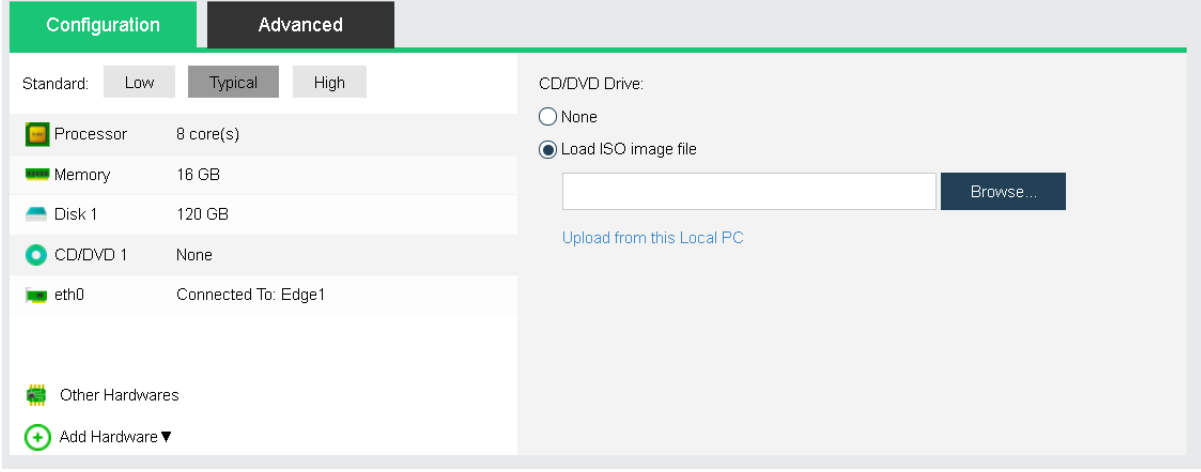

#### Method 2: Go to **Nodes > Storage > Local Storage > More > Manage**,

Click **Upload** to upload ISO image files to datastore.

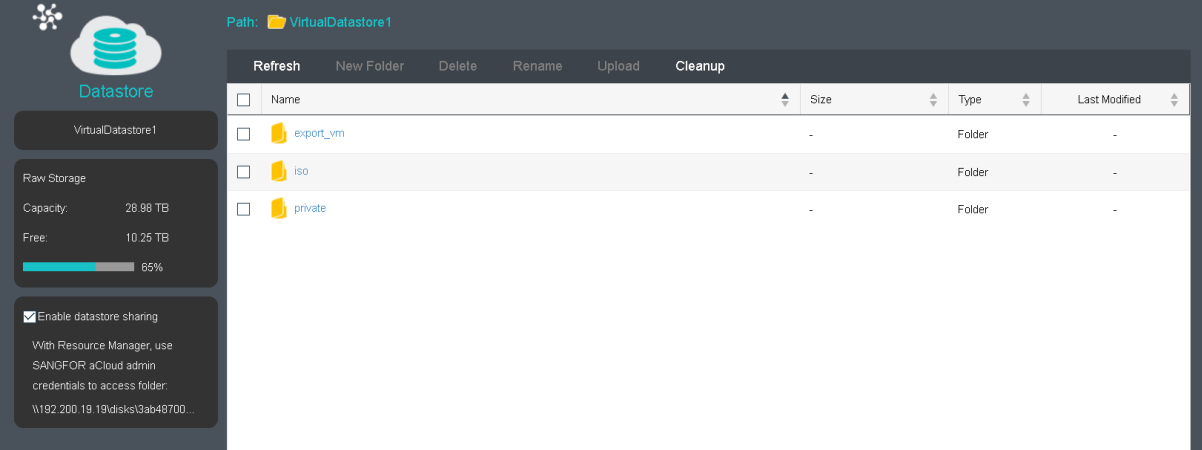

Method 3: Go to **Compute > New > Create New Virtual Machine**, click **CD/DVD 1**, and click **Browse** to enter the **Select ISO Image** page, and then click **Upload ISO Image** to enter the **Upload Image file from this local disk to datastore** page, click icon and enter **\\IP address of the host** in the address bar on the page that pops up and then you may be required to provide the admin account of that host. After entering the correct username and password, you get access to the files on that host, find the ISO image file and upload it to a specific datastore. Click **CD/DVD 1** to enter the ISO image file that has been uploaded in the **Load ISO image file** field.

**Sangfor Technologies**  Then go to edit VM configurations, click **CD/DVD 1** to enter the ISO image file that has been uploaded in the **Load ISO image file** field, save the changes and go back to the

Block A1, Nanshan iPark, No .1001 Xueyuan Road,Nanshan District, Shenzhen, China

### **Compute**.

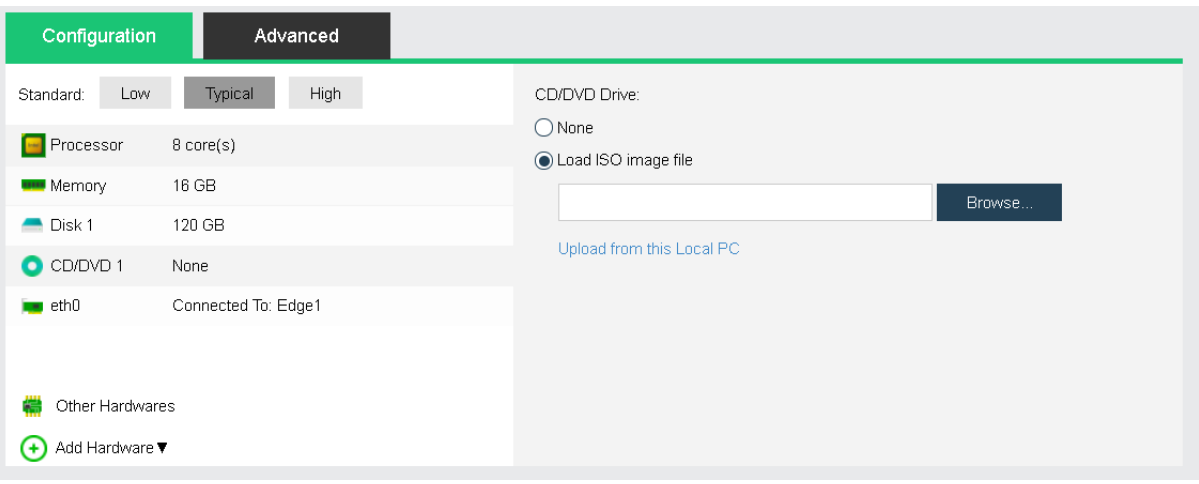

Click **Power On** to power on the virtual machine, as shown below:

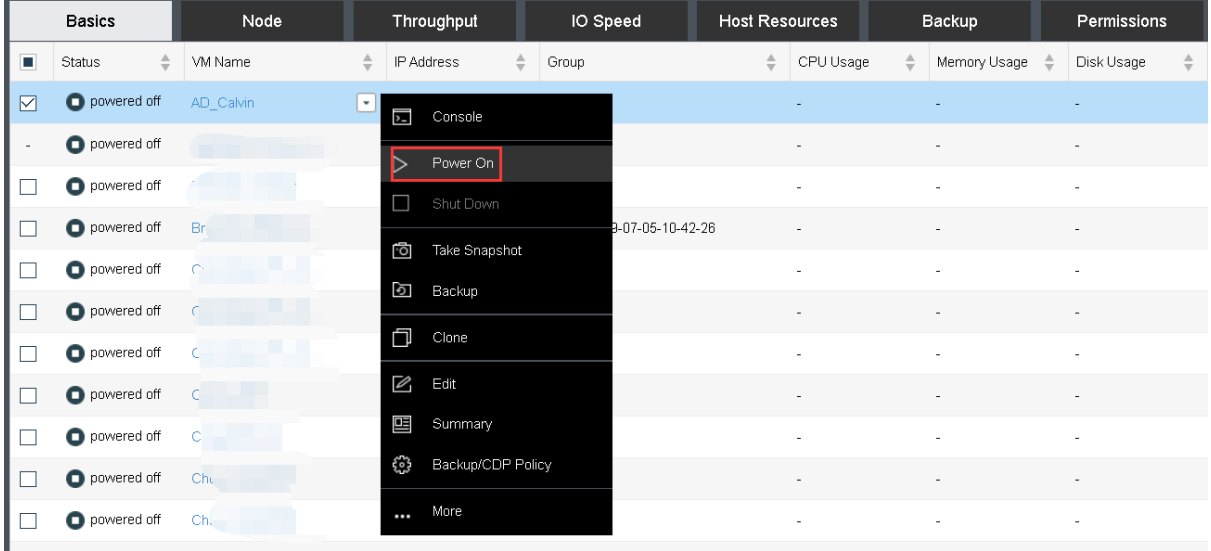

After powering on the virtual machine, click **Console** to enter VM console and install operating system and applications.

### VM Migration

You may migrate the virtual machines to other nodes or other datastores.

#### **Sangfor Technologies**

Block A1, Nanshan iPark, No .1001 Xueyuan Road,Nanshan District, Shenzhen, China

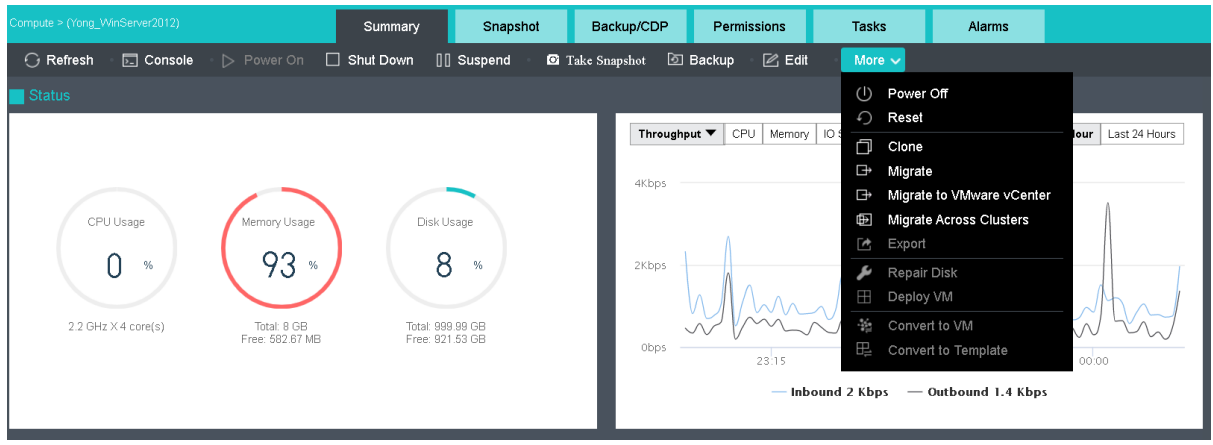

Click **Migrate**, specify destination datastore and node, and click **OK** to start migration

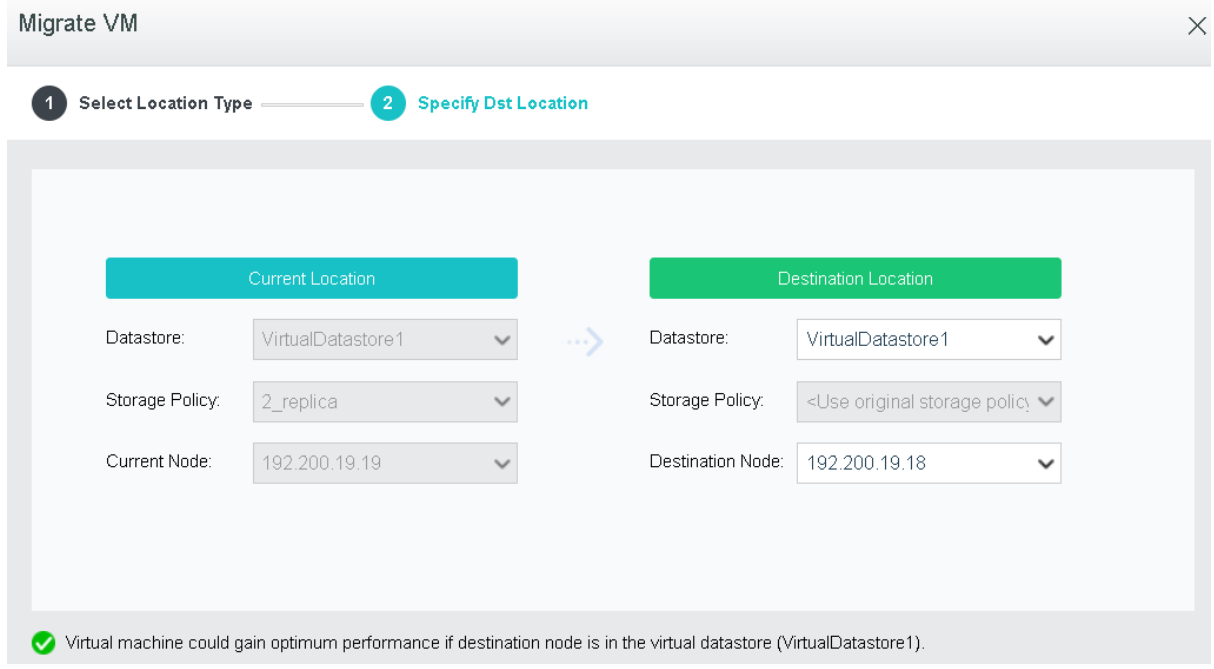

## Use Case: Admin Permissions

Administrators are assigned with different permissions to manage virtual machines, virtual network, storage, etc. Meanwhile, administrators can also manage resources available to sub administrators.

The following describes how to assign permissions:

### **Sangfor Technologies**  Block A1, Nanshan iPark, No .1001 Xueyuan Road,Nanshan District, Shenzhen, China T.: +60 12711 7129 (7511) | E.: tech.support@sangfor.co m | W .: www.sangfor.com 345

Go to **System > System Administrators and Permissions > Administrators**, click **New Account** to add an administrator account first, as shown below:

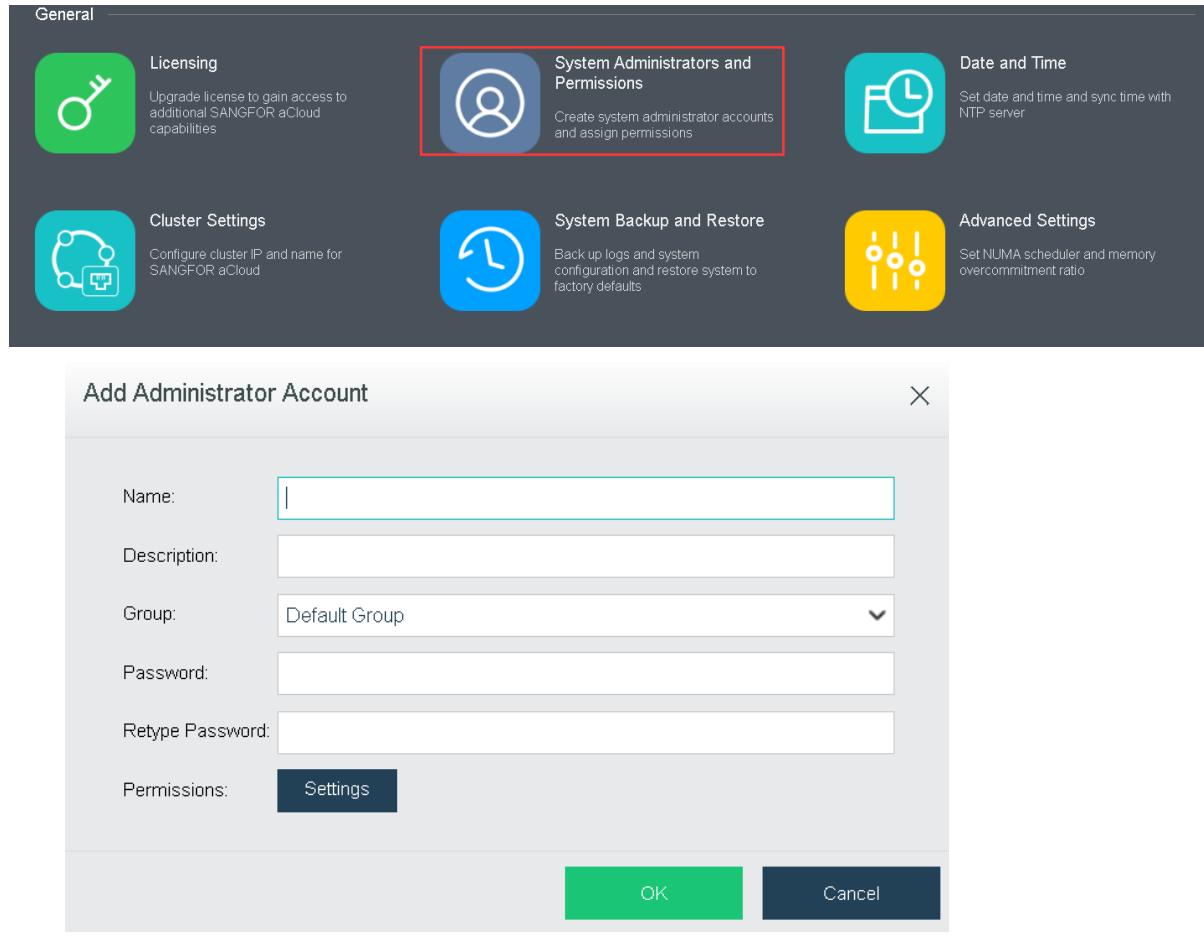

Click **Settings** to enter the following page as shown below. On the **Permissions** page, you may view resources available in the default group of virtual machines, virtual network, and resources available in virtual storage, then choose desired resource(s) under Available and assign the corresponding permission on under Selected.

**Sangfor Technologies** 

Block A1, Nanshan iPark, No .1001 Xueyuan Road,Nanshan District, Shenzhen, China

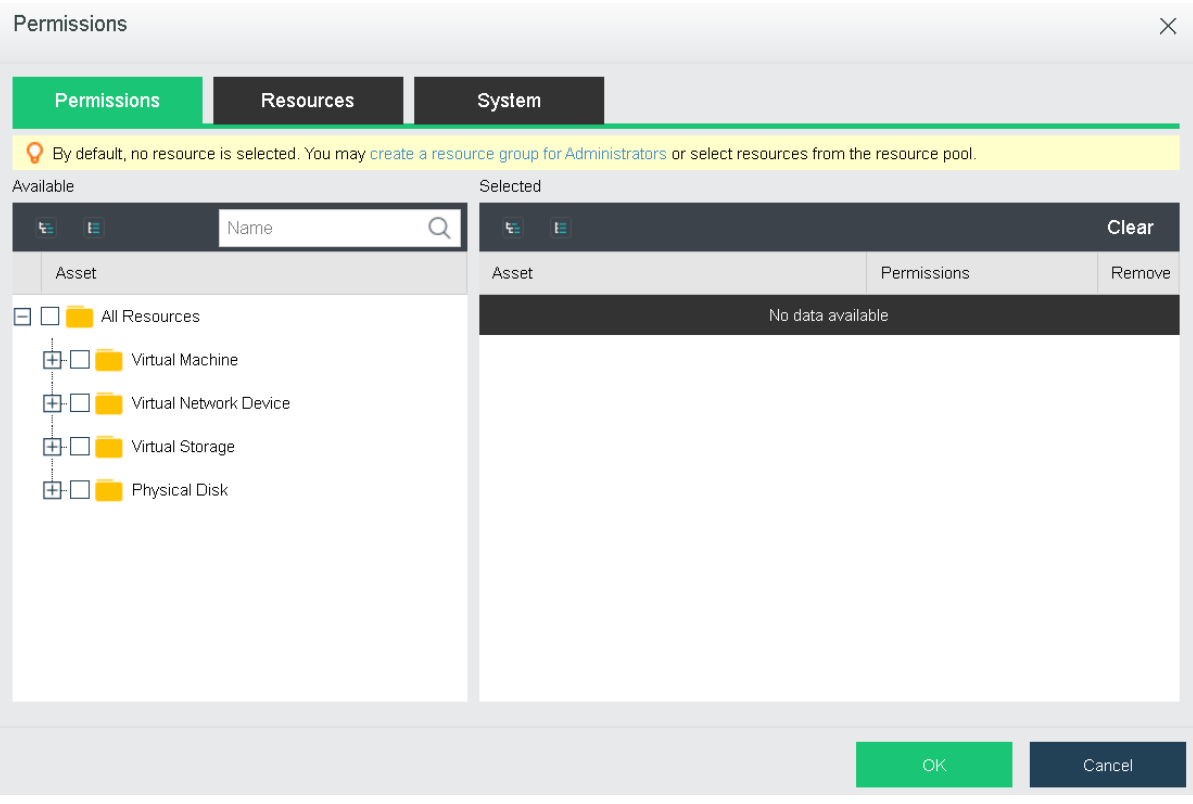

Click **Resources** to enter the following page, you may assign a maximum of 10 cores for powered-on VMs, allocate a maximum of 20GB memory for powered-on VMs, and specify 200GB as the maximum disk size for all the VMs.

**Sangfor Technologies** 

Block A1, Nanshan iPark, No .1001 Xueyuan Road,Nanshan District, Shenzhen, China

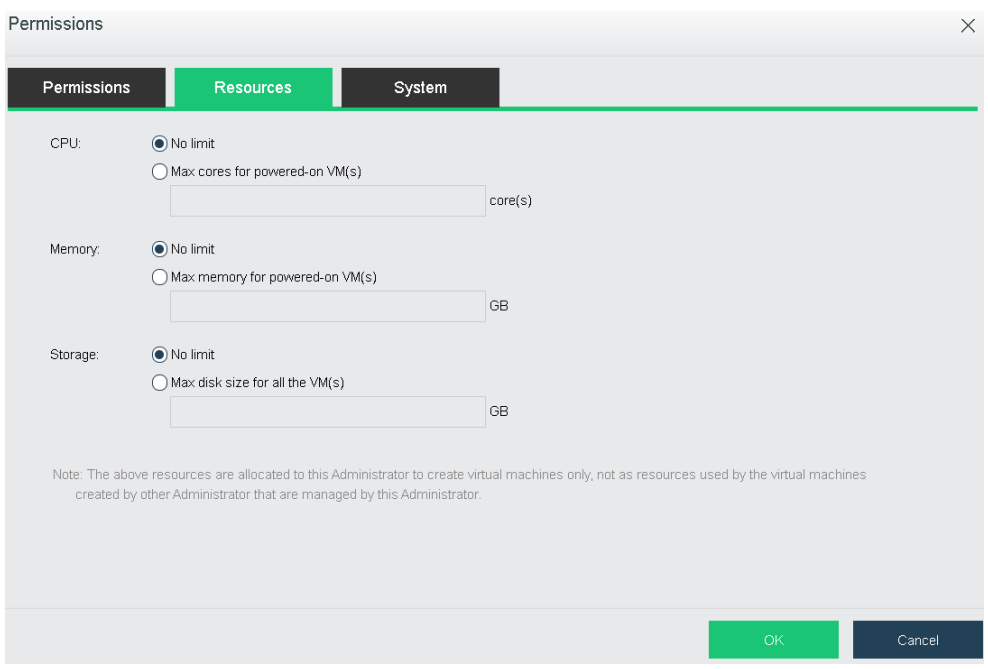

As for **System**, it includes **Physical Resources**, **System Settings** and **Maintenance** and **Others**, as shown below:

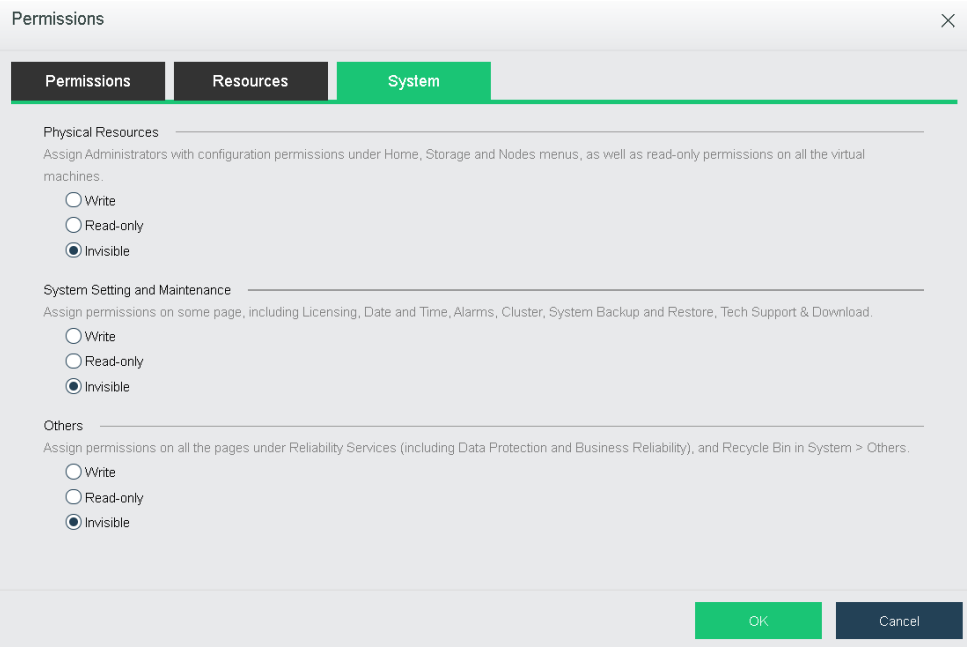

Accounts can be assigned with different permissions on virtual machines and virtual network.

**Sangfor Technologies** 

Block A1, Nanshan iPark, No .1001 Xueyuan Road,Nanshan District, Shenzhen, China

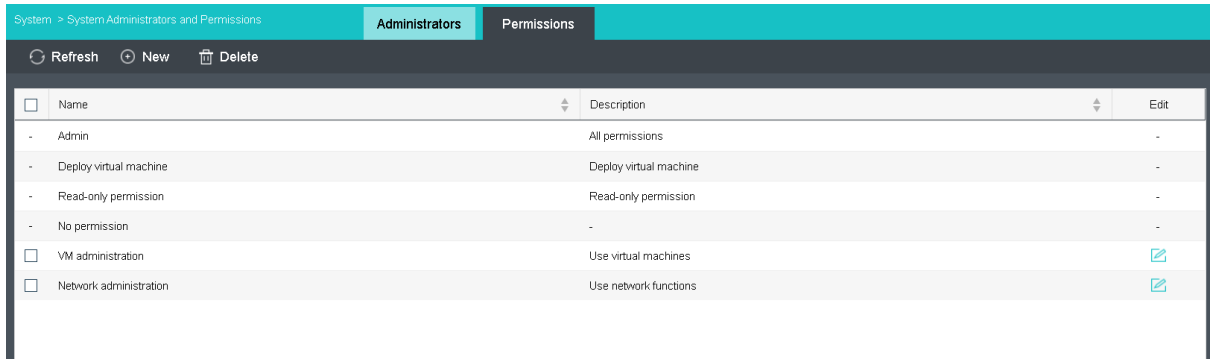

### Log in with test account.

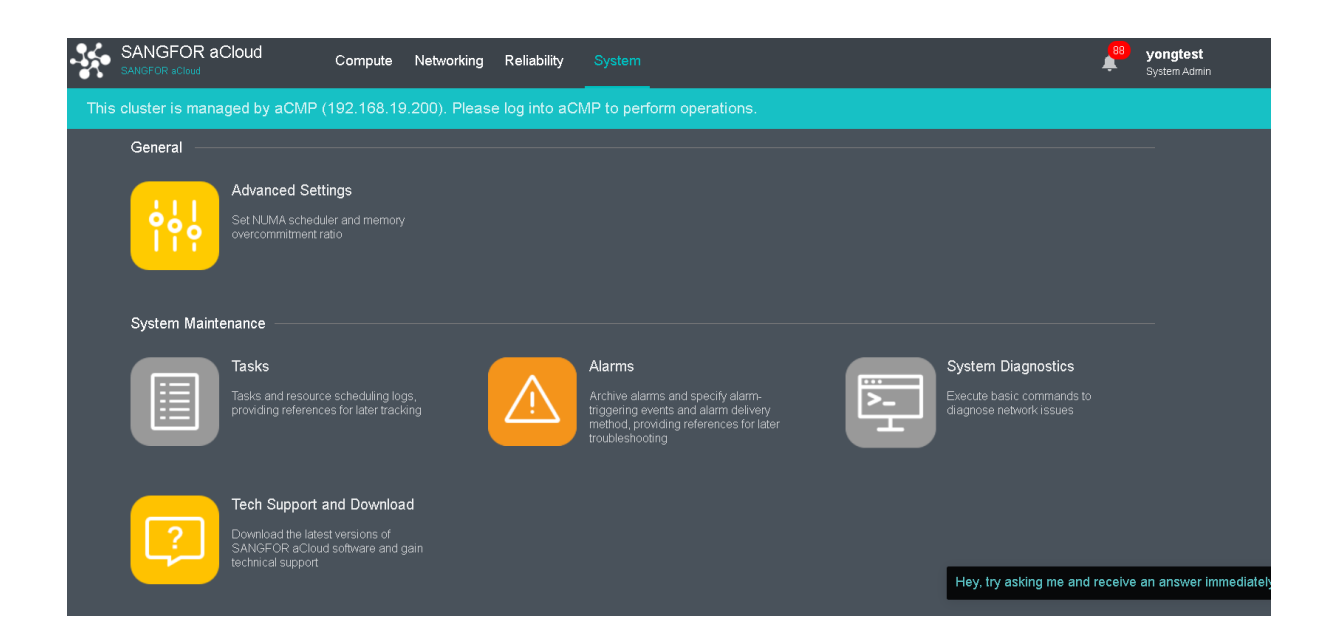

#### **Sangfor Technologies**

Block A1, Nanshan iPark, No .1001 Xueyuan Road,Nanshan District, Shenzhen, China

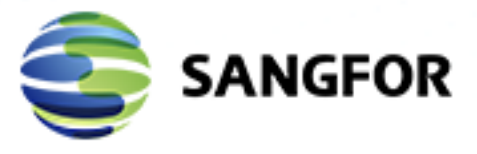

Copyright © SANGFOR Technologies Inc. All rights reserved. No part of this document may be reproduced or transmitted in any form or by any means without prior written consent of SANGFOR Technologies Inc. SANGFOR is the trademark of SANGFOR Technologies Inc. All other trademarks and trade names mentioned in this document are the property of their respective holders. Every effort has been made in the preparation of this document to ensure accuracy of the contents, but all statements, information, and recommendations in this document do not constitute a warranty of any kind, express or implied. The information in this document is subject to change without notice. To obtain the latest version, contact the international service center of SANGFOR T.: +60 110 1271 1 E.: tech.support@sangfor.com | W .: www.sangfor.com | W .: www.sangfor.com | W .: www.sangfor.com | W .: www.sangfor.com | W .: www.sangfor.com | W .: www.sangfor.com | W .: www.sangfor.com | W .: www.sa